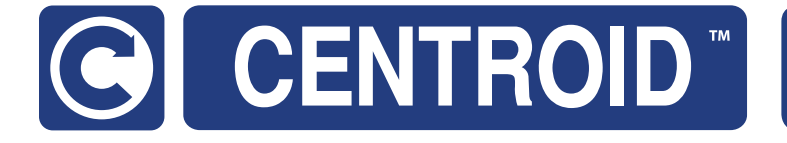

# Centroid M-Series Operators Manual

CNC Software version: CNC11 V.3.16 Models: M400 & M39

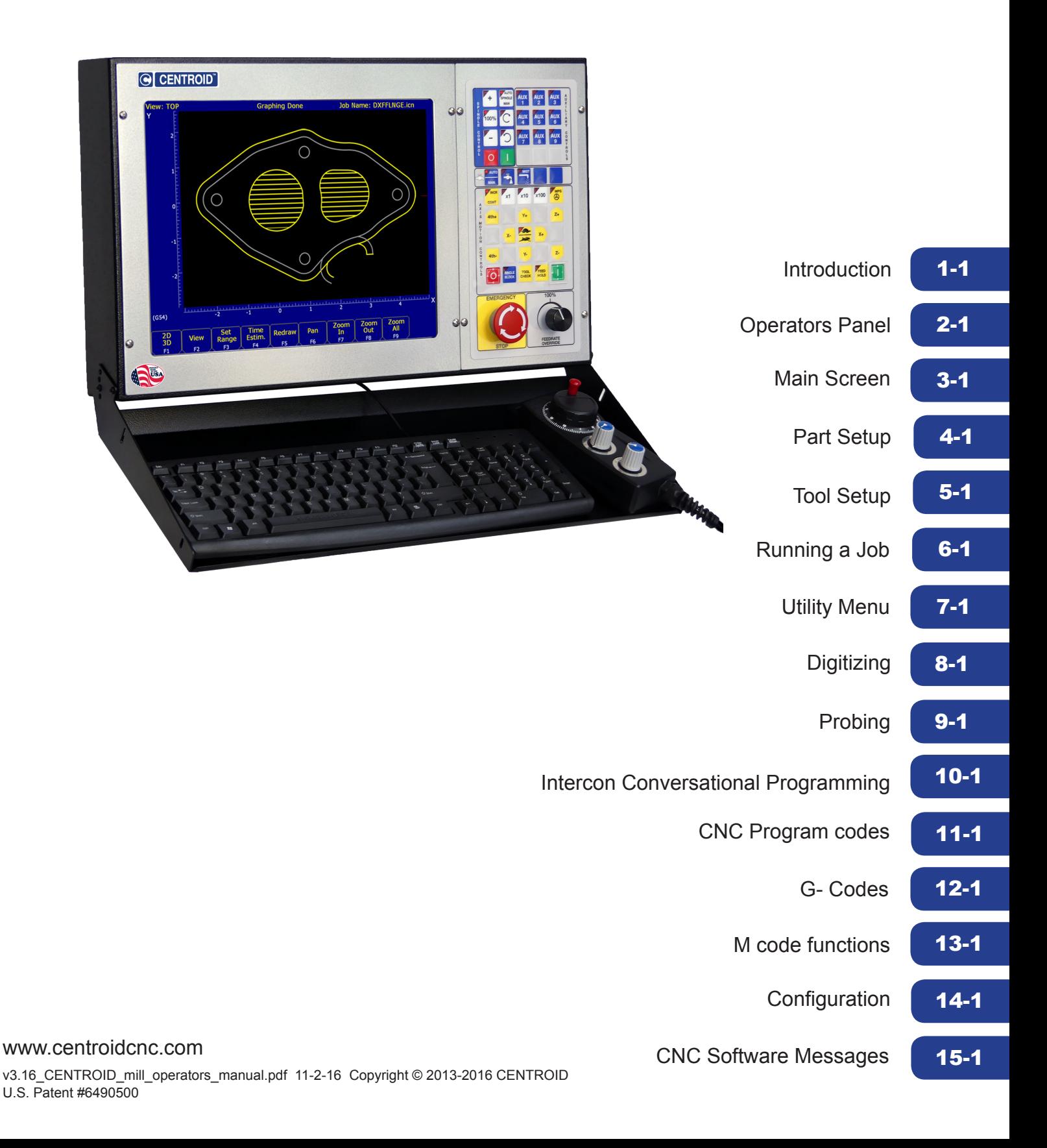

# **TABLE OF CONTENTS**

#### **CHAPTER 1 - Introduction**  Window Description 1-1 Conventions 1-3 Machine Home 2020 1-4 Mill M and G Codes 2008 1-5 Software Unlocks 1-6  **CHAPTER 2 - Operator Panels**  M-Series Jog Panel 2-1 Keyboard Jog Panel 2-5 Keyboard Shortcut Keys 2-7  **CHAPTER 3 – CNC Software Main Screen**  Option Descriptions 3-1  **CHAPTER 4 - Part Setup**  Operation Description 4-2 Part Setup Examples 4-4 Work Coordinate Systems Configuration 4-6 Coordinate Systems Rotation **4-7** Transformed WCS 4-8  **CHAPTER 5 - Tool Setup**  Offset Library 5-1 Automatic Tool Measurement 6-3 Setting up Tool Height Offsets 5-4 Tool Library 6-5 Tool Life Management 5-7  **CHAPTER 6 – Running a Job**  Job Run Screen with G-code Display 6-1 Run-Time Graphics 6-2 Canceling a Job in Progress 6-2 Resuming a Canceled Job 6-3 Run Menu 6-3 Power Feed 6-5  **CHAPTER 7 - The Utility Menu**   $F2 - Update$ ,  $F3 - Backup$ ,  $F4 - Restore$  7-1 F5 - File Ops. 7-2 F6 – User Maint, F7 – Report 7-3  $F8 -$  Options,  $F9 -$ Logs  **CHAPTER 8 – Digitize**  Grid Digitize 8-2 Radial Digitize 8-6 Contour Digitize 8-10 Wall Following Digitizing 8-13 Dig to CAD 8-15  **CHAPTER 9 - Probing**

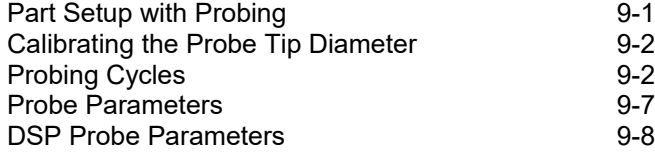

#### **CHAPTER 10 - Intercon Software**

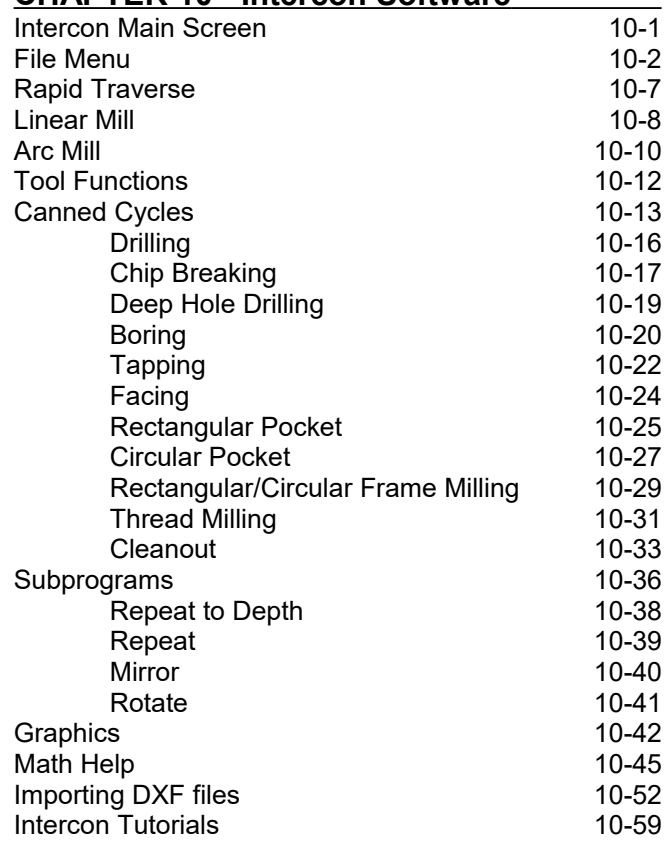

#### **CHAPTER 11 – CNC Program Codes**

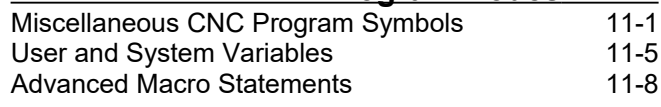

#### **CHAPTER 12 - G-codes**

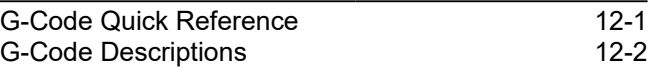

#### **CHAPTER 13 - M functions**

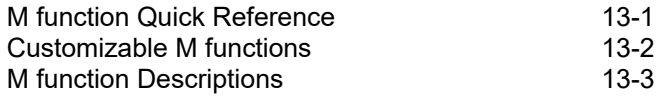

#### **CHAPTER 14 – Configuration**

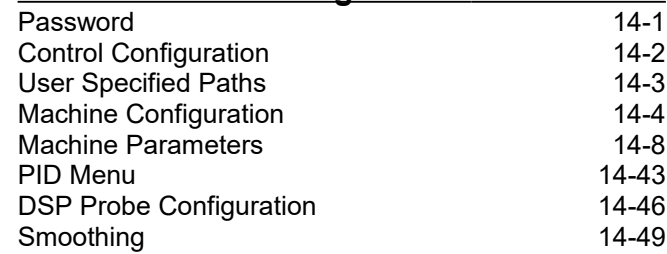

# **CHAPTER 15 – CNC Software Messages**

CNC Software Message Descriptions

## **READ THIS MANUAL BEFORE USING THIS PRODUCT. FAILURE TO FOLLOW THE INSTRUCTIONS AND SAFETY PRECAUTIONS IN THIS MANUAL CAN RESULT IN SERIOUS INJURY OR DEATH.**

All operators and service personnel must read this manual before operating CENTROID CNC control equipment and all connected machine tools.

Keep this manual in a safe location for future reference.

Throughout this manual and on associated products where applicable, in accordance with ANSI Z535, the following symbols and words are used as defined below:

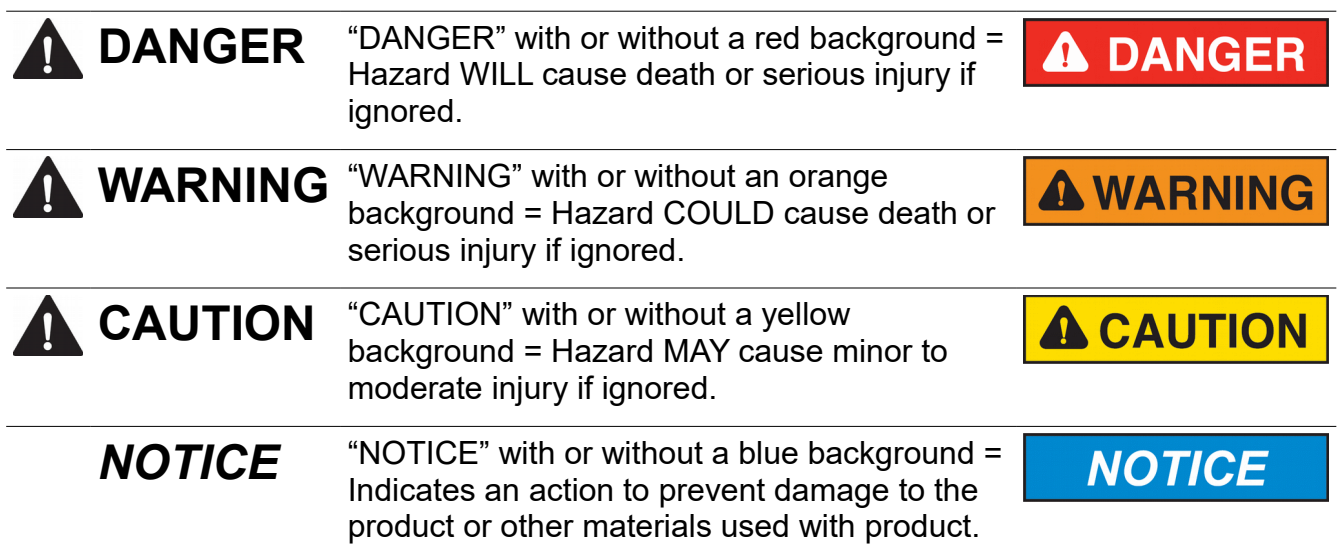

Information provided by CENTROID relating to wiring, installation, and operation of CNC components is intended as only a guide, and in all cases a qualified technician and all applicable local codes and laws must be consulted. CENTROID makes no claims about the completeness or accuracy of the information provided, as it may apply to an infinite number of field conditions.

As CNC control products from CENTROID can be installed on a wide variety of machine tools NOT sold or supported by CENTROID, **you MUST consult and follow all safety instructions provided by your machine tool manufacturer regarding the safe operation of your machine and unique application.**

CENTROID CNC controls provide facilities for a required Emergency Stop circuit which can be used to completely disable your machine tool in the event of an emergency or unsafe condition. **Proper installation of your CNC control MUST include the necessary wiring to disable ALL machine tool movement when the Emergency Stop button is pressed.** This includes machine, servo motors, tool changers, coolant pumps, and any other moving parts. DO NOT disable or alter any safety feature of your machine or CNC control.

**Never alter or remove any safety sign or symbol from your machine or CNC control components.** If signs become damaged or worn, or if additional signs are needed to emphasize a particular safety issue, contact your dealer or CENTROID.

### **CNC Control Operating Specifications**

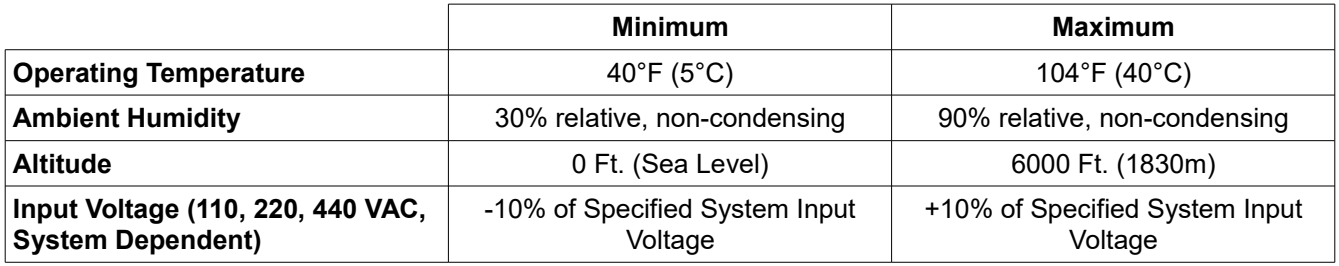

Note: Your machine may have operating conditions different than those shown above. Always consult your machine manual and documentation.

Safety signs and labels found on your machine tool, and on CNC system components typically follow the following examples:

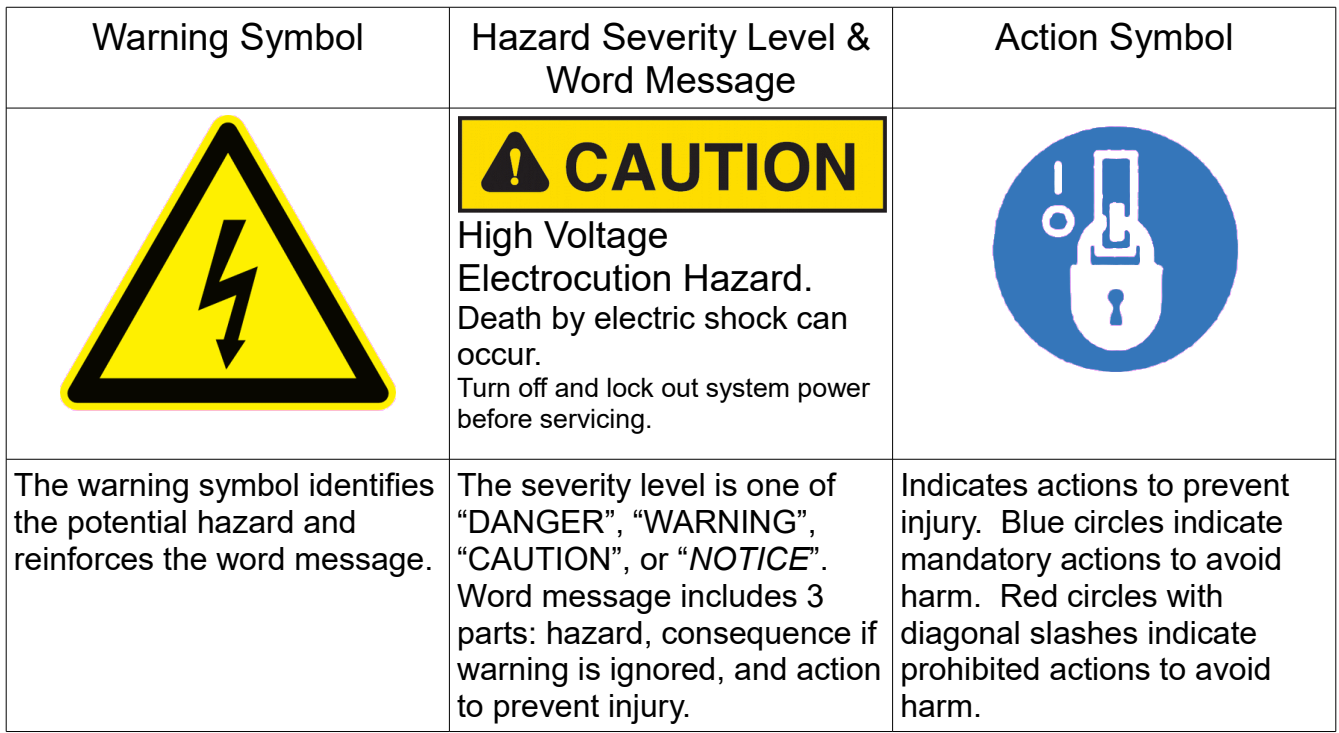

#### **CNC Machine Tool Safety**

•All machine tools contain hazards from rotating parts; movement of belts, pulleys, gears, and chains; high voltage electricity; compressed air; noise; and airborne dust, chips, swarf, coolant, and lubricants. Basic safety precautions must be followed to reduce the risk of personal injury and property damage.

•Your local safety codes and regulations must be consulted before installation and operation of your machine and CENTROID CNC control. Should a safety concern arise, always contact your dealer or service technician immediately.

•Access to all dangerous areas of the machine must be restricted while the machine is in use. Ensure that all safety guards and doors are properly in place during use. **Automatically controlled machine tools may start, stop, or move suddenly at any time. Do not enter the machining area when the machine is in motion; death or severe injury may result.**

•Personal protective equipment, particularly ANSI-approved impact safety glasses and OSHAapproved hearing protection must be used. Proper handling, storage, use, and disposal of materials in accordance with manufacturer's instructions and Material Safety Data Sheets (MSDS, or your local equivalent) must be followed.

•DO NOT operate your machine or CNC control in explosive atmospheres or in environmental conditions outside of the manufacturer's specified ranges. Electrical power must meet the specifications provided by your machine and CNC control manufacturer.

•DO NOT operate your machine or CNC control if any safety systems are damaged or missing. Excessively scratched or damaged windows and guards must be replaced.

•ONLY authorized personnel should be allowed to operate the machine and CNC control. Improper operation can cause injury, death, and machine or control damage, and may void applicable warranties.

•All electrical enclosures and panels MUST be closed and secured at all times except during installation and service. Only qualified electricians and service personnel should have access to these locations. Hazards arising from high voltage electricity and heat exist in the control cabinet, and may exist even after the main disconnect is turned OFF.

•Improperly clamped or fixtured parts; improperly secured tooling; and broken parts, fixtures, and tooling resulting from machining operations at unsafe feedrates and speeds may result in projectiles being ejected from your machine, even through safety systems such as guards and doors. Always follow safe and reasonable machining practices and follow all safety precautions provided by your tooling and machine manufacturer.

•Ultimate responsibility for safe operation and maintenance of your machine and CNC control rests with shop owners and machine operators. Before performing any work or maintenance all individuals should be thoroughly acquainted with the safe operation of BOTH machine tool AND CNC control.

•Shop owners and operators are responsible for ensuring that shop and machine safety systems such as Emergency Stop and fire suppression systems are present and functioning properly, as required by local codes and regulations.

#### **CNC Control Warning Labels**

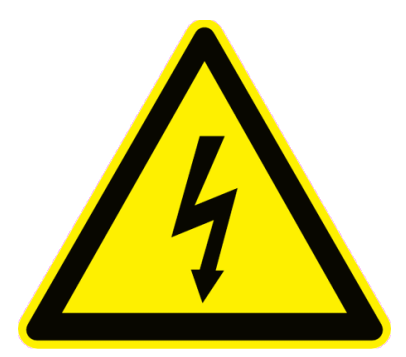

#### High Voltage Electrocution Hazard.

Death by electric shock can occur. Turn off and lock out system power before servicing.

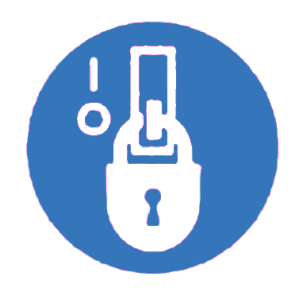

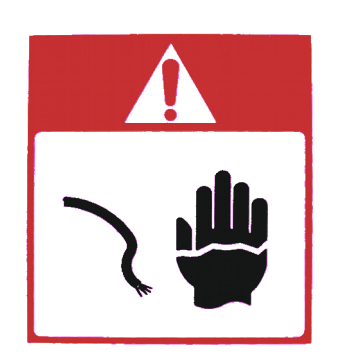

#### High Voltage Electrocution Hazard.

Death by electric shock can occur. Turn off and lock out system power before servicing.

# **Chapter 1 Introduction**

### **Window Description**

The CNC software display screen is separated into five areas called windows. A sample screen is shown below for reference. The five windows are the DRO display window, the status window, the message window, the options window, and the user window. The information that each window displays is described in detail in the following sections.

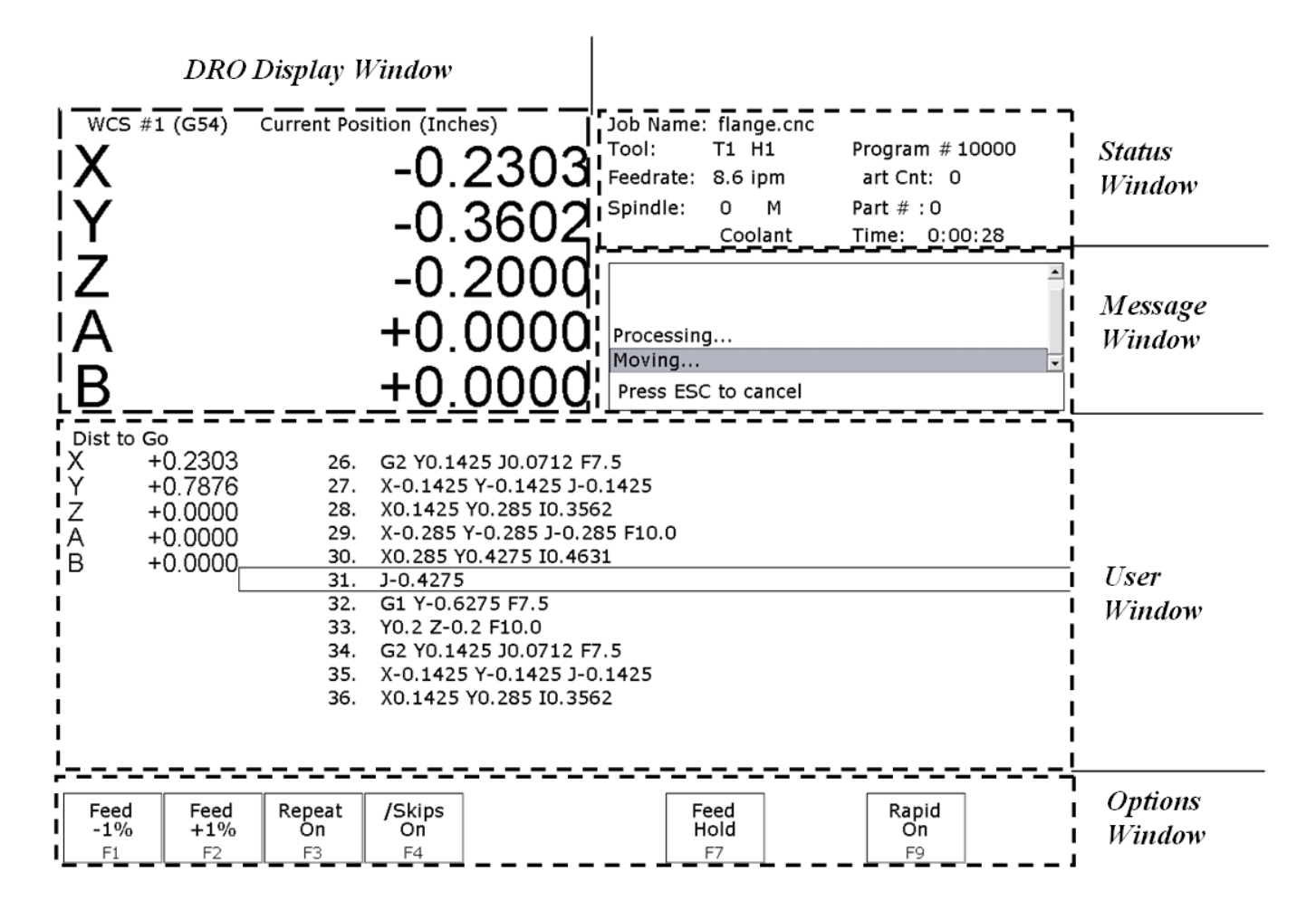

#### **DRO display**

The DRO display contains the digital read out of the current position of the tool. The display is configurable for number of axes and desired display units of measure (see Chapter 14). The bars under each axis are the load meters and represent the amount of power being supplied to the drive for that axis. The display of axis load meters is configured by machine parameter 143 – see Chapter 14 for specific information.

#### **Distance to Go DRO**

The distance to go DRO is located below the main DRO. This display shows the distance to go to complete the current movement. The display of distance to go is controlled by parameter 143. See Chapter 14 for details. See also "Hot Keys" in chapter 2.

#### **Status window**

The first line in the status window contains the name of the currently loaded job file. Below the job name are the Tool Number, Program Number, Feedrate Override, Spindle Speed, and Feed Hold indicators. The Feedrate Override indicator displays the current override percentage set on the Jog Panel. The Feedrate label will turn RED if the rapid override is turn off. If your machine is equipped with a variable frequency spindle drive (inverter), the Spindle indicator will display the current spindle speed. The Feed Hold indicator displays the current status (on/off) of FEED HOLD. See Chapter 2 for descriptions of the Feed Hold Button, Feedrate Override Knob, and Spindle controls. For a description of the Program Number see G65 in Chapter 12 or M98 in Chapter 13.

The Part Cnt and Elapsed Time indicators appear when CYCLE START is pressed while a job is running. The Part Count indicator displays the number of times the currently loaded job has been run. They count increments by one after the completion of a run. If a job is canceled prematurely, the part count will not be incremented. The Part  $#$ counter shows the how many parts have been run, with an up/down arrow displayed to indicate the counting direction. See the run menu for more information on the Part Cnt and Part # setting.

The Part Time indicator displays how much time has passed since the CYCLE START button was pressed. The indicator will help you to determine how long it takes to mill a particular part. The timer will not stop until the job is canceled. It will continue to count for optional stops, tool changes, FEED HOLD, etc.

#### **Message window**

The message window is divided into a message section and a prompt section. The prompt section of the window is the lowest text line in the window and will display prompts to the user. For example, the prompt 'Press CYCLE START to start job' is displayed on the prompt line after power-up.

The message section is the top four text lines of the message window. This section will display warnings, errors, or status messages. The newest messages always appear on the lowest of the four lines. Old messages are shifted up until they disappear off the top of the message window. When old messages scroll out of view, a scroll bar will appear on the right side of the window. When the scroll bar is visible you may use the up and down arrow keys to view older messages. See Chapter 15 for a description of the CNC software error and status messages.

#### **Options window**

Options are selected by pressing the function key indicated in the box. For example, on the main screen, pressing the function key **F5 - CAM** selects the CAM option.

#### **User window**

The information contained in this window is dependent upon on the operation the user is performing on the control. If no action is being taken, the window is empty.

For instance, when the **CYCLE START** button is pressed and a job is processed correctly, up to 11 lines of G codes will be displayed in this window for the user to observe during the Run of the part. All of the part zeros, the tool library setup, and the Digitizing/Probing information are entered in by the user in this window.

#### **Conventions**

\*Bold capitalized characters represent keystrokes. For example, the A key is written as **A,** and the enter key is written as **ENTER**. The "Escape" key is written as **ESC**. Key combinations such as **ALT- D** mean that you should press and hold **ALT** then press **D**.

\*All data entry screens in the M-Series Control use **F10** to save changes.

\*Any menu in the M-Series Control can be exited by pressing **ESC**. This will take you back to the previous menu. This also usually discards any changes you have made in that menu.

\*All program examples and software use the standard Cartesian coordinate system (see the figure below). If you are facing the mill, the X-axis is defined positive to your right; the Y-axis is defined positive to the mill; and the Zaxis is defined positive upward, perpendicular to the XY plane.

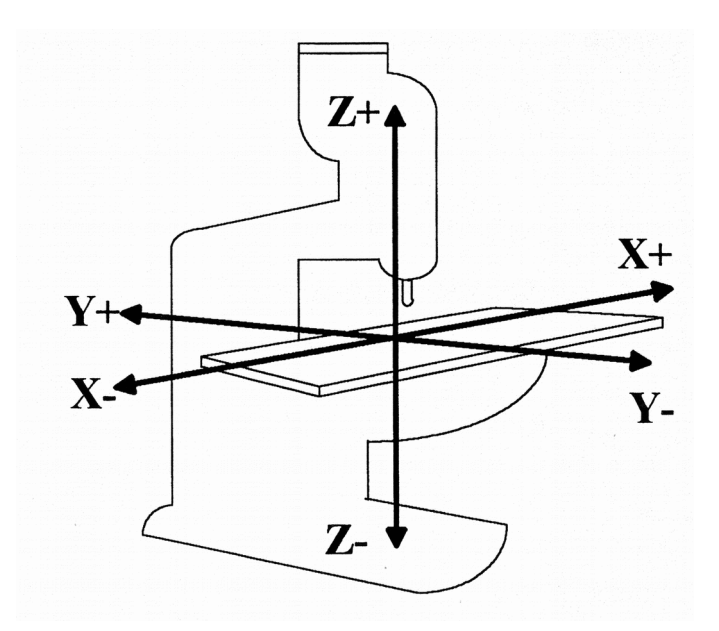

\*The direction of motion is defined by the CUTTER motion, not the TABLE motion.

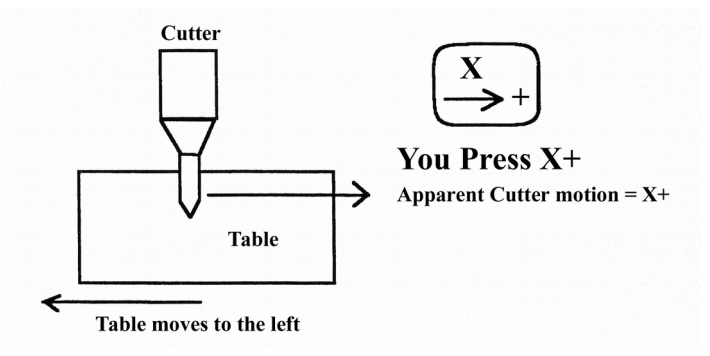

\*CW stands for clockwise, and CCW stands for counterclockwise.

### **Machine Home**

When the M-Series control is first started, the Main screen will appear as below.

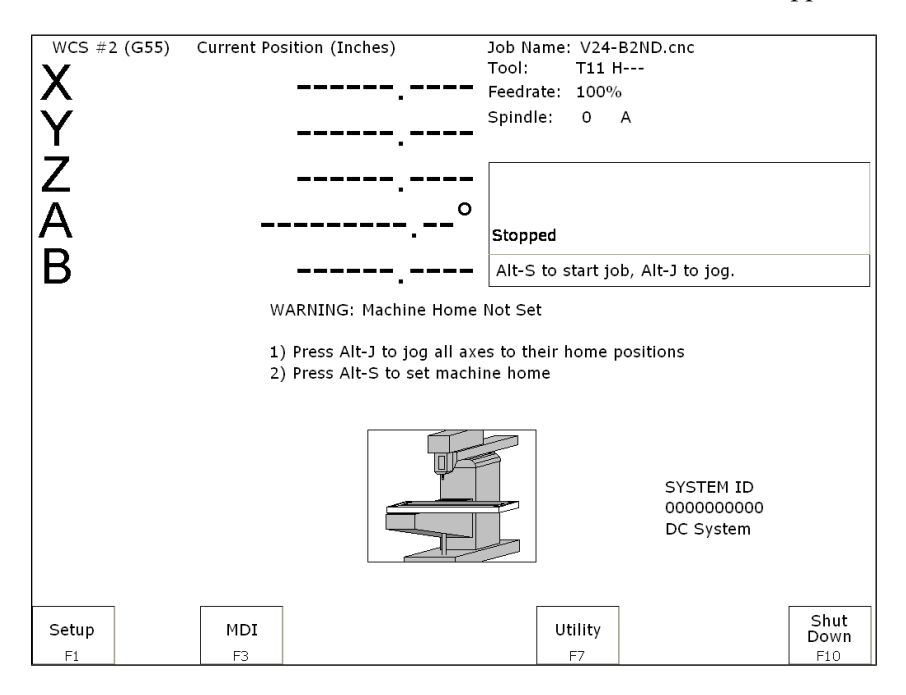

Before you can run any jobs, you must set the machine home position. If your machine has home/limit switches, reference marks or safe hard stops, the control can automatically home itself. If your machine has reference marks, jog the machine until the reference marks are lined up, (see below), before you press **CYCLE START** to begin the automatic homing sequence. The control will execute the G-codes in a file called cncm.hom in the c:\cncm directory. By default, this file contains commands to home Z in the plus direction, then X in the minus and Y in the plus direction.

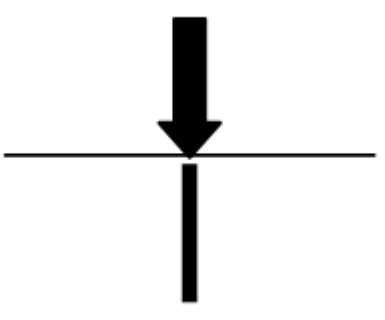

Typical Reference Marks

If your machine does not have home/limit switches or safe hard stops, the following message will appear instead.

WARNING: Machine Home Not Set

1) Jog all axes to their home positions 2) Press CYCLE START to set machine home

In this case you must move the machine to its home position yourself, using either the jog keys or the handwheels. Once all axes are at their home positions, press **CYCLE START** to set machine home.

## **Mill M and G Codes**

This is a summary list of M and G codes. See Chapters  $12 - 13$  for more information.

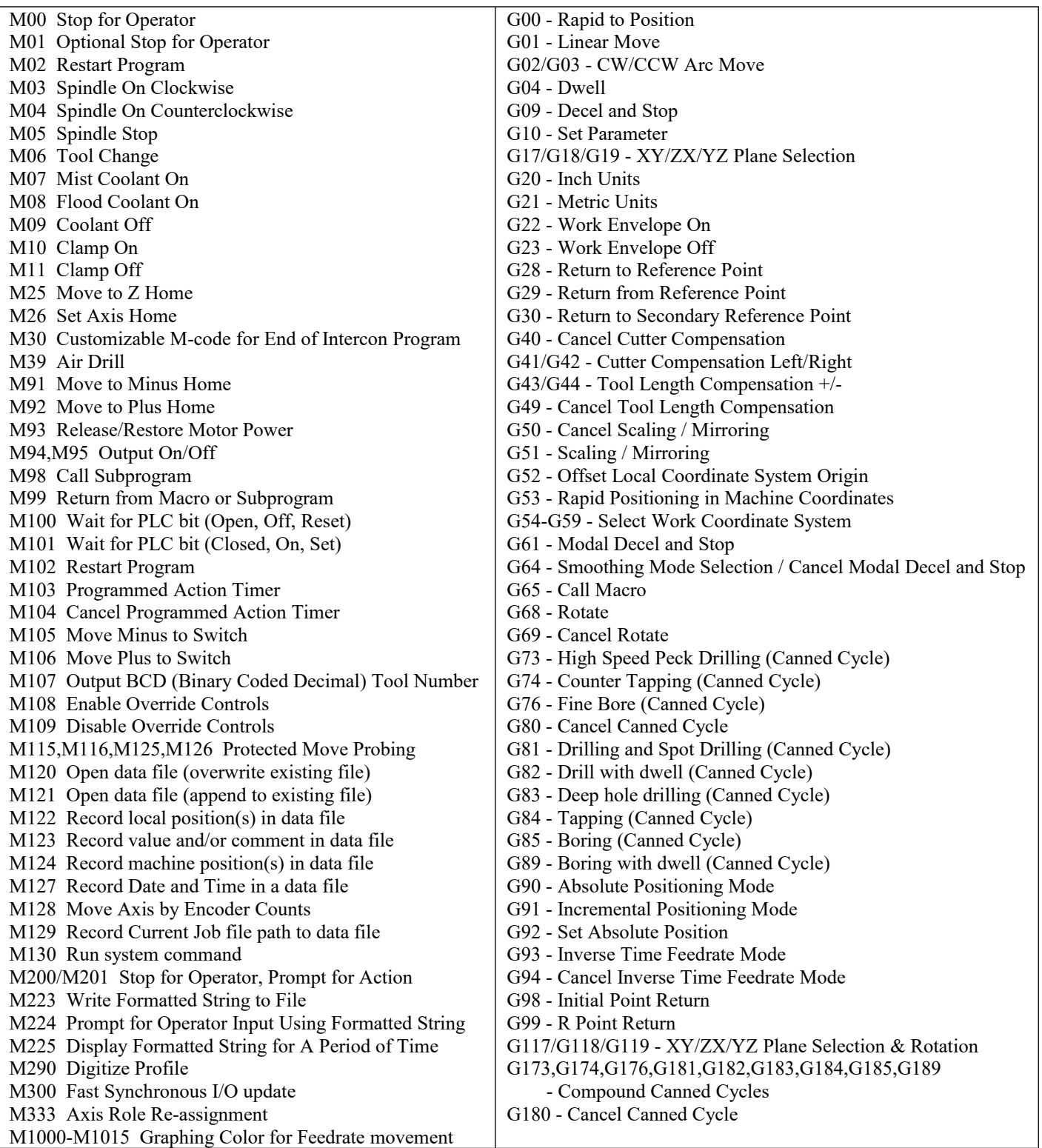

## **How to unlock software features or unlock your Control**

The following are necessary to unlock software features:

- 1. If you are at the "Demo mode expired" screen, start at step 4.
- 2. Go to the Main screen of the Control software.
- 3. Press **F7** "Utility" and then **F8** "Option"
- 4. Press **F1** "Unlock Option". (You may need to enter the password usually 137)
- 5. Next, type in the Unlock # and press **ENTER**.
- 6. Then, type in the Unlock Value and press **ENTER**.
- 7. Repeat step 4, 5, and 6 for each new Unlock.

# **Chapter 2 Operator Panel**

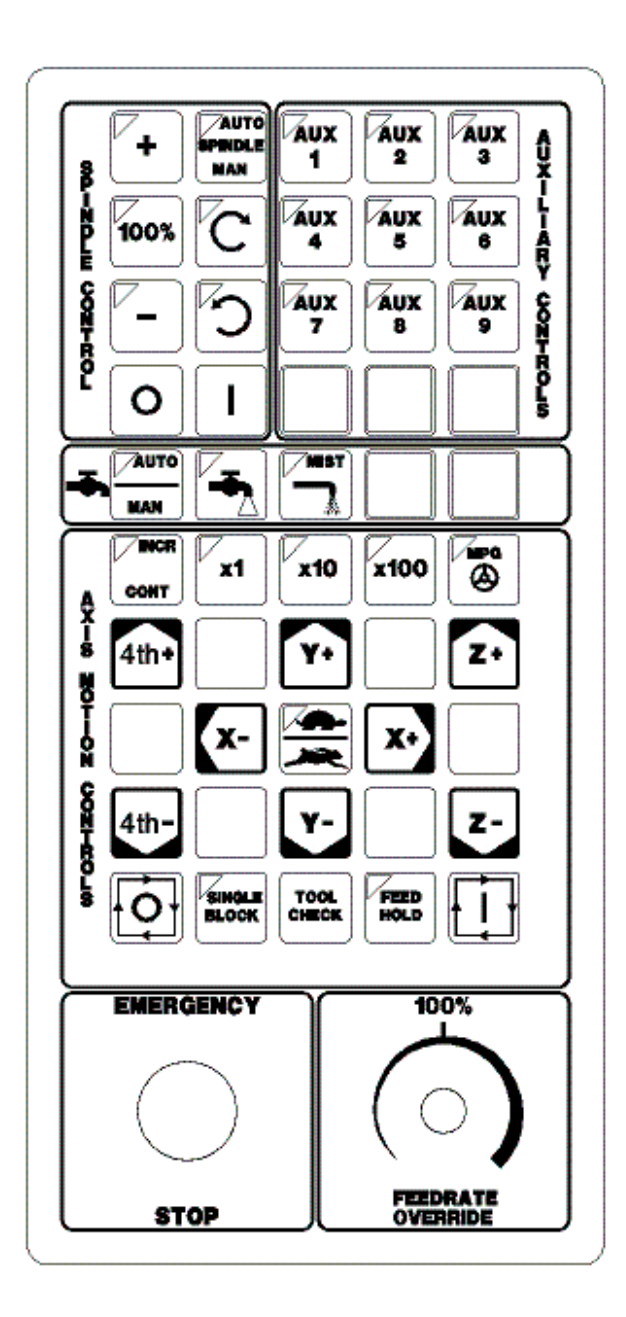

*Fig 1 - M-Series Jog Panel*

The M-Series operator panel is a sealed membrane keyboard that enables you to control various machine operations and functions. The panel contains momentary membrane switches. The M-Series jog panel can be customized as to the location of various keys. The jog panel displayed in the figure above is representative of a default configuration found on most M-series controls.

#### **Axis Jog Buttons**

 $X+X- Y+Y- Z+ Z- 4TH+ 4TH-$ 

The yellow X, Y, Z, and 4TH keys are momentary switches for jogging each of the four axes of the machine. There are two buttons for each axis  $(+/-)$ . Only one axis can be jogged at a time.

\* NOTE: The jog buttons will not operate if the M-Series CNC software is not running, or if a job (a CNC program) is running.

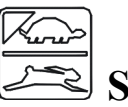

# **Slow/Fast**

The **slow**/**fast** key is located in the center of the Axis Motion Controls section and is labeled with the turtle and rabbit icon shown to the right. The turtle represents slow jogging mode. When SLOW jog is selected (LED on) and a jog button is pressed, the axis moves at the slow jog rate. If FAST jog is selected, the axis will move at the fast jog rate. See Chapter 14 for information on setting the fast and slow jog rates for each axis.

## **Inc/Cont**

**INC**/**CONT** selects between incremental and continuous jogging. Pressing the key will toggle between these two modes. The LED is lit when INC is selected. If CONT jog is selected and an axis jog button is pressed, the axis will move continuously until the button is released.

## **x1, x10, x100**

Press any one of these keys to set the jog increment amount. The amount you select is the distance the control will move an axis if you make an incremental jog (x1=0.0001", x10=0.0010" and x100=0.0100"). You may select only one jog increment at a time, and the current jog increment is indicated by the key that has a lit LED. The jog increment you select is for all axes; you cannot set separate jog increments for each axis. The jog increment also selects the distance the control will move an axis for each click of the MPG handwheel.

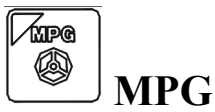

The MPG is housed in a separate hand-held unit. Press the **MPG** key to set the control jog to respond to the MPG hand wheel, if equipped. When selected, the LED will be on. Select the Jog Increment and desired axis and slowly turn the wheel. When the LED is not lit, the MPG is disabled and the jog panel is on.

## **Single Block**

The **SINGLE BLOCK** key selects between auto and single block mode. When the **SINGLE BLOCK** LED is on, the single block mode has been enabled. Single Block mode allows you to run a program line by line by pressing **CYCLE START** after each block. While in block mode you can select auto mode at any time. While in auto mode and a program is running you cannot select single block mode. Auto mode runs the loaded program after **CYCLE START** is pressed. Auto mode is the default (LED off).

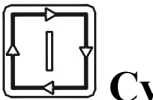

# **Cycle Start**

When the **CYCLE START** button is pressed, the M-400/M-39 Control will immediately begin processing the current program at the beginning and will prompt you to press the **CYCLE START** button again to begin execution of the program. After an M0, M1, M2, or M6 is encountered in the program, the message "Press **CYCLE START** to continue" will be displayed on the screen, and the M-400/M-39 Control will wait until you press the **CYCLE START** button before continuing program execution.

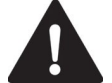

**WARNING** Pressing **CYCLE START** will cause the M-Series Control to start moving the axes immediately without further warning. Be certain that you are ready to start the program when you press this button. Pressing the **FEED HOLD** button or the **CYCLE CANCEL** button will stop any movement if **CYCLE START** is pressed accidentally.

#### **Feedrate Override**

This knob controls the percentage of the programmed Feedrate that you can use during feedrate cutting moves: lines, arcs, canned cycles, etc. This percentage can be from 0% to 200%.

**CAUTION** The Feerate Override knob will not work during tapping cycles (G74 and G84).

#### **Feed Hold**

Feed Hold decelerates motion of the current movement to a stop, pausing the job that is currently running. Pressing **CYCLE START** will continue the movement from the stopped location.

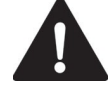

**CAUTION FEED HOLD** is temporarily disabled during tapping cycles (G74 and G84) and automatic tool changes (M6).

#### **Tool Check**

Press **TOOL CHECK** while no program is running to move the Z-axis to its home position/G28 position. Press **TOOL CHECK** while a program is running to abort the currently running program. The control will stop normal program movement, pull Z to its home position, clear all M-functions, and automatically display the Resume Job Screen. From the Resume Job Screen, you can change tool settings (height offsets, diameter offsets, etc.) and resume the job with the new tool settings.

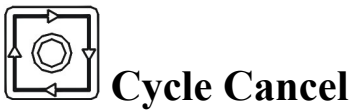

Press **CYCLE CANCEL** to abort the currently running program. The control will stop movement immediately, clear all M-functions, and return to the Main Screen. It is recommended that you press **FEED HOLD** first before **CYCLE CANCEL**. If you press **CYCLE CANCEL**, program execution will stop; if you wish to restart the program you must rerun the entire program or use the search function. See search function operation in Chapter 3 or Chapter 6.

#### **Emergency Stop**

**EMERGENCY STOP** releases the power to all the axes and cancels the current job immediately upon being pressed. **EMERGENCY STOP** also resets certain faults if the fault condition has been fixed or cleared.

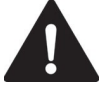

**WARNING** On some machines, vertical axes (such as Z and/or W) may start to move due to gravity pulling it down when motor power is cut due to **EMERGENCY STOP** being pressed.

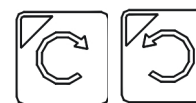

## **Spindle CW/CCW**

The **SPINDLE CLOCKWISE**/**COUNTERCLOCKWISE** keys determine the direction the spindle will turn if it is started manually. If the spindle is started automatically, the direction keys are ignored and the spindle runs according to the program. The default direction is CW.

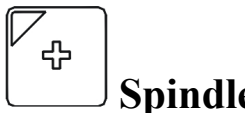

above the 100% point.

 **Spindle Speed +** Pressing this key will increase the spindle speed by 10% of the commanded speed in Auto spindle mode, limited by the maximum speed or 200% of commanded speed, whichever is less. For manual spindle mode, the spindle speed is increased by 5% of the maximum spindle speed (up to the maximum speed). The LED is on if the spindle speed is set

# 100%

#### **Spindle Speed 100%**

Pressing this key will set the spindle speed at the 100% point, which is defined as the commanded speed in Auto spindle mode, or  $\frac{1}{2}$  the maximum spindle speed in manual mode. The LED will be on when the spindle is at the 100% point.

# **Spindle Speed -**

Pressing this key will decrease the spindle speed by 10% of the commanded speed in Auto spindle mode, limited to 10% of commanded speed. For manual spindle mode, the spindle speed is decreased by 5% of the maximum spindle speed down to 5% of maximum. The LED is on if the spindle speed is set below the 100% point.

#### **Spindle (Auto/Man)**

This key selects whether the spindle will operate under program control (automatic) or under operator control (manual). When the LED is lit, the spindle is under automatic control. If the LED is off, the spindle is under manual control. Pressing the **SPINDLE** (**AUTO**/**MAN**) key will toggle it from AUTO to MAN and back again. The default is AUTO mode.

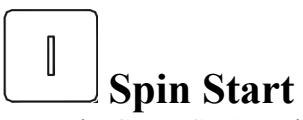

Press the **SPIN START** key when manual spindle mode is selected to cause the spindle to start rotating. Press **SPIN START** when automatic mode is selected to restart the spindle if it has been paused with **SPIN STOP**.

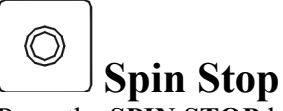

Press the **SPIN STOP** key when manual spindle mode is selected to stop the spindle. Press **SPIN STOP** when automatic mode is selected to pause spindle rotation and can be restarted with **SPIN START**.

**NOTICE SPIN STOP** should only be pressed during **FEED HOLD** or when a program is NOT running.

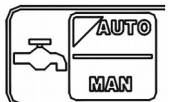

## **Coolant Auto/Manual**

This key will toggle between automatic and manual control of coolant. In automatic mode, M7 (Mist) and M8 (Flood) can be used in G-code programs to select the coolant type to be enabled. In manual mode, flood coolant and mist coolant are controlled by separate keys. Note: When switching from automatic to manual mode, both flood and mist coolants are turned off automatically.

# **Coolant Flood**

In manual coolant control mode, flood coolant can be toggled off and on by pressing this key. The LED will be on when flood control is selected in either automatic or manual mode.

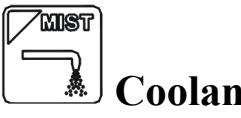

#### **Coolant Mist**

In manual coolant control mode, mist coolant can be toggled off and on by pressing this key. The LED will be on when mist control is selected in either automatic or manual mode.

#### **Auxiliary Function Keys (AUX1 – AUX12)**

The M-Series jog panel has nine auxiliary keys, some of which may be defined by customized systems.

#### **Notes about operator panels**

The behavior of the control system in response to the functions listed above for the M-Series jog panel is dependent upon optional software options, the PLC program, machine parameters, and hardware wiring of the system. It is possible that the functioning explained in this chapter does not apply to a particular control system or that it may differ in some aspects.

## **Keyboard Jog Panel**

The PC keyboard may be used as a jog panel. Press **Alt-J** to display and enable the keyboard jog panel. The jog panel appears as shown below:

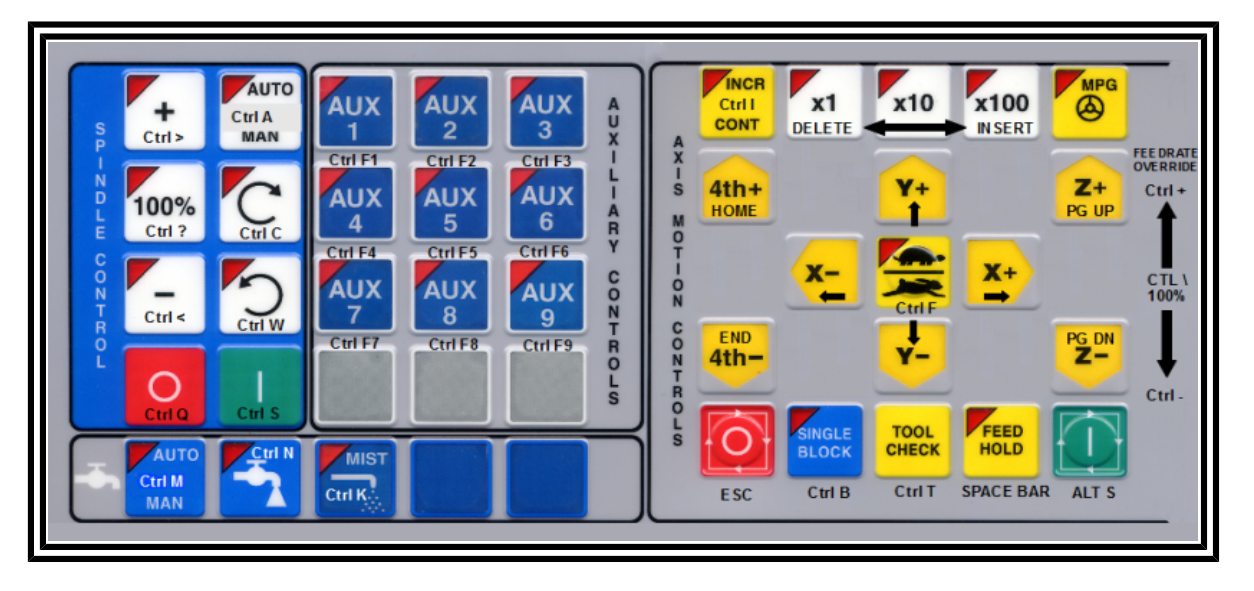

Some controls, such as coolant on/off, spindle on/off, feedrate and spindle override will work without the "jog panel" being displayed but for full functionality (and jogging) of the keyboard jog panel, the "jog panel" must be displayed on the screen. To enable keyboard jogging, parameter 170 must be set to "1".

The status window in the upper right corner of the screen displays the jogging mode (continuous/incremental), incremental step size, and jog speed (fast/slow). In continuous mode, the jog keys start movement when pressed and movement stops when you release the key. In incremental mode, the axis will move the indicated incremental step amount.

As shown in the picture above, the jog keys are located in the cursor key block to the right of the main keyboard and to the left of the numeric keypad. If a jog key controls an axis, it will be overlaid with the axis symbol ("X", "Y", etc.) The jog keys are the **arrow keys**, **Page Up**, and **Page Down**.

The remaining keys are described below:

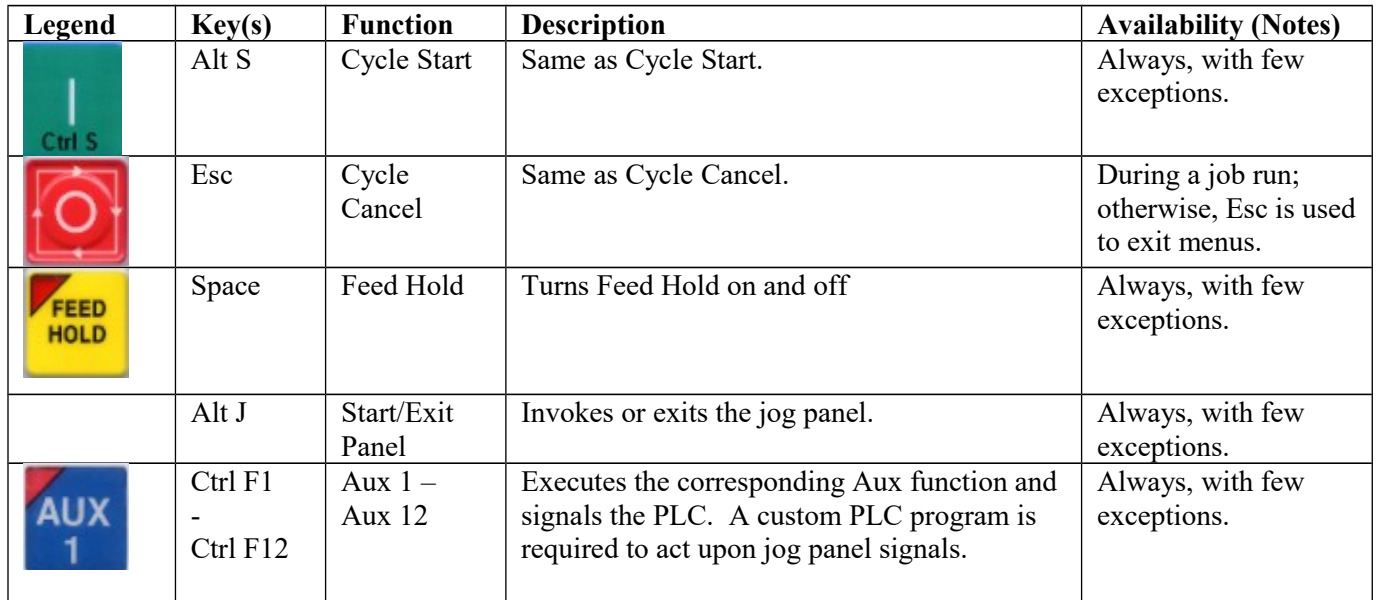

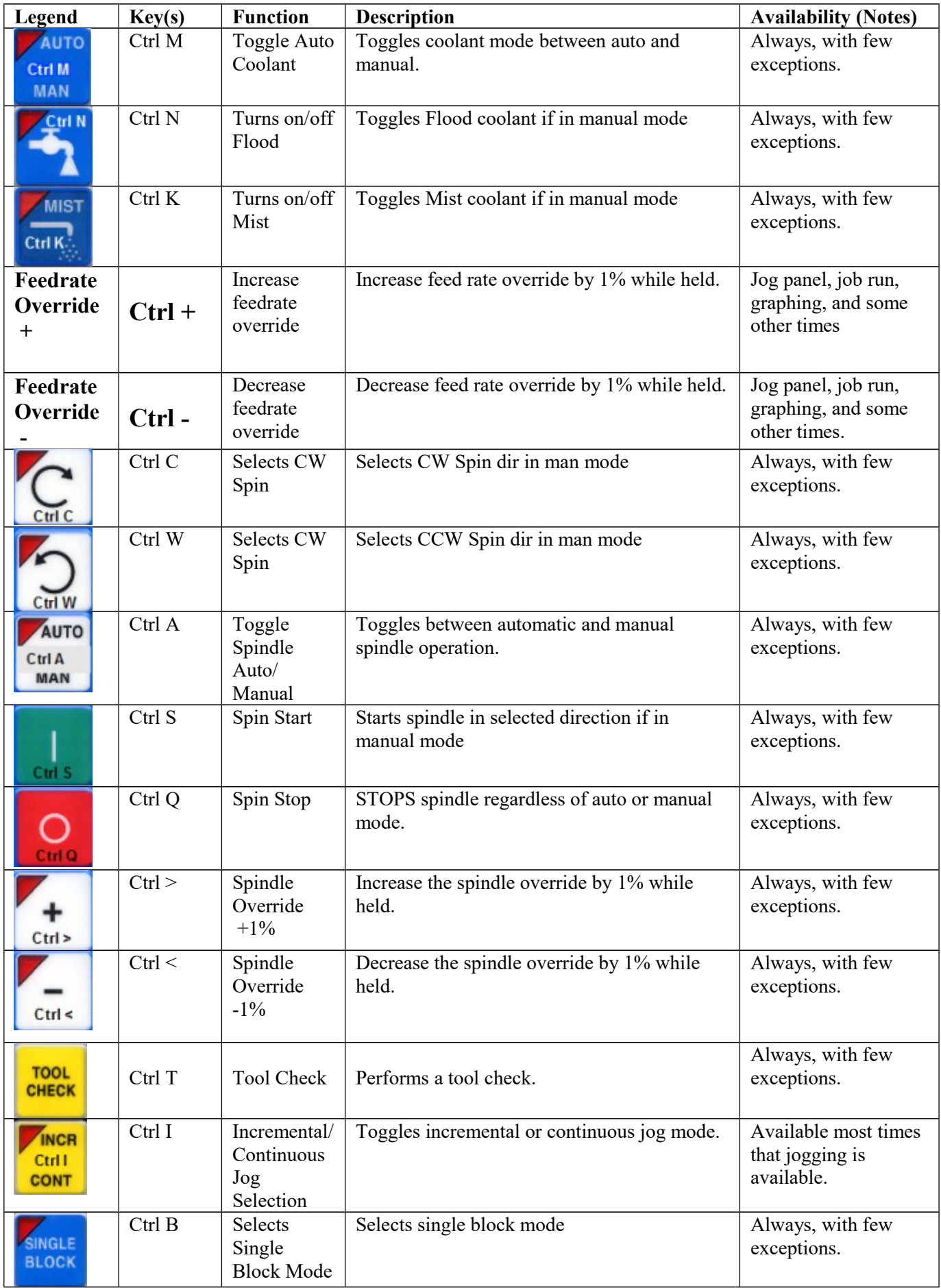

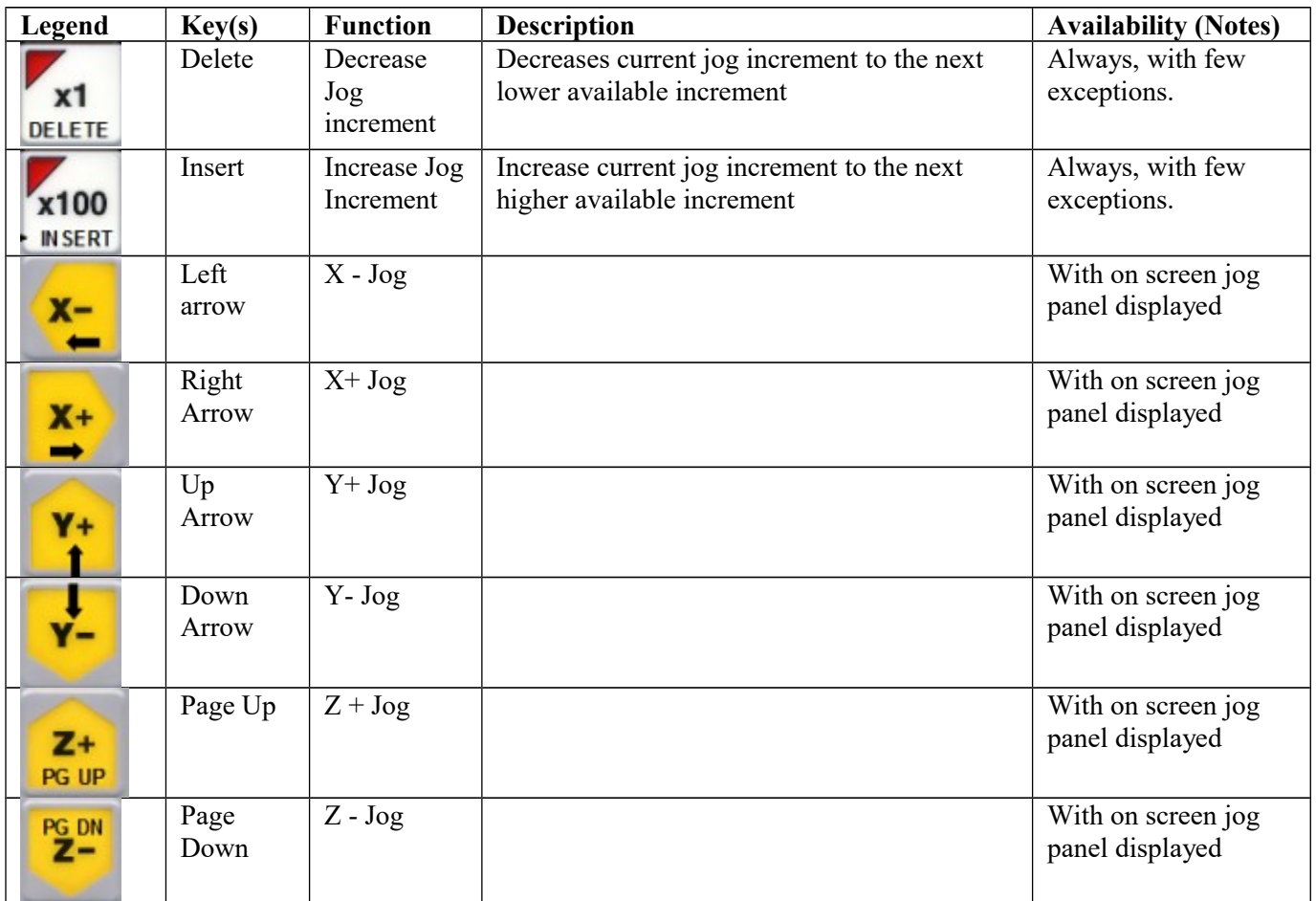

## **MDI and the Keyboard Jog Panel**

Many of the keys used by the keyboard jog panel are also possible commands to MDI. To use the keyboard jog panel functions in MDI, you must press **Alt J**. You may jog; use the handwheels, or any other jog panel function. Press **Alt J** or **Esc** to return to MDI.

## **Keyboard Shortcut Keys**

A computer style keyboard is supplied with most systems. This keyboard can be used as a jog panel. The keyboard jog panel has many "hot keys". Hot keys are keys that can be used at almost any time, with few exceptions. Some menus may prohibit their use. The CNC software has many other hot keys in addition to the jog panel hot keys. The hot keys are listed below.

#### **Hot Keys**

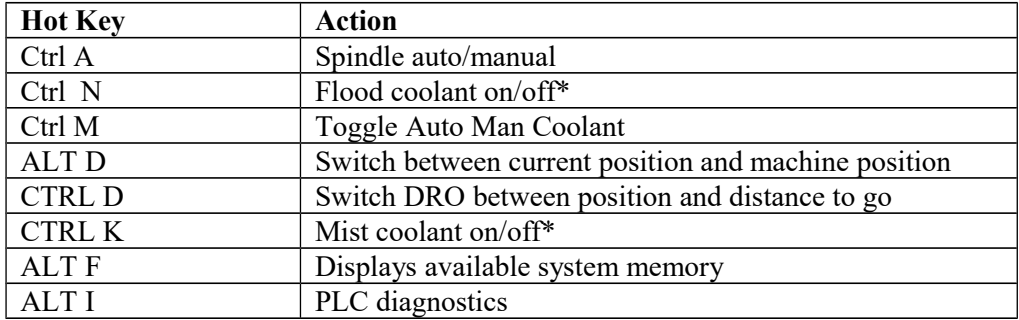

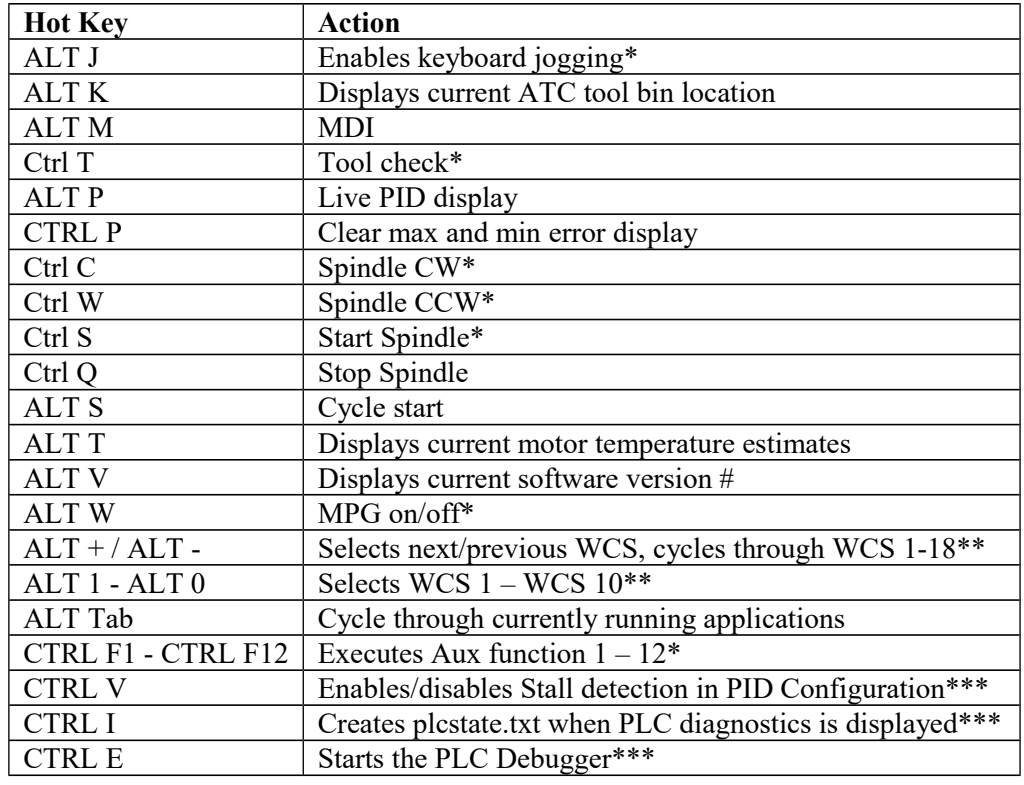

Notes:  $*$  This is a keyboard jog panel function.

\*\* Not available during jobs or on jog panel.

# **Chapter 3 CNC Software Main Screen**

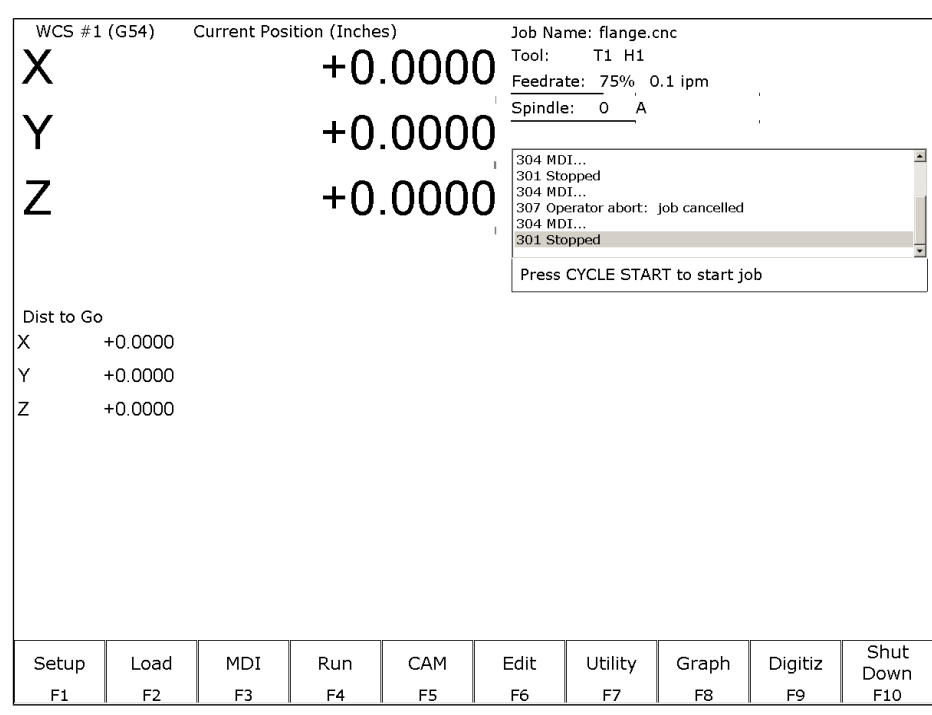

#### **Menu Options:**

- **F1 Setup** Used to set part zeroes, set or change tool offsets, and change the control configuration.
- **F2 Load** Use this menu to load a job
- **F3 MDI** The MDI menu allows you to a single line command such as: G1 X2 Y3 F20
- **F4 Run** Use the Run menu to search and run a job from a specific line, resume a job after it has been canceled or to change the way a job runs.
- **F5 CAM** Use the CAM menu to program parts.
- **F6 Edit** Brings up a G-code (text) editor that allows you to edit the currently loaded job.
- **F7 Utility** View available software options, backup part and configuration files, create new directories, and import/export files to and from external locations.
- **F8 Graph** Graphs the toolpath of the currently loaded part program.
- **F9 Digitize** Displayed only if the Digitizing option has been purchased. Used to Digitize (reverse engineer) parts.
- **F10 Shut down** Power off control. Shutting down your machine without using this menu may damage your control.

# **F1- Setup Menu**

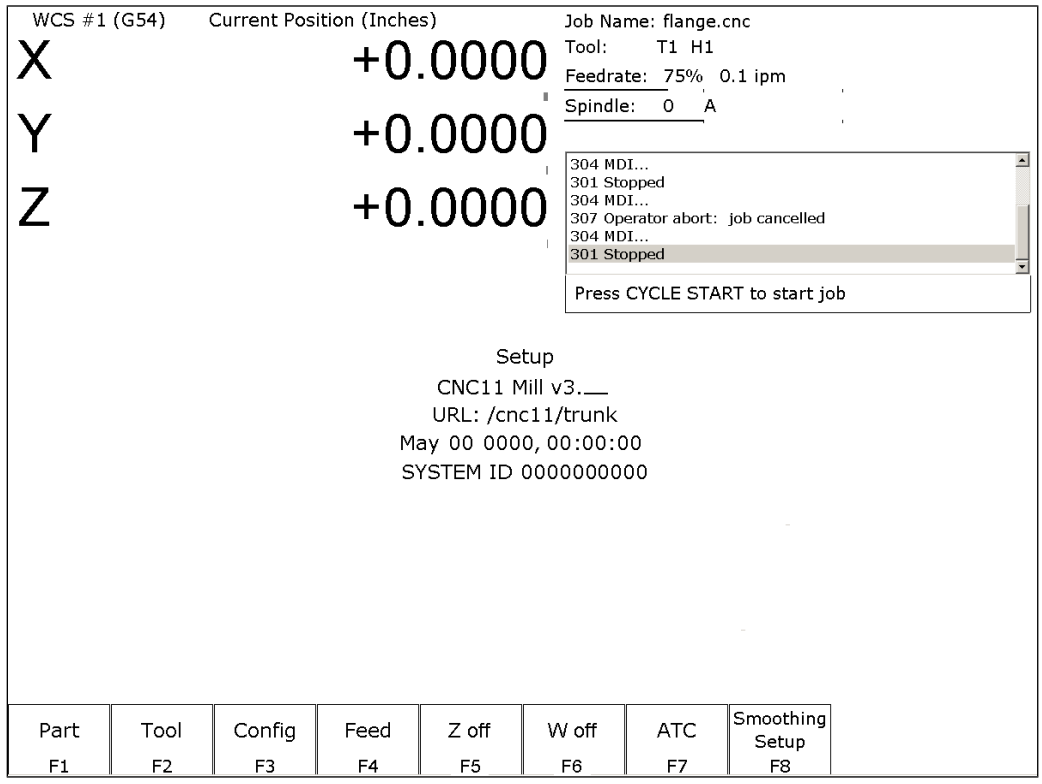

### **Setup Menu:**

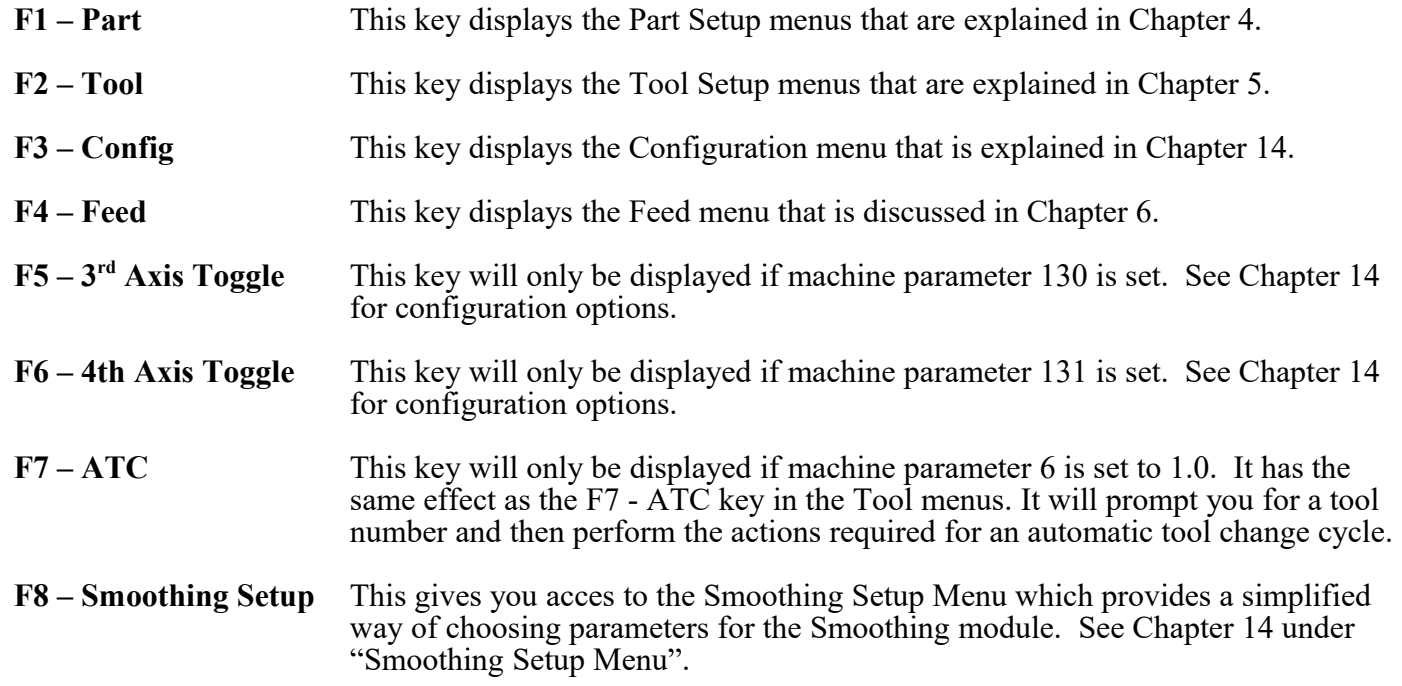

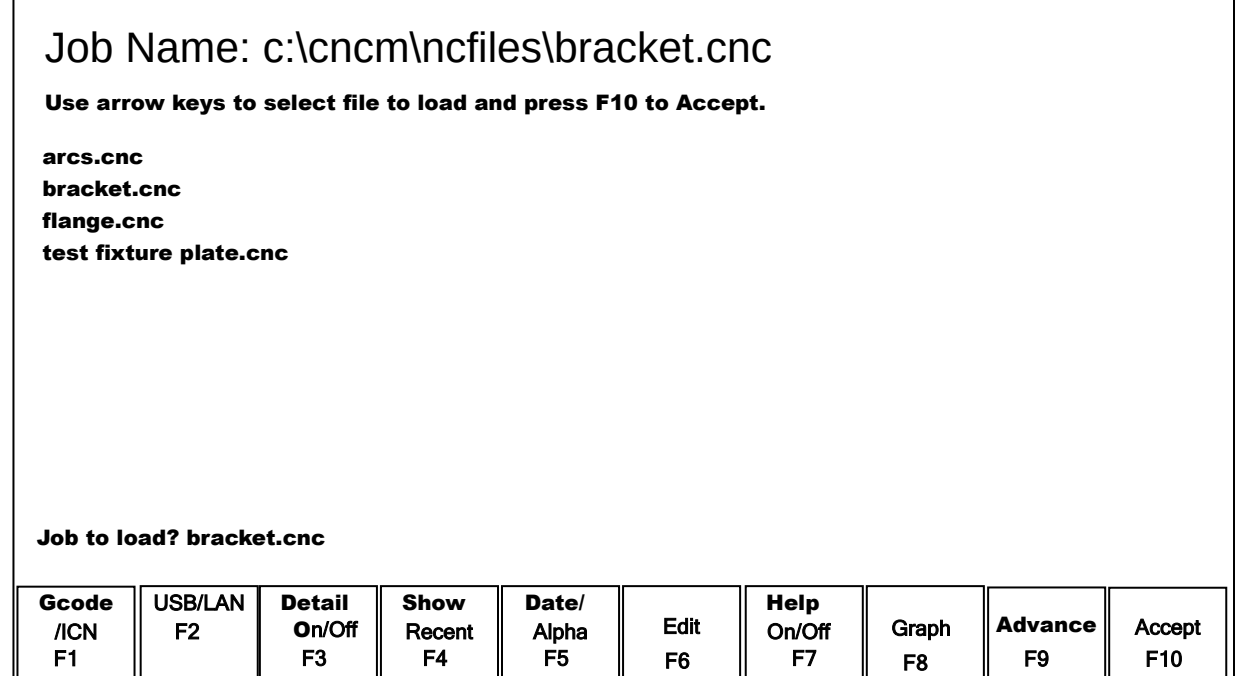

- **F1 G code/ICN** Allows the user to change which types of files are displayed.
- **F2 USB/LAN** Select a different drive from which to load files.
- **F3 Details** Displays file details including: Programmer, Description and Date Modified.
- **F4 Show Recent** Displays a list of the 15 most recently loaded jobs.
- **F5 Date/Alpha** Toggles the current view of files to be sorted alphabetically or by date modified.
- F6 Edit Opens selected file in editor.
- **F7 Help** Displays on screen help for the load screen.
- **F8 Graph** Backplots (graphs) the selected file.
- **F9 Advanced** Displays a unified file and device browser similar to Windows Explorer.
- **Page Up** Move the cursor backward one page.
- **Page Down** Move the cursor forward one page.
- **END** Select the last file in the list.
- **HOME** Select the first file in the list.

#### **Arrow Keys**

<sup>\*</sup>Note: The path and/or file name may also be selected by typing the path or path and file name. A window will open automatically when you begin typing.

# **F3 –MDI**

MDI mode allows you to directly enter M and G-codes one line at time. After entering the M and Gcodes you wish to run, press cycle start to have the controller execute the command. When the command has finished executing the command, it will prompt you for another line. When you are finished entering commands, press **ESC**.

- *Examples:*
- Block? G92X0Y0 ; Set the current XY position to 0,0<br>Block? M92 /Z ; Move the Z to the positive limit.
- Block? M92 /Z ; Move the Z to the positive limit.<br>Block? M26 /Z : Set the current Z position as Z ho

; Set the current Z position as Z home

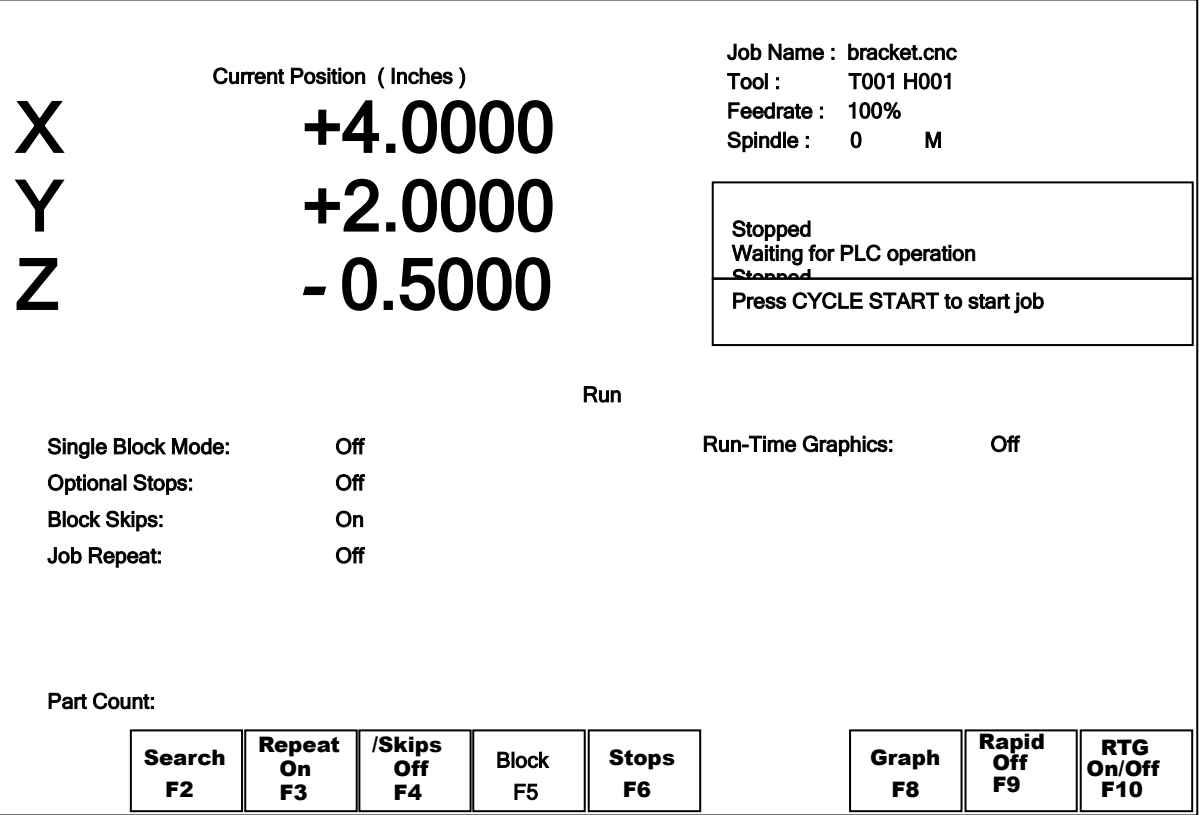

## **F4 – Run Menu**

Run job options:

- **F2 Search** You can resume a job by searching for the line, tool, or a block number.
- **F3 Repeat** Toggles Job Repeat. Will repeat the current program when a job is finished.
- **F4 Block Skips** Turns on and off block skips in part programs.
- **F5 Single Block** Program runs in single block mode when turned on.<br>**F6 Stops** Turns on and off optional stops (M01) in part program
- Turns on and off optional stops (M01) in part programs.
- **F8 Graph** Graphs tool path of currently loaded program
- **F9 Rapid** Turns on and off rapid override function
- **F10 RTG** Turns on and off Run Time Graphics

\*Note: For more information on these options, please see chapter 6.

# **F5 – CAM**

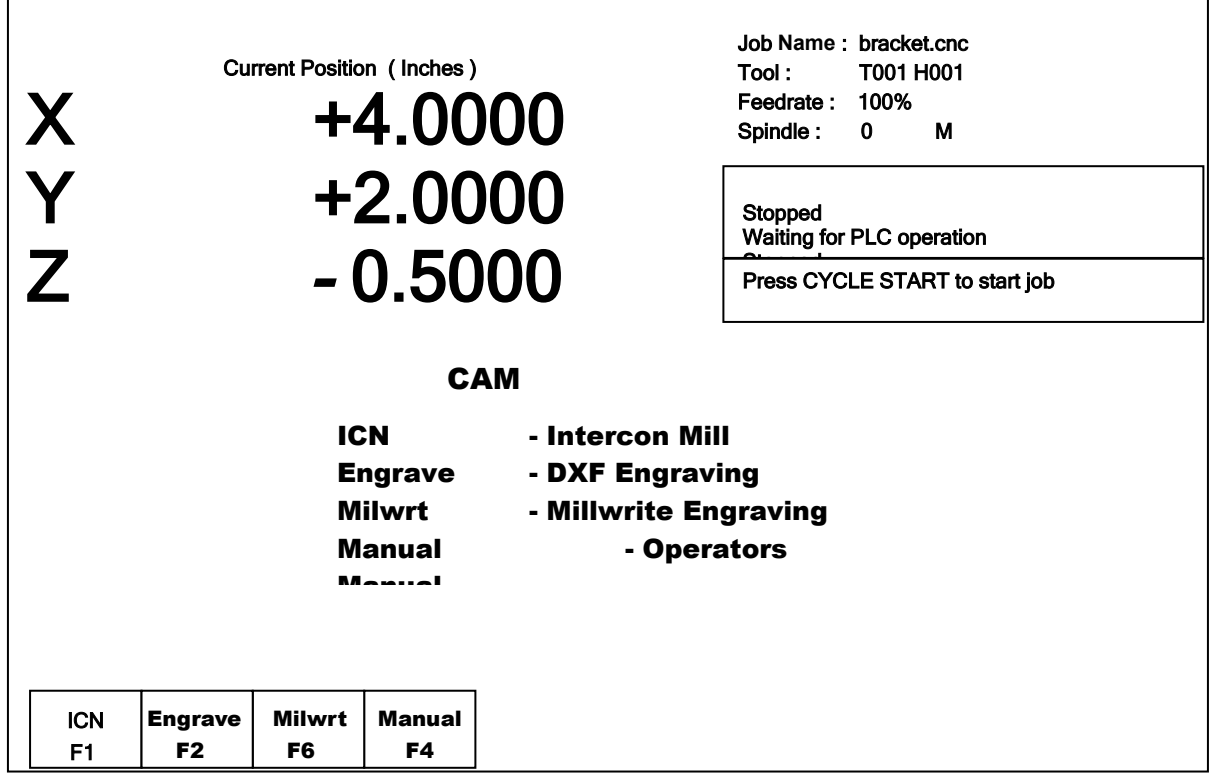

Choose **F5-CAM** to program parts. The default part programming system is Intercon. Intercon is a conversational programming system that allows you to quickly and easily create a part program. Intercon features many easy to use canned cycles for most common machining operations such as: rectangular, circular and irregular pockets, pockets with islands, bolt hole circles, frames, thread milling operations and much more. When you are finished programming your part in Intercon, exit to return to the M-Series Control Main Screen and the posted Intercon program will be automatically loaded and ready to run. For more information on Intercon, see chapter 10.

- F1 ICN Intercon conversational program system
- **F2 Engrave** DXF engrave option (optional item part of DXF Import) allows you to import an entire DXF drawing and engrave it onto a part.
- **F3 Milwrite** Millwrite Engraving software (optional item) allows you to create engraving files to engrave letters, numbers, and symbols on your parts.
- **F4 Manual** Allows you to access the operator manual on the control

# **F6 – Edit**

This key causes the control to load the current job into a text editor for viewing and/or editing.

When editing, care must be taken to save the file and to quit and exit the text editor before running the file (the current job). Modifying a file that is currently running as the current job is dangerous and will cause unexpected results. It is best practice to not edit any files while the machine is moving.

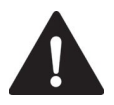

**WARNING** Editing a file (modifying and saving) **while the machine is moving** can cause personal injury or machine damage.

Also, note that the C:\CNCM directory contains configuration files and binary data. DO NOT edit these files. Doing so can cause loss of data and serious malfunctions.

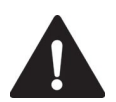

WARNING Do not edit configuration data located in the C:\CNCM directory. Doing so can cause personal injury or machine damage.

# **F7 – Utility**

From the utility menu you can view available software options, perform diagnostics, backup part and configuration files, create new directories and import or export files to and from external locations. **For further information please see chapter 7.**

**F2 – Restore Report** Update your control's configuration with a *report.zip* file. F3 – Backup Files Backup your CNC and ICN files<br>F4 – Restore Files Restore your CNC and ICN files **F4 – Restore Files** Restore your CNC and ICN files<br>**F5 – File Ops** Use this menu to perform file and **F5 – File Ops** Use this menu to perform file and directory operations.<br>**F6 – User Maint** Perform user maintenance. Perform user maintenance. **F7 – Create Report** Generates a backup of system configuration files called *report.zip*.<br>**F8 – Options** Shows the software options that you have purchased or added to you **F8 – Options** Shows the software options that you have purchased or added to your control.<br>**F9 – Logs** Shows the messages and errors that have been logged by the control. Shows the messages and errors that have been logged by the control.

# **F8 – Graph**

This function plots the tool path of the current program loaded. Canned drilling cycles are shown in gray. Rapid traverse movements are shown in red. Feedrate movements are shown in yellow and cutter compensated moves are in gray.

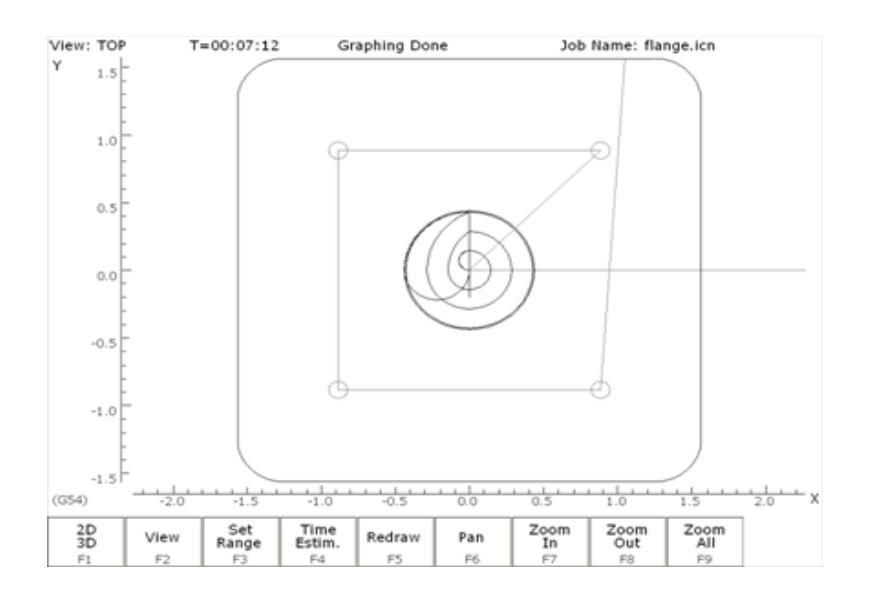

- **F1 2D/3D** Press this key to view your part isometrically (3D). An axis pointer indicates the current direction of the view. To return back to the tri-planar view, press F1 again.
- **F2 View/Rotate** Press this key to change the planar view of your part. The view is indicated by TOP, RIGHT, or FRONT shown at the top of the screen. In 3D Mode, use this key in 3D mode to rotate your part, using the keyboard arrow keys to rotate any in direction.
- **F3 Range** Press this key to set the range of line numbers or block numbers to graph.
- **F4 Time** Press this key to estimate the time needed to create part. It takes into account accelerations and decelerations, but neglects tool change times.
- **F5 Redraw** Press this key to redraw the part at any time.
- **F6 Pan** Press this key to move the part around the screen. Once pressed, use the crosshairs to pick a location of the part that will redraw at the center of the screen. Once a section is selected, press F6 again to continue panning.
- **F7 Zoom In** Press these keys to zoom into the part relative to the center of the screen.
- **F8 Zoom Out** Press these keys to zoom away from the part relative to the center of the screen.
- **F9 Zoom All** Press this key to view the entire part fit inside the screen.

\*Note: Use the FEEDRATE OVERRIDE knob to control the speed of the graphing. To pause the tool path, turn the knob counter-clockwise until it stops. Turn the knob clockwise to resume drawing. On the offline demo software, the simulated FEEDRATE OVERRIDE knob is controlled by pressing either Ctrl + or Ctrl  $-$ .

#### **Accelerated Graphics Backplot**

Accelerated Graphics Backplot is a new tool path graphics display that takes advantage of the latest video graphics technology. This option is enabled by setting Parameter 260 to 1 (See Chapter 14). Under Accelerated Graphics Backplot, the operation of the user interface is slightly different from the regular Graphing described above.

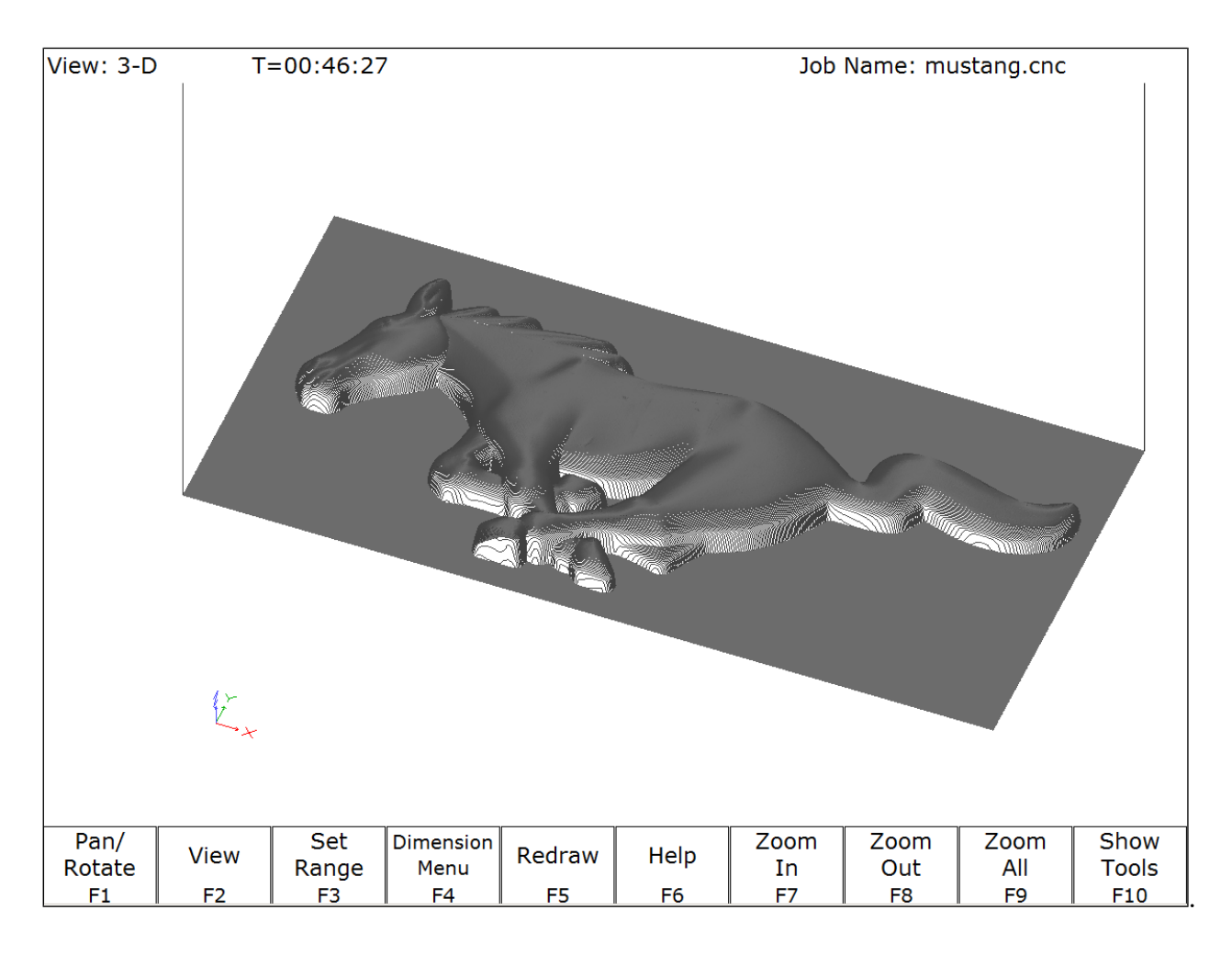

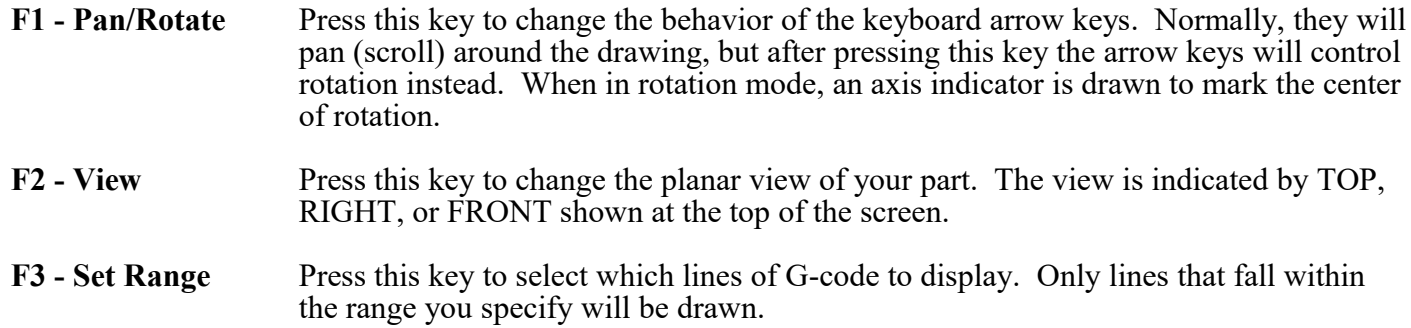

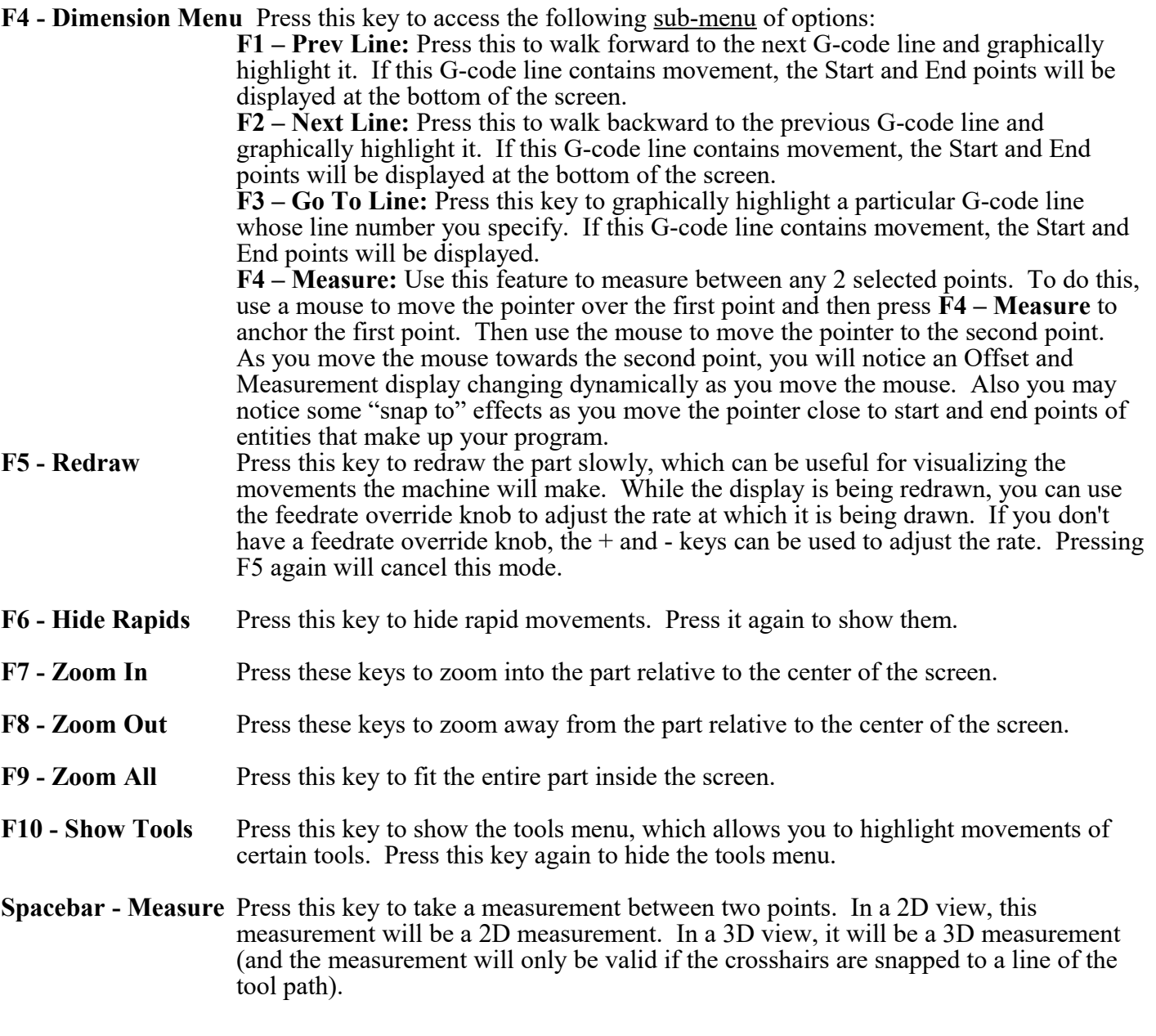

\*Note: If you have a mouse or touch screen attached to your device, you can use that to control the graphing window. Holding the left mouse button allows you to drag the part across the screen, while the right mouse button controls rotation of the part. Spinning the mouse wheel (or holding both left and right buttons) zooms in and out. Double clicking on a feedrate movement will center the camera on that movement (which is very useful) and also tells you the length of that movement. For touchscreen operation, use the F1 key to switch between Pan and Rotate modes.

# **F9 – Digitize**

Use this to bring up the Digitize screen. This screen allows you to set up and run touch probe digitizing. See Chapter 8 for a detailed description of the digitizing operation.

# **F10 – Shutdown**

Use to enter the Shutdown menu. This menu allows you to park the machine, power off the control, start a command window or exit CNC software.

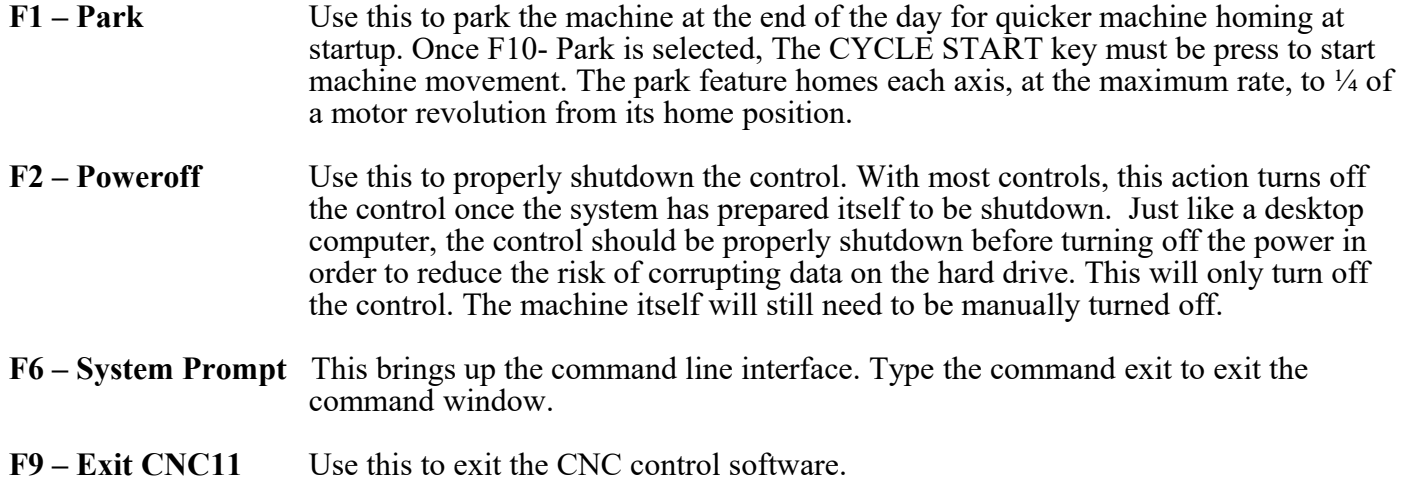

# **Chapter 4 Part Setup (F1 from Setup)**

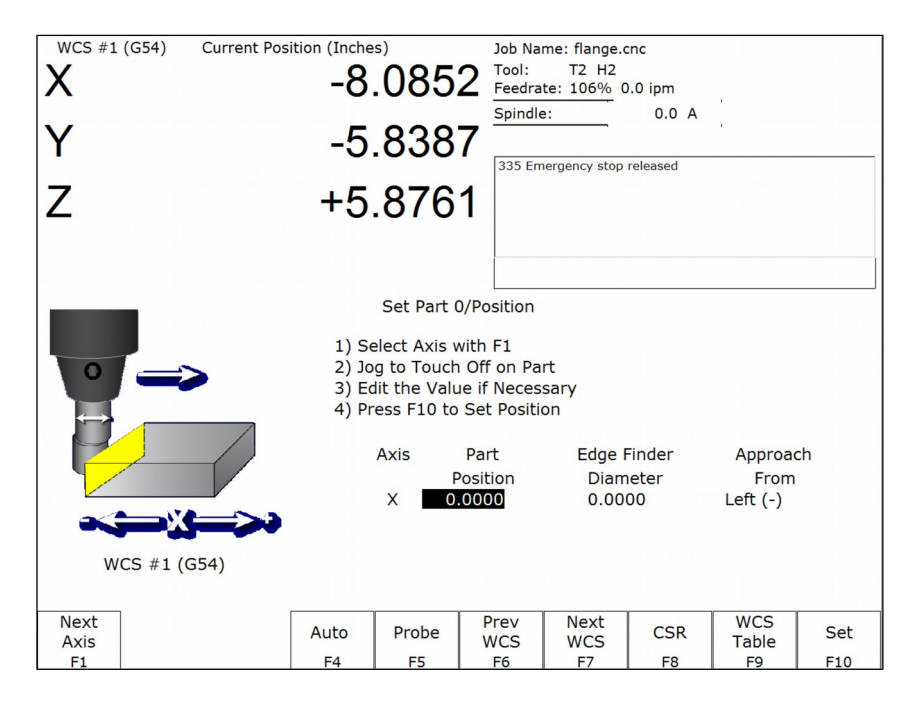

The Part Setup menu is used to set the part position or the coordinate system origin for the part.

- **F1 Next Axis** Will toggle to the next axis. If changes were made to the current axis, but not yet accepted, they will be discarded.
- **F4 Auto** Uses probe to automatically measure and set part position. Make sure your probe height and diameter offsets are set for the tool number you assigned to the probe and that parameter 12 is set to that tool number. See Chapter 9 for more details.
- **F5 Probe** Will open the probing operations menu. See Chapter 9 for details.
- **F6 Prev WCS** Will select the previous work coordinate. The position being set will only affect the currently selected work coordinate.
- **F7 Next WCS**: will select the next work coordinate. The position being set will only affect the currently selected work coordinate.
- **F8 CSR** Will open the CSR menu, which can be used to automatically detect coordinate system rotation. This function key appears only when the software option for Coordinate System Rotation is unlocked.
- **F9 WCS Table** Will open the Work Coordinate System (WCS) Configuration screen. See the Work Coordinate System Configuration section later in this chapter for a complete description.
- **F10 Set** Will accept the position for the current axis, correcting for edge finder diameter based on the approach direction if appropriate. It will not automatically advance to the next axis.

## **Operation Description**

Setting the part position establishes a coordinate system with an origin at the part zero.

The **F1** - Next Axis option selects the axis to be defined next. This field toggles between axis X, Y, Z,  $4<sup>th</sup>$ , and  $5<sup>th</sup>$ Axes. For each axis you will see a graphic description of the parameters to be entered, as well as the corresponding fields.

#### **Setting up X or Y AXIS**

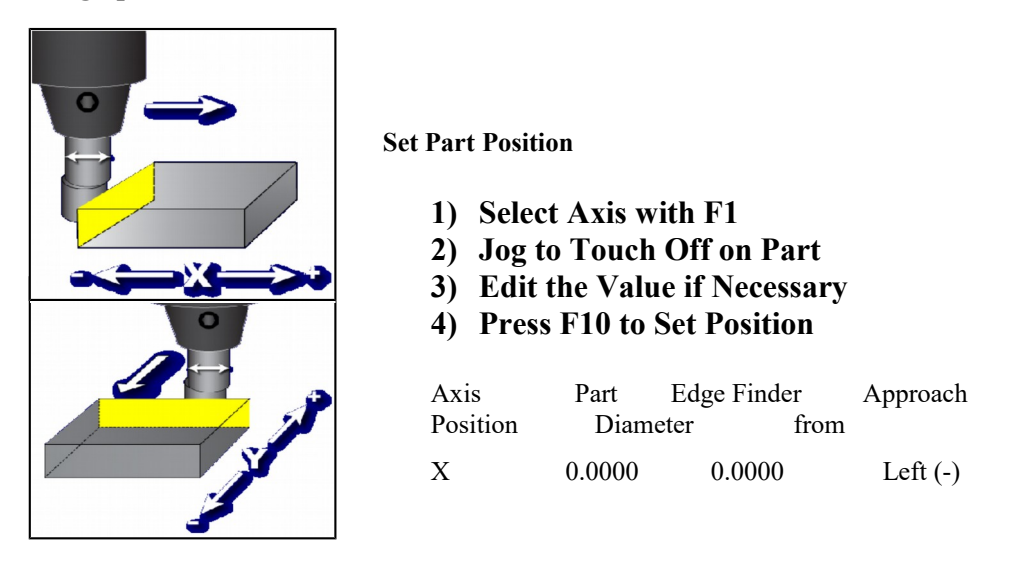

Part Position: enter the value of your part zero position or the offset.

Edge Finder Diameter: enter the diameter of the tool, or edge finder you are using to determine the part zero. The value entered is stored.

Approach From: Toggle the direction the edge finder or probe is approaching the part.

\*Note – Use the arrow keys to toggle between Part Position, Edge Finder Diameter, and Approach From options.

Setting up the Z AXIS

#### **Set Part Position**

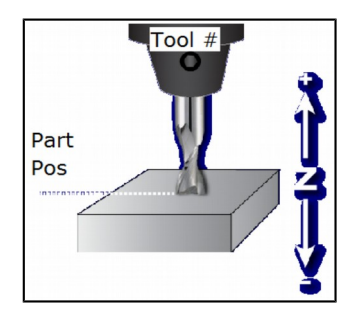

- **1) Select Axis with F1**
- **2) Jog to Touch Off on Part**
- **3) Edit the Value if Necessary**
- **4) Press F10 to Set Position**

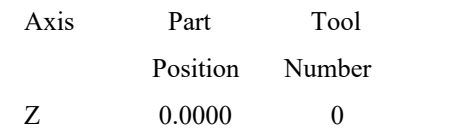

Part Position: enter the value of your part zero position or the offset.

Tool Number: enter the tool number from the Tool Library that corresponds to the tool being used. When the Tool Number field is set to a value other than zero, the controller uses the Height Offset for that tool from the Tool Library to calculate the actual position.

#### *Example 1 (You are using the reference tool to find the Z-axis part zero):*

Set Tool Number to 0: setting the Tool Number to zero tells the controller that you are using the reference tool.

#### *Example 2 (You are using a tool other than the reference tool, and not a ball nose cutter):*

Set Tool Number to a number tool that is assigned in the tool library (make sure its height offset is set).

#### *Example 3 (You are using a ball nose cutter, other than the reference tool):*

Set Part Position to the position of the surface plus the nose radius of the ball nose cutter, set Tool Number to the number this tool is assigned in the tool library.

The Tool and Offset libraries must be up to date before setting the Z-axis Part Zero.

#### **Setting up the 4th or 5th AXIS\*\*\***

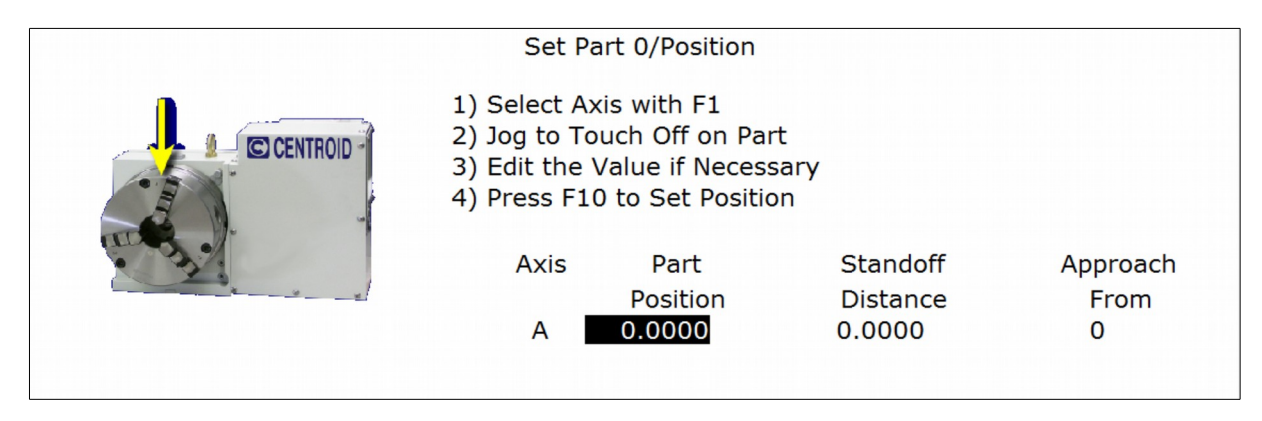

Position: enter the value of your part zero position or the offset.

Standoff Distance: this field is a generic parameter. Its physical meaning will depend on the specific nature of your machine's fourth axis. It is the distance between the center of the tool and the point at which the tool is touching the part surface.

Approach from: enter the direction the edge finder is approaching the part from. Enter the correct direction given the nature of your 4th-Axis.

#### **Using Multiple Work Coordinate Systems**

.

If you will be using multiple work coordinates, you must set the part position separately for each work coordinate. Follow the instructions above to set the position for each axis in the first coordinate system. Then move to the next fixture and press **F6 – Prev WCS** to select the previous work coordinate or **F7 – Next WCS** to select the next work coordinate. The currently selected coordinate system is displayed below the axis picture on the Part Setup screen. It is also displayed above the DRO at all times. For a description on setting up each work coordinate, see the Work Coordinate System Configuration section later in this chapter.

**NOTIC** This procedure does NOT apply to tilt table setup.

#### **Part Setup Examples**

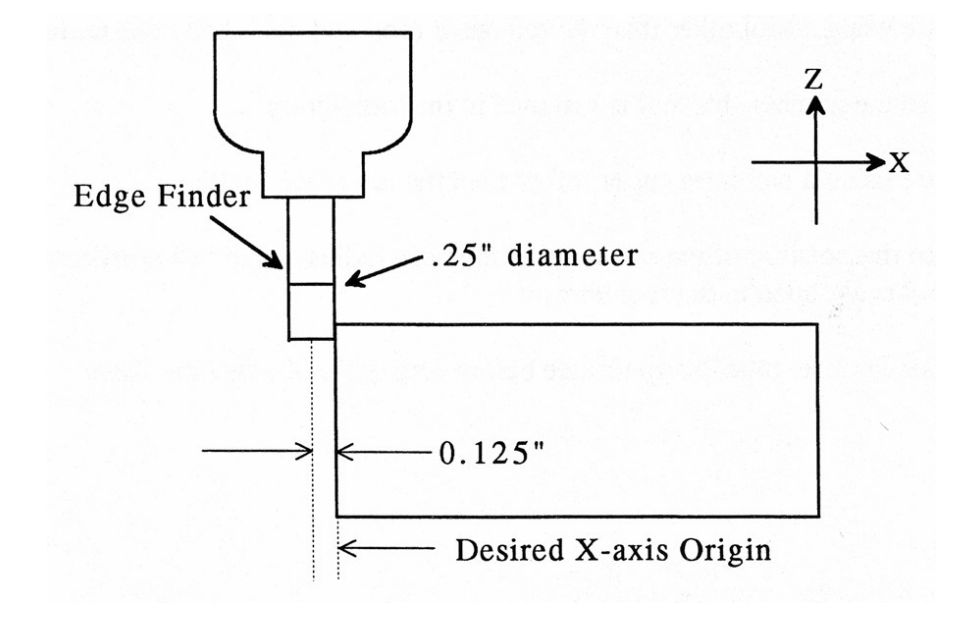

*Example 1: Setting the X-axis Part Zero with no offset (See diagram below)*

If you wanted the left edge of the part to be the origin for the X-axis:

- 1. Move the Edge Finder to the left edge of the part
- 2. Press **F1 Next Axis** until the Axis label displays 'X'
- 3. Move the cursor to the Edge Finder Diameter field
- 4. Type .25 and press **ENTER**
- 5. Press **SPACE** until Left (-) is displayed
- 6. Press **F10 Set** to accept the values

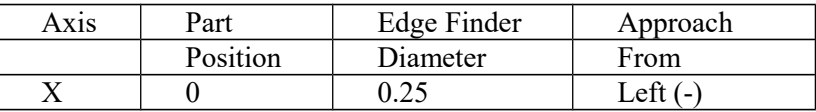

Since no offset is being applied, Position is zero. The Edge Finder is approaching the part from the -X direction and has a diameter of .25 inches. Once this data is entered and **F10 - Set** is pressed, the X-axis DRO display will read -0.125. This means the center of the Edge Finder is sitting to the left (minus) of the part by 0.125 inches (half of the Edge Finder Diameter).

This value is computed by: Position (Approach from) Edge Finder Diameter / 2.

Where (Approach from) is the sign of the approach direction. In other words, if the approach direction is minus, then the value is: Position - Edge Finder Diameter  $/ 2 = 0.0 - .25 / 2 = -0.125$ 

Example 2: X-Axis origin offset into part 1 inch.

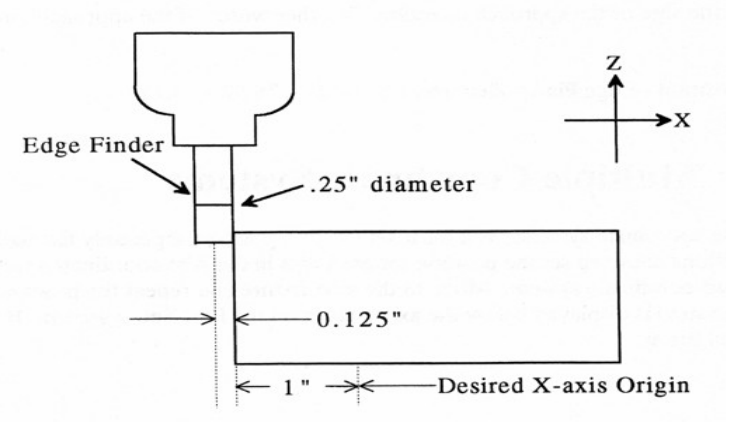

If you wanted the origin offset 1 inch into the part:

- 1. Move the Edge Finder to the left edge of the part
- 2. Press **F1 Next Axis** until the axis field displays 'X'
- 3. Move the cursor to the Part Position field
- 4. Type -1 and press **ENTER**
- 5. Type .25 and press **ENTER**
- 6. Press **SPACE** until Left (-) is displayed
- 7. Press **F10 Set** to accept the value

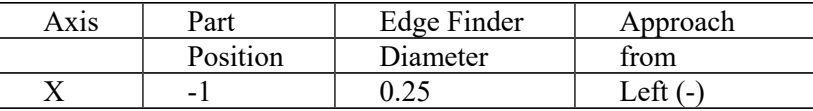

The Position value is relative to the current position of the Edge Finder. Part position equals -1.0 since the Edge Finder is positioned 1 inch to the left (minus direction) of where you want the X-axis origin.

Another way to view the Part Position value is to assume the origin is already set at 1 inch into the part. In this case, the Edge Finder would have to move -1 inches from where the origin is to get to the left edge of the part.

The Edge Finder is approaching the part from the -X direction and has a diameter of .25 inches. Once this data is entered and **F10 - Set** is pressed, the X-axis DRO display will read -1.125. This means the center of the Edge Finder is sitting to the left (minus) of the origin by 1.125 inches. The X-axis origin is now 1 inch into the part.

This value is computed by: Position (Approach from) Edge Finder Diameter / 2.

Where (Approach from) is the sign of the approach direction. In other words, if the approach direction is minus, then the value is:

Position - Edge Finder Diameter  $/ 2 = -1.0 - 0.25 / 2 = -1.125$ 

## **Work Coordinate Systems (WCS) Configuration**

Press **F9 – WCS Table** from the Part Setup screen to display the Work Coordinates System (WCS) menu. The Work Coordinate Systems screen provides access to reference return points, coordinate system origins, and work envelope. Make sure your Home position has been set properly. Otherwise, the positions of each coordinate system will not be in the appropriate position.

When you enter the Work Coordinate System Configuration screen, the DRO display will automatically switch over to machine coordinates as an aid to entering numbers. All the values on this screen are represented in machine coordinates.

**F1 - Reference Return Points** Press this key access the menu that sets the reference return points for the machine.

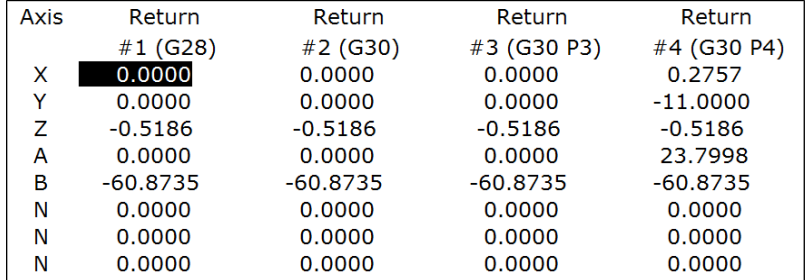

The reference return points are used with the G28 and G30 codes (see Chapter 12). They are specified in machine coordinates. The Z coordinate of the first reference point is also used as a Z home position by the M2, M6, and M25 codes (see Chapter 13).

**F2 – Origin** Use this key to access the menu for specifying the locations (in machine coordinates) of the origins for all 18 work coordinate systems. Pressing **F1 – Next Table** will allow you to view the other WCS (6 per page). This menu is a convenience and is not an absolute necessity for setting work coordinate system origins nor the CSR angles.

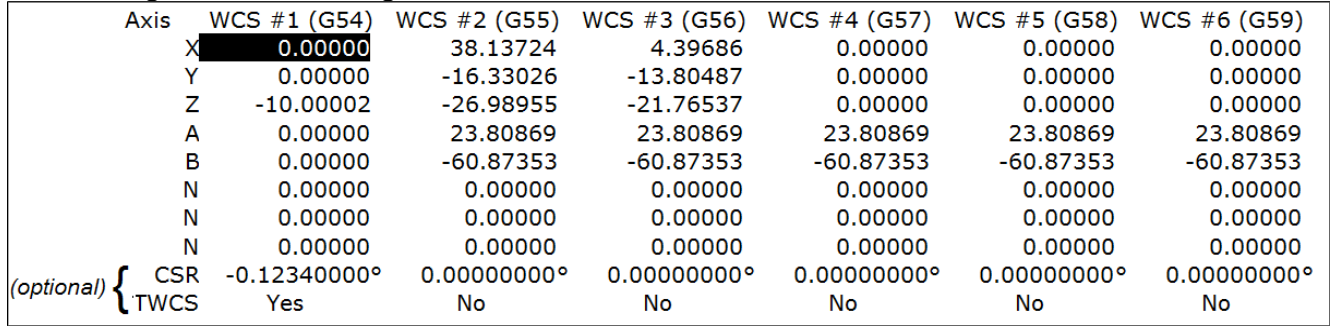

All coordinate systems are relative to Home position that is set during control power up. Note that while in this screen, the DRO shows the actual machine position relative to Home, not the location relative to the WCS origin.

If the software option Coordinate System Rotation is unlocked, the CSR angle for each of the coordinate systems can also be set. (This is an optional feature.)

For machines configured as an Articulated Head system with the TWCS feature enabled (set via Paramter 166), the TWCS=Yes/No differentiates which WCS's are transformed or not. See Transformed WCS later in this chapter.
**F3 – Work Envelope** Use the **F3 – Work Envel** key to specify the '+' and '-'work envelope locations (in machine coordinates) used in conjunction with the G22 G code. The X, Y, Z and I, J, K parameters specified in the G22 G code are stored here, so subsequent G22 codes do not need to specify the limits unless they change.

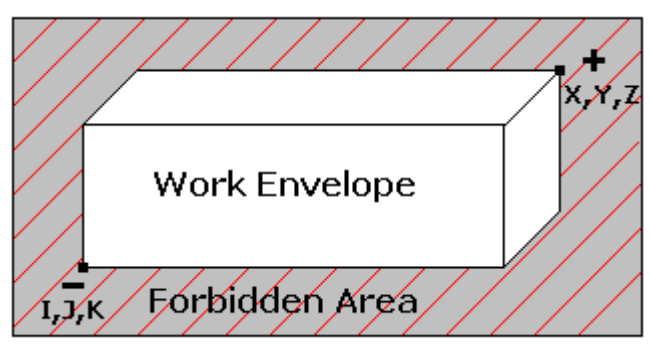

Note: The work envelope will only work in programmed moves. You will still be able to jog outside the work envelope.

## **Coordinate System Rotation (CSR)**

Coordinate System Rotation saves you time when setting up your part. Rather than clamping your part and indicating the edge of the material to square it with the machine axes, you can use CSR to automatically rotate the coordinate system to the angle of the part or fixture that was probed. This allows you to compensate for different orientations.

Simply clamp your part, and then probe two points along either the X or Y-axis of the material using the process described below.

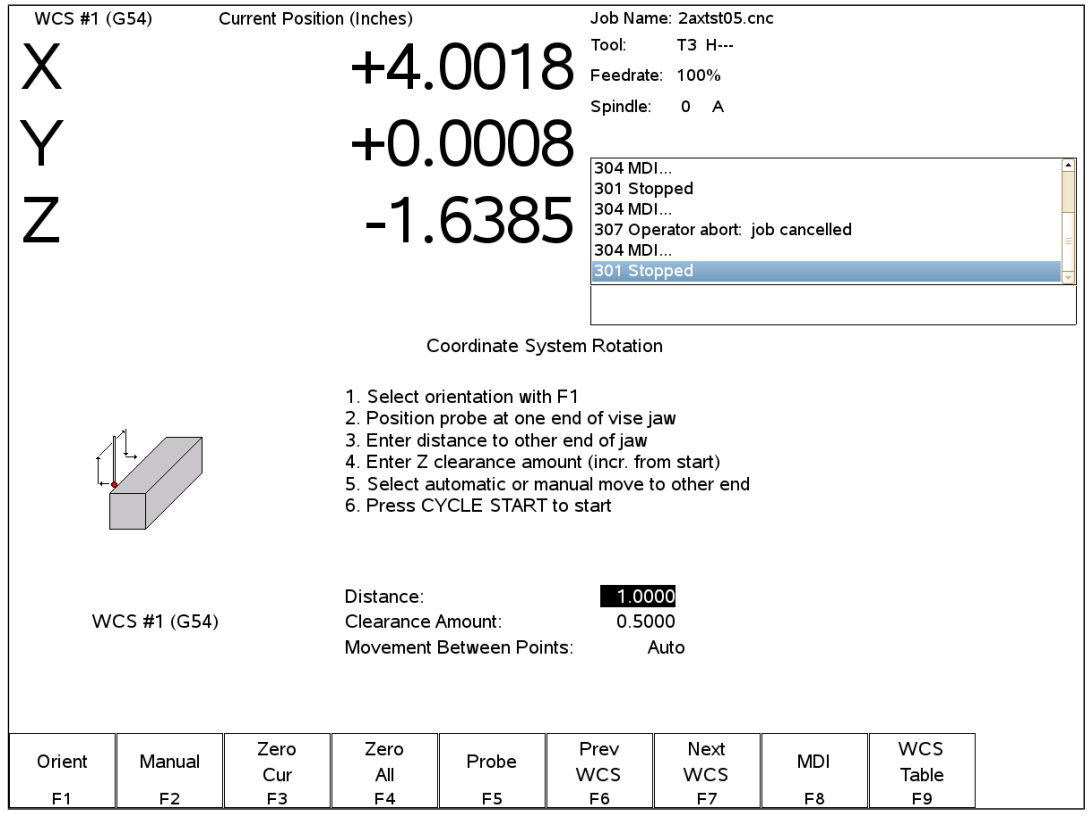

- **F1 Orient** is used to select the orientation for the CSR measurement. There are four possible orientations, which are: from the front (pictured above), the back, and the left and right sides.
- **F2 Manual** is used to determine the CSR angle without probing. The user jogs an edge finder to two positions along one wall. These positions will be used for computing the CSR angle.
- **F3 Zero Cur** is used to set the CSR angle for the current WCS to zero.
- **F4 Zero All** is used to set all CSR angles to zero.
- **F5 Probe** Will open the probing operations menu. See Chapter 9 for details.
- **F6 Prev WCS** and **F7 Next WCS** are used to cycle through the available WCS systems.
- **F8 MDI** The MDI menu allows you to a single line command such as: G1 X2 Y3 F20
- **F9 WCS Table** is a shortcut to the Work Coordinate System Configuration Screen described above.

The instructions on how to perform a CSR measurement are numbered on the screen.

Distance: The distance the X-axis (in front or back orientation) or Y-axis (in right or left side orientation) will move to probe the second point. If the distance is negative, the axis will be moved in the negative direction. Clearance Amount: The distance the Z-axis will be moved upward when moving between the first probe point and the second probe point. The clearance move will only be made when using the "Auto" option of the Movement between Points.

Movement between Points can be toggled between Jog and Auto modes. In Auto mode, the clearing moves are made automatically as well as the move to the second point. In Jog mode, a prompt will be displayed in the center of the screen after the first point is probed.

## **Transformed WCS (TWCS=Yes)**

This section only applies to Articulated Head machines with the TWCS feature enabled via Parameter 166 (see Chapter 14 for more information on setting Parameter 166). On such a machine, when a WCS has a setting of TWCS=Yes, this is then called a transformed WCS (abbreviated as TWCS).

When a TWCS is selected, the DRO will show axis positions based on the TWCS's frame of reference. In other words, the shown positions are transformed based on the position of the B axis  $(5<sup>th</sup> axis)$ . Furthermore, the WCS label will be shown as "TWCS" to indicate that the currently selected WCS is indeed transformed.

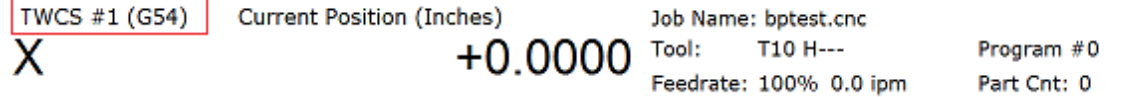

Also, when the Probing Cycles are run with a TWCS selected, the results shown will be based on the TWCS frame of reference.

Ordinary 3 axis moves types performed while running a CNC program with a TWCS selected will be automatically transformed. Such move types include:

- $\bullet$  G0, G1, G2, G3
- Protected move probing functions M115, M116, M125, M126
- Canned Cycles G73, G74, G76, G81, G82, G83, G84, G85, G89
- M25
- Moves that involve CSR and Cutter Compensation

However, moves that will **not** be transformed are:

- Homing moves M91/M92
- Move to switch M105/M106
- Move axis by counts M128

# **Chapter 5**

## **Tool Setup**

# **(from Main Screen: F1 Setup ► F2 Tool)**

Tool Setup allows you to specify information about the tools you will be using.

Press **F1** - **Offset Library**, to edit the Height Offset and Diameter (H and D) values, or

Press **F2** - **Tool Library** to edit the tool descriptions., or

Press **F3** - **Tool Life** to edit the Tool Life Management settings.

### **Offset Library (from Main Screen: F1 Setup ► F2 Tool ► F1 Offset Lib)**

The Offset Library file contains the values for the Height Offset and Diameter Numbers. For example, if entry H01 has a value of -.25, a height offset of -.25 is applied when height offset 01 is referenced. If entry D01 shows a value of 1.5, the diameter offset 01 has a diameter of 1.5 associated with it.

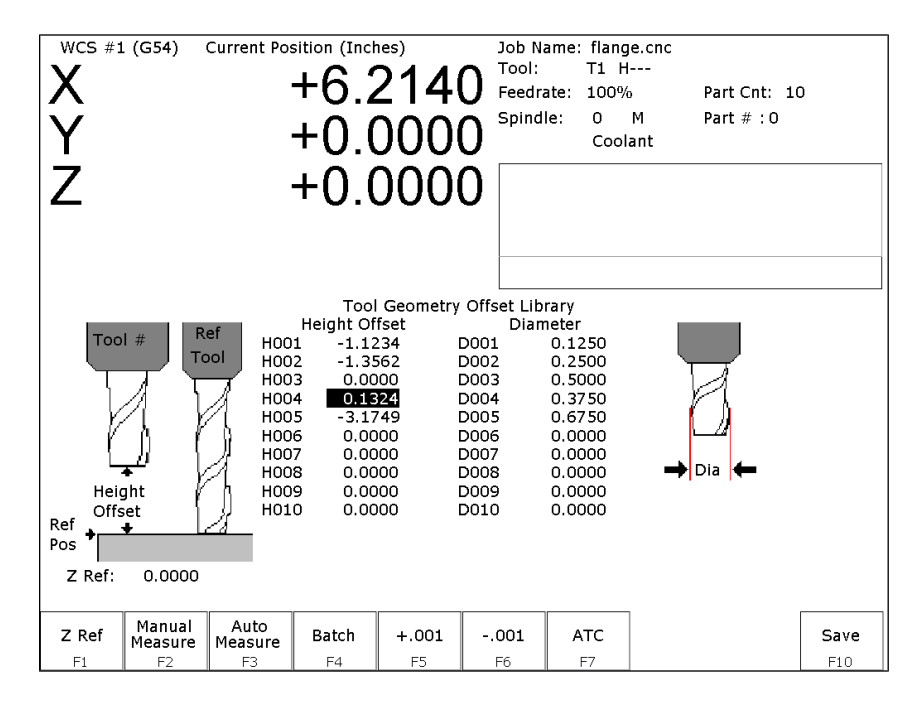

Press **F1 – Z Ref** to set the Z reference height. Press **F2 - Manual** to manually measure tools. If you purchased the Automatic Tool Measurement (TT1) option, press **F3 - Auto** to automatically measure tool lengths. Press **F5 - +.001** or **F6 - -.001** to adjust the selected offset. If you have an automatic tool changer installed, press **F7 - ATC** to change tools. Press **F10 - Save** to save changes and exit, or **ESC** to exit without saving changes. If you have both purchased the Automatic Tool Measurement (TT1) option and also have an automatic tool changer installed, then you can press **F4 - Auto** to perform batch tool measuring, by entering a list of multiple tool numbers.

You can inspect and change any of the 200 Height Offset (H) values, and any of the 200 Diameter (D) values. In most cases you will use the automatic tool length measurement features described below to set H values, and you will enter D values manually, based on the known or measured diameters of your tools.

Note that H01 and D01, H02 and D02, H03 and D03, etc. are displayed together on the same line for convenience only. The Height and Diameter Offset Numbers can be used independently; associations are made only in the Tool Library.

#### **Height Offset**

This is the distance the control adjusts Z-axis positions when tool length compensation (G43 or G44) is used with a particular H value. For example, if H001 is -1.0 and the job contains G43 H1, then the CNC software will shift all Z-axis positions down 1.0 to compensate for the shorter tool.

To edit the Height Offset entries move to the desired height offset number with the arrow keys, **Page Up**, **Page Down**, **HOME**, and **END**. You can choose to manually edit or automatically measure the value.

Height Offsets values are measured using the Z Reference position. The Z Reference position is the Z-axis position when the tip of the reference tool is touching the work surface. The reference tool should always be the longest tool.

The Height Offset value for end mills and drills is the difference between the Z-axis position when the tip of the tool is touching the work surface and the Z Reference position. The Height offset value for ball nose and bull nose cutters is the difference between the Z-axis position when the center of the tool is at the work surface and the Z reference position. Because it is not possible to position the tool in this way, you must instead move the tip of the tool to the work surface, and then manually edit the value to subtract the tool nose radius.

To manually edit a Height Offset value, simply type the desired value and press **ENTER**.

To manually measure Height Offset values, use the following procedure:

#### **Establishing the Z reference position**

Press **F1 – Z Ref** to select the Z Reference setting function. Insert the longest tool into the tool holder (you can use the jog keys or the TOOL CHECK key to assist you). Jog the tip of the tool down to the top of the work surface. Press **F10 - Save** to save this Z Position as the Reference Position.

#### **Measuring each tool height (Z position for tool minus Z position for Reference tool)**

Insert the desired tool into the tool holder (Jog keys or the TOOL CHECK key can be used to assist you). Jog the tip of the tool down to the top of the work surface.

If the tool is a drill or end mill, press **F2 –Manual Measure** to measure the height.

If the tool is a ball nose or bull nose cutter, press **F2 – Manual Measure** to measure the height, and then subtract the tool nose radius.

After a tool height is measured, the next Height Offset entry is automatically selected. When the edit is complete, press **F10 - Save** to save the Offset Library and Exit.

#### *Examples (assuming Z Reference = -1.5):*

If the tool position is  $-1.75$ , then the tool height =  $-0.25$ If the tool position is  $-1.75$  and nose radius is .25, then the tool height =  $-0.50$ If the tool position is  $-2.25$ , then the tool height =  $-0.75$ If the tool position is  $-2.75$  and nose radius is .125, then the tool height =  $-1.375$ 

#### **Diameter**

This field tells the control the distance to adjust when cutter diameter compensation (G41 or G42) is used with a particular D value. For example, if D001 is 0.5 and the job contains G41 D1, the CNC software will adjust all X-Y positions 0.25 (half the tool diameter) to the left of the programmed tool path.

To edit the Diameter entries move to the desired diameter offset number with the arrow keys, **Page Up**, **Page Down**, **HOME**, and **END**. You must manually edit the Diameter Offset value. Type the desired value and then press the **ENTER** key.

You can make small adjustments to Height Offsets and Diameters using **F5** - +.001 and **F6** - -.001. Use the arrow keys to highlight the value to be adjusted. Press **F5 - +.001** to increase the offset value by 0.001" (or 0.02 mm in Metric mode). Press **F6 - -.001** to decrease the offset by the same amount. If the cut parts are undersized, use **F5 - +.001** to cut less material. If the cut parts are oversized, use **F6 - -.001** to cut more material.

M-Series Operator's Manual 2014/16 2

## **Automatic Tool Measurement**

Z-minus single-surface probing, using the TT-1 tool touch-off post, is available in the Tool Offset Library.

#### **First Time Setup**

Make sure the proper parameters are set as per Chapter 9 and Chapter 14, and the detector is plugged in and is at the correct location on the table! When first testing the TT-1, hold the TT-1 in hand and manually touch the unit to the tool to confirm correct electrical connection and parameter setup.

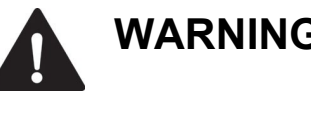

**WARNING** Incorrect setup may cause damage to the machine, tool and/or cause injury to the operator.

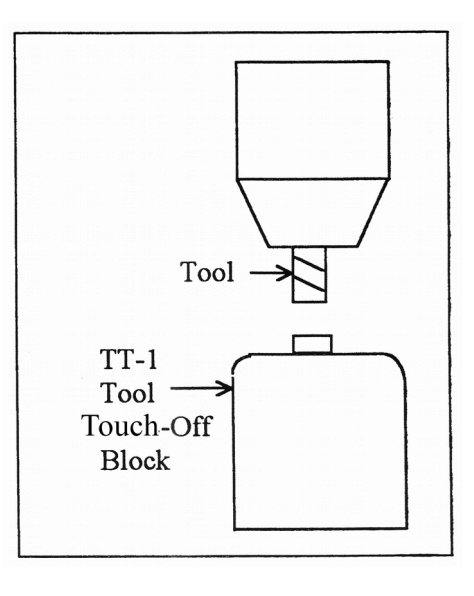

#### **Setting the Z Reference:**

Using the longest tool for the job to be run or the designated reference tool, press **F1- Z Ref**, then **F3** and then **CYCLE START**. The Z-axis will then move down until the tool touch-off is detected. The Z reference will be set at that position. Parameter 3 bit 1 is used to set Z reference to Z home position. See the parameter section in Chapter 14 for more info.

#### **Setting the Tool Height Offsets:**

Pressing **F3 – Auto Measure** and then **CYCLE START** at the prompt will cause the Z-axis to move down until the tool touch-off is detected; the resulting tool length will be entered in the table (same as with **F2 - Manual**). The Z-axis then returns to its home position.

If Parameter 17 has been set to the number of a valid return point (1 or 2), the **F3 – Auto Measure** option will move the X and Y axes to that return point before moving Z down. Return point 1 is the G28 position from the Work Coordinate System Configuration screen (see Chapter 4). Return point 2 is the G30 position on that screen. If Parameter 17 is zero (0), the X and Y-axes will not move before Z moves down. In this case you must be careful to jog the machine directly over the detector before pressing **F3 – Auto Measure**.

Note: **SHIFT**+**F3** can be used to override any return point movement in cases where parameter 17 is set to use it. This is helpful for measuring tools wherein the height measurement is not taken from the center point of the tool.

#### **Batch Tool Height Offset Measurement Process:**

If you have both purchased the Automatic Tool Measurement (TT1) option and also have an automatic tool changer installed, then you can press **F4 - Batch** to measure multiple tools in one process. After pressing **F4 - Batch**, you will be prompted with the following dialogue box:

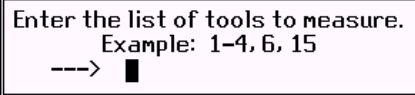

After entering a list of tool numbers, you can press **CYCLE START** to perform the batch tool measurement process. This process is similar to the single tool height offset measurement (accessed via **F3 – Auto Measure**) but will do multiple tools in one shot.

## **Setting up Tool Height Offsets**

## **NOTIC E**

Before manually jogging any probe to a position, make sure the machine Feedrate is turned down (less than 10 in/min) or damage to the probe may result!!!

#### **Using a Probe as the Reference Tool**

Before you set the Z Reference, make sure the probe Tool # is entered into Parameter 12 on the Machine Parameters screen. Make sure that Parameter 17 on the Machine Parameters screen contains a 0. Follow these steps to probe Z Reference:

- 1. Load the probe into the machine.
- 2. Jog the probe over the desired reference surface and press **F1 Z Ref**.
- 3. Press **F3** and then **CYCLE START**; the probe will find the Z Reference.

At this point, the Z Reference is now entered into the Offset Library and is the reference height for all other tools. Remove the probe and measure any other tool offsets manually as described earlier in this chapter.

#### **Measuring Each Tool Offset Using a Fixed Detector**

Before measuring any tool height, make sure you enter the probe or reference tool-measuring location. Do this by entering a reference point number (1 or 2) into Parameter 17 and entering the detector position as the corresponding Reference Return Point on the WCS Configuration screen. Otherwise, the machine may traverse to a location that could damage the probe or reference tool. Also remember that if Parameter 17 is zero (0), the X and Y-axes will not move before Z moves down. Also be sure that parameter 44 is set correctly. This is the input number for the TT1. Now that a permanent location has been set, do the following:

Load reference tool (preferably the longest tool) and highlight its corresponding Height Offset # using the up or down arrow keys.

Press **F1 – Z Ref**, then **F3 – Auto Measure** and then **CYCLE START** to set the Z reference using this tool. The X and Y-axes will traverse to the preset location, and then Z will move down until the tool is detected and the Z reference will be set.

Load the next tool.

Highlight the desired Height Offset # on screen using the up or down arrow keys.

Press **F3 – Auto Measure** and then **CYCLE START**. The X and Y-axes will traverse to the preset location, and then Z will move down until the tool is detected. Once the detector is triggered, the tool offset will show on the screen. A negative offset means the tool is shorter than the reference tool.

Once all of the tool offsets have been measured, press **F10 - Save** to save them. Otherwise, press **ESC** to cancel any changes.

## **Tool Library (from Main Screen: F1 Setup ► F2 Tool ► F1 Tool Lib)**

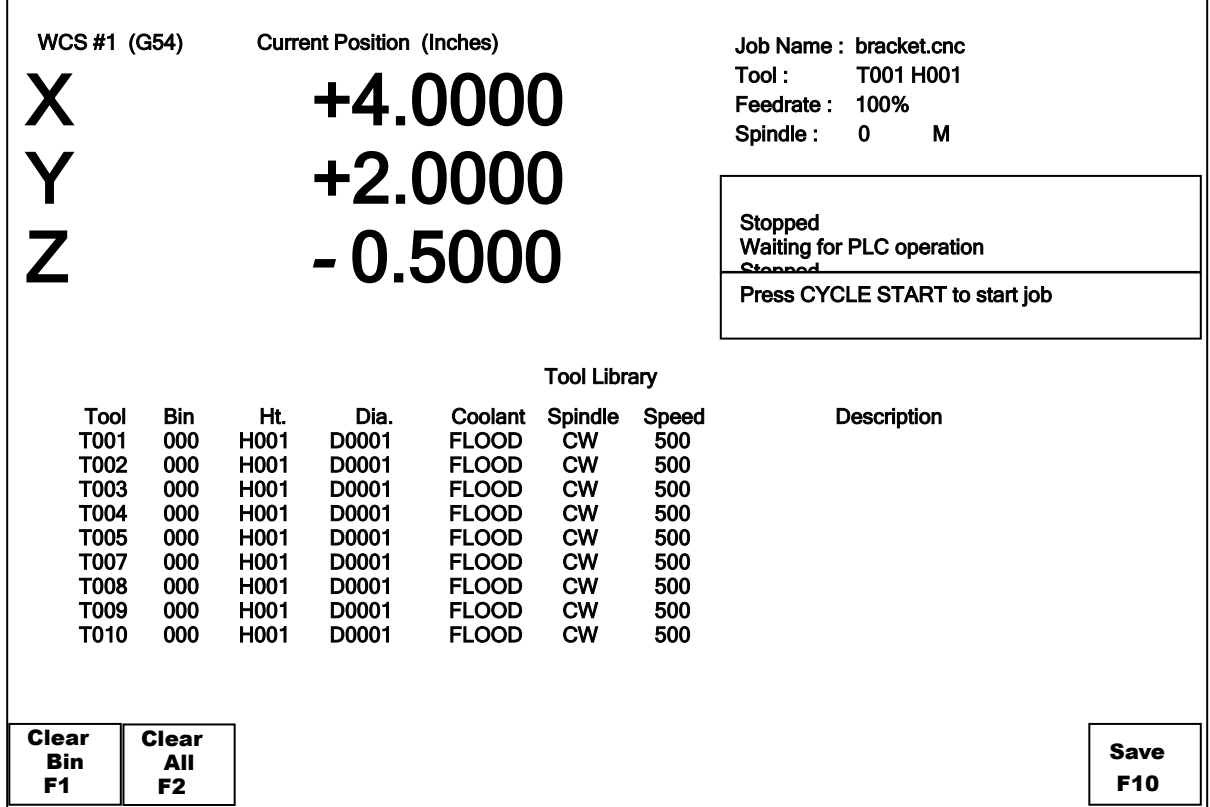

The definitions in the Tool Library associate tool (T) numbers with height offset (H) and diameter (D) numbers, the default coolant type, spindle direction, and spindle speed for the tool, and a text description of the tool. This information is used by the Intercon-programming package (described in Chapter 10) to provide defaults whenever a tool change is selected. For enhanced ATC features, the (T) numbers are also associated with bin numbers. See Chapter 14 for more information about enhanced ATC features (parameter 160).

Note: If enhanced ATC features are not on, the cursor cannot be moved into the bin column and the message "Bin fields are locked." will appear where the tool in spindle display is located. In addition, the **F1 – Clear Bin** and **F2 – Clear All** keys only appear if enhanced ATC features are on.

You can inspect and change any of the 200 tool definitions. To edit a Tool Library definition move to the desired tool number with the arrow keys, **Page Up**, **Page Down**, **HOME**, and **END**. To change Height Offset numbers, Diameter numbers, default spindle speed values and the tool description, type a new value into the field and then press **ENTER**. To change the default spindle direction and coolant press **SPACE** to cycle through the possible values. When the changes are complete press **F10 - Save** to save the Tool Library and exit.

#### **Bin**

This field specifies which bin location, or ATC carousel position, that the tool is occupying. Valid values are  $-1$ (shown as dashes "---") through the maximum number of tools specified by machine parameter 161. A value of 0 indicates that the tool is in the spindle. The **F1**-**F2** keys will work when the cursor is in the Bin column.

**F1 - Clear Bin** – places dashes "---"into the bin field (same as entering –1).

**F2 - Clear All** – places dashes into every bin field.

Note: For enhanced ATC applications, the bin numbers will be updated when tool changes are completed. For random, or arm type tool changers, tools in the spindle are placed into the bin where the next tool is picked up, and not necessarily from the bin which it was originally taken.

#### **Height**

This field specifies a default Height Offset (H) number to use with each tool. Possible values are 1 to 200. Intercon uses this information to provide a default H value at each tool change. The CNC software also uses this information to correct for the length of the tool that is used to establish the Z-axis position in Part Setup (see Chapter 5).

#### **Diameter**

This field specifies a default Diameter (D) number to use with each tool. Possible values are 1 to 200. Intercon uses this information to provide a default D value at each tool change. To change the value type a new number and press **ENTER**.

#### **Coolant**

This field specifies a default coolant type to use with each tool. Possible values are FLOOD, MIST, or OFF. Intercon uses this information to automatically insert M7 or M8 after a tool change. To change the value, press **SPACE** until the desired value is shown.

#### **Spindle**

This field specifies a default spindle direction to use with each tool. Possible values are CW, CCW, or OFF. Intercon uses this information to automatically insert M3 or M4 after a tool change. To change the value, press **SPACE** until the desired value is shown.

#### **Speed**

This field specifies a default spindle speed to use with each tool. Possible values are 0 to 500000. Intercon uses this information to automatically insert an S code after a tool change. To change the value, type a new number and press **ENTER**.

#### **Description**

This field contains a text description of the tool. The description will appear in a prompt message on the screen when the CNC software reaches a tool change (M6).

## **Tool Life Management menu (from Main Screen: F1 Setup ► F2 Tool ► F1 Tool Life)**

The Tool Life Management feature allows you to set up each tool's pre-determined life, and have its usage tracked and monitored for end-of-life condition. By default, Tool Life Management is turned off, but can be enabled for each tool individually.

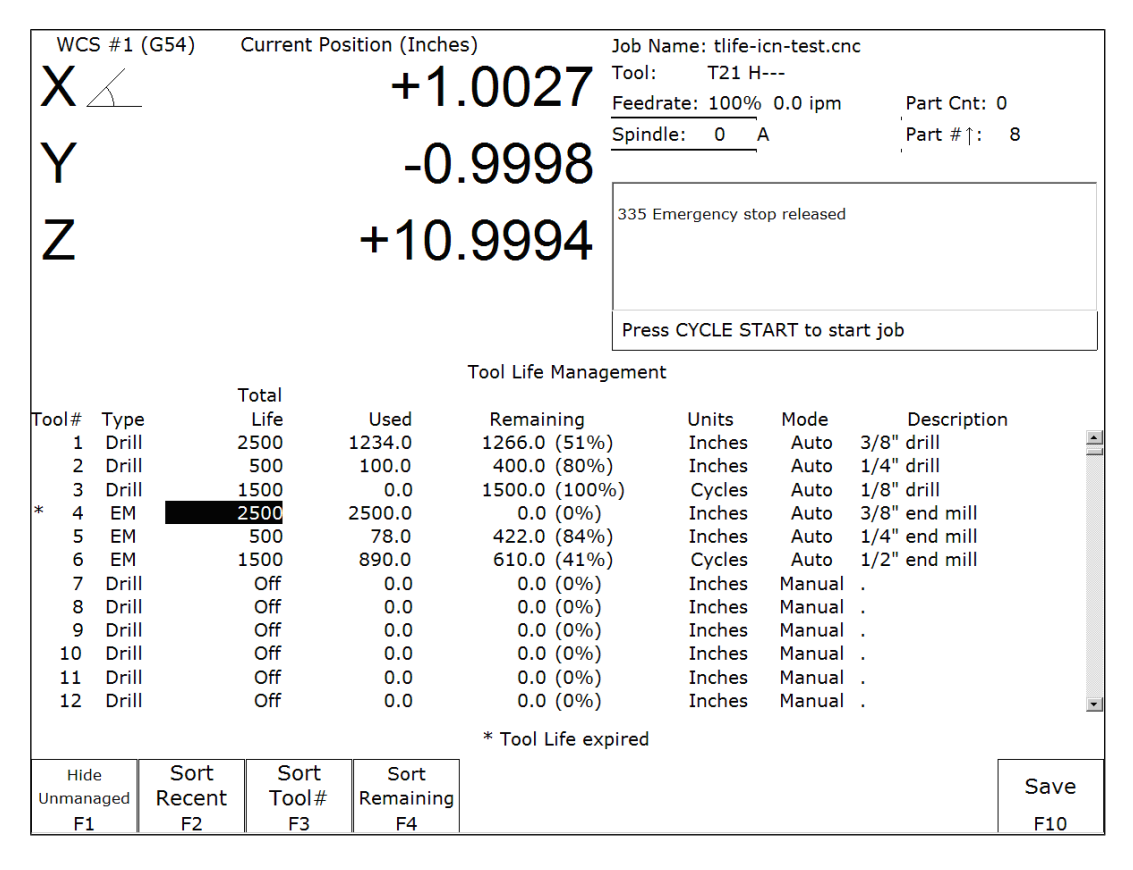

**F1 – Show/Hide Unmanaged**. This key toggles between including and excluding those tools that are unmanaged by Tool Life Management. A tool is unmanaged if its Total Life field is set to value 0 (Off ).

**F2 – Sort Recent**. This key sorts the list according to the tools whose Total Life and/or Used field were most recently modified by tool usage in a job run or by edits done in this menu.

**F3 – Sort Tool #**. This key sorts the list ordered by Tool Number.

**F4 – Sort Remaining**. This key sorts the list ordered by the Life Remaining.

**F10 – Save**. Saves changes.

A tool can be set up for automatic management by setting its Mode to Auto and setting its Total Life to a non-zero value. The following table shows the effects of monitored tool activity on tools that are set up for automatic management.

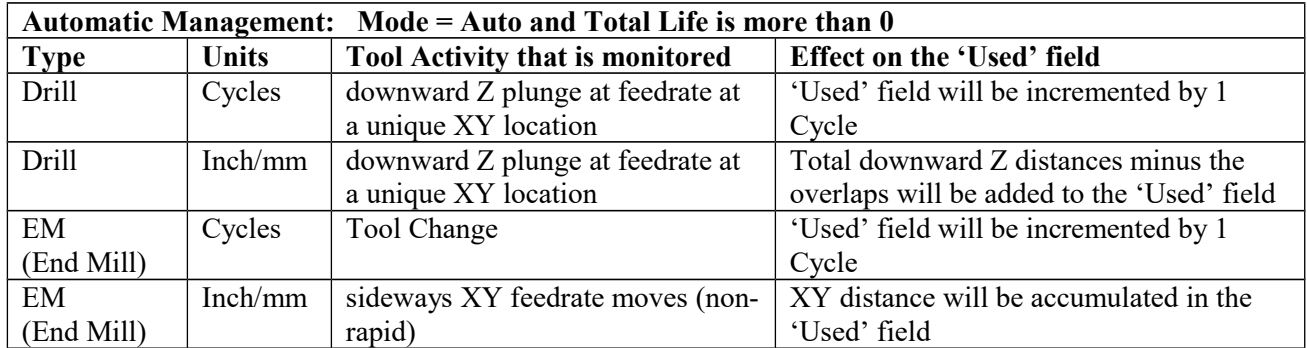

Detailed description of each field is as follows.

#### **Type**

This is the type of tool – either Drill or EM (end mill). Whent the Mode field is set to Auto, this field determines the type of tool activity that will be automatically tracked and monitored for the purpose of accounting for consumed tool life. (See the Automatic Management table above.) Note that if the tool is a Bore or a Tap, you should select Drill.

#### **Total Life**

This field specfies the total amount of tool life. A value greater than 0 enables Tool Life management for the tool. A value of 0 (Off) excludes the tool from Tool Life management. Such a tool is called an "Unmanaged" tool. Unmanaged tools can be shown or hidden by pressing F1. The units of this field is specified in the Units field.

#### **Used**

This field is the amount of consumed tool life. When a new tool is first set up, you should initialize this field to 0 indicating zero usage. If the Mode field is set to Auto, this field will automatically be modified during a job run to reflect the accumulated tool usage. The units of this field is specified in the Units field.

#### **Remaining (non-edit)**

This is the display of the remaining amount of tool life.

#### **Units**

This specifies the units (either distance or Cycles) that will be used and displayed for the Total Life, Used, and Remaining fields. Distance is specified with mm or Inches (as set in the Control Configuration menu – see Chapter 14).

#### **Mode**

This specifies the update mode of the Used field -- either Auto or Manual. If this field is set to Auto, then tool activity is montiored during a job run for tool usage which will be automatically accumulated in the updated Used field. (See the Automatic Management table above.)

If this field is set to Manual, no such automatic updates will take place on the Used field. Rather, updates to the Used field will be dependent upon user variable modifications programmed in the G-code program being run. (See the section *Tool Life Management – Using G-Code User Variables* later in this chapter.)

#### **Description**

This field contains a text description of the tool. The description will appear in a prompt message on the screen when the CNC software reaches a tool change (M6) during a job run.

## **Tool Life Management – Effect on Job Run and Backplot**

#### **At Start of Job**

Tool life expirarations will be checked at the beginning of a job run. If any managed tools are expired at the beginning of a job, the following dialog will show up and you will have one of 3 choices to make:

Tool life expired: T4, T20  $F1 = Go$  to the Tool Life Management menu  $F2 =$  Continue to run job  $F3 =$  Cancel job

When a job is first started, the CNC software will not yet know which tools are going to be used in the job until the job is successfully completed. Therefore, the tools listed here will be the list of all expired tools even if they are not going to be used in the job.

#### **At Job Restart**

Tool life expirations are also checked upon job restart (i.e. upon encountering M2 or M102). If any tool(s) expired during the previous job run (previous to the M2 or M102), then the dialog that is displayed is similar to that shown above except that the expired tools listed will only be the ones that were used in the job.

#### **At End of Job**

When tool life expires during a job, such an event will not cancel the job. Instead, upon successful end of the job the following dialog will be displayed and you will have an opportunity to quickly get to the Tool Life Management menu:

Tool life expired during job: **T20** Go to the Tool Life Management menu?  $F1 = Yes$   $F2 = No$ 

This end-of-job dialogue will show only the expired tools that were used in the job.

#### **Using Backplot Graphics to Predict Tool Expirations**

You can use Backplot Graphics as a way to predict ahead of time whether or not one or more tools will expire during a job. Simply press **F8 Graph** at the Main Screen or in the Load menu. If the job being graphed will result in an expired tool if it was actually run, then the following message will show up:

Tool life will expire on this job: **T20** 

## **Tool Life Management – Using G-Code User Variables**

If a tool's Mode field is set to Manual, there will be no updates to the Used field of the Tool Life data during a job run, unless the job's G-code is programmed to modify it.

The following is an example of how a G-code program would modify tool life data. Assuming tool T23's Mode is set to Manual, and its Units is set to Cycles, the following G-code will increment T23's Used Life field by 1 after completing the example\_cycle.cnc.

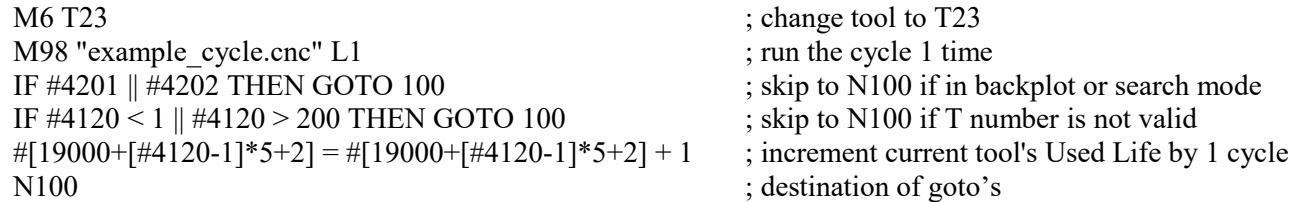

See Chapter 11 for more information about the use of User or System Variables.

# **Chapter 6 Running a Job**

To start the currently loaded job, go to the Main Screen and press the **CYCLE START** button on the jog panel. If your control is not equipped with a jog panel, press **ALT-S** on the keyboard.

## **Active Job Run Screen with G-code Display**

If the Run-Time Graphics option is set to Off, the following screen is displayed while a job is running:

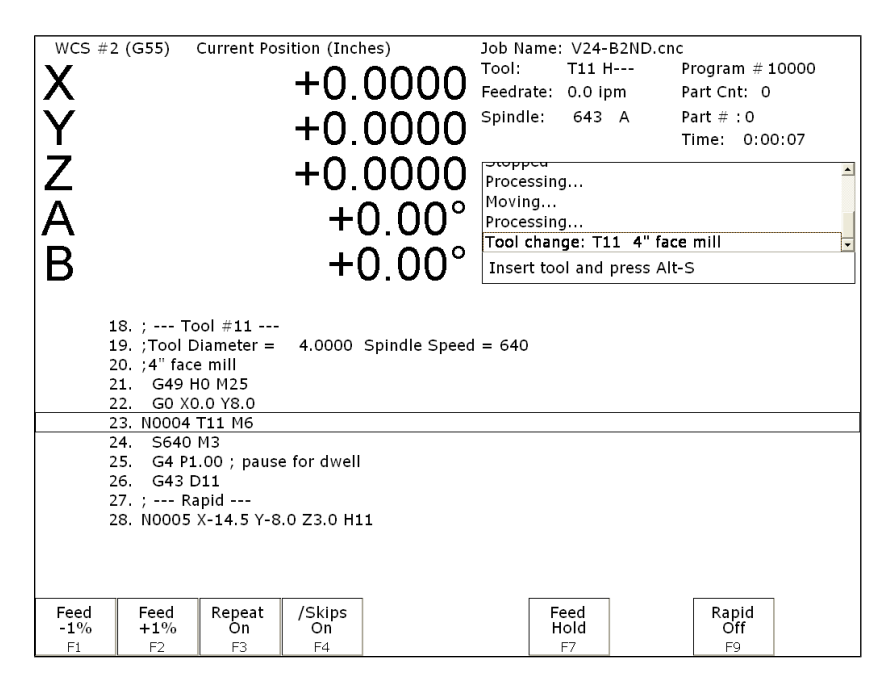

On this screen, the following F-keys are available:

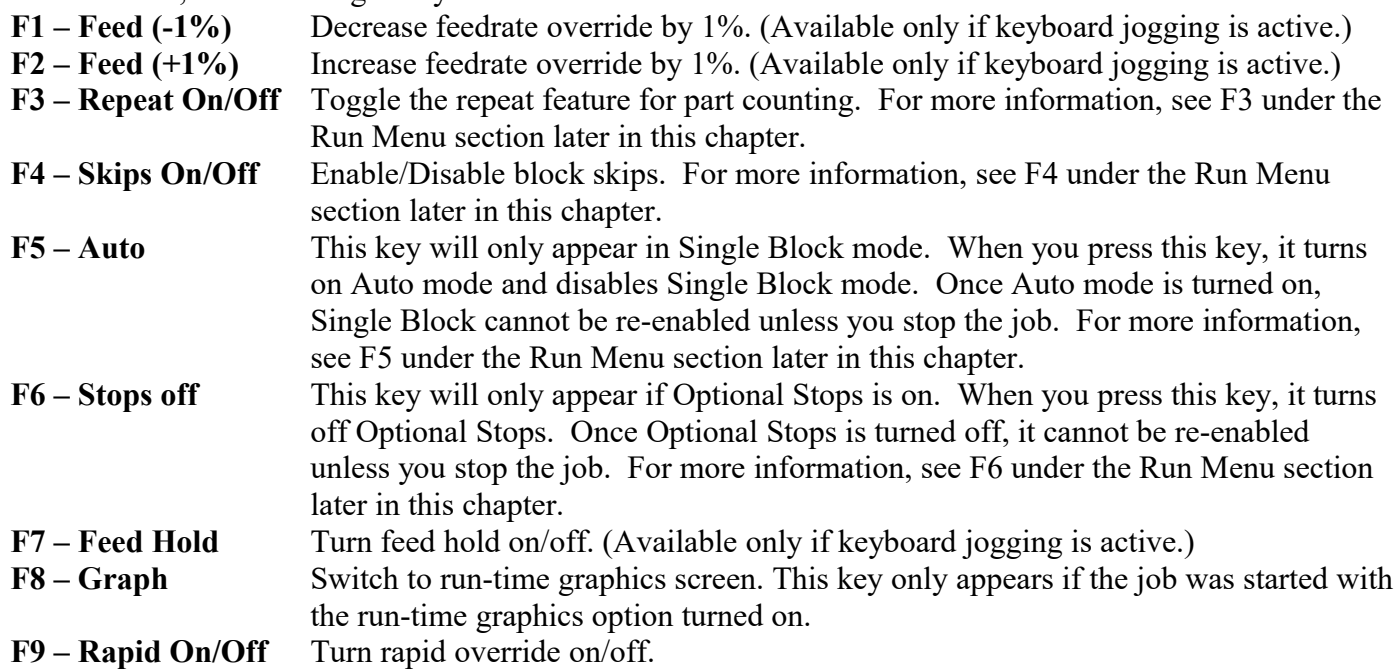

For information on other keys that are available while a job is running, see Chapter 2.

## **Run-Time Graphics Screen**

When a job is running with Run-Time Graphics set to On, the following screen is displayed:

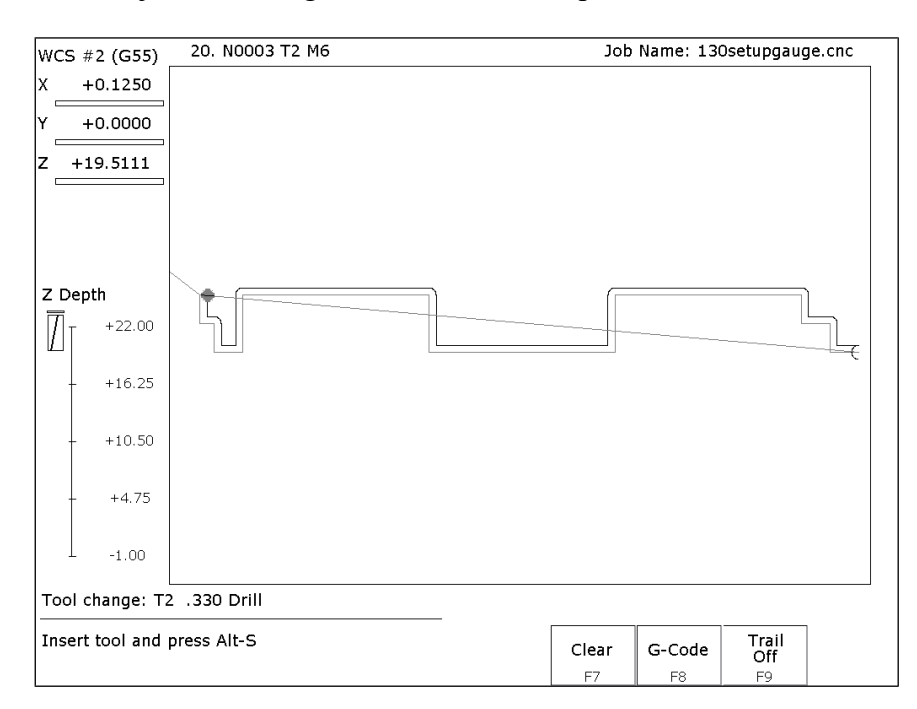

The following keys are available while the job is running in Run Time Graphics.

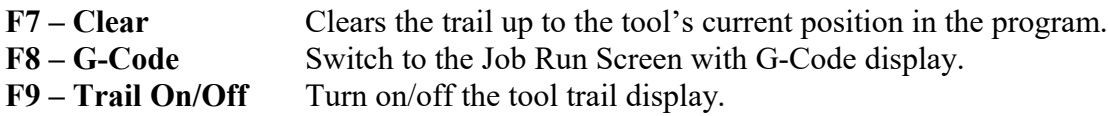

#### **Canceling a Job in Progress**

There are three conventional ways to cancel a currently running job (CNC program). When a job is canceled using any of the following methods, the job's progress will be recorded. This allows the user to restart the job using the Resume Job option or the Search and Run option.

- **CYCLE CANCEL** pressing this key while a job is running will cause the control to abort the job currently being run. The control will stop movement immediately, clear all M-functions, and return to the main screen. Hitting the escape key on the keyboard is equivalent to hitting "**CYCLE CANCEL**."
- **TOOL CHECK** Pressing this key while a job is running will cause the control to stop the normal program movement. In addition, the Z-axis will be pulled to its home position and all Mfunctions will be cleared. The control will automatically go to the resume job screen.
- **EMERGENCY STOP (E-Stop)** Pressing the **EMERGENCY STOP** button, while a job is running, will cause the control to abort the job currently being run. The control will stop movement immediately, clear all M-functions, and return to the main screen. Also, the power to all axes will be released.

## **Resuming a Canceled Job**

If a job is canceled using one of the methods described above, it can be resumed in one of three ways:

- **CYCLE START** Pressing the **CYCLE START** button will restart the job at the BEGINNING of the part program.
- **F1 Resume Job** (Located in **F4-Run** menu) Restart the canceled job at or near the point of interruption. See the next section in this chapter entitled "Run menu" for more information.
- **F2 Search** (Located in **F4-Run** menu) Restart at a specified point in the part program. See the next section in this chapter entitled "Run menu" for more information.

### **Run menu**

Press **F4 - Run** from the main screen to access the Run menu. From this menu, the operator can restart a canceled job or change the way the job will run.

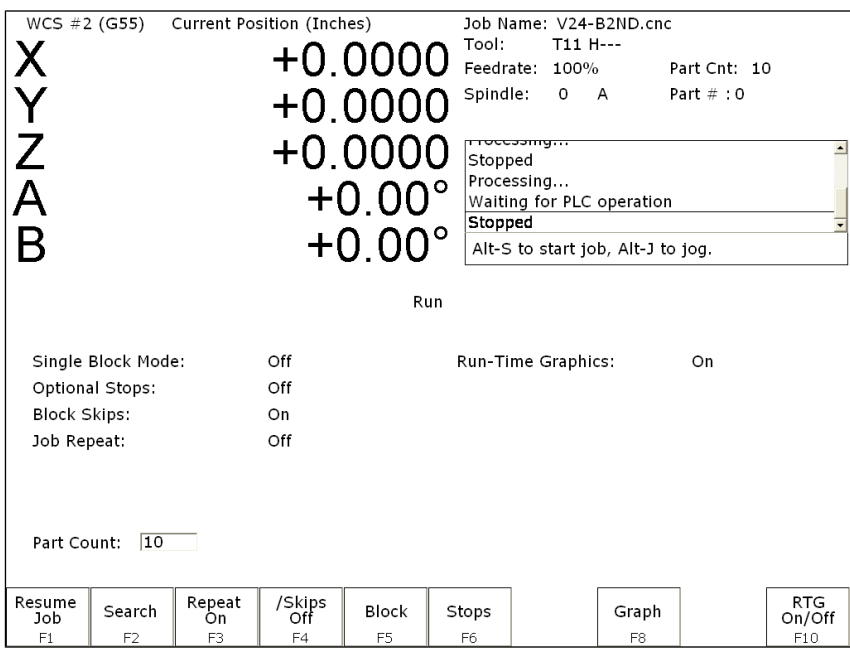

**F1 - Resume Job** Access the resume job screen by pressing **F4 - Run** on the main screen to go to the run screen, and then pressing **F1 – Resume Job** in the run screen to go to the resume job screen. If the job was canceled by pressing **TOOL CHECK**, the control will go to the resume job screen automatically. From this screen, the user can modify tool offsets and the tool library, turn block mode on and off, turn optional stops on or off, graph the partially completed job, or start the partially completed job.

The resume job option is not always available. The following situations will cause the resume job option to be unavailable:

- Loading a new job.
- Running a job to completion.
- Parse errors in the job.
- Editing or reposting the job file.
- Loss of power while a job is running.

**F2 – Search** Invoking this option will bring you to the "Search and Run" menu. This menu will allow you to specify the program line, block number, or tool number at which execution of a program is to begin. Program lines are numbered from the top of the file down with the first line numbered 1. To enter a block number, place an "N" in front of the number. To enter a tool number, place a "T" in front of the number. Pressing **CYCLE START** from here would start the program at the point you specified.

An extra option unique to the "Search and Run" screen is the **F1 – Tool Change** "Do Last Tool Change" function. This key toggles the tool change option as shown on screen. A "YES" tells the control to perform a tool change so that the tool specified for the line or block has the tool indicated in the program. A "NO" uses the currently loaded tool, regardless of what tool is specified for the line or block being searched.

NOTE: You cannot search into a subroutine.

**F3 – Repeat On/Off** This key toggles the repeat feature for part counting. When part counting is in effect and Repeat is on, the job will be automatically run again until the specified number of parts has been run. The On or Off label indicates the state to which the repeat feature will toggle to when pressed. It does not indicate the current state. The current state is indicated in the user window above.

The **Part Count:** prompt is used to set the Part count. Positive values set the part counter to count up and negative values configure the part count to count down. For example, if 10 is entered in the Part Count prompt, the Part Cnt in the status window changes to 10 and the Part # changes to 0 with an upward arrow indicator. When a job is run and then completes, the Part # will increment to 1. If repeat is on, the job will automatically start again and keep running until the Part # has reached the Part Cnt. If a –10 is entered in the Part Count prompt, the Part Cnt in the status window changes to 10 and the Part # changes to 10 with a downward arrow indicator. When a job is finished, the Part # will decremented to 9. If repeat is on, the job will automatically start again and keep running until the Part # has reached 0.

- **F4 /Skips On/Off** This function toggles the block skip feature. When block skipping is on, G-code lines that start with a forward slash character '/' are skipped, i.e., they are not processed. Note that because of the way a job is processed (in a pre-processed buffered fashion) the effect of this key may be delayed if you press it while a job is running. The On or Off label indicates the state to which the /Skips feature will toggle to when pressed. It does not indicate the current state. The current state is indicated in the user window above.
- **F5 Block Mode** Turns single block mode on and off. This is similar to pressing **AUTO/BLOCK**. If Single Block mode is on, the CNC software will stop after each block in your part program and wait for you to press **CYCLE START**. Note that Auto mode is the default mode. If you use this key to turn on Single Block mode and then run a job, Auto mode will be re-instated when the job ends. The current state of this setting is indicated in the user window above.
- **F6 Optional Stops** Turns optional stops on and off. If optional stops are on, any M1 codes that appear in your program will cause a wait for **CYCLE START** (just like M0). If optional stops are off, M1 codes will be ignored. Note that the default mode for Optional Stops is off. If you use this key to turn on Single Block mode and then run a job, Optional Stops will be set to off when the job ends. The current state of this setting is indicated in the user window above.
- **F8 Graph** Graphs the part. For more information, see the *"F8 Graph"* section in chapter 3. If this feature is invoked from the Run and Search screen or the Resume Job screen, then the graphics will show exactly where the searched line or block begins. Dotted lines indicate the portion of the part that is skipped. Solid lines indicate the portion of the part that will be machined.
- **F9 Rapid On/Off** This function key toggles Rapid Override. The On or Off label indicates the state to which the Rapid Override feature will toggle when pressed. In the Rapid Override On state, the speed of rapid moves (G0) can be adjusted by the Feedrate Override knob. In the Rapid Override Off state, the speed of rapid moves will be at full speed (max rate).
- **F10 RTG On/Off** This function key toggles the Run-Time Graphics option. If the option is turned on, Run-Time Graphics automatically starts when the **CYCLE START** button is pressed. This option must be turned on for Run-Time Graphics to be used. If the option is turned off, Run-Time Graphics cannot be started while a job is running.

## **Power Feed**

Press **F4 - Feed** from the Setup menu to access the Power Feed screen. This screen is used to command axis movement. All the operations available on the Power Feed screen may also be performed in MDI with the appropriate M and G codes.

- **F1 Absolute Power Feed** Press **F1 ABS** to move an axis to an absolute position, at a specified feedrate.
- **F2 Incremental Power Feed** Press **F2 INC** to move an axis an incremental distance, at a specified feedrate.
- **F3 Free XY** Press **F3 Free** to release power to the X and Y motors, allowing you to use your machine manually for these two axes.
- **F4 Power XY** Press **F4 Power** to apply power to the X and Y motors, allowing you to use your machine with the jog panel for these two axes.

# **Chapter 7 The Utility Menu**

To get to the Utility Menu, press **F7 - Utility** at the CNC software Main Screen. The model will vary depending on your M-Series Control model.

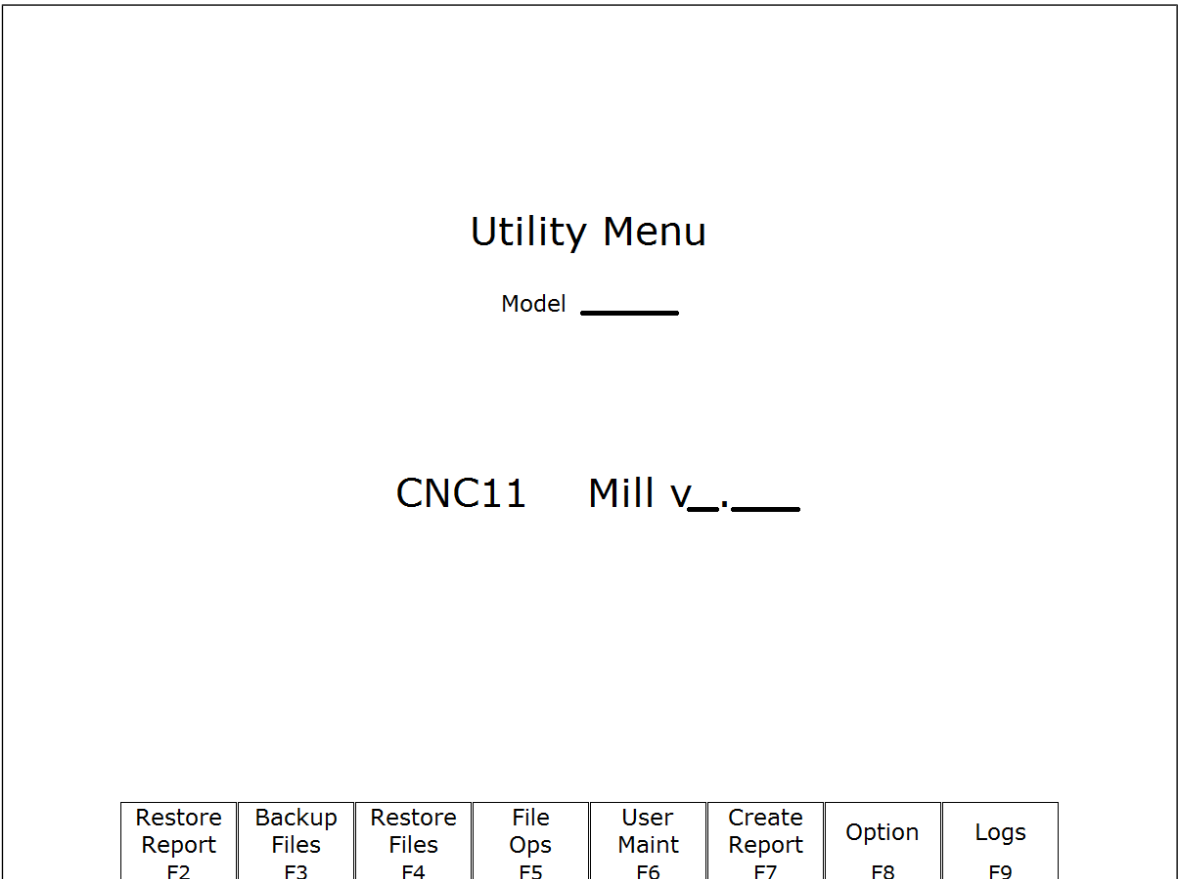

- **F2 Restore Report** This option is used primarily for restoring a system configuration from a previously saved *report.zip* file (See **F7 – Create Report**).
- **F3 Backup Files** This creates an archive file "cnc\_backup.zip" containing CNC program files, Intercon part program files, MillWrite engraving files, and digitized output files from the following directories and their subdirectories: ncfiles directory, c:\intercon, c:\mw, and any other directories mentioned in the pathm.ini configuration file.
- **F4 Restore Files** Use this option to restore the data previously backed up with **F3 Backup Files**. (Note that this feature will not work with backups created by control software prior to version 3.04.)

**F5 – File Ops** Use this menu to perform file and directory operations such as: Importing and Exporting (copying) files to and from the control, rename or delete files, create or delete directories.

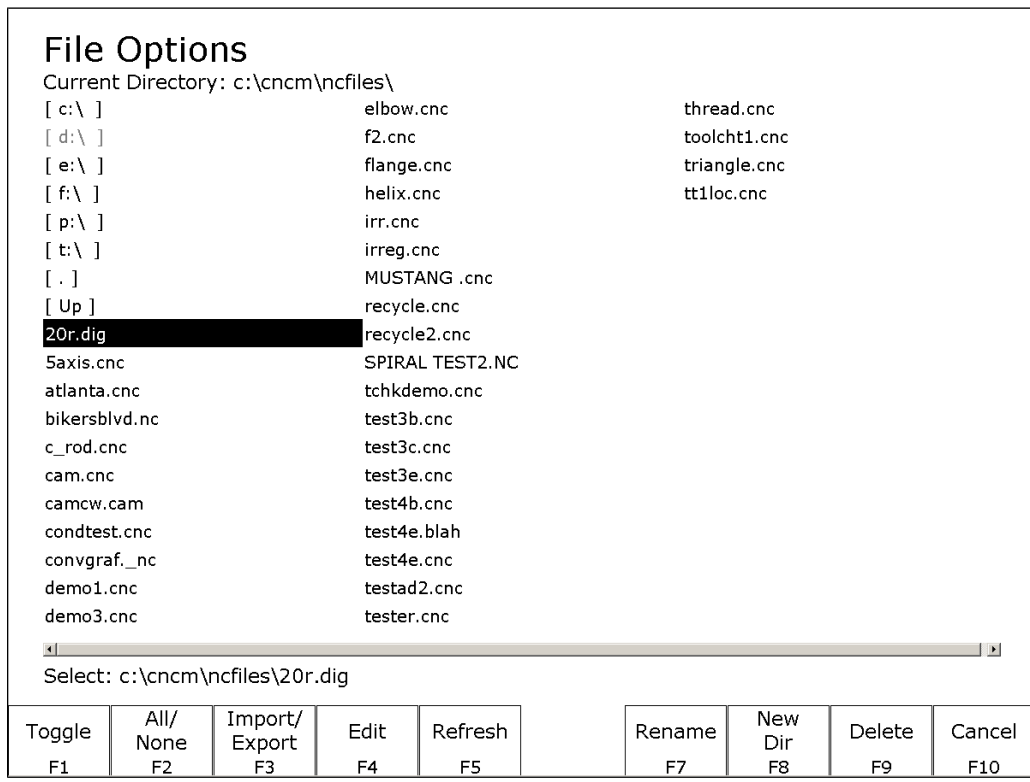

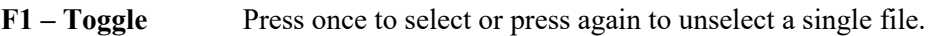

**F2** – All /None Press once to select all or press again to unselect all files.

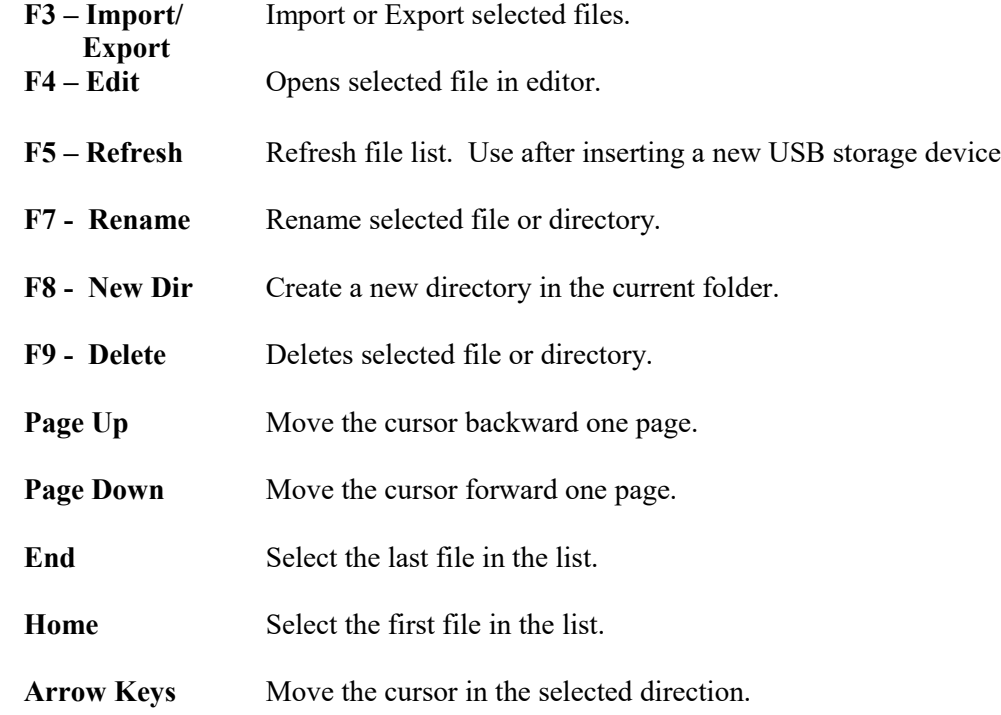

#### **F6 – User Maint**

Use this menu to perform user maintenance such as checking an axis for excessive drag or setting backlash

- *F1 Drag*The Drag Factor utility is used to determine if an axis has an excessive amount of drag. To run a drag test, use the **F1** key to select the axis which you wish to test, position the axis at or near the home position and press **CYCLE START**. The axis will move back to the home switch then traverse the entire range of travel for the axis moving to the opposite limit and returning to home while moving the slow jog rate. If excessive friction (drag) is encountered an error message will be displayed. When the test completes, use **F8-Graph** to display the results. The red horizontal lines indicate the bounds acceptable limits for the machine as it is currently configured.
- *F2 Lash* (Backlash Compensation) In order to insure an accurate measurement always set the backlash compensation in the control to zero before attempting to measure the physical lash in an axis.
- **F7 Create Report** Generates a backup of system configuration files called *report.zip* and copies it to the specified location. Your dealer may then use this file for servicing and troubleshooting purposes. To restore the configuration files from the report disk, press **F2 – Restore Report** from the Utility menu.
- **F8 Options** Shows the software options that you have purchased or added to your control. On this screen you can also enter unlock codes for software options that you have purchased. This page will also display the PLC programs, PIC type, and System ID #.
- **F9 Logs** Shows the messages and errors that have been logged by the control.
	- *F1 Errors*Displays the error/message log. Use **PgUp**, **PgDn**, **Home,** & **End** to view and **ESC** to exit.
	- *F2 Stats*Displays counts of errors logged. Use **PgUp**, **PgDn**, **Home,** & **End** to view and **ESC** to exit.
	- *F3 Export*Exports the log to a destination of your choosing**.**

# **Chapter 8 Digitize (F9 from Main Menu)**

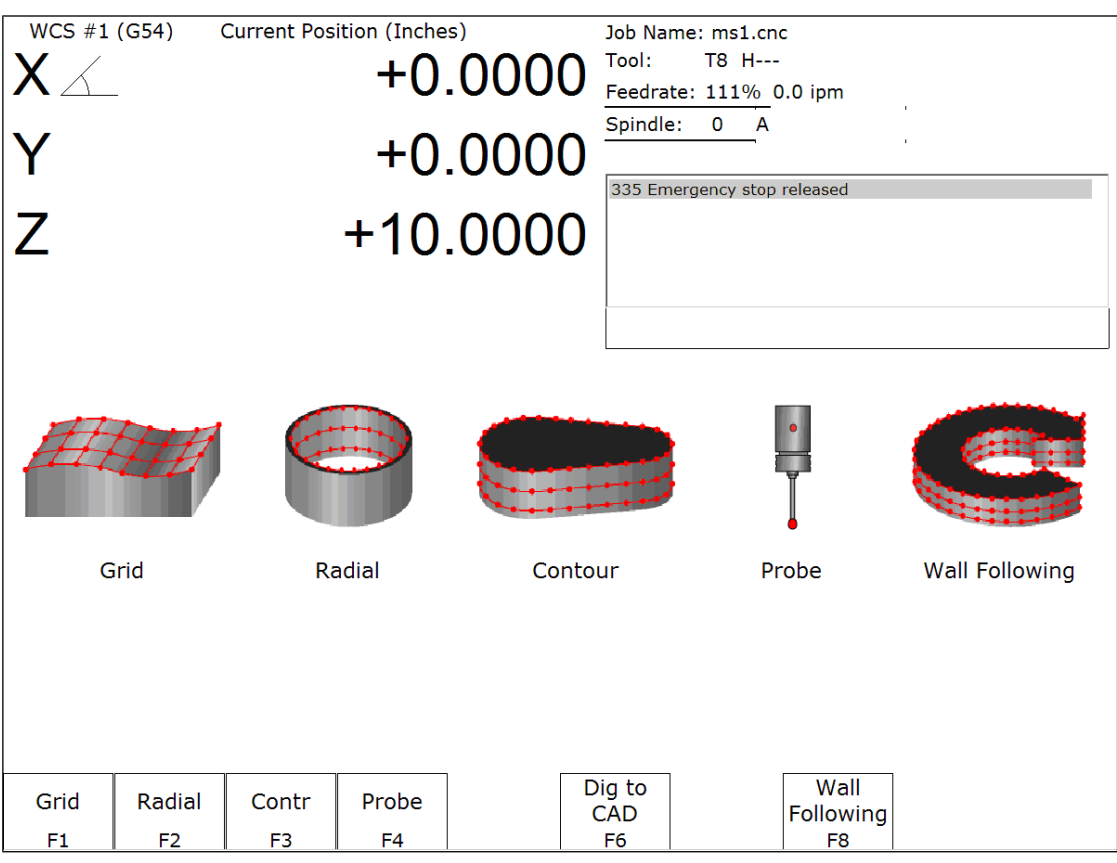

The Digitize feature of the CNC software can be used to digitize surfaces in a variety of scenarios. The digitizing process creates a file with M & G codes that represent the digitized surface. If the digitizing probe tip is chosen to match the milling cutter size, the digitized file can be loaded and run to produce an exact copy of the digitized part.

- **F1 Grid** Digitize rectangular surface area.
- **F2 Radial** Digitize inside of a bore.
- F3 Contour **Digitize** inside or outside contour.
- 
- **F4 Probe** Select from the Probing Cycles (See Chapter 9 of this manual). **F6 – Dig to CAD** Export digitized files for use with a CAD/CAM system.
- **F8 Wall Following** Digitize inside and/or outside contour .

# **Grid Digitize (F1 from Digitize Menu)**

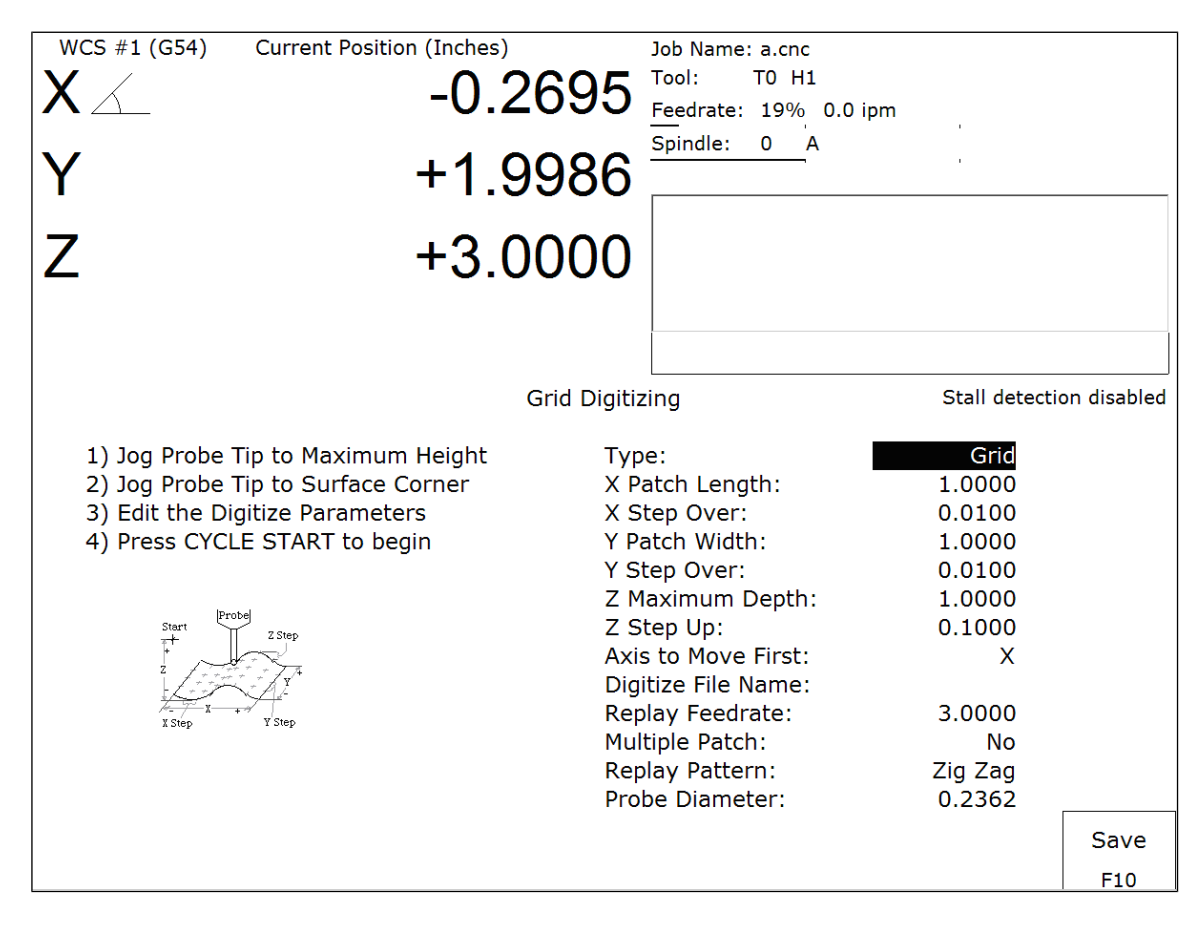

#### **Grid Digitize Run Setup**

To set up a digitizing run, edit the parameters shown and then press **CYCLE START**. The control will move through the area to be digitized in a rectangular pattern. At each X-Y point in the pattern, it will measure the Z height of the sample surface, and record the coordinates in the data file.

Digitizing begins at the current tool position when the **CYCLE START** button is pressed. This position should be in one corner of the digitize area, at a Z position higher than any point on the surface.

#### **Grid Digitize Parameters**

Type: This sets the algorithm for digitizing: either regular Grid or Surface Following.

X Patch Length: The length of the area to be digitized, along the X-axis. A positive value will cause digitizing to proceed in the X+ direction from the starting point; a negative value will cause digitizing to proceed in the Xdirection. If the value is 0, then digitizing will collect just one stripe along Y.

X Step Over: The distance to move between points on the X-axis. A smaller value should be used for a fine digitize along the X-axis. A larger value should be used for a rough digitize along the X-axis. This distance should be a positive incremental value.

Y Patch Width: The width of the area to be digitized, along the Y-axis. A positive value will cause digitizing to proceed in the Y+ direction from the starting point; a negative value will cause digitizing to proceed in the Ydirection. If the value is 0, then digitizing will collect just one stripe along X.

Y Step Over: The distance to move between points on the Y-axis. A smaller value should be used for a fine digitize along the Y-axis. A larger value should be used for a rough digitize along the Y-axis. This distance should be a positive incremental value.

Z Maximum Depth: The maximum distance the Z-axis moves below the starting height. If the probe does not contact the surface at the maximum depth, that data point will be recorded as being *at* the maximum depth, and digitizing will proceed with the next point.

Z Step Up: The distance the Z-axis moves up after making contact, before the control attempts to move X or Y. A small value should be used when digitizing parts with gentle slopes; a larger value should be used when digitizing parts with many steep walls.

Axis to Move First: The axis (either X or Y) which moves all the way across the digitize area with each pass.

Digitize File Name: The base name of the output file in which the digitize data is stored. An extension of *.dig* will automatically be appended to the name for replay as a CNC job.

Replay Feedrate: The feedrate to include with the G1 command on the first line of the data file. If the data file is run as a CNC program, this is the feedrate at which the machine will retrace the digitized surface.

Multiple Patch: Indicates whether or not this digitizing is a continuation of an earlier digitizing. Choose NO if the current digitizing is the first or only digitize run for the part to be digitized. Choose YES if the current digitizing is not the first digitize run for the part. If Yes is selected, specify the name of a digitize file of a previous multiple patch.

Replay Pattern: Indicates the replay movement pattern. If ZIG ZAG is selected, the replay pattern will alternate between positive and negative directions on each successive pass. If ONE WAY is selected, the replay pattern will maintain a constant "one-way" direction throughout the playback.

Probe Diameter: Indicates the probe tip diameter.

#### **Grid Digitize Notes**

1. A guide to the possible grid digitizing paths is as follows:

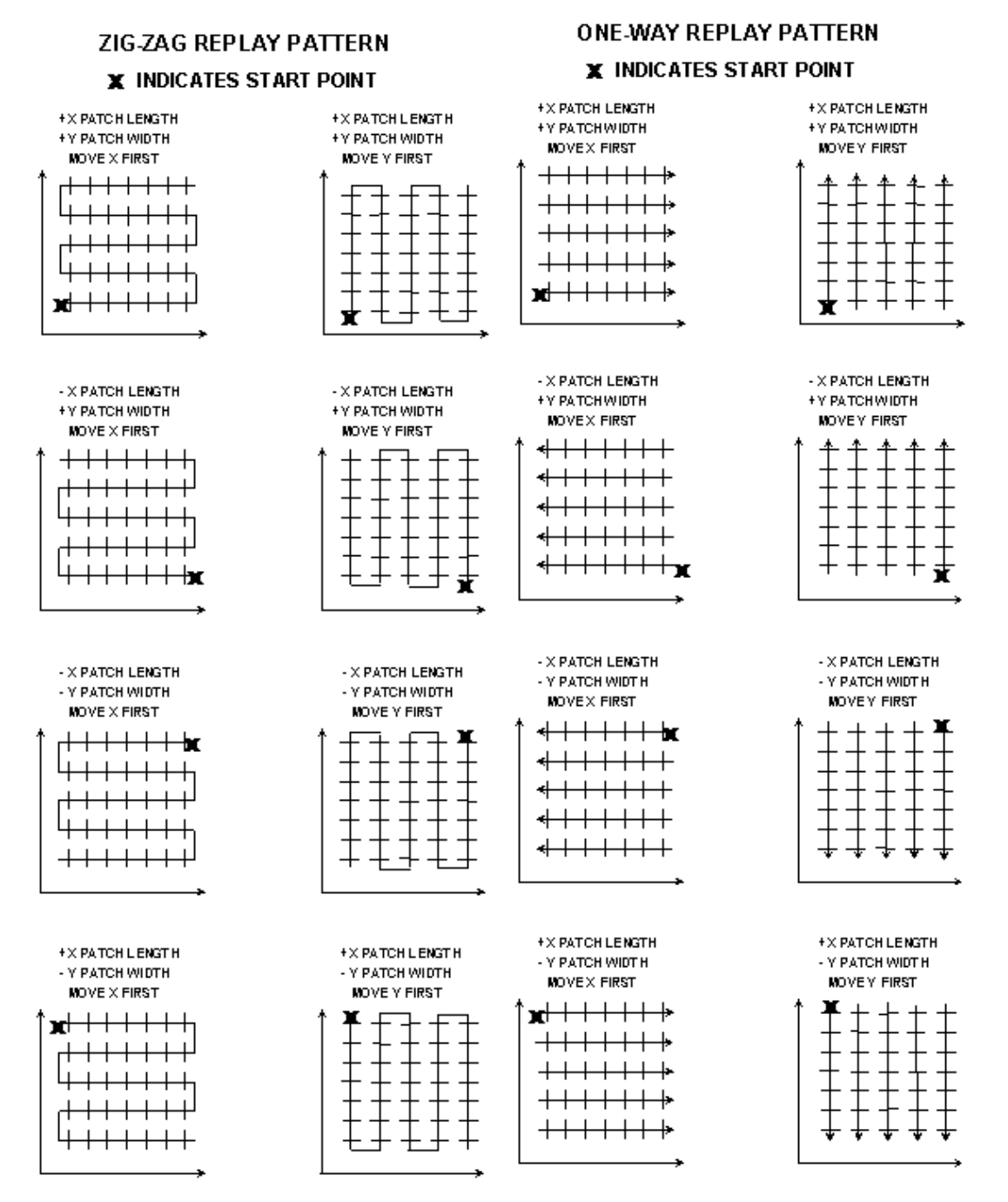

2. A digitizing patch can be located anywhere in the coordinate system. The digitizing starting point is referenced from the part zero. For example, setting up digitizing, as shown in the figure on the right below, will record the first point at (X5, Y5, Z1) and the last point at (X7, Y7, Z1). If the digitizing replay starting point is desired to be at the part zero be sure to set the part zero equal to the digitizing start point, as shown in the figure on the left below. This orientation will record the first point at  $(X0, Y0, Z0)$  and the last point at  $(X2, Y2, Z1)$ . For more information on part setup see Chapter 4.

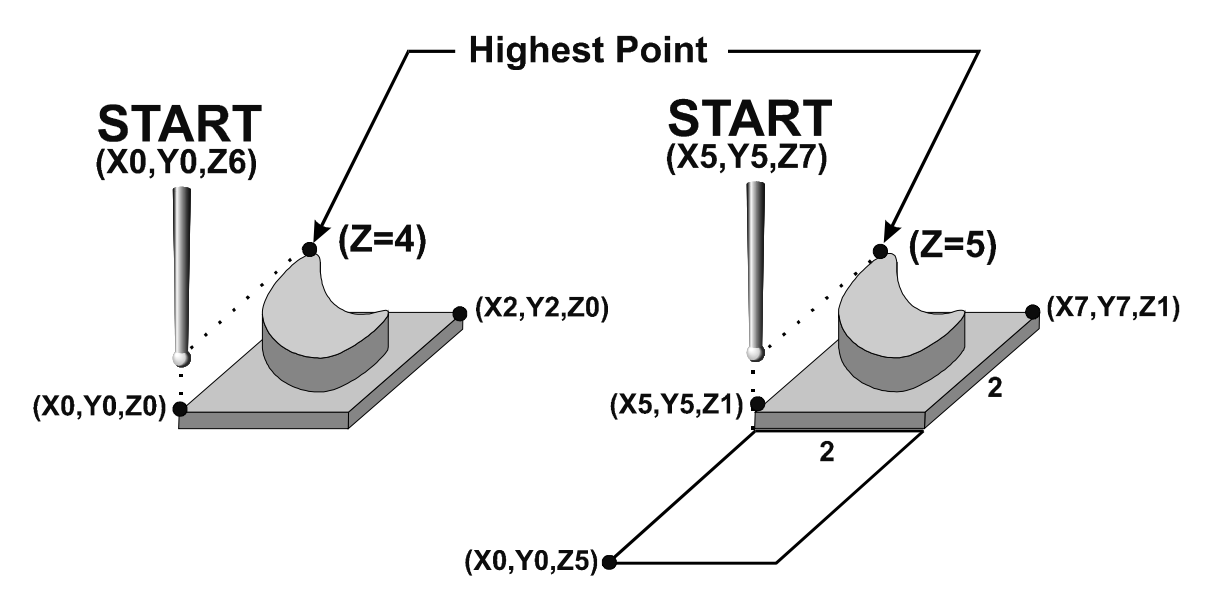

3. A good technique for calculating Z maximum depth is to touch off the lowest surface of the part to be digitized and set the part zero's Z value to Z0. Then jog the probe tip to a point higher than the highest surface of the part to be digitized. Note the displacement in the Z-axis. Again, set this Z height to Z0 and use the noted displacement for the Z maximum depth.

4. Multiple patches are useful in the following situations: completing a canceled digitize run, digitizing parts with large areas that contain nothing to be digitized (shown below), and patching vertical walls to eliminate scallops caused by the cutting tool.

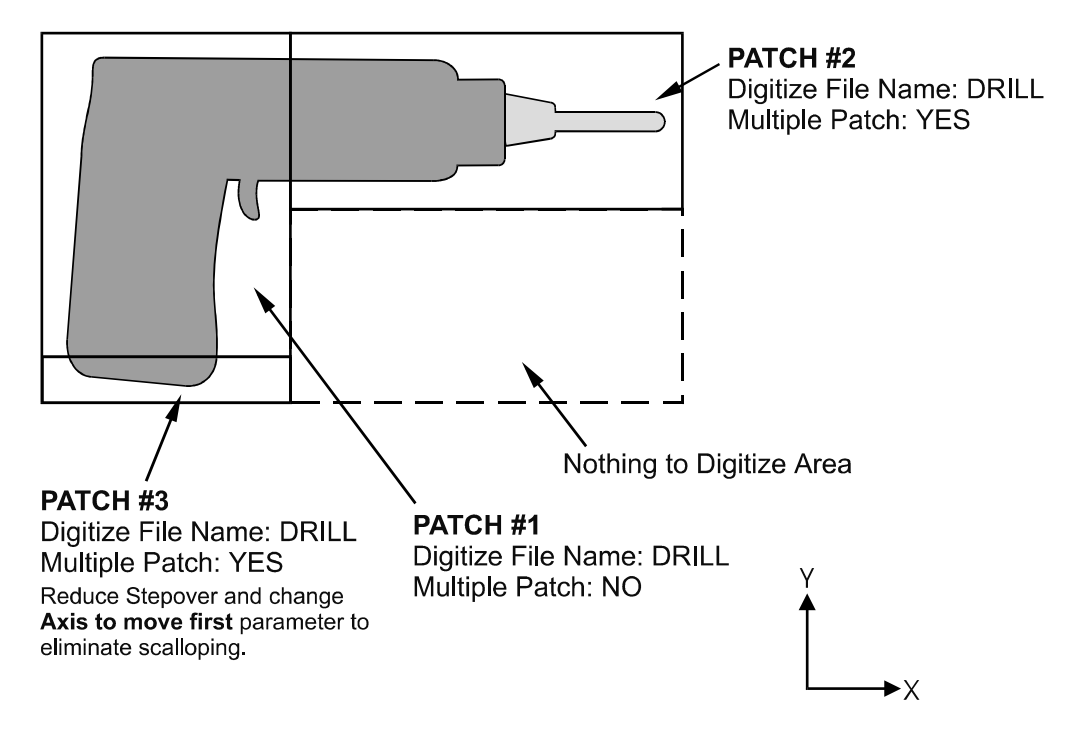

The drill shown in the previous example is L-shaped. Therefore, it can be digitized faster and more efficiently using three rectangular patches than digitizing the complete area with a single patch.

Digitizing the entire part and then adding multiple small patches along the walls can avoid vertical wall scalloping. If a vertical wall extending along the X axis needs to be cleared of scallops, just add a small patch running the length of the wall. Set the "Axis to Move First" parameter to Y. This will clear the scallops.

# **Radial Digitize (F2 from Digitize Menu)**

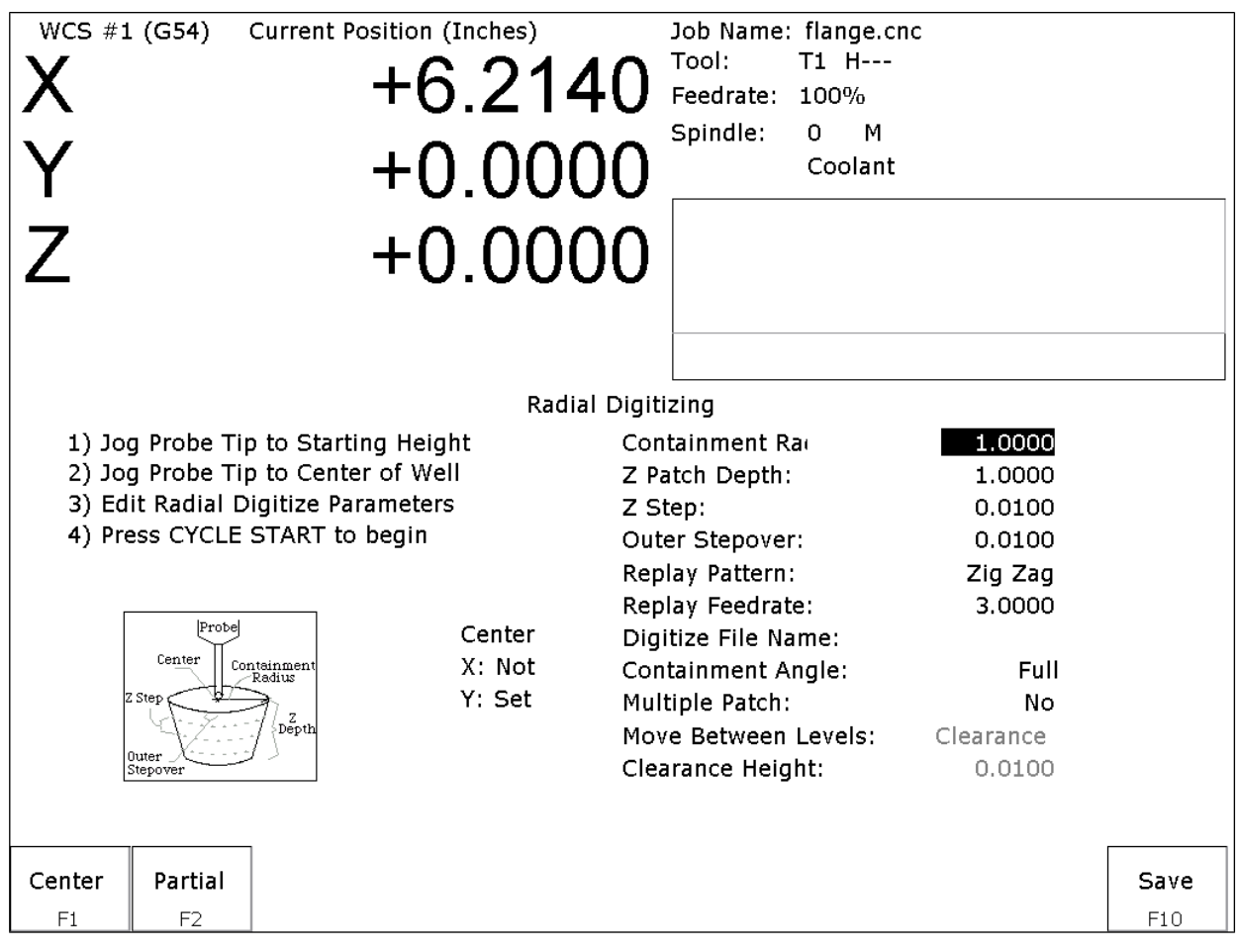

#### **Setting up a Radial Digitize Run**

To set up a digitize run, edit the parameters shown. Jog the probe tip to the starting height and to the center of the bore to be digitized. Then press **F1 - Center** to define the center position for digitizing. This center position will be used as the center of all radial digitizing runs until you leave the radial digitize menu or redefine the center. If you are using a full angle, you can now press **CYCLE START** to begin digitizing. If you have specified partial angle, press **F2 - Partial** to define the partial angle (see setting the partial angle section in this chapter). After defining the partial angle, pressing **CYCLE START** will start the digitize run.

**WARNING: The probe must be able to retreat to the center from any position on the digitize surface. If the digitize surface contains features that do not allow for the probe to exit after entering, a probe crash may occur! See radial digitize note 2 later in this section.**

#### **Radial Digitize Parameters**

Containment Radius: The maximum distance from the center position to look for a digitize data point. This parameter is used to contain the probe within a circle with this radius centered at the center position. If the probe does not contact the surface before reaching the maximum radius that data point will be recorded as being *at* the maximum radius, and digitizing will proceed with the next point.

Z Patch Depth: The depth of the patch to be digitized, along the Z-axis. A positive value will cause digitizing to proceed in the Z+ direction from the starting point; a negative value will cause digitizing to proceed in the Zdirection.

M-Series Operator's Manual 6 0/14/16 6 0.000 m

Z Step: The distance to move between points on the Z-axis. A smaller value should be used for a fine digitize along the Z-axis. A larger value should be used for a rough digitize along the Z-axis. This distance should be a positive incremental value.

Outer Stepover: The distance to move between points on one contour. A smaller value should be used for a fine digitize along any one contour. A larger value should be used for a rough digitize along any one contour. This distance should be a positive incremental value.

Replay Pattern: Indicates the replay movement pattern. If Zigzag is selected, the replay pattern will alternate between positive and negative angle directions (CW and CCW) on each successive contour. If CW or CCW is selected, the replay pattern will maintain a constant angle direction throughout the playback.

Replay Feedrate: The feedrate to include with the G1 command on the first line of the data file. If the data file is run as a CNC program, this is the feedrate at which the machine will retrace the digitized surface.

Digitize File Name: The base name of the file in which the digitize data is stored. The file has an extension of *.dig* for CNC replay.

Containment Angle: Indicates whether or not the digitizing is to follow a full circle or a partial sector. Choose **Full** if 0 to 360 degrees is desired. Choose Partial if some other angles are needed. These partial angles can then be changed later (see setting the Partial Digitizing Sector Setup section that follows).

Multiple Patch: Indicates whether or not this digitizing is a continuation of an earlier digitizing. Choose No if the current digitizing is the first or only digitize run for the part to be digitized. Choose Yes if the current digitizing is not the first digitize run for the part. If Yes is selected, specify the name of a digitize file of a previous multiple patch.

Move Between Levels: This field is enabled only if Partial and CCW or CW option is selected. It indicates the move between Z levels on replay of a partial sector radial digitize file. This move may now be done in three different ways: Clearance, which goes to the clearance height as in previous versions, Center, which goes to the digitizing center and then to the Z level of the next pass, and Direct, which goes directly to the starting point of the next pass.

Clearance Height: This field is enabled only if Partial, CCW or CW replay pattern, and Clearance Move type option is selected. This distance indicates the clearance height needed to move the cutter from the end of one contour to the beginning of the next contour. This distance should be a positive value.

#### **Radial Digitize Notes**

1. A guide to possible radial digitizing paths is as follows:

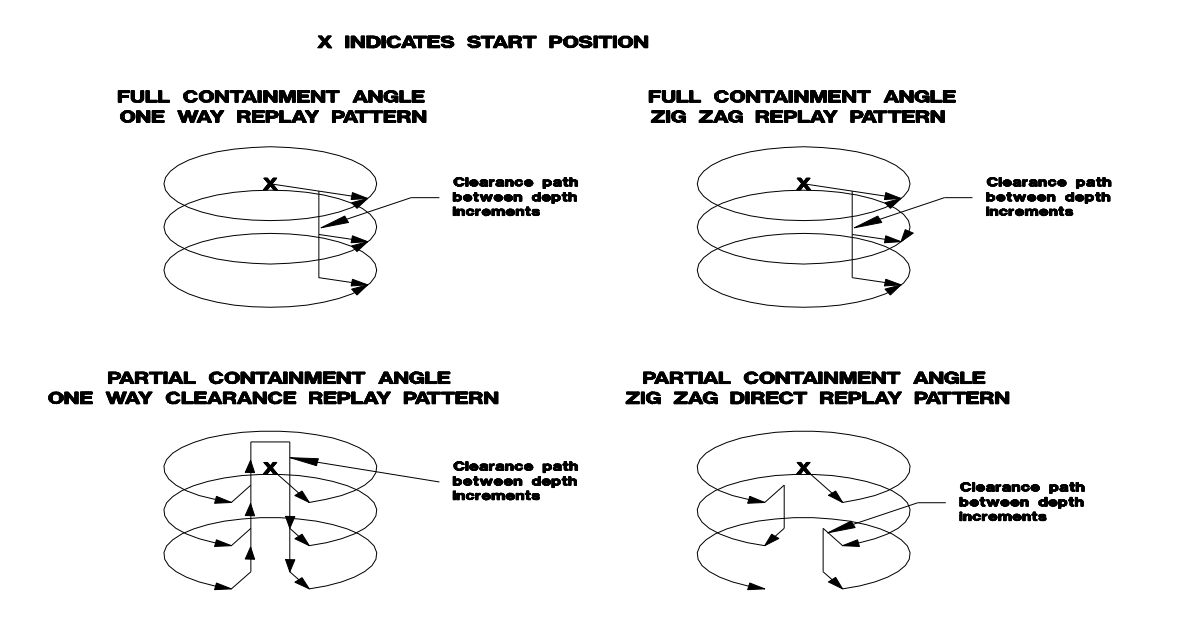

2. When radial digitizing, make sure the probe can fully retract to the center position without obstructions. Observe the two parts below. The cross section on the left has no obstructions that could keep the probe from full retraction to the center position. The cross section on the right does not allow the digitizing to retract to the center in **Area A**. This area will cause a probe crash; single patch digitizing of parts such as this should be avoided. Use 2 or more patches to digitize the part on the right (in this case, you could divide the part in half horizontally, and do each half separately).

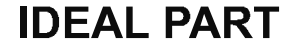

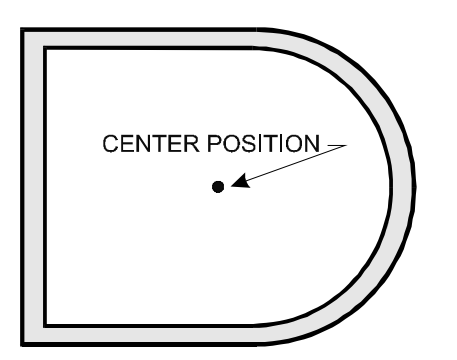

## **PROBLEM PART**

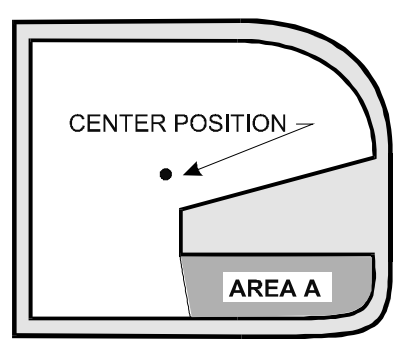

#### **Partial Digitizing Sector Setup**

If you set the Radial Digitize Containment Angle to "Partial" then you must set up the Digitizing Setup by pressing **F2 - Partial** from the CNC software Radial Digitize Screen.

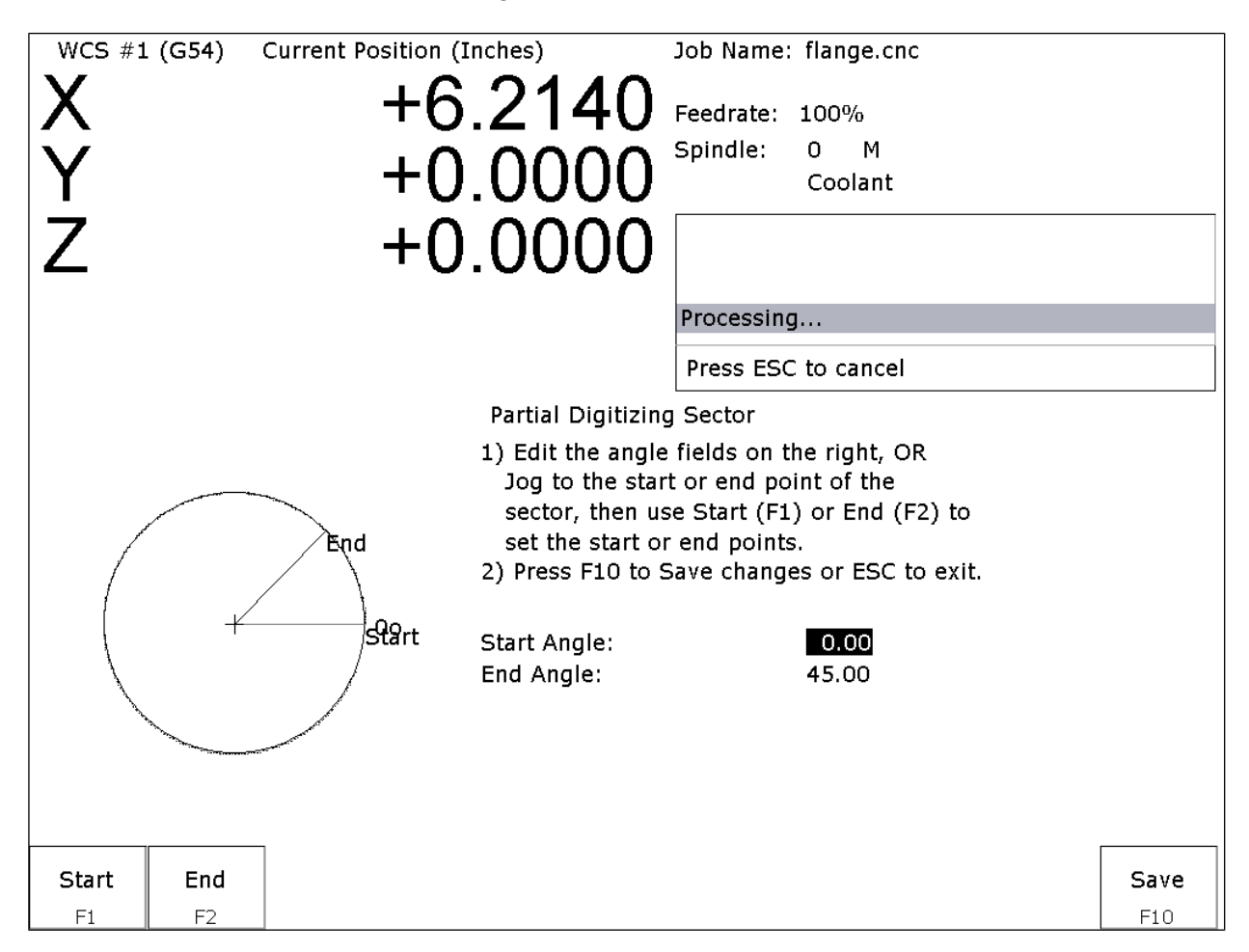

The partial sector can be setup one of two methods:

One method is by editing the start and end angles directly. The start angle is referenced from zero degrees and defines the beginning of the digitizing sector. The end angle is referenced from zero degrees and defines the end of the digitizing sector.

The second method involves jogging the probe tip and touching off the digitize surface. By moving the probe tip to positions on the digitizing surface, one can set the angles. To set the start angle, jog the probe tip to the position on the digitizing surface where the digitizing is to begin and press **F1 - Start** to define this as the start angle. \* Notice that the picture of the sector and the start angle's value change to reflect these settings. To define the end angle, follow the procedure above but press **F2 - End** instead to set the end angle.

Regardless of the method used to define the start and end angles, pressing **F10 - Save** saves the angles and exits back to the radial digitize menu. Pressing **ESC** will return to the radial digitize menu without making changes to the start and end angles.

# **Contour Digitize (F3 from Digitize Menu)**

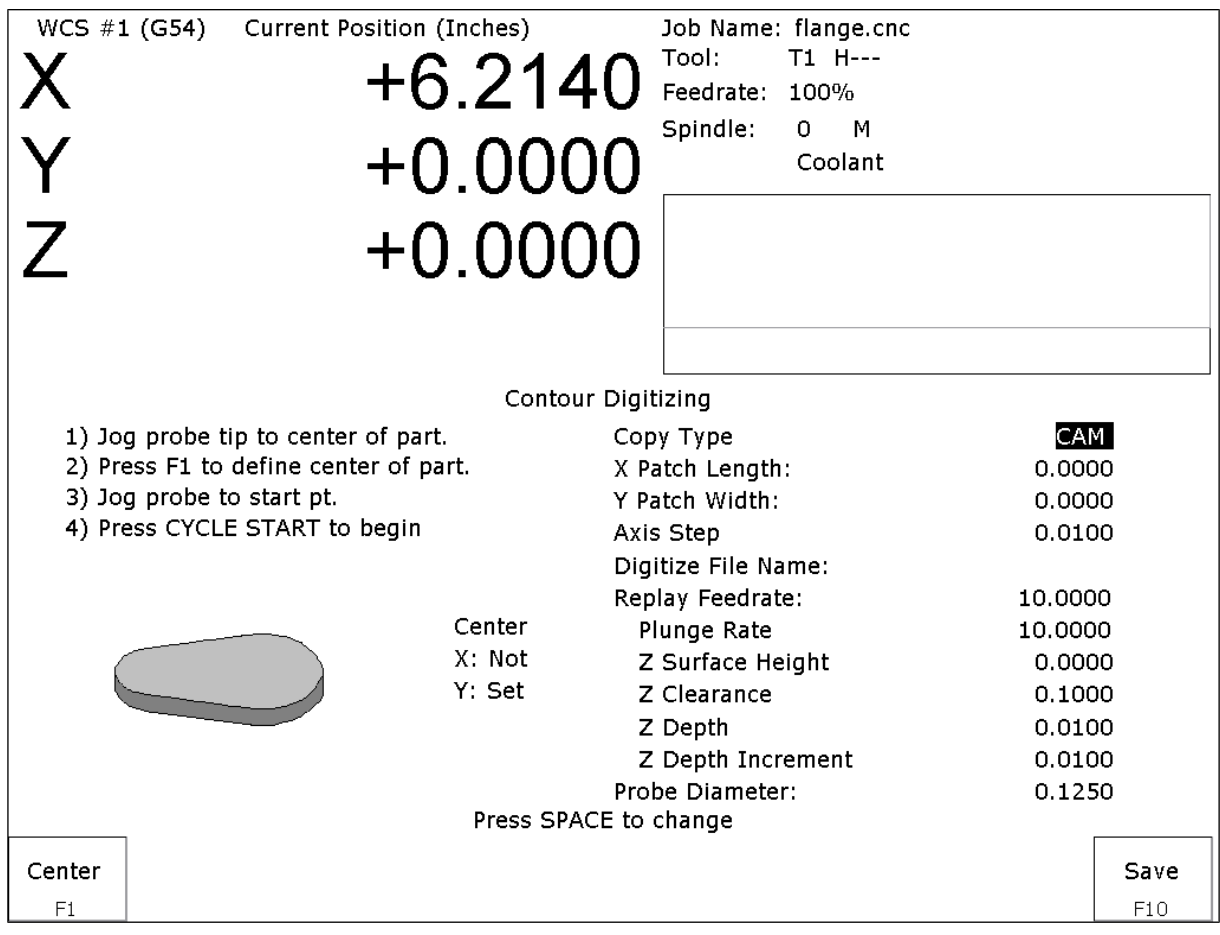

#### **Contour Digitize Run Setup**

To set up a digitizing run, jog the probe tip to the center of the part and hit **F1 - Center** to assign that as your center point.

Select CAM for a true CAM shape contour, or Wall for irregular shapes for wall following. Enter the rest of the parameters for the part and digitizing job as shown below.

Jog the probe to a starting point and press **CYCLE START**. The control will move the probe toward the center line in the +/- X direction until it comes into contact with the part. At each point of contact, the X and Y coordinates will be recorded in the data file.

The probe will continue around the contour until it returns to the starting point to complete the cycle. Based on the starting point, and the first point of contact, the digitize software will determine if the contour is internal or external.

*Important note:* When probing an external contour, make sure the probe comes in contact with part on the first move. If it doesn't, the software will compensate to the outside of the part as if it were an internal contour causing your part to come out larger than you want it to be.

#### **Contour Digitize Parameters**

Copy Type: Toggle between CAM or Wall. Use CAM for regular shapes (no extreme direction changes) and use Wall following for contours with irregular shapes. See example below.

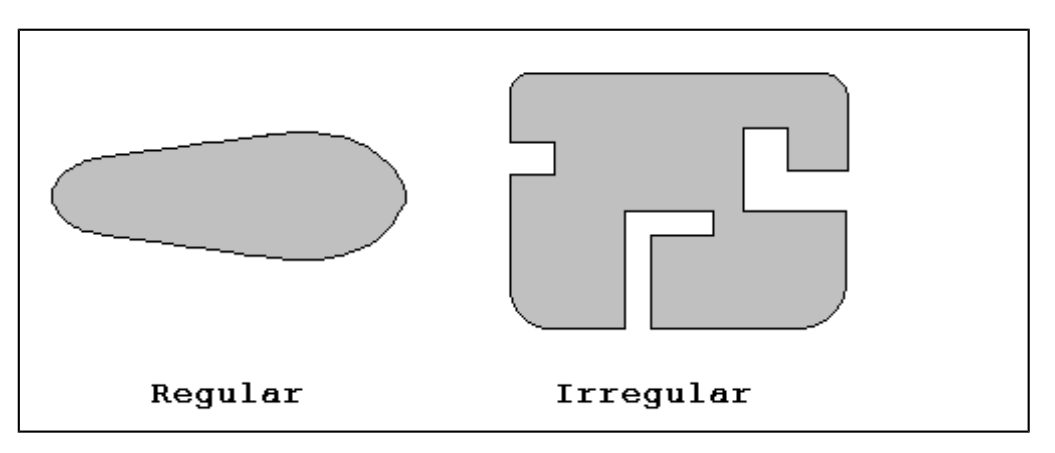

X Patch Length: The length of the contour to be digitized, along the X-axis.

Y Patch Width: The width of the contour to be digitized, along the Y-axis.

Axis Step Over: The distance to pull back away from the surface in the X and/or Y direction. A larger value should be used for a rough digitize along the Y-axis. This distance should be a positive incremental value.

Digitize File Name: The base name of the file in which the digitize data is stored. The file has an extension of .cam for CNC replay and is stored in the c:\cncm\ncfiles directory.

Replay Feedrate: The feedrate to include with the G1 command on the first line of the data file. If the data file is run as a CNC program, this is the feedrate at which the machine will retrace the digitized surface.

Plunge Rate: The feedrate the Z axis plunges between successive depth passes.

Z Surface Height: Surface height of material for reproduction of digitized parts.

Z Clearance: Clearance to rapid to above surface of part during replay.

Z Depth: Depth of the part as measured from the surface height.

Z Depth Increment: Depth of cut for each Z step of the part.

Probe Diameter: Diameter of probe tip used to digitize the part.

#### **Contour Digitize Notes**

Contour digitizing creates an M&G code file with a .cam extension. The structure of the .cam file starts with a header of comments indicating some of the parameters used when digitizing the contour. Next is the contour itself, which is outputted as a subprogram. The M&G codes are preceded by an O9800 (start of subprogram) and followed by an M99 (end of subprogram). The end of the .cam file contains the initial positioning moves and a call to the contour subprogram (G65 P9800).

Probing direction: When starting the digitizing cycle, choose a starting point where the X travel will contact a point on the cam on the Y axis. The probe tip will move toward the center line in the X direction until it contacts the cam, then will move either clockwise or counterclockwise around the cam, depending on which quadrant you started the cycle (see Table 1).

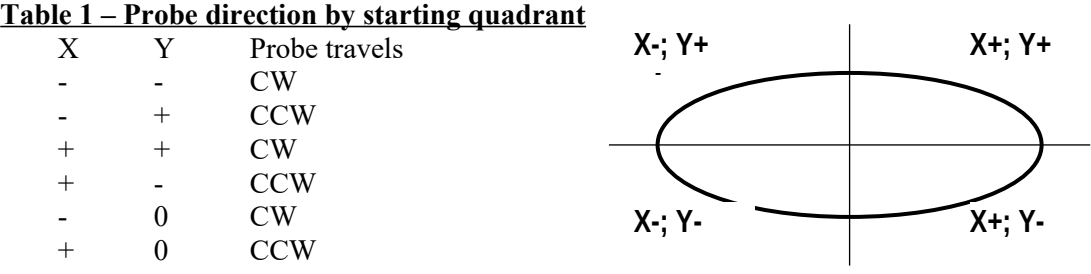

If the probe bypasses a contact point on the Y axis, it will continue moving in the  $X$  direction across the center line until it reaches the patch length limit and faults out.

Canceling a job: Unlike grid or radial digitizing if you cancel a contour operation before it is completed you will not be able to restart the contour at the point of interruption to continue the cycle. You will need to start over.

Before running a job: Before running a job created by contour digitizing, you will need to add some information to the file to define any required tool change, cutter compensation and height offset commands.

- 1. Do a search in the G code for the phrase "Add Comp Here."
- 2. Refer to the descriptions of G40, G41 and G42 in Chapter 12.
- 3. Add the proper G code to the file after the "Add Comp Here" prompt.
- 4. Save the file, and run your job.

## **Wall Following Digitizing (F8 from Digitize Menu)**

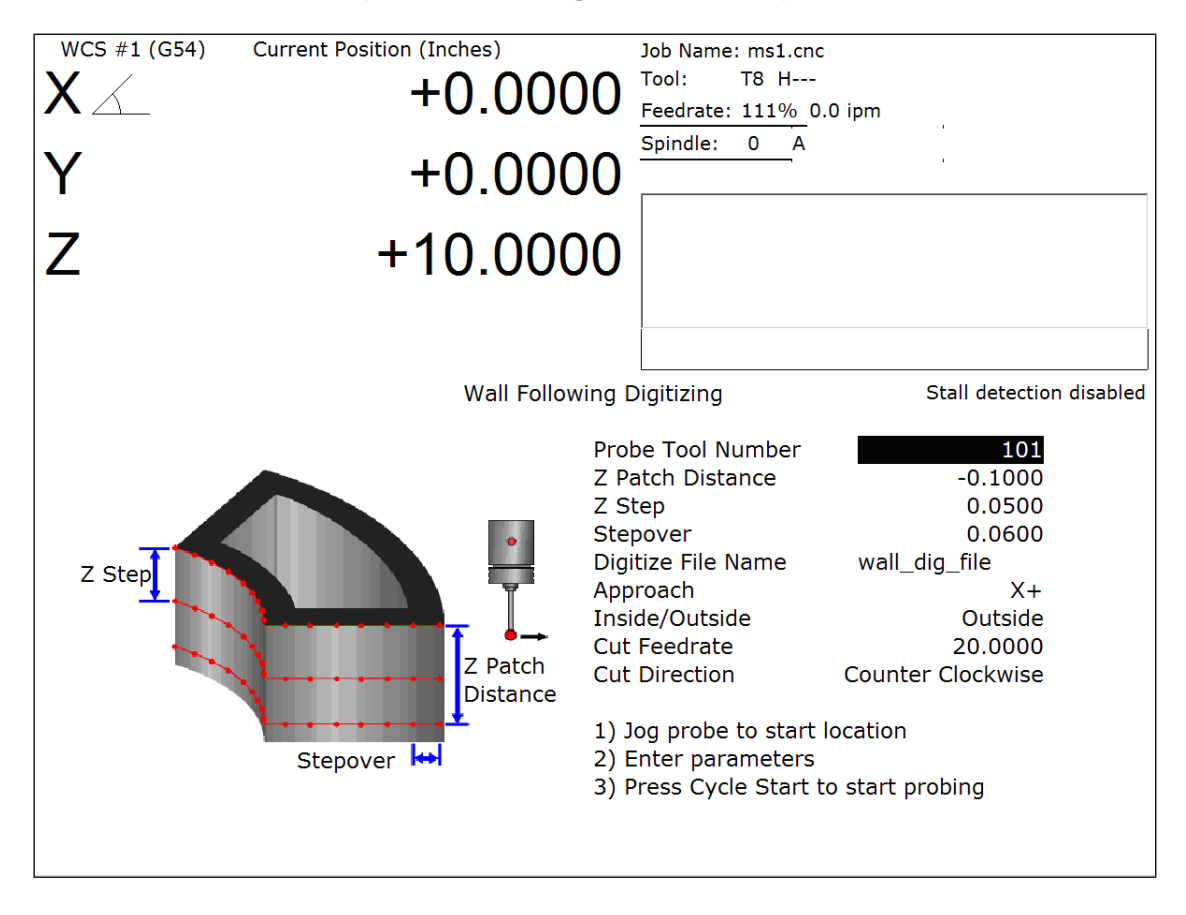

#### **Setting up a Wall Following Digitizing Run**

To set up a digitize run, edit the parameters shown. Jog the probe tip to the XY starting location (inside or outside of the part to be digitized), and then jog Z to the level of the first digitize pass. Press **CYCLE START** to start the digitize run.

#### **Wall Following Digitizing Parameters**

Probe Tool Number: The tool number of the probe.

Z Patch Distance: The total Z distance to digitize, incremental from the first pass. Entering a negative value will cause the routine to step down in the Z. Entering a positive value will cause the routine to step up in the Z.

**Z** Step: The Z amount to step down per pass.

Stepover: The distance between the digitized points.

Digitize File Name: The base name of the output file in which the digitize data is stored. An extension of *.dig* will automatically be appended to the name for replay as a CNC job.

Approach: The direction of the first digitizing move.

Inside/Outside: Starting location of the probe; inside the part or outside.

Cut Feedrate: The replay feedrate. This is the feedrate that will be output to the file specified by the Digitize File Name above. This will cause the digitized data to be replayed at this specifed feedrate when the output data is run as a CNC job.

Cut Direction: The Clockwise or Counter Clockwise direction of the output data. This also defines the direction of digitze.

#### **Wall Following Digitizing Notes**

The output data is uncompensated. Therefore the resultant output data points will be offset by the probe tip's radius amount. If you want to run this data as a CNC job and actually do cutting, you must use a cutter that is the same shape and diameter as the probe tip. An alternative to this is to use a CAD/CAM software package to remove the probe tip offset and to apply the desired compensation.

## **Dig to CAD (F6 from Digitize Menu)**

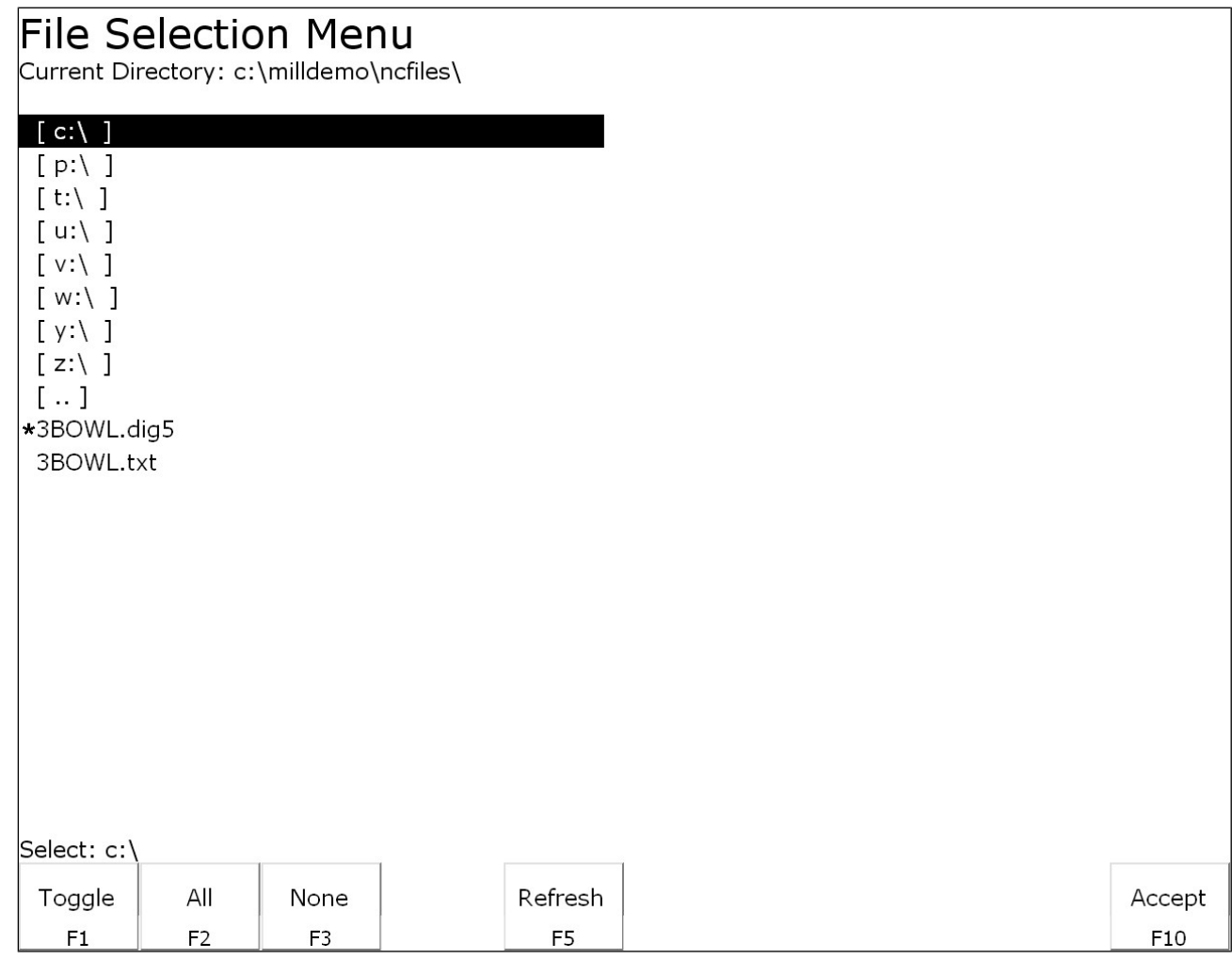

The Dig to CAD feature of the CNC software is used to export digitized files for use with CAD/CAM software. The digitized files are converted to point cloud data that is easily readable by most CAD/CAM systems. Digitized files have either a .DIG or .DIG5 extension. Files with the extension .DIG are created from the grid or wall following digitizing routines, while .DIG5 files are created from 5-axis digitizing toolpaths. The resulting point cloud data files will have the same file name as the .DIG and .DIG5 files they were created from, only they will have a .TXT extension. These files can then be imported into any CAD/CAM software or viewed with a simple text editor.

In the case of 5-axis CNC controls, where the  $4<sup>th</sup>$  and  $5<sup>th</sup>$  axes are rotary axes, parameters 116-119 are used in conjunction with Dig to CAD to properly position the collected data (see Chapter 14 for more information on these parameters).
#### **Converting Digitized Data**

To export digitized data, first select the files you wish to convert by highlighting the files with the arrow keys and using either **F1-Toggle** or the **Space** bar to select the files. When a file has been selected an asterisk (\*) will appear to the left of the filename. Once you have selected all the files you wish to convert press **F10-Accept**.

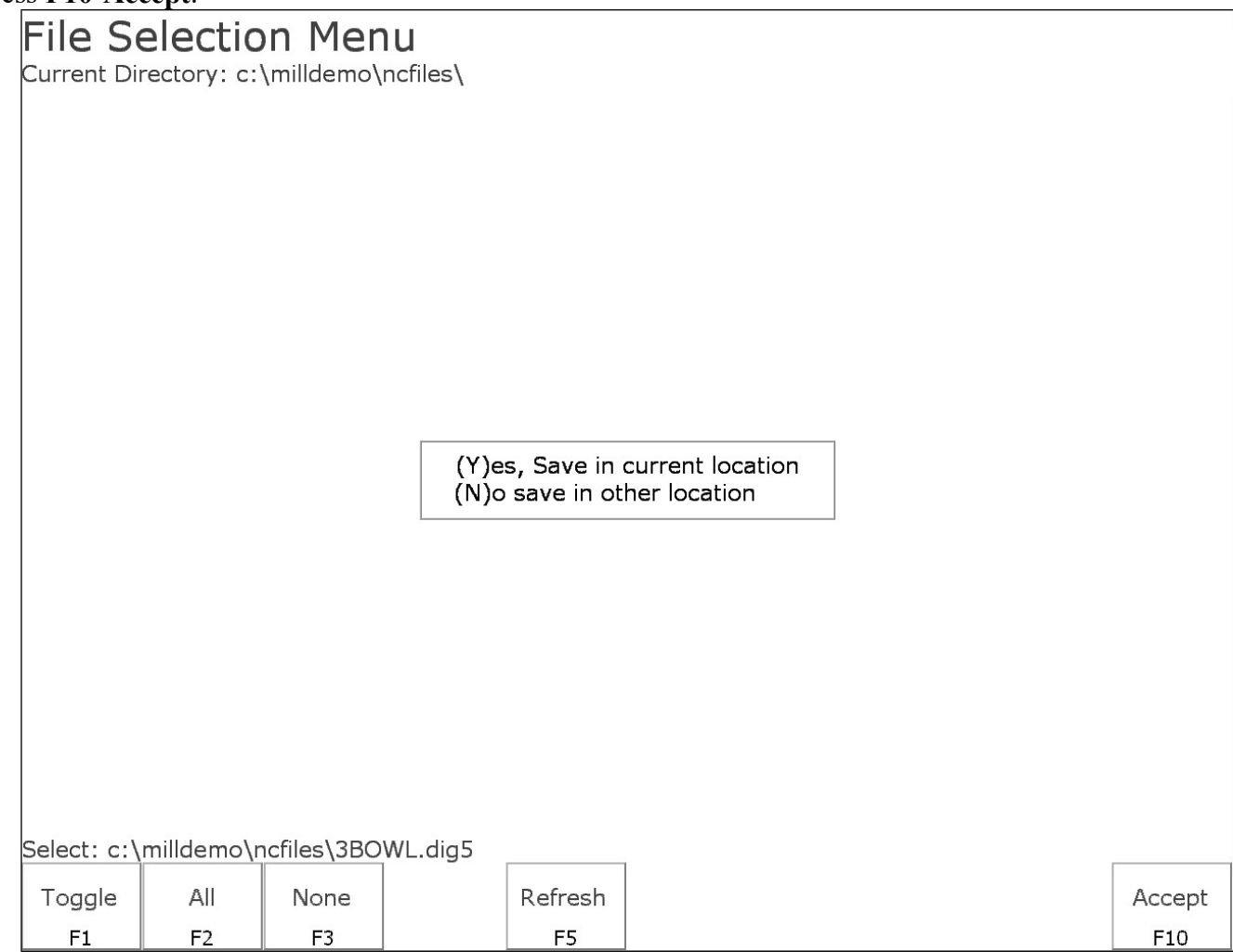

To convert the files and save them in the same directory as the digitized files press **Y**. To save the files in a different location such as a floppy or USB drive press **N**, navigate to the desired directory using the file menu, and press **F10-Accept** to convert and save the files in that location.

# **Chapter 9 Probing**

**Attention!! Refer to the Probe Parameters sections at the end of this chapter before using any probe.** 

#### **Part Setup with Probing**

Single axis, single surface probing is available on the Set Part 0/Position screen using the **F4 - Auto** key. This allows you to probe various surfaces to define the part coordinate system. Multi-axis and multi-surface probing cycles are available on a separate screen, accessible from Set Part 0/Position with the **F5 - Probe** key or from **F4 - Probe** in the digitize screen. These allow you to locate the center points and corners of differently shaped parts.

Brushless motor note: If you experience excessive vibration on a brushless drive system, use Parameter 10 to select smooth deceleration in probing moves. See Chapter 14 for more information.

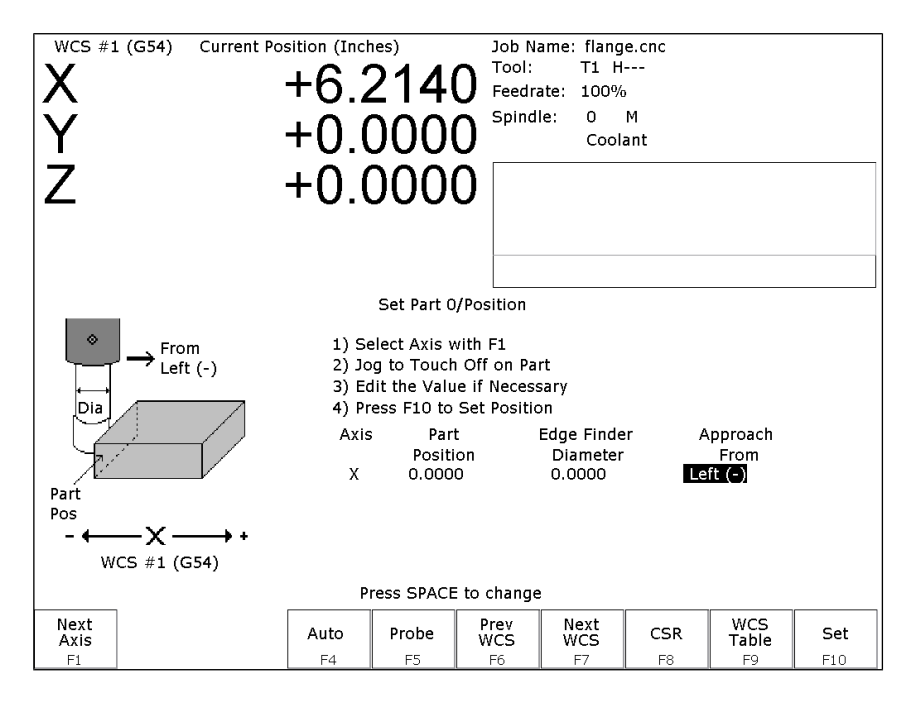

#### **WARNING: Before manually jogging any probe, make sure the machine Feedrate is slow (less than 10 in/min) or damage to the probe may result!**

#### **Automatically Setting Part 0**

Part zero can be found using the probe. Make sure your probe height and diameter offsets are set for the tool number you assigned to the probe and that parameter 12 is set to that tool number. The Edge Finder Diameter will be set automatically.

To set part 0 using the probe:

1. Select the current work coordinate system by pressing **F6 – Prev WCS** or **F7 – Next WCS**. Then select the axis you want to probe by pressing **F1 – Next Axis**.

2. Manually jog the probe about 1/2 inches away from the surface you wish to define. Make sure the approach direction to the part is set properly. Probe the selected axis by pressing **F4 - Auto**. When the surface is found, the control will assume this point to be the new axis 0.

3. If you want this probed surface to be something different than 0, enter the value by the using arrow keys to highlight Part Position, and then type in the value and press **F10 - Set**.

Repeat steps 1-3 to set the remaining axes using the probe. Any previously entered Edge Finder Diameter or Tool Number value will be discarded.

#### **Finding Center/Corner Points**

To enter the Probing Cycles screen, press **F5 - Probe** from the Set Part 0/Position screen. You can locate the center of a bore, boss, slot, or web. You can also find an inside corner, outside corner, or a single axis. The corner points don't even have to be right angles! The Edge Finder Diameter doesn't need to be entered since these cycles place the probe directly over the center or corner of the part.

#### **Calibrating the Probe Tip Diameter**

You can calibrate the probe tip diameter to compensate for pre-travel (the amount that the probe deflects before it actually trips). Simply enter a probe tip diameter of zero, probe out a precision bore with a known diameter, and enter the difference between the reported bore diameter and the found bore diameter as the actual probe tip diameter.

#### **Probing Cycles**

You can enter the Probing Cycles screen from either the Set Part 0/Position screen (**F5 - Probe**) or the Digitize menu (**F4 - Probe**). The Probing Cycles screen is shown below:

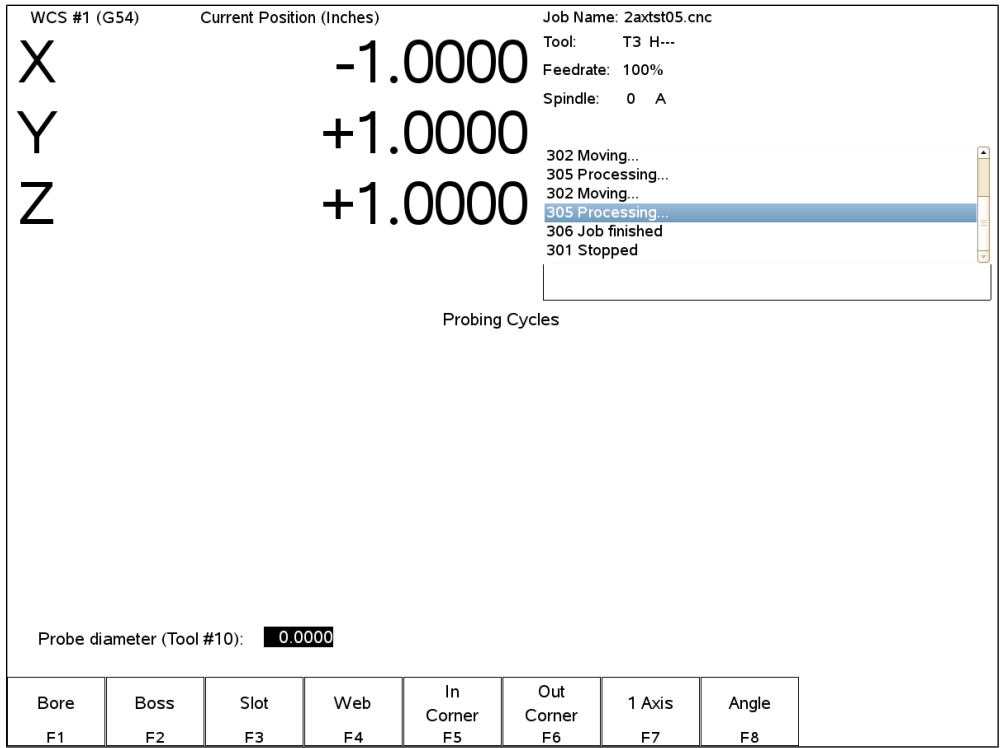

The probing cycles will report the location and dimensions, as applicable, of the probed feature in a floating dialog box. The dimensions are adjusted to compensate for the probe tip diameter, entered in the Offset Library (see Parameter 12). For your convenience, you can edit the probe diameter on this screen, as long as the Tool Number, as set in Parameter 12, is not 0. During the probing cycles, the probe will move at speeds specified in Parameters 14 and 15. Refer to the Probe Parameters section later in this chapter for more information.

- **F1 Bore** Press **F1 Bore** to enter the Bore screen. A picture similar to the one shown at right will appear, with instructions. Follow these steps:
	- 1 Make sure the probe is clear of any obstacles.
	- 2 Manually jog the probe inside the hole. The probe tip should be just below the top edge of the surface.
	- 3 Press **CYCLE START** to start the probing.

At the end of probing, the probe will be positioned at the center of the bore, and the X and Y positions will be shown on the screen.

Press **ESC** to return to the Set Part 0/Position screen or digitize screen.

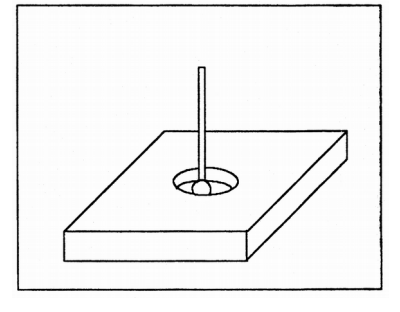

- **F2 Boss** Press **F2 Boss** to enter the Boss screen. A picture similar to the following will appear, with instructions and two input fields. Follow these steps:
	- 1 Press **F1 Orient** to select the orientation of the probe with respect to the Boss. You will see one of the screens shown below.
	- 2 Slowly jog the probe to the approximate orientation as shown in the picture. Be sure to give enough space for the probe tip to clear any obstacles during the jog.
	- 3 Enter the approximate Boss diameter.
	- 4 Highlight the Z clearance amount by pressing the down arrow key. Enter approximate distance (in the Z direction) the probe must move to lift up over the Boss.
	- 5 Press **CYCLE START** to start the probing cycle.

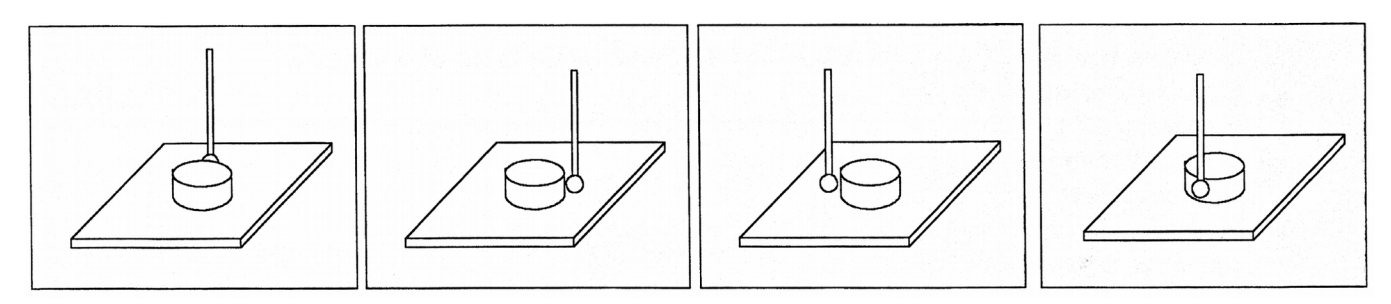

If the Z clearance you entered is too small, the probe will stop and show an error message. Correct the problem by repeating the previous steps. If the approximate diameter you entered is too small, the probe will bounce by 10 percent of its diameter across the top surface until it either finds the correct edge, the additional distance searched is equal to Parameter 16, or a travel limit is reached.

Once the probing cycle is complete, the probe will be positioned at the center of the boss at the Z clearance level entered. Press **ESC** to return to the Set Part 0/ Position screen or digitize screen.

**F3 – Slot** Press **F3 - Slot** to enter the Slot screen. A picture similar to the ones shown will appear along with instructions:

- 1 Press **F1 Orient** to select the orientation of the probe with respect to the slot.
- 2 Slowly jog the probe to the approximate position shown in the picture. During this jog, make sure you have enough space between the probe and the part.
- 3 Press **CYCLE START** to begin probing.

Once the cycle is finished, the probe will be located at the center of the slot. Press **ESC** to return to the Set Part 0 – Position Screen or digitize screen.

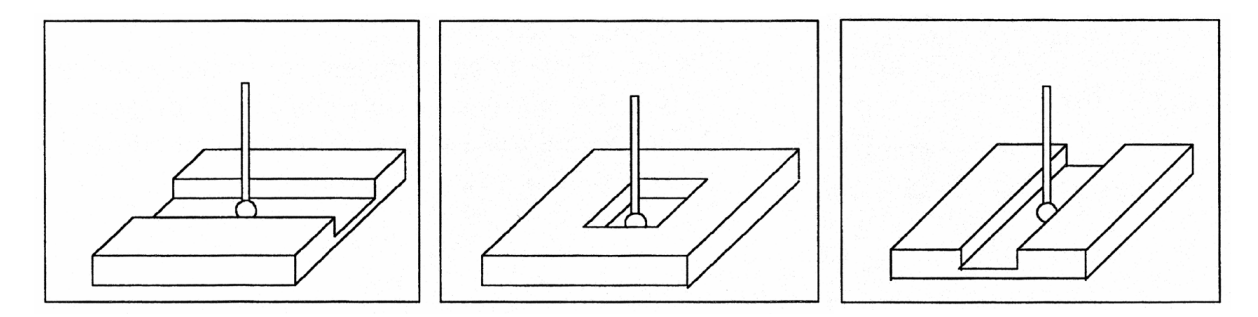

- **F4 Web** Press **F4 Web** to enter the Web screen. A picture similar to the following will appear, with instructions and two input fields. Follow these steps:
	- 1 Press **F1 Orient** to select the orientation of the probe. You will see one of the screens shown below.
	- 2 Slowly jog the probe to the approximate position shown in the picture. During this jog, be sure to give enough space between the probe and the part.
	-
	- 3 Enter the approximate Web width.
	- 4 Highlight the Z clearance value using the up or down arrow key. Enter approximate distance the probe has to travel in order to lift up over the Web.
	- 5 Press **CYCLE START** to start the probing cycle. Once the probe has completed its search, it will automatically position to the centerline of the web.

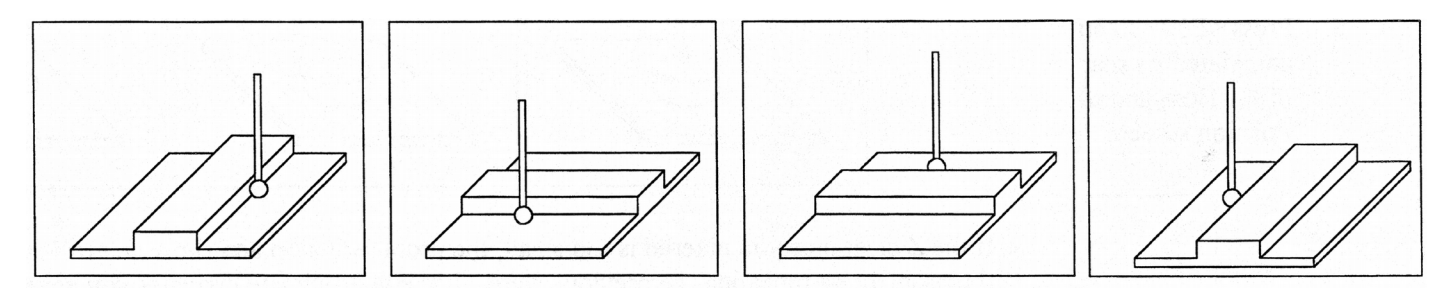

If the Z clearance you entered is too small, the probe will stop and show an error message. Correct the problem by repeating the previous steps. If the approximate width you entered is too small, the probe will bounce by 10 percent of its width across the top surface until it either finds the correct edge, the additional distance searched is equal to Parameter 16, or a travel limit is reached.

Once the probing cycle is complete, the probe will be positioned at the center of the web, at the Z clearance level entered. Press **ESC** to return to the Set Part 0/ Position screen or digitize screen.

- **F5 In Corner (Inside Corner)** Press **F5 In Corner** to enter the Inside Corner screen. One of the pictures will appear with instructions. This cycle is similar to that of a slot cycle; the main difference is that you need to enter a clearance amount.
	- 1 Press **F1 Orient** and the screen will cycle through one of the probe orientations shown here.
	- 2 Enter the clearance Amount. This is an approximate distance (in the Z direction) the probe must move to clear the corner
	- 3 If the corner is rounded, jog the probe far enough away for it to miss the curved area during the probing cycle (at least twice the corner radius).
	- 4 Press **CYCLE START** to start the probing cycle.

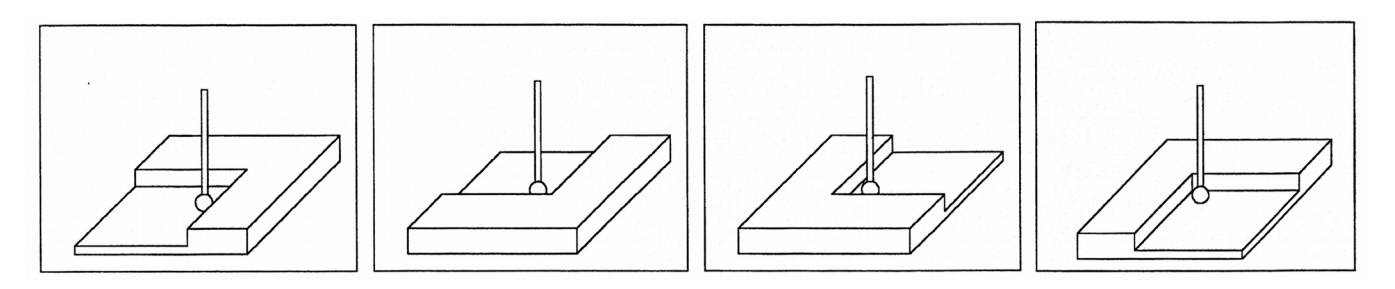

At the end of the probing cycle, the probe will be positioned above the corner at the Z clearance level entered. Press **ESC** to return to the Set Part 0/ Position screen or digitize screen.

**F6 - Out Corner (Outside Corner)** Press **F6 – Out Corner** to enter the Outside Corner screen. A picture similar to the following will appear, with instructions and two input fields.

Follow these steps:

- 1 Press **F1 Orient** to select the orientation of the probe with respect to the Corner. You will see one of the pictures shown.
- 2 Press **F2 Side** to select which side of the corner the probe will be positioned near. You will see the screen change.
- 3 Slowly jog the probe to the approximate position as shown in the picture. Be sure to give enough probe clearance.
- 4 Select the Z clearance field using the arrow keys. Enter the approximate distance the probe has to travel in order to lift up over the corner.
- 5 Select the Distance to Corner amount using the up or down arrow keys. Enter the approximate distance from the corner the probe is along the X or Y axis.
- 6 Press **CYCLE START** to start the probing cycle.

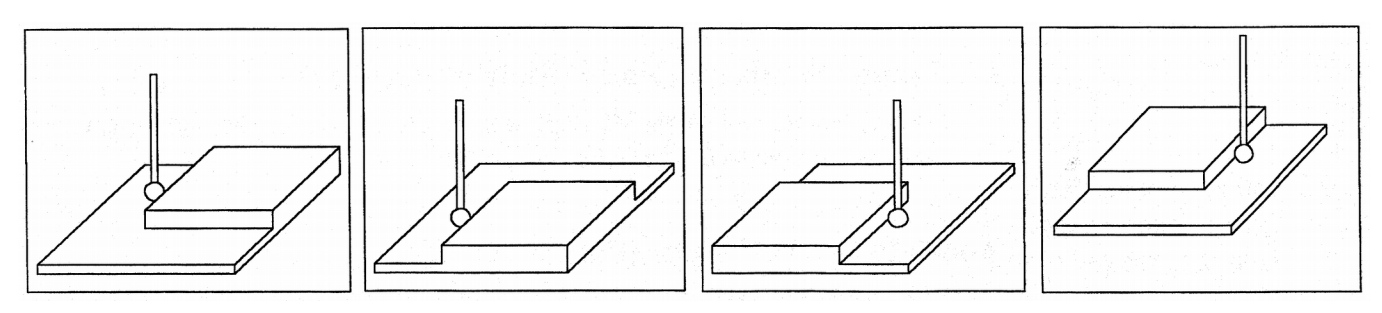

Once the probe has completed its search, it will be positioned above the corner at the Z clearance you specified. Press **ESC** to return to the Set Part 0/ Position screen or digitize screen.

#### **F7 - 1 Axis (Single Axis)** Press **F7 - 1 Axis** to enter the Single Axis screen. Follow these steps:

1 - Press **F1 - Orient** to select the orientation of the probe. You will see one of the screens shown below.

2 - Slowly jog the probe to the approximate position as shown in the picture. Be sure to give enough probe clearance.

3 - Press **CYCLE START** to start the probing cycle.

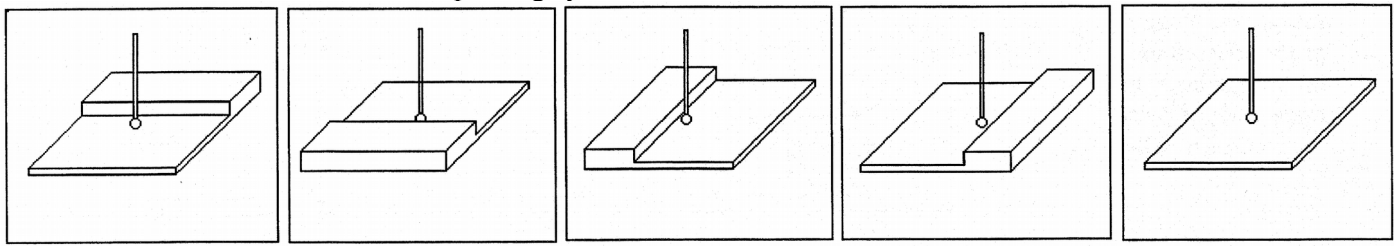

Once the probing cycle is complete, the probe will move away from the surface by the amount in Parameter 13. The probed position will be shown on screen. Press **ESC** to return to the Set Part 0/ Position screen or digitize screen.

**F8 – Angle** – Use this feature to measure an angle from based on 2 probed points. Follow these steps:

- 1 Press **F1 Orient** to select how the angle is to be measured.
- 2 Slowly jog the probe to the first position as shown in the picture. Be sure to give enough probe clearance.
- 3 Select Auto or Jog between points.
- 4 Enter the distance to second point.
- 5 Enter a clearance amount away from the surface.
- 6 Press **CYCLE START** to start the probing cycle.

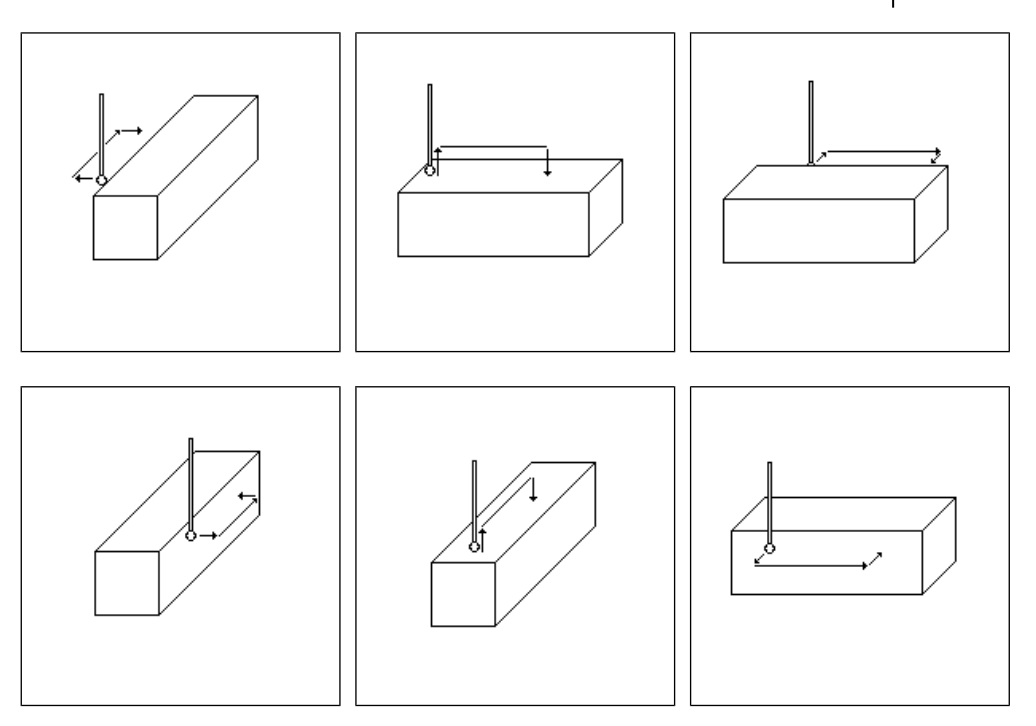

#### **Probe / TT-1 Parameters**

Various probing parameters can be set on the Machine Parameters screen (see Chapter 14). Make sure you enter these parameters before you begin using the probe and/or TT-1. If these parameters are not entered properly, damage to the probe or TT-1 may result.

**Probe Type (Parameter 155)** – This specifies the probe type being used. This needs to be set to 0 if you are using a standard Mechanical probe.

**Probe PLC Input Number and Contact State (Parameter 11)** - A single value, +/-1 through 240. A positive number indicates Closed on contact; a negative number indicates Open on contact.

**TT1 PLC input number (Parameter 44)** - This parameter is the input number that the TT1 is wired into on the PLC. If a shared PLC input is used for both the TT1 and the probe, then the value can be left at zero or set to the same value as parameter 11.

**Probe Tool Number (Parameter 12)** - A single value, 0 through 200, used to look up the length offset and tip diameter of the probe in the Offset Library.

**Recovery Distance\* (Parameter 13)** – The additional distance the probe moves off of a surface after contact is broken, before attempting to traverse parallel to the surface.

**Fast Probing Rate\* (Parameter 14)** - Used for positioning moves and initial surface detection, this parameter is determined by machine response and permitted probe deflection as well as desired tolerance. The default setting is 25 inches/min.

**Slow Probing Rate\* (Parameter 15)** - Used for final measuring moves, this parameter is determined by a speed/accuracy tradeoff. The default setting is 3.5 inches/min.

**Maximum Probing Distance (Parameter 16)** - The maximum distance that a probing cycle "searches" for a surface in a given direction if no travel limits have been entered. The default is 10 inches. A larger value should be entered for the hole and slot cycles if you are measuring very large features.

**Detector Location Return Point (Parameter 17)** - A Zero (0) indicates that tool measurement will take place at the current position, a 1 or 2 indicates the number of the G30 reference point to use which specifies the X, Y location of the TT1 (WCS Configuration).

\*Mechanical type probe only. Please see the DSP type probe section below for differences.

#### **DSP Probe Parameters**

When using a DSP type probe (such as DP-4D), a few of the probing parameters have a slightly different behavior than described above. These differences are noted below:

**Probe Type (Parameter 155) –** This specifies the probe type being used. This needs to be set to **1** for a **DP-4D** probe or set to **2** for a **DP-7** probe.

**Repeatability tolerance for probing and radial digitizing (Parameter 151)** – used for DP-4 probes. Must be set to 0 for DSP probes.

**Grid digitize prediction minimum Z pullback (Parameter 121)** – set to 0.035 for DSP use.

**Recovery Distance (Parameter 13)** – Works as described above but additionally it used as the distance to retract for a retry after a failed window (does not apply to M115/116/125/126 moves) (Default for DSP is 0.05). Note: If probing small bores this parameter may need to be reduced accordingly.

**Fast Probing Rate (Parameter 14)** – When using a DSP type probe, this is actually the rate at which the probe will move "in-between" actual probing moves. For instance, if you were probing a boss, this is the rate at which the probe will travel for the following moves:

- **1.** When retracting from the surface after a point has been probed.
- **2.** When retracting to the Z clearance position.
- **3.** Rate at which it will traverse across the diameter of the boss at the Z clearance height.
- **4.** Plunge rate to get to probing depth.

Note: When measuring a TOOL with the TT1, the behavior is identical to that listed above.

**Slow Probing Rate (Parameter 15)** – Used only when measuring a TOOL with the TT-1.

#### **Additional Probe Parameters for DP-7**

For the DP-7 probe (parameter  $155 = 2$ ), the following additional parameters are utilized:

**DP-7 Pullback Distance (Parameter 392)** – This sets the distance the probe moves off from the surface after a probing move.

**DP-7 Pullback Feedrate (Parameter 393)** – This sets the feedrate for the pullback move.

**DP-7 Measuring Feedrate (Parameter 394)** – This sets the feedrate for the slow measuring move.

# **Chapter 10**

## **Intercon Software**

### Introduction

Intercon (Interactive Conversational) software allows you to quickly create a part program right at the control without having to be a G-code expert. Intercon will prompt you to enter values from your print that describes the geometry of the part. Intercon will display graphics of the part as you are creating it, helping you quickly proceed through part programming. Intercon can then generate a G-code program from the geometric information you have entered.

You can purchase an offline version of the Intercon software for use on your desktop PC. You will need to purchase a hardware key, which will allow the offline version to run. Simply plug the key into the computer, install the required drivers, and run it.

#### Intercon Main Screen

When you access Intercon through the **F5 - CAM** option in the CNC software Main screen, the part program will be displayed if the current job loaded in CNC software had an associated Intercon program. If the job file in the CNC software did not have an associated Intercon program, the **F1 - File** menu will be displayed to load or create a file.

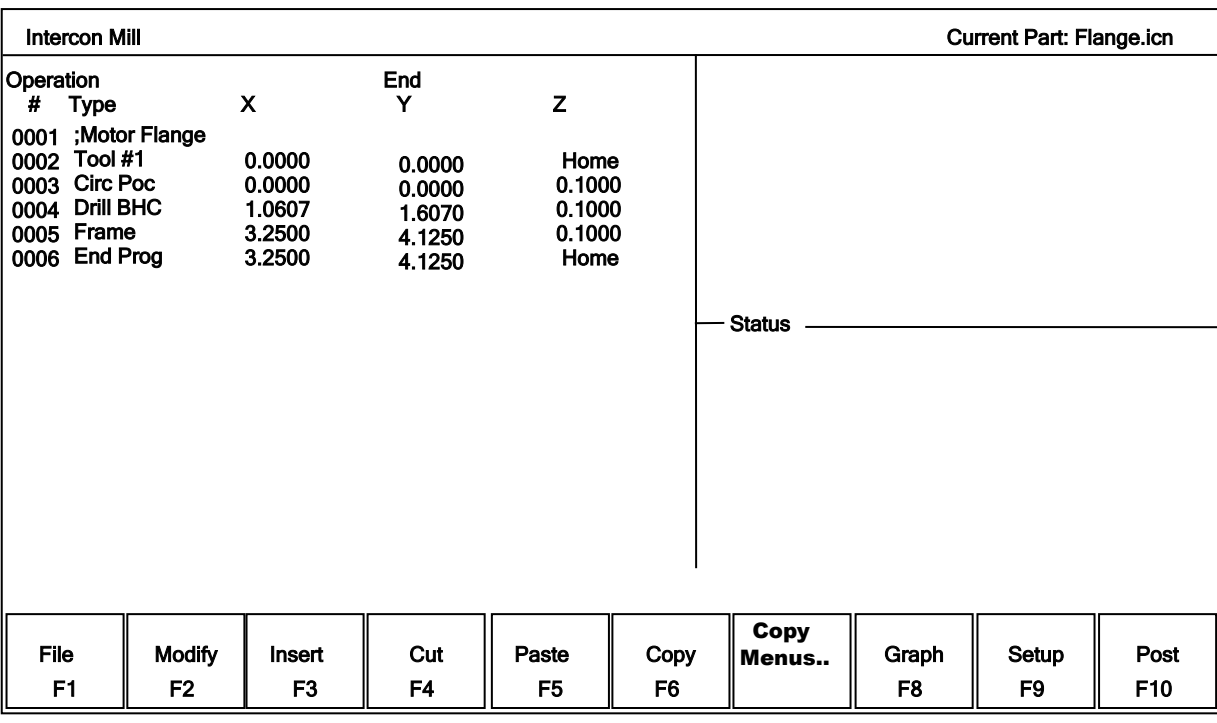

When the part program is displayed, different operations can be navigated and highlighted for additional actions by using the arrow keys, and the **HOME**, **END**, **PAGE UP** and **PAGE DOWN** keys. **F7** 

## File Menu (Intercon Main Screen  $\blacktriangleright$  F1 – File)

**F1 – File** Choosing **F1 - File** will display the screen below. Intercon stores part programs with an extension of .icn. For example, if you choose to name your new part program flange, Intercon will save the program as flange.icn. ICN files are only readable by Intercon.

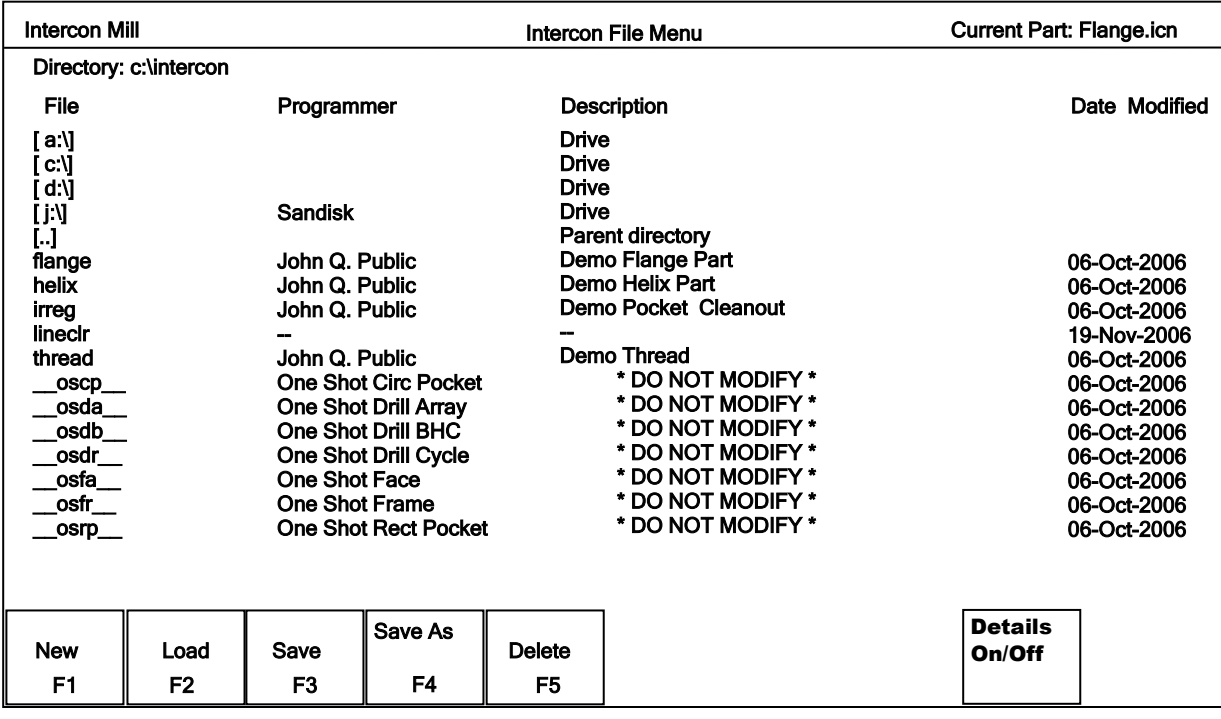

**F1 – File ► F1 – New** To program a new part, choose **F1 – New.** A prompt will be displayed where the name of the new program can be typed, followed by the F10 - Accept or ENTER key to accept the new Flame can be entered. You can enter who the programmer is, a program description, the units of measure and the date. ֧֧֝

## Load Menu (Intercon Main Screen ► F1 – File ► F2 – Load)

**F1 – File ► F2 – Load** When you press **F2 - Load**, the screen below is displayed. (Shown with details "ON")

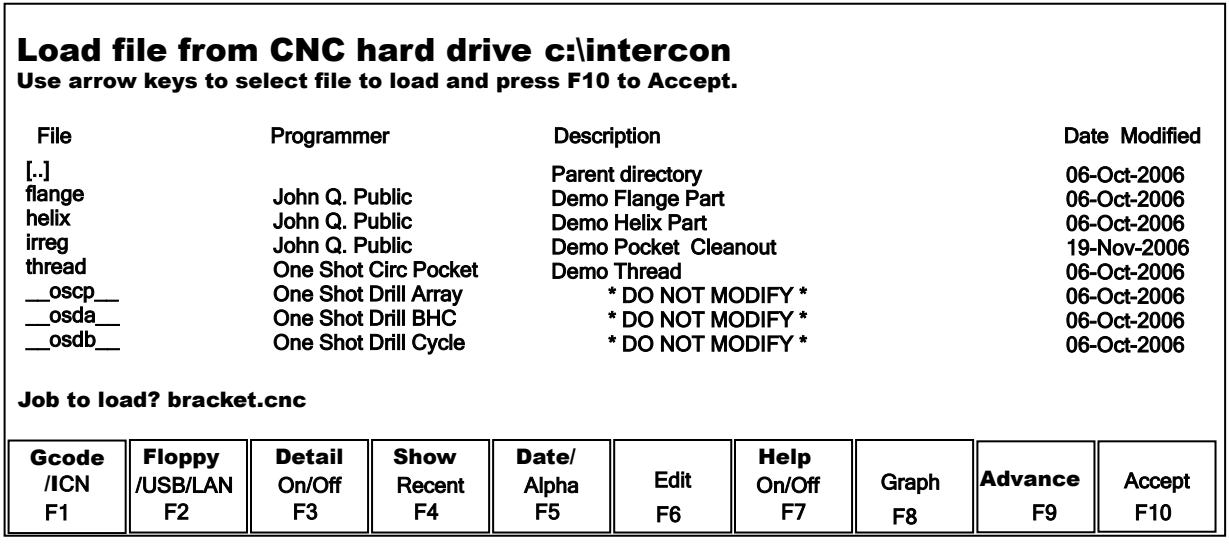

To navigate the files in the load menu, use the arrow keys to move the cursor around and highlight the file to be loaded. The **HOME**, **END**, **PAGE UP** and **PAGE DOWN** keys can be used to navigate the list of files. Names that are bracketed, for example [..], are the names of directories in the current directory, which is displayed at the top of the screen.

It is also possible to start typing the name of the program to be loaded. When typing has started, the characters appear in the "File to load:" prompt above the function keys. Different drives and directories can be accessed by typing in the path at the "File to load:" prompt, or by pressing **F10** or **ENTER** on a bracketed directory name. When loading a new file, a prompt will be displayed asking whether to save the existing file if there was one.

Additional Load Menu options are detailed below:

**F1 – G code/ICN** Allows user to toggle the view between the Intercon files present in either c:\intercon or c:\cncm\ncfiles.

**F2 – Floppy USB/LAN** Provides options for loading Intercon files from USB devices, floppy and LAN drives.

**F3 – Details On/Off** The **F3-Details On**/**Off** option changes the format of the display such that each file or directory is on a separate line and there are columns displayed for Programmer, Description, and Date Modified, i.e., the information that is contained in the program header operation.

**F4 – Show recent** Use the **F4–Show Recent** option to show the 15 most recently loaded Intercon and g-code files. It is important to remember that even though g-code files are displayed on this screen, ONLY Intercon files should be loaded from this screen. **WARNING!!!** Attempting to load a g-code file from the "Show Recent" screen will cause an error which will discard the current Intercon program. All unsaved changes will be lost. If you should accidently load a g-code file, press escape to return to the main Intercon menu.

**F5 – Date/Alpha** Use **F5-Date/Alpha** to view files either alphabetically or by date modified. By default, programs are listed in ascending alphabetical order.

**F6 – Edit** Opens the selected file in Intercon for editing.

**F7 – Help On/Off** Displays on screen help for the load menus.

**F8 – Graph** Graphs the selected file.

**F9 – Advanced** Displays file menu in a comprehensive "all in one" format similar to Windows Explorer

### File Menu (Intercon Main Screen  $\blacktriangleright$  F1 – File, continued from pg 10-2)

**F1 – File ► F3 – Save** Press **F3 - Save** to save the current part program. The current program will be saved under the specified name.

**F1 – File ► F4 - Save As** Press **F4 – Save As** to save the current program with a different name. Type the new name into the "**Save part as:**" prompt that appears above the function keys. If the new name already exists, a prompt will be displayed as a warning and will give the option to overwrite the existing file or return to enter a different name.

**F1 – File ► F5 – Delete** Press **F5 - Delete** to delete a file. After **F5 - Delete** is pressed, the screen will appear as in the **F2 - Load** option where you can be to navigate the files. A yes/no prompt will appear after accepting a file for deletion for final confirmation.

**F1 – File ► F9 - Details on/off** The **F9 - Details On**/**Off** changes the format of the display such that each file or directory is on a separate line and there are columns displayed for Programmer, Description, and Date Modified, i.e., the information that is contained in the program header operation.

## Intercon Main Screen (continued from pg 10-1)

**F2 – Modify** Choosing F2 - Modify from the Intercon main menu will allow the currently highlighted operation to be modified. When an operation is modified, the fields for that operation are displayed on the right hand side. When modifying an operation, the PAGE UP and PAGE DOWN keys can be used to move up and down through the Intercon operations listed on the left hand side of the screen.

**F3 – Insert** Choosing F3 - Insert will insert a new operation before the operation that is currently highlighted, unless the highlighted operation is the first operation in which case the inserted operation will be inserted as the second operation. For more information on the operations see Insert Operations later in this chapter.

**F4 – Cut** Choosing F4 - Cut will cut (remove) the highlighted operation from the program. The operation that is cut is placed onto the clipboard stack.

**F5 – Paste** Choosing F5-Paste will paste the last operation that was cut or copied into the clipboard stack into the current program line that is before the highlighted operation. The number of operations that are currently in the clipboard stack are indicated by the number in the Paste key. As long as you stay in Intercon, the clipboard stack will remain intact. You may cut and copy operations from one program and paste them into a different program.

**F6 – Copy** Choosing F6 - Copy will copy the highlighted operation into the clipboard stack and advance the cursor to the next operation.

**F7 – Copy Menus…** Choosing F7 - Copy Menus… will display these additional options:

*F1 - Copy Menu* Allows a range of operations to be copied. Specify the Start Block, End Block, and Destination in the prompts that appear in the Copy Menu. The range of operations is copied into a location that precedes the destination block.

*F2 - Move Menu* Allows a range of operations to be moved. Specify the Start Block, End Block, and Destination in the prompts that appear in the Move Menu. The range of operations is moved into a location that precedes the destination block.

*F9 - Clear Clipbrd* Removes all operations in the clipboard stack.

**F8 – Graph** Choosing F8 - Graph will graph the current program. The graph is the same as what would be produced if the current program were translated into G-codes and graphed from the CNC software. Canned drilling cycles are shown in gray. Rapid traverse movements are shown in red. Feedrate movements are shown in yellow and cutter compensated moves are in gray.

**F9 – Setup** Choosing F9 - Setup will display the Setup menu where certain options can be set. The Setup menu appears as below.

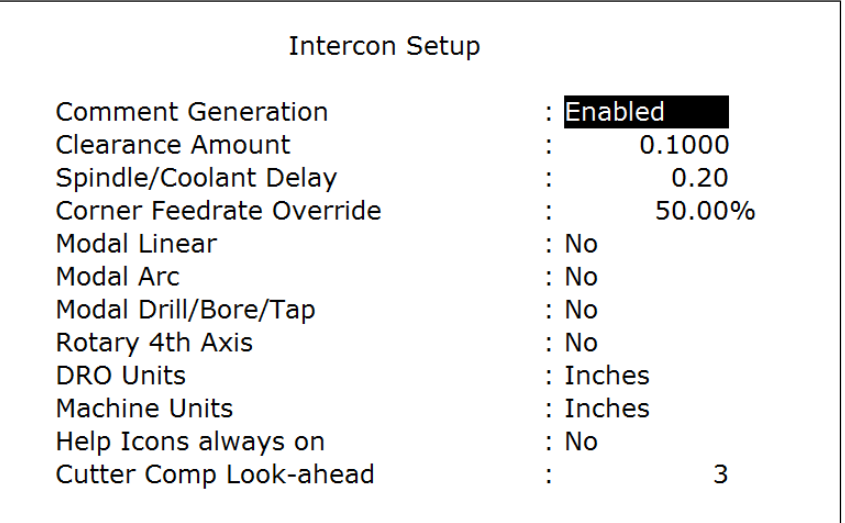

Use the up and down arrow keys to move. Clearance Amount, Spindle/Coolant Delay, and Corner Feedrate Override require a value to be typed in. The other fields have fixed values that may be toggled by using the **F1 - Toggle** key.

Comment Generation: When this field is set to Enabled, Intercon will put a comment describing the operation type before each block. Disabling Comment Generation will make the CNC files generated by Intercon smaller. Clearance Amount: This is the distance that Intercon raises the Z-axis above the programmed surface height in pockets, facing and frame mills when traveling across the work piece.

Spindle/Coolant Delay: Set this delay to the time in seconds you want Intercon to wait for the spindle to get up to speed and the coolant to begin flowing.

Corner Feedrate Override: This is the percent feedrate that will be used in the corners of rectangular pockets and inside frame mills. The default value is 50%.

Modal Operations: These options specify whether to automatically insert the same operation after the first has been accepted. Once modal insert mode has begun, press **ESC** to insert a different operation.

Rotary  $4<sup>th</sup> Axis$ : This option specifies whether or not  $4<sup>th</sup>$  axis movement fields appear in Linear and Rapid moves and whether or not the Intercon program will post  $4<sup>th</sup>$  axis movement. This option affects the value in the  $4<sup>th</sup>$  axis configuration only (parameter 94). Note that although Intercon is restricted to working with 1 rotary axis at a time, it can be directed to utilize the  $5<sup>th</sup>$  axis as its rotary axis instead of the 4<sup>th</sup>. To make Intercon to utilize the  $5<sup>th</sup>$  axis as its rotary axis instead of the  $4<sup>th</sup>$  axis, the  $4<sup>th</sup>$  axis configuration (parameter 94) must have its rotary property turned off (bit  $0 = 0$ ) and the 5th axis configuration (parameter 166) must have its rotary property turned on (bit  $0 = 1$ ). See chapter 14 for details about parameters 94 and 166.

DRO Units: Specifies the Units used for the DRO. It affects the corresponding field in the Control Configuration. Machine Units: Specifies the Units used for machining. It affects the corresponding field in the Control Configuration of the CNC software. The posted G-code will contain a G20 for Inches mode and a G21 for Metric mode. Help Icons always on: Toggle between yes or no. Selecting "yes" means that help information will always be displayed when editing operations. "No" means that you will have to press a key to get help. Whether set to "yes" or "no", the help screens can always be toggled on or off by pressing the **F5 - Help** key when editing an operation. Cutter Comp Look-ahead: This sets the number of segments that can be parsed ahead when Cutter Comp is turned on.

**F10 – Post** Choosing F10 - Post will post the current program. Posting is the process of converting the operations into G-codes. When the posting process is completed, Intercon is exited. The Intercon program is also saved as part of the posting.

### Insert Operation (Intercon Main Screen ► F3 – Insert)

When you press **F3 - Insert**, or when you choose New Part from the Main Screen, you will see the Insert screen:

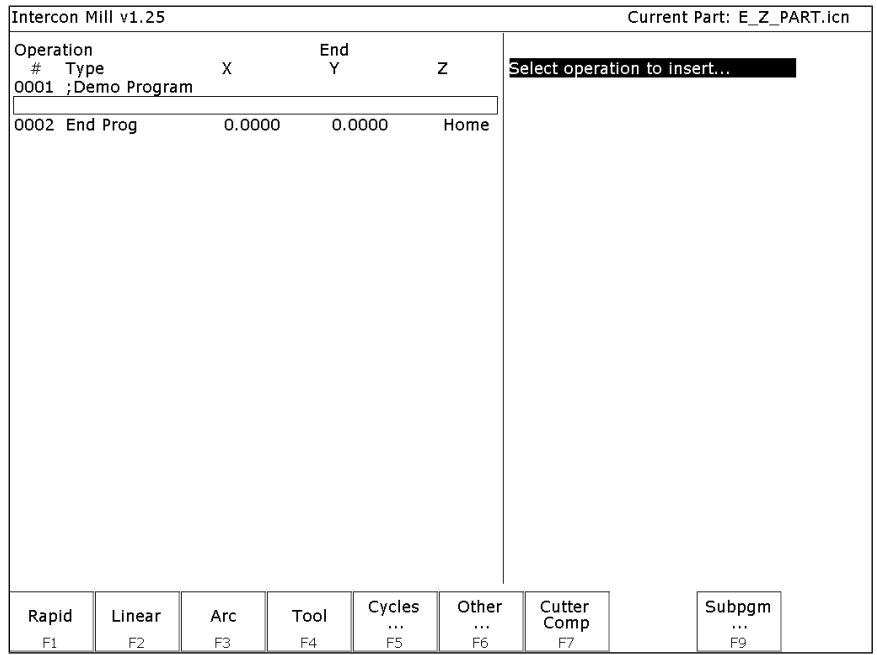

The new operation will be inserted right before the currently highlighted one. The operation types that you can insert are listed across the bottom of the screen.

F1 - Rapid Traverse Press F1 - Rapid from the Insert Operation screen to insert a Rapid Traverse. You may see the following screen:

|                                                               | ---- <i>----</i> -----<br>Intercon Mill v1.25<br>Current Part: E_Z_PART.icn |        |                        |                    |                             |                    |                                            |               |  |  |  |
|---------------------------------------------------------------|-----------------------------------------------------------------------------|--------|------------------------|--------------------|-----------------------------|--------------------|--------------------------------------------|---------------|--|--|--|
| Operation<br>$\#$<br>Type<br>0001 ;Demo Program<br>0002 Rapid |                                                                             | X      | End<br>Y               | z                  | N0002 Rapid Traverse<br>End | X:                 | 0.0000                                     |               |  |  |  |
|                                                               | 0003 End Prog                                                               | 0.0000 | 0.0000                 | Home               | Angle<br>Length             | Y:<br>Z:<br>÷<br>÷ | $-5.0000$<br>0.1000<br>270.0000°<br>5.0000 |               |  |  |  |
| Abs<br>Inc<br>F1                                              | z<br>Home<br>F <sub>2</sub>                                                 |        | Help<br>F <sub>5</sub> | Math<br>Help<br>F6 |                             | Graph<br>F8        | Teach<br>Mode<br>F9                        | Accept<br>F10 |  |  |  |
|                                                               |                                                                             |        |                        |                    |                             |                    |                                            |               |  |  |  |

End: When you first access the rapid traverse screen, the cursor will be highlighting the first field, End X. This is the X coordinate of where the cutter will be after the rapid traverse has been completed. Similarly, Y and Z represent the coordinates of the cutter after the rapid traverse is completed. The angle and length fields will be computed if you choose to enter the end point of the move.

Angle: The destination may also be specified in terms of a counterclockwise angle from the three o'clock position. When combined with a length for the current move, the corresponding  $X$  and  $Y$  coordinates for the destination will be calculated and placed in the correct fields. The Z destination will remain unchanged, however.

Length: The length of the rapid traversal. When combined with the angle of the current move, the corresponding  $X$ and Y coordinates for the destination will be calculated and placed in the correct fields. The Z destination will remain unchanged, however.

The **F1 – Abs/Inc** key toggles between incremental and absolute positioning modes in any of the fields where a positional dimension is needed. For example: X, Y, or Z-axis dimensions can all be in incremental or absolute coordinates, or a mixture of both. The length and angle fields cannot be incremental. These fields are absolute values.

The **F2 - Z Home** key may be used on the Z destination field to tie the ending Z coordinate to the Z home position. This means that no matter what you're Z home value is at the time that you run your program, the final Z position will be the Z home position.

When you are finished entering all of the dimensions for the rapid move, press **F10 - Accept** to accept the operation and return to the Insert Operation screen.

**NOTE: When making rapid moves, if a Z destination higher than the current cutter position is specified, the cutter will first be raised to the destination Z position, and then move linearly in X and Y to arrive at the destination. If a Z destination lower than the current cutter position is specified, the cutter will move linearly in X and Y first and then plunge Z to the destination Z position.**

**NOTE: The Rapid traverse operation can have rotary fields, if you have a rotary fourth axis. The rotary field descriptions are the same as that of the Linear Mill operation.**

F2 - Linear Mill If you press F2 - Linear from the Insert Operation screen, the following screen appears:

| Intercon Mill v1.25<br>Current Part: E Z PART.icn        |                                                                            |                                                     |          |                                                   |                                                 |                                                                      |                |                                                                       |               |  |
|----------------------------------------------------------|----------------------------------------------------------------------------|-----------------------------------------------------|----------|---------------------------------------------------|-------------------------------------------------|----------------------------------------------------------------------|----------------|-----------------------------------------------------------------------|---------------|--|
| Operation<br>$\#$<br>0004 Line<br>0005 Line<br>0006 Line | Type<br>0001 ; Demo Program<br>0002 Rapid<br>0003 Tool #1<br>0007 End Prog | X<br>0.0000<br>0.0000<br>4.0000<br>4.0000<br>4.0000 | End<br>Y | $-5.0000$<br>0.0000<br>0.0000<br>2.0000<br>2.0000 | z<br>0.1000<br>Home<br>1.0000<br>1.0000<br>Home | N0006 Linear<br>End<br>Angle<br>Length<br>Connect Radius<br>Feedrate | Х.<br>Y.<br>Z: | 7.0000<br>3.0000<br>1.0000<br>18.4349°<br>3.1623<br>0.0000<br>12.0000 |               |  |
|                                                          |                                                                            |                                                     |          |                                                   | Math                                            |                                                                      |                | Teach                                                                 |               |  |
|                                                          |                                                                            | Toggle<br>F3                                        |          | Help<br>F5                                        | Help<br>F <sub>6</sub>                          |                                                                      | Graph<br>F8    | Mode<br>F9                                                            | Accept<br>F10 |  |

The numbers in the different fields on the screen correspond to the following Linear Mill example shown here graphically:

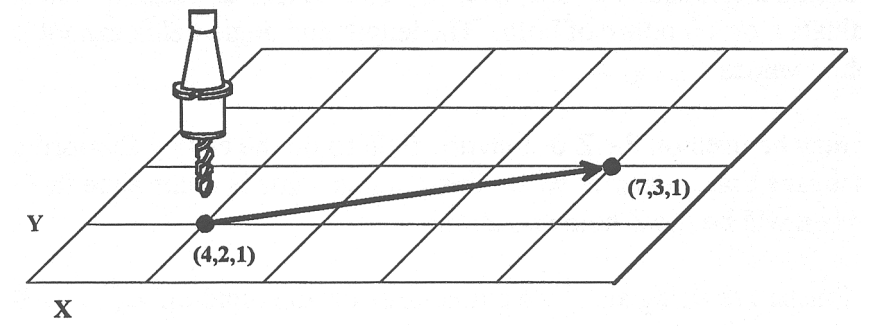

End: When you first access the linear mill screen, the cursor will be highlighting the first field, End X. This is the X coordinate of where the cutter will be after the linear move has been completed. Similarly, Y and Z represent the coordinates of the cutter after the linear move is completed. The angle and length fields will be computed if you choose to enter the end point of the move.

Angle: The destination may also be specified in terms of a counterclockwise angle from the three o'clock position. When combined with a length for the current move, the corresponding X and Y coordinates for the destination will be calculated and placed in the correct fields. The Z destination will remain unchanged, however.

Length: The length of the linear mill. When combined with the angle of the current move, the corresponding X and Y coordinates for the destination will be calculated and placed in the correct fields. The Z destination will remain unchanged, however.

Connect Radius: If you are performing two linear mill operations and you wish to have a rounded 'corner' between them instead of a sharp peak, you may enter the radius of the 'corner' and Intercon will insert an arc between the linear mill operations. This connect radius also works for blending a line into an arc operation.

Feedrate: Speed at which the cutter moves.

M-Series Operator's Manual 8 (9/14/2016) 8

The feedrate can be toggled to modal, fixed, or slave. This is indicated by the symbol beside the feedrate field. If the feedrate is modal then it will have the "M" symbol or if it is fixed it will have the "F" symbol shown below. The slave feedrate has no symbol and is set to the last modal feedrate set in the program, when the modal feedrate changes all the following slave feedrates change until the next modal feedrate is encountered.

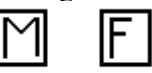

If you have a fourth axis installed and it is rotary, additional fields are shown for Linear Mill operations after the feedrate field.

Degrees: The number of degrees you want to move the rotary axis. This value can be positive or negative and the movement of the rotary axis will depend on the orientation of the axis.

Minutes: The number of minutes you want to move the rotary axis. Values for this field are between 0 and 59.

Seconds: The number of seconds you want to move the rotary axis. Values for this field are between 0 and 59.

Decimal degrees: This is another method of entering the number of degrees. If you choose to enter the movement of the rotary axis with the fields listed above, the value of this field will be calculated automatically. If you choose to enter the number of degrees with this field or make changes to it, then the degrees, minutes and seconds will be calculated or changed automatically. Values for this field can be positive or negative.

Rotary movement defaults to zero degrees, incremental. To enter an absolute (rather than incremental) rotary position, you must press **F1 - Abs**/**Inc** to toggle to absolute.

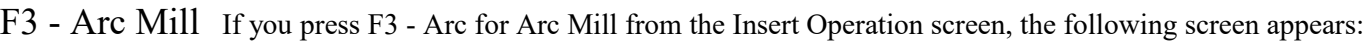

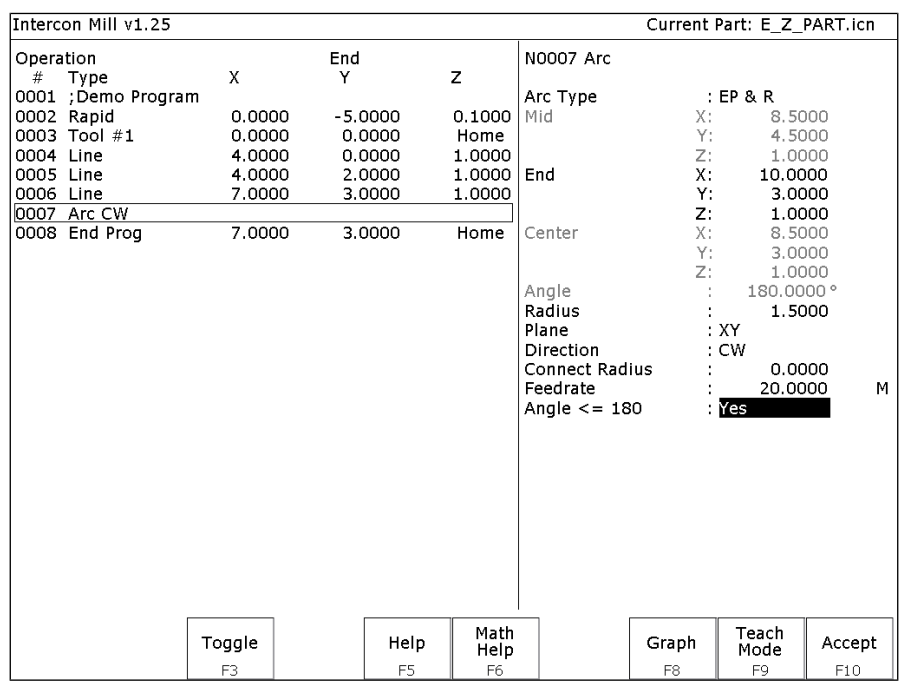

The numbers in the different fields on the screen correspond to the following Arc Mill example shown here graphically:

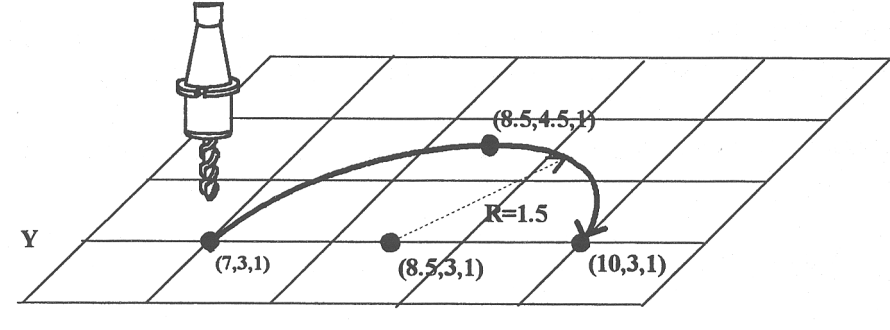

 $\overline{\mathbf{X}}$ 

Operation Type: There are four ways to specify your ARC: using an endpoint and a radius (EP&R), using a center point and an angle (CP&A), using a center point and an end point (CP&EP), or using a mid-point and an end point (3-Point). The Three Point arc is designed to be used in conjunction with Teach Mode. When specifying a particular kind of arc, you will not be able to modify certain fields. For example, if you are specifying an endpoint and a radius, you will not be able to modify the mid point, center point and angle fields. This is because Intercon calculates the correct values for these fields.

Mid: The X, Y, and Z coordinates of a point on the arc path somewhere between the start point and end point of the arc. You will be able to modify this field only when specifying a Three Point arc. Also, the coordinate that does not lie in the plane of the arc cannot be edited; it is automatically calculated.

End: The X, Y and Z coordinates of where the cutter will be once the arc move is complete. You will not be able to edit this field if you are specifying a center point and angle (CP&A) arc.

Center: This is the X, Y and Z position of the center of the arc. You will not be able to edit this field if you are specifying an end point and radius (EP&R) arc or a Three Point arc. Also, the coordinate that does not lie in the plane of the arc cannot be edited; it is automatically carried forward from the last operation.

Angle: Number of degrees through which the cutter will travel. This value must lie between 0 and 360 degrees. You will be able to edit this field only if you are specifying a center point and angle (CP&A) arc.

Radius: Distance from the center of the arc to its edge. This value must be greater than 0. You will only be able to edit this value if you are specifying an end point and radius (EP&R) arc.

Plane: This determines whether the arc is to be milled in the XY-, ZX- or YZ-plane. If any of the Z coordinate values are tied to the Z home position, only XY-plane arcs may be selected.

Direction: Determines whether the arc moves clockwise (CW) or counterclockwise (CCW). Note that the direction of XZ arcs is judged looking Y+ (i.e. from the front of the machine). This is natural, but it is opposite of the way arcs are specified in G codes. Intercon automatically makes this translation when it generates CNC codes.

Connect Radius: This field works like the Linear Mill connect radius. It allows for the blending of an arc into the next line or arc operation.

Feedrate: Speed at which the cutter moves.

The feedrate can be toggled to modal, fixed or slave, this is indicated by the symbol beside the feedrate field. If the feedrate is modal then it will have the "M" symbol or if it is fixed it will have the "F" symbol shown below. The slave feedrate has no symbol and is set to the last modal feedrate set in the program, when the modal feedrate changes all the following slave feedrates change until the next modal feedrate is encountered.

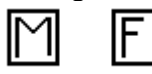

Angle  $\leq$  180<sup>o</sup>: For end point and radius (EP&R) arcs, this field determines whether the arc is to be less than (YES) or greater than (NO) 180 degrees.

F4 - Tool Functions When you select the tool functions by pressing F4 - Tool the following screen appears:

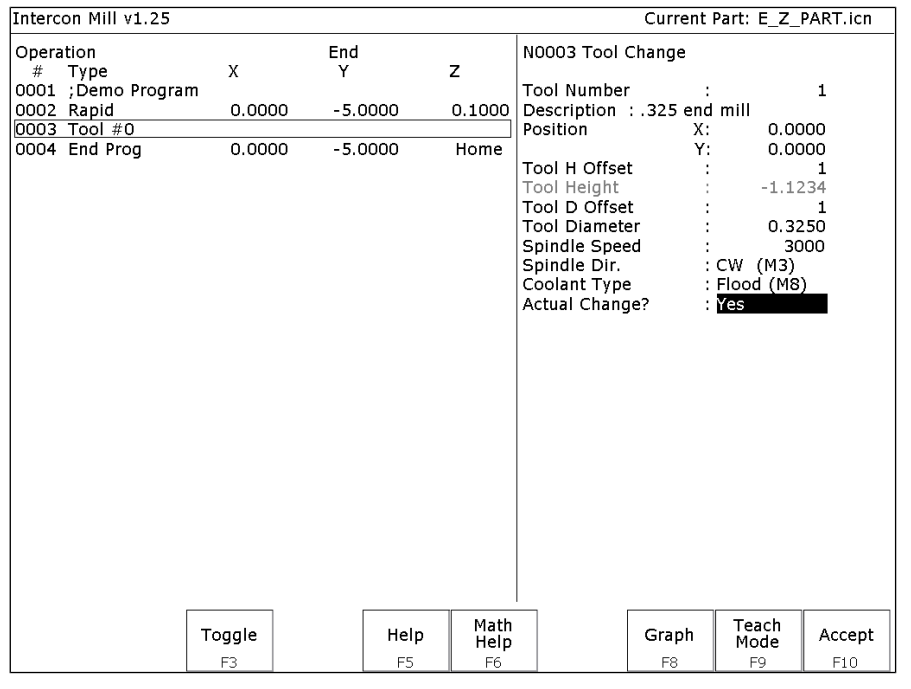

The following parameters for this tool change are as follows:

Tool Number: Number of the tool (between 1 and 200) to use. Entering this value pulls the current settings for this tool from the CNC software tool library. You may then edit the length offset, diameter offset and diameter values if you wish to redefine your tool. The length value is not editable.

Description: Description of the tool selected above, from the tool library.

Position: X and Y coordinates for the place at which the tool change will occur. This should be a place at which the current tool can be removed from the quill and the new tool can be inserted.

Tool H Offset: Index in the offset library (between 0 and 200) of the actual tool height offset.

Tool Height: Tool height associated with the H offset selected above. This field is not editable.

Tool D Offset: Index in the offset library (between 0 and 200) of the actual tool diameter.

Tool Diameter: Tool diameter associated with the D offset selected above.

Spindle Speed: Speed at which the spindle will rotate when the spindle is started after the tool change.

Spindle Direction: Direction in which the spindle will turn after the tool change. If this is set to CW or CCW, the spindle will be started automatically after the tool change. Press **F3 - Toggle** or **SPACE** to toggle between CW, CCW, and Off.

Coolant Type: Type of coolant to activate after the tool change. If this is set to Flood or Mist, the selected coolant system will be started automatically after the tool change. Press **F3 - Toggle** or **SPACE** to toggle between Flood, Mist, and Off.

Actual Tool Change: Determines whether an M6 code is generated (answer Yes) during the tool change. If you do not want to remove the current tool, but instead want to alter its diameter or length offsets (e.g. for doing a finish pass while using cutter compensation, you may want to use a diameter offset which is slightly larger than the actual tool for the first passes, then use the actual tool diameter for the finish pass), answer No to this question. Spindle and coolant will not be automatically turned off if you answer No here.

Press **F10 - Accept**, **Page Up**, or **Page Down** when you are finished to accept these values and make changes to the tool library. If you have changed any field other than the Tool Number of the Actual Tool Change field or position, you will make changes to the CNC software Tool Library. At the end of the program, Intercon always turns off the spindle and coolant and returns the Z-axis to the home position. These codes do not need to be entered at the end of your program.

F5 - Canned Cycles When you choose the Canned Cycle operation by pressing F5 - Cycles, the following screen appears:

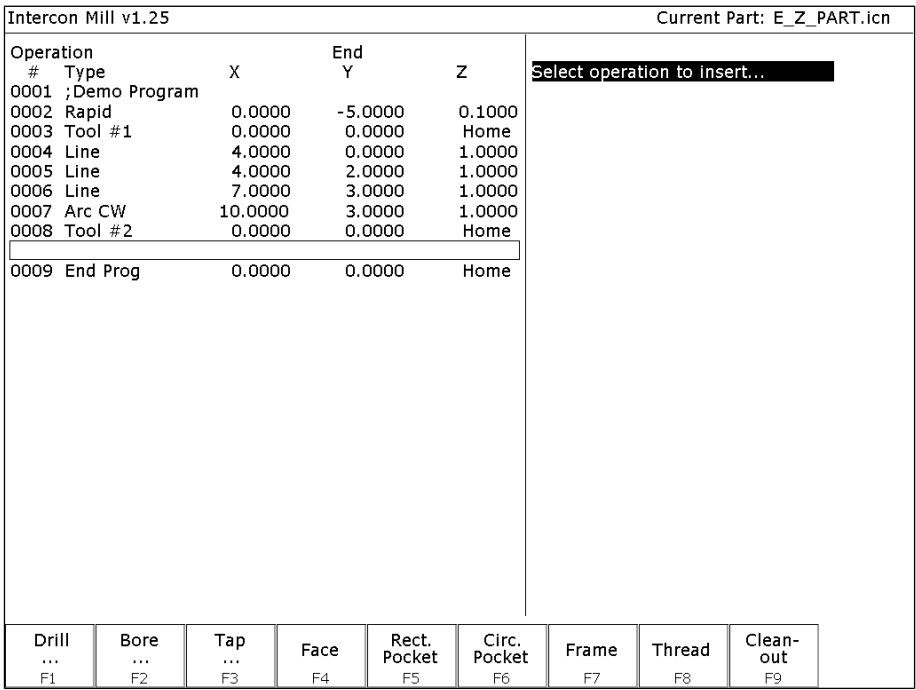

## Canned Cycle Introduction #1: Using Pattern and Repeat

#### (Drilling, boring, tapping)

Selecting **F1** - **Drill** will give you four choices; **F1 – Drill, F2 – Drill BHC, F3 – Drill Array, or F4 – Drill Repeat**. **F2** - **Bore** and **F3** - **Tap** will have the same menu selections as drill except they will display Bore or Tap cycles

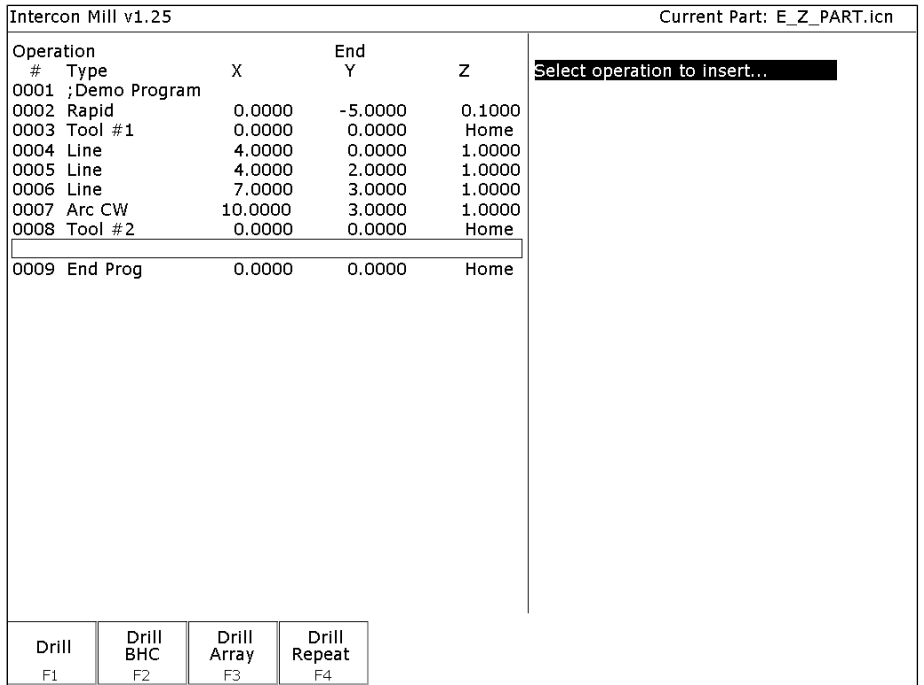

All canned cycle operations using the Drill BHC (Bolt Hole Circle) or Drill Array are identical to their equivalent using the **F1 - Drill** single hole selection. The use of the Drill BHC or Drill Array, however, offers the option to drill more than one hole in a pattern dictated by the new fields in the menu. **F4 - Drill Repeat** allows the user to repeat a set of holes with a different type drilling, boring or tapping operation with out re-entering the X, Y coordinates. The Bolt Hole Circle and array patterns are explained graphically in the following figure:

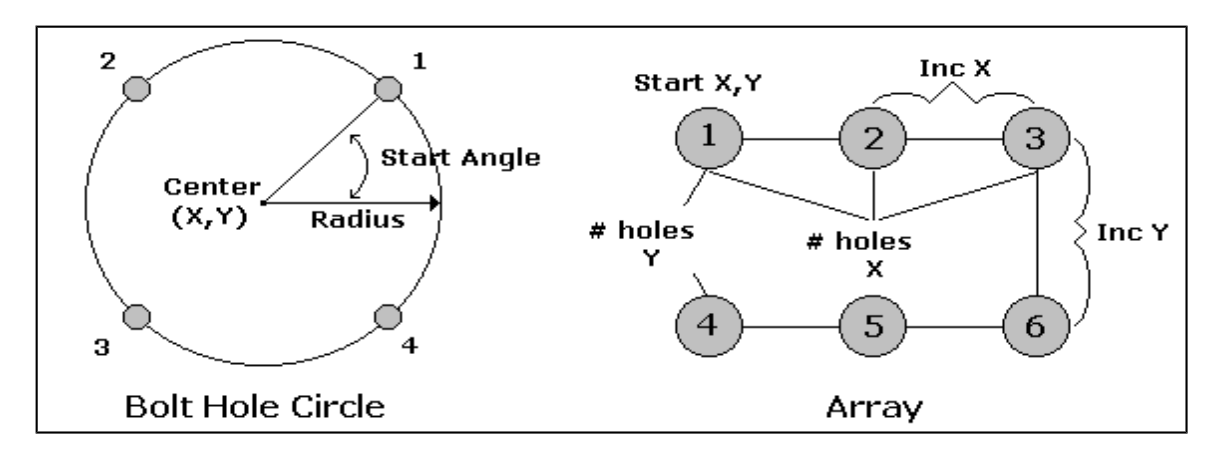

## Canned Cycle Introduction #2: Linear Repetition of Operations (Drilling, Boring, Tapping)

If you want to perform one operation several times in a linear pattern, simply define Position X, Y or both as incremental values. To do this, use the **F1 – Abs/Inc** Key. This key will toggle the Position value mode between incremental and absolute. If you define X and/or Y as incremental values, a new field will appear asking for the number of holes:

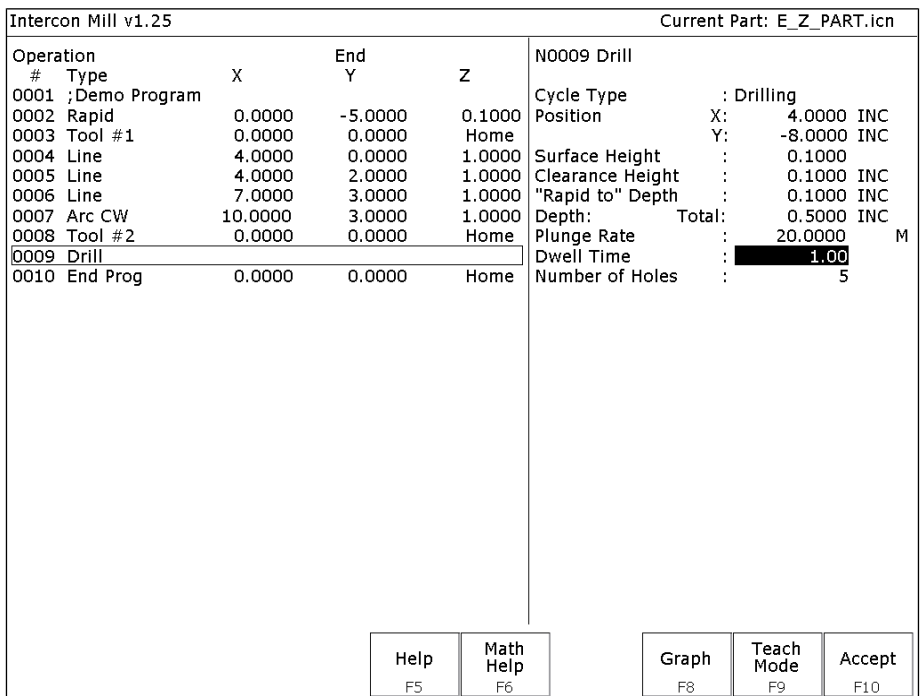

The numbers in the fields on the screen correspond to the following example, shown here graphically:

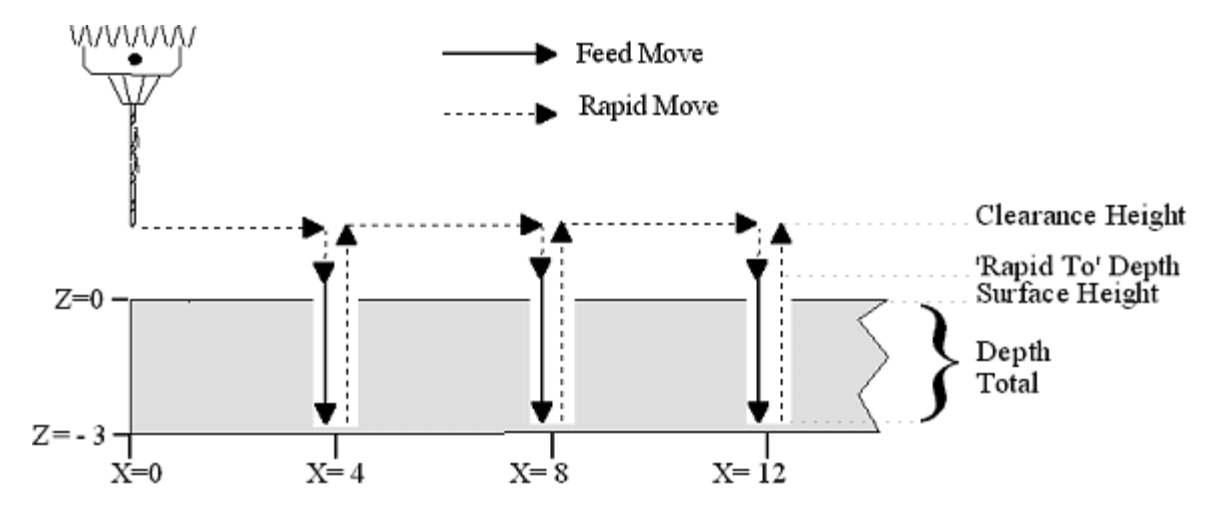

## Drilling (F1 in the Canned Cycle Menu: option #1)

If you press **F1 - Drill** from the Canned Cycle Menu, you will gain access to three types of drilling operations: Drilling, Chip Breaking, and Deep Hole drilling. The current drilling operation in use is reflected in the field "Cycle Type" and pressing **F3 - Toggle** or **SPACE** toggles between all three. In this section we will examine the first option: Drilling.

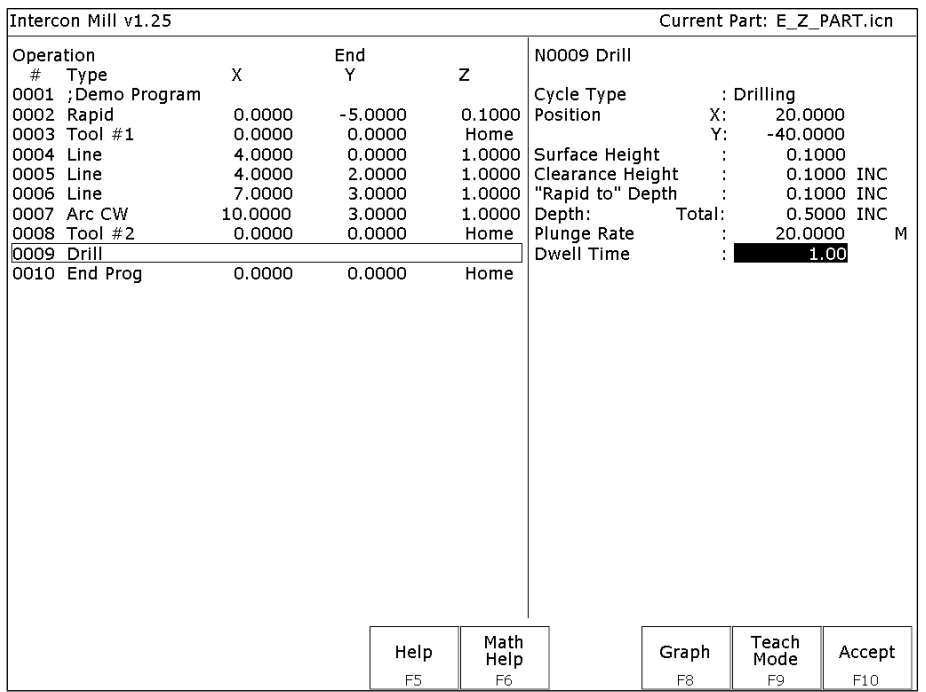

The numbers in the fields on the screen correspond to the following example, shown here graphically:

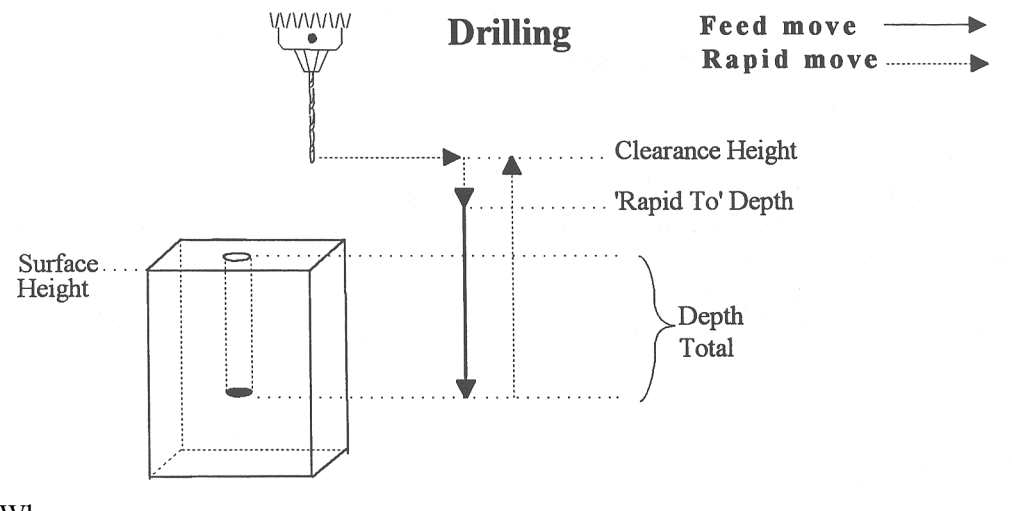

Where:

Cycle Type: Selects one of three drilling operations: Drilling, Chip Breaking, or Deep Hole drilling. Press **F3 - Toggle** or **SPACE** to toggle between the three choices.

Position: Specifies the X and Y coordinates where the drilling will take place. If either the X or Y coordinate is an incremental value, you will have the option to drill multiple holes in a linear pattern (See Canned Cycle Introduction #2).

Surface Height: Absolute Z-axis position from where each incremental depth is measured.

M-Series Operator's Manual 9/14/2016 16

Clearance Height: This parameter specifies the Z-axis height used when performing rapid moves to the position of each hole being drilled.

'Rapid To' Depth: The depth to which the cutter rapid moves before beginning to drill the hole at the specified Plunge Rate. This is below the Clearance Height but above the Surface Height.

Depth: Total: Depth of hole (incremental) as measured from Surface Height.

Plunge Rate: Z-axis speed of descent during drilling.

The plunge rate can be toggled to modal, fixed or slave, this is indicated by the symbol beside the plunge rate field. If the plunge rate is modal then it will have the "M" symbol or if it is fixed it will have the "F" symbol. The slave plunge rate has no symbol and is set to the last modal plunge rate set in the program, when the modal plunge rate changes all the following slave plunge rates change until the next modal plunge rate is encountered.

Dwell Time: Delay at bottom of hole before starting ascent.

Drilling provides a rapid to the hole position at the Clearance Height, followed by a rapid Z down to the 'Rapid To' Depth. Next is a feedrate down to the specified depth. If a Spot facing cycle is desired, enter a value in the dwell time field and the cutter will wait the desired amount of time before performing a rapid move up to the Clearance Height.

### Chip Breaking (F1 in the Canned Cycle Menu: option #2)

If you press **F1 - Drill** from the Canned Cycle Menu you will gain access to three types of drilling operations: Drilling, Chip Breaking, and Deep Hole drilling. The current drilling operation in use is reflected in the field Cycle Type, and pressing **F3 - Toggle** or **SPACE** toggles between all three. In this section we will examine the second option: Chip Breaking.

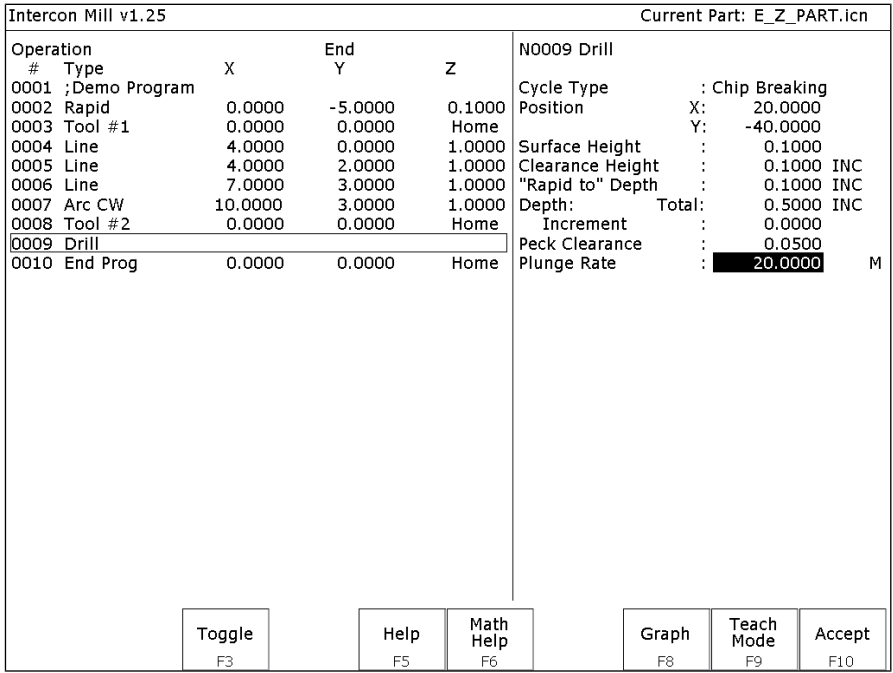

The numbers in the fields on the screen correspond to the following example, shown here graphically:

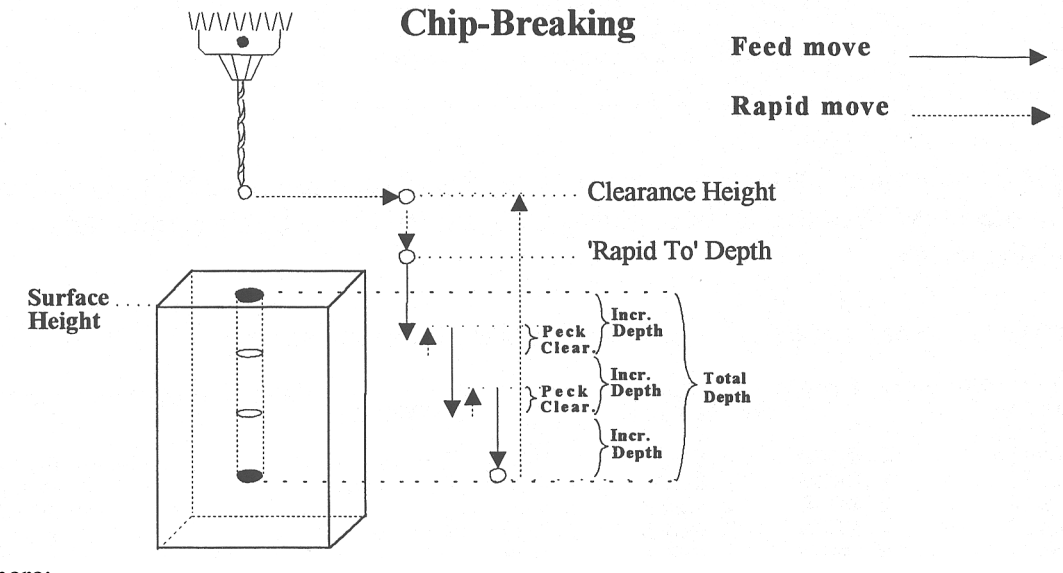

Where:

Cycle Type: Selects one of three drilling operations: Drilling, Chip Breaking, or Deep Hole drilling. Press **F3 - Toggle** or **SPACE** to toggle between the three choices.

Position: Specifies the X and Y coordinates where the drilling will take place. If either the X or Y coordinate is an incremental value, you will have the option to drill multiple holes in a linear pattern (See Canned Cycle Introduction #2).

Surface Height: Absolute Z-axis position from where each incremental depth is measured.

Clearance Height: This parameter specifies the Z-axis height used when performing rapid moves to the position of each hole being drilled.

'Rapid To' Depth: The depth to which the cutter rapid moves before beginning to drill the hole at the specified Plunge Rate. This is below the Clearance Height but above the Surface Height.

Depth: Total: Depth of hole (incremental) as measured from Surface Height.

Depth: Increment: Depth of each individual peck.

Peck Clearance: Distance the tool retracts before drilling the next peck.

#### Plunge Rate: Z-axis speed of descent during drilling.

The plunge rate can be toggled to modal, fixed or slave, this is indicated by the symbol beside the plunge rate field. If the plunge rate is modal then it will have the "M" symbol or if it is fixed it will have the "F" symbol. The slave plunge rate has no symbol and is set to the last modal plunge rate set in the program, when the modal plunge rate changes all the following slave plunge rates change until the next modal plunge rate is encountered.

## Deep Hole Drilling (F1 in the Canned Cycle Menu: option #3)

If you press **F1 - Drill** from the Canned Cycle Menu you will gain access to three types of drilling operations: Drilling, Chip Breaking, and Deep Hole drilling. The current drilling operation in use is reflected in the field Cycle Type, and pressing **F3 - Toggle** or **SPACE** toggles between all three. In this section we will examine the third option: Deep Hole drilling.

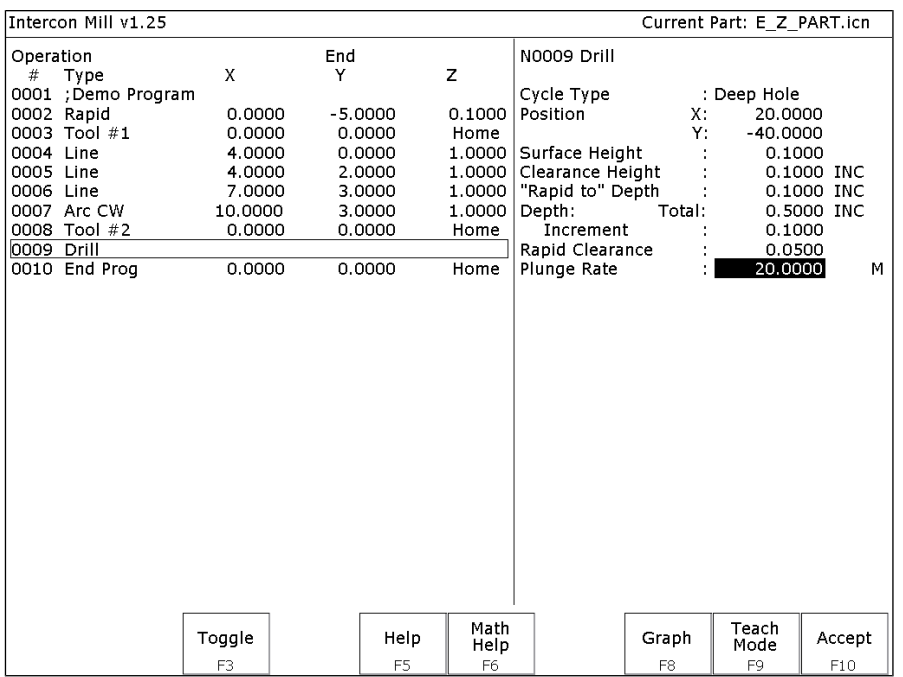

The numbers in the fields on the screen correspond to the following example, shown here graphically:

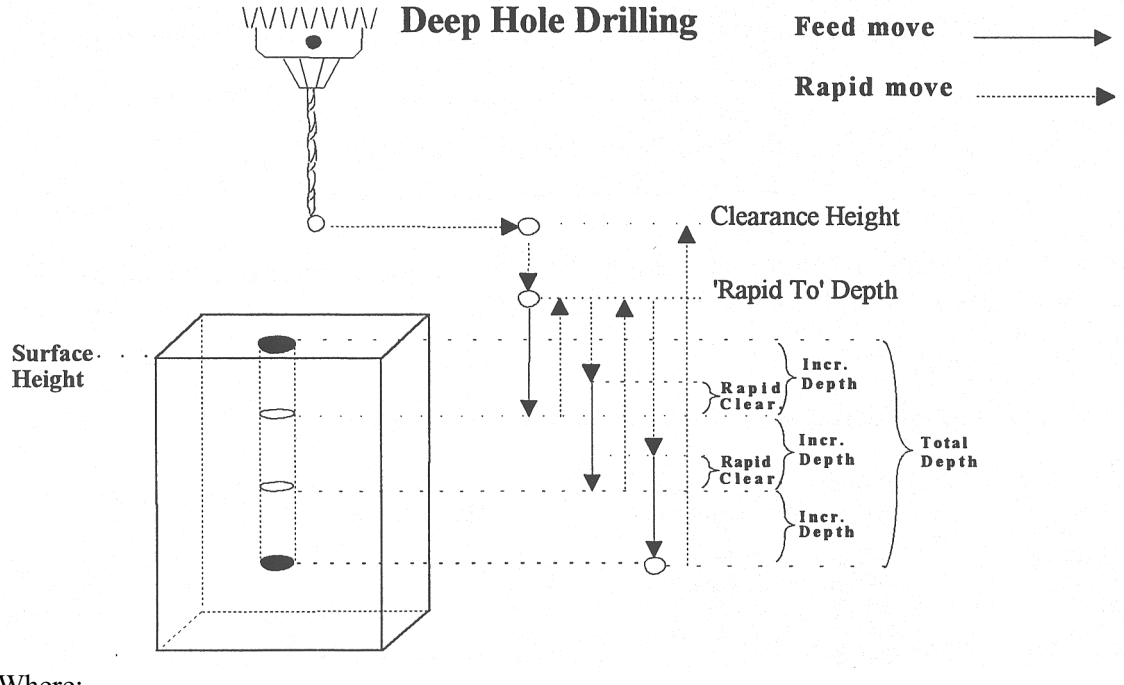

Where:

Cycle Type: Selects one of three drilling operations: Drilling, Chip Breaking, or Deep Hole drilling. Press **F3-Toggle** or **SPACE** to toggle between the three choices.

Position: Specifies the X and Y coordinates where the drilling will take place. If either the X or Y coordinate is an incremental value, you will have the option to drill multiple holes in a linear pattern (See Canned Cycle Introduction #2).

Surface Height: Absolute Z-axis position from where each incremental depth is measured.

Clearance Height: This parameter specifies the Z-axis height used when performing rapid moves to the position of each hole being drilled.

'Rapid To' Depth: The depth to which the cutter rapid moves before beginning to drill the hole at the specified Plunge Rate. This is below the Clearance Height but above the Surface Height.

Depth: Total: Depth of hole (incremental) as measured from Surface Height.

Depth: Increment: Depth of each individual step of the drilling.

Rapid Clearance: Distance from the last incremental depth drilled that the tool rapid moves before starting the next plunge.

Plunge Rate: Z-axis speed of descent during drilling.

The plunge rate can be toggled to modal, fixed or slave, this is indicated by the symbol beside the plunge rate field. If the plunge rate is modal then it will have the "M" symbol or if it is fixed it will have the "F" symbol. The slave plunge rate has no symbol and is set to the last modal plunge rate set in the program, when the modal plunge rate changes all the following slave plunge rates change until the next modal plunge rate is encountered.

#### Boring (F2 in the Canned Cycle Menu)

If you press **F2 - Bore** from the Canned Cycle Menu you will gain access to the boring operation:

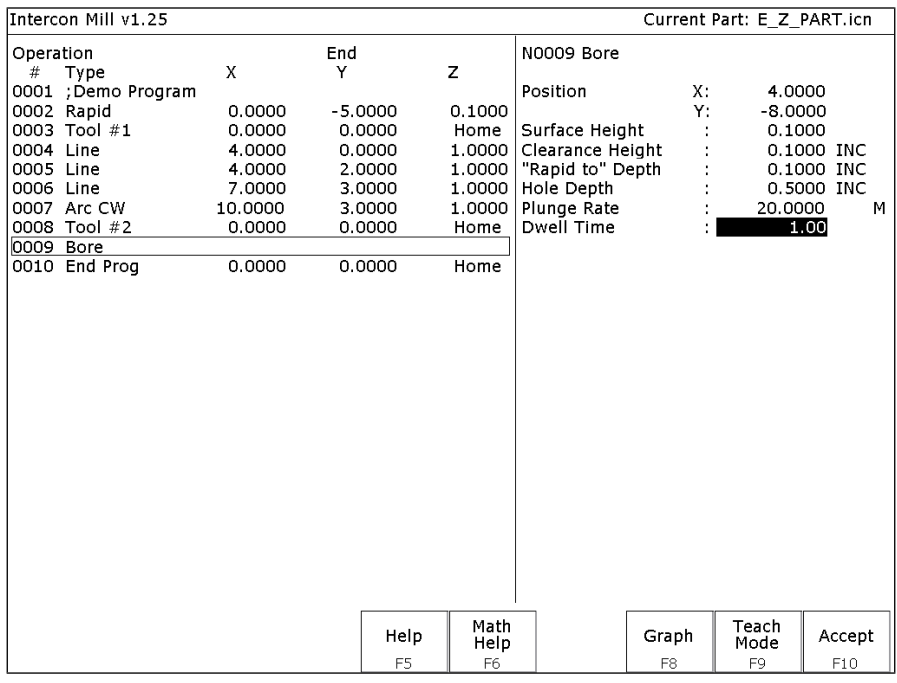

The numbers in the fields on the screen correspond to the following example, shown here graphically:

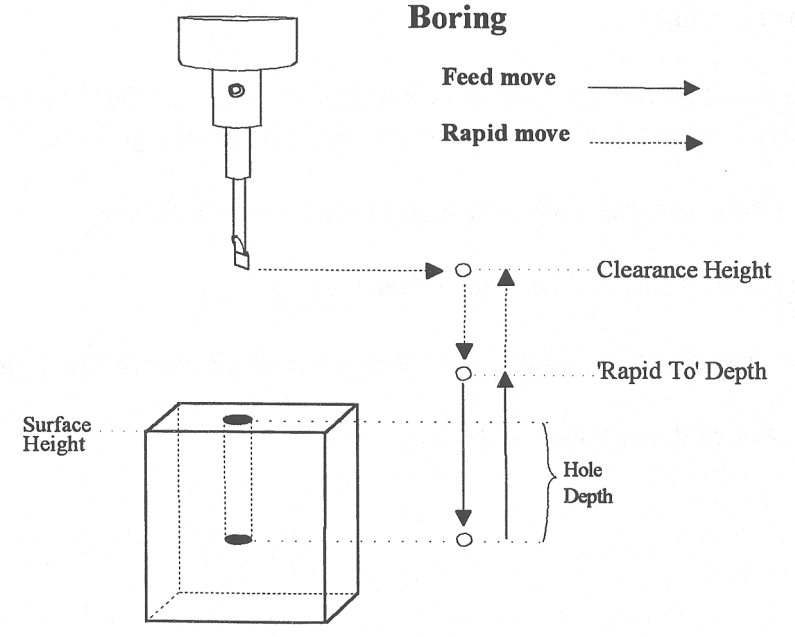

Where:

Position: Specifies the X and Y coordinates where the boring will take place. If either the X or Y coordinate is an incremental value, you will have the option to bore multiple holes in a linear pattern. (See Canned Cycle Introduction #2)

Surface Height: Absolute Z-axis position from where each incremental depth is measured.

Clearance Height: This parameter specifies the Z-axis height used when performing rapid moves to the position of each hole being drilled.

'Rapid To' Depth: The depth to which the cutter rapid moves before beginning to drill the hole at the specified Plunge Rate. This is below the Clearance Height but above the Surface Height.

Hole Depth: Depth of hole (incremental) as measured from Surface Height.

Plunge Rate: Z-axis speed of descent during drilling.

The plunge rate can be toggled to modal, fixed or slave, this is indicated by the symbol beside the plunge rate field. If the plunge rate is modal then it will have the "M" symbol or if it is fixed it will have the "F" symbol . The slave plunge rate has no symbol and is set to the last modal plunge rate set in the program, when the modal plunge rate changes all the following slave plunge rates change until the next modal plunge rate is encountered.

Dwell Time: Delay at bottom of hole before starting ascent.

## Tapping (F2 in the Canned Cycle Menu)

If you press **F2 - Tap** from the Canned Cycle Menu you will gain access to the tapping operations:

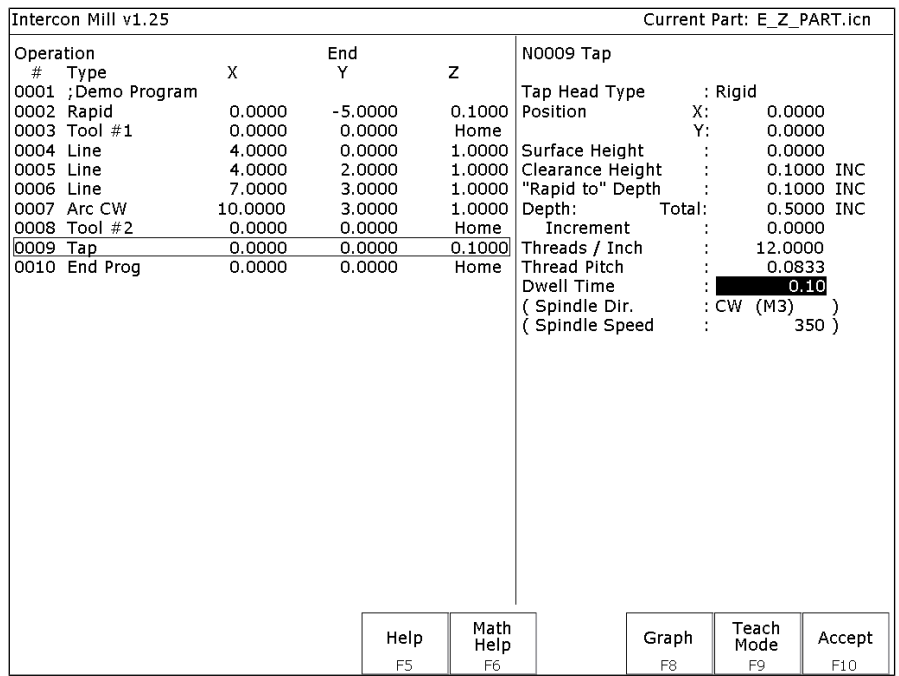

The numbers in the fields on the screen correspond to the following example, shown here graphically:

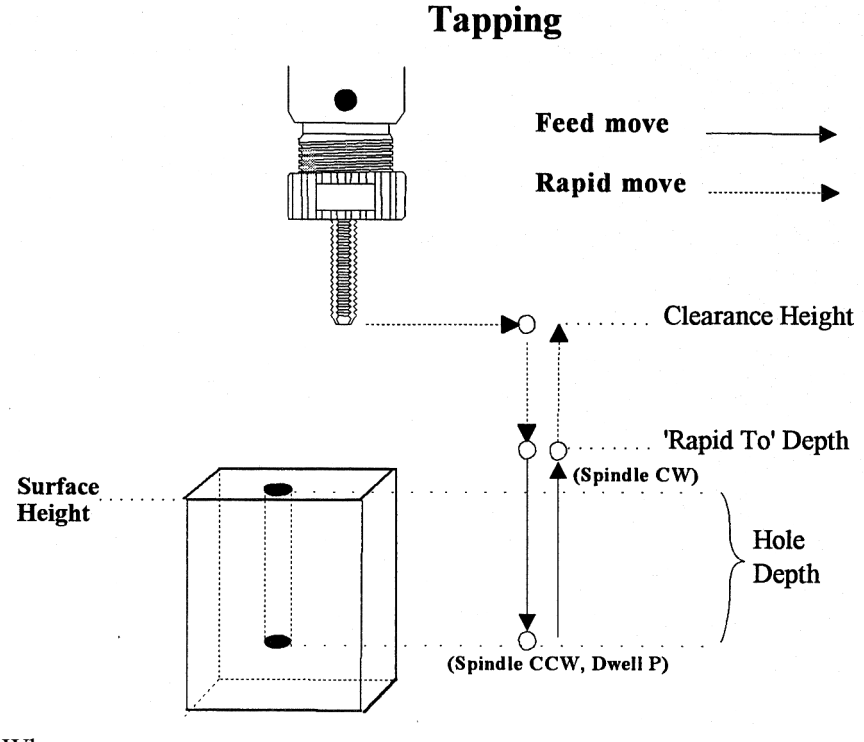

#### Where:

Tap Head Type: Without rigid tapping, this selects either Floating tap head or Reversing tap head (where the special tapping head reverses for you). If rigid tapping is enabled (requires a spindle encoder), you can select either rigid or reversing.

Spindle Direction: Shows the current spindle direction. The spindle direction should be CW for right-hand tapping, and CCW for left-hand tapping. The spindle speed and direction appropriate for the tapping tool should be set in the tool change in which the tapping tool was loaded. This field will be hidden if a reversing tap head is used.

**\* WARNING**: The tap must be rotating in the correct direction before performing this operation.

Position: Specifies the X and Y coordinates where the tapping will take place. If either the X or Y coordinate is an incremental value, you will have the option to tap multiple holes in a linear pattern. (See Canned Cycle Introduction #2)

Surface Height: Absolute Z-axis position from where each incremental depth is measured.

Clearance Height: This parameter specifies the Z-axis height used when performing rapid moves to the position of each hole being drilled.

'Rapid To' Depth: The depth to which the cutter rapid moves before beginning to drill the hole at the specified Plunge Rate. This is below the Clearance Height but above the Surface Height.

Depth Total: Depth of hole (incremental) as measured from Surface Height.

Depth Increment: (available only on rigid tapping.) This sets the length of each progressive "peck" down the hole.

Threads / Unit: Number of threads on each inch/mm of the tap. Used in conjunction with the Spindle Speed to calculate the appropriate plunge rate (Plunge Rate = Spindle Speed / Threads per Unit).

Spindle Speed: Rate at which the spindle rotates. Used in conjunction with the Threads / Unit to calculate the plunge rate.

**\* WARNING:** The spindle speed must be set before performing this operation.

Dwell Time: Delay at bottom of hole before starting ascent. This is used for a floating tap to allow the spindle time to reverse direction at the bottom of the hole. A default value of 0.1 seconds is suggested. This field will be hidden if a reversing tap head is used; the tap head will reverse direction when the quill begins ascending.

**\* NOTE:** When using low gear for tapping, the spindle may turn opposite the direction specified. The operator is responsible for setting the correct spindle speed and direction.

### Facing (F4 in the Canned Cycle Menu)

If you press **F4 - Face** at the Canned Cycle Selection Menu, the following screen is displayed:

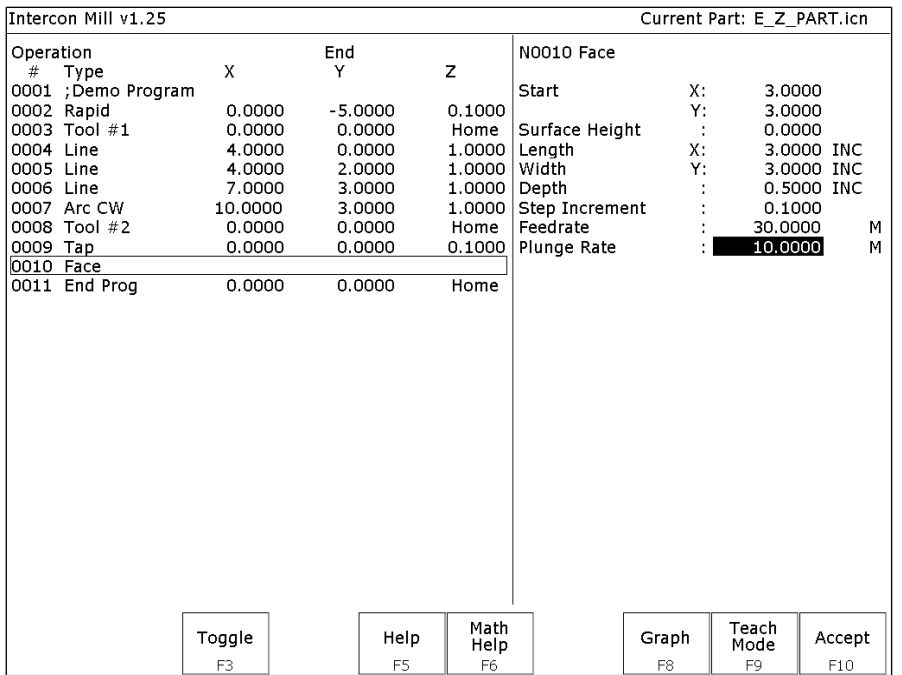

The parameters in the previous screen correspond to the following dimensions:

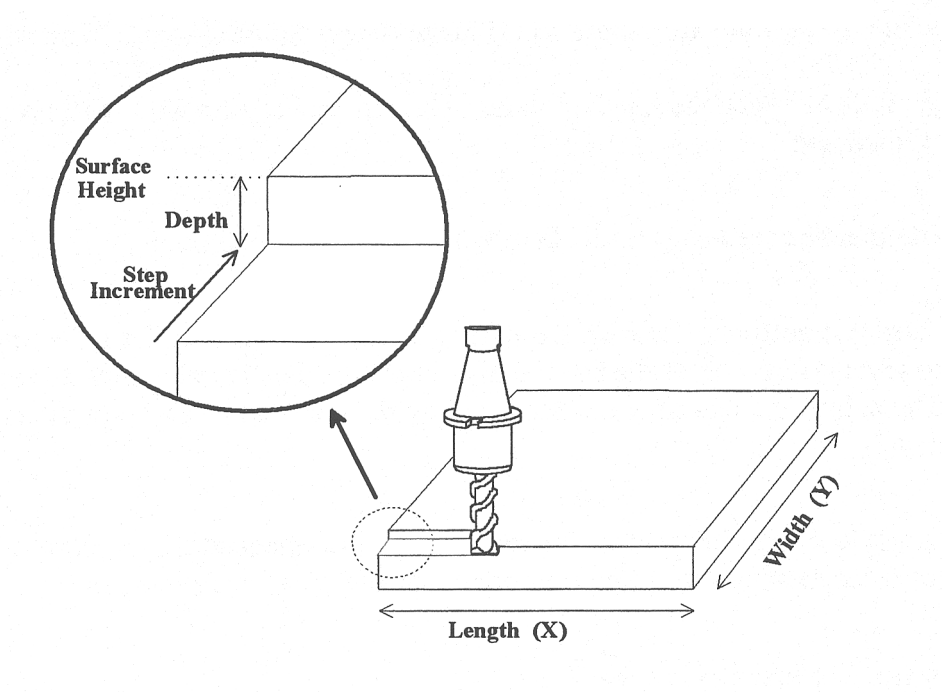

Start: X and Y coordinates of the starting corner of the area to be faced.

Surface Height: Z coordinate of the top of the area to be faced.

Length: X-axis dimension of the area to be faced. If a negative value is entered for the length, the facing will occur in the negative X-axis direction from the X-axis start position; otherwise, facing will occur in the positive X-axis direction from the X-axis start position.

Width: Y-axis dimension of the area to be faced. If a negative value is entered for the width, the facing will occur in the negative Y-axis direction from the Y-axis start position; otherwise, facing will occur in the positive Y-axis direction from the Y-axis start position.

Depth: Incremental amount of material to be removed from Surface Height.

Step Increment: Distance that the cutter will step over in the Y direction for each pass.

Plunge Rate: Z-axis speed of descent during facing.

The plunge rate can be toggled to modal, fixed or slave, this is indicated by the symbol beside the plunge rate field. If the plunge rate is modal then it will have the "M" symbol or if it is fixed it will have the "F" symbol. The slave plunge rate has no symbol and is set to the last modal plunge rate set in the program, when the modal plunge rate changes all the following slave plunge rates change until the next modal plunge rate is encountered.

Feedrate: Speed of the cutter during facing.

The feedrate can be toggled to modal, fixed or slave, this is indicated by the symbol beside the feedrate field. If the feedrate is modal then it will have the "M" symbol or if it is fixed it will have the "F" symbol shown below. The slave feedrate has no symbol and is set to the last modal feedrate set in the program, when the modal feedrate changes all the following slave feedrates change until the next modal feedrate is encountered.

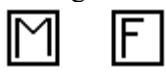

## Rectangular Pocket (F5 in the Canned Cycle Menu)

Pressing **F5 - Rect. Pocket** from the Canned Cycle Selection Menu displays the following screen:

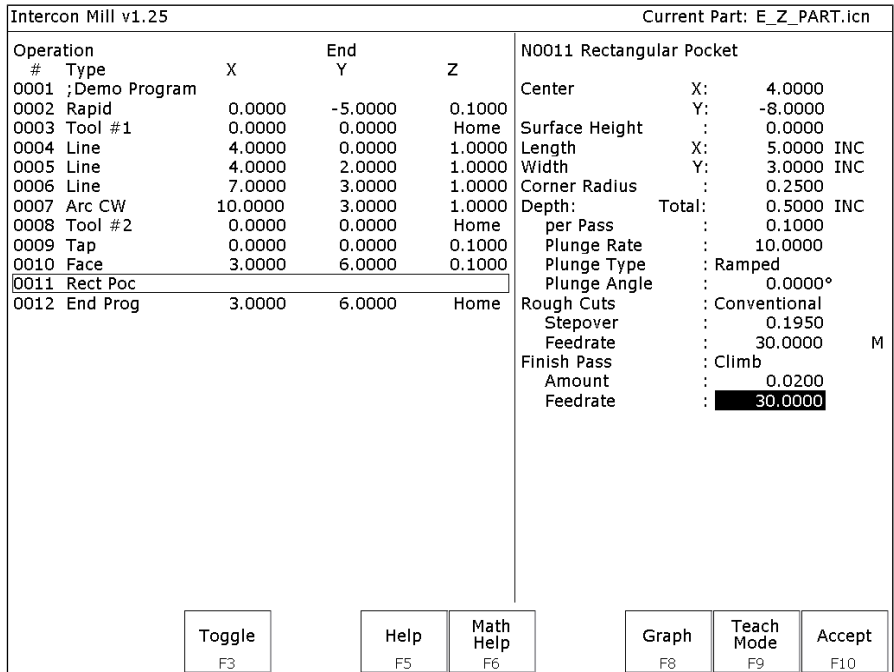

The parameters on the screen correspond to the following dimensions:

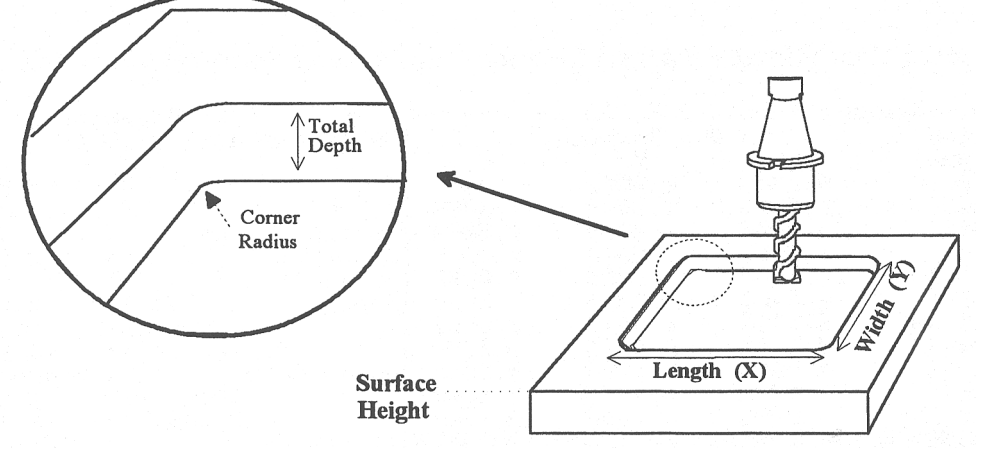

Where:

Center or Corner: Center - X and Y coordinates of the center of the Rectangular Pocket. Corner – X and Y coordinates of the corner of the rectangular pocket. A positive or negative value in the length and width fields will determine the location of the rectangular pocket from the corner position.

Surface Height: Z-axis position from which each incremental depth is measured.

Length: X-axis dimension of the rectangular pocket.

Width: Y-axis dimension of the rectangular pocket.

Corner Radius: Radius of curvature of the corners. It cannot be smaller than the current cutter radius.

Depth: Total: Total depth of the rectangular pocket.

Depth: Per Pass: Depth of each individual pass.

Depth: Plunge Rate: Z-axis speed of descent.

Depth: Plunge Type: Straight or Ramped. Straight plunge does a vertical Z plunge with no X, Y movement. Ramped plunge does a zigzag plunge limited by the Plunge Angle entered below.

Depth: Plunge Angle: The maximum limit angle allowed for a ramped plunge. A special value of 0 means that there is no limit angle. Note: This field means nothing if the Plunge Type is Straight.

Rough Cuts: Selects type of rough cut: conventional or climb. Use **F3 – Toggle** or **SPACE** to toggle between them. Rough Cuts: Stepover: Amount of material removed by cutter during each pass around the pocket. Rough Cuts: Feedrate: Speed at which cutter performs rough cuts.

Finish Pass: Selects type of finish pass: climb, conventional or none at all. Use **F3 - Toggle** or **SPACE** to toggle between them.

Finish Pass: Amount: Amount of material to be removed on the finish pass.

Finish Pass: Feedrate: Speed at which cutter performs finish pass.

The feedrate can be toggled to modal, fixed or slave, this is indicated by the symbol beside the feedrate field. If the feedrate is modal then it will have the "M" symbol or if it is fixed it will have the "F" symbol shown below. The slave feedrate has no symbol and is set to the last modal feedrate set in the program, when the modal feedrate changes all the following slave feedrates change until the next modal feedrate is encountered.

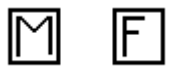

#### Circular Pocket (F6 in the Canned Cycle Menu)

When you press **F6** - Circ. Pocket from the Canned Cycle Selection Menu, this screen is displayed:

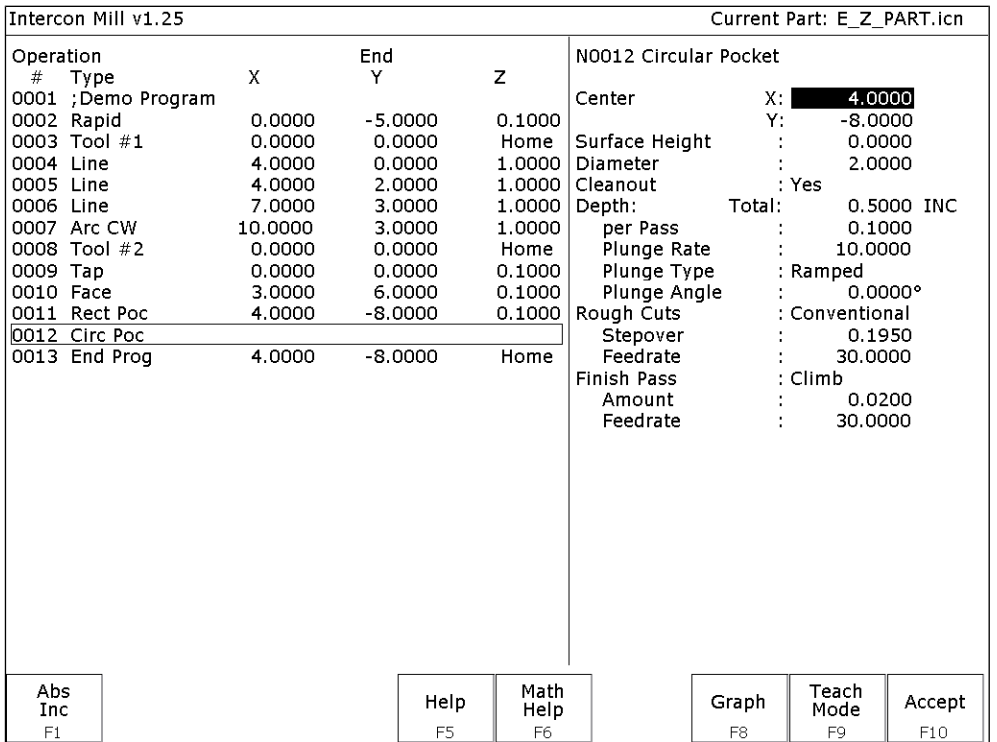

The parameters on the screen correspond to the following dimensions:

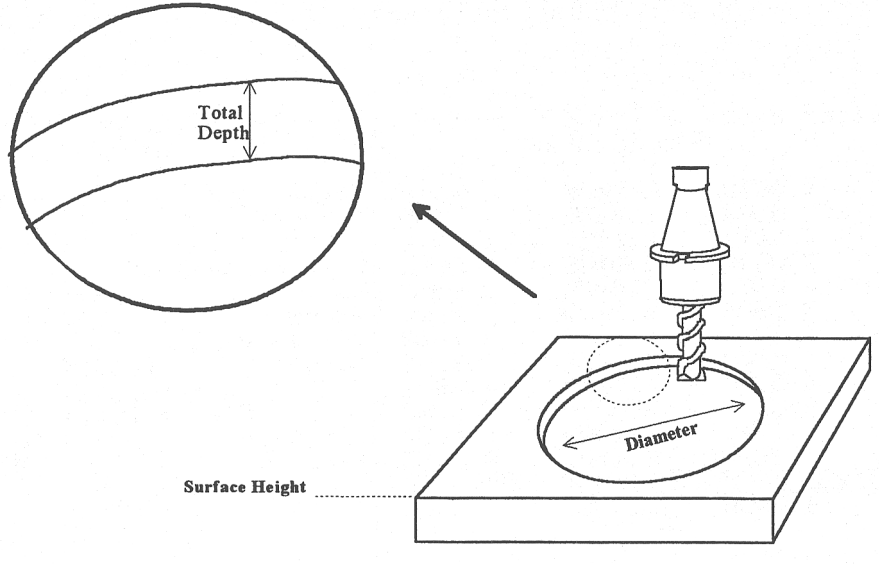

Where:

Center: X and Y coordinates of the center of the circular Pocket.

Surface Height: Z-axis position from which each incremental depth is measured.

Diameter: Diameter of circular pocket.

Cleanout: If cleanout is Yes, then all the material in the pocket will be removed. If cleanout is No, then all the material will not be removed. The cutter starts in the center of the pocket and arcing its way out and then going around the frame.

M-Series Operator's Manual 9/14/2016 27
Depth: Total: Total depth of the circular pocket.

Depth: Per Pass: Depth of each individual pass.

Depth: Plunge Rate: Z-axis speed of descent.

Depth: Plunge Type: Straight or Ramped. Straight plunge does a vertical Z plunge with no X, Y movement. Ramped plunge does a zigzag plunge limited by the Plunge Angle entered below.

Depth: Plunge Angle: The maximum limit angle allowed for a ramped plunge. A special value of 0 means that there is no limit angle. Note: This field means nothing if the Plunge Type is Straight.

Rough Cuts: Selects type of rough cut: conventional or climb. Use **F3 - Toggle** or **SPACE** to toggle between them.

Rough Cuts: Stepover: Amount of material removed by cutter during each pass around the pocket.

Rough Cuts: Feedrate: Speed at which cutter performs rough cuts.

Finish Pass: Selects type of finish pass: climb, conventional or none at all. Use **F3 - Toggle** or **SPACE** to toggle.

Finish Pass: Amount: Amount of material to be removed on the finish pass.

Finish Pass: Feedrate: Speed at which cutter performs finish pass.

### Rectangular or Circular Frame Milling (F7 in the Canned Cycle Menu)

When you press **F7** - **Frame** from the Canned Cycle Selection Menu, the following screen is displayed:

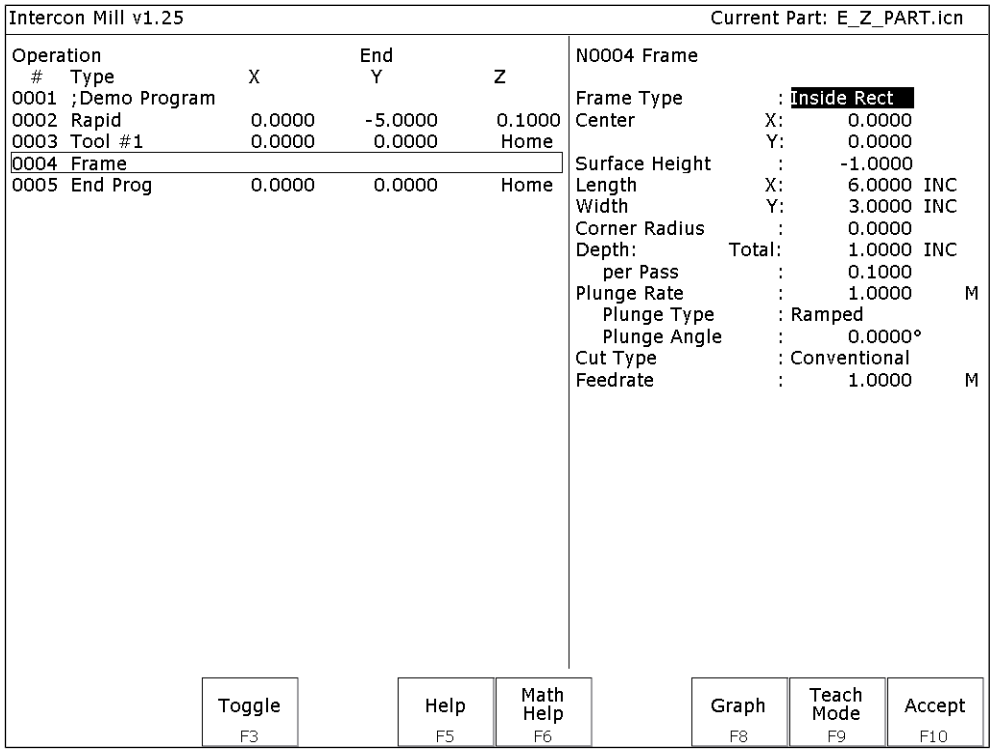

The parameters on the screen correspond to the following dimensions (rectangular frame):

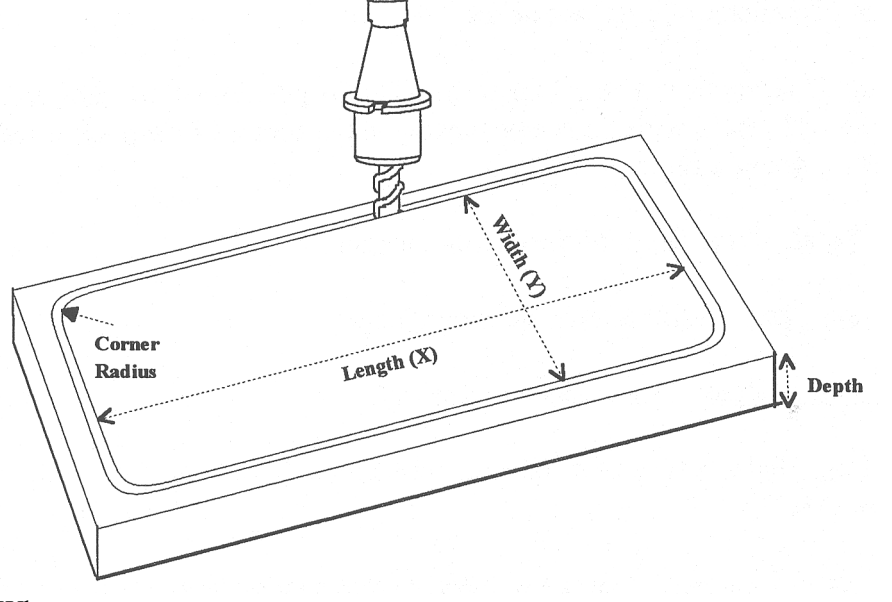

Where:

Frame Type: Selects Inside Rectangle, Outside Rectangle, Inside Circle, and Outside Circle. Press **F3 - Toggle** or **SPACE** to toggle between them.

Center: X and Y coordinates of the center of the frame mill.

Surface Height: Z-axis position from where each incremental depth is measured.

Length: X-axis dimension of the frame mill. (Rectangular frame only.)

Width: Y-axis dimension of the frame mill. (Rectangular frame only.)

Corner Radius: Radius of curvature of the corners. On an Inside frame, corner radius must be greater than the current cutter radius. (Rectangular frame only.)

Diameter: Diameter of the frame mill. (Circular frame only)

Depth: Total: Total depth of the frame mill.

Depth: Per Pass: Depth of each individual pass.

Plunge Rate: Z-axis speed of descent.

Plunge Type: Straight or Ramped. Straight plunge does a vertical Z plunge with no X, Y movement. Ramped plunge does a zigzag plunge limited by the Plunge Angle entered below.

Plunge Angle: The maximum limit angle allowed for a ramped plunge. A special value of 0 means that there is no limit angle. Note: This field means nothing if the Plunge Type is Straight.

Entrance Type: Selects type of entrance: Arc On or Arc Off, use **F3 - Toggle** or **SPACE** to toggle between them. (Circular frame only)

Cut type: Selects type of cut: conventional or climb, use **F3 - Toggle** or **SPACE** to toggle between them.

Feedrate: Speed at which the cutter performs frame mill.

**NOTE: To make a circular frame mill of radius R, specify R as the Corner Radius and set the Length and Width parameters equal to 2 x R.**

# Thread Milling (F8 in the Canned Cycle Menu)

When you press **F8** - **Thread** from the canned cycle menu, the following screen is displayed:

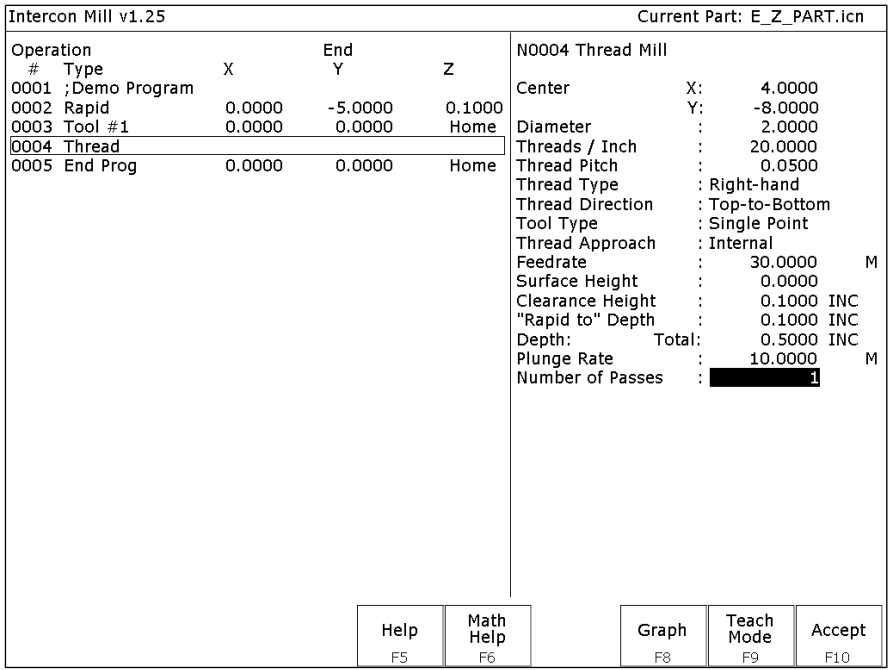

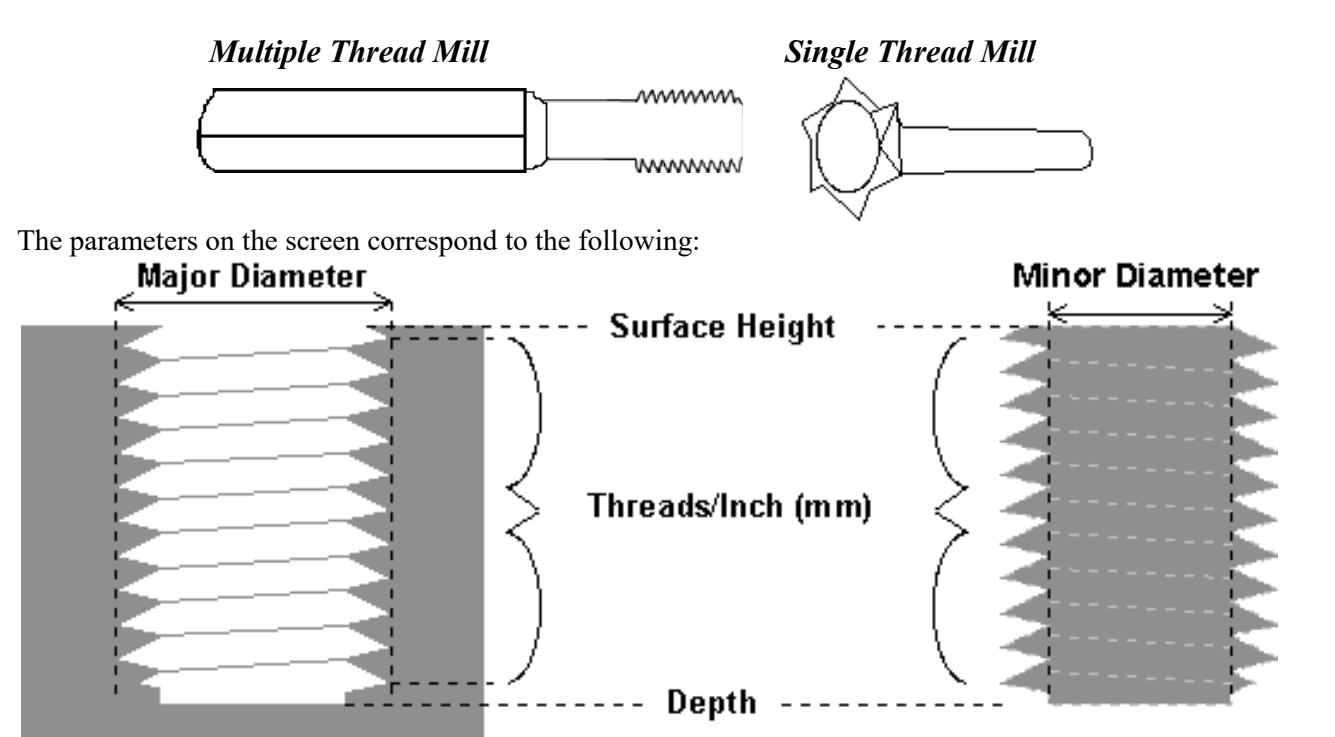

### **Internal Thread**

**External Thread** 

Where:

Center: X and Y coordinates of the center of the thread mill operation.

Diameter: Major diameter of thread for internal thread milling and minor diameter for external thread milling.

Thread / Unit: Number of threads per inch or mm. Used to calculate thread pitch.

Thread Pitch: Thread pitch calculated from threads/unit field. This field cannot be modified.

Thread Type: Specifies right or left hand threads.

Thread Direction: Specifies whether to start at the bottom of the hole and work up or start at the top of the hole and work down.

Tool Type: Single point or full form threading tool.

Thread Approach: Internal or external thread.

Clearance Amount: Used for external thread milling only. Specifies the diameter of the lead-in arc. Minimum clearance is 0.050 inches.

Clearance Angle: Used for external thread milling only. Specifies the angle from which the lead in arc will start.

Feedrate: Cutting feed rate.

Surface Height: Absolute Z-axis position from position from where the incremental depth is measured.

Clearance Height: This parameter specifies the Z axis height used when performing rapid moves to the position of each hole being thread.

'Rapid to' Depth: The depth to which the cutter rapid moves before beginning to thread mill at the specified Plunge Rate. This is below the Clearance Height but above the Surface Height.

Depth: The total depth of the thread.

Number of Passes: Number of times the thread mill is to be done on the same hole.

# Cleanout (F9 in the Canned Cycle Menu)

The cleanout cycle performs a horizontal zigzag pocket cleanout of a profile composed of lines and arcs. When you press **F9** - Cleanout from the canned cycle menu, the following screen is displayed:

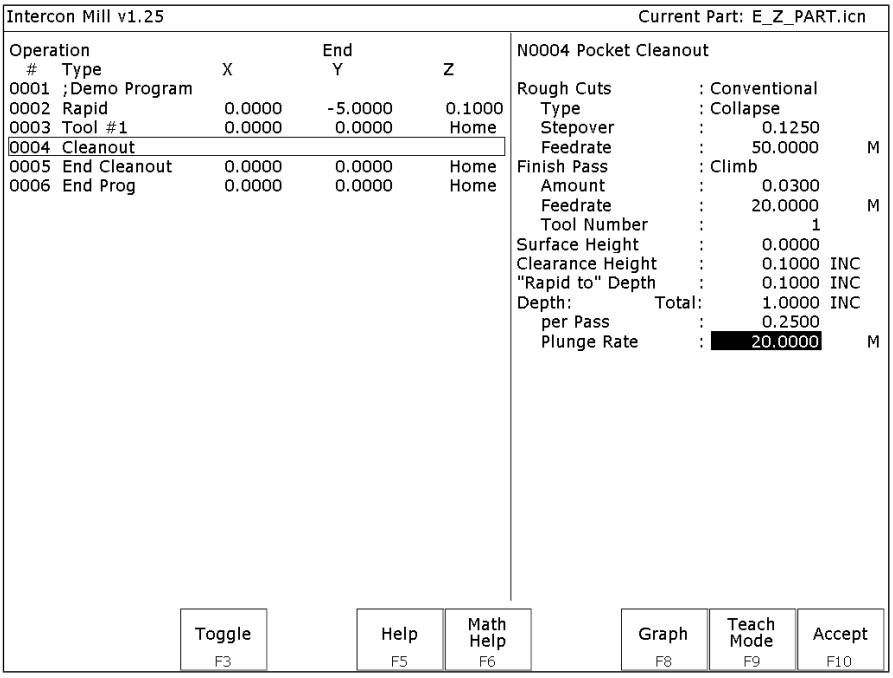

Where:

Rough Cuts: Selects type of rough cut. Use **F3-Toggle** or **SPACE** to toggle between Conventional and Climb.

Type: Selects type of cleanout to use. The choices are Collapse, which cleans out the pocket from the outside in, or Expand, which cleans out the pocket from the inside out. You can switch between the two by using the **F3-Toggle** or **SPACE** keys

Stepover: The distance between each step in the pocket cleanout. This value cannot be greater than 50% of the tool diameter.

Feedrate: Speed at which cutter performs rough cuts.

Finish Pass: Selects type of finish pass. Use **F3-Toggle** or **SPACE** to toggle between Conventional, Climb, or None.

Amount: Amount of material to be removed on the finish pass.

Feedrate: Speed at which cutter performs finish pass.

Tool Number: Tool number to be used for the finish pass.

Surface Height: The Z-axis position from where the incremental depth is measured.

Clearance Height: This parameter specifies the Z-axis height to which the tool is retracted before moving to different segments during a pocket cleanout.

'Rapid To' Depth: The depth to which rapid positioning moves will be made to when moving the Z axis downward.

Depth: Total: The total depth of the pocket measured as an incremental depth from the surface height. M-Series Operator's Manual 89/14/2016 33

per Pass: The depth amount of cut to be taken to reach the total depth. This value must be greater than 0.0 and cannot exceed the total depth.

Plunge Rate: The feedrate at which the Z axis is moved when plunging to a lower depth.

After the cleanout parameters are accepted, a screen similar to the following appears:

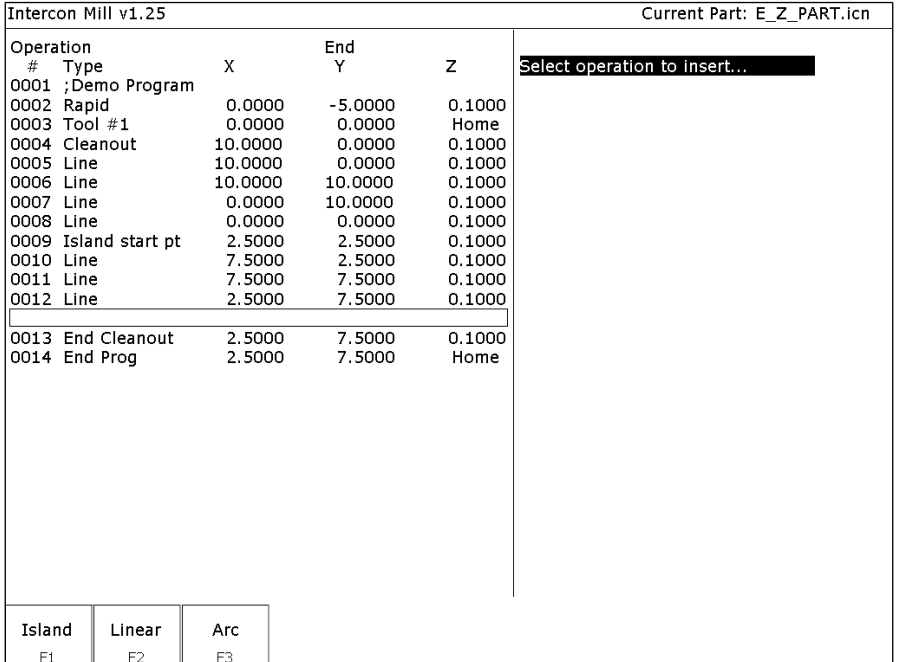

Key points about the Cleanout cycle:

- When creating a pocket the first move in your cleanout cycle **must** be a linear move.
- If the profile contour does not end at the start point, a linear segment will automatically be inserted to close the pocket.
- The last line of the contour will not include a connecting radius to the starting point.

Once you have defined the specifics of your cleanout cycle, the shape of your pocket will be defined through a series of lines and arcs by choosing the **F2-Linear** and **F3-Arc** options in the cleanout cycle.

F1-Island (Island Avoidance) Once you have defined a pocket in the cleanout cycle. There may be areas or islands that you don't want cleaned out. To create an island press **F1-Island**, enter the starting point of the island and then use **F2-Linear** and **F3-Arc** to create the island.

See an example of a completed cleanout backplot below.

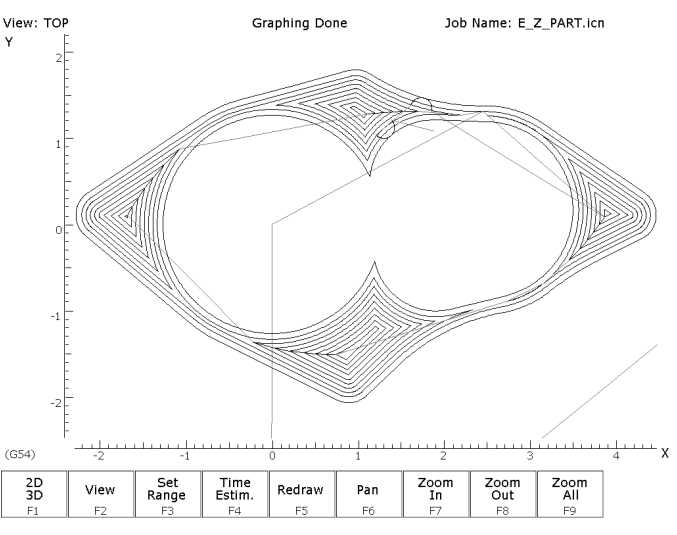

 $F6 - Other$  Choosing F6 - Other will display the following operations that may be inserted.

*F1 - Comment* - Enter a comment, up to 35 characters long, which will be displayed in the generated CNC program. *F2 - Spindle* - Change the actual state of the spindle. Press **F3 - Toggle** or **SPACE** to toggle between CW, CCW, and OFF.

*F3 - Coolant* - Change the actual state of the coolant. Press **F3 - Toggle** or **SPACE** to toggle between FLOOD, MIST, and OFF.

*F4 - Clamp* - Turn the Clamp ON and OFF. Press **F3 - Toggle** or **SPACE** to change the clamp state.

*F5 - Z Home* - Send the Z-axis to its home position.

*F6 - M & G Code* - Enter M & G codes into your Intercon part program. Great care must be taken when using this function, as you could cause unpredictable results in the controller if you accidentally changed positioning modes in your program, or perhaps turning the spindle off during a cut.

*F7 - Rotary* **- Insert a rapid rotary move. This operation requires a rotary fourth axis. The fields are identical to the fields in the Linear Mill operation as shown below, but the resulting move is a G0 (Rapid) moving only the rotary axis.** 

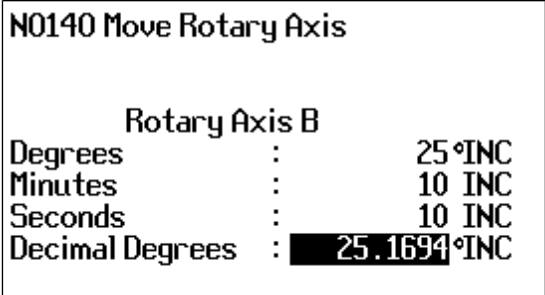

*F8 - Import DXF* - Insert Intercon operations created from objects in DXF files. For more information, refer to the "Importing DXF files" section later in this chapter.

F7 - Cutter Compensation Pressing F7 - Cutter Comp from the Insert Operation screen, will insert a cutter compensation command. Press F3 - Toggle or SPACE to select cutter compensation Left, Right, or Off. Cutter compensation may be used with Linear Mill, Frame Mill, and Rapid Traverse operations. For details on using cutter compensation, see the section "G40, G41, G42 –Cutter Compensation" in Chapter 12.

The Rectangular Pocket, Circular Pocket, and Frame Mill canned cycles perform cutter compensation automatically. If compensation left or right was selected before the canned cycle, it will be turned off.

F9 – Subprograms Intercon subprograms allow you to make additional copies of a programmed contour. The copies may be repeated in the x/y axes, depth repeat, rotated, or even a mirror image of the original. To create a subprogram, first define the operations that will compose the contour. Any type of program operation (rapid, linear mill, arc mill, canned cycle, subprogram, etc.) may be included in the contour. These operations must be programmed at the Z depth at which the first pass will occur. When you are finished doing this, return to the Program Edit Menu. Move to the place in the program where you want to repeat these operations and press the F3 - Insert key. The operations will be performed once before the repeat operation occurs; therefore the operations to compose the contour should be defined at the place in the program where they should occur first.

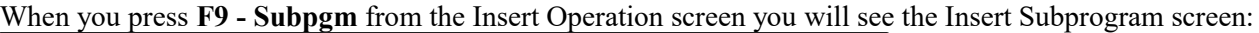

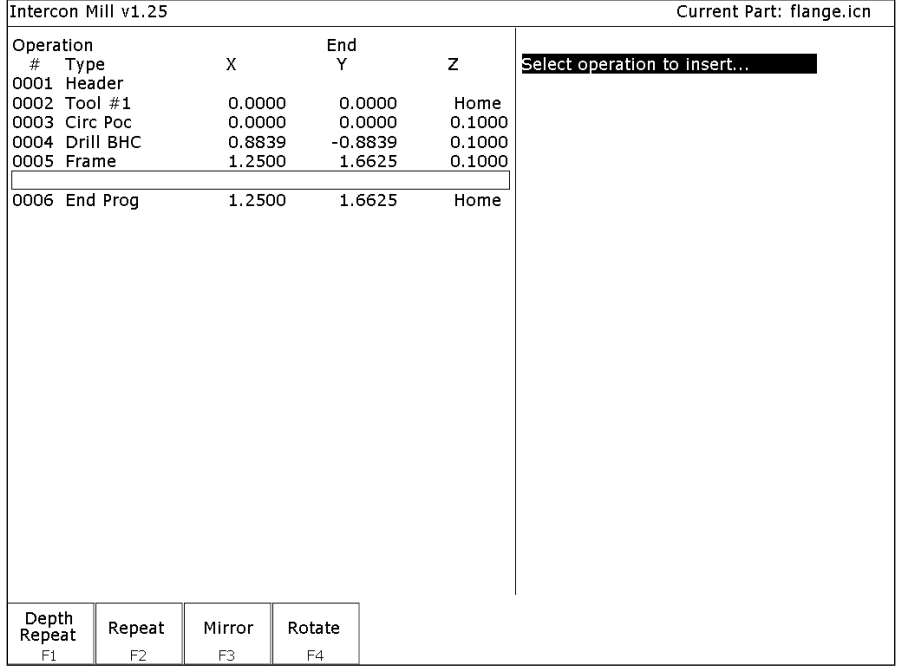

You may now select the type of subprogram desired.

A typical subprogram screen appears as follows:

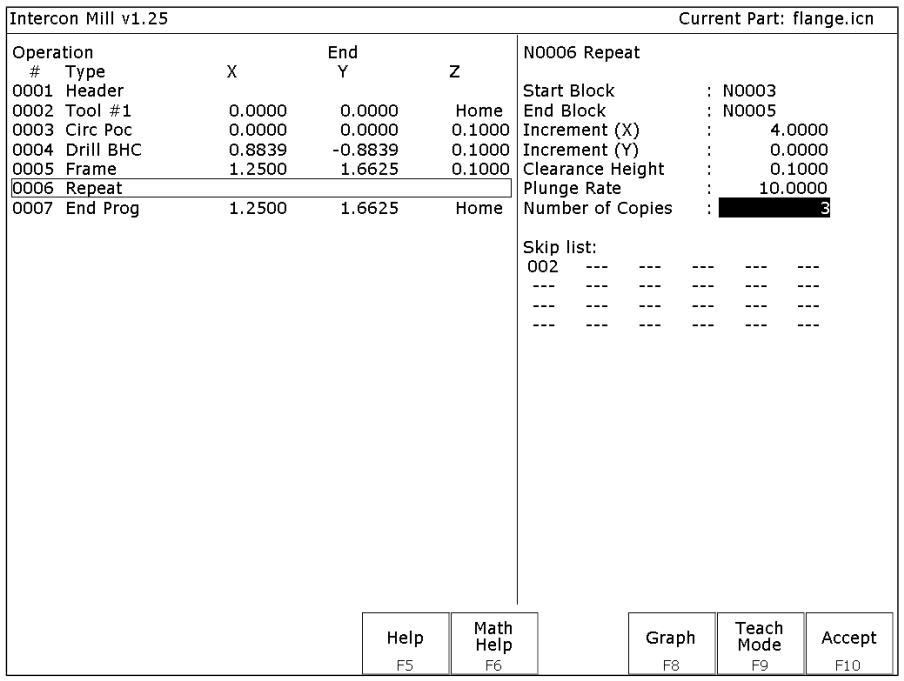

All subprogram operations contain the following fields:

Start Block: Selects the first operation in the block of operations to repeat. This operation must lie before the place in your program where you are trying to repeat operations.

End Block: Selects the last operation in the block of operations to repeat. Again, this operation must lie prior to place in your program where you are trying to repeat operations, but not precede the start block.

Clearance Height: This field determines the Z height at which the tool is moved over the work piece before being repositioned at the start of the contour. This value must meet or exceed the maximum Z height of all operations contained within the contour. If any operation places the tool at the Z home position, then you **must** tie this value to the home position (**F2 - Z Home**).

Plunge Rate: This is the speed at which the tool is repositioned on the Z-axis when moving to the **beginning** of the first move of the contour. This has no effect on a plunge that you have programmed into the contour; however, this has the effect of providing a vertical plunge for you in the event that you do not program your own plunge into the contour.

Other fields specific to the various subprogram operations are described in the next few pages.

# Repeat to Depth (F1 in the Insert Subprogram Menu)

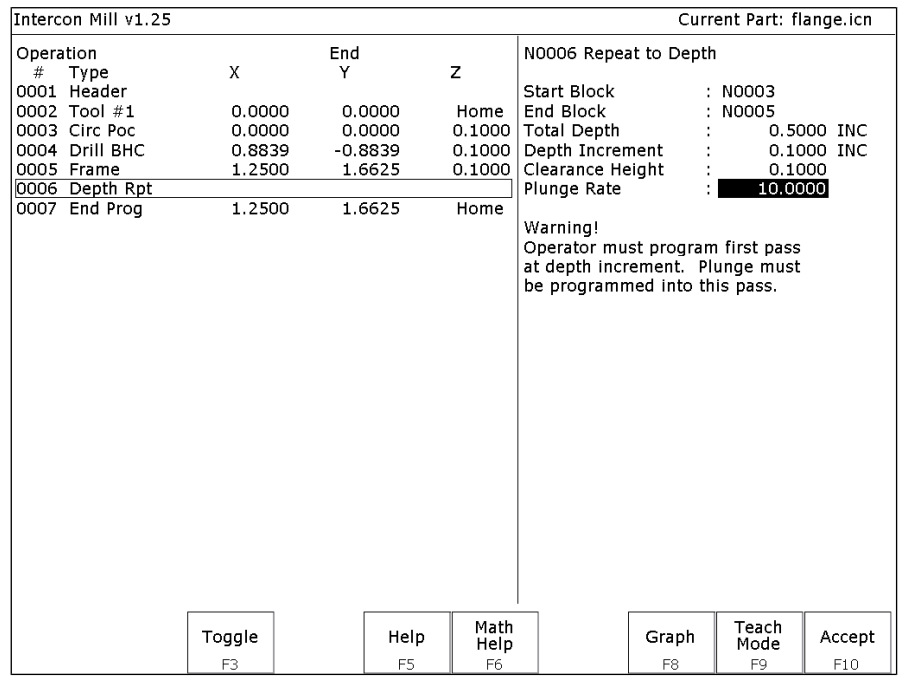

The Repeat to Depth feature is useful for repeating a part contour when the material being machined is too thick to cut in just one pass. The contour formed by these operations may either be a closed contour or an open one. If a nonvertical plunge to the start of the contour is desired, it must be programmed into the contour (a vertical plunge between passes will be provided if one is not programmed).

Total Depth: Indicates how deep the final depth pass is to be. This is a positive value. Note that because the contour has been programmed at a depth of one depth increment below the work piece surface, the final depth assumes that one depth pass has already been performed, and, thus, subtracts one depth increment from the total depth.

Depth Increment: Specifies the distance to drop each time the contour is repeated. This is a positive value that may not exceed the total depth of the operation.

When you have finished entering the required parameters, press **F10 - Accept** to accept them. An operation labeled "Depth Rpt" will be inserted into your program in front of the highlighted operation. You may now edit this operation just as you would edit any other operation (use the cursor keys to highlight the "Depth Rpt" operation, and then press **ENTER**.

\* NOTE: If you wish to change the amount of the depth increment per pass after the contour has been programmed, you must also change the Z depth of all the operations inside the contour to correspond to the new increment.

### Repeat (F2 in the Insert Subprogram Menu)

The Repeat feature is useful for repeating a part contour one or more times along a straight line in the XY plane. The contour formed by these operations may either be closed or open. If a rotary axis is enabled, this operation can also be used for repeating such a contour one or more times over a specified rotary increment.

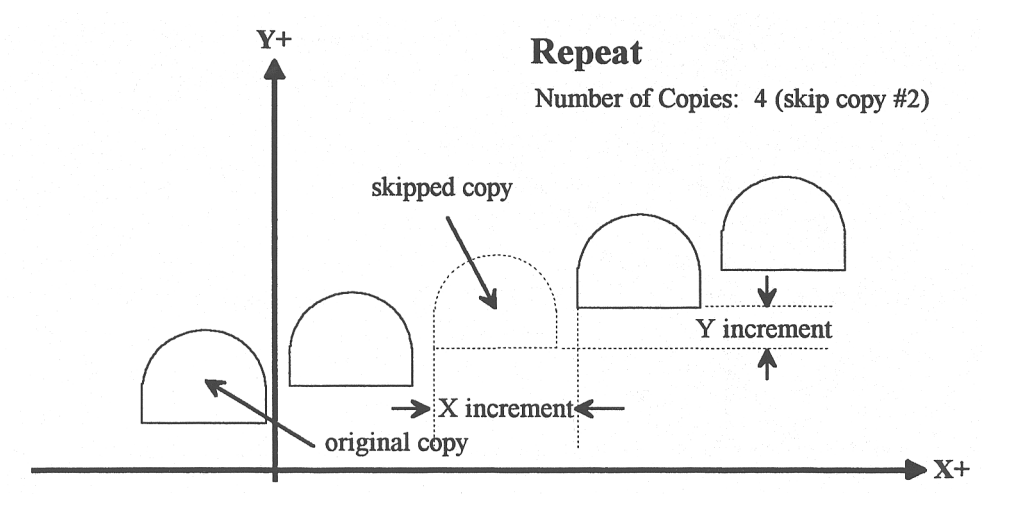

Increment: Specifies the X and Y distances between the start points of each copy of the contour.

Rotary Increment: Specifies the rotary incremental amount to move between each copy of the contour. Note: This field will appear only if a rotary axis is enabled.

Number of Copies: The number of times to repeat the contour.

Skip List: List of copies that are skipped. Enter the number or numbers of the copies that you wish to skip. In the example below will skip copy # 2.

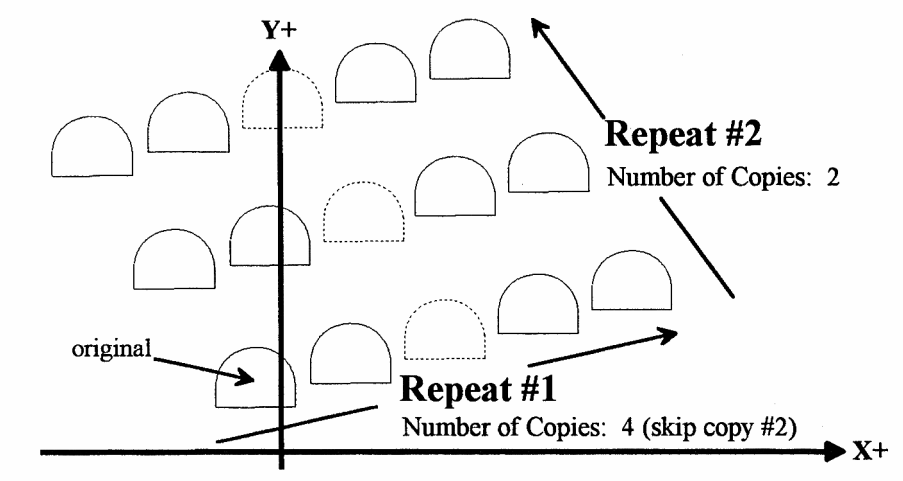

\* NOTE: An array of repeats may be accomplished by doing a repeat of a repeat.

### Mirror (F3 in the Insert Subprogram Menu)

The Mirror feature is useful for reflecting a part contour over a line. The contour formed by these operations may either be closed or open.

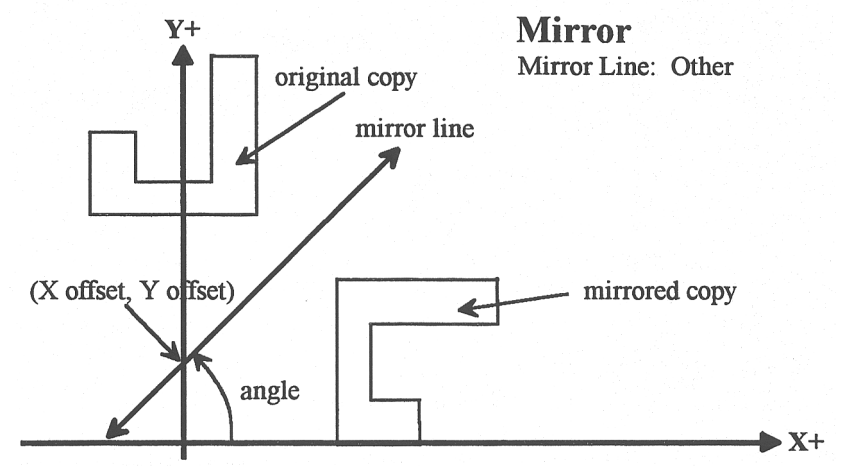

Mirror Line: Specifies the type of mirror line to use. Choices are Horizontal, Vertical and Other (user-defined).

X Offset: Specifies the X coordinate on the Mirror Line. This field will not be visible for a horizontal mirror line.

Y Offset: Specifies the Y coordinate on the Mirror Line. This field will not be visible for a vertical mirror line.

Angle: Specifies the angle (from the three o'clock position) of the Mirror Line. This field will only be visible for a user-defined mirror line and is used in conjunction with the X Offset and Y Offset fields to define the mirror line.

### Rotate (F4 in the Insert Subprogram Menu)

The Rotate feature is useful for rotating a part contour multiple times around a given point. The contour formed by these operations may either be closed or open.

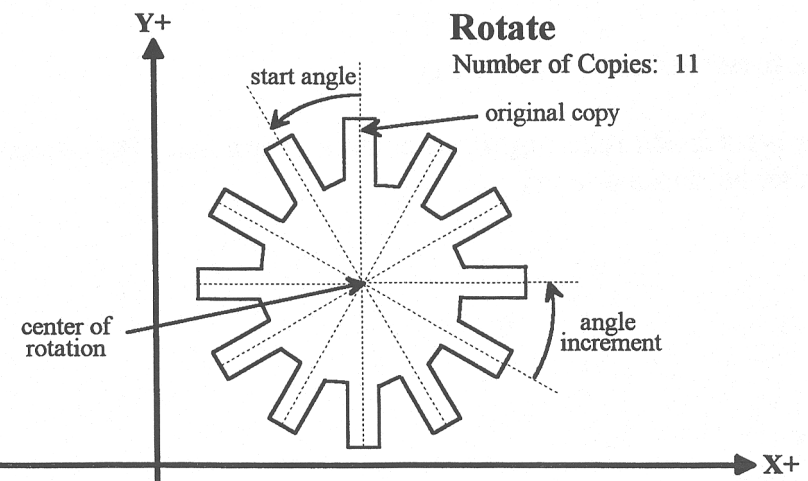

Center: The XY location of the center of rotation.

Start Angle: The angle from the original copy at which the first copy will be placed. A positive angle indicates a counterclockwise rotation, while a negative angle indicates a clockwise rotation.

Angle Increment: The angle at which each copy after the first will be placed from the first copy. A positive angle indicates a counterclockwise, while a negative angle indicates a clockwise rotation. Must have a value larger than 1 in the number of copies.

Number of Copies: The number of times to rotate the contour.

End Angle: The angle at which the final rotated copy will start, **not the angle at which it will end**. A positive angle indicates a counterclockwise rotation, while a negative angle indicates a clockwise rotation.

Skip List: List of copies that are skipped. Enter the number or numbers of the copies that you wish to skip.

NOTE: The user may enter the Start Angle, the Number of Copies, and either the Angle Increment or the End Angle value, and Intercon will compute the rest.

# Graphics

Intercon features three-dimensional previews of the tool path to be followed when milling the part. You may choose to display your project in one of two formats: a three-plane display, where the project is shown in each of the XY-, ZX-, and YZ-planes; or an isometric display, which depicts the project three-dimensionally from an observer's point of view. To view the graphics, press **F8 - Graph** from the Main Menu or from any Operation Edit screen.

The format of the display will be similar to the following:

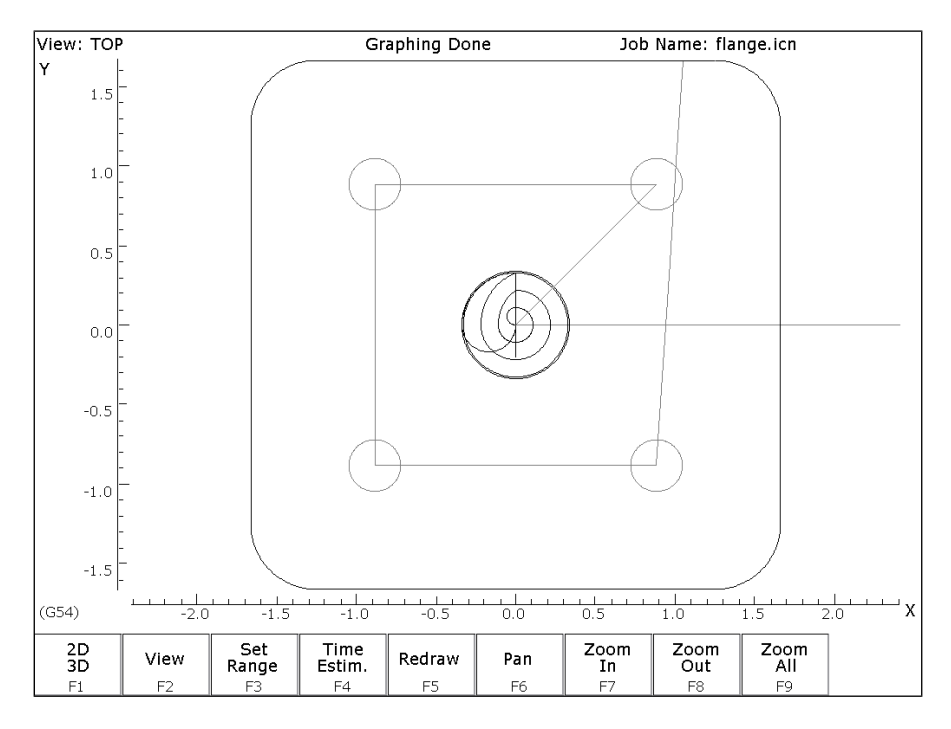

The display will consist of arcs and/or lines that make up the tool path followed. Rapid (G0) moves will appear in Red, linear (G1) and arc (G2, G3) moves will be Yellow, and compensated pass will appear in grey. Canned cycle operations (except the facing cycle) will also display a gray.

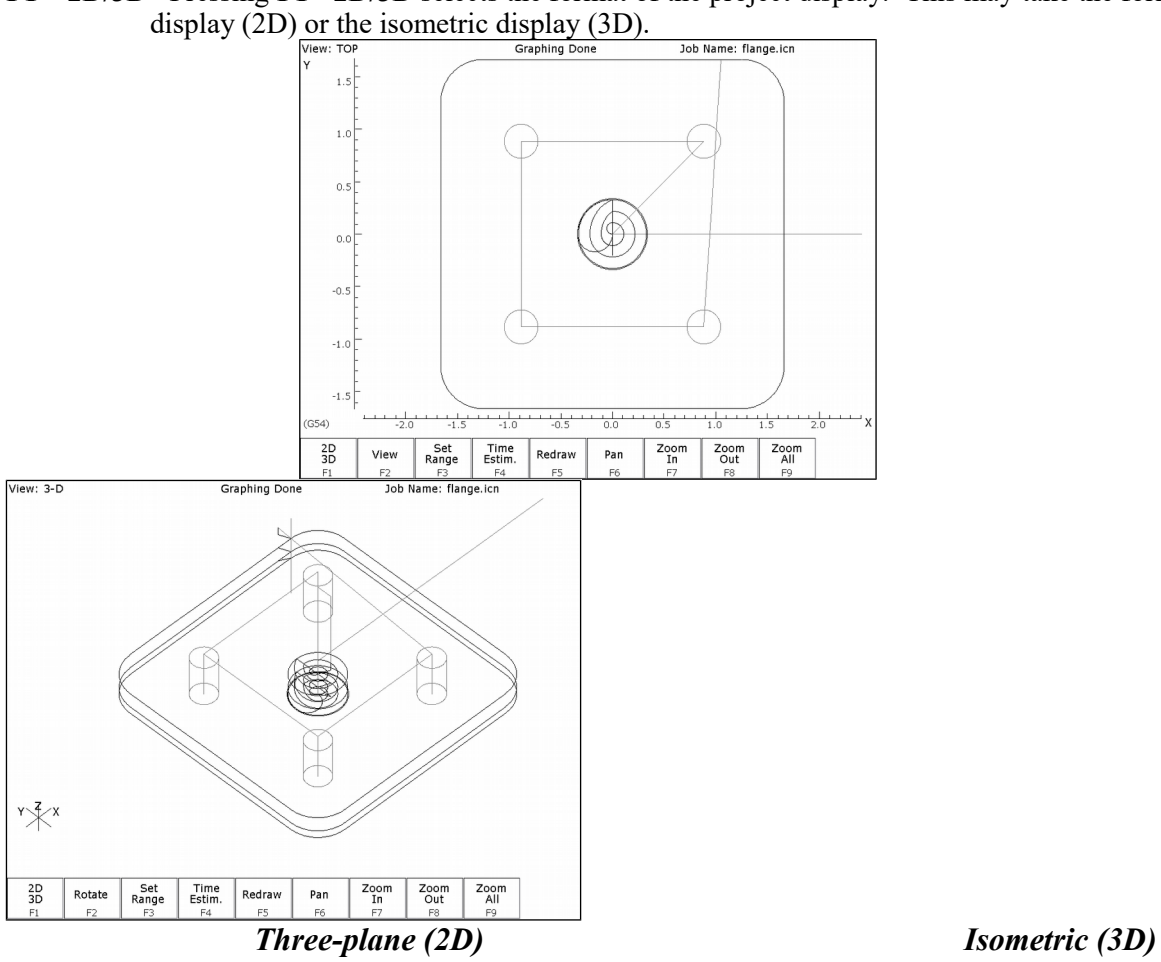

**F1 – 2D/3D** Pressing **F1 - 2D/3D** selects the format of the project display. This may take the form of the three-plane

- **F2 View/Rotate** In three-plane (2D) view, **F2 View** switches the point of view to a different plane. In isometric, (3D) view, **F2 - Rotate** enables the arrow keys to rotate the figure. The arrow keys actually rotate a larger version of the YZX axes figure that shows the orientation in which the part will be redrawn. Press **F2 - Rotate** to redraw without leaving rotation mode. If you press Enter or **F5 - Redraw** after rotating the axes, the display of the axes will disappear. To rotate to a different angle you will have to press **F2 - Rotate** again. Press Esc to cancel rotation.
- **F3 Set Range** Press **F3 Set Range** to specify the range of operations to draw. You will be prompted for a start block and an end block.
- **F4 Time Estimate** Press **F4 Time Estim**. to hide or display the time estimate in the upper left-hand portion of the screen.
- **F5 Redraw** Pressing the **F5 Redraw** key will cause the simulation to start again from the first operation (Redraw).
- **F6 Pan** When using the pan feature, the project can be centered to the crosshairs in the display windows of the three-plane display, or rotated around the center of the isometric display screen. To enter pan mode, simply press the **F6 - Pan** key or press one of the **Arrow** keys. A set of crosshairs will appear. Adjust the center of the crosshairs to the new desired center. Press **Enter**, **F5 – Redraw**, **F6 - Pan** to redraw the part with the new screen center point.
- **F7, F8 & F9: Zoom In, Zoom Out & Zoom All** The project can also be viewed in an enlarged or reduced state by pressing the **F7 - Zoom In** or **F8 - Zoom Out** keys to activate Zoom In and Zoom Out respectively. Pressing **F9 - Zoom** All redraws the project at its original size. Use the arrow keys to select the new screen center before zooming in or out.
- **Number keys and Space bar Feed Rate Override & Hold** If no jog panel is attached (or "Keyboard" has been selected as the jog panel type) the number keys  $1 - 9$  and 0 choose feed rate overrides  $10\%$  - 90% and 100%, respectively. 1 is 10%, 9 is 90%, and 0 is 100 %. If there is a jog panel attached you can use the feedrate knob to adjust the speed as well. The space bar toggles feed hold on and off.

#### **Accelerated Graphics Backplot**

Accelerated Graphics Backplot is a new tool path graphics display that takes advantage of the latest video graphics technology. This option is enabled by setting Parameter 260 to 1 (See Chapter 14 Configuration). Under Accelerated Graphics Backplot, the operation of the user interface is slightly different from the regular Graphing described above.

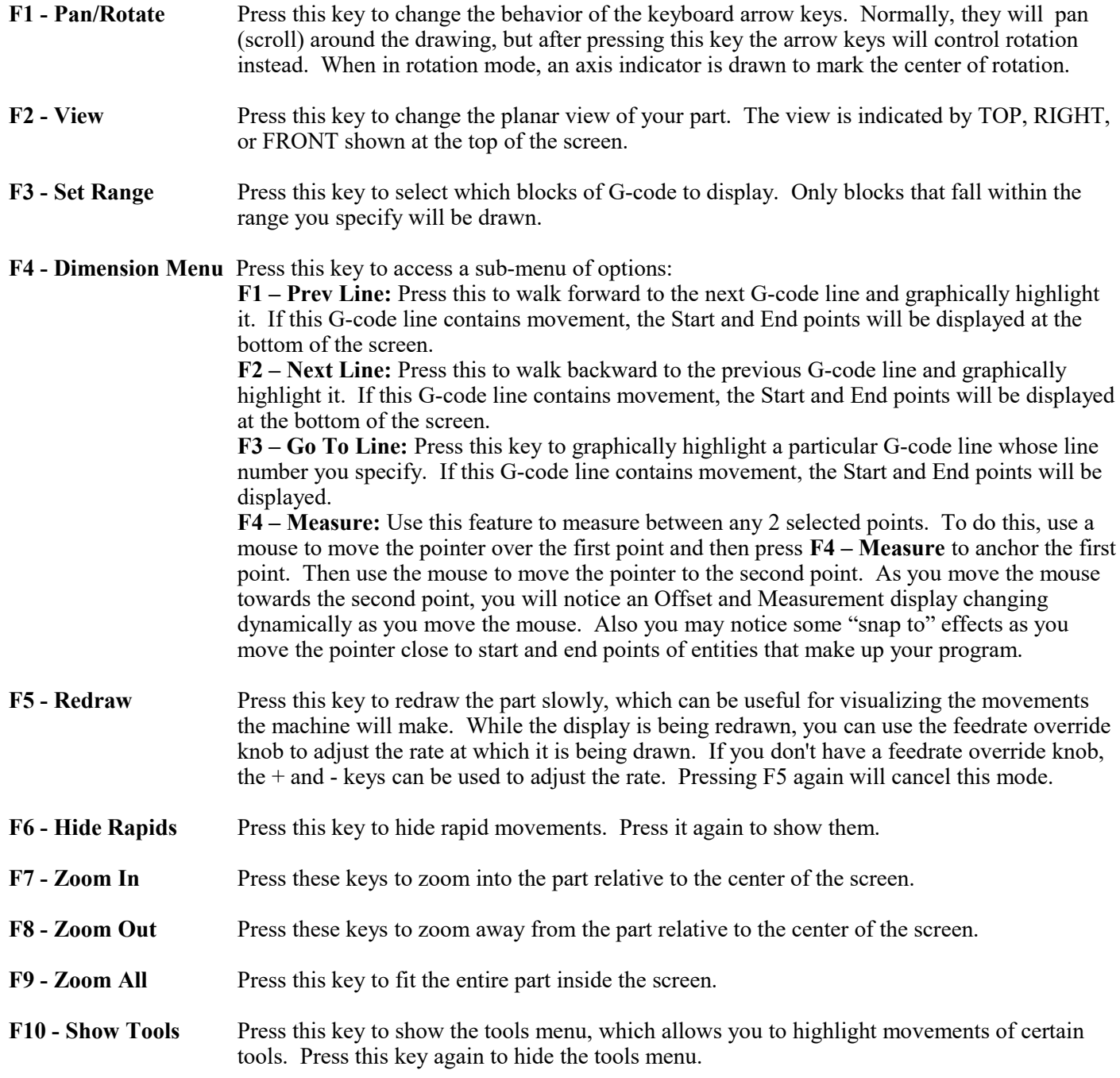

**Spacebar - Measure** Press this key to take a measurement between two points. In a 2D view, this measurement will be a 2D measurement. In a 3D view, it will be a 3D measurement (and the measurement will only be valid if the crosshairs are snapped to a line of the tool path).

**\*Note: If you have a mouse or touch screen attached to your device, you can use that to control the graphing window. Holding the left mouse button allows you to drag the part across the screen, while the right mouse button controls rotation of the part. Spinning the mouse wheel (or holding both left and right buttons) zooms in and out. Double clicking on a feedrate movement will center the camera on that movement (which is very useful) and also tells you the length of that movement. For touchscreen operation, use the F1 key to switch between Pan and Rotate modes.**

# Math Help

Intercon provides a math assistance function to solve the trigonometric problems common in part drawings. To enter Math Help, press **F6 - Math Help** from any Edit Operation screen. The first time that you invoke Math Help, the following screen appears which shows all available *solvers*:

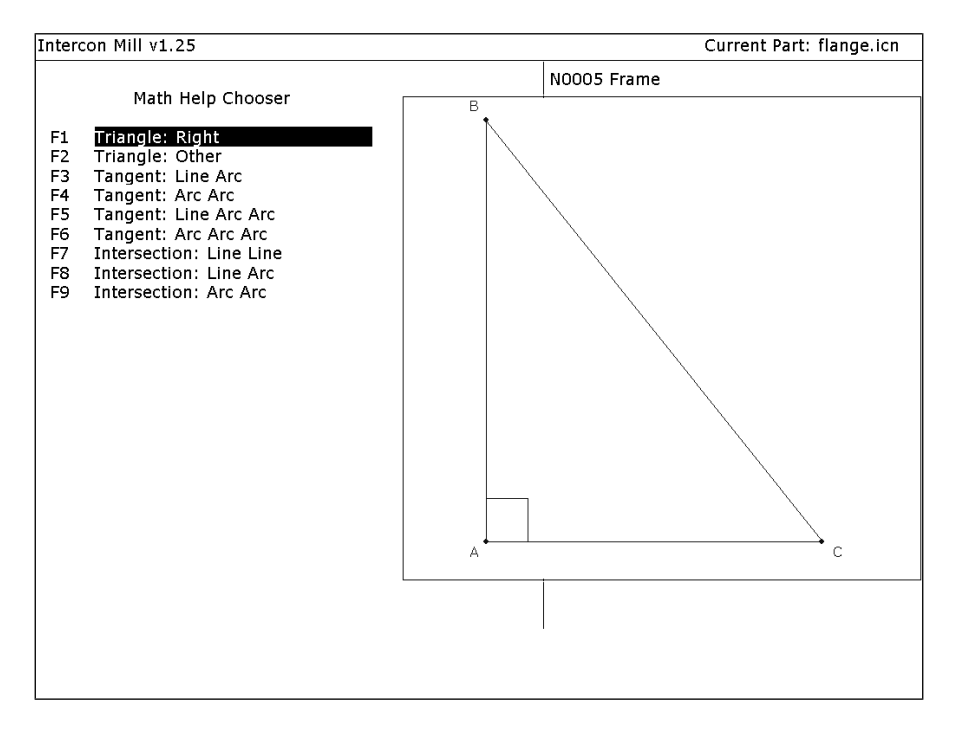

The figures on the right are a graphical representation of the highlighted solver on the left. Pressing **ENTER** key will display another menu that has various fields particular to the type of problem that is being solved. The graphic below displays the Right Triangle Calculator menu. The options that are available on the function keys are the same for every type of math help solver and perform the following operations:

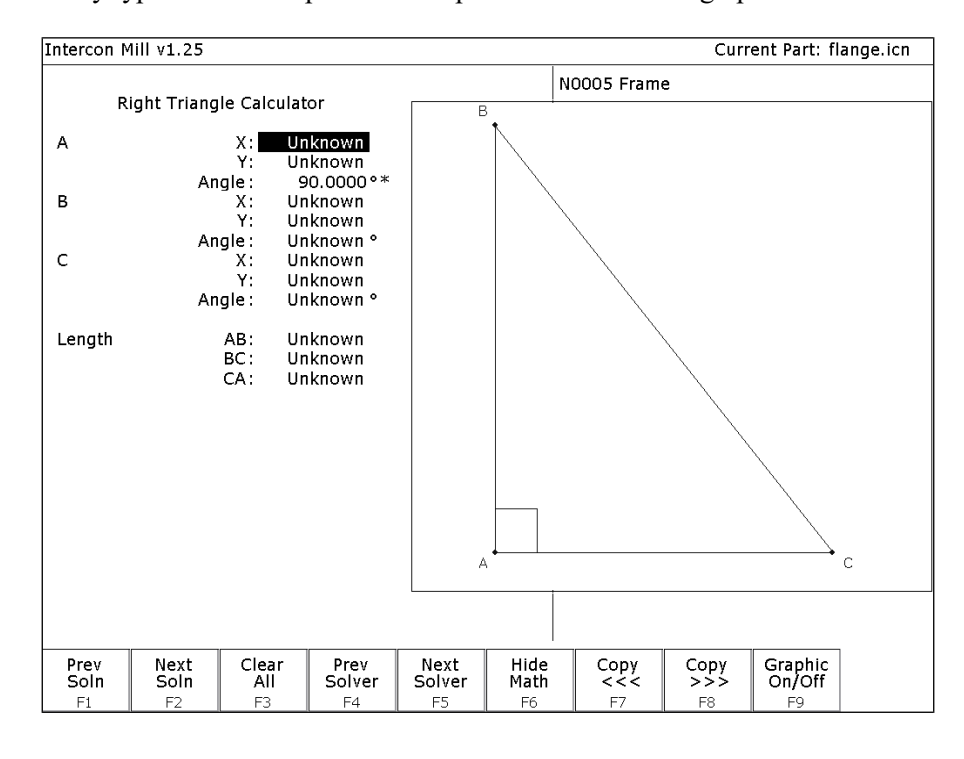

#### **F1 – Prev Soln (Previous Solution)**

- **F2 Next Soln (Next Solution)** The **Prev Soln** and **Next Soln** options will cycle backward and forward, respectively, through the available solution sets for math solvers that may have multiple solutions. A status line near the bottom left of the screen appears once a valid solution has been found. The solution status line indicates the total number of solutions and the solution number that is currently represented by the graphic display on the right. For example, in an Arc Tangent Arcs math help, the display solution status may be "- Solution 1 of 8 -". In this case, the **Prev Soln** and **Next Soln** can be used to cycle through all eight of the solutions.
- **F3 Clear All** The Clear All option removes all solutions. It sets all fields for a particular solver to **UNKNOWN**.

#### **F4 – Prev Solver**

- **F5 Next Solver** The **Prev Solver** and **Next Solver** options cycle backward and forward, respectively, through the various math help solvers. These options are shortcuts which have the same effect as pressing **ESC** to reach the main math help menu, navigating to the previous or next math help option, and then pressing **ENTER**.
- **F6 Hide Math** The **F6 Hide Math** option exits math help mode and returns to the operation edit menu. Pressing **F6 - Math Help** to invoke Math Help again will restore Math Help exactly as you left it. After copying values from Math Help, you can press **F6 - Hide Math** to hide Math Help, and then hit **F10 - Accept** to accept the values entered.

#### **F7 – Copy <<<**

**F8 – Copy >>>** The **F8 - Copy <<<** option will move the value from the selected edit operation field into the selected math help menu field and the Copy  $\gg$  operation will move the value from the selected math help menu field into the selected edit operation field. For both options, the selected fields in the math help menu and the operation edit menu are advanced. Only when the graphics display is off will the Copy operations actually copy values and advance field selections.

The currently selected fields have either a box drawn around them or are highlighted depending upon which menu is active. The active menu, which is either the math operation menu on the left hand side or the operation edit menu on the right hand side, depicts the selected field by highlighting the entire field. The non-active menu displays the active field with a box drawn around it. Use the arrow keys to select fields as described below.

**F9 – Graphic On/Off** The **F9 - Graphic On/Off** option will toggle the graphical representation of the math help menu on the display.

### $\uparrow \downarrow \leftarrow \rightarrow$  (Arrow Keys) – Select Fields

The **LEFT** and **RIGHT** arrow keys are used to navigate between the math menu and the edit menu. The **UP** and **DOWN** arrow keys are used to navigate within a menu. To choose fields for the "Copy" option, above, use the **UP** and **DOWN** arrow keys to highlight the desired field in the menu and use the **LEFT** or **RIGHT** arrow keys to switch menus.

#### **Other features common to all Math Help operations**

In some math help operations, there will be an asterisk '\*' character that appears immediately to the right of a field. This character marks the field as a "given" field, which means that the value of this field will be held constant in the process of solving the math equations.

### **F1 –Triangle: Right F2 –Triangle: Other**

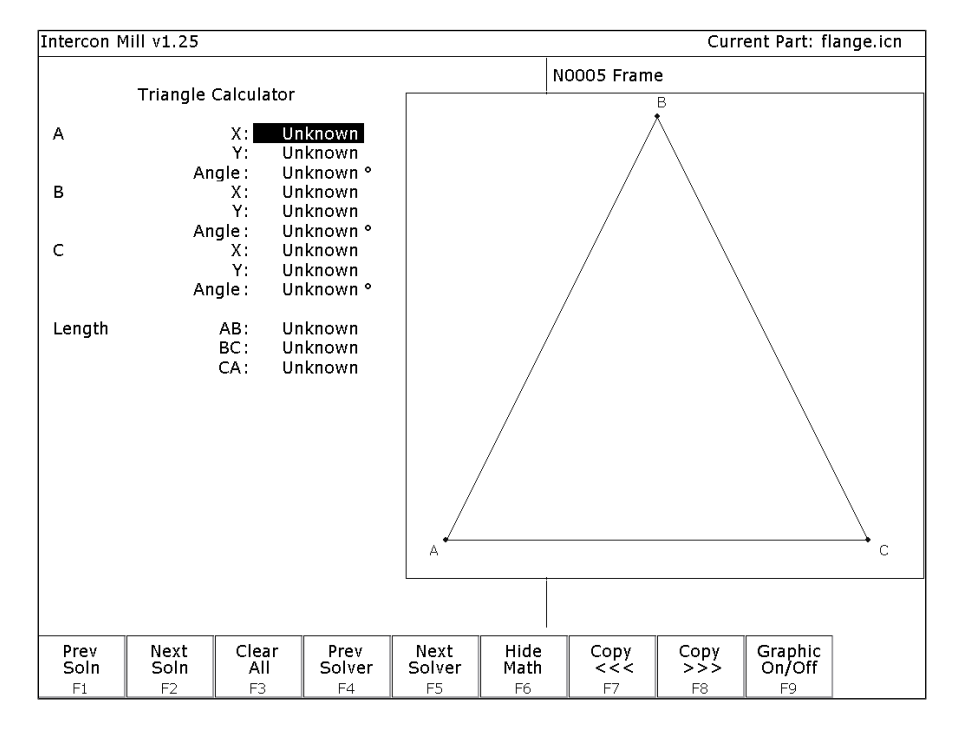

The screen will show **UNKNOWN** if the value of each parameter is not known. Math Help waits for known values to be entered, where:

> Point a, b, or c is the coordinate value for each corner of the triangle. **Angle A, B, or C** is the angle at each point of the triangle. **Length of** values are the distances between the points indicated.

Continue adding all the known parameters. Select parameters using the arrow soft keys. When Math Help solves the remaining unknown values, the screen will display them.

#### **F3 – Tangent: Line Arc**

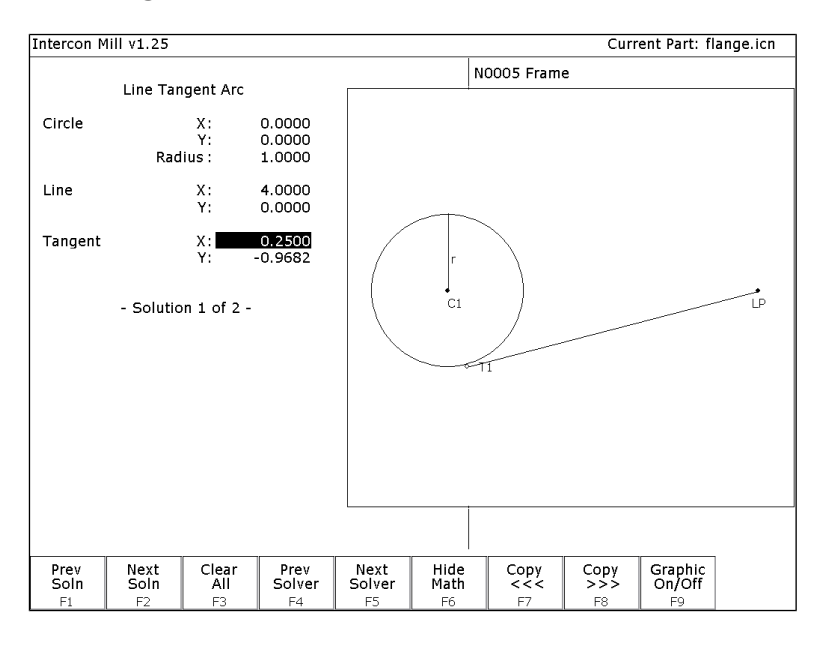

Given the center (C1) the radius of an arc, and 1 point (LP) on a line, find the lines tangent to the arc (defined by the tangent point (T1)).

You must enter the X and Y coordinates for the circle's center point, the circle's radius, and the X and Y coordinates for a point on the line.

#### **F4 – Tangent: Arc Arc**

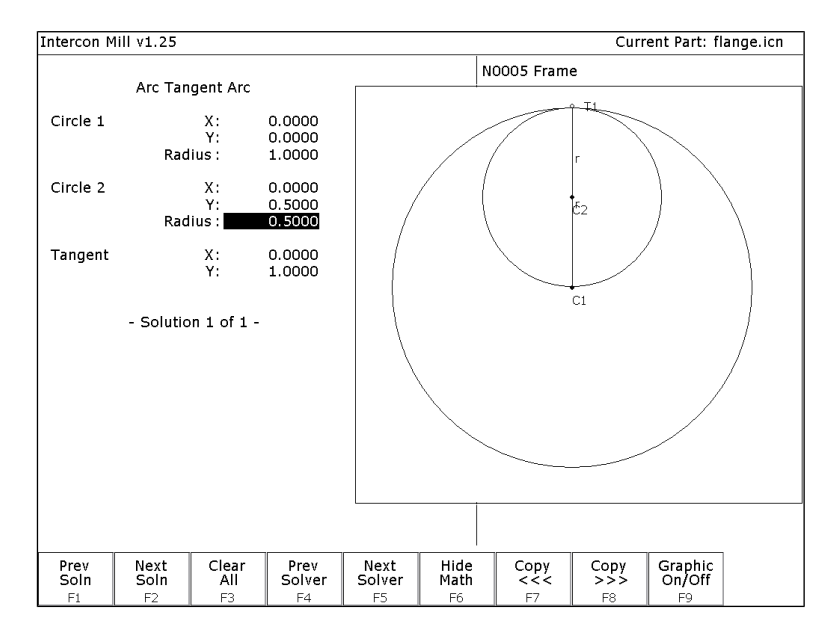

Given the center points (C1 and C2) and radii (R1 and R2) of two arcs, find the point (T) at which they are tangent.

You must enter the X and Y coordinates for the first circle's center point, the radius of the first circle, the X and Y coordinates for the second circle's center point, and the second circle's radius.

#### **F5 – Tangent: Line Arc Arc**

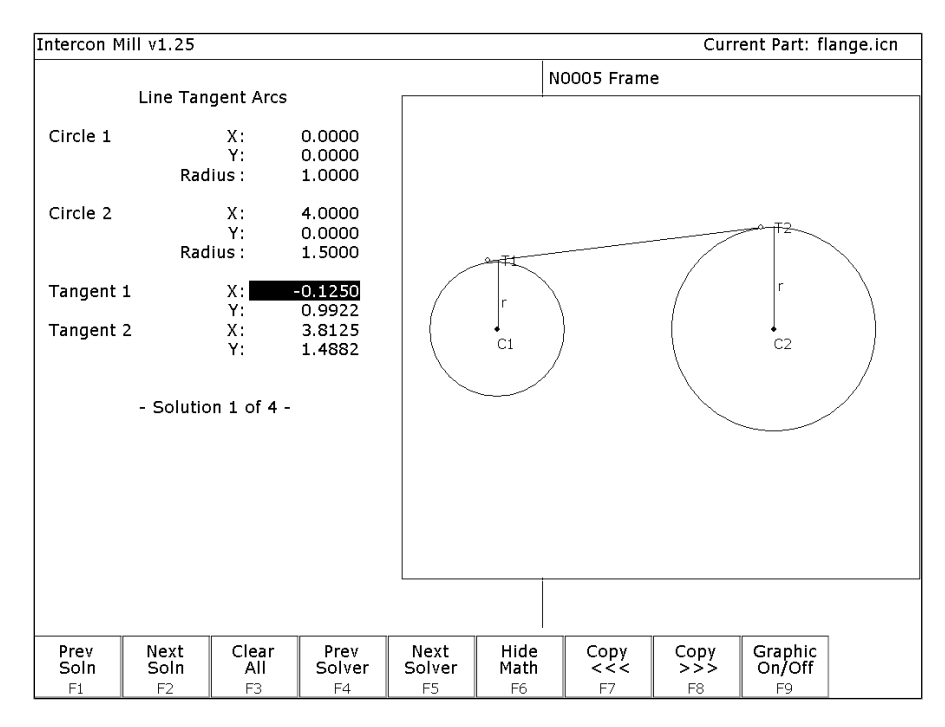

Given the center points (C1 and C2) and radii (R1 and R2) of two arcs, find the lines (defined by  $T1 - T2$ ) tangent to both arcs.

You must enter the X and Y coordinates for the first circle's center point, the radius of the first circle, the X and Y coordinates for the second circle's center point, and the second circle's radius.

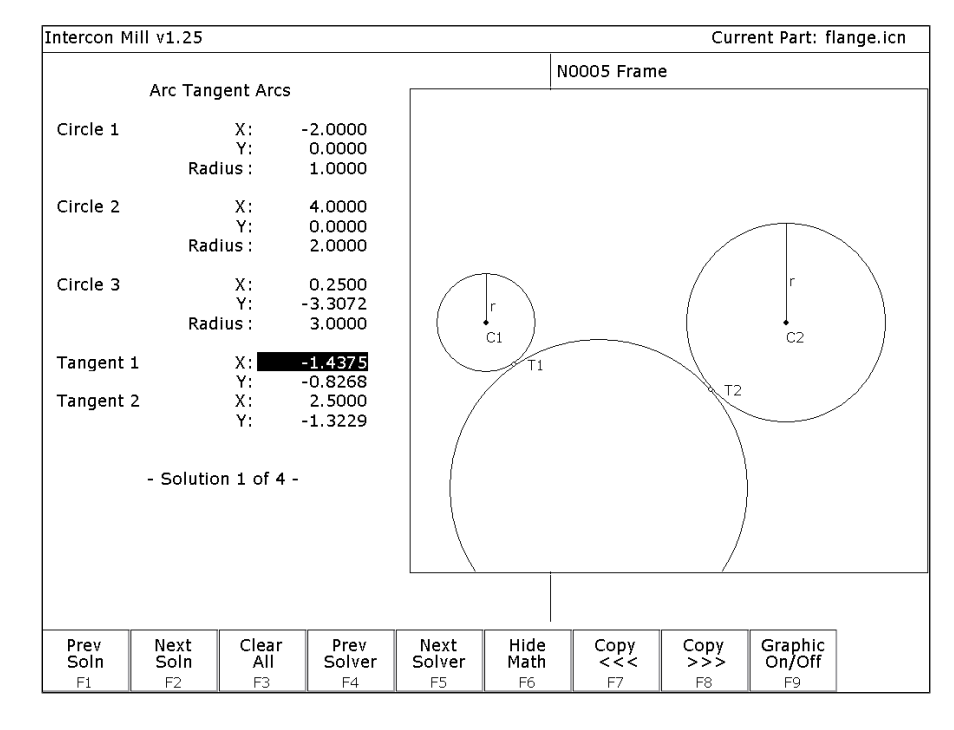

#### **F6 – Tangent: Arc Arc Arc**

Given the center points (C1 and C2) and radii (R1 and R2) of two arcs and the radius of a third arc, find the center point of the third arc and the tangent points (T1 and T2).

You must enter the radius of the tangent arc, the X and Y coordinates for the first circle's center point, the radius of the first circle, the X and Y coordinates for the second circle's center point, and the second circle's radius.

#### **F7 – Intersection: Line Line**

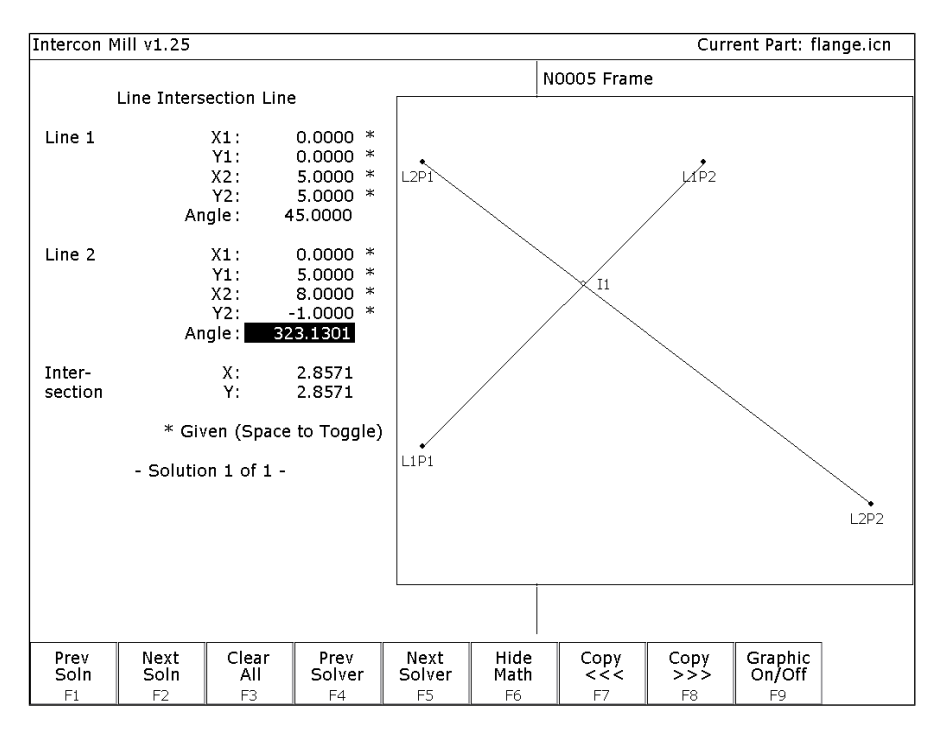

You must enter the X and Y coordinates for 1 point on each line, and also one of the following:

- \* the X and Y coordinates for a second point
- \* the X coordinate for a second point and the angle from horizontal
- \* the Y coordinate for a second point and the angle from horizontal
- \* the angle from horizontal only

### **F8 – Intersection: Line Arc**

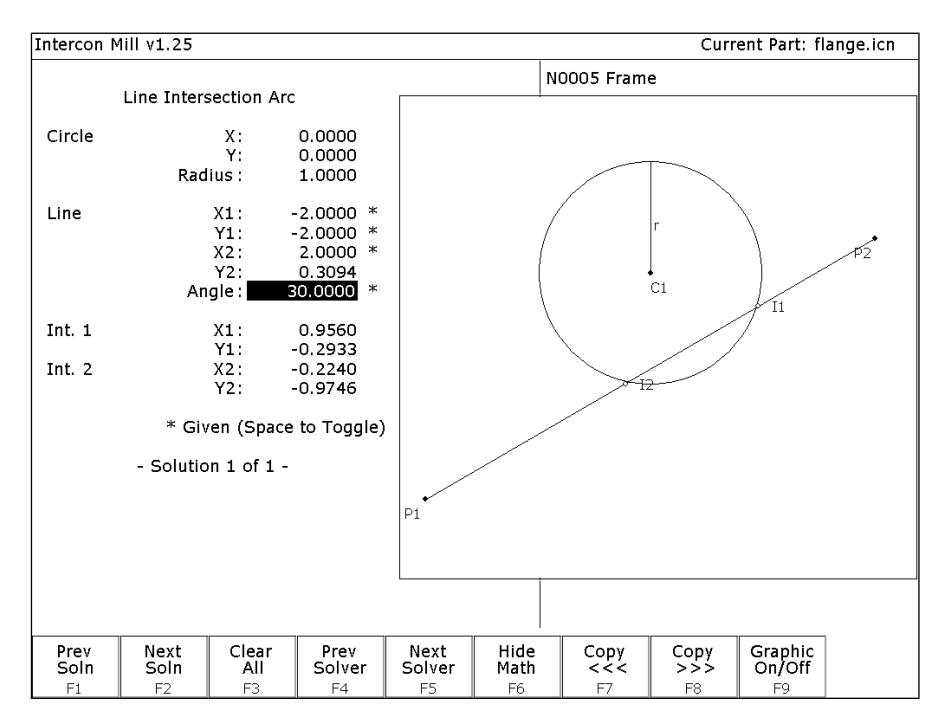

Given the center (C1) and radius (R) of an arc, 1 point (P1) and either a second point (P2) or one coordinate (P2 X or Y) and the angle from horizontal, find the intersection point(s) (I1 and I2).

You must enter the X and Y coordinates for the circle's center point, the circle's radius, the X and Y coordinates for one point on the line, and one of the following:

- \* the X and Y coordinates of a second point on the line
- \* the X coordinate of a second point and the angle from horizontal
- \* the Y coordinate of a second point and the angle from horizontal

#### **F9 – Intersection: Arc Arc**

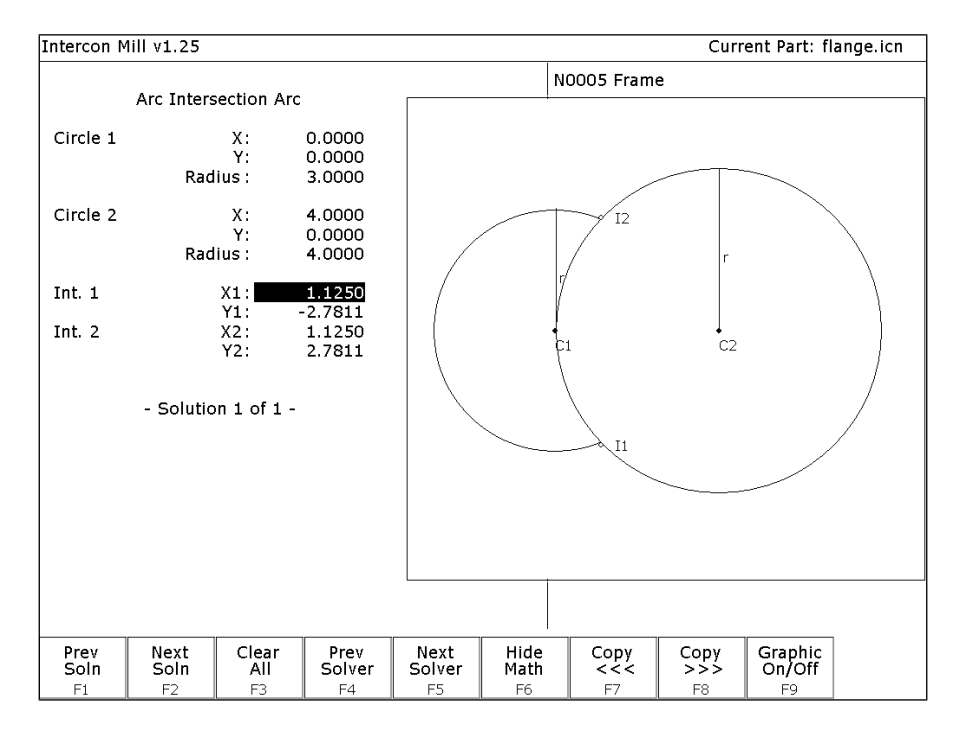

Given the center points (C1 and C2) and the radii (R1 and R2) of two arcs, find the intersection point(s) (I1 and I2) of the arcs.

You must enter the X and Y coordinates for the first circle's center point, the radius of the first circle, the X and Y coordinates for the second circle's center point, and the second circle's radius.

# Importing DXF files (Optional)

Intercon allows you to convert geometry in DXF files to Intercon operations. To insert operations from a DXF file press **F6 – Other** then **F8 - Import DXF**. If no DXF files have been loaded yet, the Intercon load file menu will appear. From here you may select the DXF file you wish to load. By default, Intercon expects DXF files to reside in the **c:\cncm\ncfiles** directory. To change the default directory used by the Intercon load menu when loading DXF files, see the "User Specified Paths" section of Chapter 14.

Intercon reads DXF files up to and including version R14. At this time, only *point***,** *line***,** *arc***,** *circle, polyline and lwpolyline* entities can be used to create Intercon operations. All other entities such as *text* must be converted to lines and arcs for them to appear in the Intercon Import DXF menu.

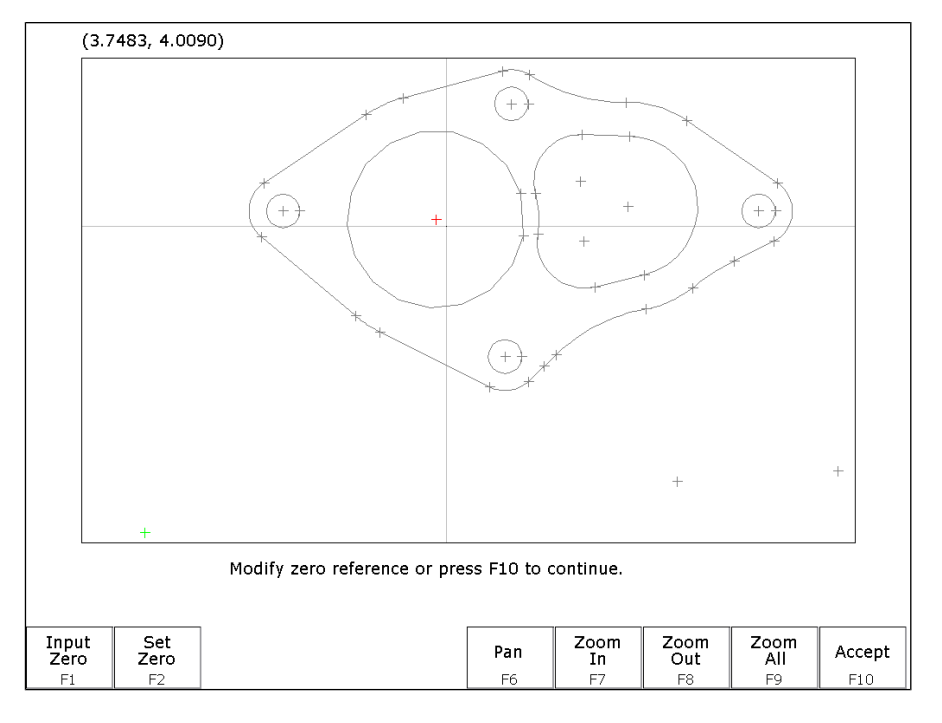

After a DXF file has been loaded, the Set zero reference menu appears.

This menu allows you to change the absolute zero reference of the DXF file. The current zero reference appears as a green cross. All other points appear as gray crosses. A new zero reference may be defined by a combination the following methods:

- Press **F1 Input Zero** to enter the coordinates of the new zero reference.
- Move the crosshairs with the arrow keys to highlight a point (represented by a gray cross) and when the crosshairs are close to a gray cross it will change red. Press **F2 - Set Zero** to set the zero reference to the position of that point.

When satisfied with the current location of the zero reference, press **F10 - Accept**. The zero reference may be changed multiple times before pressing **F10 - Accept**.

After the zero reference is set the Select Intercon operation menu appears.

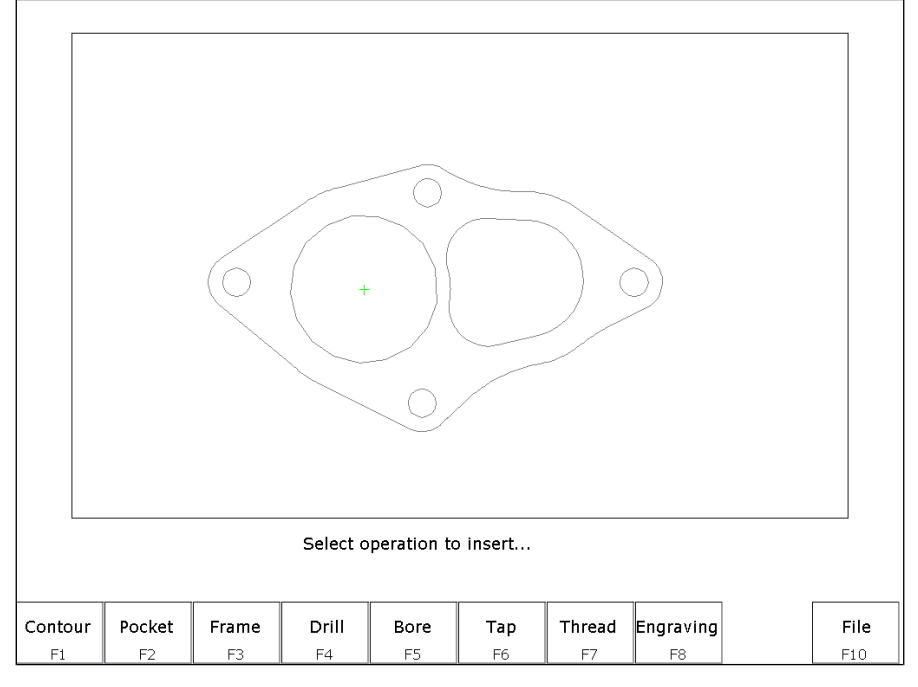

This menu allows you to select the type of Intercon operation you wish to create using geometry from the DXF file.

**F1 – Contour** Convert one or more connected lines and/or arcs to linear and arc operations.

- **F2 Pocket** Convert a chain of lines and/or arcs to one of the Intercon pocket operations. The type of pocket depends on the geometry of the selected chain. A chain of arcs will be converted to a circular pocket if all arcs have the same center point and radius. A chain of four lines forming a rectangle will be converted to a rectangular pocket. All other chains will be converted into a cleanout operation.
- **F3 Frame** Create a frame operation that surrounds a chain of lines and/or arcs. The height, width and center of the chain are used to define the frame.
- **F4 Drill** Convert one or more points to a drilling operation.
- **F5 Bore** Convert one or more points to a boring operation.
- **F6 Tap** Convert one or more points to a tapping operation.
- **F7 Thread** Convert one or more points to a threading operation.
- **F8 Engrave (Optional)** Converts the entire file to engraving operations. Choosing this option displays the engraving menu. Set the options as desired for the engraving. Surface Height is the height of the surface to be engraved. Clearance Height is the height that the engraving tool will move up to clear the surface. Depth is the depth of the engraving. Set the Plunge Rate and Feedrate appropriately for the tool and material.

**F10 – File** Pressing **F10 - File** displays the following options:

*F1 – Load*Load a new DXF file.

*F2 - Zero* Change the current zero reference.

*F3 - Gap* Modify the current gap tolerance. Two lines or arcs are connected if the distance between their end points is less than the gap tolerance.

#### **Selecting DXF geometry**

After selecting an operation to from the Select Intercon operation menu, one of two menus appears. Contour, pocket and frame operations display the Select Chain menu and Drill, Bore, Tap and Thread operations display the Select Point menu. These menus allow you to select the geometry you wish to use to create the specified Intercon operation(s).

#### **Select Chain menu**

This menu allows you to select a chain of one or more lines and/or arcs. To select a chain, highlight the first line or arc with the crosshairs. Press either **F2 - Single** to accept only that object or press **F3 - Chain** to accept that object and create a chain of lines and arcs connected to that entity. When satisfied with the selected chain, press **F10 - Done** to edit the values for the chosen Intercon operation.

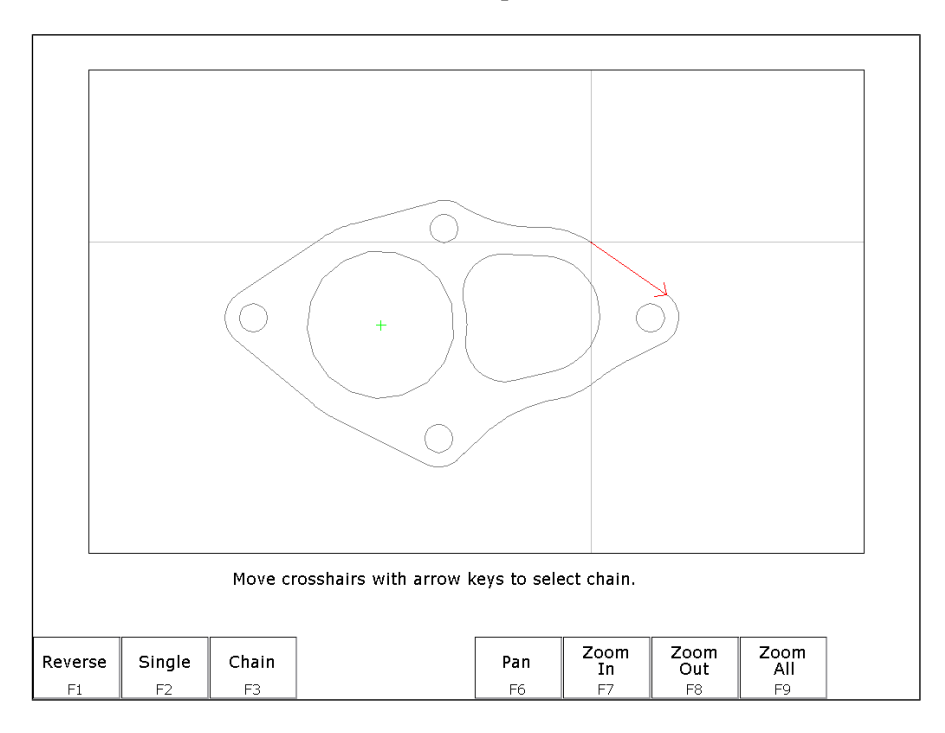

### $\uparrow \uparrow \downarrow \leftarrow \rightarrow$  (Arrow Keys) – Move crosshairs **Use the arrow keys to move the crosshairs.**

- **F1 Reverse** When a line or arc is highlighted, an arrow appears indicating the direction of the object. Contour operations use this direction when cutting lines and arcs. To reverse the direction of the highlighted line or arc, press **F1 - Reverse**.
- **F2 Single** Select the currently highlighted line or arc.
- **F3 Chain** Select the currently highlighted line or arc and create a chain of connected lines or arcs in the direction of this selected object. Chaining will stop if there are no more connected, unselected lines or arcs, or the chain connects to the first object in the chain, or a branch point occurs. A branch point occurs when the last object in the chain is connected to more than one unselected lines or arcs. When this situation occurs, highlight the desired unselected line or arc that connects to the last object in the chain and press **F3 - Chain** to continue chaining.
- **F5 Undo** Unselect the last line or arc in the chain.
- **F6 Pan** Set the plot center to the center of the crosshairs.
- **F7, F8 & F9 Zoom In, Zoom Out & Zoom All F7 Zoom In** and **F8 Zoom Out**, set the center of the plot to the center of the crosshairs and Zoom In and Zoom Out respectively. **F9 - Zoom All** redraws the part with its original scale.
- **F10 Done** Accepts the selected chain and proceeds to the Intercon operation edit menu. The operation edit menu allows you to enter values for fields such as feedrate and plunge rate. These values are copied to the rest of the lines and arcs in the chain where applicable.

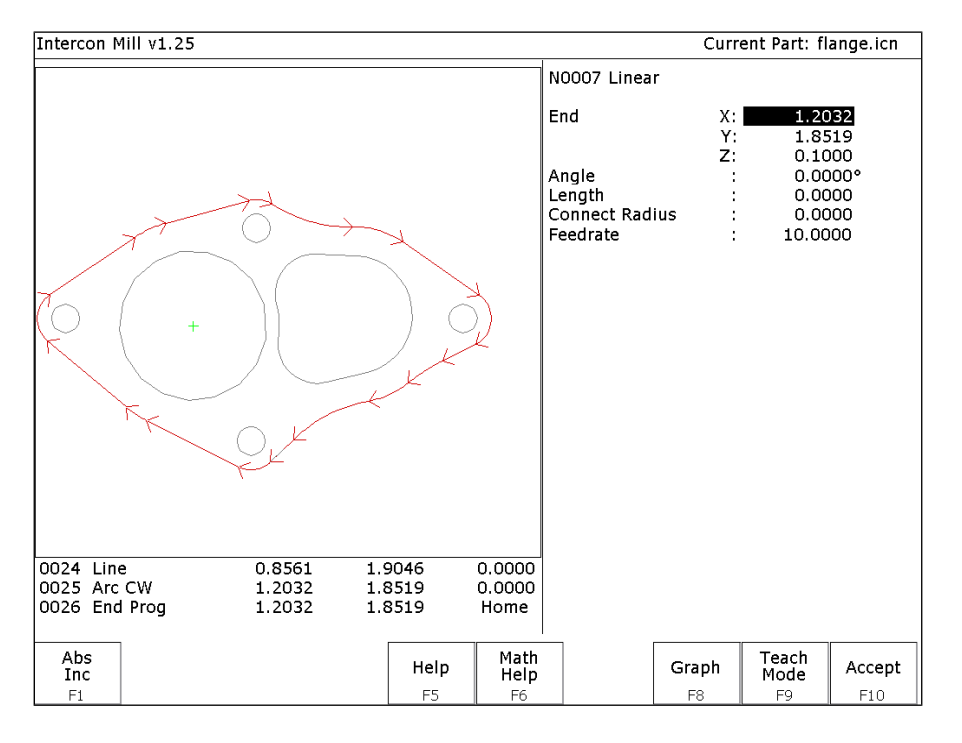

The keys **F1 - Reverse**, **F2 - Single** and **F3 - Chain** only appear when a line or arc is highlighted. The keys **F5 - Undo** and **F10 - Done** only appear when one or more objects has been selected with **F2 - Single** or **F3 - Chain**.

#### **Select Point menu**

This menu allows you to select one or more points to be converted into Intercon Drilling/Threading operations. In this menu, all selectable points are displayed as gray crosses. Selectable points include point entities, line/arc endpoints and arc/circle center points. To select a point, position the crosshairs over the desired point until the cross turns red and press **F2 - Single** to accept the point. More points can be selected by highlighting them with the crosshairs and pressing **F2 - Single**. **F1 - Window** can be used to select all points within a specified window. When satisfied with the selected point(s), press **F10 - Done** to edit the Intercon operation parameters.

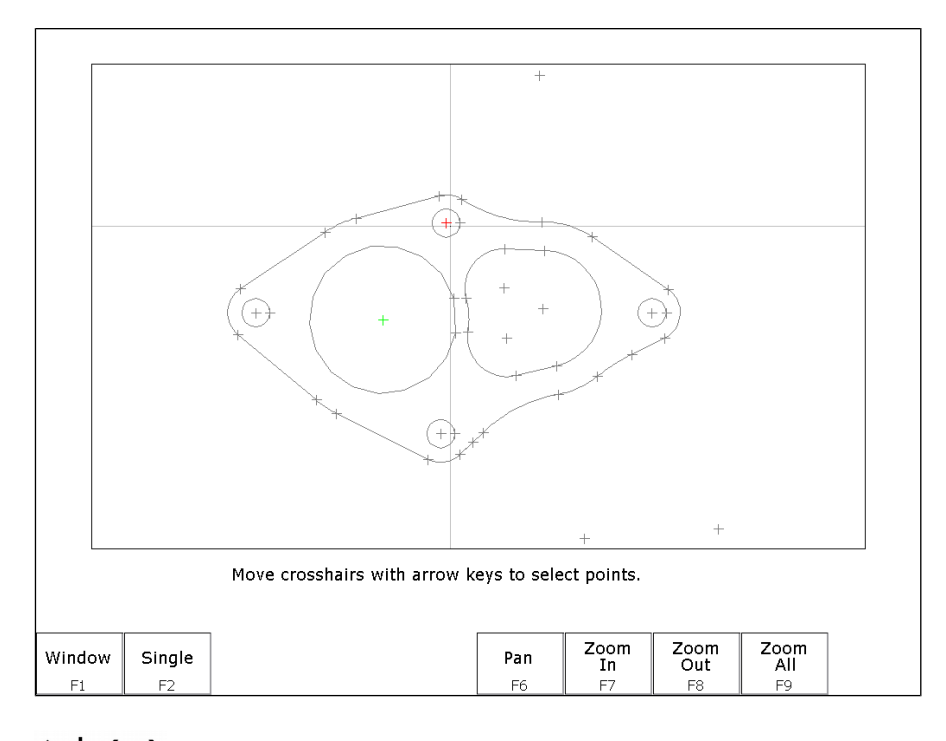

### $\uparrow \downarrow \leftarrow \rightarrow$  (Arrow Keys) – Move crosshairs **Press the arrow keys to move the crosshairs.**

- **F1 Window** This key allows you to select all points within a specified box. Press **F1 Window** once to set the first corner of the box. Move the crosshairs to the desired location for the opposite corner of the box and press **F1 - Window**. All points within the box are selected.
- **F2 Single** Accept the currently highlighted point.
- **F5 Undo** Unselect the last selected point.
- **F6, F7, F8 & F9 Pan, Zoom In, Zoom Out & Zoom All** These keys perform the same operations they do in the Select Chain menu.
- **F10 Done** Accepts the selected points and proceeds to the Intercon operation edit menu. The operation edit menu allows you to enter values for fields such as plunge rate and depth. These values are copied to the rest of the selected operations where applicable.

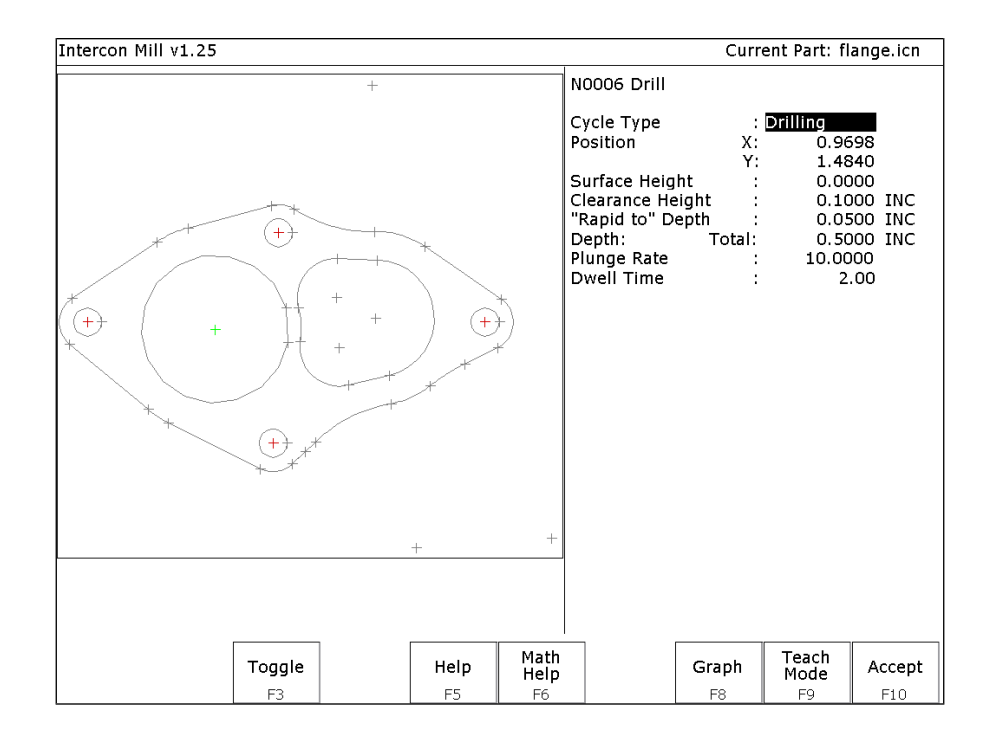

The key **F2 - Single** only appears when a point is highlighted. The keys **F5 - Undo** and **F10 - Done** only appear when one or more points have been selected with **F1 - Window** or **F2 - Single**.

#### **Using a mouse**

In addition to the arrow keys, a mouse may be used to position the crosshairs in the DXF selection menus. Simply move the mouse pointer to the desired crosshair location and click the left mouse button. This action will move the crosshairs to the location of the mouse click and highlight the closest object.

# **Intercon Tutorial #1**

This is a step-by-step instructional example of going from blueprint to part with Intercon**.** The tool path to be created is for the part shown in Figure 1. For instructional purposes, this part will be programmed to cut into stock held in 3 fixtures, 6 inches apart along the X-axis.

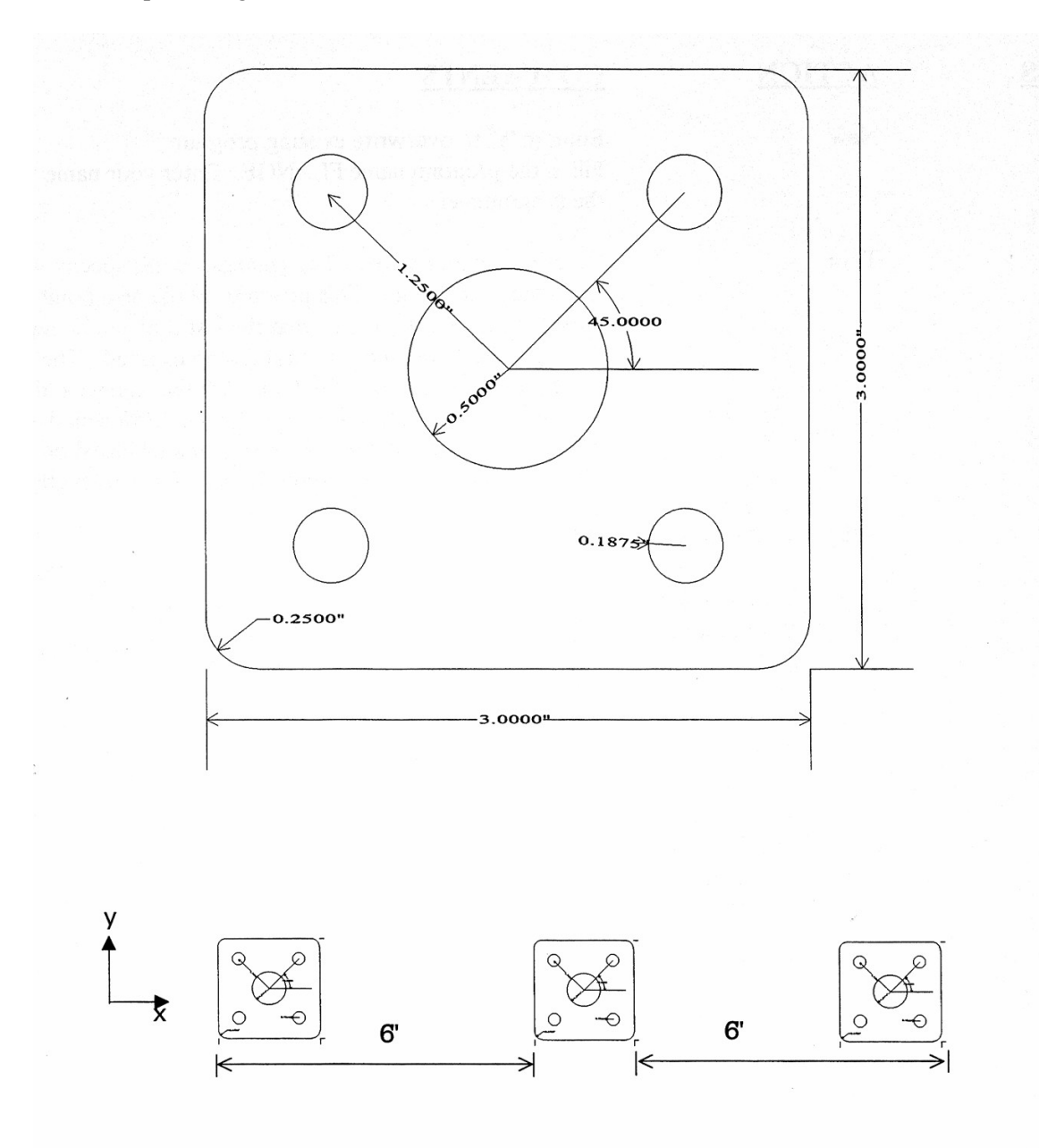

*FIG. 1 Blueprint of flange part and the 3 fixtures.*

### Part Creation

Each feature of the part will become an operation in your program. Before beginning, decide where you want the **X0**  and **Y0** reference. For this particular part, the center of the bolt hole pattern was selected. Now start the Intercon program (from the **CNC software main screen**, press **F5 - CAM**). Beginning from the Intercon File Menu (press **F1 -** File if the file menu is not shown) the following series of keystrokes will describe the step-by-step process of designing the part shown in Figure 1.

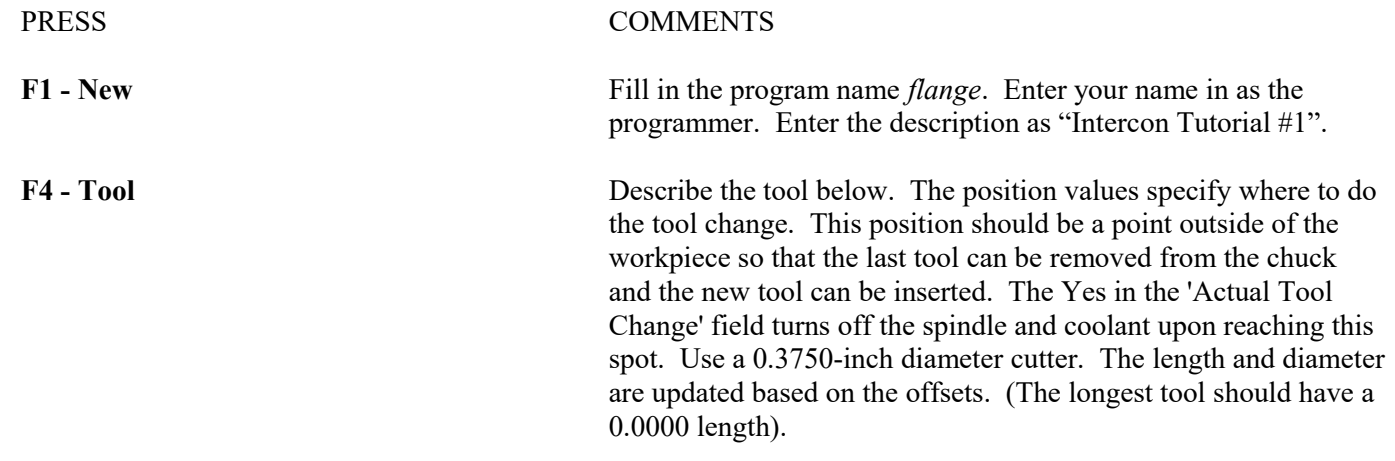

N0020 Tool change

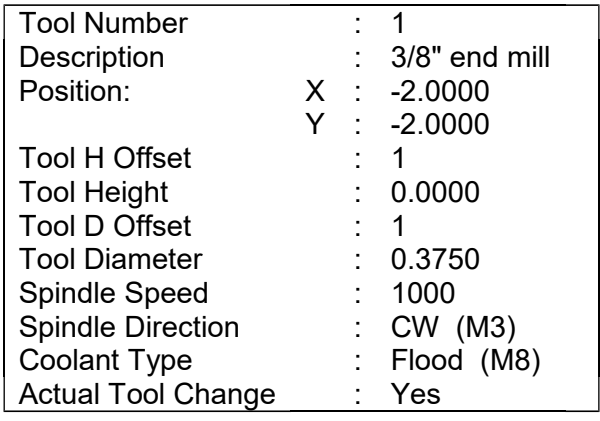

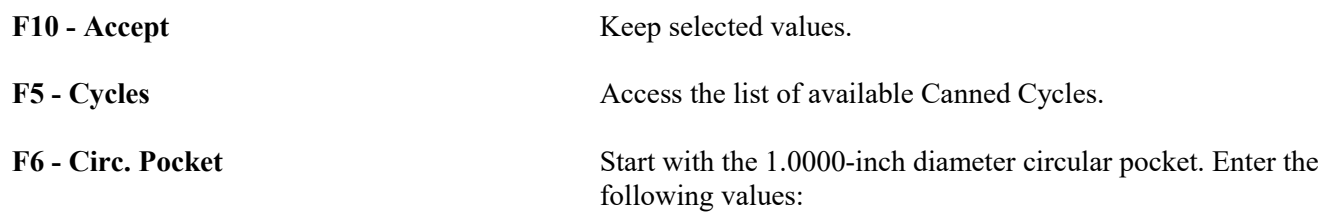

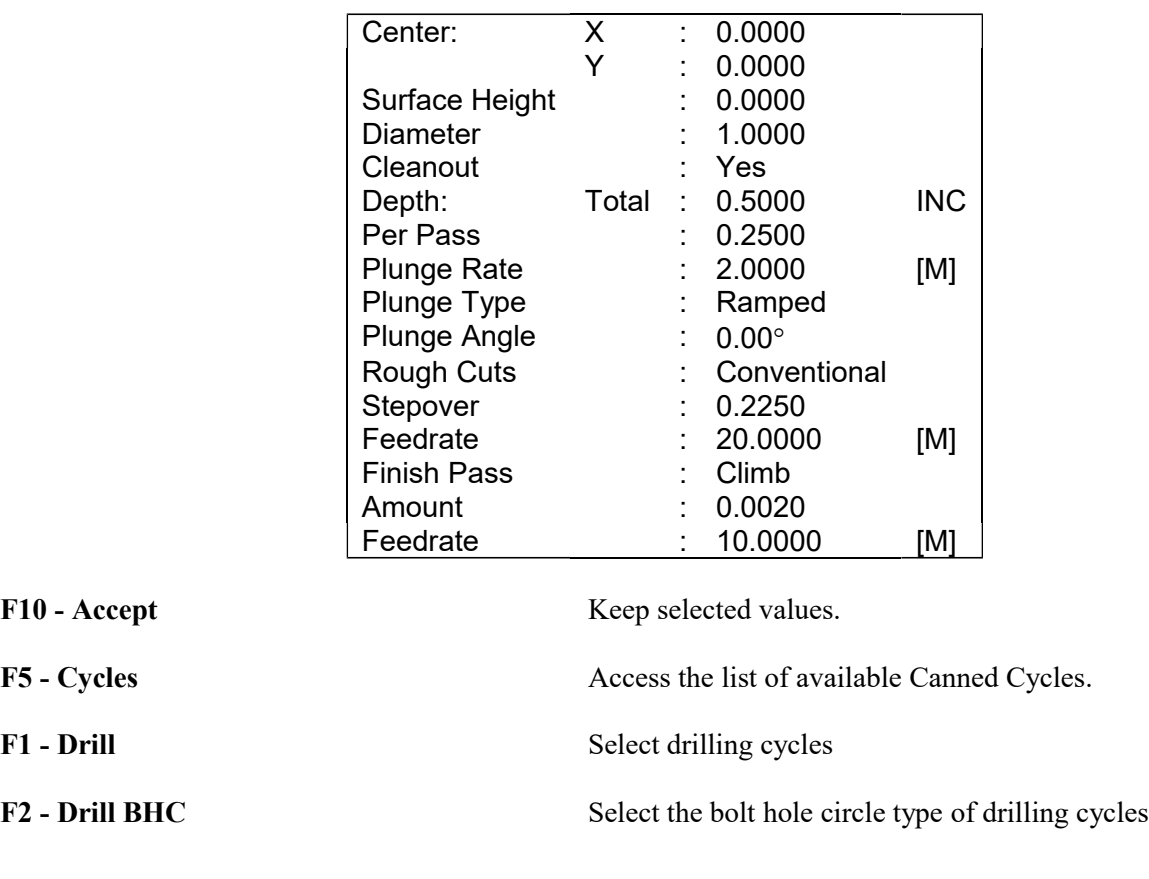

### N0030 Circular pocket

### N0040 Drill bolt holes

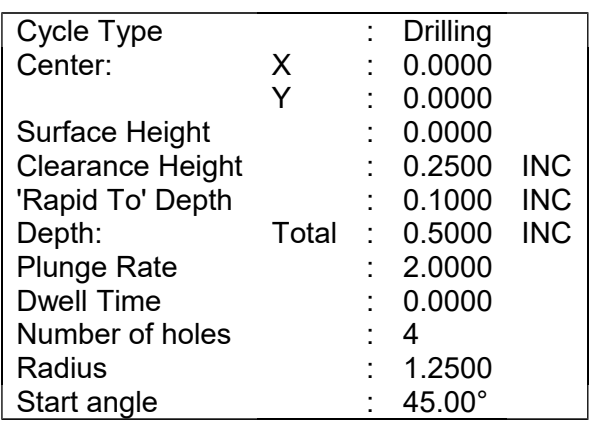

**F8 - Graph** Display a preview of the part up to this point. This preview can be used to detect problems that may occur if the part was cut now.

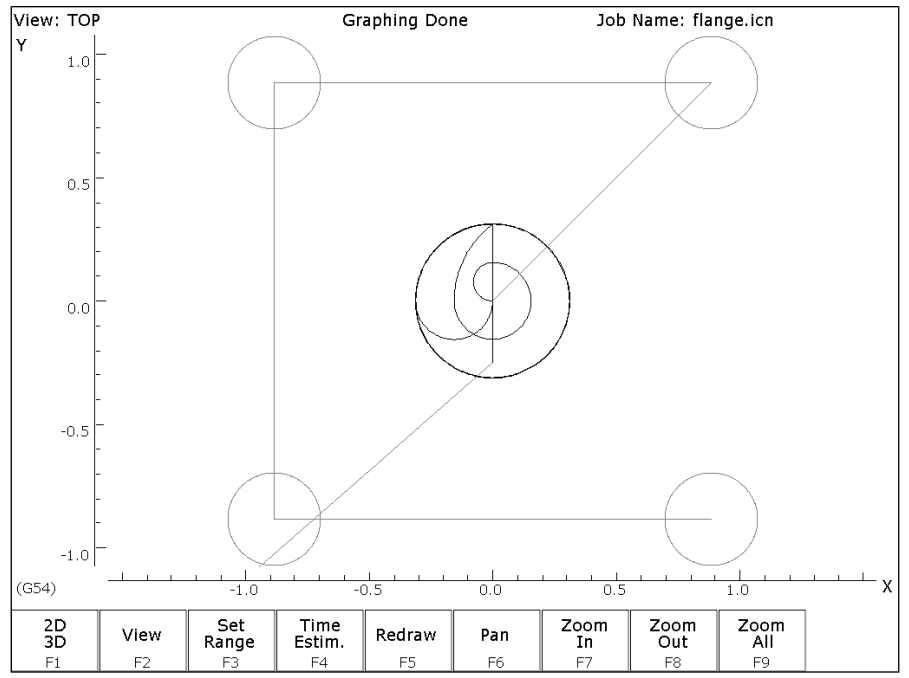

*FIG. 2 - Graphics screen showing bolt holes and circular pocket*

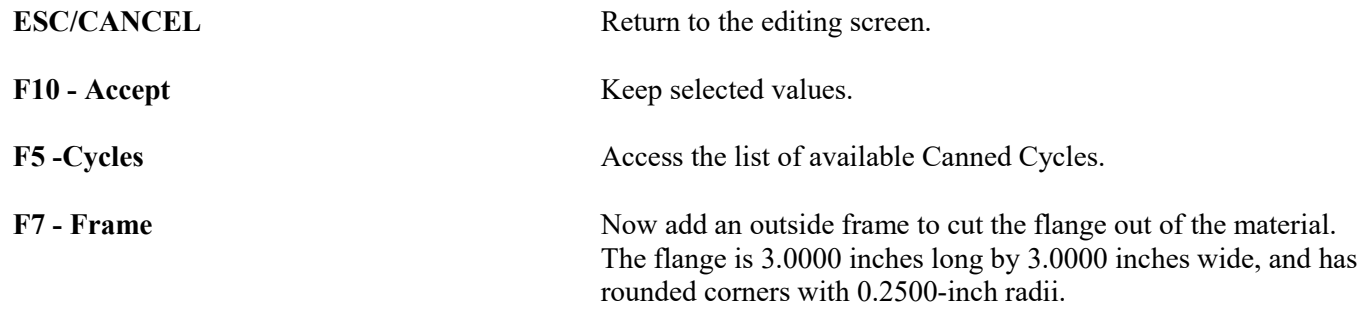

N0050 Frame mill

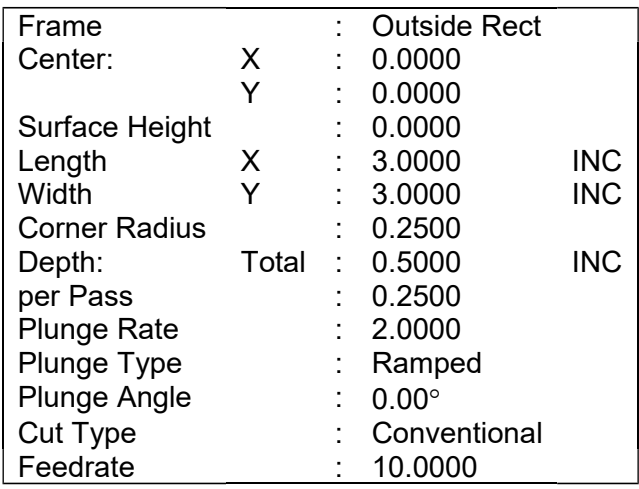

**F8 - Graph** Display a preview of the part up to this point. This preview can be used to detect problems that may occur if the part was cut now.
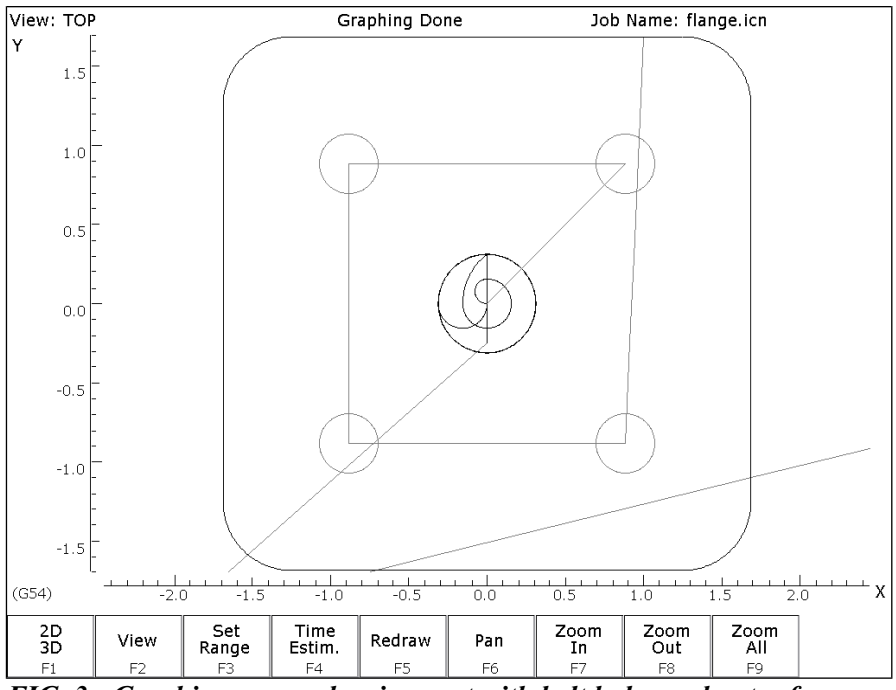

*FIG. 3 - Graphics screen showing part with bolt holes and outer frame*

**ESC/CANCEL** Return to the editing screen.

F10 - Accept Keep selected values.

**F9 - Subpgm** Access the **Insert Subprogram** screen.

**F2 - Repeat** We programmed the part to cut one copy only. We now want to repeat the part 2 more times at an incremental distance of 6 inches along the X-axis. The part can now be cut into the stock mounted into the two other fixtures. The part begins with the circular pocket in operation **#0003** and ends with the linear mill in operation **#0005**. Press **F2 - Z Home** to enter "Home" for "Clearance Height.

## N0060 Repeat

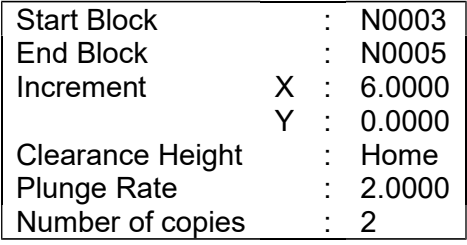

**F8 - Graph** Display a preview of the parts. This preview can be used to detect problems that may occur if the part was cut now.

**ESC/CANCEL** Return to Repeat Subprogram.

**F10 - Accept** Keep selected values if you wish to cut these two extra parts. If you do not wish to do this, press **ESC**/**CANCEL**.

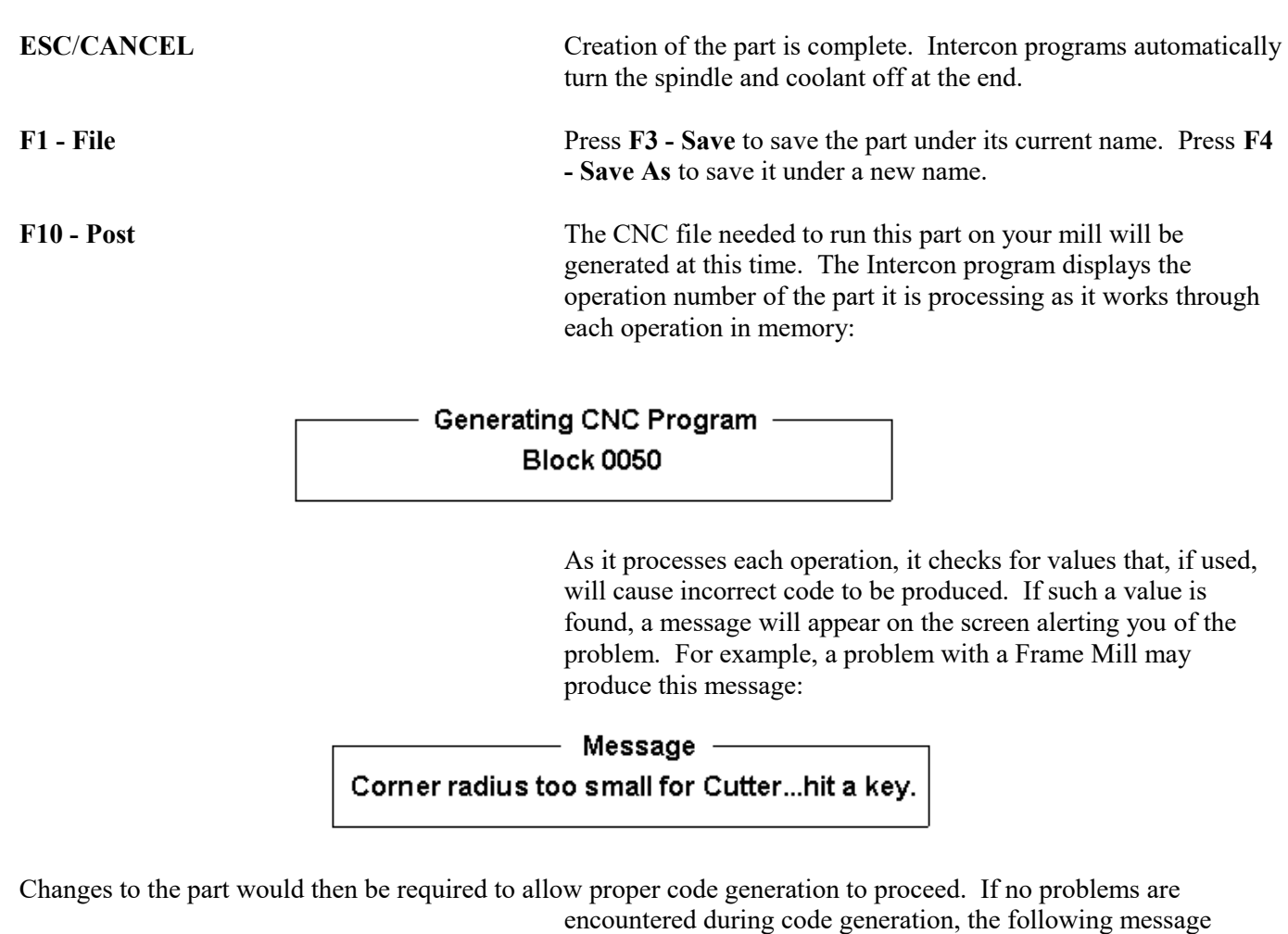

appears:

- Message -CNC code generation successful

> You are now finished designing your part. In order to run your part, you now need to return to the CNC software.

Program Finished!

# Milling the Part

Now that the part has been programmed, it is time to mill it. Take your material and clamp it to the table. Remember that the clamps must be positioned such that they do not interfere with the tool as it cuts. You may choose either to place the clamps around the edges of the material for the entire process and let the part drop through upon completion, or you may wish to pause after milling the circular pockets and place clamps through the holes to prevent the part from moving. The second option decreases the chance of the part being marred because it moved during milling. Now you need to set your XYZ reference points. Insert your longest tool in the quill and follow the procedure listed below:

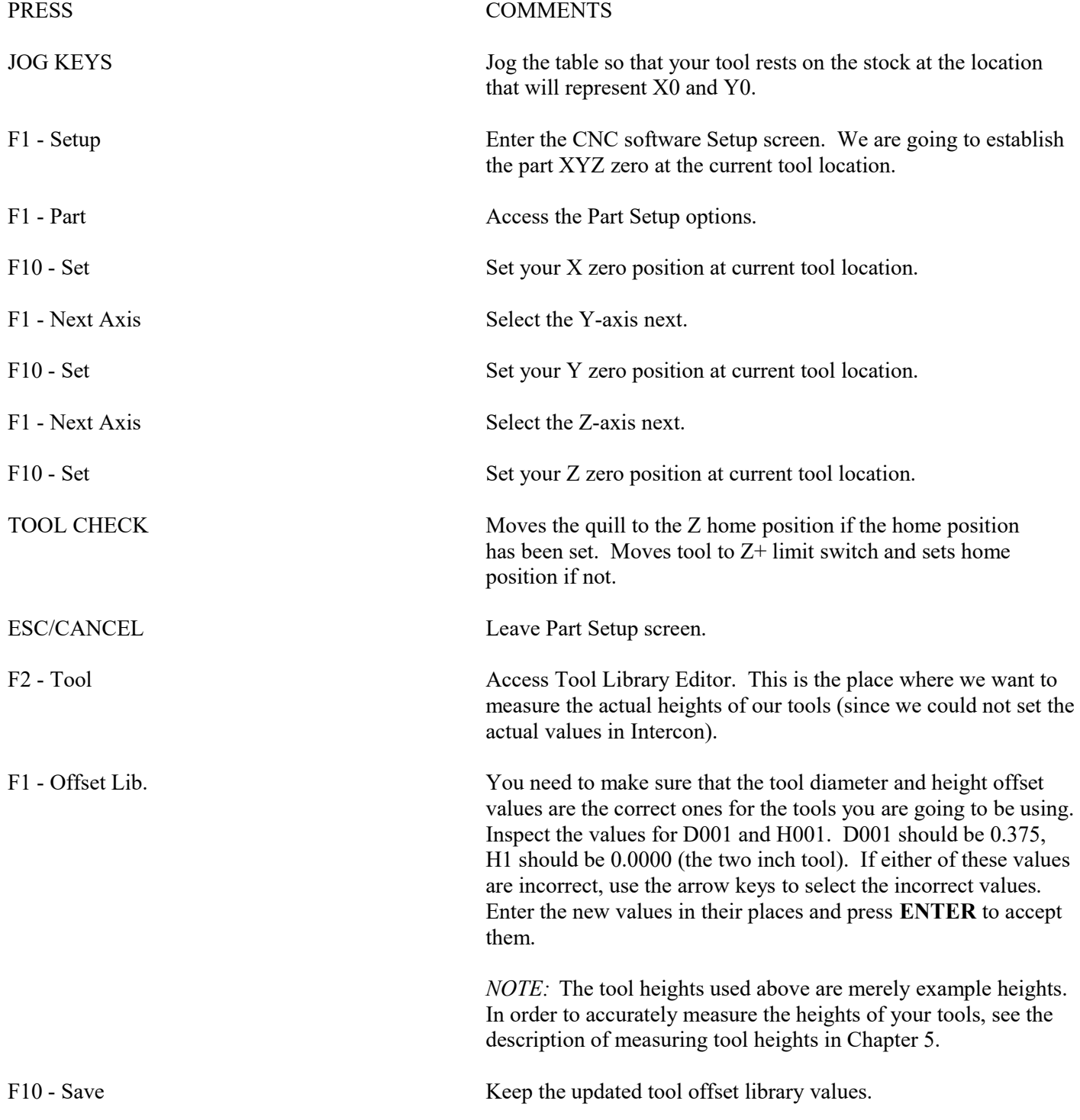

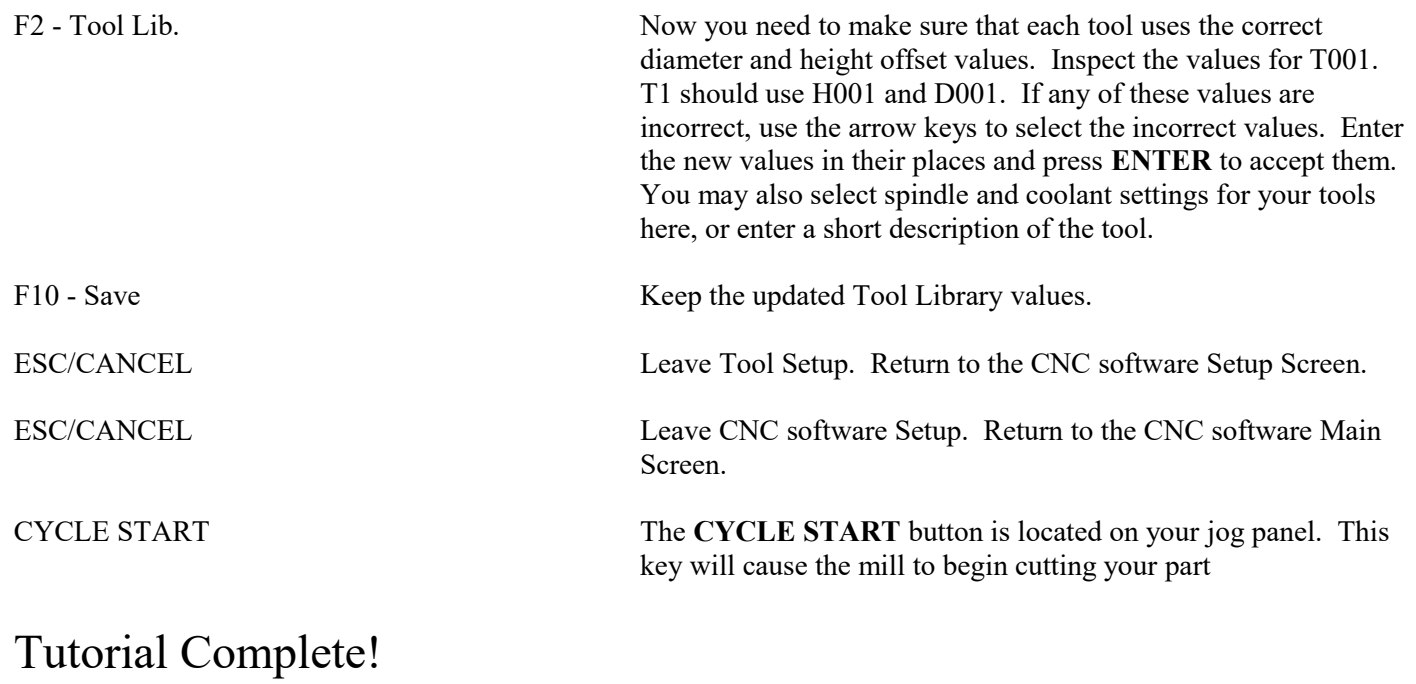

# **Intercon Tutorial #2**

This demonstration will show you how to create a tool path for a part from a blueprint using the Math Help function of Intercon**.** The tool path to be created is for the part shown in Figure 1 below.

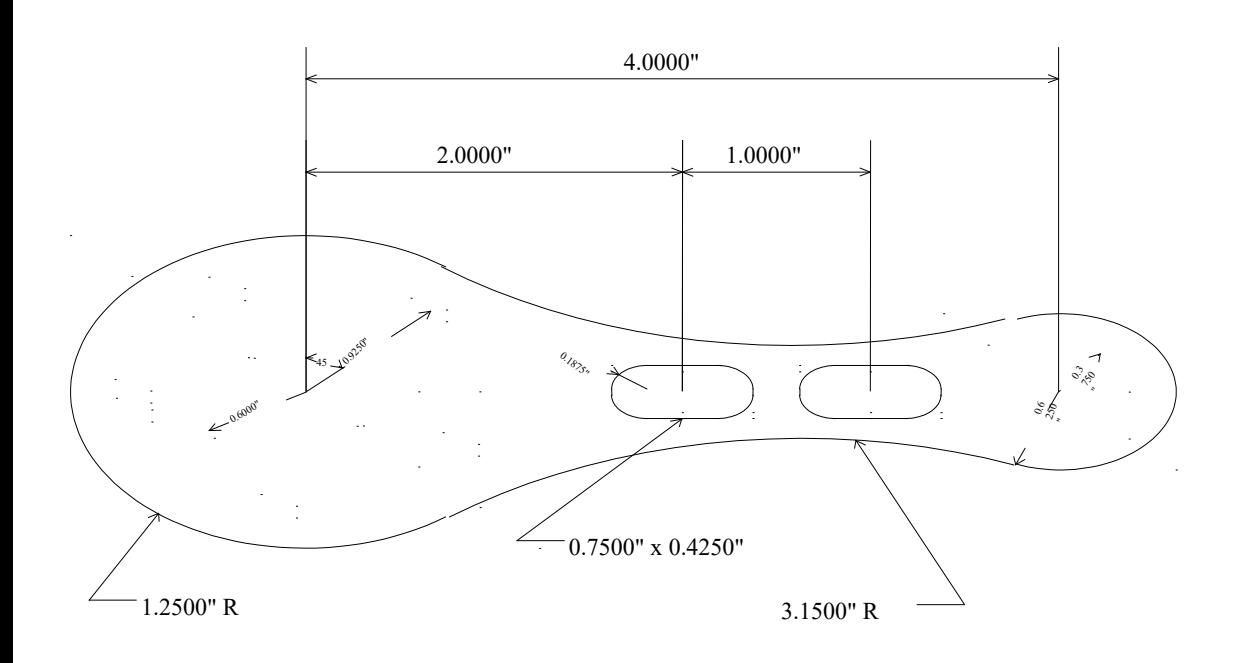

FIG. 1 - Part to be machined.

 $\bar{z}$ 

# Part Creation

The process of creating a part is called part programming. Each feature of the part will become an operation in your program. Before beginning, decide where you want the **X0** and **Y0** reference. For this particular demo, the center of the Bolt Hole pattern was selected for convenience). Beginning from the Intercon File Menu (press **F1 - File** if the file menu is not shown) the following series of keystrokes will describe the step-by-step process of designing the part shown in Figure 1.

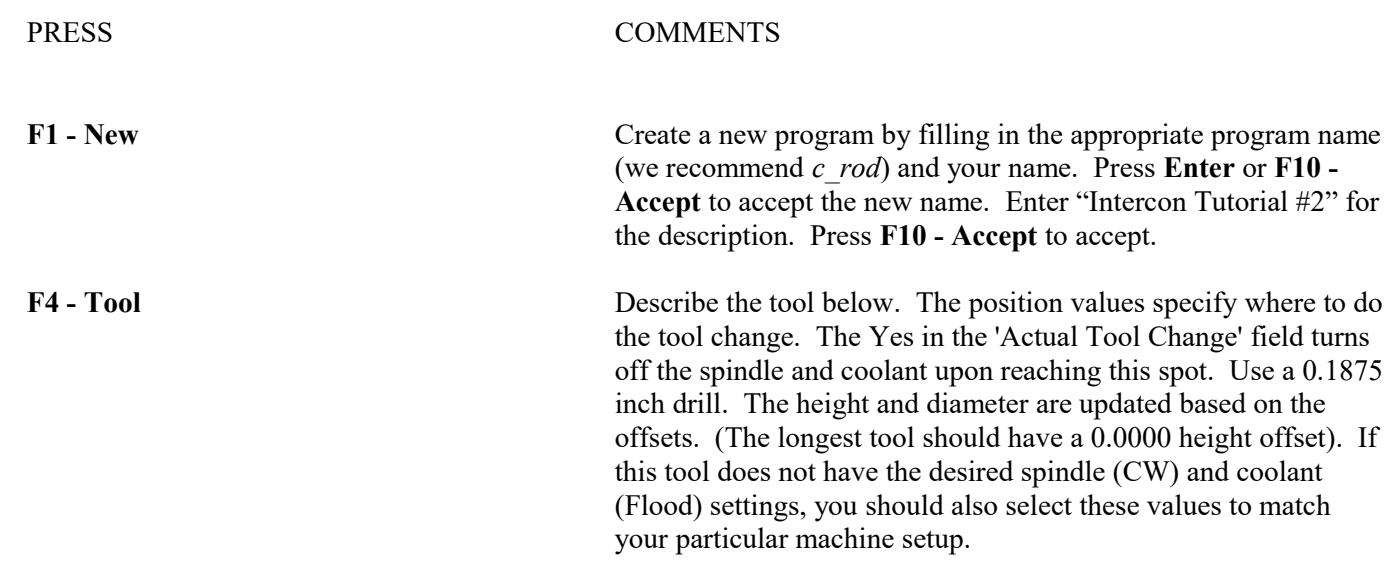

## N0002 Tool change

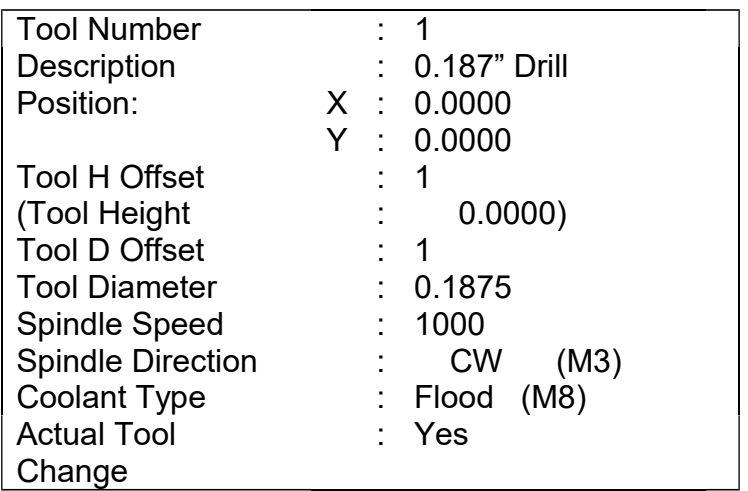

Notice for this particular screen, the Tool height shows '0.0000', since it has the same tool height as the Reference tool. However, your screen may differ since Intercon cannot change the Reference tool height in the Tool Library. This will change when you run this program. Refer to the Measuring Tool Heights in Chapter 5 for more details.

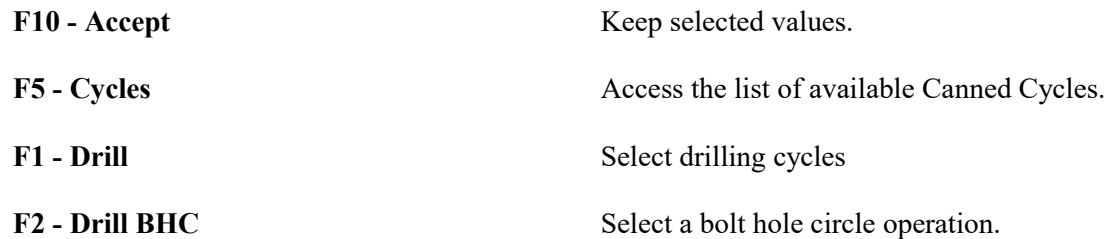

The clearance height is the Z height from which the downward rapid traverse begins before each hole. It is also the Z height to which the tool returns upon completion of drilling the hole.

The 'Rapid To' depth is the Z height to which the tool rapid traverses before drilling a hole.

# **BOLT HOLE CIRCLE**

Number of holes: 5

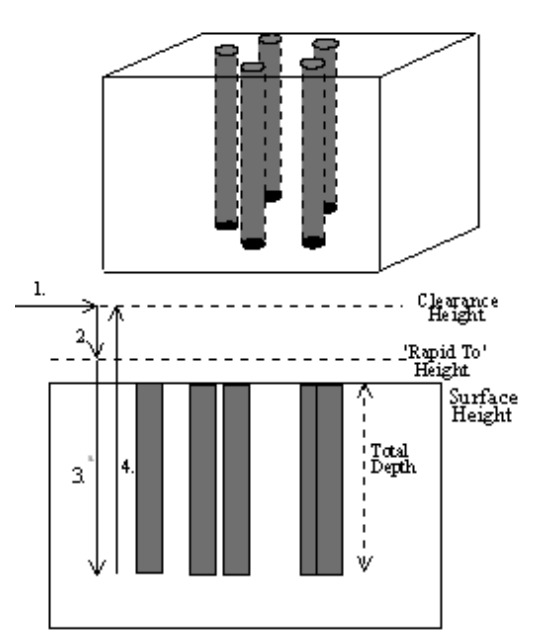

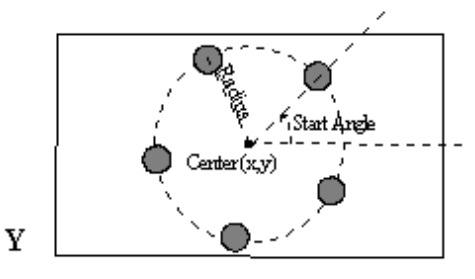

 $\mathbf x$ 

*FIG. 2 - Bolt Hole Circle*

## N0003 Drill bolt holes

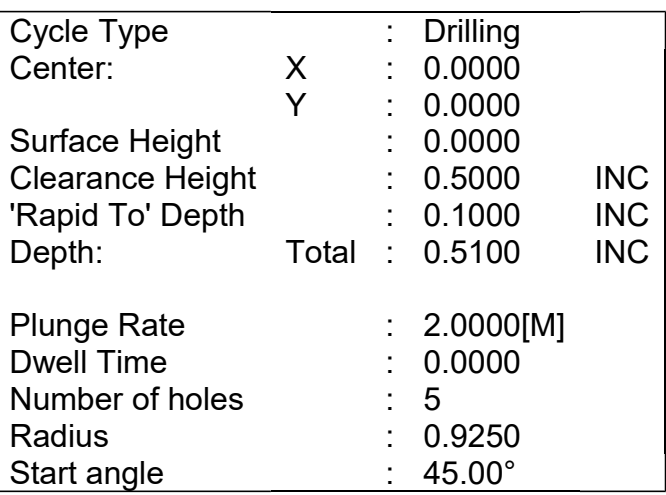

F10 - Accept Keep selected values.

**F4 - Tool** Use a 0.2500 diameter end mill now. Notice that the tool height shown below is a negative value. This value represents the difference in height between this tool and the longest tool being used. The longest tool used (in this case, operation N0020 above) has a height of 0.0000. Again, do not be alarmed if the Tool Height is not -1 for operation N0040. If this tool does not have the desired spindle (CW) and coolant (Flood) settings, you should also enter values specific to your machine setup.

## N0004 Tool change

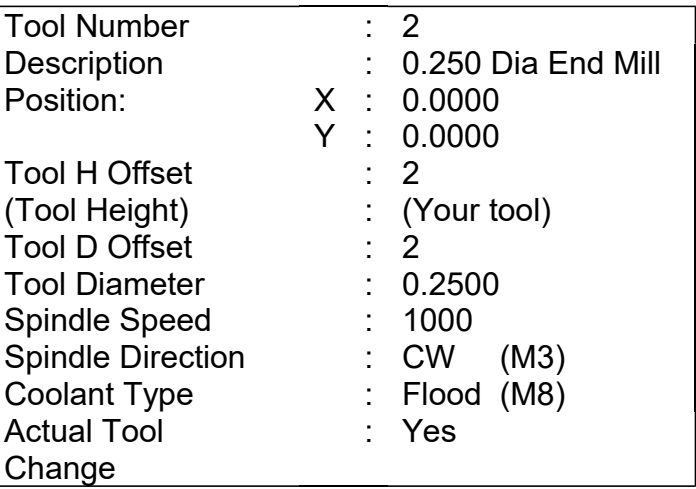

F10 - Accept Keep selected values.

F5 - Cycles **F5** - Cycles **Access** the list of available canned cycles.

F6 - Circ. Pocket Start with 1.2000 inch diameter Pocket.

N0005 Circular pocket

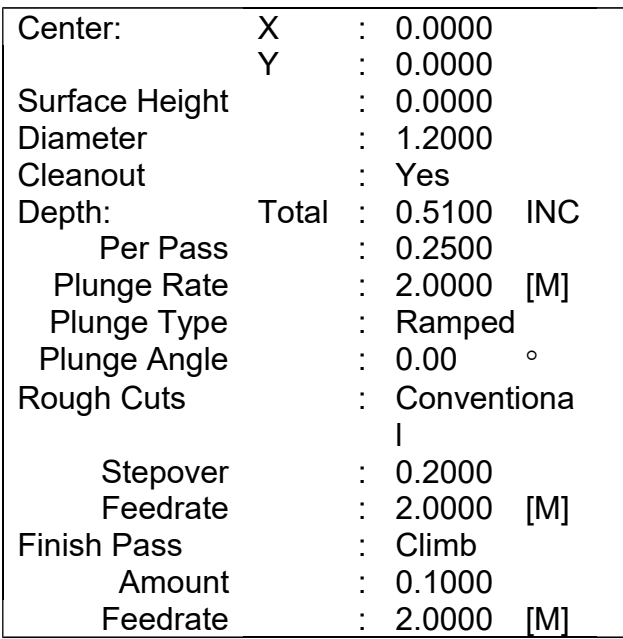

F10 - Accept Keep selected values.

F5 - Cycles Access the list of available canned cycles.

F6 - Circ. Pocket **Repeat above pocket cycle**. The center X value 4.0000 and the diameter is 0.7500 inches.

## N0060 Circular pocket

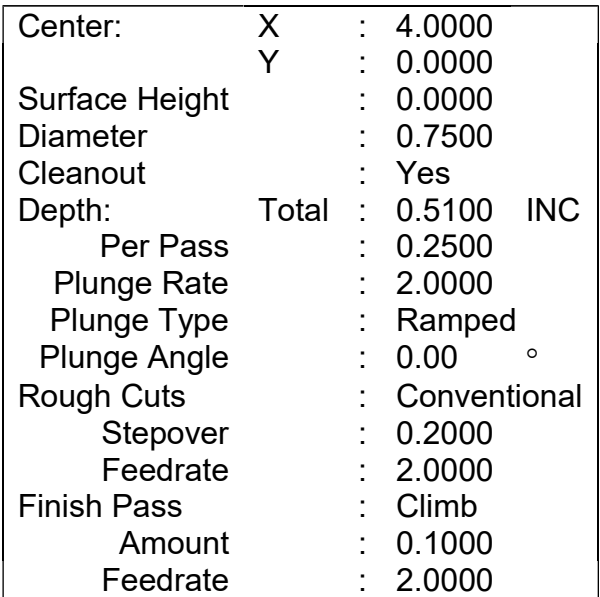

F10 - Accept Keep selected values.

F5 - Cycles **F5** - Cycles **Access** the list of available Canned Cycles.

F5 - Rect. Pocket **F5** - Rect. Pocket

N0070 Rectangular pocket

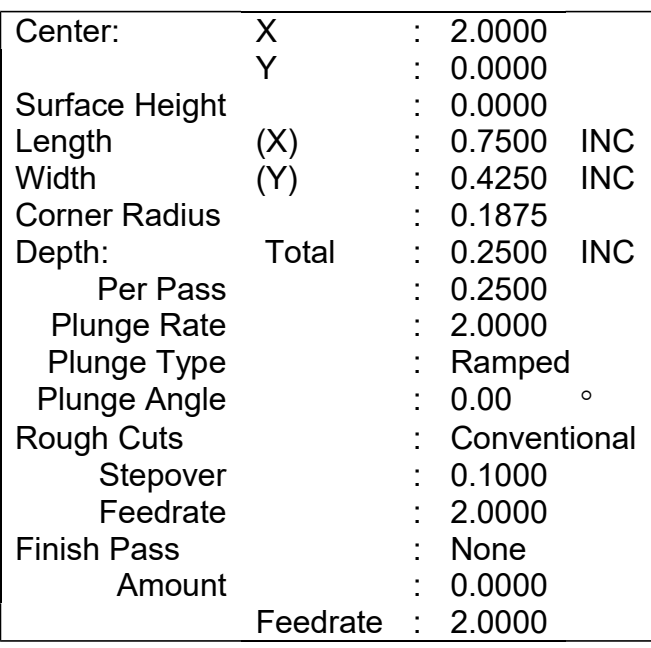

F10 - Accept Keep selected values.

F5 - Cycles Access the list of available Canned Cycles.

**F5 - Rect. Pocket** Repeat above Pocket cycle. The center X value lies at 3.0000.

M-Series Operator's Manual 9/14/16 75

## N0080 Rectangular pocket

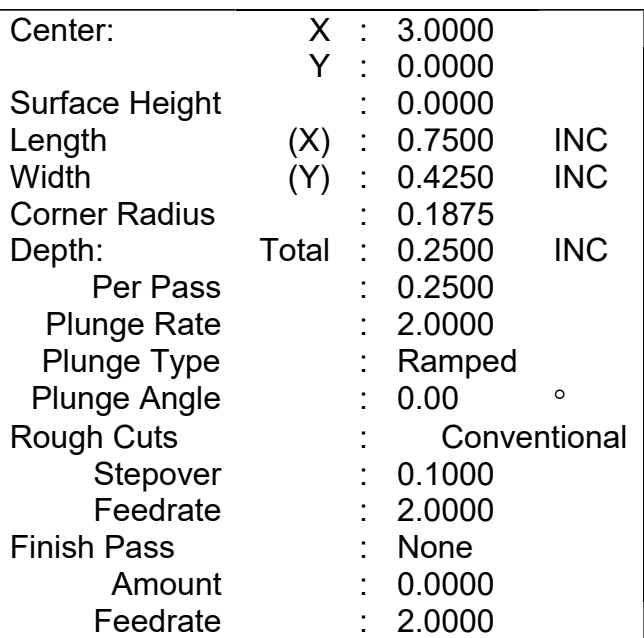

F10 - Accept Keep selected values.

N0009 Rapid traverse

**F1 - Rapid** Move to a location outside the part. The purpose of this move is to prepare to use cutter compensation on the tool.

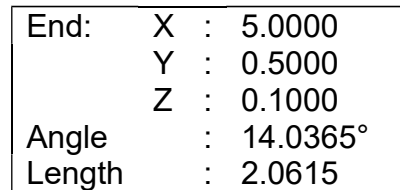

F10 - Accept Keep selected values.

**F2 - Linear** Need to do a zero length move to move the cutter down to zdepth before starting the lead in move to the part. Not including the zero length move to z-depth would confuse cutter comp. and cause the program to do weird things.

## N0010 Linear Move

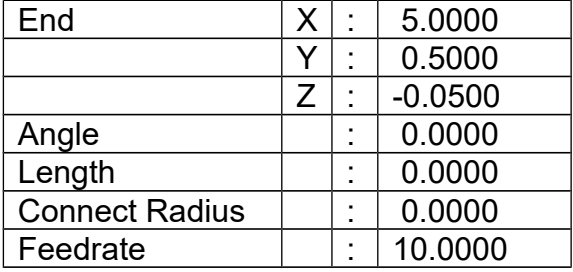

F10 - Accept Keep selected values.

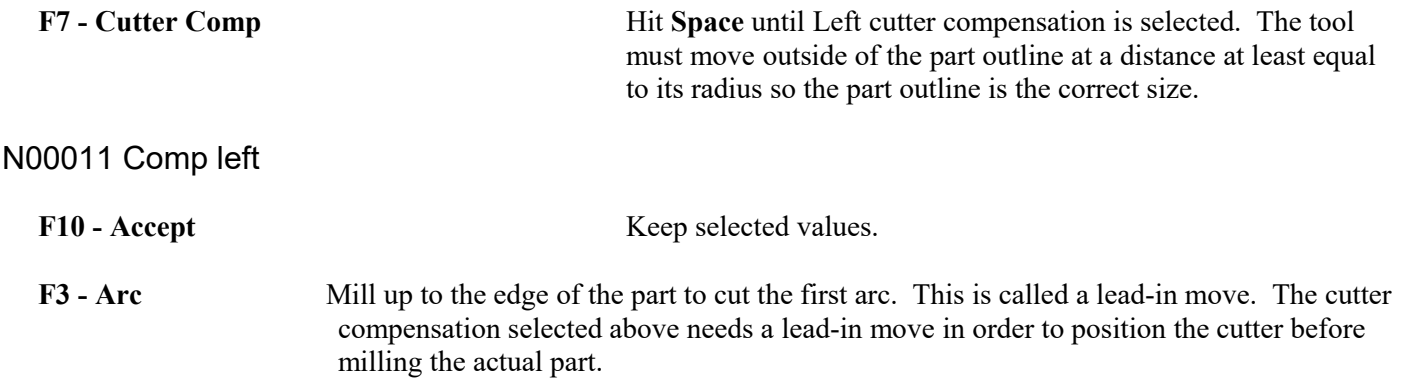

N0012 Arc

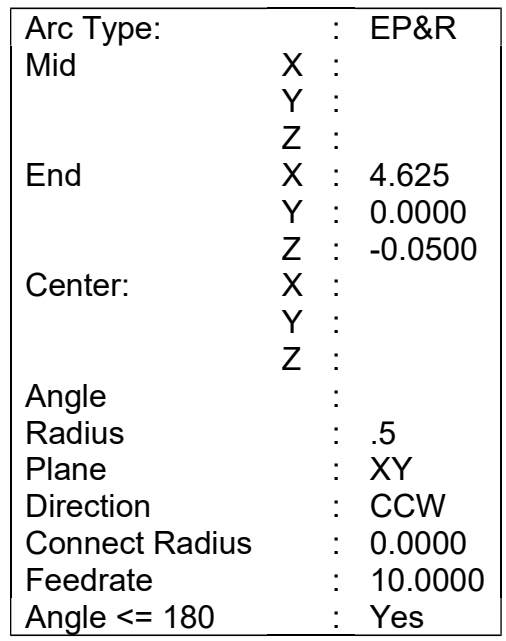

You will see that after you enter in these values, the other points and arcs will be entered in automatically.

F10 - Accept Keep selected values.

F3 – Arc The first arc to be cut is labeled as ARC 1 in Figure 3 below. The The S start point, labeled P1, is the end point of the previous move. The end point of the arc will be generated with Math Help. We will be using end point and radius (EP&R) arcs.

## *FIG 3. - Tangent point and arc reference.*

l,

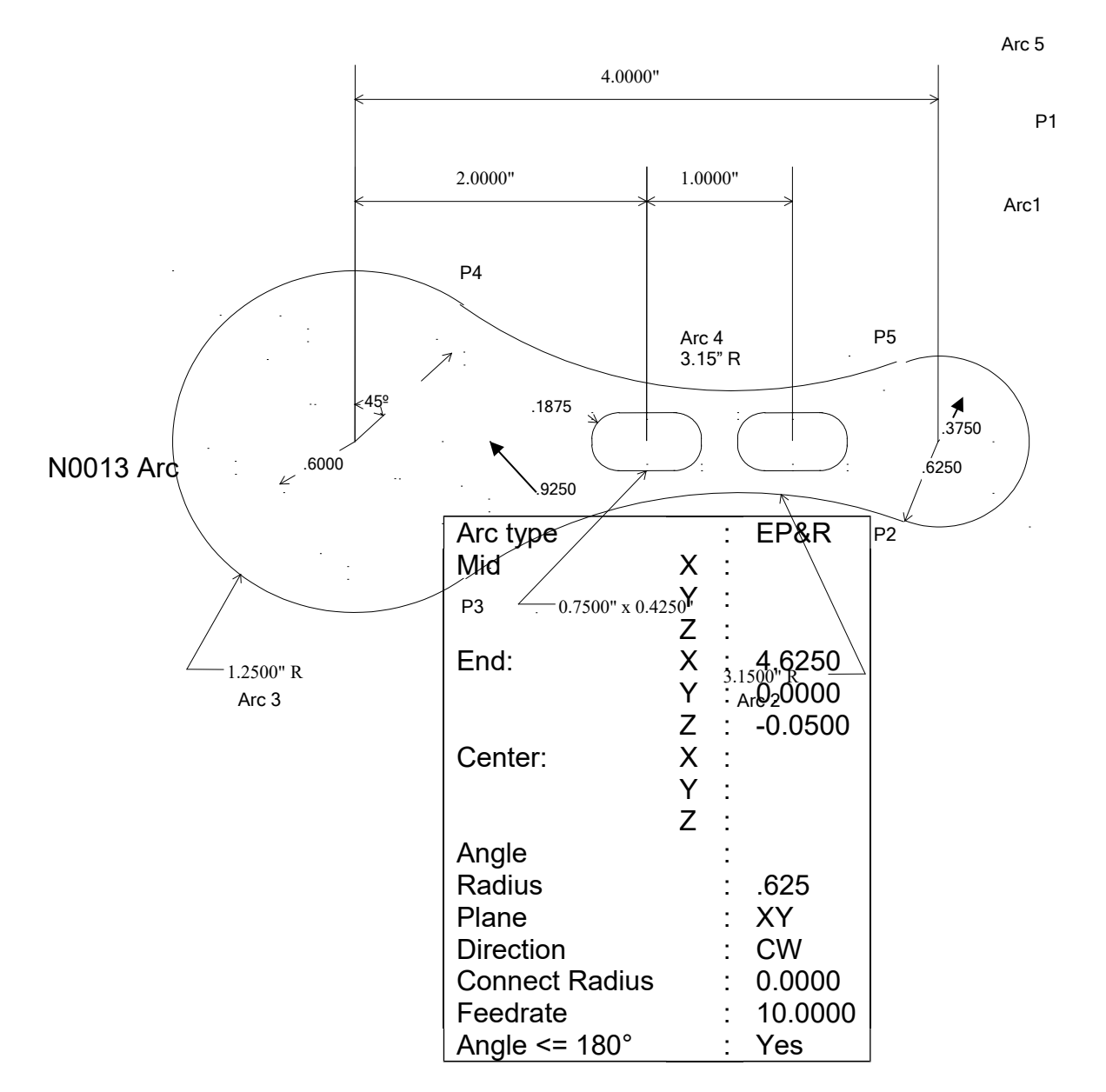

**F6 - Math Help** We are trying to find end points for the arcs that make up the outside edge of the part. Note: the main Math Help menu will list all available Math Help solvers.

**F6 - Tangent Arc Arc Arc** This scenario will generate tangent points P2 - P5 of Figure 3. Enter the values as shown below:

## Arc Tangent Arcs:

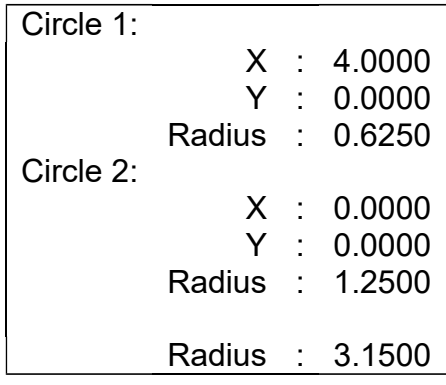

Intercon will calculate the missing values for this scenario.

### Intercon Mill v1.25 Current Part: c rod.icn N0012 Arc Arc Tangent Arcs Circle 1  $\frac{X}{Y}$ 4.0000<br>0.0000 Radius:  $0.6250$ Circle 2 Х:  $0.0000$ 0.0000<br>1.2500 Υ: Radius : Circle 3 X: 2.6387 Y:  $-3.5210$ Radius: 3.1500  $\frac{1}{\sqrt{1}}$ cэ Tangent 1 3.7746  $X$ : Y:  $-0.5829$ Tangent 2 X:<br>Y: 0.7496  $-1.0003$ - Solution 2 of 8 -Next<br>Soln Clear<br>All Prev<br>Solver Next<br>Solver Hide<br>Math Copy<br><<< Copy<br>>>> Graphic<br>On/Off Prev<br>Soln  $F4$ F<sub>5</sub> F7 F8 F3 F<sub>6</sub> F<sub>1</sub>

*FIG. 4 - Screen showing Math Help Arc Tangent Arc solutions* 

| <b>AKKUWS</b>       | 11 1 |
|---------------------|------|
|                     | sho  |
|                     | rig  |
|                     | fie  |
|                     |      |
| F9 - Graphic on/off | Pre  |

**F2 - Next Soln** Find scenario that corresponds to the actual arcs being milled. Observe Figure 4. Point T1 is the one needed.

**ARROWS** If necessary, move the block cursor to the Tangent 1 X field as own above. Note: Use only  $\langle \uparrow \rangle$  and  $\langle \downarrow \rangle$ . If you press the the arrow, press the left arrow to get back to the Math Help hds.

> ess to hide the graphical display and reveal the arc operation behind it.

→ (ARROW) Move the cursor to the arc operation. The solid block cursor on the left side of the screen will be replaced by an outlined

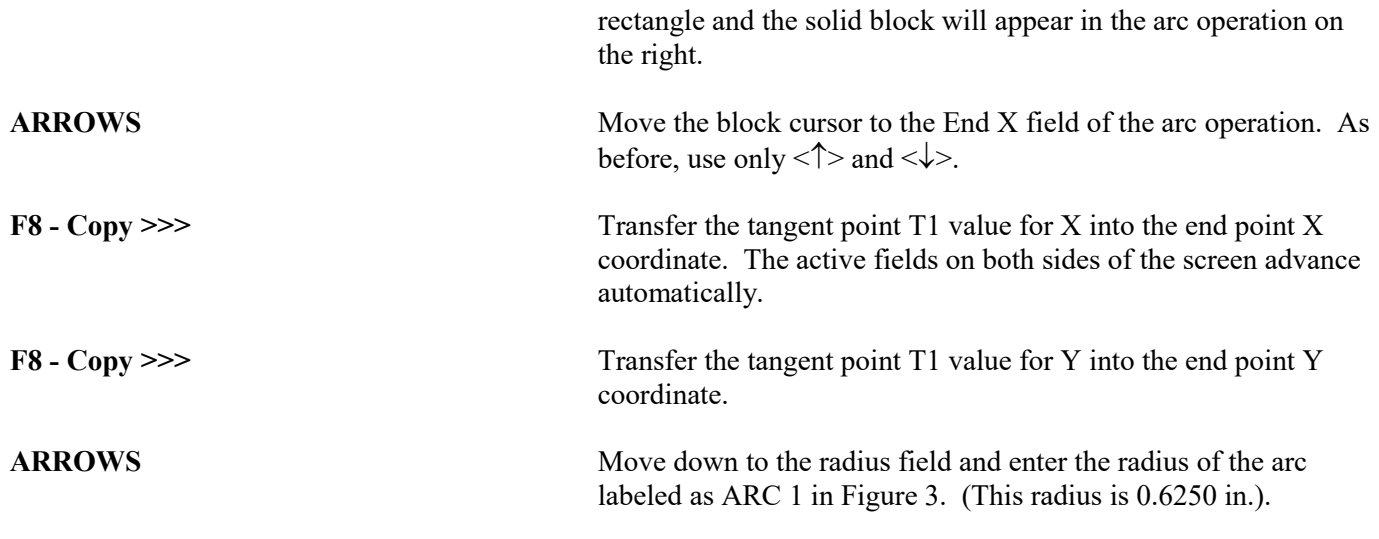

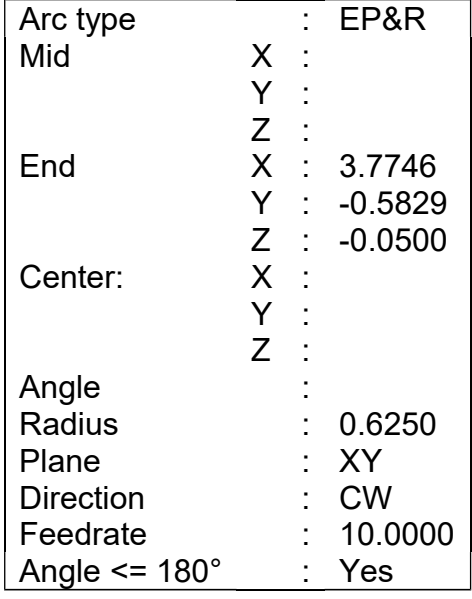

F6 - Hide Math **Hide Math** Hide Math Help temporarily. (We will return later to pick up the other tangent points.)

**F8 - Graph** Observe Figure 5. The graphics show a preview of the part up to this point. This preview can be used to detect problems that may occur if the part was cut now.

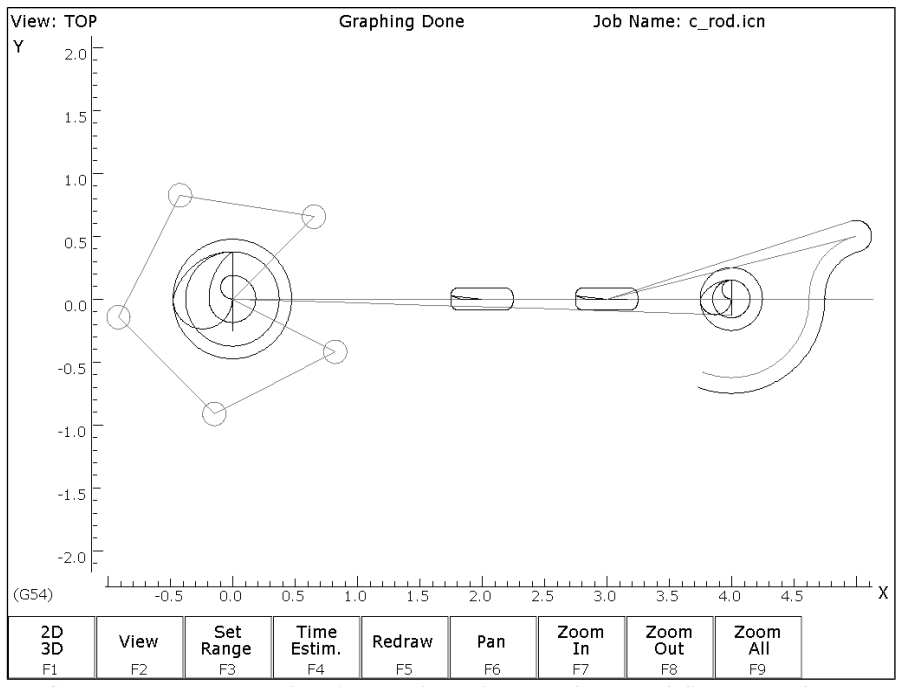

*FIG. 5 - Draw screen showing Bolt Holes, Pockets and first arc of part*

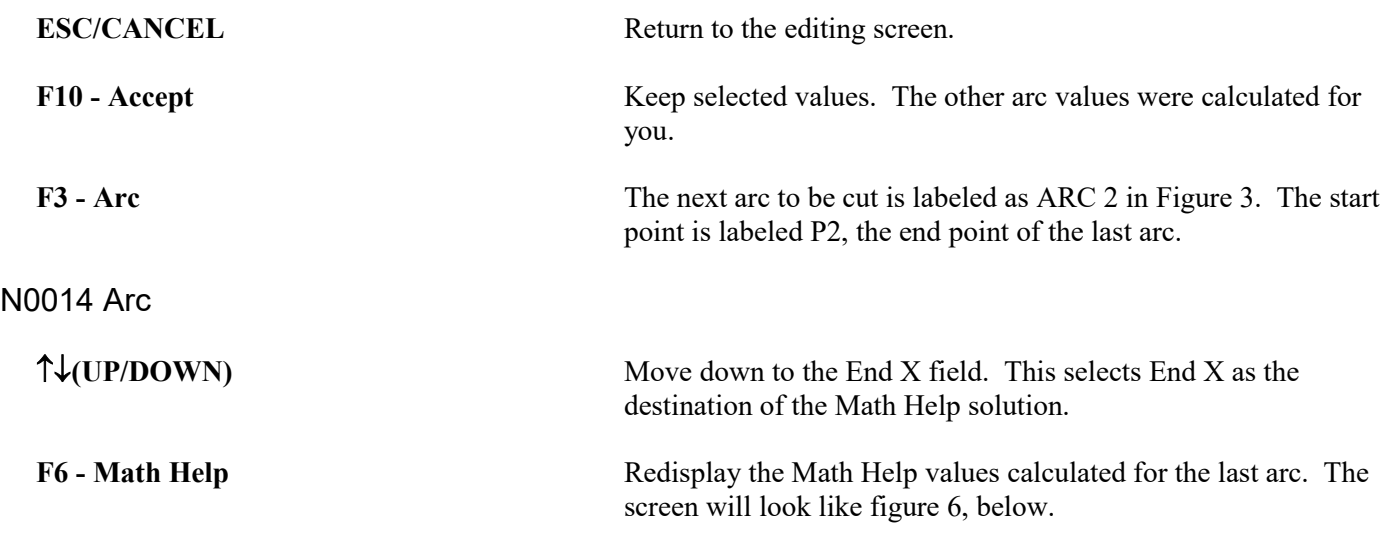

| Intercon Mill v1.25 |                     |       |           |                |      |                     |                | Current Part: c rod.icn |
|---------------------|---------------------|-------|-----------|----------------|------|---------------------|----------------|-------------------------|
|                     |                     |       |           |                |      | N0013 Arc           |                |                         |
|                     | Arc Tangent Arcs    |       |           |                |      |                     |                |                         |
|                     |                     |       |           |                |      | Arc Type            |                | : EP & R                |
| Circle 1            | Х:                  |       | 4.0000    |                |      | Mid                 |                | X: ***********          |
|                     | Υ:                  |       | 0.0000    |                |      |                     |                | Y: ***********          |
|                     | Radius:             |       | 0.6250    |                |      |                     |                | Z: ***********          |
|                     |                     |       |           |                |      | End                 |                | X:<br>3.7746            |
| Circle 2            | Х:                  |       | 0.0000    |                |      |                     |                | Y:<br>$-0.5829$         |
|                     | Υ:                  |       | 0.0000    |                |      |                     |                | Z:<br>$-0.0500$         |
|                     | Radius:             |       | 1.2500    |                |      | Center              |                | $X:$ ***********        |
|                     |                     |       |           |                |      |                     |                | Y: ***********          |
| Circle 3            | х:                  |       | 2.6387    |                |      |                     |                | $Z:************$        |
|                     | Y:                  |       | $-3.5210$ |                |      | Angle               |                | ********* 0             |
|                     | Radius:             |       | 3.1500    |                |      | Radius              |                | 0.0000                  |
|                     |                     |       |           |                |      | Plane               |                | : XY                    |
| Tangent 1           |                     | Х:    | 3.7746    |                |      | Direction           |                | : <b>CW</b>             |
|                     |                     | Υ:    | $-0.5829$ |                |      | Connect Radius      |                | 0.0000                  |
| Tangent 2           |                     | x:    | 0.7496    |                |      | Feedrate            |                | 10,0000                 |
|                     | Υ:                  |       | $-1.0003$ |                |      | Angle $\le$ $=$ 180 |                | : Yes                   |
|                     |                     |       |           |                |      |                     |                |                         |
|                     | - Solution 2 of 8 - |       |           |                |      |                     |                |                         |
|                     |                     |       |           |                |      |                     |                |                         |
|                     |                     |       |           |                |      |                     |                |                         |
|                     |                     |       |           |                |      |                     |                |                         |
|                     |                     |       |           |                |      |                     |                |                         |
|                     |                     |       |           |                |      |                     |                |                         |
|                     |                     |       |           |                |      |                     |                |                         |
| Prev                | Next                | Clear | Prev      | Next           | Hide | Copy                | Copy           | Graphic                 |
| Soln                | Soln                | All   | Solver    | Solver         | Math | くくく                 | >>>            | On/Off                  |
| F1                  | F <sub>2</sub>      | F3    | F4        | F <sub>5</sub> | F6   | F7                  | F <sub>8</sub> | F9                      |

*FIG. 6 – New arc 2 entry screen shown with solution for arcs 1 and 2 of Figure 3.*

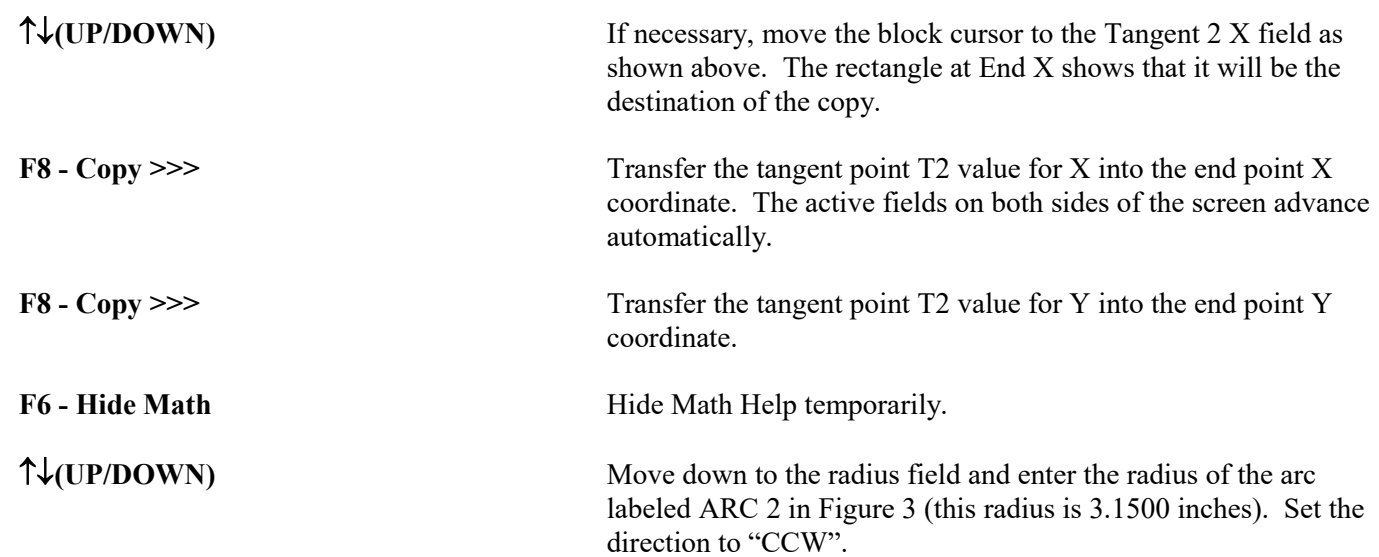

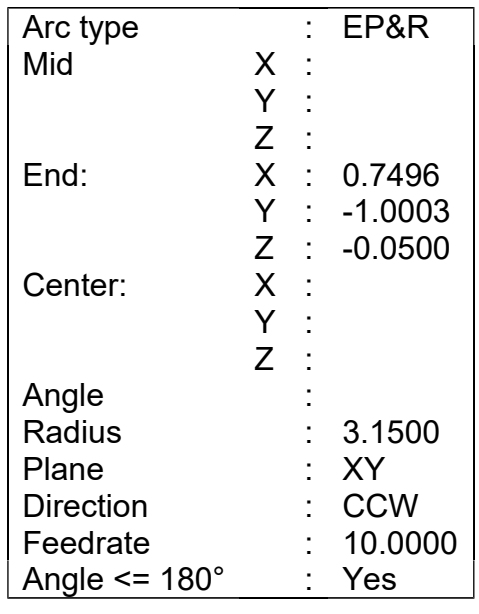

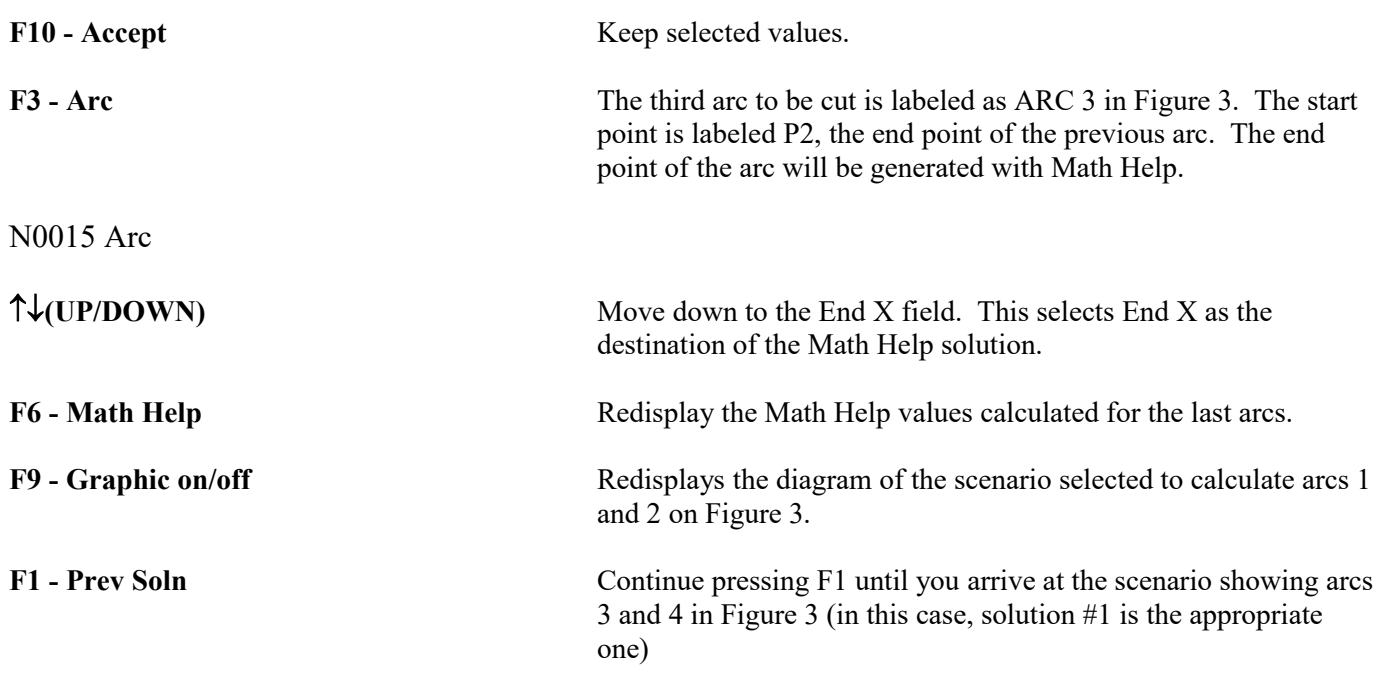

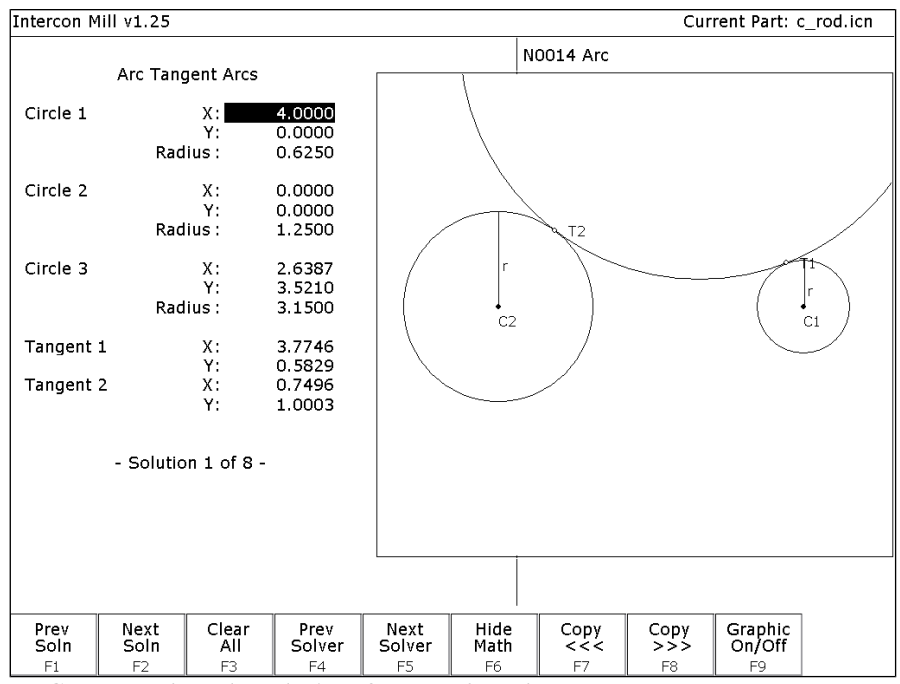

*FIG. 7 - Math Help solution for arcs 3 and 4.*

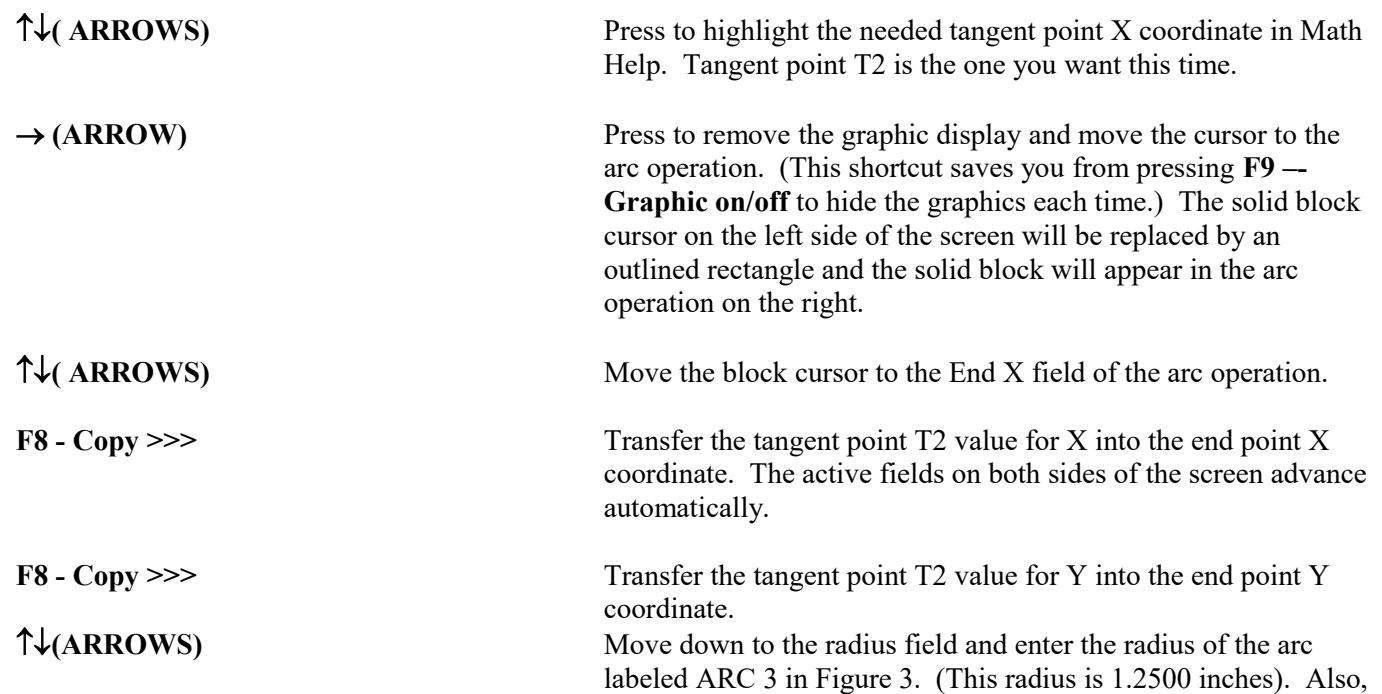

enter in No for the angle of this arc, since it is greater than 180°.

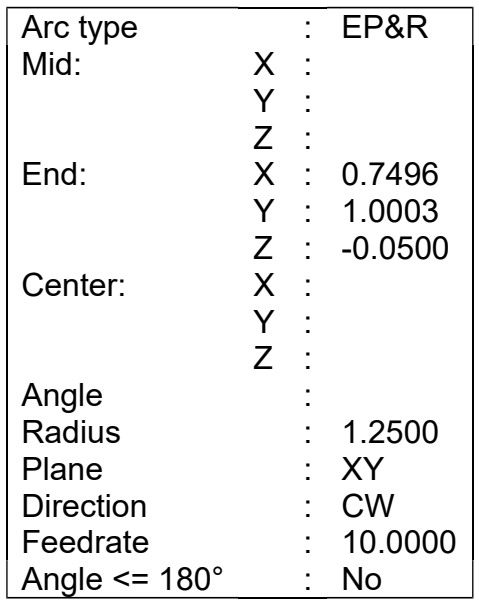

N0016 Arc mill

F10 - Accept Keep selected values.

F3 - Arc The fourth arc to be cut is labeled as ARC 4 in Figure 3. The start point, labeled P3, is the end point of the previous arc. The end point of the arc will be generated with Math Help.

**(ARROWS)** Move down to the End X field. This selects End X as the destination of the Math Help solution.

F6 - Math Help **Re-display the Math Help values calculated for the last arc.** 

| Intercon Mill v1.25 |                |                |                |                |                |                       |                | Current Part: c rod.icn |  |  |
|---------------------|----------------|----------------|----------------|----------------|----------------|-----------------------|----------------|-------------------------|--|--|
|                     |                |                |                |                |                | <b>N0015 Arc</b>      |                |                         |  |  |
| Arc Tangent Arcs    |                |                |                |                | Arc Type       |                       | : EP & R       |                         |  |  |
| Circle 1            |                | X:             | 4.0000         |                |                | Mid                   |                | Х: жжжжжжжжж            |  |  |
|                     |                | Υ:             | 0.0000         |                |                |                       |                | Y: ***********          |  |  |
|                     | Radius:        |                | 0.6250         |                |                |                       |                | Z: ***********          |  |  |
|                     |                |                |                |                |                | End                   | Х:             | 0.7496                  |  |  |
| Circle 2            |                | Х.             | 0.0000         |                |                |                       |                | 1.0003<br>Υ.            |  |  |
|                     |                | Υ:             | 0.0000         |                |                |                       | z:             | $-0.0500$               |  |  |
|                     | Radius:        |                | 1.2500         |                |                | Center                |                | X: ***********          |  |  |
|                     |                |                |                |                |                |                       |                | Y: ***********          |  |  |
| Circle 3            |                | х.             | 2.6387         |                |                |                       | Z:             | **********              |  |  |
|                     |                | Υ:             | $-3.5210$      |                |                | Angle                 |                | ********* 0             |  |  |
|                     | Radius:        |                | 3.1500         |                |                | Radius                |                | 0.0000                  |  |  |
|                     |                |                |                |                |                | Plane                 |                | : XY                    |  |  |
| Tangent 1           |                | Х.             | 3.7746         |                |                | Direction             |                | : CW                    |  |  |
|                     |                | Y:             | $-0.5829$      |                |                | <b>Connect Radius</b> |                | 0.0000                  |  |  |
| Tangent 2           |                | Х.             | 0.7496         |                |                | Feedrate              |                | 10.0000                 |  |  |
|                     |                | Υ.             | $-1.0003$      |                |                | Angle $\le$ = 180     |                | : Yes                   |  |  |
| - Solution 2 of 8 - |                |                |                |                |                |                       |                |                         |  |  |
|                     |                |                |                |                |                |                       |                |                         |  |  |
|                     |                |                |                |                |                |                       |                |                         |  |  |
|                     |                |                |                |                |                |                       |                |                         |  |  |
|                     |                |                |                |                |                |                       |                |                         |  |  |
|                     |                |                |                |                |                |                       |                |                         |  |  |
|                     |                |                |                |                |                |                       |                |                         |  |  |
| Prev<br>Soln        | Next<br>Soln   | Clear<br>All   | Prev<br>Solver | Next<br>Solver | Hide<br>Math   | Copy<br><<            | Copy<br>>>>    | Graphic<br>On/Off       |  |  |
| F1                  | F <sub>2</sub> | F <sub>3</sub> | F <sub>4</sub> | F <sub>5</sub> | F <sub>6</sub> | F7                    | F <sub>8</sub> | F <sub>9</sub>          |  |  |

*FIG. 8 - New arc 4 entry screen shown with solution for arcs 3 and 4 of Figure 3.*

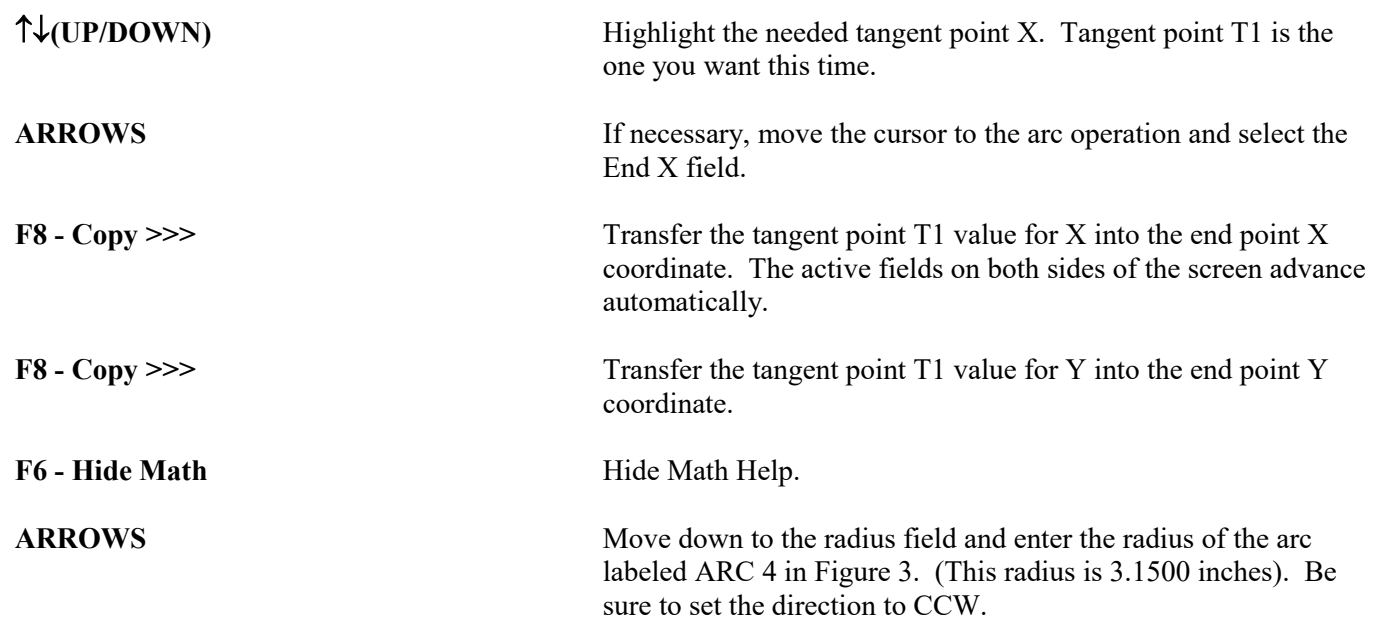

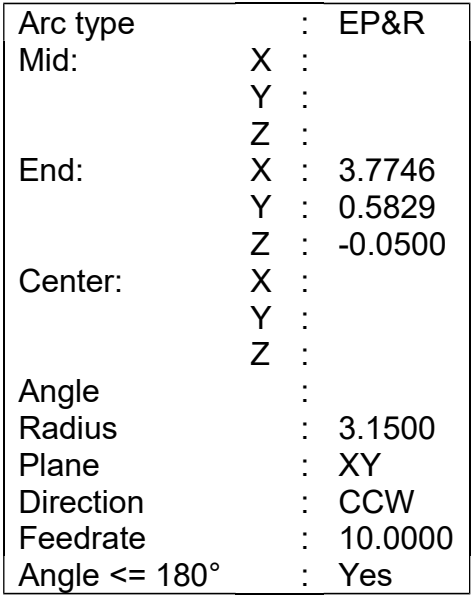

F10 - Accept Keep selected values.

F3 - Arc Mill the arc labeled as ARC 5 in Figure 3 back to point P1.

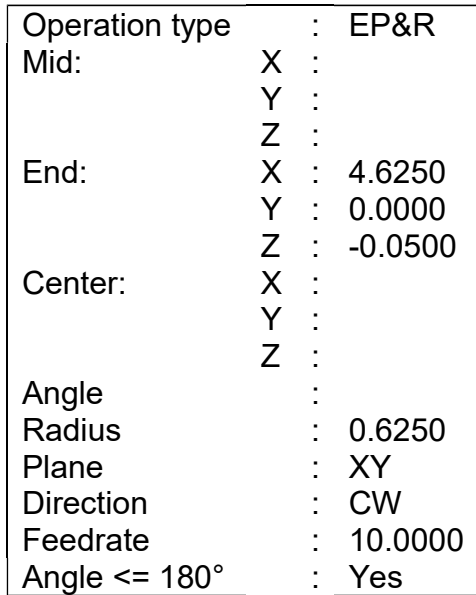

## F10 - Accept Keep selected values.

N0018 Arc mill

F3 - Arc Move tool away from the edge of the part after the last arc.

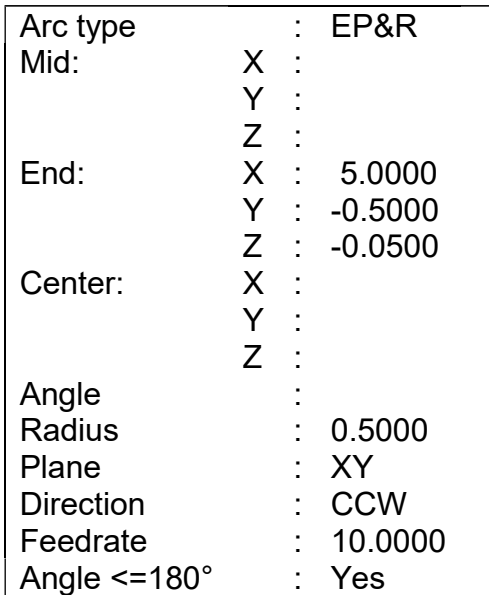

F10 - Accept Keep selected values.

**F7 - Cutter Comp** Hit the space bar until cutter compensation is turned '**Off**'. It is no longer needed.

# N0019 Comp off

F10 - Accept Keep selected values.

**F1 - Rapid** Move the tool away from the part. This is called a lead-out move. When cutter compensation is turned off, the compensation is removed during the next move. This must be done to allow the CNC software to correct its position.

## N0020 Rapid traverse

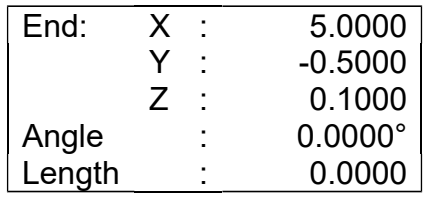

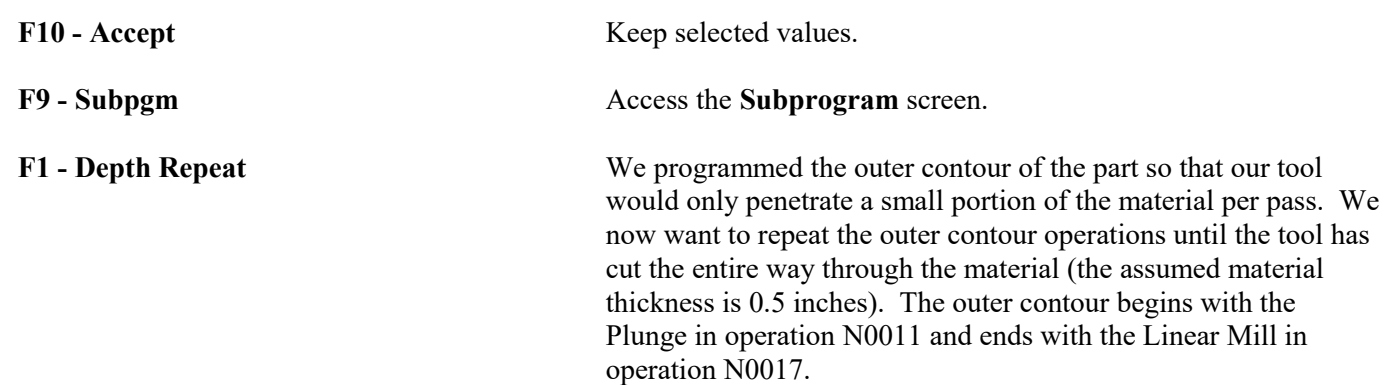

## N0021 Repeat to Depth

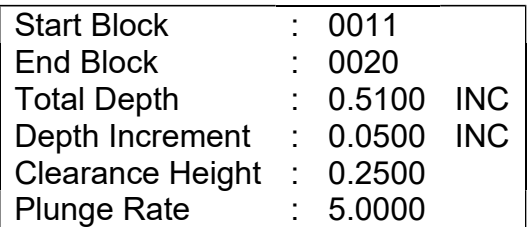

F10 - Accept Keep selected values.

**F1 - Rapid** Move the tool away from the part. This is called a lead-out move. When cutter compensation is turned off, the compensation is removed during the next move. This must be done to allow the CNC software to correct its position.

## N0022 Rapid traverse

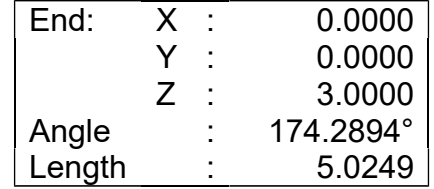

F10 - Accept Keep selected values.

**ESC/CANCEL** Creation of the part is complete. Intercon programs automatically turn the spindle and coolant off at the end.

**F8 - Graph** Display a preview of the finished part. Just make sure that the finished part is going to look the way you want it to. The display shown in Figure 7 has rulers placed around the various view windows that are scaled to the same size as the part displayed to allow visual inspection of the part. Remember, this preview shows where the center of the current tool will move (cutter compensation is not represented except in pocket and frame displays).

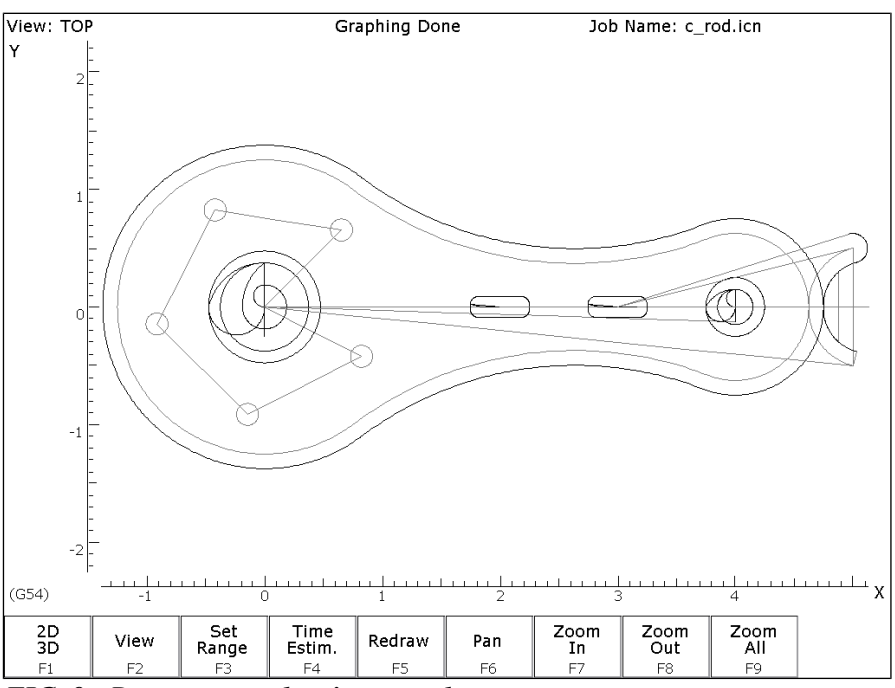

*FIG. 9 - Draw screen showing complete part*

**ESC/CANCEL** Return to Main screen.

**F1 - File** Go to the File Menu. Press **F3 - Save** to save under the current file name or press **F4 - Save As** to save the program under a different name.

F10 - Post The CNC file needed to run this part on your mill will be generated at this time. The Intercon program displays the operation number of the part it is processing as it works through each operation in memory:

# **Generating CNC Program Block 0050**

 As it processes each operation, it checks for values that, if used, will cause incorrect code to be produced. If such a value is found, a message will appear on the screen alerting you of the problem. For example, a problem with a rectangular pocket may produce this message:

## Message  $-$

Corner radius too small for Cutter...hit a key.

 Changes to the part would then be required to allow proper code generation to proceed. If no problems are encountered during code generation, the following message appears:

## Message -

## CNC code generation successful

You are now at the main menu again.

You are now finished designing your part. In order to run your part, you now need to return to the CNC software.

Program Finished!

# Milling the Part

Now that the part has been programmed, it is time to mill it. Take your material and clamp it to the table. Remember that the clamps must be positioned such that they do not interfere with the tool as it cuts. You may choose to place the clamps around the edges of the material for the entire process and let the part drop through upon completion, or you may wish to pause after milling the circular pockets and place clamps through the holes to prevent the part from moving. The second option decreases the chance of the part being marred because it moved during milling.

Now you need to set your **XYZ** reference points. Insert your longest tool in the quill and follow the procedure listed below:

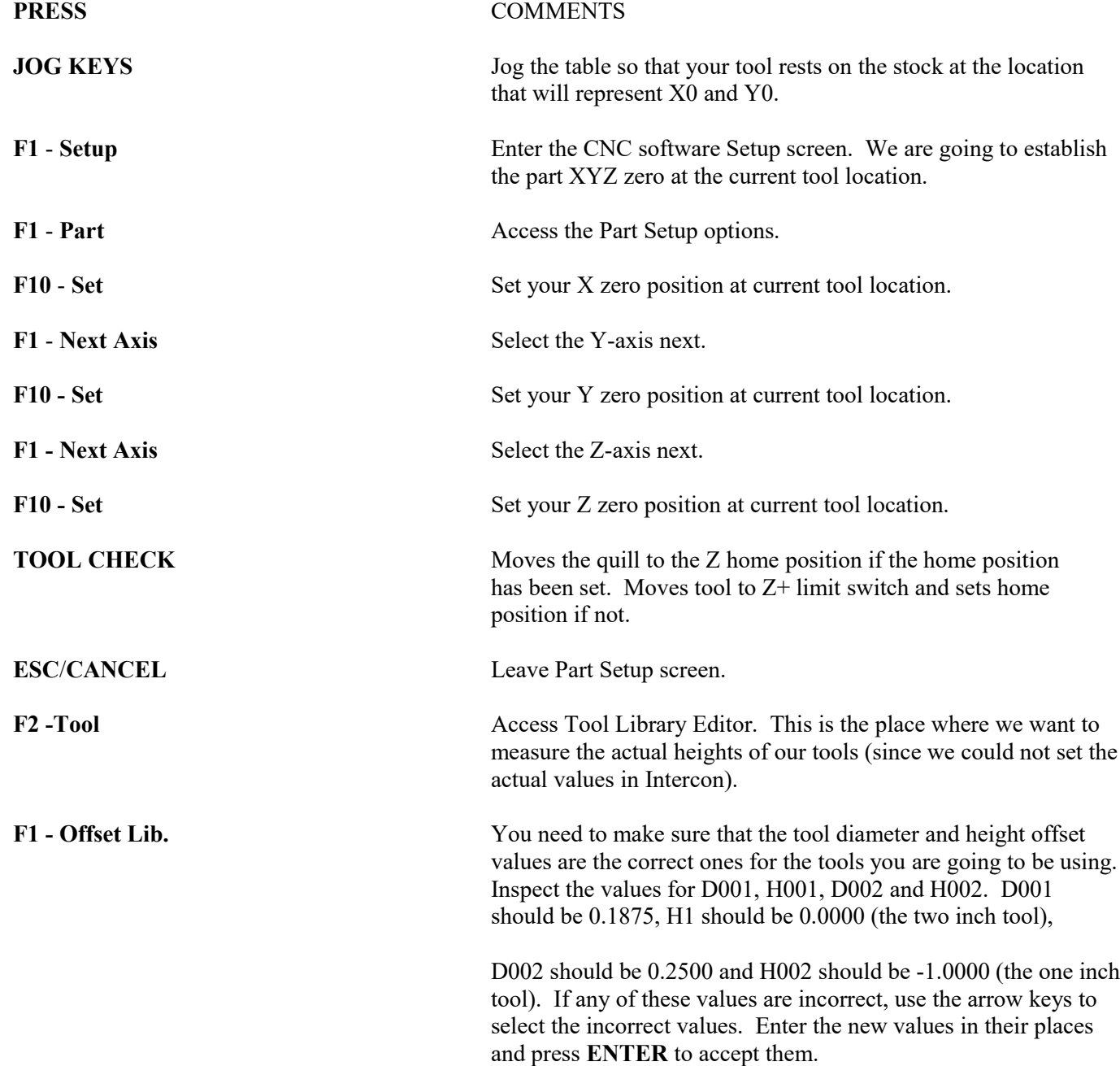

*NOTE:* **The tool heights used above are merely example heights. In order to accurately measure the heights of your tools, see the description of measuring tool heights in Chapter 5.**

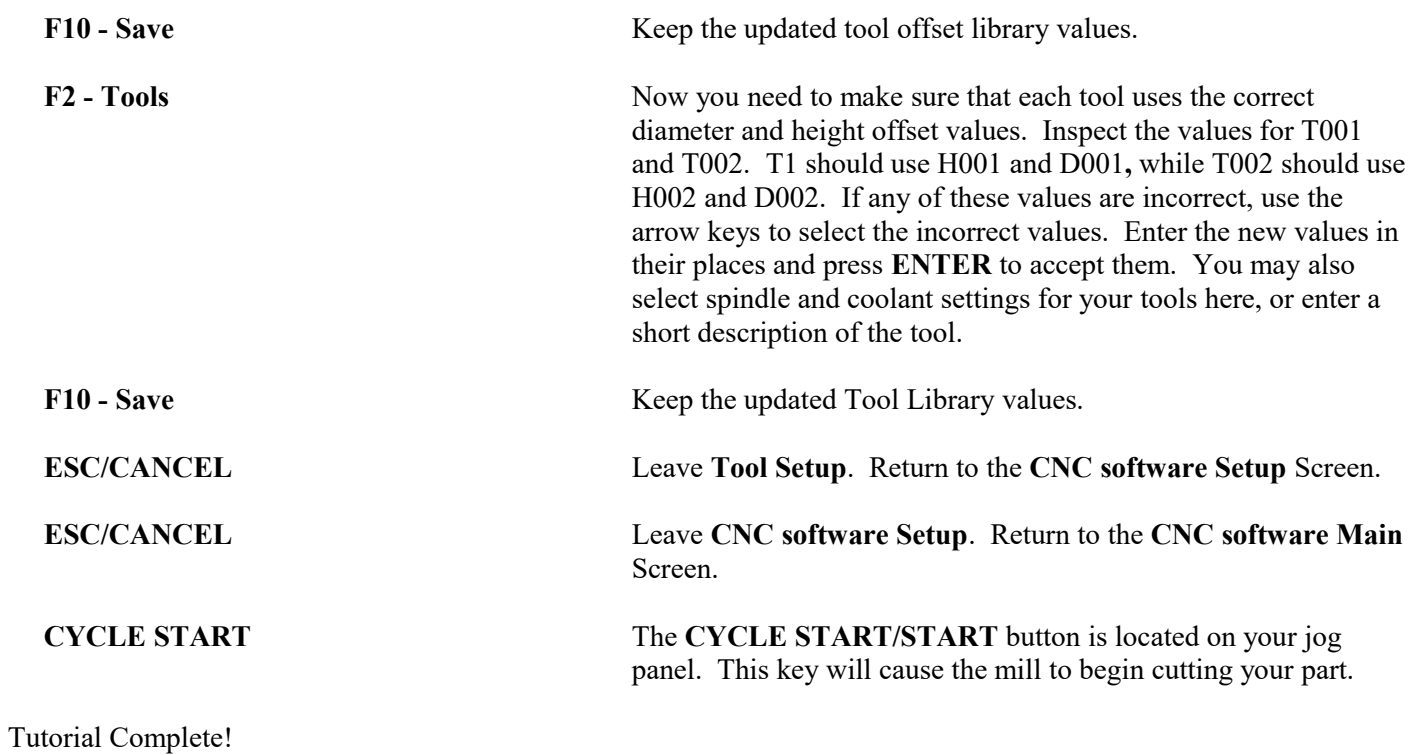

# Measuring Tool Heights

The following is a brief description of the method used to measure tool height values (offsets). You will need to insert a reference tool into the quill before beginning. For more information also see chapter 5.

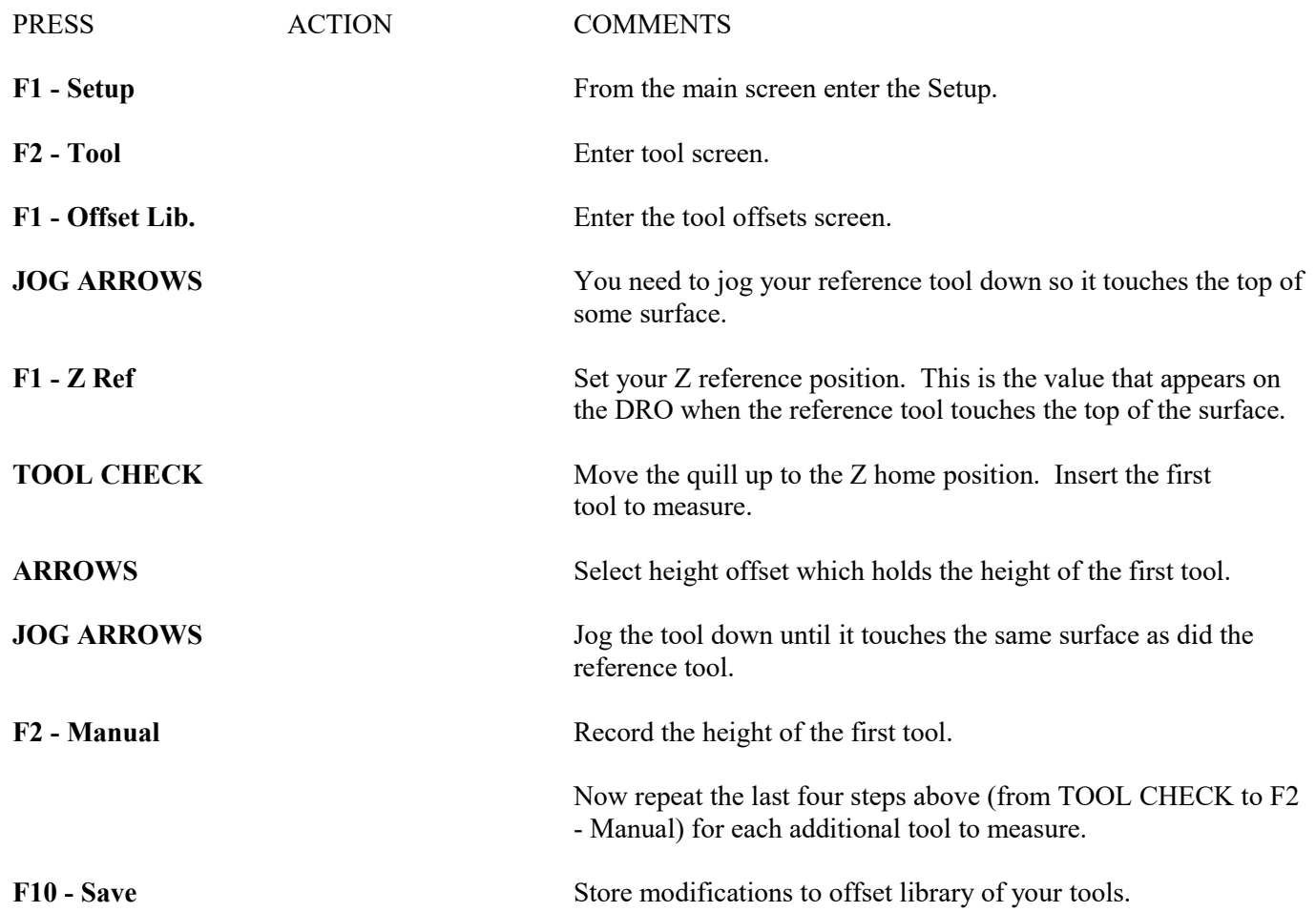

# **Chapter 11 CNC Program Codes**

# **General**

The next three chapters contain a description of the CNC program codes and parameters supported by the M-Series Control. The M-Series Control has some G codes and parameters that are modal, and some that are "one shots." The G codes and parameters that are modal will stay in effect until a new G code or parameter is issued. One shots are effective for the current line only. For example, a movement command of G1, which is modal, will remain in effect until a different movement command is issued, such as G0, G2, G3, etc.

# **Miscellaneous CNC Program Symbols**

# **D - Tool Diameter Offset Number**

D is used to select the Tool Diameter Offset from the offset library. The D code values are stored in the Offset Library. Tool Diameter Offsets can be specified anytime before Cutter Comp is turned on (G41 or G42). Once specified, the offset amount is stored and will only be changed when another D code is entered therefore, D is modal. The Tool Diameter Offset (D) can be placed on a line by itself or on a line with other G-codes.

## *Example:*

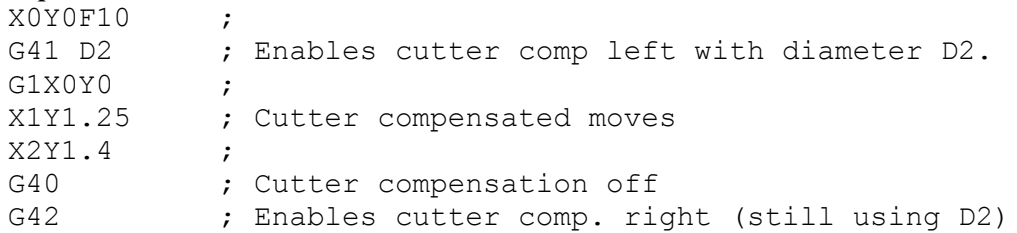

# **E - Select Work Coordinate System**

E1 through E18 select among the 18 work coordinate systems. For more information on work coordinate systems see chapter 4.

# **F - Feedrate**

The F command is used to set the cutting feedrate. The feedrate is expressed in units/minute. The programmed feedrate may be modified by the feedrate override knob (2 - 200% for DC systems and  $2 - 100\%$  for AC systems). The default feedrate is 3.0 units/minute. Units may be inches or millimeters.

## *Example:*

G90 G1 X1.0 F50 ; linear mill to X1 at 50 units/minute

# **H - Tool Length Offset Number**

H is used to select the Tool Length Offset Number. The H code offset amounts are stored in the file Offset Library. Tool Length Offsets can be specified anytime before a G43 or G44 is issued. Once specified the offset amount is stored and will only be changed when another H code is entered therefore, H is modal. The Tool Length Offset (H) can be placed on a line by itself or on a line with other G-codes. H00 is always a 0.0 length offset.

## *Example:*

```
H1 ; Selects offset corresponding to H1.
G43 Z3 ; Moves to Z3 using H1 offset.
G1X0Y1H3 ; Selects offset corresponding to H3.
X1Y1.25 ;
GOH5 ; Selects offset corresponding to H5.
```
\* NOTE: For editing instruction for the offset library see chapter 5. For information on length compensation functions see G43 and G44 in Chapter 12.

# **N - Block Number**

Block numbers are used to identify CNC program lines. Block numbers are optional, but can be used as the destinations of GOTO statements (see Advanced Macros in this chapter) and targets of the Search Function (See Main Screen Search option in Chapter 3). Block numbers also can make reading the NC files easier.

## *Example:*

N1 G90 G17 M25 N2 G0 X0 Y0 Z0

# **O - Program Number**

The O program number allows you to identify your program with a certain number. However, if the specified program number is 9100-9999, the G codes from the O number through the next M99 will be extracted (but not executed) and placed in a separate subprogram/macro file named Oxxxx.cnc, where xxxx is the specified program number. This separate file can later be called with M98 or G65.

## *Example:*

```
O1521
N1 G90 G17 M25
N2 G0 X0 Y0 Z0
```
# **P - Parameter**

P can correspond to Dwell Time, subprogram number, or a general parameter in canned cycles. This is used as a variable for any of those values in the NC file.

## *Examples:*

```
G4 P1.32 ; Pause execution for 1.32 seconds
G10 P73 R.1 ; Set parameter #73 (G73 retract) to .1 inches
```
# **Q - Parameter**

Q is used as a depth parameter in canned drilling cycles.

```
Example:
```
G73 X1.5 Y2.0 Z-.75 R.25 Q.25 F5 ; Q Sets the depth cut at .25

# **R - Radius, Return Point, Parameter**

R can represent the radius, a return point, or a general parameter. This is used as a variable for any of those values in the NC file. R is similar to the P parameter.

## *Examples:*

```
G10 D5 R.5 ; sets tool diameter #5 to 0.5" in the offset library
G81 X0 Y0 Z-.5 R.1 F15 ; drill to Z-.5 with return height of .1
```
# **S - Spindle Speed Setting**

Specifying a spindle speed causes the automatic spindle speed setting to be immediately updated. Setting the spindle speed does not cause the spindle to start. The maximum spindle speed is used to compute the output value to the spindle speed control circuit.

### *Example:*

S1400 M3 ; Starts the spindle CW at 1400 RPM

\* NOTE: The Spindle Speed is used in conjunction with the maximum spindle speed to determine the actual spindle speed output to the PLC. Also, this only works when a VFD (Variable Frequency Drive) spindle drive is connected.

# **T - Select Tool**

Prompts the operator to insert the proper tool or change tools, when M6 is encountered.

*Example:* T1 M6 ; Prompt operator to load tool number 1 T2 ; no action G0X0Y0 ; move to X0 Y0 M6 ; prompt operator to load tool number 2

# **: - Visible Comment Identifier**

The colon (:) is used to indicate the start of a comment line within a CNC program. The colon must be the first character on the line.

### *Example:*

```
: select absolute positioning
G90
: XY plane
G17
```
:Visible comments will be displayed on screen with the G-codes.

# **; - Internal Comment Identifier**

The semicolon (;) is used to indicate the start of an internal comment within a CNC program line. All characters after the semicolon are ignored when the program is run. Internal comments are used to document NC programs or temporarily omit the remainder of a line.

## *Example:*

```
G90 ; select absolute positioning
G17 ; XY plane
G1 X1 Y1 F10
G0 ; X0 Y0 ; G0 selected with no movement
```
# **[ ] – Numerical Expression**

The left bracket '[' and right bracket ']' are used to delimit a numerical expression. Numerical expressions can contain floating-point numbers or user and system variables in combination with mathematical operators and functions. The left parenthesis '(' or bracket '[' and right parenthesis ')' or bracket ']' can be used between the first left bracket and last right bracket to force operator precedence or associatively. A bracketed numerical expression can be used anywhere a number would be used. Comparison operators ('eq', 'ne', etc.) have built in rounding specified by parameter 144. Without this rounding, 'eq' would usually return "false" when comparing two numbers calculated in different ways. Comparison operators and logical operators ('!', '&&', '||') return 1.0 for "true" and 0.0 for "false".

The mathematical operators and functions are:

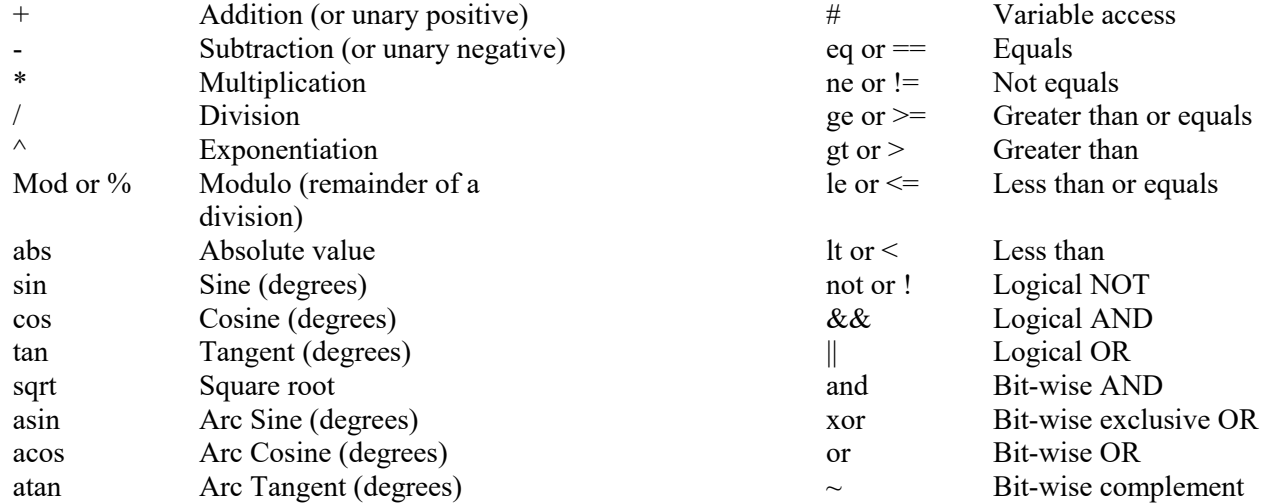

## *Examples:*

```
G91 X[13/64] Z[1+3/8] ; move the X axis 13/64 (0.2031) units 
                        ; and the Z axis 1 3/8 (1.375) units incrementally
X[SQRT[ABS[SIN[#101]-COS[#102]]]] ; Move X as a function of #101 and #102
```
# **\$ - ASCII Code Substitution**

The '\$' symbol followed by an ASCII code is an alternate way of specifying a letter. Only ASCII codes  $65 - 90$  $({^4}A' - {^4}Z)$  are valid. This substituion can be used where a letter command or axis label is normally specified.

## *Examples:*

```
G0 $88 2.0 ; Rapid move X to 2.0 ( Equivalent to G0 X2.0 )
$71 0 $[88+2] 3.0 ; Rapid move Z to 3.0 ( Equivalent to G0 Z3.0 )
M26 /$90 ; Set Z home ( Equivalent to M26 /Z )
```
# **#, = - User or System Variable reference**

The '#' character is used to reference a macro or a user or system variable. For variables that can be written, the '=' is used to assign to them. General purpose user variables are #100 to #149 and #29000 to #31999.

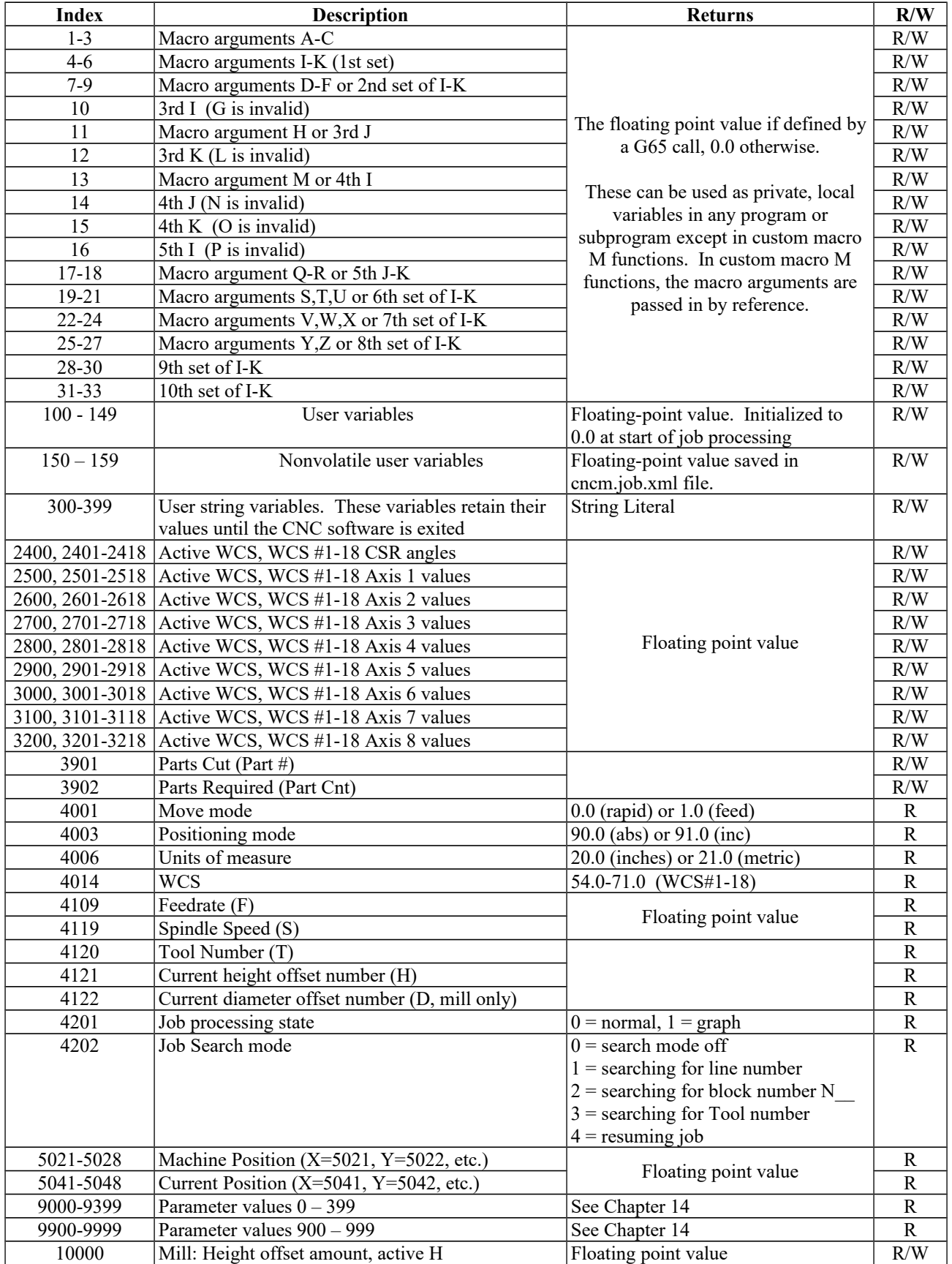

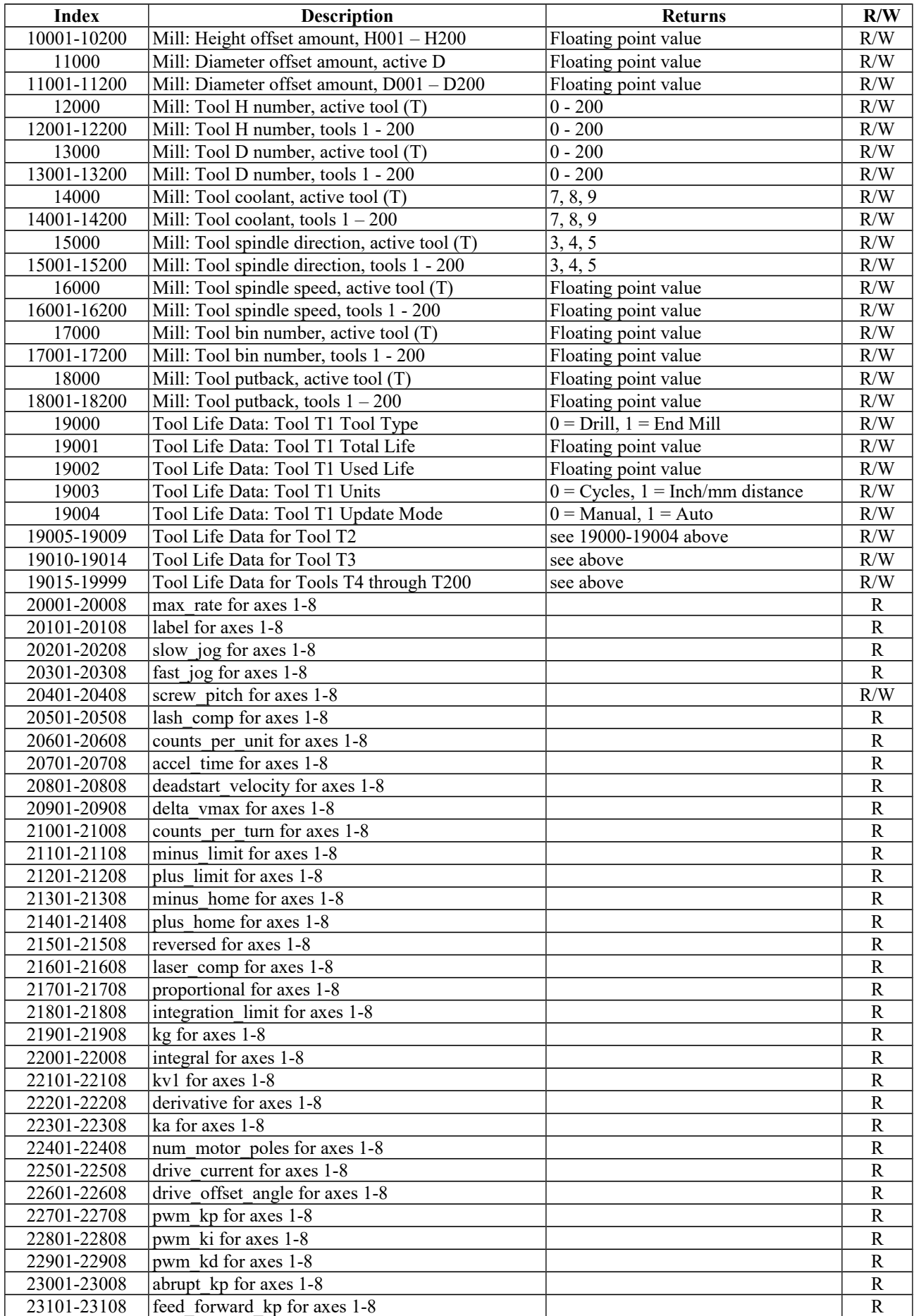
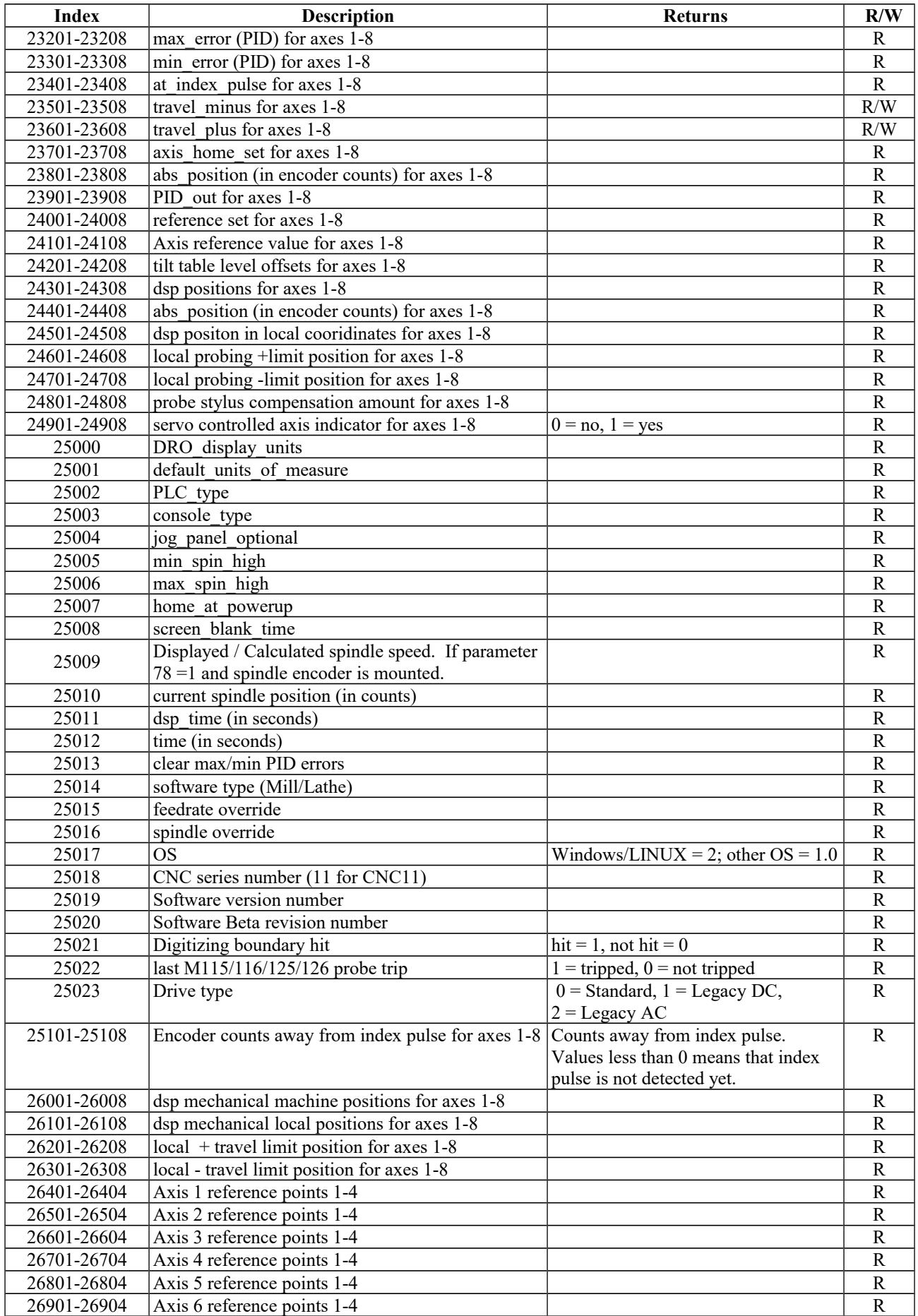

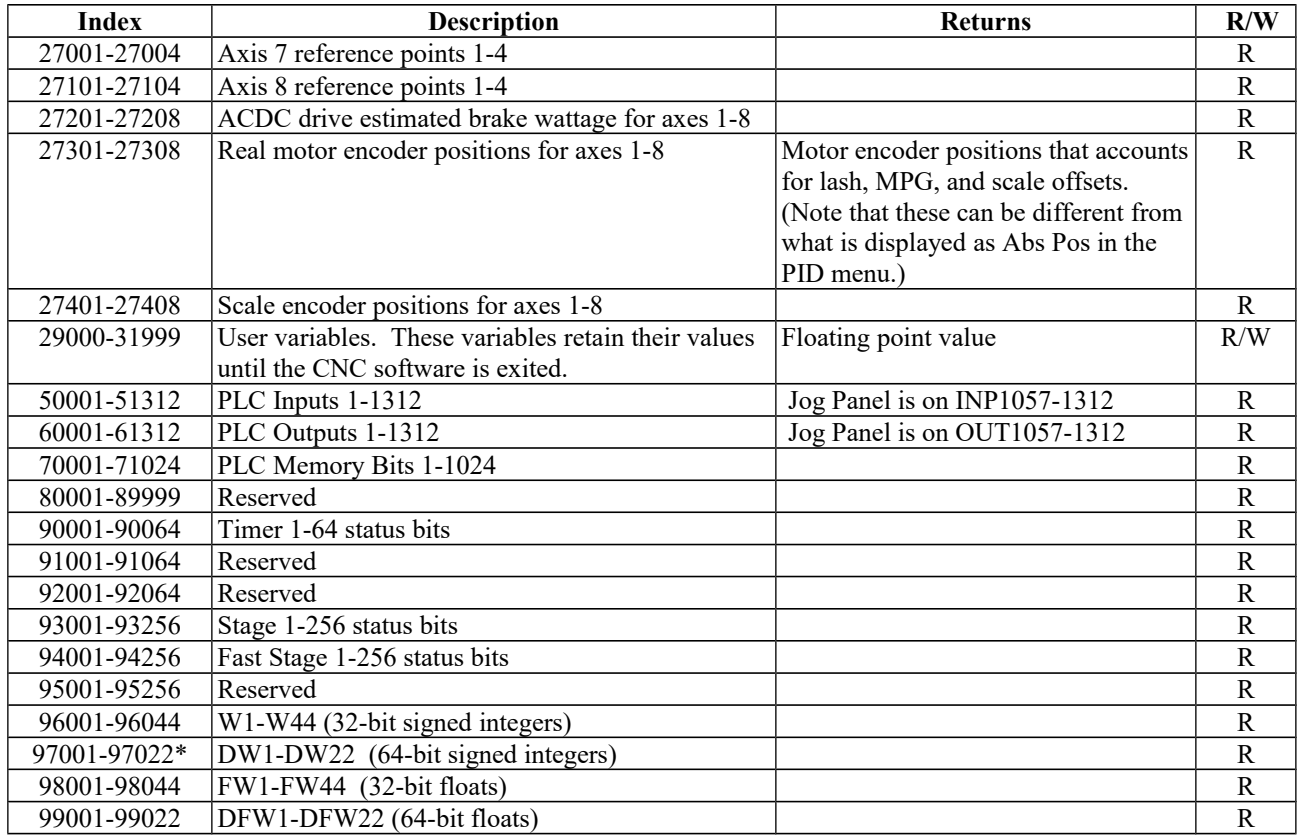

\* Since user or system variables are turned into (double) floating point values when referenced in an M- or G-code program, the 64-bit integer values lose precision when they exceed  $2^{53}$  (9,007,199,254,740,992).

#### *Examples:*

```
#100 = #5041  ; set user variable #100 to the X axis current position
G90 X[\text{\#}5041+1+7/32]; move the X axis 1 7/32 units (1.2188) incrementally
#2501 = #5021 ; set WCS#1 X value to the current X position
#2703=[#2703+1/8] ; add 1/8 units (.125) to the WCS#3 Z value
; Subroutine parameter and local variable access.
G1 X#A Y#B Z#C F#F ; move to the coordinates passed as parameters
\text{\#[Q]} = \text{\#F} * .10 ; Assign local variable \text{\#Q} to 10% of \text{\#F}<br>\text{\#17} = \text{\#7} * .10 ; Same statement as previous using number
                      ; Same statement as previous using number references.
\#[C] = 0.05 ; Reassign \#C. (Value passed as parameter is lost.)
```
### **Advanced Macro Statements**

**NOTICE** Branching and conditional execution are extremely powerful tools that, combined with access to system variables, allow you to do many things that would otherwise be impossible. Nevertheless, using branching and conditional execution can introduce undesirable and even unpredictable behavior into your programs. Undesirable effects can occur simply by graphing a program. The least of these undesirable effects could be entering an endless loop, failing to draw anything, or wiping out all the information in your tool library or WCS settings. It is your responsibility to make sure that undesirable things do not happen in your programs. You must monitor the job processing and search modes in your program, if necessary, and take appropriate action. Until you are confident of the actions of your program, you should step through it one block at a time

to confirm your program logic.

### **GOTO - Branch Execution**

To branch to another line within the same program or subprogram, use the statement:

```
GOTO <expression>
```
where  $\leq$ expression $\geq$  is any expression that evaluates to a valid block number in the program. GOTO causes an immediate branch to the specified destination. Program codes preceding a GOTO on the same line will be executed normally. Any program codes following GOTO on the same line will cause an error.

If fast branching is disabled (parameter  $145 = 0$ ) then the CNC software searches forward in the program for the first matching block number and resumes searching, if necessary from the top of the program. For this reason when fast branching is disabled, backward branches take longer than forward branches and backward branch times depend on the total program size. If the program is sufficiently large, use of the GOTO statement could introduce temporary pauses.

When fast branching is enabled (parameter  $145 = 1$ ) then the CNC software remembers the locations of block numbers as it finds them during program execution. Backward branches always take place immediately. The first forward branch to a block not yet encountered will take additional time as the CNC software searches forward for the block number; however, subsequent forward branches to that block number will take place immediately. The trade-off for using fast branching is that all line numbers at a given level of program or subprogram must be unique and programs will use more memory (approximately 16kilobytes of memory for every 1000 block numbers in the program.)

### **IF THEN ELSE - Conditional Execution**

Program symbols, G codes, M codes and GOTO commands may be executed conditionally using the IF statement. The general form of the IF statement is:

IF <expression> THEN <execute if true> ELSE <execute if false>

where  $\leq$  expression $\geq$  is any valid expression,  $\leq$  execute if true $\geq$  is one or more program codes to execute if <expression> evaluates to "true" (non-zero) and <execute if false> is one or more program codes to execute if <expression> evaluates to "false" (zero). All parts of the IF statement must appear on the same line. The "ELSE <execute if false>" part of the statement is optional and may be omitted. The "THEN" may be omitted; however, <expression> must be enclosed in brackets ([]). The IF statement may follow other program codes on the same line. Compound conditionals are possible but they cannot be nested. The first THEN always pairs with the first IF. ELSE always pairs with the first <expression> that evaluates to "false". All program codes executed are executed as part of the same block.

#### *Examples:*

; Branch to N200 if machine position is okay, otherwise go to N300 N100 IF #5041 LE 5.0 THEN GOTO 200 ELSE GOTO 300 ; Force subprogram parameter #D to be within range. IF [#D LE 0.005] #[D] = 0.005 ; Compound conditionals IF [#A LE 0.0] GOTO 100 ELSE IF [#A LE 2.5] GOTO 200 ELSE GOTO 300 IF [#A GT 0.0] IF [#D/#A GE 0.0] #[C] = SQRT[#D/#A]

### **INPUT – Prompt Operator for Input**

The INPUT macro prompts the operator for numeric input. The general form of the INPUT statement is:

INPUT "<prompt>" <variable>

Where  $\leq$  prompt $\geq$  is the message prompt for the operator and  $\leq$  variable $\geq$  is the variable in which to store the input. The CNC software will display a dialog with the given prompt and space for the operator response. The operator may enter any numeric expression (see above) including variables as a response. The operator must press **CYCLE START** or **Alt-S** to dismiss the dialog. Pressing **ESC** will cancel the job.

The CNC software parses well ahead of the current execution to maximize throughput and efficiency. For this reason, an INPUT macro may prompt the operator for input immediately even though the INPUT macro is located in the middle or near the end of the job. Parsing pauses while the dialog is displayed. Any statements parsed prior to the INPUT macro will have been queued and will continue to execute in the background while the prompt is displayed. Job processing will pause only if all queued statements have been executed before the operator supplies a response.

INPUT macros will not graph. If you must graph the job, first set the input variable to a default value and use a conditional to execute the INPUT only if the job is being run normally.

Use search mode cautiously with INPUT macros. To have search work properly, you may have to supply exactly the same input during the search as you did during the last actual run.

#### *Examples:*

; Ask operator for pocket depth. Store result in #101 ; Note: this will not graph. INPUT "Enter pocket depth" #101 ; Allow job with INPUT statements to be graphed.  $#101 = 0.5$ ; Supply a default value for graphing ; Ask for operator input only if not graphing. IF NOT #4201 THEN INPUT "Enter pocket depth" #101

# **Chapter 12**

# **CNC Program Codes: G-codes**

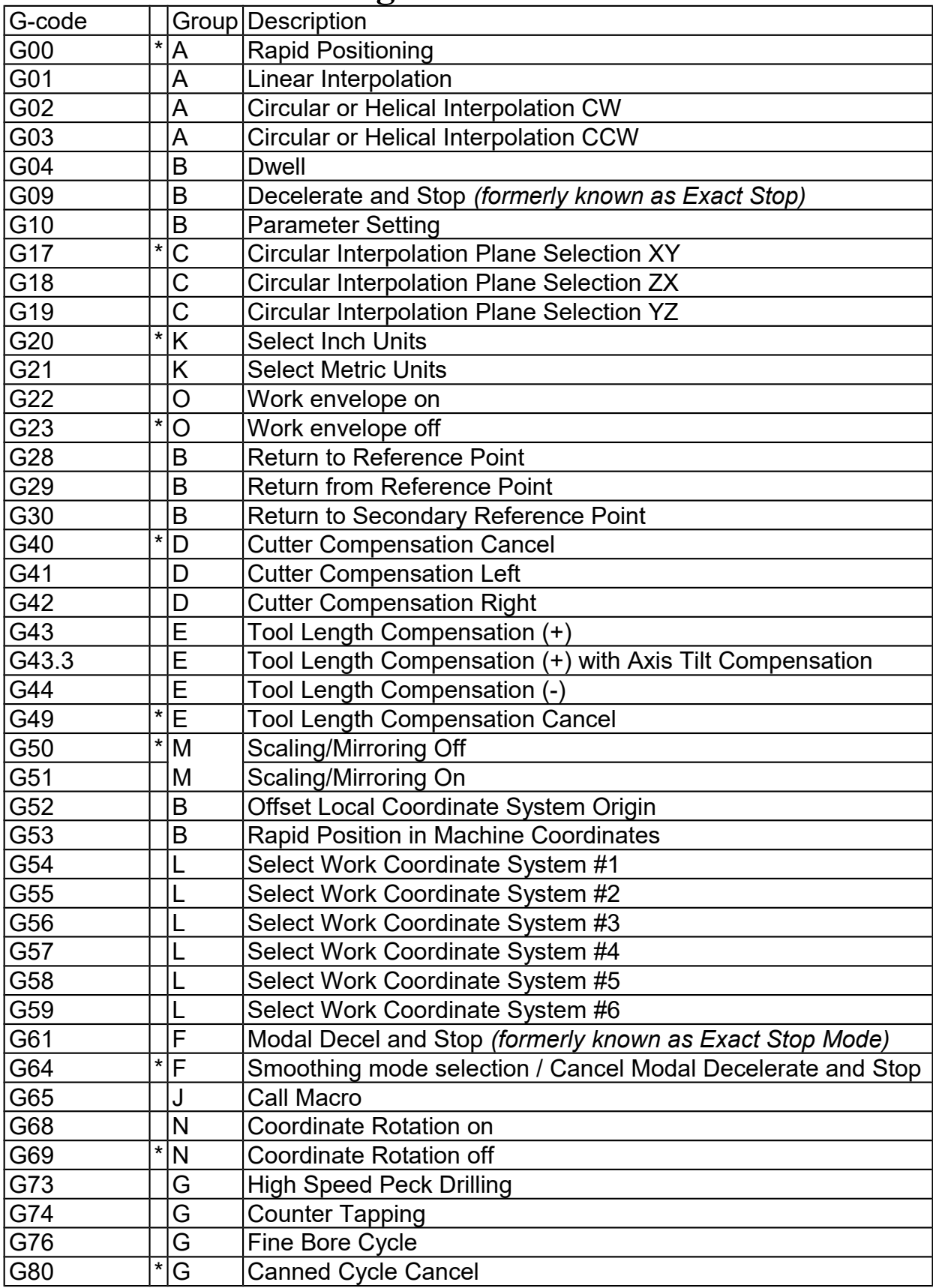

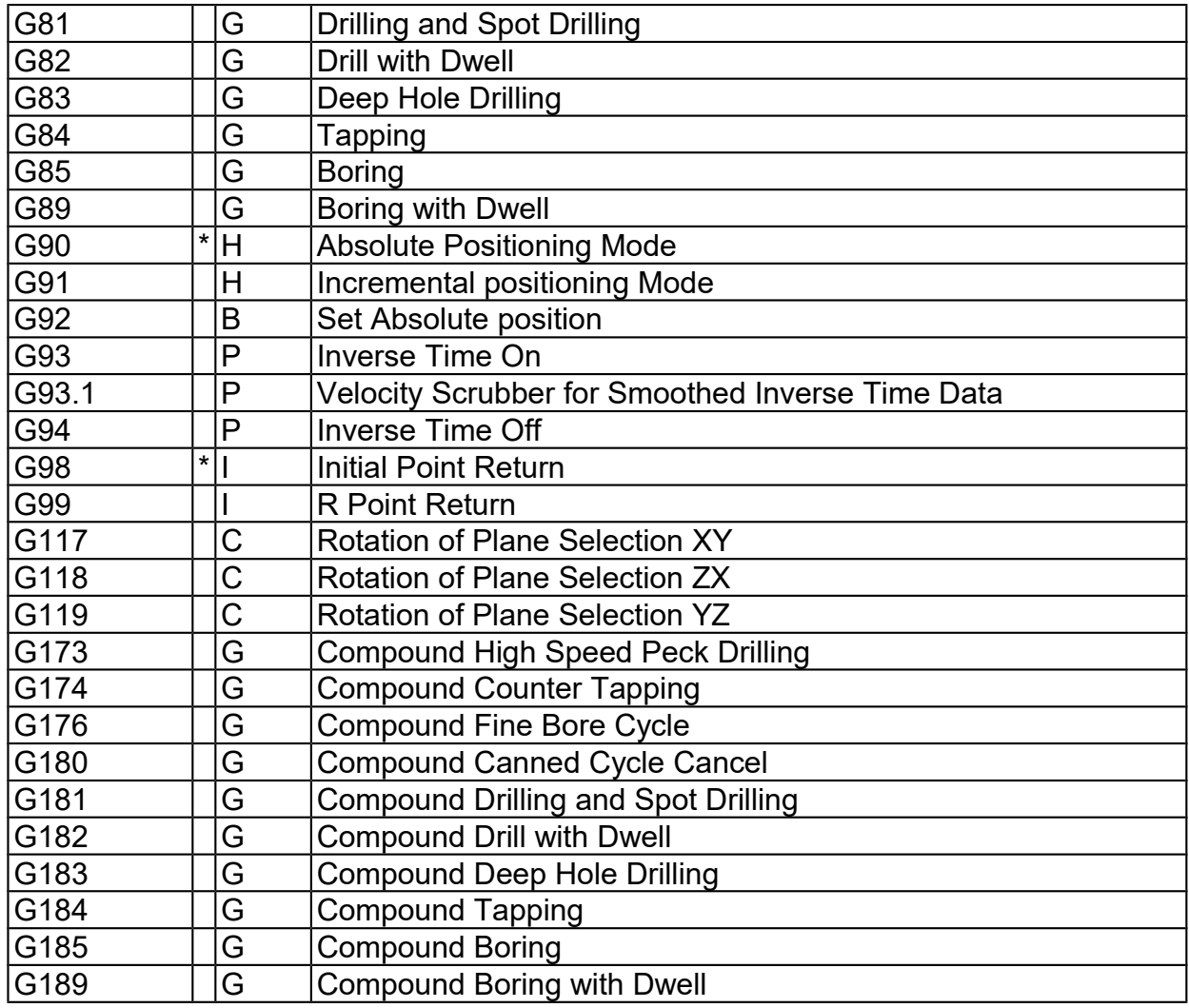

#### NOTES:

- All the default G-codes have been marked with the symbol " **\*** ".

- A given line of a program may contain more than one G-code.

- If several G-codes from one group are used in the same line, only the G-code specified last will remain active.

- G-codes from group B are of "one shot" type (active only in the line in which they are specified). All other Gcodes are modal (active until another G-code of the same group is specified).

- If a G-code from group A is used in a canned cycle mode, the canned cycle will be canceled. Canned cycle Gcodes, however, have no effect on G-codes from group A.

### **G00 - Rapid Positioning**

G0 moves to the specified position at the maximum motor rate. The coordinates may be either absolute positions (G90) or incremental positions (G91). G0 is modal and remains in effect until another positioning mode  $(G1, G2, G3$  etc.) is commanded.  $G0$  is the default-positioning mode.

When the Z axis is commanded to move in the  $+$  direction, the Z axis will move up to its new position first, then the other axes will move to their new position along a straight line.

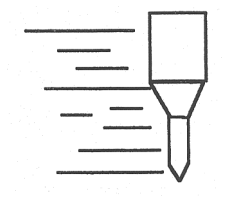

When the Z axis is commanded to move in the - direction, all axes but the Z axis will move to their new position along a straight line, then the Z axis will move down to its new position.

#### *Example:*

G0 X0.0 Y0.0 Z0.0 ; Rapid move to X0, Y0, Z0

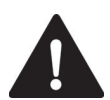

**CAUTION** The feedrate override knob has no effect on G0 moves unless rapid override is turned ON

### **G01 - Linear Interpolation**

G1 moves to the specified position at the programmed feedrate. The coordinates may be either absolute positions (G90) or incremental positions (G91). The movement will be along a straight line. G1 is modal and remains in effect until another positioning mode (G0, G2, G3 etc.) is commanded.

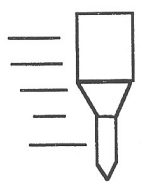

#### *Example:*

```
G01 X2 Y3 Z4 W5 F10 ; Linear move to X2, Y3, Z4, W5 at a 10in/min
G91 X6 Y7 (a) ; Linear move to X8, Y10
Z3 W4 F20 \therefore Linear move to Z7, W9 at 20in/min (G91 is modal)
```
### **G02 & G03 - Circular or Helical Interpolation**

G2 moves in a clockwise circular motion, and G3 moves in a counterclockwise circular motion. This clockwise and counterclockwise motion is relative to your point of view, however. See the diagram below. The X, Y or Z position specified in the G2 or G3 command is the end position of the arc, and may be an absolute position (G90) or an incremental position (G91). G2 and G3 are modal and remain in effect until another positioning mode (G0, G1, etc.) is commanded.

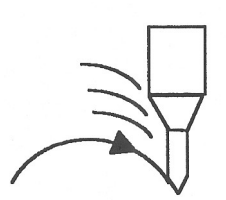

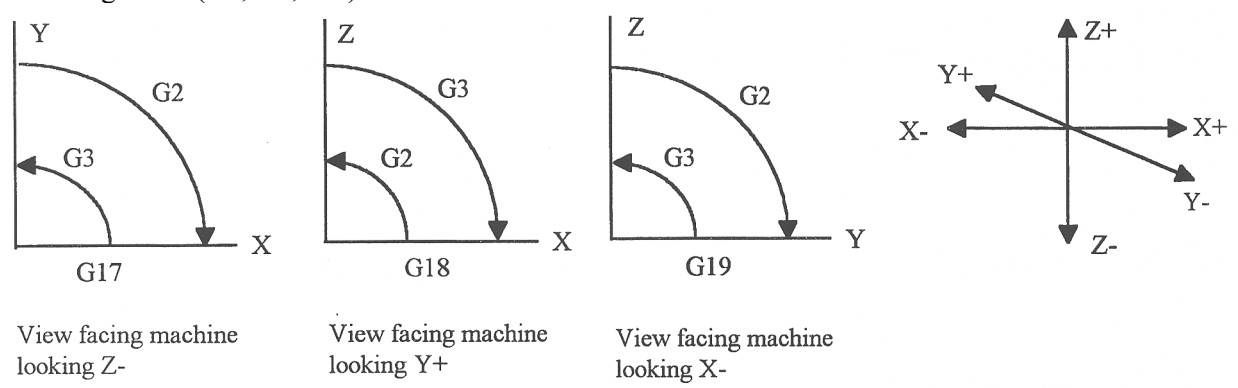

**\* NOTE:** When using G18, the G2 command moves in a counterclockwise direction in the XZ plane.

The axes included in the currently selected circular plane (G17, G18, or G19) will move in a circular motion. Any other axes specified will move along a straight line (helical movement). The programmed feedrate is used for the interpolated motion along the movement of all axes.

Helical and circular motion can be programmed in two different ways: specifying the final point and the radius of the arc, or specifying the final point and the parameters I, J, K (center point of the arc as incremental values from the start position).

\* NOTE: For closed circles (arc of 360 degrees), use method 2: specify final point and parameters I, J and K. Method 1 (specify final point and radius) will not work.

#### **METHOD 1: USING FINAL POINT AND RADIUS**

The commands G2 and G3 will have the following structure:

G2 X*a* Y*b* Z*c* R*d* G3 X*a* Y*b* Z*c* R*d*

where *a*, *b*, and *c* will be the X, Y, and Z coordinates of the final point of the arc, and *d* will be the radius. In most cases there will be two possible arcs of the same radius connecting two given points. This occurs because the center of the arc is not specified. To choose the bigger arc, make the radius negative. To choose the smaller arc, make the radius positive. See examples 1 and 2 for graphical explanations of this concept.

#### *Example 1 (small arc solution: positive radius):*

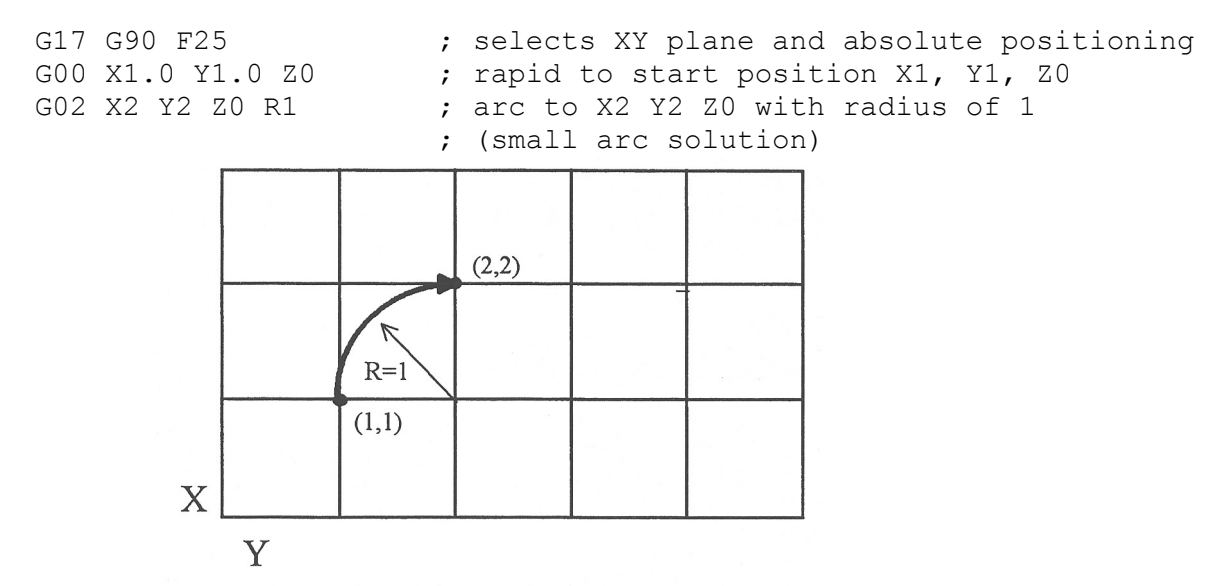

*Example 2 (big arc solution: negative radius):*

G17 G90 F25 ; selects XY plane and absolute positioning G00 X1.0 Y1.0 Z0  $\qquad$  ; rapid to start position X1, Y1, Z0 G02 X2 Y2 Z0 R  $-1$  ; arc to X2 Y2 Z0 with radius of 1 ; (big arc solution)  $R =$  $(2,2)$ 

 $(1,1)$ 

X

Y

#### **METHOD 2: USING FINAL POINT AND PARAMETERS I, J, K**

Another way to specify a helical or circular operation is using the parameters I, J, K instead of the radius R. The parameters I, J, and K are the **incremental** distances from the start point to the center of the arc. For absolute positioning on I, J, and K, parameter 2 bit 0 will need set. See the parameter section in Chapter 14.

I = X center - X start (valid for G17 & G18)  $J = Y$  center - Y start (valid for G17 & G19)  $K = Z$  center - Z start (valid for G18 & G19)

#### *Examples:*

Circular motion (See graph in method 1, example 2)

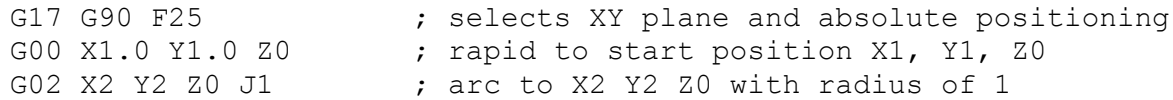

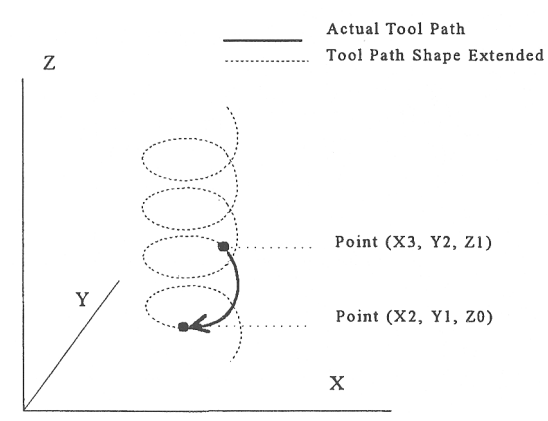

Helical motion

```
G17 G90 F30 617 690 F30 621 7 621 Felect XY plane and absolute positioning
G00 X3.0 Y2.0 Z1.0 ; rapid to start position X3, Y2, Z1
G02 X2.0 Y1.0 I-1.0 J0.0 Z0.0 ; CW XY arc from X3, Y2 to X2, Y1. 
                              ; Center at X2, Y2
                              ; Helical Z move from 1 to 0
```
### **G04 - Dwell**

G4 causes motion to stop for the specified time. The P parameter is used to specify the time in seconds to delay. G4 causes the block to decelerate to a full stop.

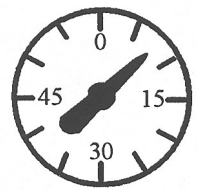

The minimum delay is 0.01 seconds and the maximum is 327.67 seconds. The dwell time is performed after all motion is stopped and M functions on the line are completed. If the P parameter is not specified, X will be used instead. If neither P nor X is specified, the default dwell time of 0.01 seconds will be used.

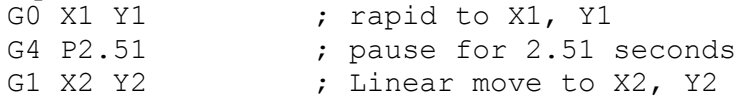

### **G09 - Decelerate and Stop** *(formerly known as Exact Stop)*

G9 causes motion to decelerate to a stop and dwell for 1/100 seconds. G9 is equivalent to G4 P0.01. G9 is not modal; it is only effective for the block in which it appears. See G61 (Modal Decelerate and Stop).

### *Example:*

G9 G0 X1 Y1 ; rapid to X1 Y1 and stop X2 Y2 ; continue to X2 Y2

### **G10 - Parameter Setting**

G10 allows you to set parameters for different program operations.

### *Examples:*

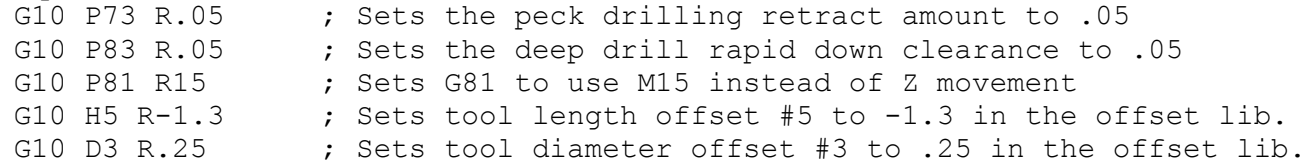

### **G17, G18, G19 - Circular Interpolation Plane Selection**

G17, G18, and G19 select the plane for circular interpolation commands (G02 & G03). G17 is the default plane. See figure under G2 and G3.

G17 is the XY plane G18 is the ZX plane G19 is the YZ plane

### **G20 - Select Inch Units**

G20 selects inch units, affecting the interpretation of all subsequent dimensions and feedrates in the job file. G20 does not change the native machine units as set on the control setup menu.

### **G21 - Select Metric Units**

G21 selects metric units, affecting the interpretation of all subsequent dimensions and feedrates in the job file. G21 does not change the native machine units, as set on the control setup menu.

### **G22/G23 – Work Envelope On/Off**

G22 turns on programmable work envelope in machine coordinates. When the machine tries to move into the forbidden area, let's say the x-axis, an "x-axis work envelope exceeded" message is displayed, letting you know which line of the program is at fault. The work envelope is set with the X, Y, Z for the '+' limit and I, J, K for the  $-$ 'limit. G22 is modal and remains on until turned off by G23 or the end of the job. The limits entered in the X, Y, Z and I, J, K parameters are stored in the WCS menu under **F3 - Work Envel**. For more information see chapter 4.

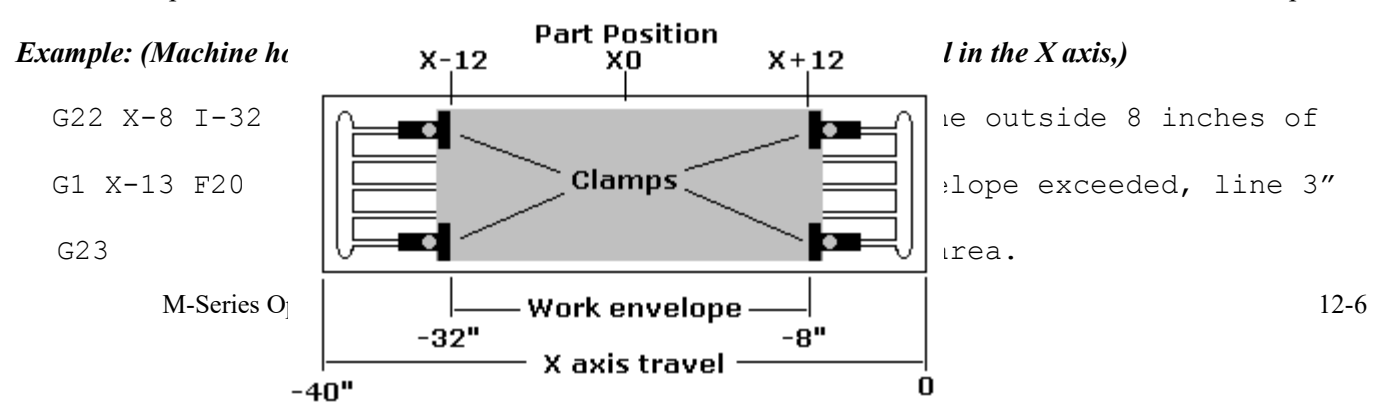

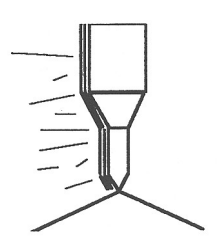

M25 ; Z home GO X-13 ; Ok to move X here now

### **G28 - Return to Reference Point**

G28 moves to the first reference point, by way of an intermediate point. The location of the reference point, in machine coordinates, may be set in Work Coordinate System Configuration. The intermediate point is specified in the local coordinate system, and may be at the current location (resulting in a move directly to the reference point). If an intermediate point is specified, only those axes for which positions are specified will be moved. If no axes are specified, all axes will be moved. The location of the intermediate point is stored for later use with G29.

#### *Examples:*

```
G28 G91 Z0 \cdot ; move Z-axis directly to reference point
                       ;( X and Y don't move)
G28 G91 X-.5 Y0 Z0 \cdot ; move X -0.5 (from current position), then move all
                     ; three axes to reference point
G28 G90 X2 Y4 Z.1 ; move all axes to (X2, Y4, Z0.1), then to
                      ; reference point
G28 \cdot ; move all axes to the reference point
                      ;( no intermediate point)
```
\* NOTE: As with G0 positioning moves, the Z-axis will move separately. If Z is moving up (the usual case) Z will move first, then the other axes. If Z is moving down, the other axes will move first, then Z. Because of this, it is rarely necessary to specify an intermediate point different from the current position.

### **G29 - Return from Reference Point**

G29 moves all axes to the intermediate point stored in a preceding G28 or G30 command. It may be used to return to the work piece. If a position is specified, the machine will move to that position (in local coordinates) after reaching the intermediate point. G29 may only be specified after G28 or G30, though there may be intervening moves.

#### *Examples:*

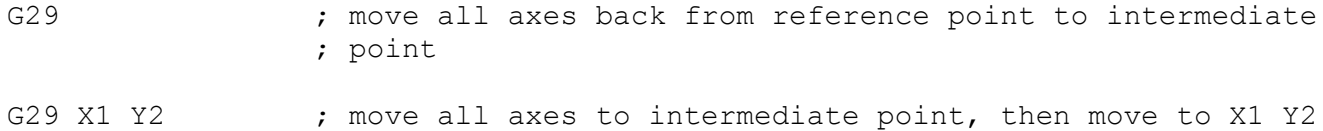

\* NOTE: As with G0 positioning moves, the Z-axis will move separately. If Z is moving up, Z will move first, then the other axes. If Z is moving down (the usual case for G29), the other axes will move first, then Z will move.

### **G30 - Return to Secondary Reference Point**

G30 functions exactly like G28, except that by default it uses the second reference point from the Work Coordinate System Configuration table, and the P parameter may be used to request either reference point.

#### *Examples:*

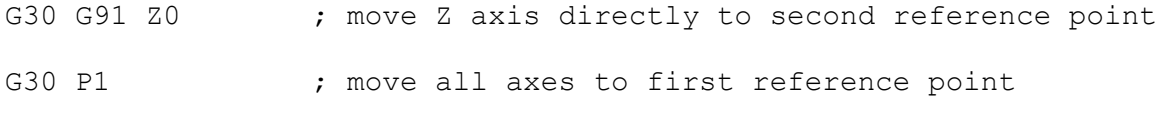

NOTE: G30 P1 is equivalent to G28.

### **G40, G41, G42 -Cutter Compensation**

G41 and G42 in conjunction with the selected tool diameter (D code) apply cutter compensation to the programmed tool path.

G41 offsets the cutter tool one half of the tool diameter selected with a D code, to the left of the work piece, relative to the direction of travel.

G42 offsets the cutter tool one half of the tool diameter selected with a D code, to the right of the work piece, relative to the direction of travel.

G40 cancels G41 and G42.

#### *Example:* G41 D03 ; Tells the machine to compensate left half of the ; diameter of the amount that corresponds to D03 in the ; Tool Library Cutting Right Left Compensated direction Tool path Cutting Compensated Programmed direction **BABBOLOSERIA** KALLARING KA Tool path Path Programmed-Left Compensation Right compensation path

Whenever cutter compensation is applied, the following factors must be taken into account in order to obtain proper results.

1. The cutter diameter compensation function (G41, G42) must be implemented before the cutter tool reaches the starting cutting point.

#### **Example 1:**

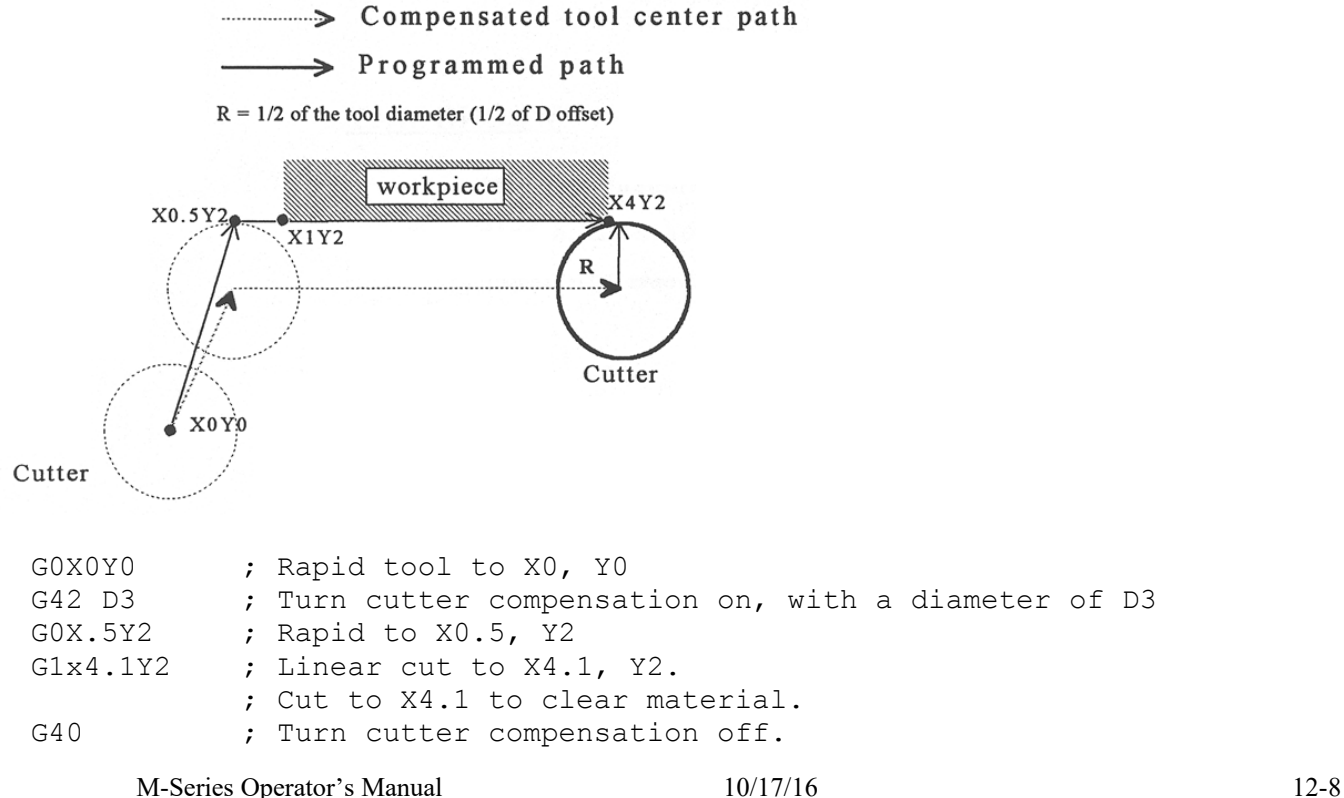

You may want to add .1 or .05 inches on the final position for the last cut to clear the material.

NOTE: The diameter compensation statement G42 is placed before G0 X.5 Y2. As a result, the compensation is applied before the cutter reaches the starting cutting point X.5 Y2.

2. If the cutter is down, then the cutter compensation lead-in must always come from an appropriate direction. Otherwise, the work piece will be incorrectly cut, and the cutter tool could be damaged. One way to avoid this problem is by always keeping the cutter above the work piece whenever a transition is being made to a new starting cutting point. If for some reason this was not possible, then the G-code program should be written so that the cutter compensation lead-in paths do not interfere with the space occupied by the work piece. Example 2 illustrates a possible harmful outcome of programming an inappropriate lead-in direction.

#### **Example 2:**

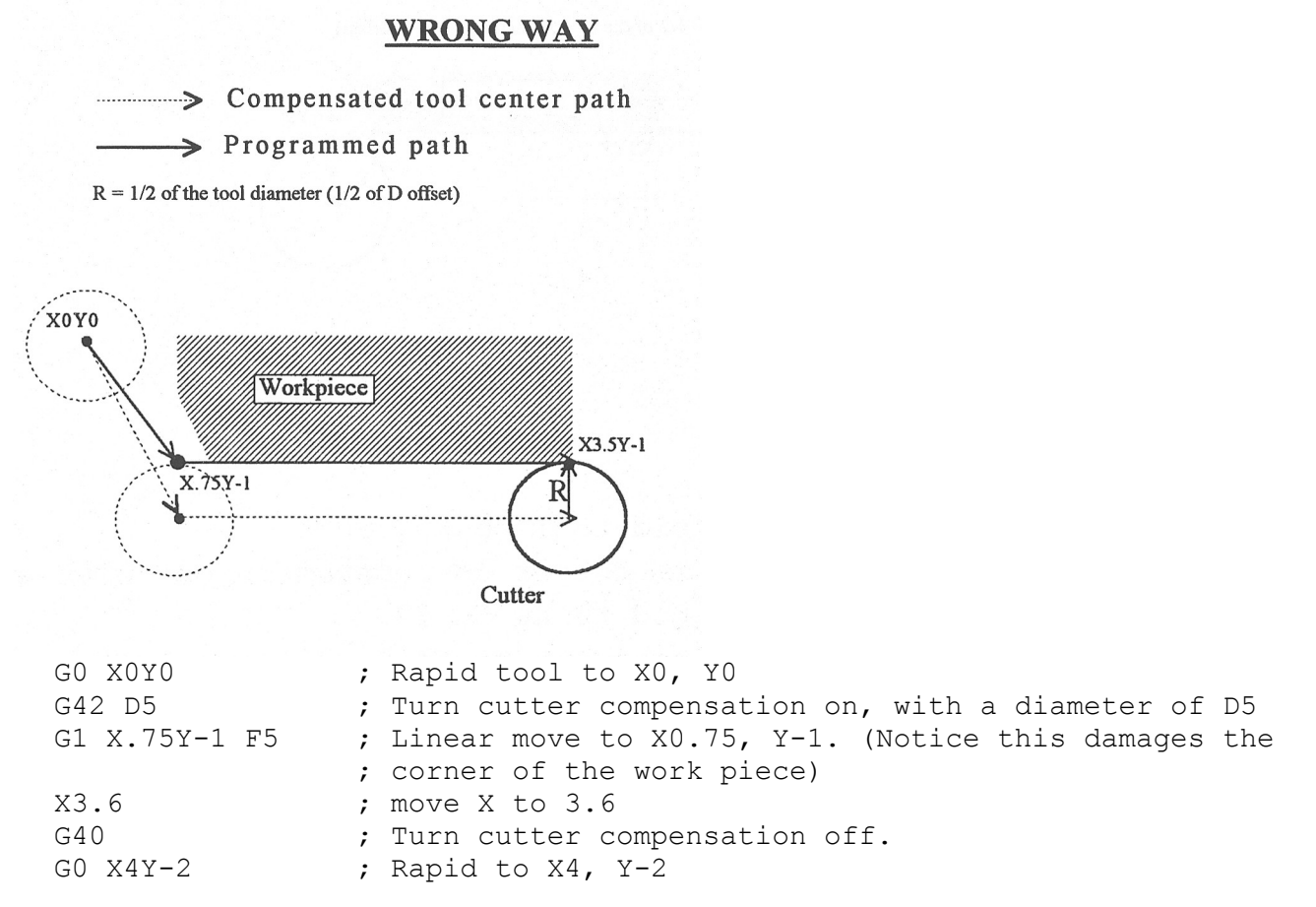

\* NOTE: This problem could have been avoided by selecting a transitional point between X0 Y0 and X.75 Y-1. A transitional point such as X-1 Y-1 would properly modify the lead-in path, keeping the cutter from damaging the corner of the work piece. Example 3 shows the correct way of performing this operation.

#### **Example 3:**

### **CORRECT WAY**

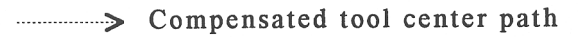

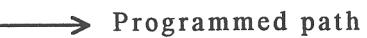

 $R = 1/2$  of the tool diameter (1/2 of D offset)

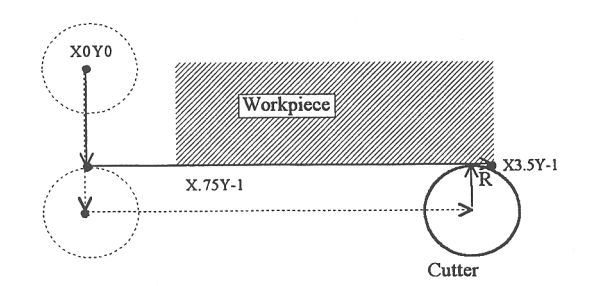

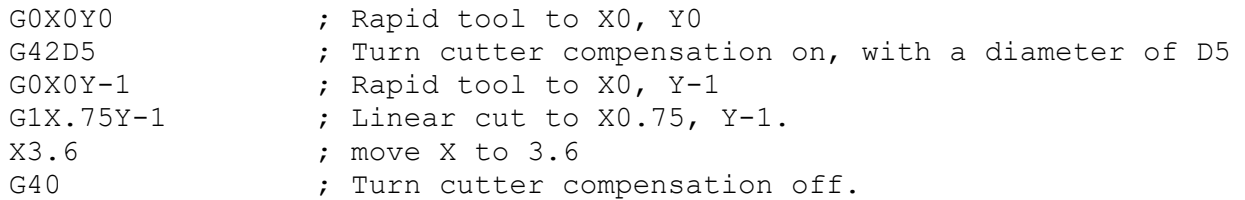

3. *Lookahead*. When the control machines any rapid traverse (G0), line (G1), or arc (G2, G3) with tool diameter compensation enabled, the program will look up to N consecutive events ahead of the current event in order to anticipate tool path clearance problems, where N is the number set in Parameter 99. Lookahead ensures that compensated tool paths don't overlap in programmed part sections where there is not enough clearance for the tool. The figure below shows a compensated tool path, and the actual tool path after Lookahead corrects the clearance problem:

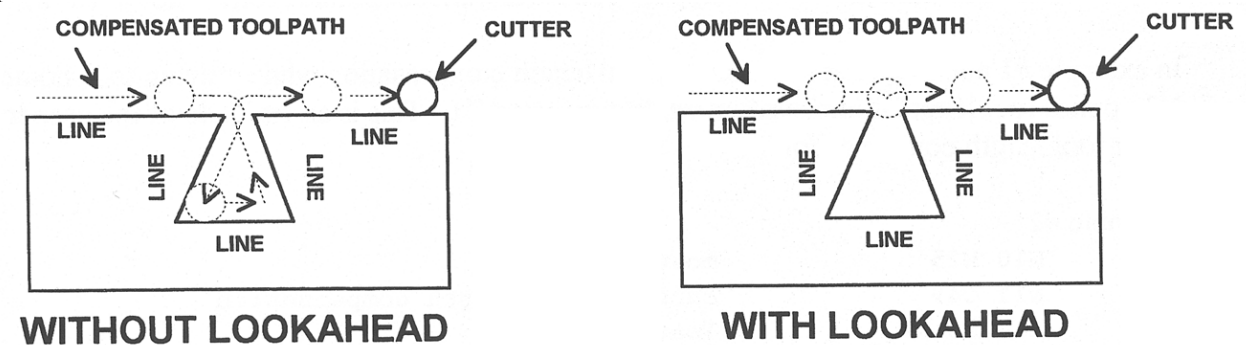

Refer to the "Machine Parameters" section in Chapter 14 for more information on Parameter 99.

### **G43, G44, G49 - Tool Length Compensation**

G43 and G44 apply tool length compensation to a selected tool to allow the control to utilize multiple tools in a single CNC program.

G43 applies positive compensation (from Z zero up). Work from part surface up. G44 applies negative compensation (from Z zero down), used only when there is an absolute machine home. The spindle face is considered a zero length tool and all offsets are from there down.

M-Series Operator's Manual 10/17/16 12-10

G49 cancels tool length compensation (also canceled by issuing G43 H00).

```
Example:
```

```
G43 H01 ; tells the machine to offset the amount that
           ; corresponds to H01 in the Offset Library
```
### **G43.3 - Tool Length Compensation (+) with Axis Tilt Compensation**

G43.3 is a special compensation mode which applies positive tool length compensation on a selected tool, just like G43, but also with additional X and Z compensations due to 5th axis tilt. This compensation mode is available only on those machines configured with a triangular rotary 5th axis (see parameter 166 in Chapter 14). Note that this compensation mode is the equivalent to G43 as long as the 5th axis is not tilted (i.e. local position is 0). G49 cancels this compensation mode.

### **G50, G51 - Scaling / Mirroring (Optional)**

G50 and G51 scales program G-codes relative to a scaling center point defined as position  $(X, Y, Z)$ . A G51 applies scaling/mirror to all positions, lines, and arcs following this G-code, until a G50 is entered. Specify scaling factors with a value I, J, K. The X, Y, and Z parameters are the coordinates of the scaling center. If the scaling center is not specified, the default scaling center is the current cutter position as shown on the DRO. To mirror, enter a negative value for the scaling factor.

#### *Example, Scaling:*

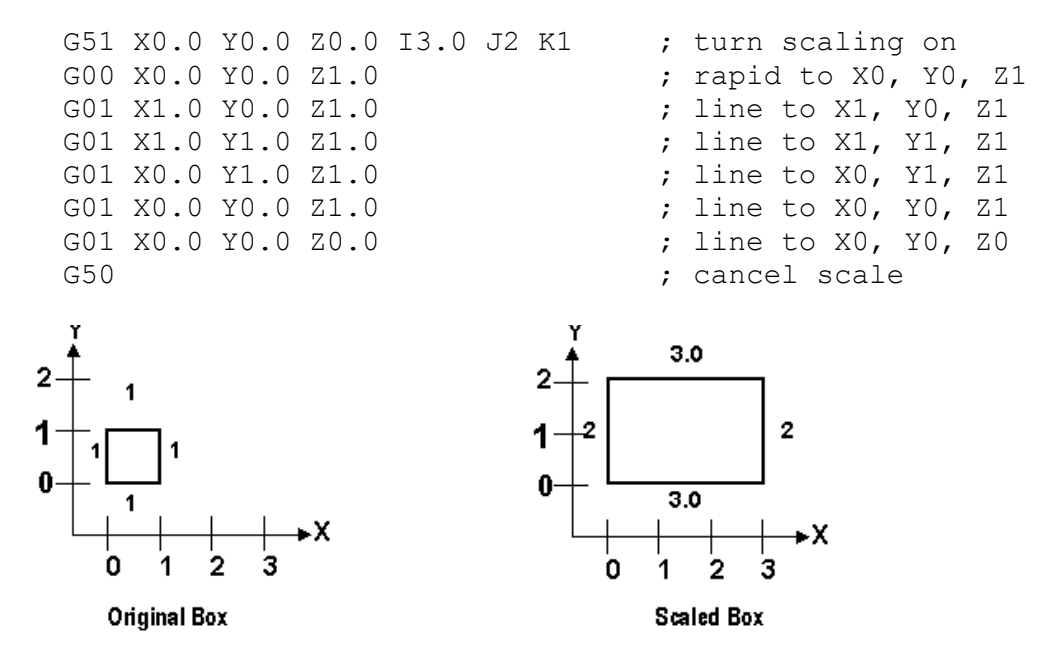

For this G51, the following program lines were scaled 3:1 in the X direction, 2:1 in the Y direction, and 1:1 in the Z direction. If no scale factor is specified, the default is 1:1 for all axes.

#### *Example, Mirroring:*

```
G51 X-0.5 Y0.0 Z.0 I-1 J1 K1 \qquad ; turn mirror on (x axis -0.5 mirror
                                      ; line)
G00 X0.0 Y0.0 Z1.0 ; rapid traverse to X0, Y0, Z1
G01 X1.0 Y0.5 Z1.0 ; line to X1, Y.5, Z1
G01 X0.0 Y1.0 Z1.0 ; line to X0, Y1, Z1
G01 X0.0 Y0.0 Z1.0 ; line to X0, Y0, Z1
G50 650 650 650 650 650 650 650 650 650 650 650 650 650 650 650 650 650 650 650 650 650 650 650 650 650 650 650 650 650 650 650 650 650 650 650 650 6
```
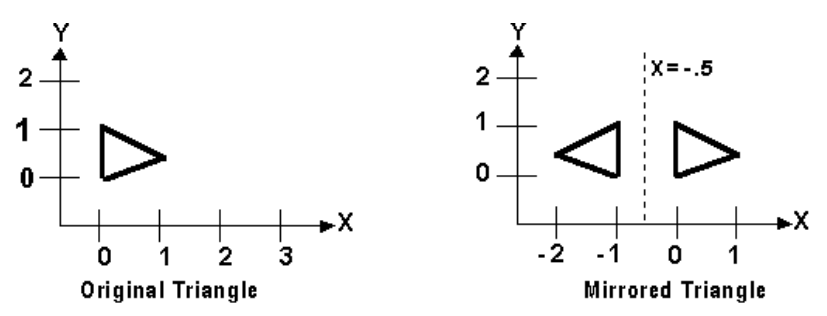

If scaling factors are the same for all the axes, parameter P can be used.

#### *Example:*

G51 X1.0 Y2.0 Z0.0 P2.5 ; scale all axes a factor of 2.5.

If an arc is scaled with uneven scaling factors, the result will depend on how the arc center and radius were specified:

1. If the arc radius was specified with R, the radius will be scaled by the larger of the two circular plane scale factors. The result will be a circular arc between the scaled arc start and the scaled arc end.

2. If the arc center was specified with I, J, and/or K, the centers will be scaled by the appropriate axis scale factors. The result will be a circular arc from the scaled arc start, around the scaled center, and usually with a line from the end of the circular arc to the scaled arc end.

3. In no case can an ellipse be generated using scaling.

### **G52 - Offset Local Coordinate System**

G52 shifts the local coordinate system origin by a specified distance. Multiple G52 codes are not cumulative; subsequent shifts replace earlier ones. The G52 shift may therefore be canceled by specifying a shift of zero. If you are using multiple coordinate systems, the G52 shift amount will affect all coordinate systems.

#### *Example:*

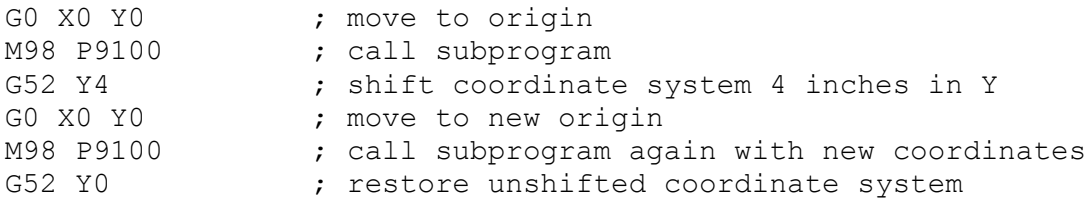

### **G53 - Rapid Positioning in Machine Coordinates**

G53 is a one shot code that performs a rapid traverse using machine coordinates. It does not affect the current movement mode (G0-G3) or coordinate system (G54-G59). G53 may only be used with absolute positioning (G90).

#### *Example:*

G53 X15 Y4 Z0  $\cdot$  ; move to 15,4,0 in machine coordinates

### **G54 - G59 - Select Work Coordinate System**

G54 through G59 select among the six regular work coordinate systems (WCS #1 through WCS #6). After issuing the code, subsequent absolute positions will be interpreted in the new coordinate system. Alternatively, the codes E1 through E6 to can be used instead of G54 through G59.

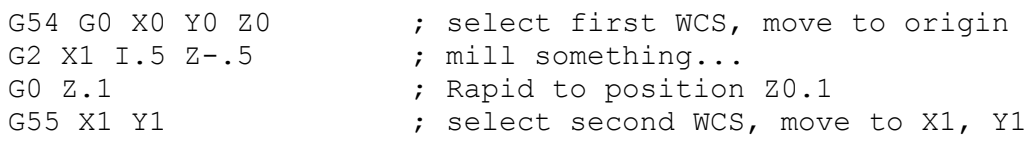

Using Extended Work Coordinate Systems (optional): There are 12 additional work coordinate systems available as an extra-cost option. In a G-code program, these 12 additional work piece origins may be selected with either "G54 P1" (WCS # 7) through "G54 P12" (WCS #18) or "E7" through "E18."

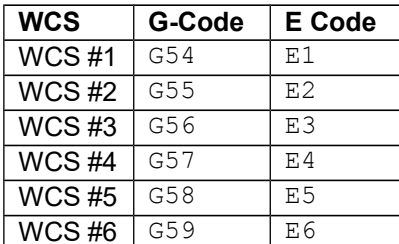

#### **Regular WCS Extended Work Coordinate Systems (optional)**

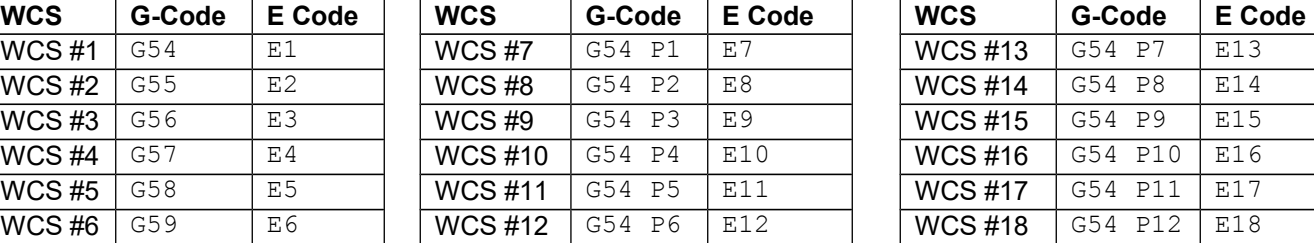

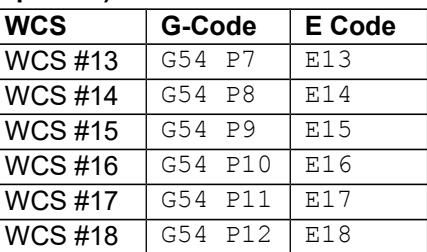

### **G61 - Modal Decelerate and Stop** *(formerly known as Exact Stop Mode)*

G61 activates Decelerate and Stop mode for every block processed. This forces motion to decelerate invokes a brief dwell ( $1/100$  seconds) at the end of each block (equivalent to G9 in each block). G remains in effect until it is canceled with G64. Note that G61 also turns off Smoothing mode.

#### *Example:*

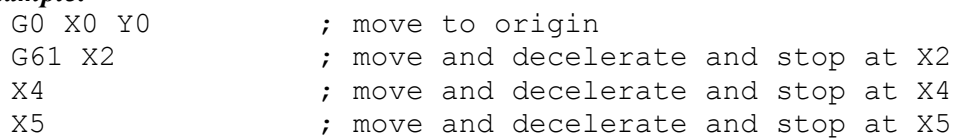

## **G64 – Smoothing Mode Selection / Cancel Modal Decel and Stop**

G64 has multiple formats with different functionality. Invoking G64 with either an ON or OFF parameter sets the Smoothing mode to on or off, and also cancels Modal Decelerate and Stop (G61). Invoking G64 without either the ON or OFF parameter simply cancels Modal Decelerate and Stop. Note that all forms of G64 will cancel Modal Decelerate and Stop (Cancel G61).

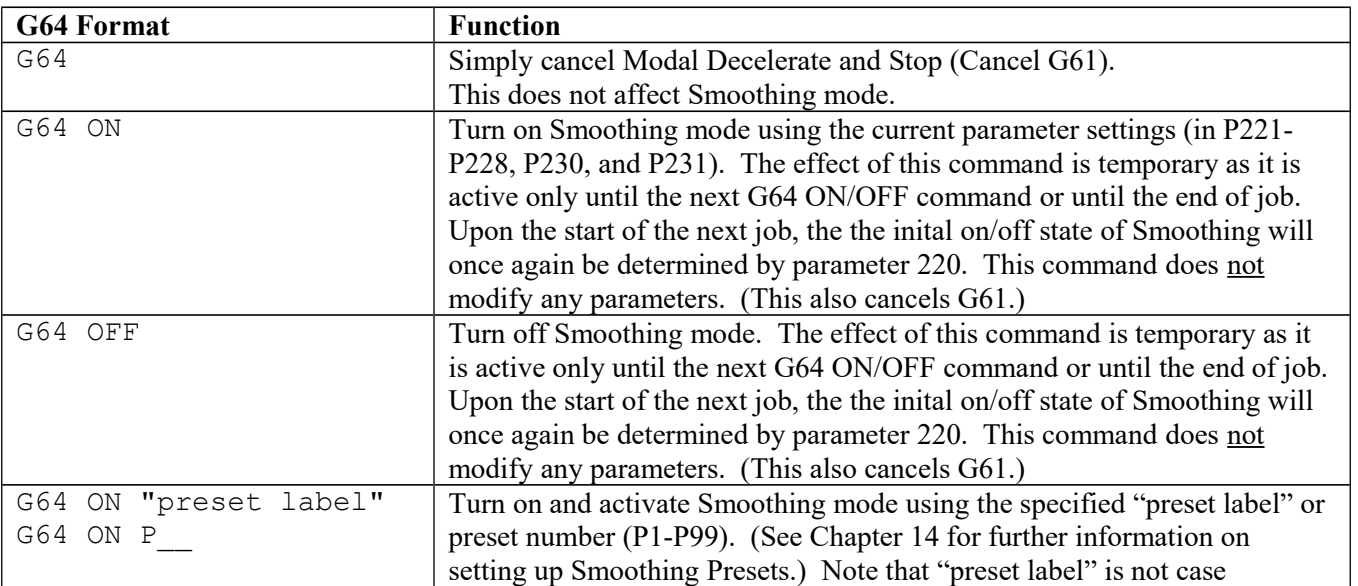

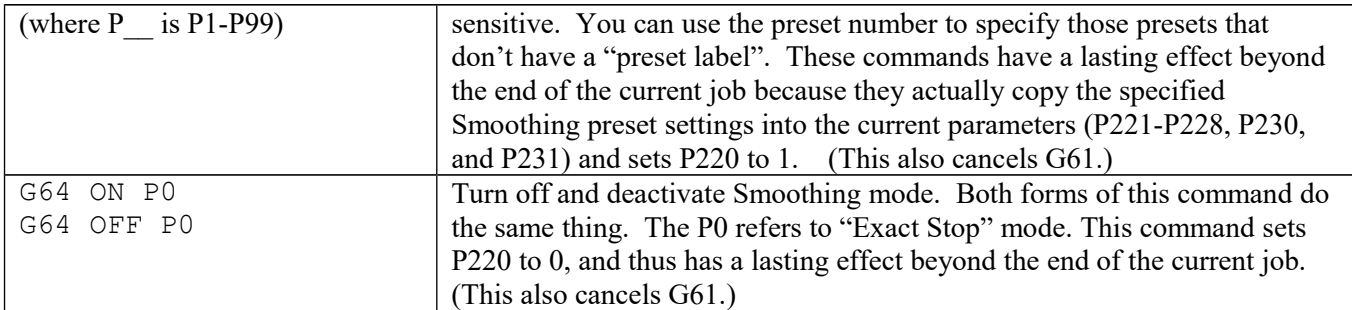

*Examples:*

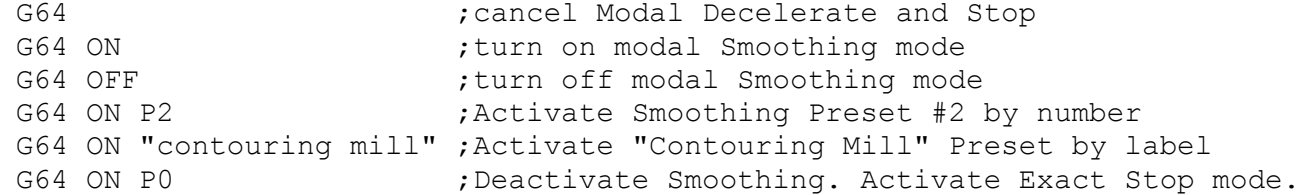

### **G65 - Call Macro**

G65 calls a macro with user-specified values. A macro is a subprogram that executes a certain operation (e.g. drill pattern, contours, etc.) with values assigned to variable parameters within the operation.

#### **Calling methods:**

G65 Pxxxx Lrrrr Arguments or G65 "program.cnc" L*rrrr Arguments*

where *xxxx* is the macro number (referring to file O*xxxx*.cnc, 0000-9999 allowed, leading zeros required in filename, capital O, lowercase .cnc), *rrrr* is the repeat value, "program.cnc" is the name of the macro file, and *Arguments* is a list of variable identifiers and values.

Arguments to macro calls are specified by using letters A-Z, excluding G, L, N, O, and P.

Macros are written just like normal programs. However, macro programs may access their arguments by using #A, #B, etc., or by using numbers: #1 for A, #2 for B, etc. (exceptions: #4-6 for I-K, #7-11 for D-H). Arguments I, J, and K can be used more than once in a macro call, with the first set of values stored as #4-6, the second as #7-9, etc., to a maximum of 10 sets. See example at the end of this G65 section.

Macros 9100 - 9999 may be embedded into a main program, using O91*xx* to designate the beginning of the macro and M99 to end it. The CNC software will read the macro and generate a file O91*xx*.cnc, but will not execute the macro. It will be executed when G65 is issued.

#### *Example 1:*

```
Main program:
  G65 "TEST.cnc" A5 B3 X4
```

```
Macro TEST.cnc:
  G1 X#X Y#A Z-#B
```
This call will produce G1 X4 Y5 Z-3

#### *Example 2:*

Main program: G65 "TEST2.cnc" I5 J3 K40 I-1 J2 I0 J0

M-Series Operator's Manual 10/17/16 12-14

```
Macro TEST2.cnc:
  G1 X#4 Y#5 F#6
  G1 X#7 Y#8 Z#9
  G1 X#10 Y#11 Z#12
```
This call will produce

G1 X5 Y3 F40 G1 X-1 Y2 Z0 G1 X0 Y0 Z0

#### *Example 3:*

Suppose a piece is to have notches of different lengths and depths along the x-axis:

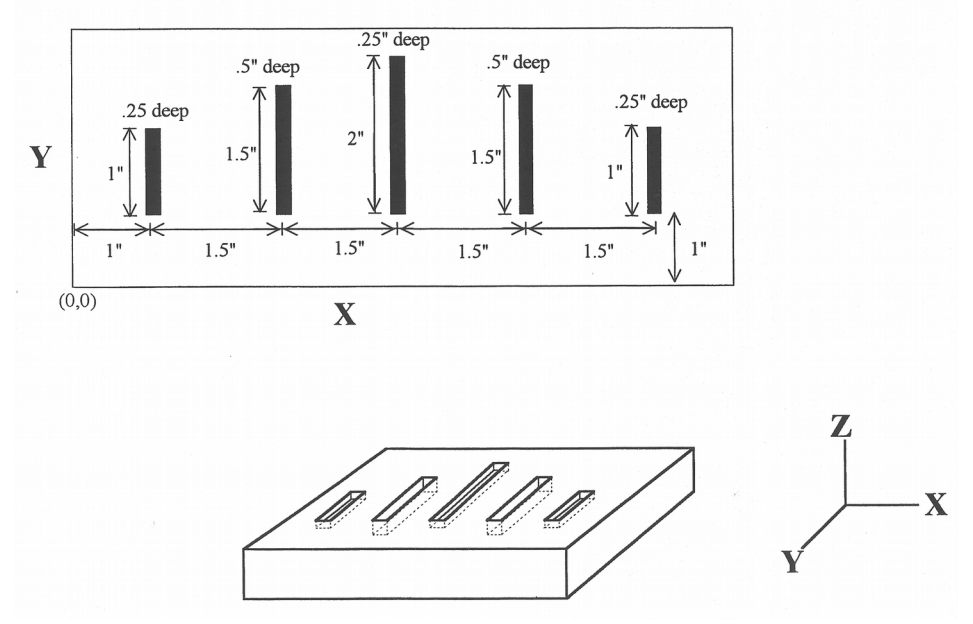

The macro variables would handle the length in the Y direction and depth in the Z direction: O0002

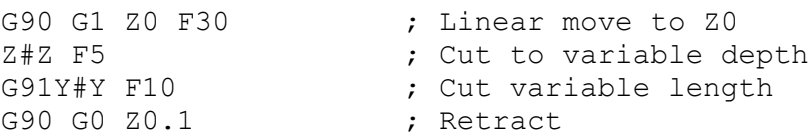

The main program would call this macro five times, each time specifying the depth and length required.

```
: Main Program
G90 G0 X1 Y1 Z0.1 ; Move to first notch
G65 P0002 L1 Y1 Z.25 \cdot ; Call macro and assign Y=1" and Z=.25"
G90 G0 X2.5 Y1 ; Move to second notch
G65 P0002 L1 Y1.5 Z.5 \qquad ; Call macro and assign Y=1.5" and Z=.5"
G90 G0 X4 Y1 (300) ; Move to third notch
G65 P0002 L1 Y2 Z.25 ; Call macro again
G90 G0 X5.5 Y1 ; Move to fourth notch
G65 P0002 L1 Y1.5 Z.5 ; Call macro again
G90 G0 X7 Y1 (300) ; Move to fifth notch
G65 P0002 L1 Y1 Z.25 ; Call macro again
: End program
```
### **G68, G69 - Coordinate Rotation on/off**

G68 rotates program G-codes a specified angle R. G68 rotates all positions, lines, and arcs until a G69 is entered. The center of rotation can be specified by X, Y and Z values  $(X, Y$  for G17 plane). If the center is not specified then a default center of rotation is used as determined by machine parameter #2 (see Chapter 14 for parameter #2). The default plane of rotation is G17 (X, Y).

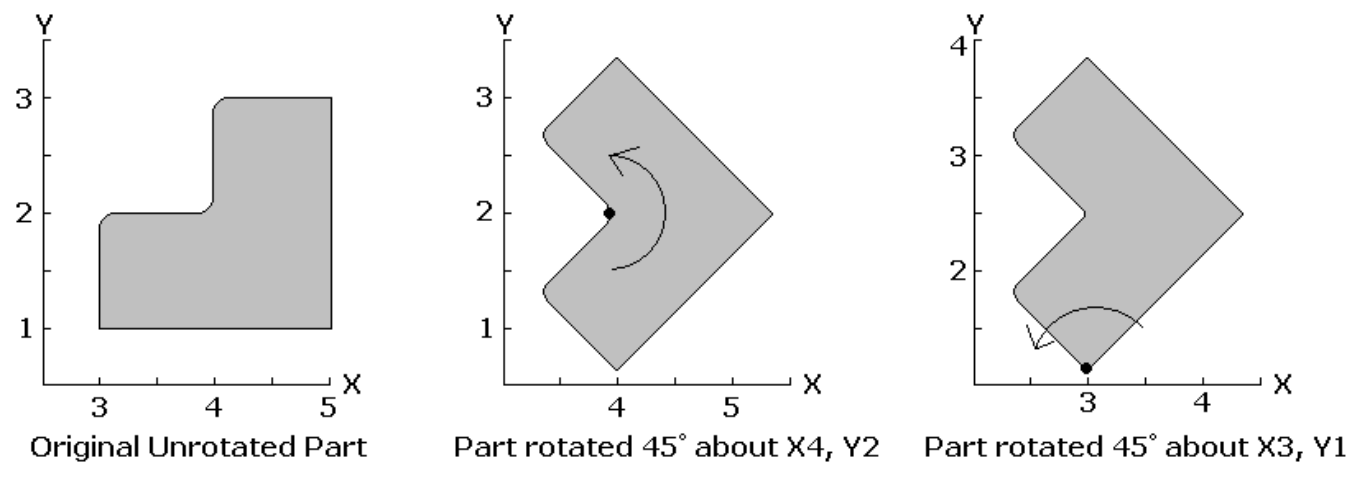

```
Example:
```
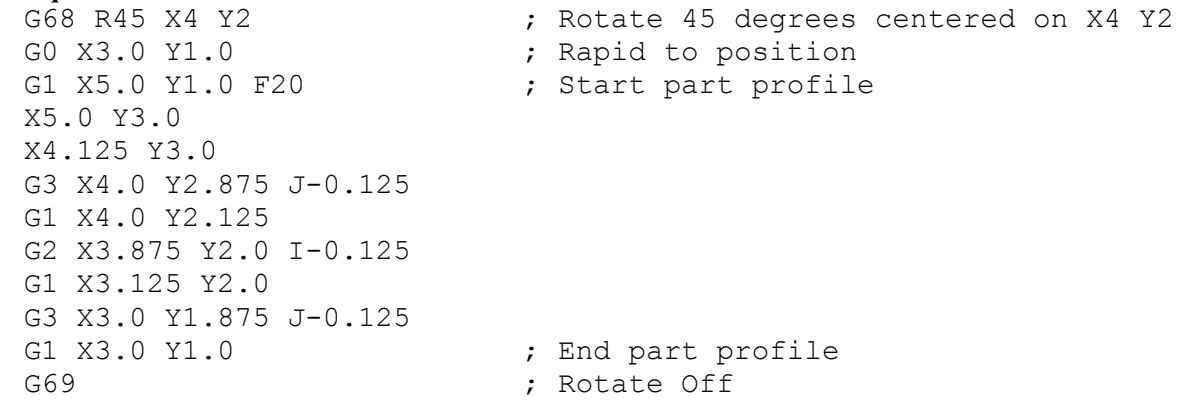

## **G73, G76, G80, G81, G82, G83, G85, G89 - Canned Drilling/Boring Cycles G74, G84 - Canned Tapping Cycles**

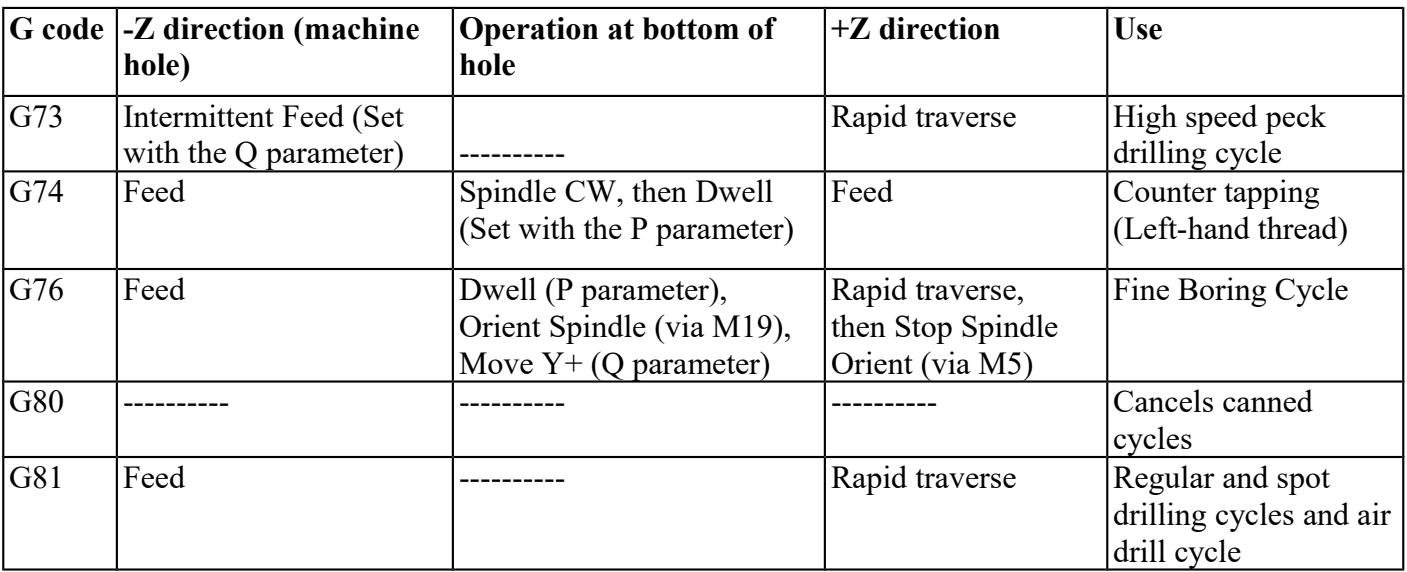

| G82 | Feed                                            | Dwell (Set with the P<br>parameter)                   | Rapid traverse | Regular and counter<br>boring cycles, spot<br>facing |
|-----|-------------------------------------------------|-------------------------------------------------------|----------------|------------------------------------------------------|
| G83 | Intermittent Feed (Set<br>with the Q parameter) |                                                       | Rapid traverse | Peck and deep hole<br>drilling cycles                |
| G84 | Feed                                            | Spindle CCW, then Dwell<br>(Set with the P parameter) | Feed           | Tapping (Right-hand<br>thread)                       |
| G85 | Feed                                            |                                                       | Feed           | Boring cycle                                         |
| G89 | Feed                                            | Dwell (Set with the P<br>parameter)                   | Feed           | Boring cycle                                         |

*Table 1. Canned drilling, boring and tapping cycles*

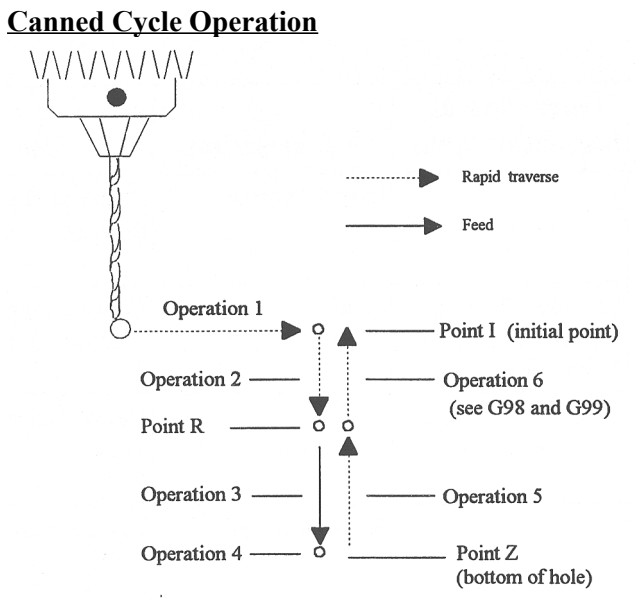

Figure 1. Drilling cycle operation

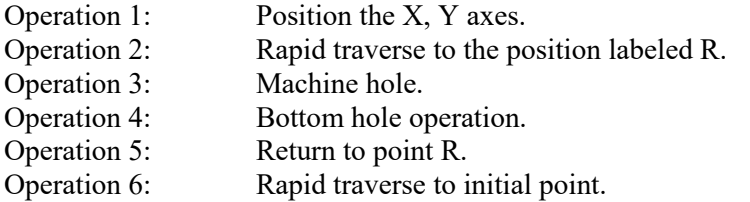

#### **Canned cycle G-code syntax**

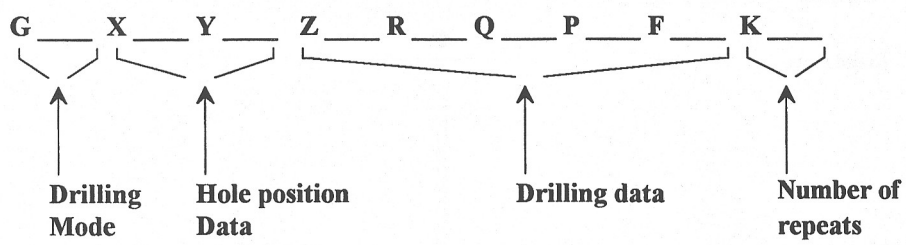

(Cycle codes do not have to be on the same line)

G \_\_\_\_\_ Canned cycle G-code from table 1.

X X position of the hole to be drilled.

Y position of the hole to be drilled.

Z Specifies point Z in figure 1.

In incremental mode Z is measured from point R. In absolute mode Z is the position of the hole bottom.

R Specifies the distance to point R (figure 1) with an absolute or incremental value.

Q \_\_\_\_ Determines the cut-in depth for the G73 and G83 cycles. Determines the thread lead for G74 and G84 if Rigid Tapping is enabled. (In the case of Rigid Tapping Q is not modal)

P Sets the dwell time at the bottom of the holes for G74, G82, G84, and G89 cycles. The dwell time is measured in seconds (same as G04).

F Sets the feed rate. Remains the feedrate <u>even after</u> G80 (cancel canned cycles).

K Sets the number of repeats for drilling cycles. Operations 1 through 6 of figure 1 will be repeated K number of times. If K is not specified  $K = 1$ . K is only useful when using incremental positioning mode (G91) and is not retained from cycle to cycle. In absolute mode, K causes the drilling of the same hole in the same position K times.

\* NOTE: Canned cycles are modal and should be canceled with G80. However G00, G01, G02 and G03 will also cause the cancellation of canned cycles. All parameters are stored until canned cycles are canceled except for the hole position and K, which must be set each time the cycle is used. When G80 is issued the movement mode will be the last one issued (G0, G1, G2, G3). Canned cycles will not be performed unless X and/or Y are specified.

When performing canned cycle operations, the distances can be either incremental or absolute, depending on the current active mode (G90 = absolute, G91= incremental). Figure 2 illustrates canned cycle Z-axis distances in both modes.

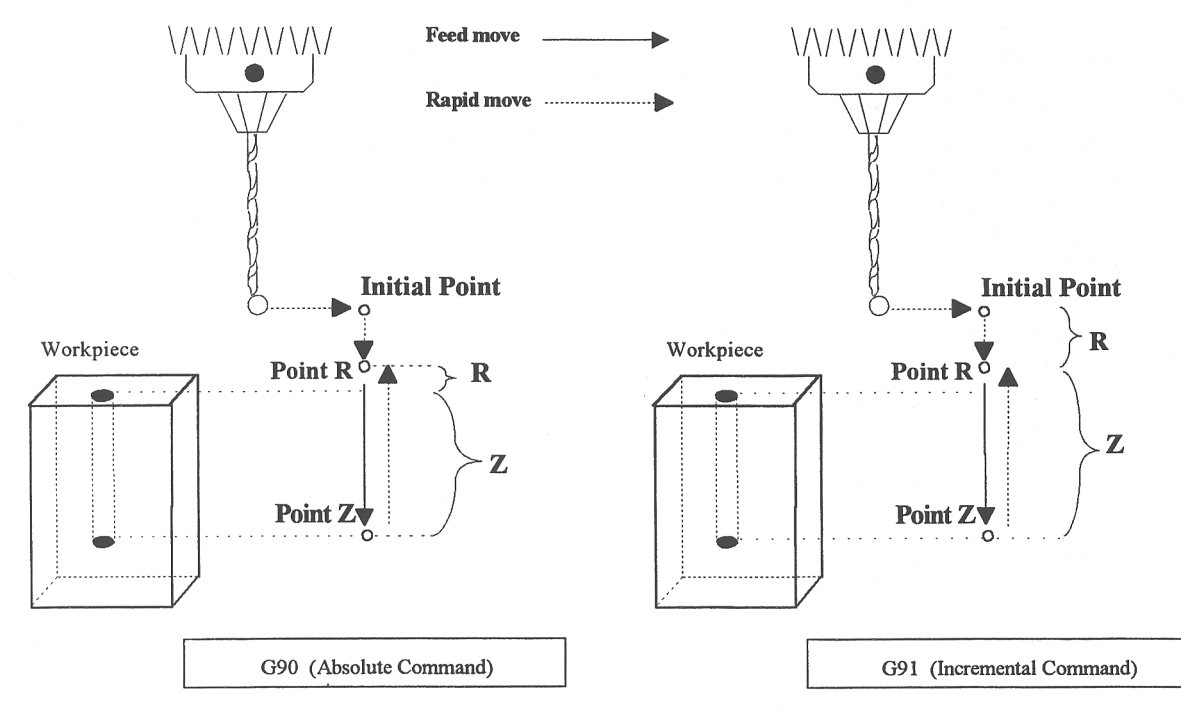

Figure 2: Canned Cycle Absolute and Incremental modes

\* NOTE: In incremental mode the Z depth of the hole is measured from R, and R is measured from the initial tool position.

#### *Example:*

(Part surface height is  $Z = 0$ , initial tool position is X.50 Y1.0 Z.625. Drill 0.50 deep hole at X1.0 Y1.0; clearance height (R) is 0.10 above surface.)

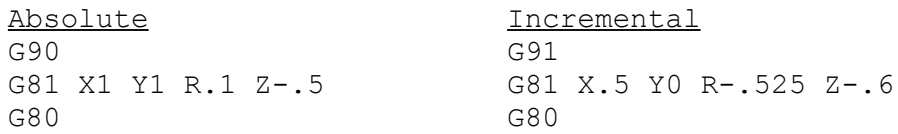

\* NOTE for Articulated Head machines configured with the TWCS feature enabled via Parameter 166: If the currently selected WCS is non-TWCS (TWCS = No) and the B axis is at an angle other than 0, then you cannot use the regular Canned Cycle G-codes G73, G74, G76, G81, G82, G83, G84, G85, G89. You must use the Compound Canned Cycle G-codes G173, G174, G176, G181, G182, G183, G184, G185, G189 instead. Using regular Canned Cycle G-codes when the B axis is not 0 is an error and will cancel the job. See "G173, G174... – Compound Canned Cycles" later in this chapter for more information about this subject. See Chapter 14 for more information about Parameter 166.

### **G73 - High Speed Peck Drilling**

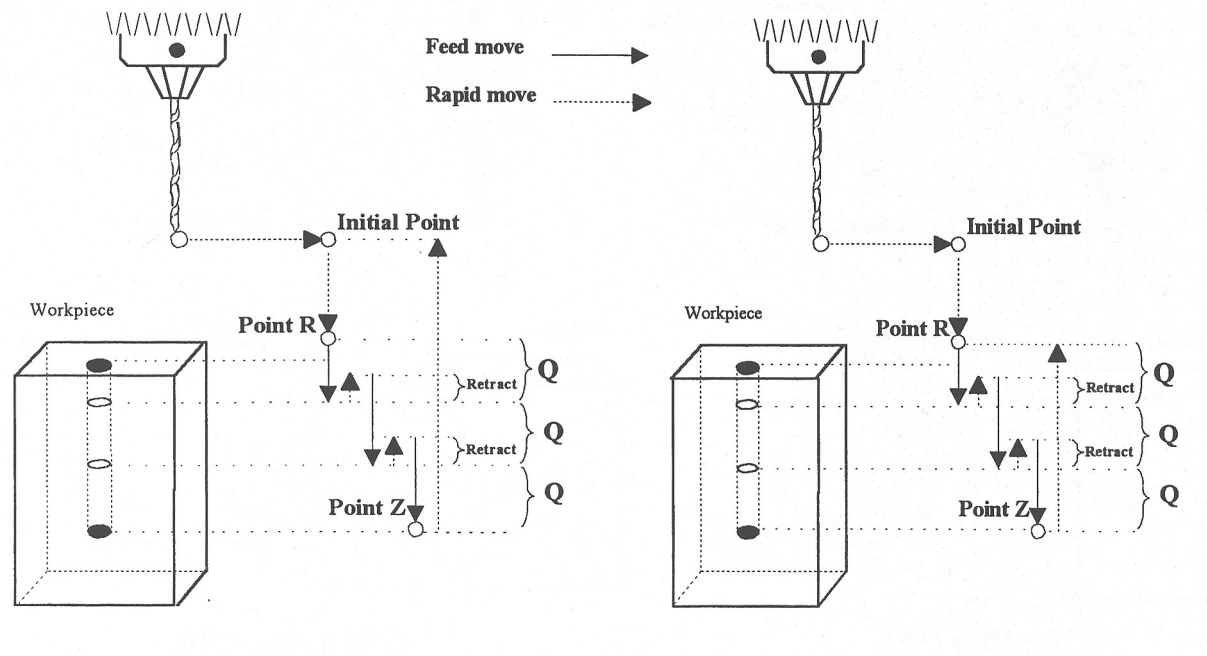

#### G73 using G98

### G73 using G99

G73 is the peck drilling cycle. The hole is drilled in a series of moves: down a distance Q at a given feedrate, up the retract distance at the rapid rate, and then down again at the given feedrate. The retract amount is set with G10 as shown in the example below.

```
G90 ; Absolute positioning
G01 X3.00 Y1.50 Z.5 \hspace{1.5cm} ; G01 mode before canned cycle
G98 698 698 698 698 698 698 698 698 698 698 698 698 698 698 698 698 698 698 698 698 698 698 698 698 698 698 698 698 699 699 699 699 699 699 699 699 6
G10 P73 R.1 \qquad \qquad ; Sets the retract amount to .1
G73 X3.250 Y1.75 Z-.650 R.1 Q0.325 F3 ; Peck drill at X3.25 Y1.75
X4.5 Y3.5 ; Peck drill at X4.5 Y3.5
G80 680 680 680 680 680 680 680 680 680 680 680 680 680 680 680 680 680 680 680 680 680 680 680 680 680 680 680 680 680 680 680 680 680 680 680 680 6
      M-Series Operator's Manual 10/17/16 12-19
```
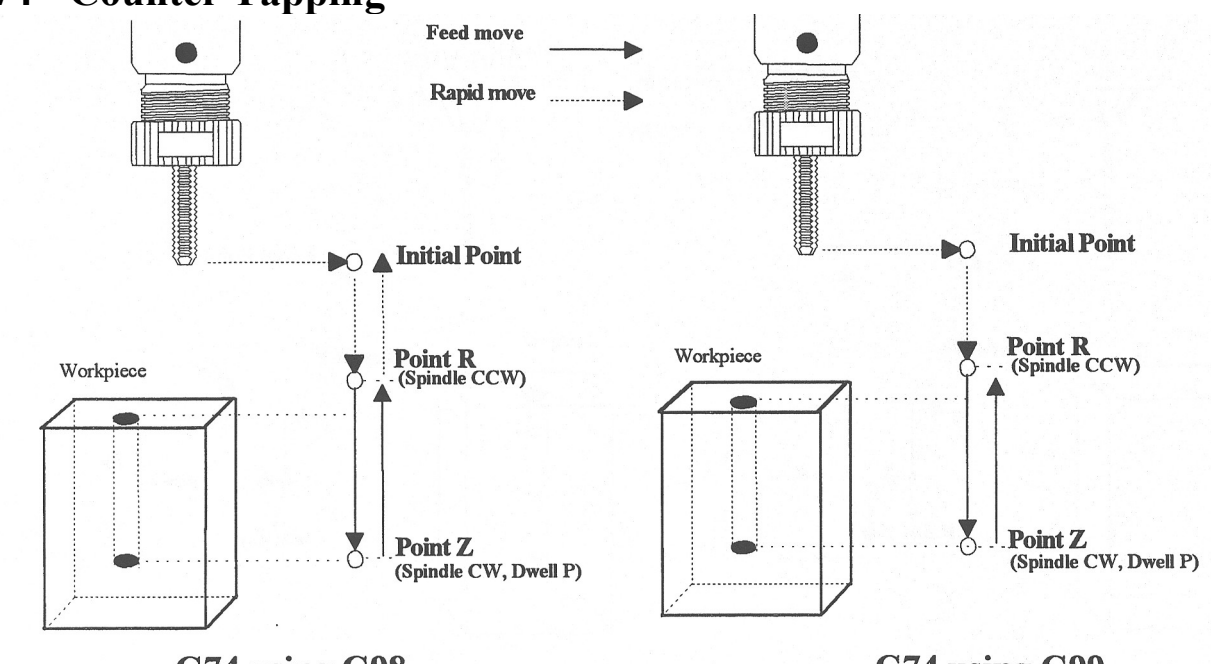

### **G74 - Counter Tapping**

G74 using G98

G74 using G99

G74 performs left-hand tapping. The spindle speed (and feedrate, if you are doing floating tapping) should be set and the spindle started in the CCW direction before issuing G74. G74 will normally use the default M3 to select spindle CW (at the bottom of the hole) and M4 to re-select spindle CCW (after backing out of the hole) depending on the settings of parameters 74 and 84.

The tap may continue to cut a short distance beyond the programmed Z height as the spindle comes to a stop before reversing. When tapping blind holes, be sure to specify a Z height slightly above the bottom of the hole to prevent the tool from reaching bottom before the spindle stops.

Note: If rigid tapping is enabled, a Q may be used to set the thread lead or pitch. However, because Q is not modal in the case of Rigid Tapping, you must specify Q on every line at which Rigid Tapping is to occur.

Note: At the bottom of the hole, G74 will call the default version of the specified M function even if it has been customized by an M function macro.

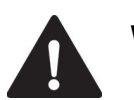

**WARNING** FEED HOLD is temporarily disabled during the tapping cycle, but it will be reenabled at the end of the cycle.

**NOTICE** Pressing CYCLE CANCEL while the tap is in the hole will very probably break the tap or strip the threads in the tap hole. However, do so if it is an emergency.

```
M4 S500 F27.78 : itart spindle CCW, set up for 18 pitch tap
G74 X1 Y1 R.1 Z-.5 ; counter-tap a 0.5 deep hole at X1 Y1
Y1.5 ; ... and another one at X1 Y1.5
G80 ; cancel canned cycles
```
### **G76 – Fine Bore Cycle**

**WARNING!!! G76 requires that the machine be capable of orienting the spindle and that a custom M19 macro is present in order to command the inverter to orient the spindle. Please contact your dealer to confirm that your machine meets these requirements before attempting to use this cycle.**

**NOTE: Parameter 136 = Fine Bore retract angle (0-360 degrees). A setting of 0 = Retract in Y+ direction**

Format  $G76 X$  Y Z R Q

 $R =$  Point R  $Q =$  Distance to pull away from wall in Y+ direction at bottom of hole.

#### *Example:*

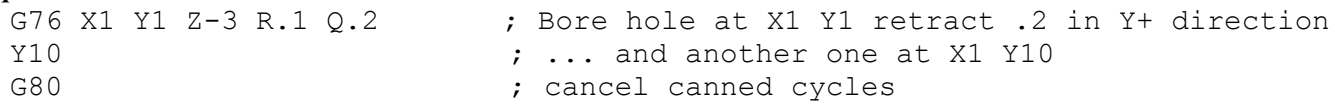

### **G81 - Drilling and Spot Drilling**

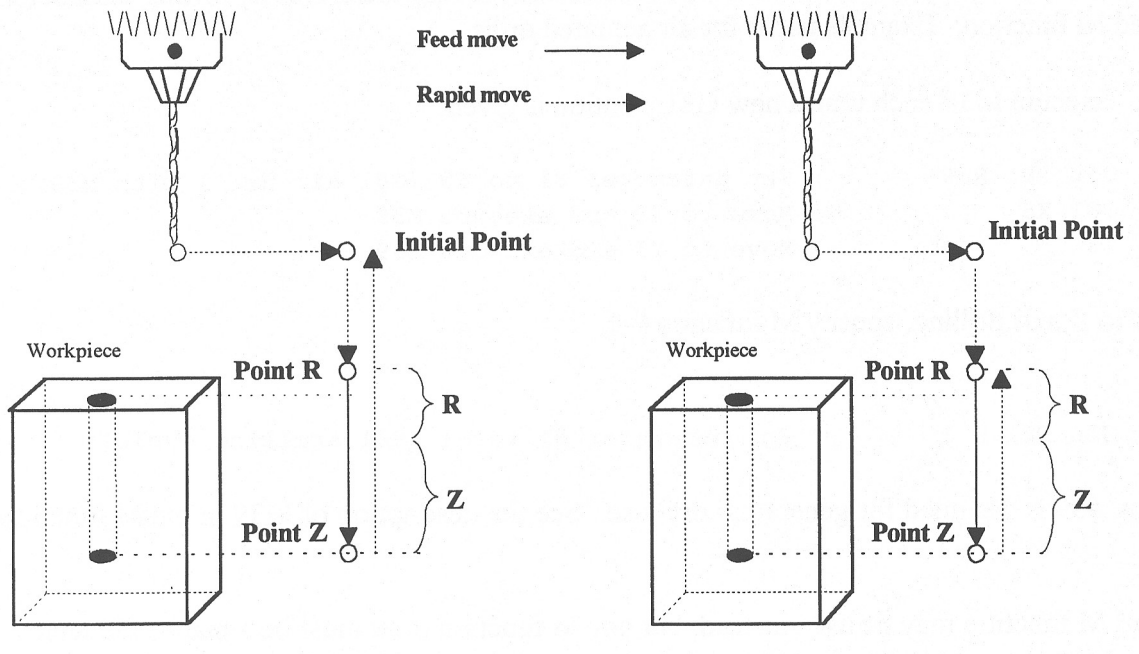

G81 using G98

G81 using G99

G81 is a general purpose drilling cycle. The hole is drilled in a single feedrate move, and then the tool is retracted at the rapid rate.

```
G90 ; Absolute positioning
G01 X3.00 Y1.50 Z.5 ; G01 mode before canned cycle
G99 699 699 699 699 699 699 699 699 699 699 699 699 699 699 699 699 699 699 699 699 699 699 699 699 699 699 699 699 699 699 699 699 699 699 699 699 6
G81 X3.250 Y1.75 Z-.650 R.1 F3 ; Drill at X3.25 Y1.75
X4.5 Y3.5 ; Drill at X4.5 Y3.5
G80 \qquad \qquad ; \qquad \qquad \text{Cancel} \qquad \text{cycle, return to G1}
```
### **G81 - Drill Cycle Transformation to G81 Air Drill Cycle**

G81 may be modified to execute an M function instead of moving the Z-axis by setting parameter #81 to the desired M function. Example use is for air-actuated drills.

Example: Execute M39 each time a new G81 position is given:

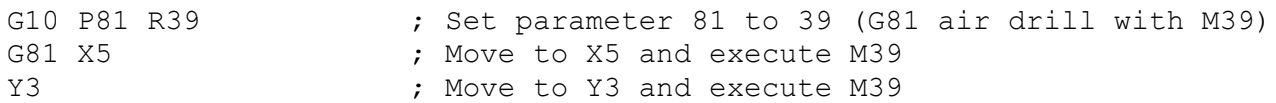

To revert to Z-axis drilling, specify M function #-1.

#### *Example:*

```
G10 P81 R-1 ; Set parameter 81 to -1 (G81 drilling cycle)
```
M function #39 is designed for general air drill use. See the description of M39 in the M functions section.

A different M function may be used instead, but any M function used must be a macro file that uses the M103 and M104 commands to time the cycle (see the example in the M function section under M103). If the macro file does not use M103, the control will automatically cancel the job 1/2 second after starting G81. For information on creating customized M functions, review Macro M functions in Chapter 13.

The M39 default air drill cycle has a time out of 2.0 seconds. As a result, if the cycle does not complete within 2 seconds then the cycle aborts and the output relay is turned off under PLC program control.

\* NOTE: The PLC program must be involved in the execution of the cycle. The PLC program is responsible for turning on relays based on M function requests and the status of program execution. The PLC program must also stop all programmed machine functions when the program is canceled. See the M39 description (Chapter 13) for a sample of an air drill cycle M function.

### **G82 - Drill with dwell**

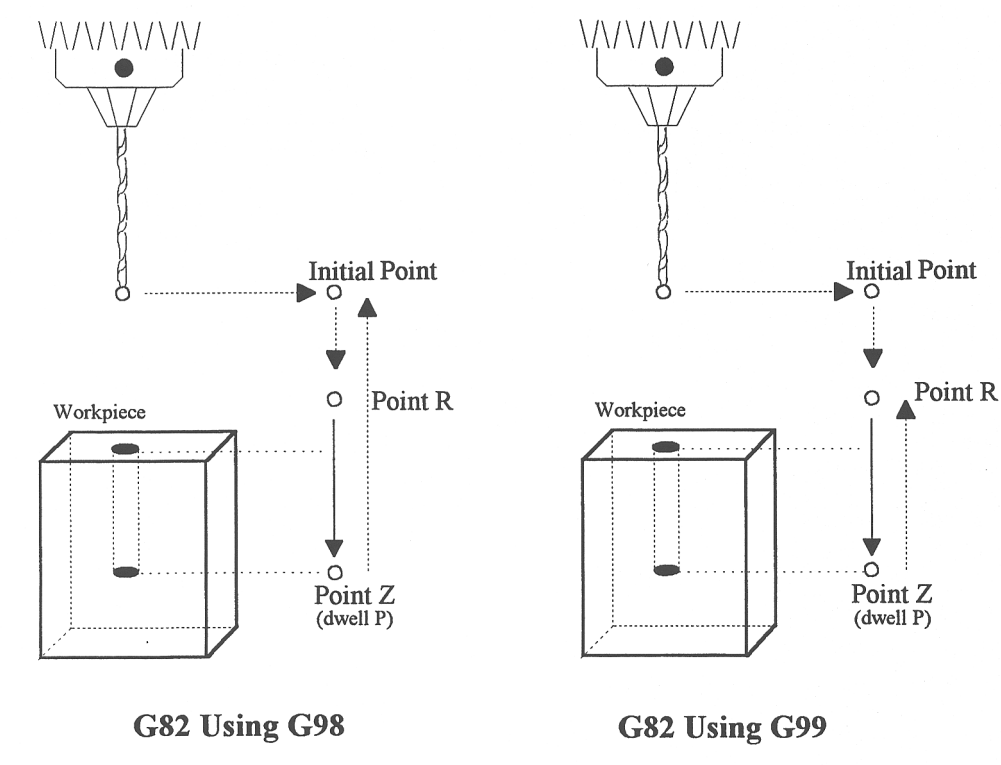

G82 is a general purpose drilling cycle similar to G81. However, G82 includes an optional dwell at the bottom of the hole before retracting the tool. This can make the depth of blind holes more accurate.

**Example:**<br>G82 X1 Y1 R.1 Z-.5 P.5 ; drill to  $Z-.5$ , dwell .5 seconds

### **G83 - Deep hole drilling**  $d$  = rapid down clearance  $\frac{1}{2}$ set with G10 Ex. G10 P83 R. 02 Sets d to .02 **Feed move Rapid move Initial Point** شم Point R Workpiece }d Q }d O -0 Point Z G83 Using G98  $d =$ rapid down clearance (\/\/\/\/\/<u>\/\</u> set with G10 Ex. G10 P83 R. 02 Sets d to .02 **Feed move** Rapid move **Initial Point** Point  ${\mathbb R}$ Workpiece

G83 Using G99

Ŏ Point Z  $\mathcal{B}$ 

[d

Q

Q

G83 is a deep hole drilling cycle. It periodically retracts the tool to the surface to clear accumulated chips, then returns to resume drilling where it left off. The retract and return are performed at the rapid rate. Because there may be chips in the bottom of the hole, the tool does not return all the way to the bottom at the rapid rate. Instead it slows to feedrate a short distance above the bottom. This clearance distance is selected by setting Parameter 83 with G10 (see example below).

#### *Example:*

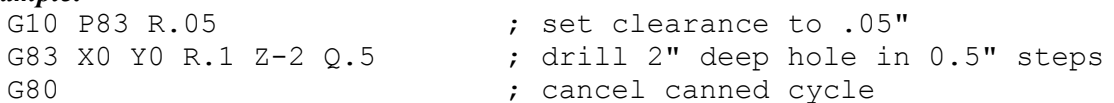

### **G84 - Tapping**

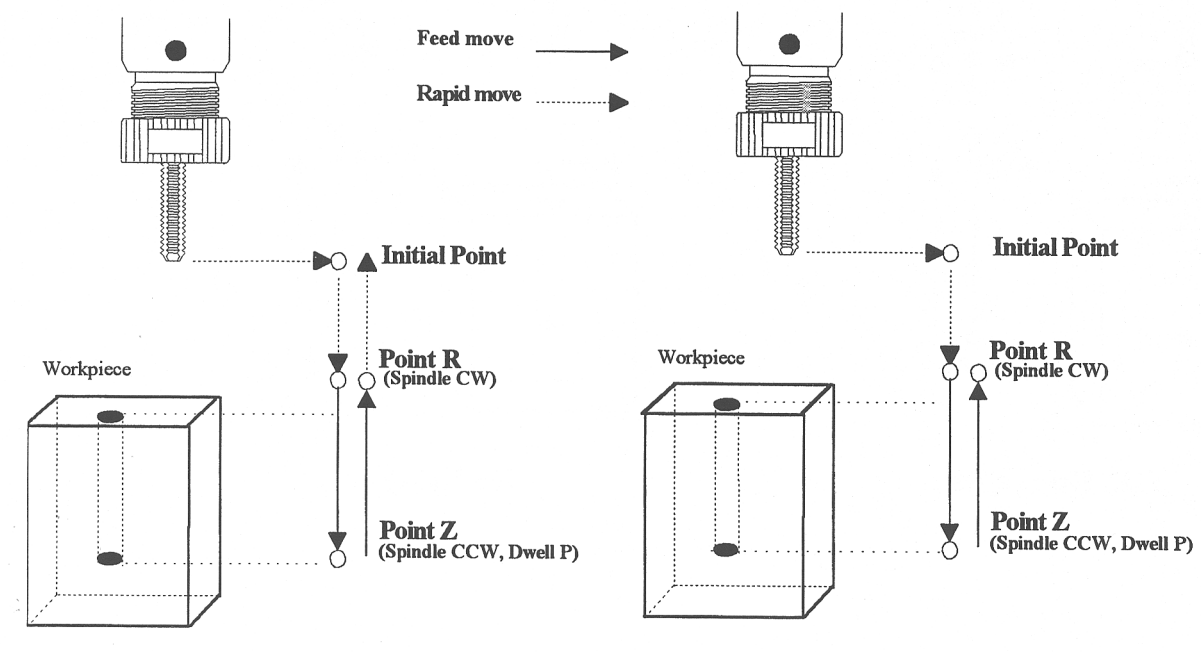

### G84 using G98

G84 using G99

G84 performs right-hand tapping. The spindle speed (and feedrate, if you are doing floating tapping) should be set and the spindle started in the CW direction before issuing G84. G84 will normally use the default M4 to select spindle CCW (at the bottom of the hole) and M3 to re-select spindle CW (after backing out of the hole) depending on the settings of parameters 74 and 84.

The tap may continue to cut a short distance beyond the programmed Z height as the spindle comes to a stop before reversing. When tapping blind holes, be sure to specify a Z height slightly above the bottom of the hole to prevent the tool from reaching bottom before the spindle stops.

Note: If rigid tapping is enabled, a Q may be used to set the thread lead or pitch. However, because Q is not modal in the case of Rigid Tapping, you must specify Q on every line at which Rigid Tapping is to occur.

Note: At the bottom of the hole, G84 will call the default version of the specified M function even if it has been customized by an M function macro.

WARNING FEED HOLD is temporarily disabled during the tapping cycle, but it will be reenabled at the end of the cycle.

**NOTICE** Pressing CYCLE CANCEL while the tap is in the hole will very probably break the tap or strip the threads in the tap hole. However, do so if it is an emergency.

```
Example:
  M3 S500 F27.78 : start spindle CW, set up for 18 pitch tap
  G84 X1 Y1 R.1 Z-.5 ; tap a 0.5 deep hole at X1 Y1
  Y1.5 ; ... and another one at X1 Y1.5
  G80 ; cancel canned cycle
  …
  ; Using Tool 15 Rigid Tap 6-32
  G84 X0.337 Y0.925 Q0.03125 Z-0.35 R0.1 ; tap first hole
  G84 X3.312 Y0.925 Q0.03125 Z-0.35 R0.1 \qquad ; tap second hole, must use Q<br>G80 \qquad \qquad ; cancel canned cycle
                                               ; cancel canned cycle
  …
  ; Using Tool 22 Rigid Tap 4-40 
  G84 X1.862 Y1.627 Q0.025 Z-0.19 R0.1 ; tap first hole
  G84 X2.862 Y1.627 Q0.025 Z-0.19 R0.1 ; tap second hole, must use Q
  G84 X4.262 Y1.627 Q0.025 Z-0.19 R0.1 ; tap third hole, must use Q
  G80 \qquad \qquad ; \qquad \qquad \text{cancel} \qquad \text{cancel} \qquad \text{cancel} \qquad \text{cycle}
```
### **Tech Tip – How to Setup Rigid Tapping**

### *Overview*

This section describes the theory of rigid tapping parameters, to control accuracy of depth of cut and quality of threads, in various working materials.

#### *Graphic representation of parameter controls*

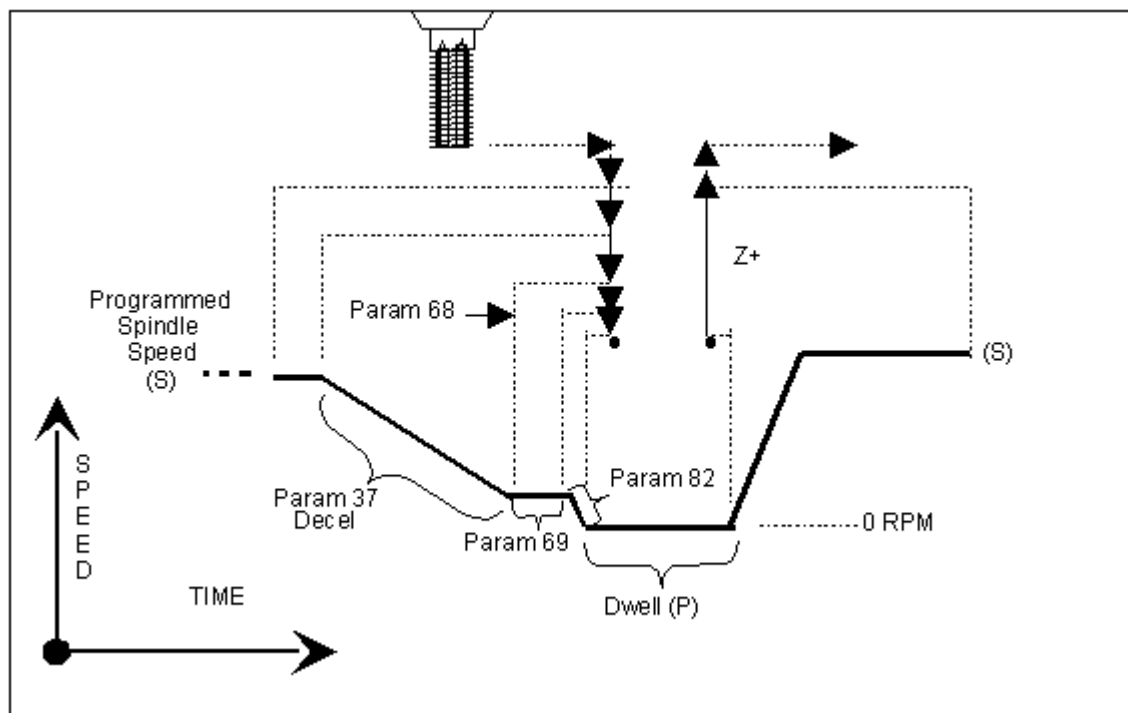

| Parameter | <b>Function</b>                                                 |
|-----------|-----------------------------------------------------------------|
| 34        | Spindle Encoder Counts/Rev                                      |
| 35        | Spindle Encoder Axis Number                                     |
| 36        | Rigid Tapping Enable/Disable                                    |
| 37        | <b>Spindle Deceleration Time</b>                                |
| 68        | Minimum Rigid Tapping Spindle Speed                             |
| 69        | Duration For Minimum Spindle Speed                              |
| 74        | M-Function executed at bottom of tapping cycle                  |
| 84        | M-Function executed at return to initial point of tapping cycle |
| 82        | Spindle Drift Adjustment                                        |

*List of Rigid tapping setup parameters – see Chapter 14 for more details*

*Graphic representation of test results for precision* 

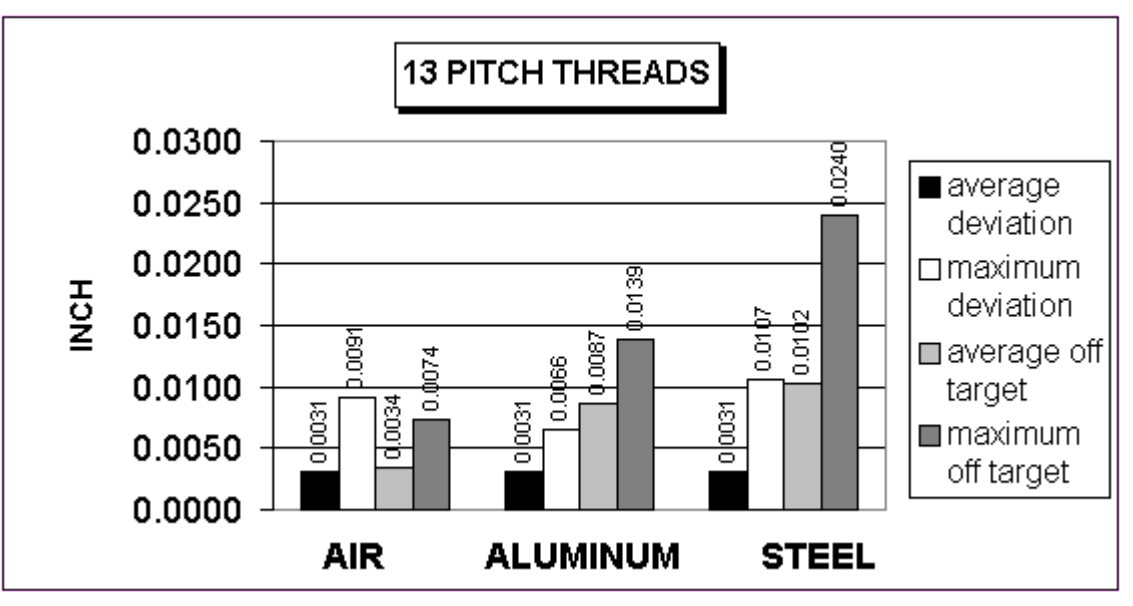

The above charts show test results of rigid tapping, utilizing version 7.14 software. The tool used in the testing was a ½-13 spiral fluted tap with TiN coating. Coolant used was water base soluble oil. Hole size was .4218. Tapping depth was .800. Also note that the parameters were adjusted to cut air, and not changed for aluminum or cold rolled steel for these tests. It can be seen, as the material changes, so does the off target values. This is due in part to the amount of torque required from the spindle to cut the various types of material. For testing purposes, the parameter settings for the above results were as follows.

```
Parameter 36 = 1, Parameter 37 = 3, Parameter 68 = 100, Parameter 69 = 1.25, Parameter 82 = 108
          M-Series Operator's Manual 10/17/16 12-26
```
### *Summary*

Rigid tapping parameters will vary from machine to machine. Not all machines are built the same (i.e. Spindle hp, inverter type, rigidity, etc.), and tooling will play a roll in performance also. It was found through our testing, if we changed one physical parameter, (i.e. using a tapping oil instead of water base coolant), it improved the off target values by 1.5%. This is due to the fact that less friction is present when using special cutting oil, therefore requiring less hp by the spindle to drive the tap. In most cases, rigid tapping depths should be able to be held within  $+/-$  .008 inch or less by adjusting parameter 82 for specific cases.

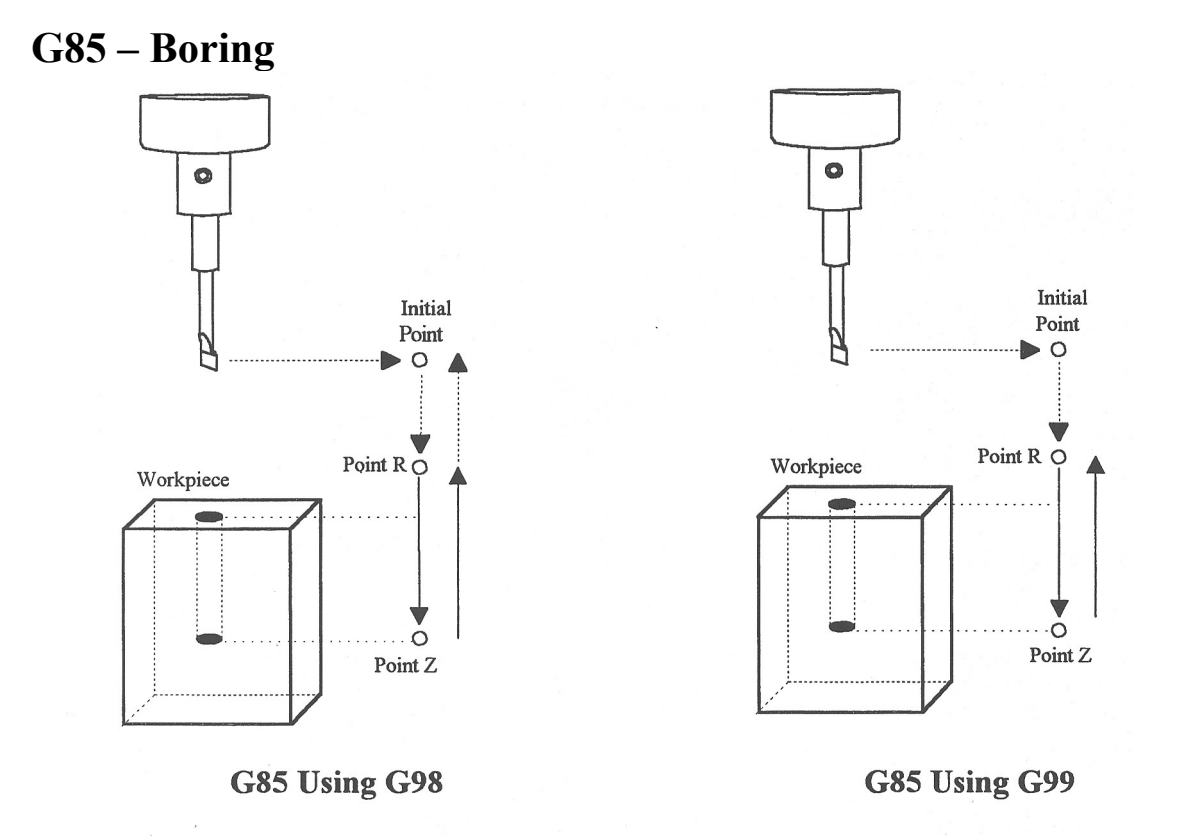

G85 is similar to G81, except that the tool is retracted with a feedrate move instead of a rapid move. G85 may be used for tapping with reversing tap heads such as the Tapmatic NCR series.

#### *Example 1:*

```
G85 X1 Y1 R.1 Z-.5 ; bore a 0.5" hole at X1 Y1
  G80 ; cancel canned cycle
Example 2:
  M3 S500 F27.78 : start spindle CW, set for 18 pitch tap
 M109/1/2 <br>G85 X1 Y1 R.1 Z-.4 <br>Fap hole at X1 Y1 to a depth of 0.4"
                           ; tap hole at X1 Y1 to a depth of 0.4"
  M108/1/2 ; enable feedrate and spindle overrides
  G80 680 680 680 680 680 680 680 680 680 680 680 680 680 680 680
```
### **G89 - Boring cycle with dwell**

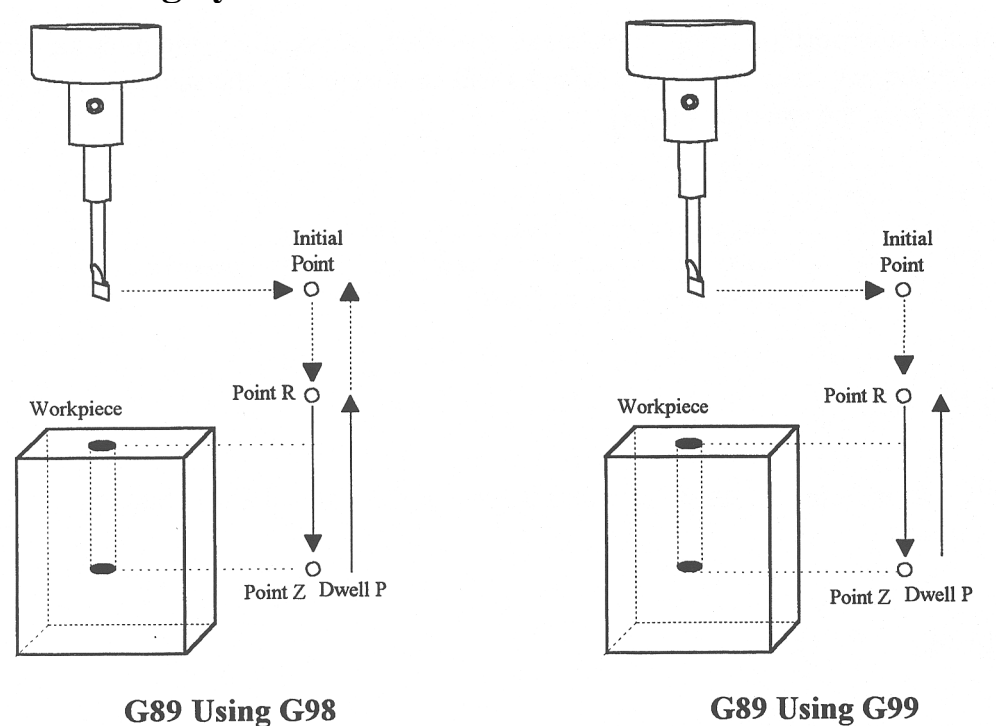

G89 is similar to G85, except that it includes an optional dwell at the bottom of the hole before retracting the tool.

```
Example:<br>G89 X1 Y1 R.1 Z-.5 P.1
```

```
; bore 0.5" hole at X1 Y1, dwell .1 seconds
G80 ; cancel canned cycle
```
### **G90 & G91 - Absolute/Incremental Positioning Mode**

G90 selects absolute positioning, and G91 selects incremental positioning. In absolute positioning, all coordinates are relative to the origin (0,0,0,0). In incremental positioning, all coordinates are distances relative to the last point.

G90 Absolute positioning G91 Incremental coordinates

#### *Example:*

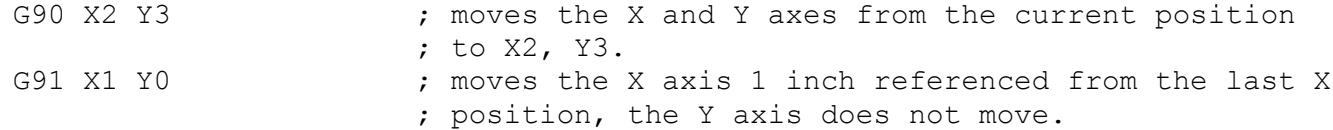

### **G92 - Set Absolute Position**

G92 sets the current absolute position to the coordinates specified. This command only affects the currently set Work Coordinate System.

```
GO X5 Y3 Z-2 W5 ; Moves to the specified location
G92 X1 Y0 Z0 W1 \qquad ; Sets the current position to the absolute
                      ; position specified.
```
### **G93 - Inverse Time**

Rather than using a conventional federate in Inch per Minute or MM per Minute, F in inverse time mode specifies the movement frequency for subsequent moves. Specifically, the inverse time feedrate is the inverse of the amount of time that a move is allowed to take.

For example, using inverse time, the block:

G1 G93 X10 F1

takes 1 minute to cut, regardless of X length. At F2.0 (1/2.0 minute) it takes 30 seconds; At F3.0 it takes 20 seconds, and so on.

G93 is Modal, and remains in effect until a G94 is issued to cancel the G93.

#### *Example of use in a program:*

```
G0 G54 G90 X2.2126 Y-1.1995 A94.75 B-.161 S3000 M3 ; Move to start
G43 H26 Z7.0002 M8
Z3.1002
G1 G93 X2.2048 Y-1.2593 Z3.0204 F100. ; Enable Inverse Time
X2.2052 Y-1.2586 Z3.0202 A94.756 B-.162 F30000. ; 1/30000 min for move
X2.2079 Y-1.2578 Z3.0197 A94.763 B-.173 F30000. ; 1/30000 min for move
X2.2124 Y-1.2566 Z3.0189 A94.773 B-.189 F30000. ; 1/30000 min for move
X2.2184 Y-1.2551 Z3.0179 A94.786 B-.212 F24065.56 ; 1/24065 min for move
X2.2258 Y-1.2533 Z3.0167 A94.802 B-.24 F19736.14 ; 1/19736 min for move
X2.2345 Y-1.2512 Z3.0155 A94.819 B-.272 F17187.45 ; 1/17187 min for move
```
### **G93.1 – Velocity Scrubber for Smoothed Inverse Time Data**

This special feedrate interpretation mode substitutes inverse time feedrates (usually posted from a CAD/CAM program) with optimized feedrates to ensure that the tool tip center is moved at a set feedrate in physical 3D space, taking into account tool length offset and the machine geometry as set by parameters 116-119 (see Chapter 14) . The set feedrate (F) can be on the same G-code line as the G93.1 or can be the last modal feedrate specified on prior G-code lines.

This mode is intended for CNC jobs run on machines configured with a triangular rotary 5th axis such as a Tilt Table or Articulated Head (see parameter 166 in Chapter 14), although that is not an enforced definite requirement to turn on this mode. It is recommended that moves programmed with this mode should be in small vectors, and any long moves that require a sweep of a rotary axis by more than 10 degrees should be broken up into 2 or more smaller moves. Note that Smoothing must also be turned on  $(P220 = 1)$  for this feature to work; otherwise, it will be treated as a regular G93 (Inverse Time).

#### *Example of use in a program (based on the example from G93 above):*

```
G0 G54 G90 X2.2126 Y-1.1995 A94.75 B-.161 S3000 M3 ; Move to start
G43 H26 Z7.0002 M8
Z3.1002
G1 G93.1 X2.2048 Y-1.2593 Z3.0204 F150. ; Force tool tip to move 150 in/min
X2.2052 Y-1.2586 Z3.0202 A94.756 B-.162 F30000. ;Ignore F..Move at 150ipm
X2.2079 Y-1.2578 Z3.0197 A94.763 B-.173 F30000. ;Ignore F..Move at 150ipm
X2.2124 Y-1.2566 Z3.0189 A94.773 B-.189 F30000. ;Ignore F..Move at 150ipm
X2.2184 Y-1.2551 Z3.0179 A94.786 B-.212 F24065.56 ;Ignore F..Move at 150ipm
X2.2258 Y-1.2533 Z3.0167 A94.802 B-.24 F19736.14 ;Ignore F..Move at 150ipm
X2.2345 Y-1.2512 Z3.0155 A94.819 B-.272 F17187.45 ;Ignore F..Move at 150ipm
```
### **G94 - Cancel Inverse Time**

G94 is used to cancel Inverse Time feedrates, and return to regular Feed per Minute feedrates.

### **G98 - Initial Point Return**

G98 sets the +Z return level to point I as pictured in Figure 1 in the Canned Cycle Section. (G98 is the default setting)

### **G99 - R Point Return**

G99 sets the +Z return level to point R as pictured in Figure 1 in the Canned Cycle Section.

### **G117, G118, G119 - Rotation of Pre-set Arc Planes**

G117, G118 and G119 have the same functionality as G17, G18 and G19, respectively, except that they include 2 optional parameters P and Q to specify the arc plane rotation away from the pre-set arc plane: P specifies the arc plane angle of rotation (in degrees) around the first axis and Q specifies the arc plane angle of rotation around the second axis.

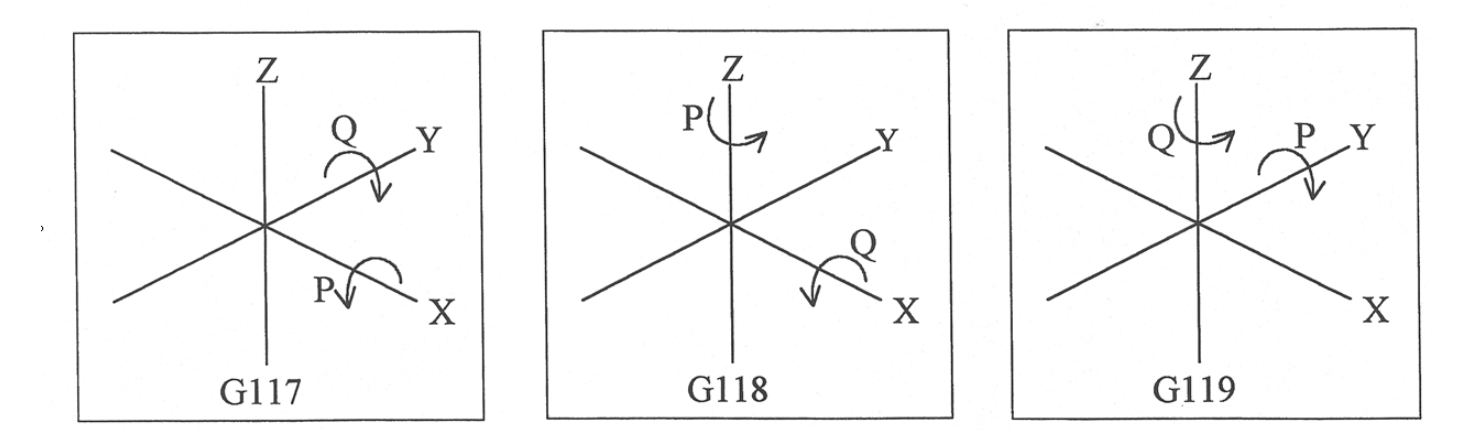

For the G117 plane, the "first axis" is X and the "second axis" is Y.

For the G118 plane, the "first axis" is Z and the "second axis" is X.

For the G119 plane, the "first axis" is Y and the "second axis" is Z. If P and/or Q are not specified, the angles are assumed to be 0 degrees. If both P and Q parameters are 0, then the plane is assumed to be an orthogonal (pre-set) arc plane. The center of the arc can be specified by the user in a 3D form both in G17-G19 and in G117-G119 (all I, J, K values are allowed at the same time with G2 and G3). Any arc center component outside the circular plane is ignored.

#### *Example:*

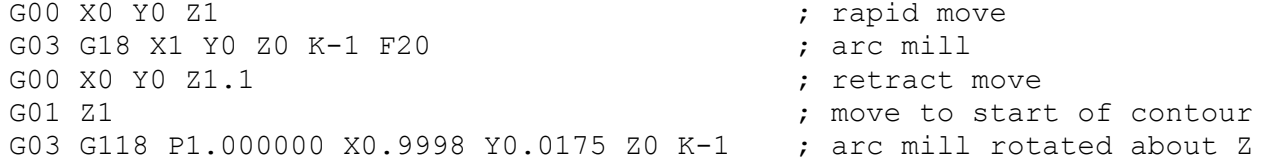

\* NOTE: G117-G119 will not be permitted while cutter compensation is turned on. Also, scaling is not allowed while G117-G119 is specified and G117-G119 is not allowed while scaling is active.

\* NOTE: G117-G119 will not work when Smoothing is turned on  $(P220 = 1)$ .

## **G173, G174, G176, G181, G182, G183, G184, G185, G189 – Compound Canned Cycles**

On a machine configured as an Articulated Head machine with the TWCS feature enabled, the Compound Canned Cycle G-codes are used to perform tilted-head Drill/Bore/Tap operations when the currently selected WCS is not transformed (TWCS=No). See Parameter 166 in Chapter 14 for information on Articulated Head configuration and turning on the TWCS feature for the machine.

On a such a machine, Compound Canned Cycles are used as an alternative to the their corresponding noncompound Canned Cycles because the non-compound versions cannot be used when the currently selected WCS is not transformed (TWCS=No) and the spindle head is tilted off vertical (B/5<sup>th</sup> axis angle is not 0). In all other situations, Compound Canned Cycles are the same in functionality as their corresponding non-compound counterparts.

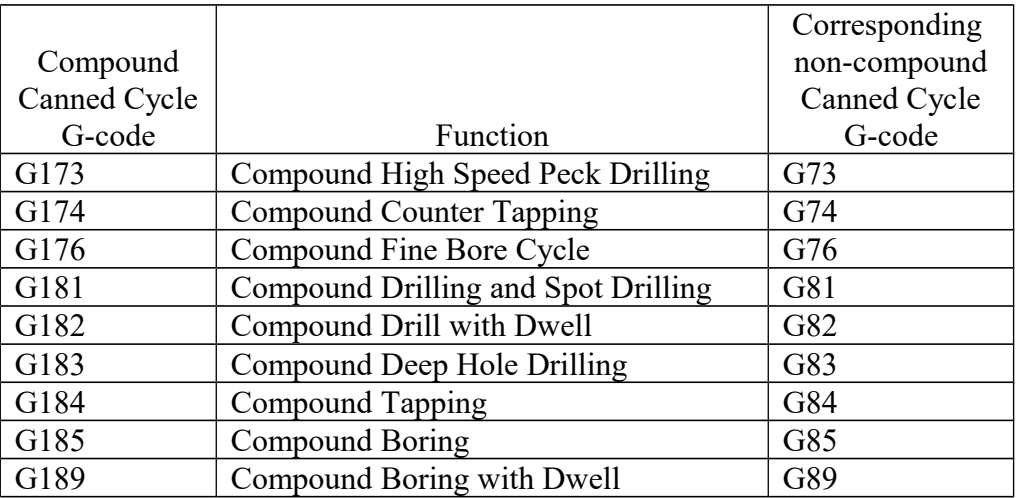

## **G180 – Cancel Canned Cycles**

G180 has the exact same functionality as G80.
# **Chapter 13 CNC Program Codes: M functions**

M functions are used to perform specialized actions in CNC programs. Most of the M-series Control M functions have default actions, but can be customized with the use of macro files.

### **Summary of M functions**

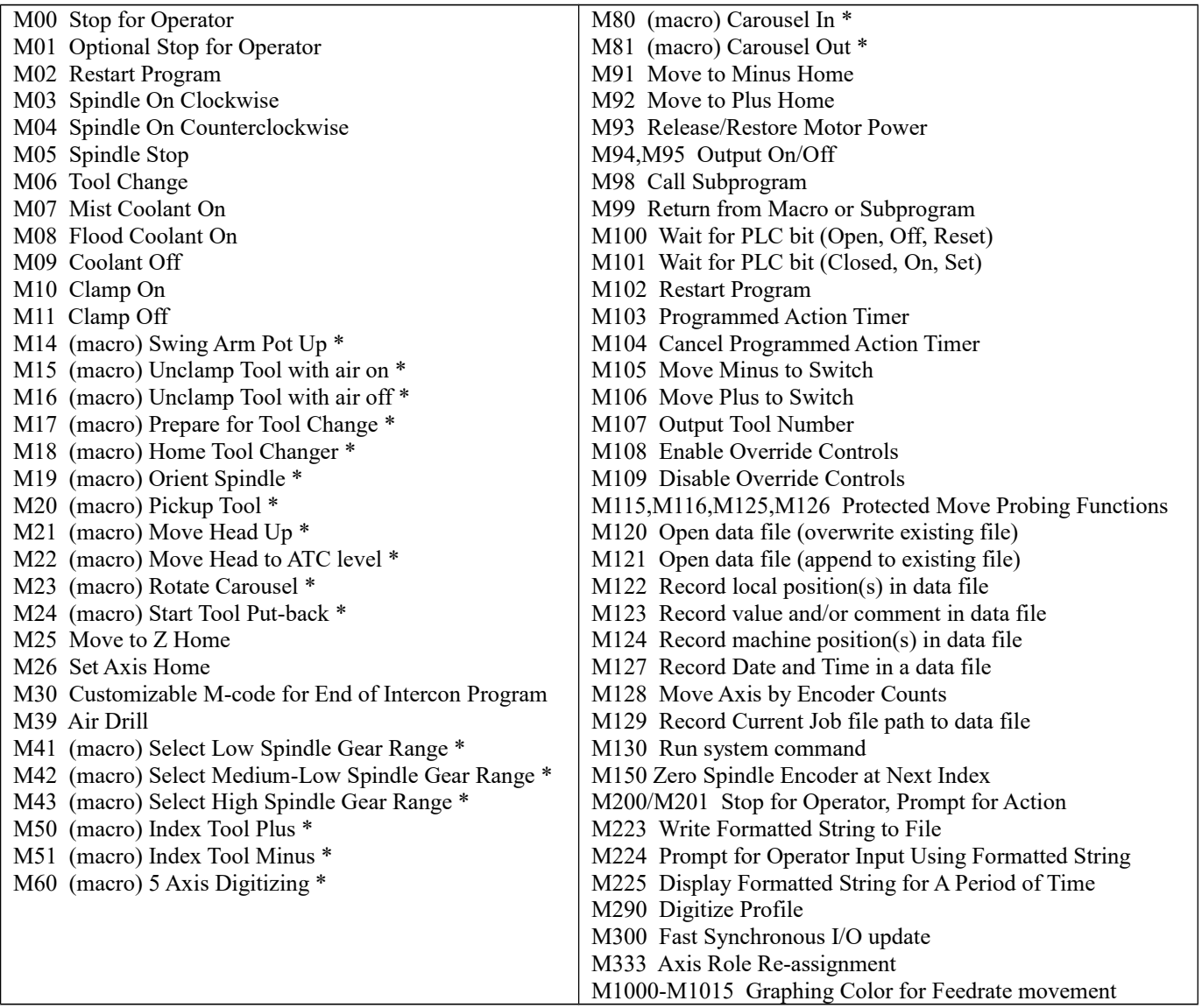

\* M functions marked with "(macro)" actually have no standard default action, and could possibly be unimplemented and therefore unavailable on your machine. Also, their stated function is only standard on certain machines.

# **Macro M functions (custom M functions)**

Most M-Series CNC M functions from 0 through 90 can be fully customized. Exceptions are M2, M6, and M25 that can be customized, but will always move the 3rd (Z) axis to the home position before executing the macro M function commands. No M functions above 90 may be customized with macros. The default action listed will be performed unless that M function has been customized.

To create a macro for an M-function, a file must be created in the C:\cncm directory. The file's name must be mfuncXX.mac where XX is the M function number used to call the macro. M functions 0-9 must use single digits in the filename (e.g. Use mfunc3.mac, **not** mfunc03.mac). The contents of the file may be any valid M and G codes.

Each time the M function is encountered in a program, the macro file will be processed line by line.

\* NOTE: Nesting of macro M functions is allowed. Recursive calls are not: if a macro M function calls itself, the default action of the function will be executed.

Example: Turn on spindle with variable frequency drive and wait for "at speed" response. This example depends on M94/M95 1 being used for the Spindle Enable signal and input 5 being the spindle at speed signal in the PLC program.

Create file c:\cncm\mfunc3.mac with contents as follows:

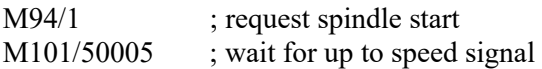

M2, M6, and M25 **always** move the Z-axis to the home position before any other motion. All other M functions are performed after the motion of the current line is complete.

The M and G codes in a macro M function are not usually displayed on the screen as they are executed, and are all treated as one operation in block mode. If you wish to see or step through macro M functions (e.g. for testing purposes), set parameter #10 as follows:

- 0 Don't display or step through macro M functions
- 1 Display macro M functions, but don't step through them
- 2 Display and step through macro M functions

\* NOTE: You cannot use block mode to step through a macro M function called using the G81 transformation (see Chapter 12); the action timer will expire before you can press **CYCLE START**. NOTE: Only one M function per line is permitted.

\* NOTE: Unlike subprograms invoked with G65, macro arguments passed into a macro M function are passed in by reference. This means local changes to #1 through #33 or #A through #Z will change the their values upon return from the macro M function.

### **M00 - Stop for Operator**

Motion stops, and the operator is prompted to press the **CYCLE START** button to continue.

### **M01 - Optional Stop for Operator**

M1 is an optional pause, whose action can be selected by the operator.

When optional stops are turned on, M1 will pause the currently running job until **CYCLE START** is pressed. However, if optional stops are turned off, M1 will not pause the program.

\*NOTE: If you plan to override the default action of M1 with a macro file, you may want to include a call to M1 within the macro file so that the default actions of M1 will still be effective in the overridden M1. Otherwise, if a call to M1 is not included within the macro file, the new overridden M1 will cause optional stops to be ineffective.

#### **M02 - Restart Program**

M2 moves the Z-axis to the home position, performs any movement requested, and restarts the program from the first line. The operator is prompted to press the **CYCLE START** button to continue.

### **M03 - Spindle On Clockwise**

M3 requests the PLC to start the spindle in the clockwise direction.

Default action: M95/2 M94/1

### **M04 - Spindle On Counterclockwise**

M4 requests the PLC to start the spindle in the counterclockwise direction.

Default action: M95/1 M94/2

### **M05 - Spindle Stop**

M5 requests the PLC to stop the spindle.

Default action if the spindle had been spinning CW: M95/2 M95/1 Default action if the spindle was OFF or was spinning CCW: M95/1 M95/2

### **M06 - Tool Change**

M6 moves the Z-axis to the home position and stops the spindle and coolant. If an automatic tool changer is installed, it then commands the tool changer to switch to the requested tool. Otherwise, it prompts the operator to insert the tool and then press the **CYCLE START** button on the Operator Panel.

Default action (no tool changer):

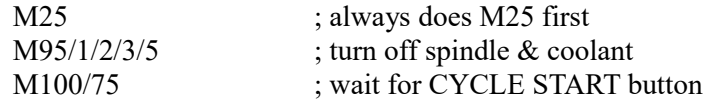

M-Series Operator's Manual 9/14/16 13-3

Default action (tool changer installed):

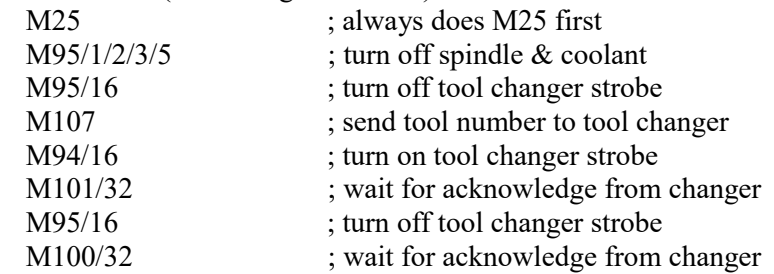

Manual tool changes are selected by setting Parameter 6 to 0 in the Machine Parameters table. The automatic tool changer is selected by setting Parameter 6 to 1 (see Chapter 14).

The PLC program must be involved in commanding an automatic tool changer and its associated strobe, BCD and Acknowledge lines. See Chapter 5 of the service manual for details of how such a PLC program could be constructed.

### **M07 - Mist Coolant On**

M7 causes the PLC to start the mist coolant system.

Default action: M95/3 M94/5

### **M08 - Flood Coolant On**

M8 causes the PLC to start the flood coolant system.

Default action: M95/5 M94/3

### **M09 - Coolant Off**

M9 causes the PLC to stop the coolant system.

Default action: M95/3/5

# **M10 - Clamp On**

M10 causes the PLC to activate the clamp.

Default action: M94/4

Note: adding 256 to parameter 178 can switch M10 and M11.

# **M11 - Clamp Off**

M11 causes the PLC to release the clamp.

Default action: M95/4

# **M17 – Prepare for Tool Change (Macro)**

M17 has no default action, therefore a custom M17 macro must be defined for this feature to work. If defined, the M17 macro turns off spindle and coolant and starts the spindle orientation process in preparation for M6 (Tool Change). The M17 macro is allocated for use with Intercon and the setting in Parameter 162. See Parameter 162 in Chapter 14 for more information.

## **M19 – Spindle Orient (Macro)**

M19 has no default action, therefore a custom M19 macro must be defined for this feature to work. If defined, the M19 macro sends a request to the PLC to rotate the spindle to its pre-set orient position.

### **M25 - Move to Z Home**

By default, M25 moves the Z axis to the home position at the Z axis maximum rate. The Z axis home position is the Z axis component of the Return #1 (G28) machine position. (The Return #1 position is first machine coordinate position defined in the Return sub-menu of the Work Coordinate System Configuration.)

The default action of M25 only involves the Z axis. However, if you specify axis arguments (up to 3), then those axes specified will be moved to their axis home positions (Return #1 machine position).

Examples:

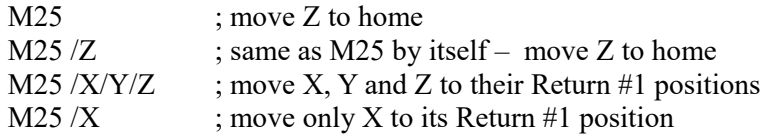

### **M26 - Set Axis Home**

M26 sets the machine home position for the specified axis to the current position (after the line's movement). If no axis is specified, M26 sets the Z-axis home position.

Example:

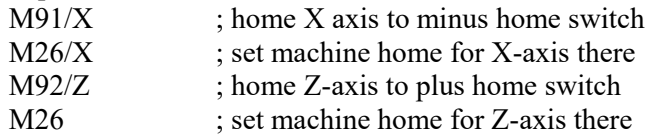

### **M30 - Custom M Code**

Intercon posts an M30 at the end of every G code program. By default M30 performs no operation. If you wish to perform certain operations at the end of every program, this M code can be customized to meet you needs. For more information on customizing M codes see the beginning of this chapter.

### **M39 - Air Drill**

M39 is a default air drill activation sequence with a timeout. The sequence of operations is as follows:

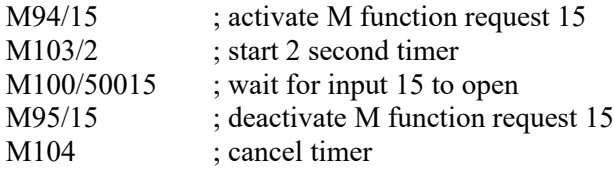

\* NOTE: This program will be canceled by timer expiration if input 15 does not open within 2 seconds after M function request 15 is activated. The PLC program must be involved in taking away the drill output when the CNC program stops:

#### *Example:*

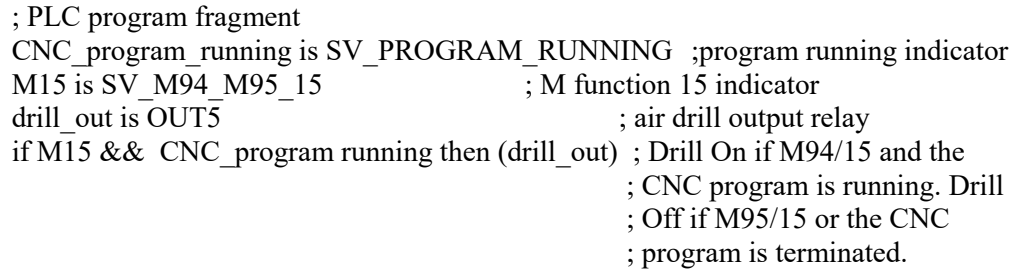

# **M41, M42, M43 – Select Spindle Gear Range (Macros)**

M41, M42, and M43 have no default actions, and therefore custom macros must be defined for these M codes in order to make this feature work. If defined, these macros notify the PLC of which spindle gear range is selected according to the following table:

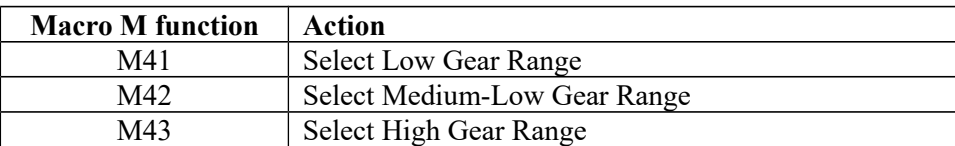

Note that selecting a "Medium-High" Gear Range is currently not supported by this schema, although that would not prevent a system intergrator from defining another custom macro M function to do that.

# **M60 – 5-Axis Digitizing Macro**

The M60 is used only when digitizing with the 5-Axis Tilt Table system.

The M60 uses user variables to assign a "Start Position" and a "Finish Position" for 5-Axis Digitizing. When the M60 is executed, the probe will be moved from the start position to the end position. If during the motion the probe detects a surface, the surface position is recorded, and the probe returns to the start position. If no surface is found the probe returns to the start position.

The following variables are to be assigned before the M60 is called, the M60 will then use the positions as assigned by the user variables:

 $#29100 = X-Ax$  Probing vector start point (Initial Position)  $\text{\#29101} = \text{Y-Axis Problem}$  vector start point (Initial Position) #29102 = Z-Axis Probing vector start point (Initial Position) #29103 = A-Axis Probing vector start point (Initial Position) #29104 = B-Axis Probing vector start point (Initial Position)  $\text{\#29110} = X-Ax$  is Probing vector end point  $\text{\#29111} = \text{Y-Axis}$  Probing vector end point  $\text{\#29112} = \text{Z-Axis}$  Probing vector end point

Upon a successful probe the M60 will use an M122 to save the probed position to a text file that should be opened using an M120 or M121 before calling the M60

 *M121 "m60test.dig5" ; Open text file to record data too #29100 = -8.7999 ; X-Axis Start Position #29101 = .3747 ; Y-Axis Start Position #29102 = -1.1832 ; Z-Axis Start Position #29103 = 85.957 ; A-Axis Start Position #29104 = 21.36 ; B-Axis Start Position #29110 = -8.7138 ; X-Axis End Position #29111 = -.0159 ; Y-Axis End Position #29112 = -1.183 ; Z-Axis End Position M60 ; Execute M60*

### **M91 - Move to Minus Home**

M91 moves to the minus home switch of the axis specified at the slow jog rate for that axis. After the minus home switch is tripped, the axis reverses until the home switch clears, and stops when it detects the index pulse.

#### *Example:*

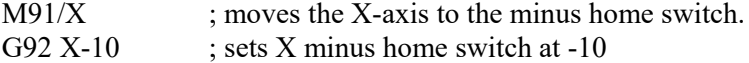

### **M92 - Move to Plus Home**

M92 moves to the plus home switch of the axis specified at the slow jog rate for that axis. After the plus home switch is tripped, the axis reverses until the home switch clears, and stops when it detects the index pulse.

#### *Example:*

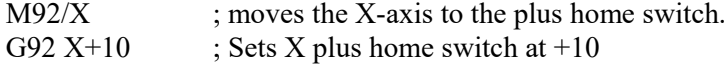

### **M93 – Release/Restore Motor Power**

M93 releases or restores motor power for the axis specified. If no axis is specified, then all axes are released.

#### *Example:*

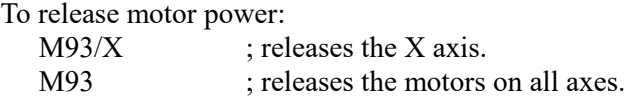

#### *Example:*

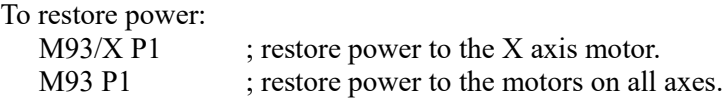

# **M94/M95 - Output On/Off**

There are 128 user definable system variable bits that can be used to communicate with the PLC. M94 and M95 are used to request those system variable bits to turn on or off respectively. Requests 1-128 are mapped to the PLC as system variables SV M94 M95 1 through SV M94 M95 128 as shown in the following table:

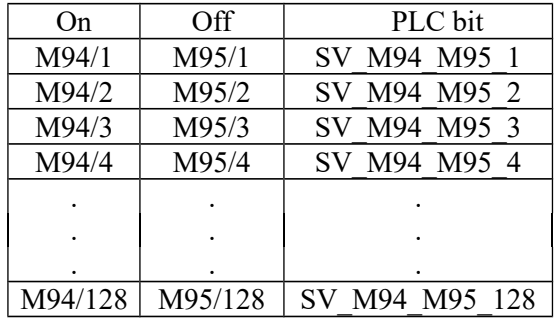

To use M94 and M95 to control a function external to the servo control, such as an indexer, the input request must be mapped to one of the PLC outputs in the PLC program. See M94/M95 function usage in the PLC section of the service manual.

#### *Example:*

M94/5/6 ; turns on SV M94 M95 5 and SV M94 M95 6.

\* NOTE: M94 and M95 will cause prior motion to decelerate to a stop before the requested bits are turned on or off.

\* NOTE: Requests 1-5, 15, and 16 are controlled by the default actions of M3, M4, M5, M6, M7, M8, M9, M10, M11, and M39. To override or disable a bit used in one of these M codes, define a custom M-function.

### **M98 - Call Subprogram**

M98 calls a user-specified subprogram. A subprogram is a separate program that can be used to perform a certain operation (e.g. a drilling pattern, contour, etc.) many times throughout a main program.

Calling methods: M98 P*xxxx* L*rrrr* Or M98 "program.cnc" L*rrrr*

where *xxxx* is the subprogram number (referring to file O*xxxx*.cnc, 9100-9999 allowed, leading 0's required in filename, capital O, lowercase .cnc), *rrrr* is the repeat value, and "program.cnc" is the name of the subprogram file.

Subprograms are written just like normal programs, with one exception: an M99 should be at the end of the subprogram. M99 transfers control back to the calling program.

Subprograms can call other subprograms (up to 20 nested levels of calling may be used), Macro M-functions, and Macros. Macro M-functions and Macros can similarly call subprograms.

Subprograms 9100-9999 can also be embedded into a main program, using O9xxx to designate the beginning of the subprogram and M99 to end it. The CNC software will read the subprogram and generate a file O9*xxx*.cnc. The CNC will not execute the subprogram until it encounters M98 P9*xxx*.

NOTE: An embedded subprogram definition must be placed before any calls to the subprogram.

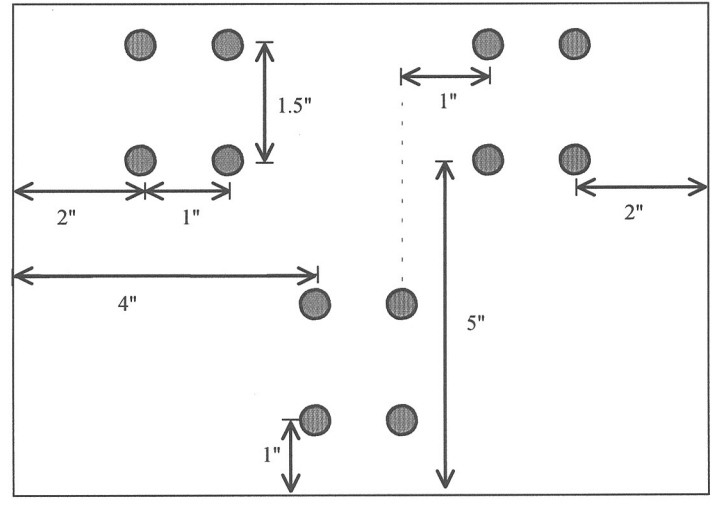

 $(0,0)$ 

Suppose that a drilling pattern of 4 holes is needed in 3 different locations.

This subprogram would handle the drilling and incremental moves between the holes:

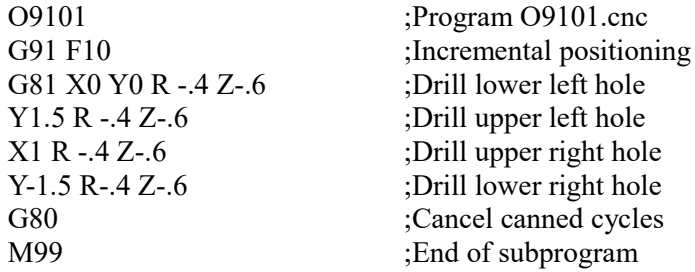

The main program would call this subprogram three times:

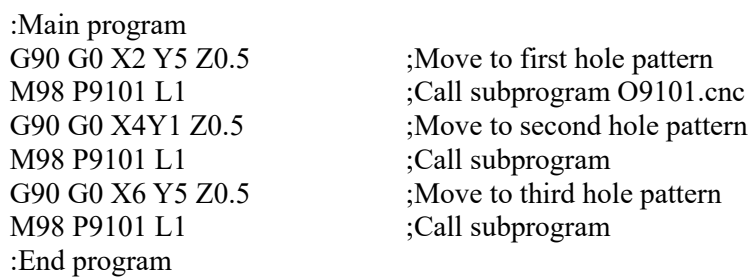

Another example is "looping" or consecutively repeating a section of code. Here, the subprogram will be part of the main program.

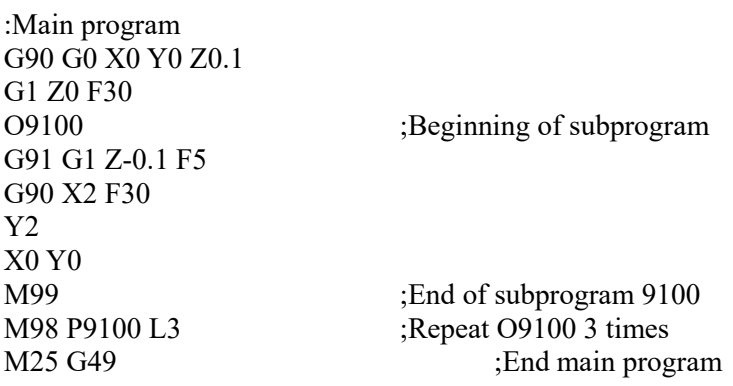

M-Series Operator's Manual 9/14/16 9/14/16 13-9

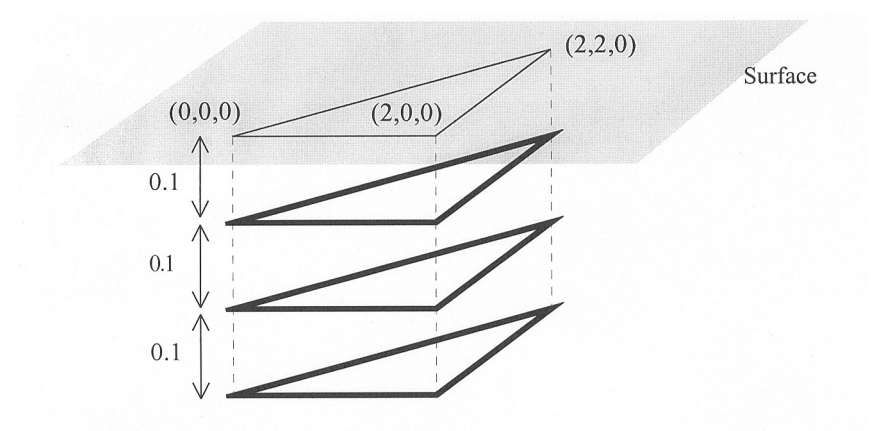

### **M99 - Return from Macro or Subprogram**

M99 designates the end of a subprogram or macro and transfers control back to the calling program when executed. M99 may be specified on a line with other G codes. M99 will be the last action executed on a line. If M99 is not specified in a subprogram file, M99 is assumed at the end of the file:

#### *Example:*

G1 X3 M99 ;Move to X3 then return to calling program.

If M99 is encountered in the main job file, it will be interpreted as the end of the job. If M99 is encountered in an M function macro file, it will be interpreted as the end of any enclosing subprogram or macro, or as the end of the job.

# **M100 - Wait for PLC bit (Open, Off, Reset)**

### **M101 - Wait for PLC bit (Closed, On, Set)**

The M100/M101 commands wait for a PLC bit to reach a state as indicated in the table below.

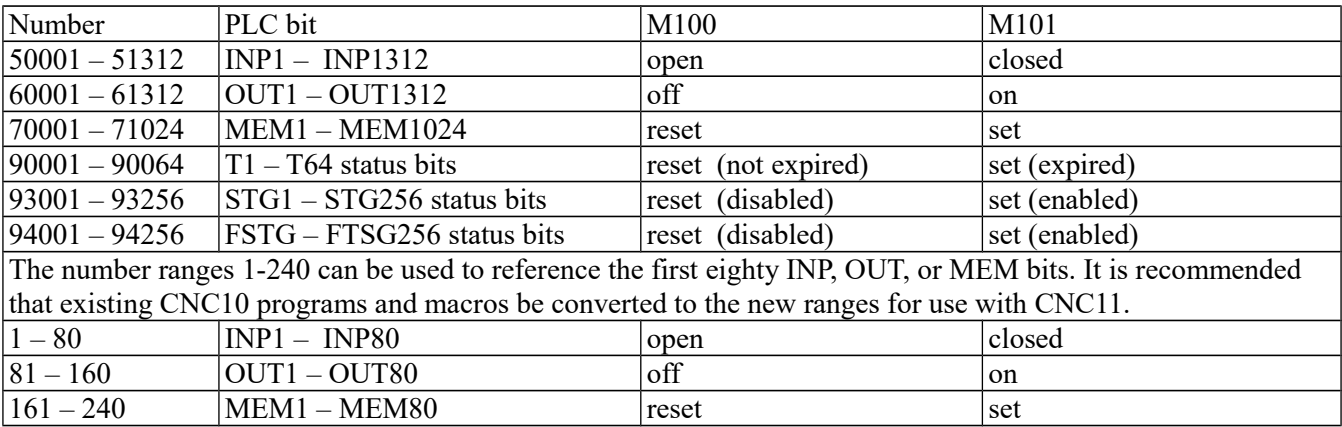

#### *Example:*

M101/50001 ; wait for INP1 to close M100/60002 ; wait for OUT2 to turn off M101/70123 ; wait for MEM123 to be set (1)

NOTE: The numbers assigned to the PLC bits (except 1-240) are the same as those that can be used when referencing system variables in M- and G-code programs.

### **M102 - Restart Program**

M102 performs any movement requested, and restarts the program from the first line. The Z-axis is **NOT** moved to the home position, and the operator is **NOT** prompted to press the **CYCLE START** button to continue.

### **M103 - Programmed Action Timer**

M103 is used to set up the time limit for a timed operation. If the timer is canceled (usually by M104) before the specified time limit , the program will be canceled and the message "Programmed action timer expired" will be displayed. If another M103 is issued before the time limit expires, then this time limit is nullified and the new time limit will be set up as specified by the latest occurring M103. Note also that if M0 or M1 causes the program to stop momentarily and the "M0 jogging" feature is enabled, then the the timer will also be canceled without the need to issue M104.

*Example:* Activate a device and wait for a response. If there is no response within 4.5 seconds, cancel the program.

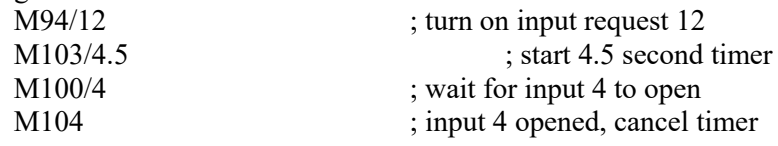

### **M104 - Cancel Programmed Action Timer**

M104 stops the timer started by the last M103 executed.

### **M105 - Move Minus to Switch**

M105 moves the requested axis in the minus direction at the current feedrate until the specified switch opens (if the given P parameter is positive), or until the scecified switch closes (if P parameter is negative).

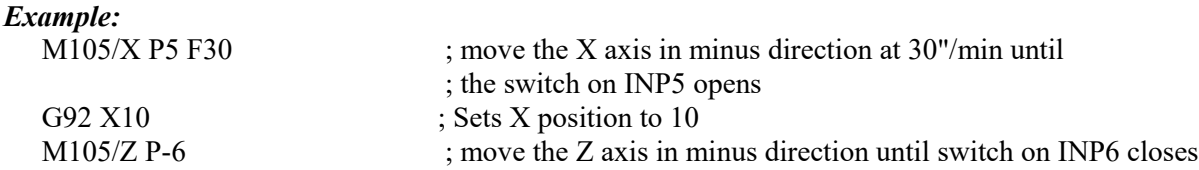

### **M106 - Move Plus to Switch**

M106 moves the requested axis in the plus direction at the current feedrate until the specified switch opens (if the given P parameter is positive), or until the scecified switch closes (if P parameter is negative).

*Example:*

| M <sub>106</sub> /Z P <sub>3</sub> F <sub>30</sub> | ; move the Z axis in the plus direction at $30^{\circ}/\text{min}$ , until |  |  |  |  |
|----------------------------------------------------|----------------------------------------------------------------------------|--|--|--|--|
|                                                    | ; the switch on INP3 opens                                                 |  |  |  |  |
| G92 X10                                            | ; Sets Z position to 10                                                    |  |  |  |  |
| $M106/X$ P-3                                       | ; move the X axis in the plus direction until the switch on INP3 closes    |  |  |  |  |

### **M107 - Output Tool Number**

M107 sends the current tool number to the automatic tool changer, via the PLC. M107 does not set the tool changer strobe or look for an acknowledgement from the changer (see M6).

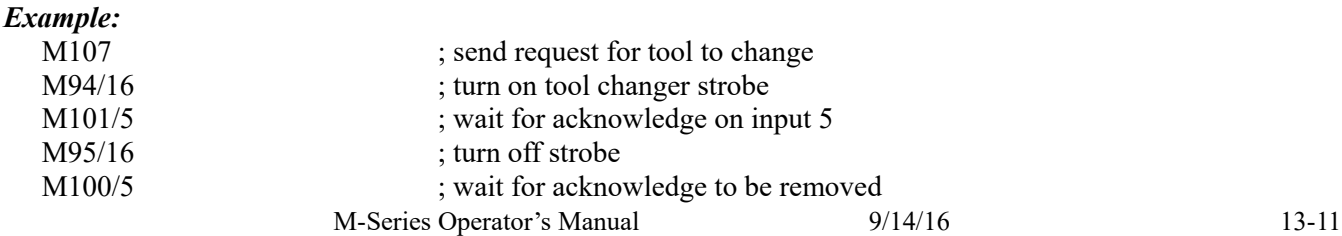

## **M108 - Enable Override Controls**

M108 re-enables the feedrate override and/or spindle speed override controls if they were disabled with M109. A parameter of "1" indicates the feedrate override; "2" indicates the spindle speed override.

#### *Example:*

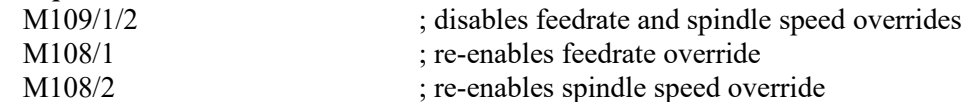

### **M109 - Disable Override Controls**

M109 disables the feedrate override and/or spindle speed override controls. It may be used before tapping with G85 to assure that the machine runs at the programmed feedrate and spindle speed. It is not necessary to specify M109 with G74 or G84; those cycles automatically disable and re-enable the override controls. M109 cannot be used in MDI mode.

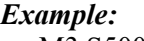

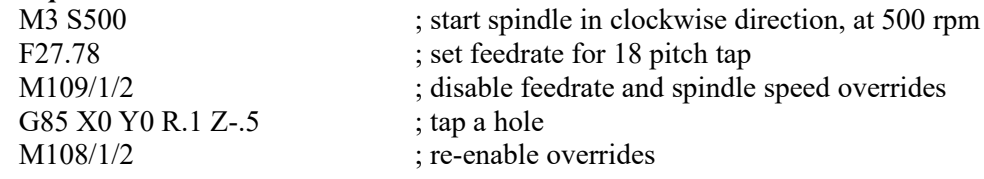

### **M115/M116/M125/M126\* – Protected Move Probing Functions**

The protected move probing functions provide the capability to program customized probing routines.

The structure for these commands is: **Mnnn** /*Axis pos* P*p* F*f L1* Where:

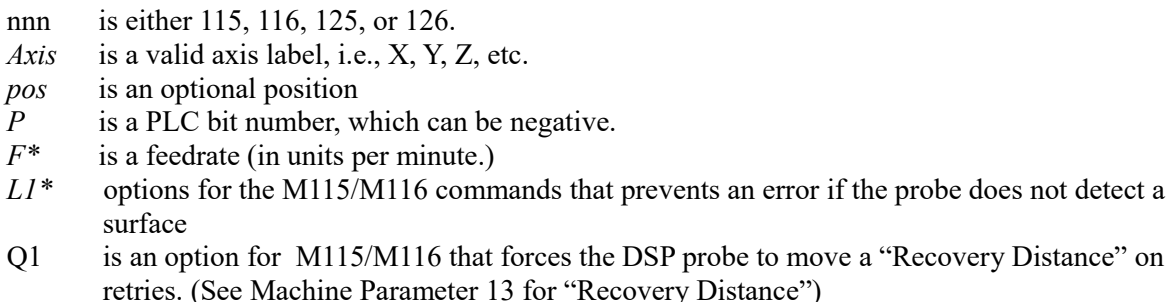

*Note:* the Q1 option only applies for DSP Probes

For M115 and M116 functions, the indicated *axis* will move to *pos* (if specified) until the corresponding PLC bit *p* state is 1, unless *p* is negative, in which case movement is until the PLC bit state is 0(closed). A "*p* value" of 1 to 80 (or -1 to -80) specifies PLC bits INP1-INP80. Warnings are generated in the CNC software message window for "*Missing P value*" and "*Invalid P value*." If "*pos"* is not specified, M115 will move the *axis* in the negative direction, and M116 will move the *axis* in the positive direction. Note if "*pos"* is specified, then if does not matter whether M115 or M116 is used. Regardless of whether or not pos is specified, movement is bound by the settings in the software travel limits as well the maximum probing distance (Machine Parameter 16).

For M125 and M126 protected move functions, the behavior is identical to that of the M115 and M116 commands, except in regards to the PLC bit state. The M115 and M116 commands are to be used when one expects contact to be made and M125 and M126 commands are to be used when one does not expect any contact to be made.

#### *Example:*

Finding the center of a vertical slot. In this example, it is assumed that there is a probe connected to INP15 and that the probe tip is positioned somewhere in the slot, such that movement along the X-axis will cause a probe trigger.

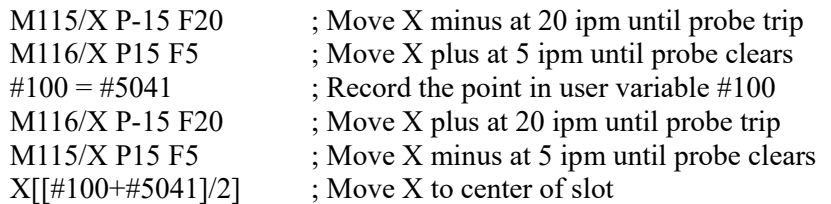

\*Usage is slightly different when using a DSP type probe. Please see below for dissimilarities between a standard DP4 probe and the DSP type probe.

### **\*M115/M116/M125/M126 - DSP Probe specific information**

Before attempting to use the protected move probing functions with a DSP type probe, please be sure to familiarize yourself with the DSP probe configuration in Chapter 9 of this manual. Using the protected probing moves with a DSP type probe may yield unexpected results if you do not fully understand the concepts and guidelines discussed in the DSP probe configuration section.

If the control is configured to use a DSP type probe, all M115/M116 moves will perform window checking and repeat on a failed window. On a failed window, a repeat attempt is made by returning to the starting point of the move.

Protected move probing functions follow the same command format as that of a standard probe (Mnnn /*Axis pos* P*p* F*f L1)* with the following exceptions:

- *f This will be ignored if "Force DSP Feedrate in M115/M116" has been set to yes.*
- *L1 Still prevents a fault from occurring. Stores last DSP position on failed window.*
- *L2 Like L1, prevents a fault from occurring but instead stores last mechanical pos. on failed window.*
- *Q1 On a failed window, force a pull back distance equal to the Probing Recovery Distance (Parameter 13), instead of moving back to the starting point.*

#### **DSP position vs. mechanical position:**

Protected probing moves that are performed using a standard DP4 probe can collect only the point at which motion has stopped after detecting contact. This position is referred to as the "mechanical position". When using the DSP type probe, it detects and stores the contact position "on the fly". This position is in machine position (not a local WCS position) and is referred to as the DSP position.

#### *Example from above – Modified to use a DSP type probe:*

Finding the center of a vertical slot.

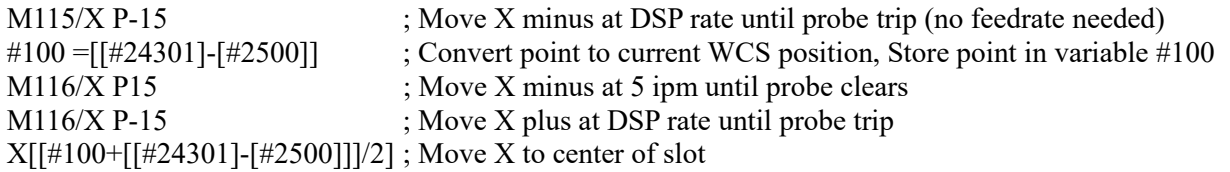

#### *Retrieving the DSP position:*

*The last stored DSP position for axes 1-5 can be retrieved from system variables #24301-#24305 unless the L2 switch was used in which case #24301-#24305 will contain the mechanical position after a failed window.* 

# **M120 - Open data file (overwrite existing file)**

This M function will open the requested data file for writing. If no drive or directory is specified with the file name, then the file will be opened in the same directory as the CNC program. If the file cannot be successfully opened, then an error will be returned, ultimately terminating the job. If a data file is already open when M120 is called, that file will first be closed, then the new file opened.

#### *Example:*

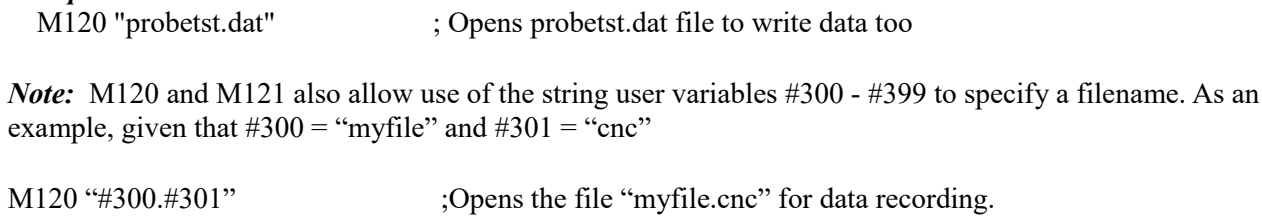

Keep in mind however that there is a quirk in the way that the M120/M121 operates that requires the '.' to be present so assigning #301 = ".cnc" and executing M120 "#300#301" does not work and generates a "Could not open file" error message.

### **M121 - Open data file (append to existing file)**

This M function will open the requested file for writing at the end of the file. If no drive or directory is specified with the file name, then the file will be opened in the same directory as the CNC program. If the file does not already exist, it will be created. This is not an error. If the file cannot be successfully opened, then an error will be returned, ultimately terminating the job. If a data file is already open when M121 is called, that file will first be closed, then the new file opened.

#### *Example:*

M121 "c:\probetst.dat" ; Opens probetst.dat file to add data to it

String variables #300-#399 may also be used to specify a file name. Please see M120 above for details.

### **M122 - Record local position(s) and optional comment in data file**

This M function will write the current expected position value to the data file, in the usual format (i.e. axis label before number, 4 decimal places in inch mode, 3 decimal places in millimeter mode. Any comment that appeared on the line with M122 will be outputted after the position(s). With no axis arguments, M122 will write the positions of all installed axes. With axis arguments, it will write the positions only of the requested axes. Positions will be written in local (not machine) coordinates, in native machine units. If no data file has been opened with M120 or M121 before M122 is called, then M122 will return an error and terminate the job. The parameter L1 may be used to suppress the new line character normally outputted after the last position. Furthermore, the output of axis labels, comma separators, and spaces can be enabled or suppressed via machine parameter 72 (see Parameter 72 in Chapter 14). If the control has been configured to use a DSP probe type, using parameter Q1 will write the values stored in #24301-#24305 to the file.

#### *Examples (M function and sample output):*

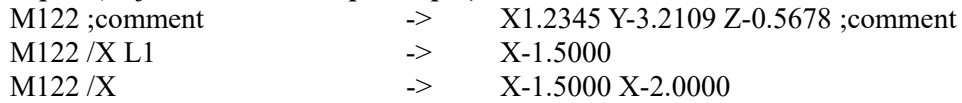

# **M123 - Record value and/or comment in data file**

This M function will write the specified parameter value (if any) to the data file, followed by any comment that appeared on the line with M123. If a P value is specified, M123 will record the numeric value (4 decimal places in inches, 3 in millimeters). If neither a P value nor a comment was specified, M123 does nothing. This is not an error. If no data file has been opened with M120 or M121 before M123 is called, then M123 will return an error and terminate the job. The parameter L1 may be used to suppress the new line character normally outputted after the last value. The R and Q parameters can be used to specify the field width and precision, respectively. Furthermore, the output of axis labels, comma separators, and spaces can be enabled or suppressed via machine parameter 72 (see Parameter 72 in Chapter 14).

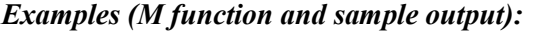

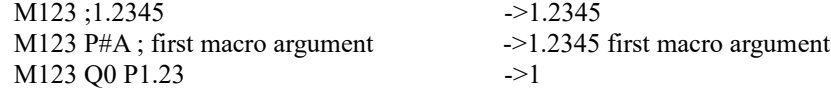

### **M124 - Record machine position(s) and optional comment in data file**

Identical to M122 above except that the m124 reports machine position instead of a local WCS position.

### **M127 - Record Date and Time in a data file**

This M function is used to write the date, time, and year to the specified data file called out by the M120 or M121. Examples (M function and sample output): **Note: The M127 does not insert a semi-colon in front of the date.** If desired, use the M123 as shown below.

```
M121 "testdata.dat"
M123;;
M127
```
If you opened testdata.dat you would see: Day of week, Month, day, time, and year. (i.e. ;Wed Aug 29 11:56:57 2007)

### **M128 – Move Axis by Encoder Counts**

M128 moves the requested axis by L which specifies an encoder count position or quantity. The L parameter is subject to the current G90/G91 mode (absolute/incremental).

*Example:*

G91 M128/X L-5000 ; move the X axis incrementally by -5000 counts

# **M129 - Record Current Job file path to data file**

This M function is used to write the current job's file path to the specified data file called out by the M120 or M121.

*Example:*

Run a job named job.cnc which contains the following 2 lines:

M121 "output.txt" M129

If you opened the output.txt file you would see:

c:\cncm\ncfiles\job.cnc

M-Series Operator's Manual 9/14/16 13-15

### **M130 - Run system command**

This allows shell commands to be called from a CNC program or MDI. M130 takes one string argument which contains the system command to execute.

For example: M130 "mycommand.bat" will run the batch file *mycommand.bat*.

Normally, the command will run asynchronously, meaning that the G-code program will not wait for the command to finish before continuing. However, if an L1 parameter is given, the command will prevent further G-code execution until a fault occurs (such as E-Stop).

# **M150 – Set Spindle Encoder to zero at next index pulse.**

### **Formatted String Commands- M200, M223, M224, M225 & M290**

The formatted string commands are provided to assist in custom screen and file I/O. A "*formatted-string*" is similar to the C programming language "printf" command, with various restrictions. The basic form of a *formatted-string*  is a quoted string (comprised of a **single** line of up to 1024 characters) followed by a (possibly empty) list of user and/or system variable expressions. The variable expression is a '#' character followed by a number or bracketed expression.

For example, given  $\#100 = 88*$  (ASCII 'X'),  $\#300 =$  "absolute", and  $\#101 = 1.2345$ , this string: "The %c**\*** axis %s position is %f" #100 #300 #101 evaluates to "The X**\*** axis absolute position is 1.23450"

The "%c"**\*** is replaced by the ASCII character value of user variable #100, the "%s" is replaced by the string user variable #300, and the "%f" is replaced by the value of user variable #101.

#### **Type specifiers**

The 's', 'c', and 'f' are type specifiers, with 's' specifying a string user variable, 'f' specifying a floating point user variable, and 'c' specifying a single character substitution using the integer part of a floating point user variable. There should be one user variable expression for every '%' character in the quoted string. It is also possible to specify a field width by inserting a number between the '%' and the type specifier.

Example:

%20s – specifies that the substituted string is displayed in a field 20 characters long, right justified and padded with spaces on the left. Use "%-20s" for left justification.

The 'f' type can specify a precision such as:

- "%.4f" display number rounded at the fourth decimal place.
- "%9.4f" as above but in a field width nine characters wide.
- "%+9.4f" as above with an '+' output if variable is positive.
- "%.0f" display number rounded to integer

If no precision is specified, "%f" will use a default precision of the current DRO display precision.

#### **Special characters**

The quoted string may contain one or more "\n", each of which will be converted to a single newline character. Up to seven newlines can be specified in a single formatted string. However, a formatted string may not contain an embedded quote character "" or other *printf*-style escape sequences such as '\t', '\\', or '\'". If a quote character is desired, use a %c type specifier with a variable expression equal to 34.

User string variables #300-#399: These variables can be assigned a quoted string up to 80 characters in length and are retained until the CNC software is exited. For example,

#300 = "This is a text string of characters"

**\***The above method of representing an axis label should be used only when writing to an external file or for display in a message box. It is not valid if you are attempting to "build" a motion command in real-time from within the currently running g code program. If your intent is to use a variable to represent an axis label for a real-time command, you should instead use \$ as the placeholder. The parser will replace a '\$' character and the numerical expression following it with the ASCII character equivalent to the numerical expression, provided that it evaluates to the characters 'A' (65) through 'Z' (90). If the numerical expression is out-of-bounds, an "Invalid character" error occurs.

```
Example: Given \#100 = 88, \#101 = 1, \#102 = 89, \#103 = 2, and \#104 = 10,
  G1 $[#100][#101] $[#102][#103] F[#104] evaluates to G1 X1 Y2 F10
```
### **M200/M201 – Stop for Operator, Prompt for Action**

M200 is used to pause the currently running job and prompt the operator for action. If M0 jogging is unlocked, or the control is in DEMO mode, jogging is enabled while waiting for the operator to respond. If this option has not been enabled, the behavior will default to that of a standard M0. (jogging disabled)

The syntax is: M200 *formatted-string [[user\_var\_expr] ...]*

#### *Example:*

M200 "Please jog the %c and %c axes to the desired X0, Y0 position\nPress Cycle Start to continue" #100 #101

M201 behaves exactly like M200 except that PLC bits SV\_PROGRAM\_RUNNING, SV\_MDI\_MODE, and SV\_JOB\_IN\_PROGRESS are turned off while the prompt is displayed.

### **M223 – Write Formatted String to File**

The M223 command writes a *formatted-string* to a file that was opened using the M120 or M121 commands. The syntax is:

M223 *formatted-string [[user\_var\_expr] ...]*

```
Example:
```
M223 "; The measured diameter of the pocket =  $\%$ -4f\n"  $\#100$ 

### **M224 – Prompt for Operator Input Using Formatted String**

The M224 command displays a *formatted-string and then accepts user input. The synta*x is:

M224 lvalue*\_expr formatted-string [[user\_var\_expr] ...]*

Where *lvalue expr* is a *user var expr that* evaluates to a user variable that can be written. If *lvalue expr* is a string type (#300-#399) then the user input is assigned verbatim to the string. Otherwise, the user input is evaluated as any other "bracketed" numerical expression.

*Example:*

M-Series Operator's Manual 9/14/16 13-17

# **M225 – Display Formatted String for A Period of Time**

The M225 command displays a *formatted-string* for a specified period of time. The syntax is:

#### M225 *time\_expr formatted-string [user\_var] ...*

where *time\_expr* is a *user\_var\_expr* that evaluates to a floating point variable specifying the number of seconds to display the output, with a value of zero interpreted as indefinitely. The CYCLE\_START key can be used to immediately continue running without waiting for the time to expire.

#### *Example:*

M225 #100 "Warning, %s is not selected\nPlease select %s and press Cycle Start to continue" #300 #300

### **M290 – Digitize Profile (Optional)**

This performs a 2 axis digitize, probing along an axis while stepping over using a perpendicular travel axis. This M-code is similar to performing a single slice of Grid Digitizing with the Surface Following type selected (See Chapter 8). M290 expects that a file is already open with M120/121 (however, if not open, there will be no output).

The syntax is:

M290 /*a*\_\_ #*vvv* /*b*\_\_ #*vvvv* "*formatted-string*" Q\_\_ R\_\_ P\_\_ L\_\_

The first axis mentioned will be treated as the probing axis and the second will be treated as the travel axis.

#### Explanation of M290 Arguments:

 $/a$  +-nnn.nnn is the probing direction and max distance on axis " $a$ "

/*b* +-nnn.nnn is the travel direction and max distance on axis "*b*" (perpendicular to probing axis)

#*vvv* and #*vvvv* (optional) are G-code variables that will be a receptacle of the very last probed position of the cycle. "formatted-string" (optional) is the format of the output (if not mentioned, then there will be no output to file)

Q\_\_ is the stepover along the travel direction (this is a positive quantity)

R\_\_ (optional) is the retract/pullback amount upon interruption or completion.

P (optional) is the interruption PLC bit state which causes a graceful end to the cycle. (If not mentioned, then no PLC bit will checked for graceful interrruption.)

L\_\_ (optional) is the output variable to which to store the interrupt status

(0=no interruption, 1=interrupted by PLC bit P\_, 2=surface not found error)

### **M300 – Fast Synchronous I/O update**

There are 32 user definable fast system integer variables that can be used to communicate with the PLC (similar to M94 and M95), but without causing motion to decelerate to a stop\* (unlike M94 and M95). The syntax is:

M300 /*nn* /*vvv*

where *nn* is 1-32 and *vvv* is a 32-bit signed integer value. The parameter *nn* (1-32) maps to system variables SV\_FSIO1 - SV\_FSIO32. These commands work in conjunction with a PLC program that can read the SV\_FSIOx and act upon them.

#### *Example:*

M300 /21 /-1234 ; set SV\_FSIO21 to integer value -1234

\* NOTE: Motion will be decelerated to a stop if Smoothing is turned on  $(P220 = 1)$ .

# **M333 – Axis Role Re-assignment**

This is an experimental M-function that re-assigns X,Y,Z axis behaviors to other axes. This command is not recommended for normal use.

# **M1000-M1015 – Graphing Color for Feedrate movement**

When a CNC program is graphed (F8 from the Main Screen), feedrate movements are normally plotted using the color yellow. This color setting can be changed to another color as stated in the chart below.

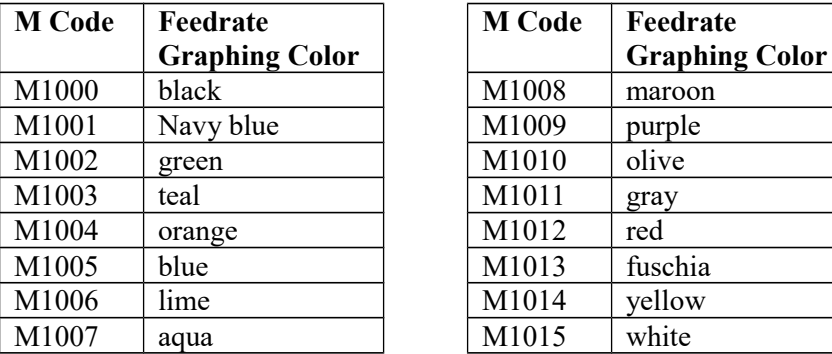

Changing this feedrate graphing color can be used as a method highlighting or hiding parts of a graphed CNC program, but will not affect the normal run of the program (when the CYCLE START button is pressed on the Main Screen). The limitations to using these M codes are as follows: These M codes cannot be placed on the same line as another M code, and also the rapid (G0) movement color cannot be changed.

# **Chapter 14 Configuration**

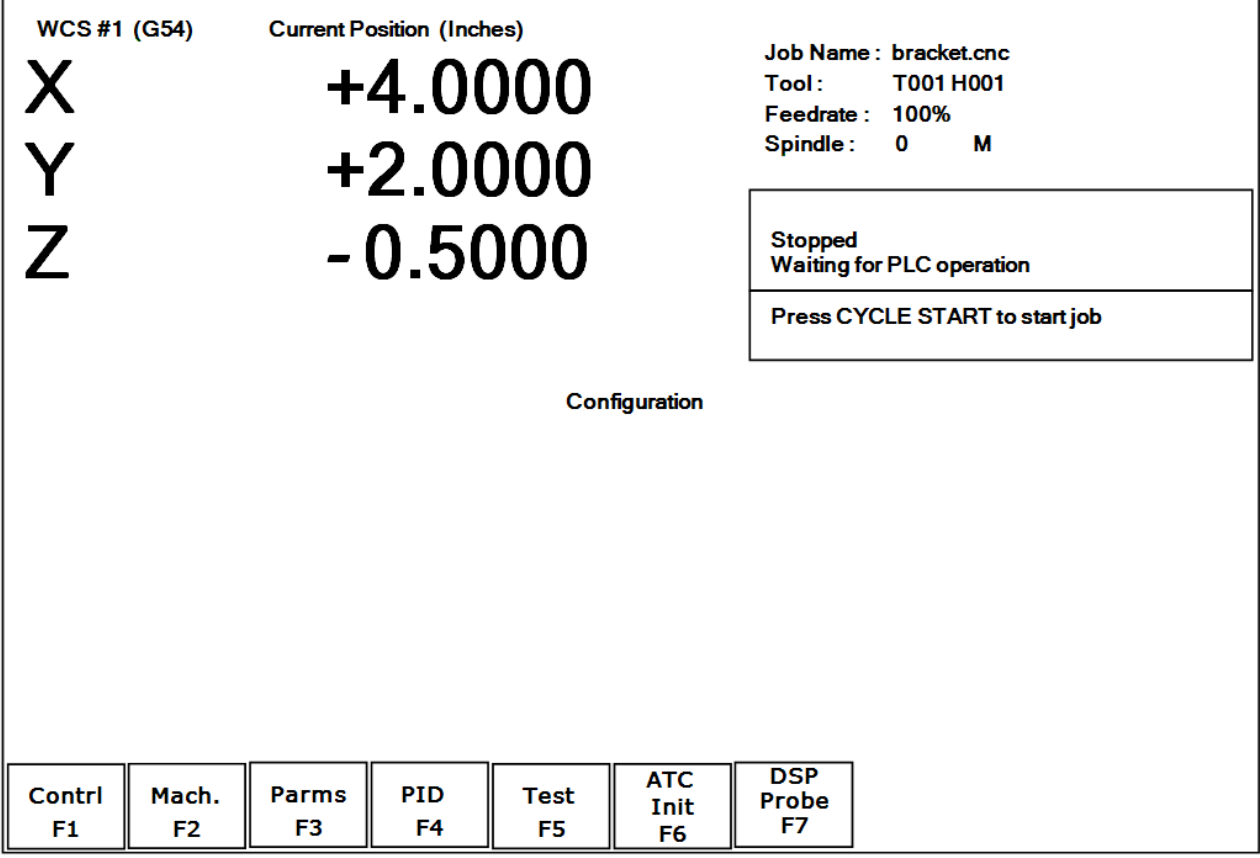

# **General**

The first four options, **F1** through **F4**, will display a set of parameters. Each option is explained in detail below. The **ESC** key will return you to the previous screen (Setup).

The configuration option provides you with a means for modifying the machine and controller configuration. The majority of information in this section should not be changed without contacting your dealer. The **F5 - Test** key should only be used by qualified factory technicians to perform automated system tests.

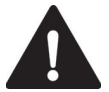

WARNING Some of the data, if corrupt or incorrect, could cause personal injury or machine damage.

# **Password**

When you press **F3** - Config from the Setup Screen, you may be prompted to enter a password. This level of security is necessary so that users do not accidentally change vital parameters. The original default password is distributed in the documentation provided to the owner of the machine when the control is installed. This password is changeable via Parameter 42.

If you know the password, type it and press **ENTER**. If the password you enter is incorrect, a message will appear telling you the password was incorrect and the password prompt will reappear. Pressing **ESC** will remove the prompt.

If you don't know the password, simply press **ENTER**. You will be given access to the configuration options so that you can view the information. However, you will not be able to change any of the data.

# **Control Configuration**

Pressing **F1 - Contrl** from the configuration screen will display the Control Configuration screen. The Control Configuration screen provides you with a method of changing controller dependent data. Each of the fields is discussed in detail below.

If you wish to change a field, use the up and down arrow keys to move the cursor to the desired field. Type the new value and press **ENTER**, or press the **SPACE** bar to toggle. When you are done editing, press **F10 – Save** to save any changes you have made. If you wish to discard your changes and restore the previous values, press **ESC**.

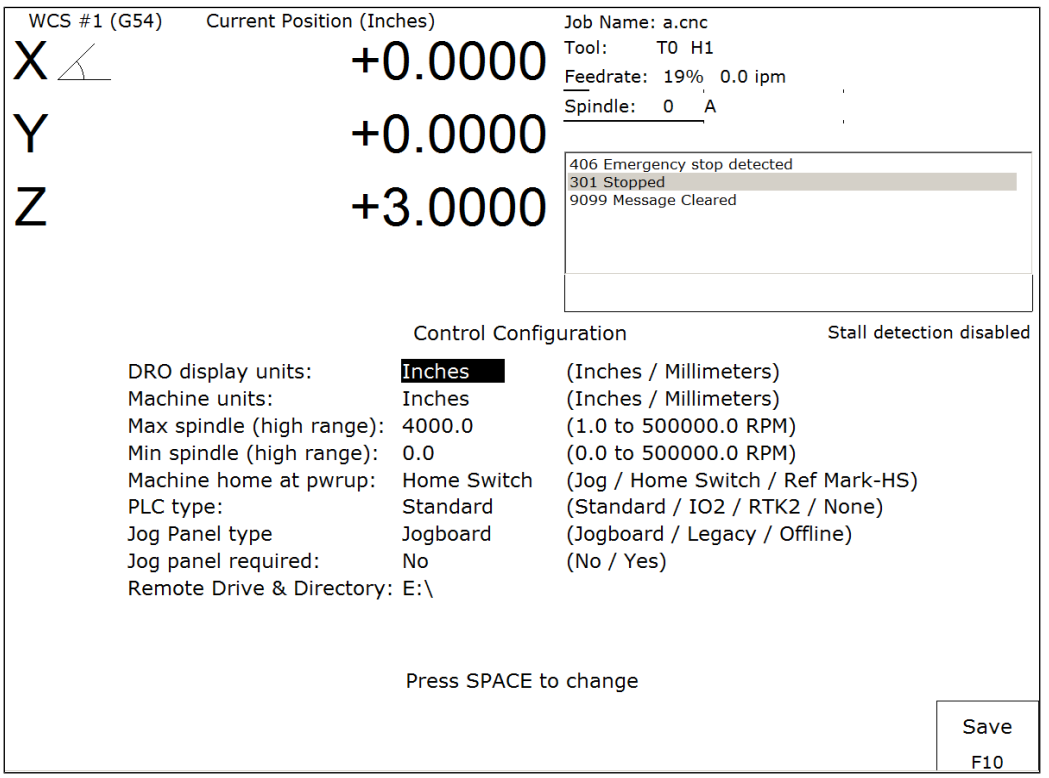

#### **DRO Display Units**

This field controls the units of measure that the DRO displays. The two options are 'Millimeters' and 'Inches.' When this field is highlighted by the cursor, "Press SPACE to change" appears at the bottom of the screen. This message is explaining that pressing the **SPACE** bar will toggle the value of this field between the two options.

The DRO display units do not have to be the same as the machine units of measure (explained below). This field is provided for users of the G20 & G21 codes so that they may view the tool position in terms of job units (see Chapter 12).

#### **Machine Units of Measure**

This field controls which units of measure the machine uses for each job. The two options are 'Millimeters' and 'Inches'. Press the **SPACE** bar to toggle the field between the two options.

This field determines the default interpretation of job dimensions and feedrates. If 'Inches' is selected, all feedrates and dimensions will be interpreted as inches as well as any unit dependent parameters.

\* NOTE: This field should rarely, if ever, be changed. If you wish to run a job in units other than the default machine units, use the G20 & G21 codes.

#### **Maximum Spindle Speed (High Range)**

This field sets the high range maximum spindle speed for those machines that have a variable frequency spindle drive controller (VFD). All spindle speeds entered in a CNC program are sent to the PLC as percentages of this maximum value.

If your machine is equipped with a dual range drive and VFD, the controller will not exceed the spindle speed set by this field while in high gear. See the Machine Parameters section below for information on setting the gear ratios for medium and low gear ranges. If your machine has a VFD but is not equipped with a dual range drive, this field determines the maximum spindle speed.

#### **Minimum Spindle Speed (High Range)**

This parameter is used to adjust the minimum spindle speed for the high range. This parameter allows the operator to set the minimum value for spindle speed to a value other than 0. All changes in spindle speed are made in relationship to this value, with this parameter as the minimum value.The values stored can range from 0 to 500000.0 RPM.

#### **Machine Home at Powerup**

This field controls how the machine will home at powerup. Set Machine Home at Powerup to Home Switch if you have limit/home switches or safe hard stops for all axes, and wish to use the switches or stops for homing. Set Machine Home at Powerup to Ref Mark – HS if you have fixed reference marks for any axis. In Ref Mark homing, axes that contain a zero (0) for the plus or minus home switch in the Machine Configuration designate that axis to have a Ref Mark home, while non-zero values specify Limit Switch homing. Set Machine Home at Powerup to Jog if you need to manually move or jog the machine to its home position. See Chapter 1 for more information about machine home.

#### **PLC Type**

This field tells the controller which PLC type is installed. The available choices are: Standard, Legacy IO2, Legacy RTK2, and None.

#### **Jog Panel Type**

This field tells the controller which type of Jog Panel is installed. The available choices are: Jogboard, Legacy, and Offline.

#### **Remote Drive & Directory**

This field sets up the remapped default drive and directory for the **F3 - Remote** key in the Load Job screen. This allows you to conveniently load files from an attached computer via LAN network (via RJ-45 Ethernet connection). The Control will usually remap the attached computer's C: hard drive as drive E:, depending on the way it was set up.

### **User Specified Paths**

Operators can now specify paths for INTERCON files, posted INTERCON files, Digitize files and CAD files. These paths are specified in *pathm.ini*. This file is automatically generated by the CNC software if it does not exist. The default *pathm.ini* file is:

```
INTERCON_PATH=c:\intercon\
ICN POST PATH=c:\cncm\ncfiles\
DIGITIZE_PATH=c:\cncm\ncfiles\
CAD_PATH=c:\cncm\ncfiles\
```
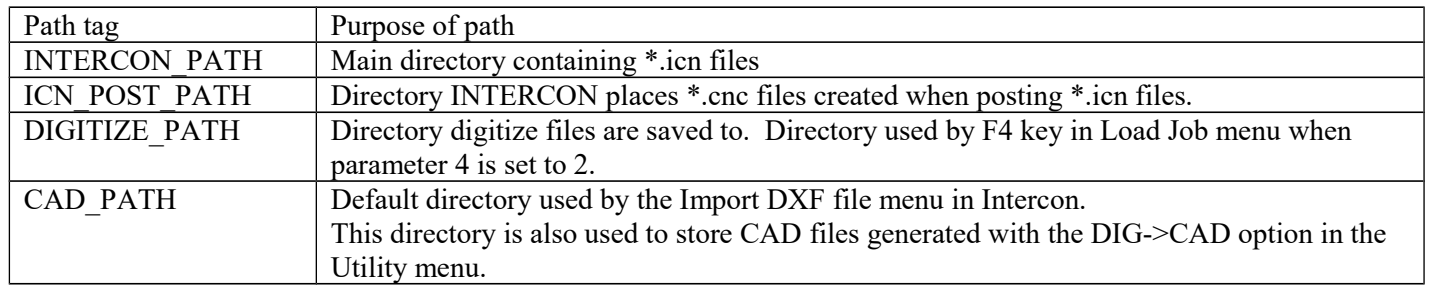

# **Machine Configuration**

Pressing **F2** - Machine from the configuration screen will display the machine configuration screen. The machine configuration screen provides you with a method of changing machine dependent data.

If you wish to change the Jog or Motor parameters, press **F1 - Jog** or **F2 - Motor** to select the Jog or Motor screens. Use the arrow keys to move the cursor and select the desired field. Type the new value and press **ENTER** or press the **SPACE** bar to toggle. When you are done editing, press **F10** - Save to save any changes you have made. If you wish to discard your changes and restore the previous values, press **ESC**. Pressing **ESC** again will return you to the previous screen (Configuration).

#### **F1 - Jog Parameters**

This screen contains jog and feedrate information. See the figure below.

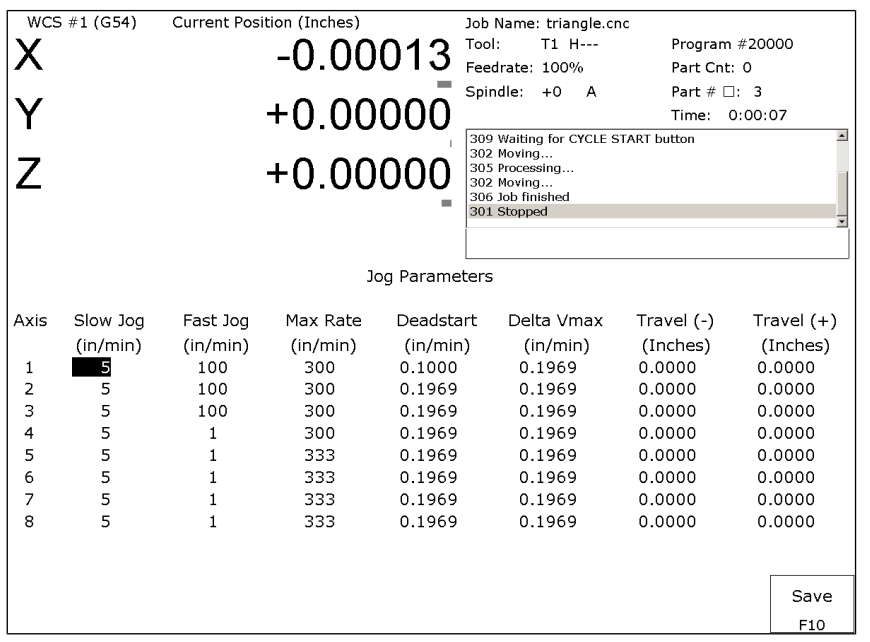

A description of each of these parameters is listed below.

\* NOTE: Some of these values are set automatically by the Autotune option (See PID Menu later in this chapter).

Slow Jog*:* Determines the speed of motion on an axis when slow jog is selected and a jog button is pressed. The slow jog rate cannot be set to a value greater than the maximum rate.

Fast Jog*:* Determines the speed of motion on an axis when fast jog is selected and a jog button is pressed. The fast jog rate cannot be set to a value greater than the maximum rate.

Max Rate: Determines the maximum feedrate of each individual axis. The feedrate on each axis can never exceed Max Rate, even if the feedrate override knob on the front panel is turned up above 100%. (See also the Machine Parameters section for the "Multi-Axis Max Feedrate" parameter that limits the feedrate along move vectors, not just each individual axis.)

\* NOTE: The maximum rate may be set to a smaller value if you wish to run your machine at a slower rate.

Deadstart: Determines the speed an axis will decelerate to before stopping or reversing direction. A low setting will cause a large slowdown before a reverse in direction, causing your machine to be more accurate. A high setting will cause less slowdown before reversals, but this may cause your machine to "bang" which may cause a decrease in accuracy. This parameter should not be changed.

Delta Vmax: The maximum instantaneous velocity change that will be commanded on a vector transition. This parameter should not be changed.

Travel (-): The maximum distance the axis can travel in the minus direction from the home position. Set this parameter to create a software limit that stops the axis before the fixture or tool collides with the limit switches or hard stops.

Travel (+): The maximum distance the axis can travel in the plus direction from the home position. This parameter is especially useful when using a part or fixture larger than the table. Set this parameter to create a software limit that stops the axis before the fixture or part collides with the machine or the limit switch/hard stop.

#### **F2 - Motor Parameters**

This screen contains information about the motors, ballscrews, and switches installed on your machine. See the figure below.

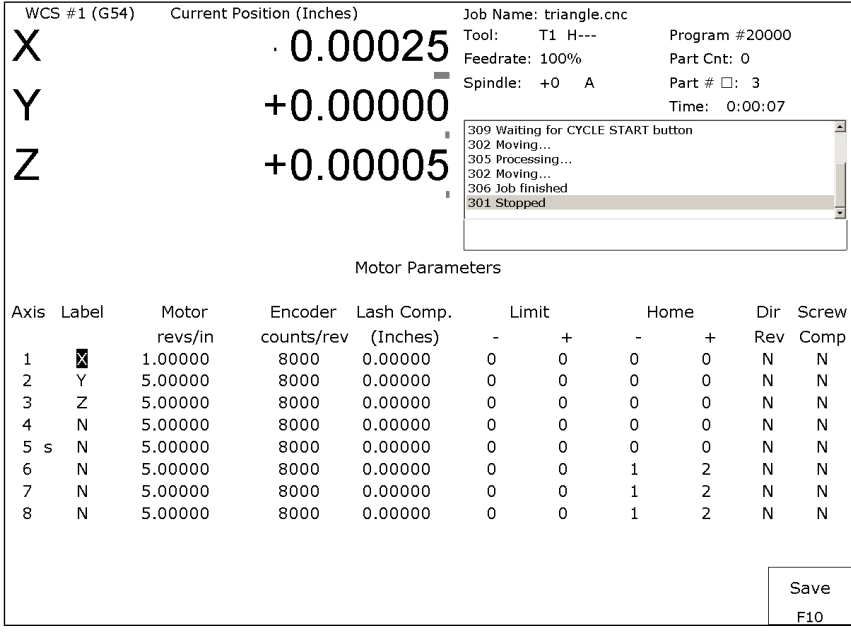

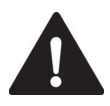

**WARNING** The Motor Parameters should not be changed without contacting your dealer. Corrupt or incorrect values could cause damage to the machine, personal injury, or both.

Special function indicators: These appear, if present, between the axis number and the label. 's' – indicates the axis is the spindle, 'p\$' – axis is paired with axis '\$', '\*' – pairing conflict. See Machine Parameters for more information on setting up special functions.

Label: The letter you want to use to identify the axis. The first three axes should normally be X, Y, and Z. If a fourth axis is installed, it is usually named W or B. If you change a label, for example from X to A, the controller will then accept G-codes for axis A instead of X.

If fewer than four axes are present, the unused entries should be labeled N. If an axis is manually operated (it has an encoder but no motor), it should be labeled M.

For a manual Z-axis, the 3<sup>rd</sup> axis label should be set to  $\omega$  symbol. This setting allows for two axes posting in Intercon. \* WARNING: Intercon does NOT post two axis programs if the  $3<sup>rd</sup>$  axis is labeled M.

\* NOTE: Tool length compensation (G43-G44) and canned drilling cycles (G73-G89) always affect the third axis, regardless of its axis label. Tool diameter compensation (G41-G42) always affects the first and second axes, regardless of their axis labels.

Motor revs/inch OR millimeters/motor rev: The number of revolutions of the motor that results in one inch of movement (if the machine is set up in inches). OR the number of millimeters that the machine will move as a result of one turn of the motor (if the machine is set up in millimeters).

Encoder counts/rev: The counts per revolution of the encoders on your servomotors.

Lash compensation: The uniform amount of backlash compensation to be applied along the whole length of the axis. Backlash can be observed during axis direction reversals and is a normal occurrence due to looseness or wear of moving parts in a machine. This parameter added to and works in conjunction with Screw Compensation (see below). Consult your machine manual or M-Series Service Manual for instructions on measuring backlash. The Lash Acceleration Coefficients, Parameters 208-215, can be used to change the speed that Lash Compensation is applied. A Coefficient of zero will effectively disable Lash Compensation.

\* NOTE: It is required that the machine be **rehomed** after changing Lash Compensation.

Limits: The PLC input numbers corresponding to any limit switches that you may have on your machine. Your installer should provide this information. If no limit switch is installed, this field should be set to 0.

Home: The PLC input numbers of any Home Switches you may have. These are similar to the limit switches. If your machine does not have home switches, this field should be set to the Limit Switch value. If no home or limit switch is installed, this field should be set to 0. You may then use hard stops as homing points if you choose. \* NOTE: The Home Switch should never be physically located beyond the Limit Switch.

Direction reversed: Used to match the  $+\prime$ - reference of your machine to the control electronics. Toggle this value if you actually move in the X minus direction (reverse) when you jog  $X^+$ .

Screw Compensation\*: This value indicates whether mapping ballscrew compensation is enabled. Screw Compensation is similar to Lash Compensation (see above), but has differing compensations depending on the mapped locations along the axis. Screw Compensation is added to and works in conjunction with Lash Compensation. For more information, contact your dealer. It is recommended that you enable ballscrew error compensation at all times. \* NOTE: It is recommended that a rehoming of the machine be done after changing Screw Compensation.

**F3 - Find Home** Press **F3-Find Home** to move an axis to its plus or minus home switch.

**F4 - Set Home** Press **F4-Set Home** to set Machine Home for an axis at its current position. This is usually performed after Find Home. This operation should not be used to set the part zero position. To set the part zero position, use the Part Setup screen.

**F5 – M Comp** This menu lets you edit the ballscrew compensation tables.

**NOTICE** The ballscrew compensation tables **should not** be changed without contacting your dealer. Corrupt or incorrect values could adversely affect the accuracy of the positioning of your machine.

**F7 – Scales** This menu lets you set up scale encoders for the purpose of applying scale encoder correction to one or more axes.

| WCS #1 (G54)<br>Current Position (Inches)<br>Job Name: triangle.cnc<br>Tool:<br>T1 H---<br>$+10.00013$ |                       |       |          |         |                                                                            |                                                                                      |          |                  |  |  |
|----------------------------------------------------------------------------------------------------|-----------------------|-------|----------|---------|----------------------------------------------------------------------------|--------------------------------------------------------------------------------------|----------|------------------|--|--|
|                                                                                                    |                       |       |          |         | Feedrate: 100%<br>Part Cnt: 0<br>Spindle:<br>Part $# \Box: 3$<br>$+0$<br>A |                                                                                      |          |                  |  |  |
|                                                                                                    | $+0.00000$<br>304 MDI |       |          |         |                                                                            |                                                                                      |          | $\blacktriangle$ |  |  |
| $\overline{Z}$                                                                                         |                       |       |          |         | $+0.00000$                                                                 | 302 Moving<br>304 MDI<br>307 Operator abort: job cancelled<br>304 MDI<br>301 Stopped |          |                  |  |  |
|                                                                                                    |                       |       |          |         |                                                                            | Press CYCLE START to start job                                                       |          |                  |  |  |
| Scale Settings                                                                                         |                       |       |          |         |                                                                            |                                                                                      |          |                  |  |  |
|                                                                                                    | Axis                  | Label | Input    | Enabled | Scale Counts/Inch                                                          | Ratio                                                                                | Deadband | Velocity         |  |  |
|                                                                                                    | 1                     | X     | $\circ$  | N       | 0.0000                                                                     | 0.0000                                                                               | 0        | 0.0000           |  |  |
|                                                                                                    | 2                     | Υ     | 0        | N       | 0.0000                                                                     | 0.0000                                                                               | 0        | 0.0000           |  |  |
|                                                                                                    | 3                     | Z     | 0        | N       | 0.0000                                                                     | 0.0000                                                                               | 0        | 0.0000           |  |  |
|                                                                                                    | $\overline{4}$        | N     | 0        | N       | 0.0000                                                                     | 0.0000                                                                               | 0        | 0.0000           |  |  |
|                                                                                                    | 5                     | N     | 0        | N       | 0.0000                                                                     | 0.0000                                                                               | 0        | 0.0000           |  |  |
|                                                                                                    | 6                     | N     | 0        | N       | 0.0000                                                                     | 0.0000                                                                               | 0        | 0.0000           |  |  |
|                                                                                                    | 7                     | N     | $\Omega$ | N       | 0.0000                                                                     | 0.0000                                                                               | 0        | 0.0000           |  |  |
|                                                                                                    | 8                     | N     | 0        | N       | 0.0000                                                                     | 0.0000                                                                               | $\Omega$ | 0.0000           |  |  |
|                                                                                                    |                       |       |          |         |                                                                            |                                                                                      |          |                  |  |  |
|                                                                                                    |                       |       |          |         |                                                                            |                                                                                      |          |                  |  |  |
|                                                                                                    |                       |       |          |         |                                                                            |                                                                                      |          | Save             |  |  |
|                                                                                                    |                       |       |          |         |                                                                            |                                                                                      |          | F10              |  |  |

**NOTICE** The Scale Settings **should not** be changed without contacting your dealer. Corrupt or incorrect values could adversely affect the accuracy of the positioning of your machine.

Axis and Label are for informational purposes to indicate on which axis the scales will be applied. These values cannot be modified on this screen.

Input is the scale encoder number based on the map shown on parameters 308-315. Numbers 1-6 are on the MPU11 and 7-14 are on Optic4 drives. If spare headers are available on the Optic4, they can be used for scale feedback. Enabled Y enables the scale and N disables the scale.

Scale Counts/Unit is the number of counts of the scale per unit of measurement. This value should come directly from the scale data sheet and should be entered in the control units. If the control is in inches, then the value should be entered in inches.

Ratio is calculated as [(Motor Encoder Counts per Rev. \* Motor Rev. per Unit) / Scale Counts per Unit] and cannot be modified. It shows how close the counts/unit are between the motor encoder and scale encoder.

Deadband is the number of encoder counts away from the commanded position that the scale position can be before compensating. Typically an integer multiple from 1 to 3 times the Ratio should be used.

Velocity is the number of motor encoder counts / interrupt at which the Scales should adjust the position. Typically a value of 0.5 is a good starting value. To figure out a value to use based on a units/min. speed you need to convert it. The equation is [units/min. \* Motor Encoder Counts per Rev. \* Rev. per unit \* (1min/60 sec.) \* (1sec./4000 int)]. Due to the nature of scale feedback it is inherently an oscillator and by adjusting the Deadband and Velocity that oscillation can be kept to a minimum.

Scale Indicator Changing the Input, Enabled, or Scale Counts/Unit fields will cause scale compensation to be temporarily disabled. Scale compensation is also temporarily disabled during homing moves. Even though the scale is enabled in the menu, scale compensation will be disabled until the axis is rehomed. When a scale is configured for an axis, a scale indicator appears below the axis label on the DRO. It will have a green background when the scale is enabled and a red background when the scale is disabled.

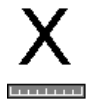

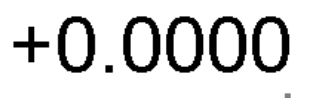

### **Machine Parameters**

(**F3 - Parms** from Configuration)

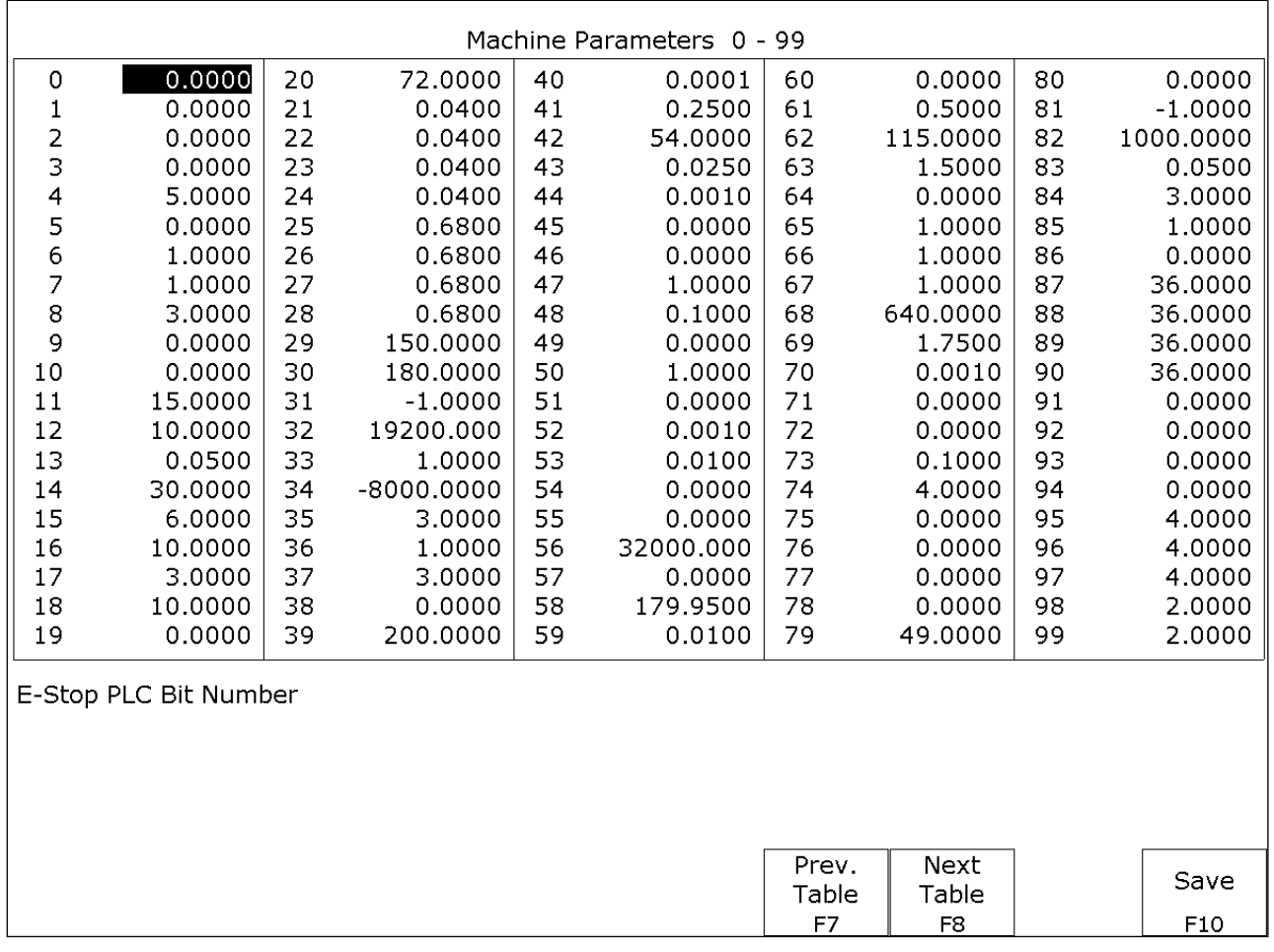

This screen provides you with a method of changing various parameters that are used by the control. Altogether, you have access to 500 parameters spread across 5 tables. Each table gives you access to 100 parameters at a time. You can navigate between tables using the following keys: **F7-Previous Table** and **F8-Next Table**. The title at the top tells you which table you are on. If you wish to change a field in the table, use the arrow keys to move the cursor and select the desired field. A short description of the parameter will appear below the table. Type the new value and press **ENTER**. When you are done editing the fields, press **F10-Save** to accept any changes you have made and save them. Note that **F10-Save** is a single operation that will save all changes in every table that you modified. Pressing **ESC** will discard all changes in every table that were modified and will return to the previous menu [Setup].

● NOTE: Many machine parameters can also be set with the G10 G-code or by #variable assignment.

### **Bit-mapped parameters**

Certain control parameters are defined by bit-mapped values. In order to change these parameters you must understand how bit mapping works. A bit-mapped parameter is stored as a number, representing a 16-bit value in the control. If a certain bit needs to be turned on, that bit's binary value must be added to the parameter value, if the bit needs turned off, its binary value must be subtracted from the parameter value. The values for each of the 16 bits' can be seen in the table below.

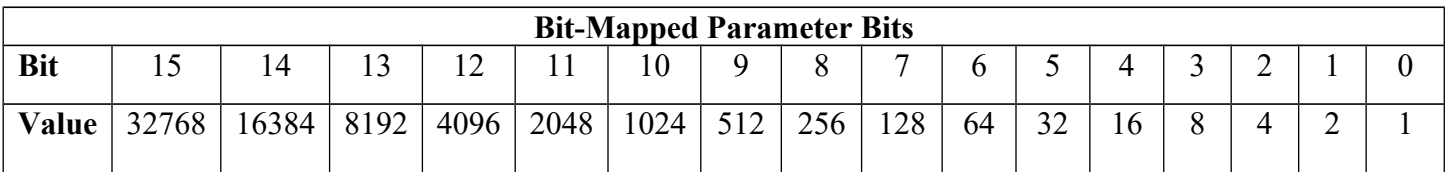

To set bit-mapped parameters simply add together the bit values that you need to have enabled.

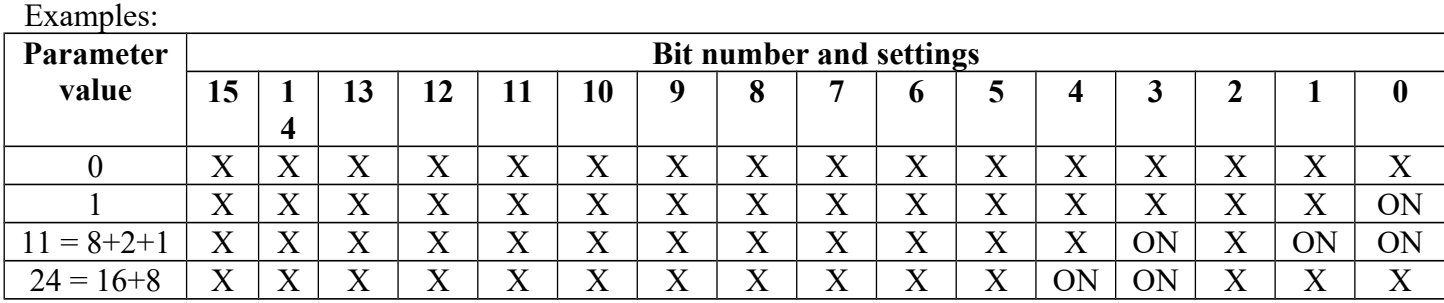

The following parameters are currently defined:

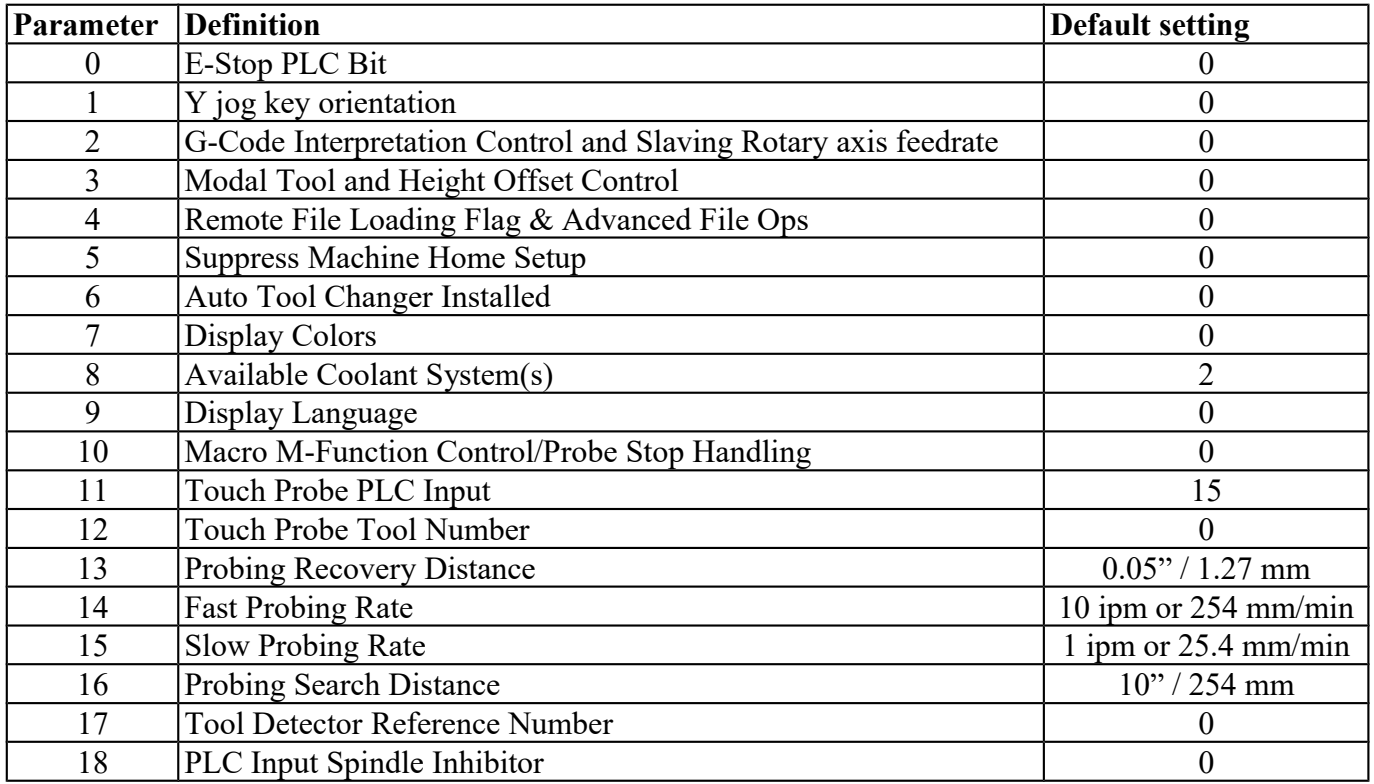

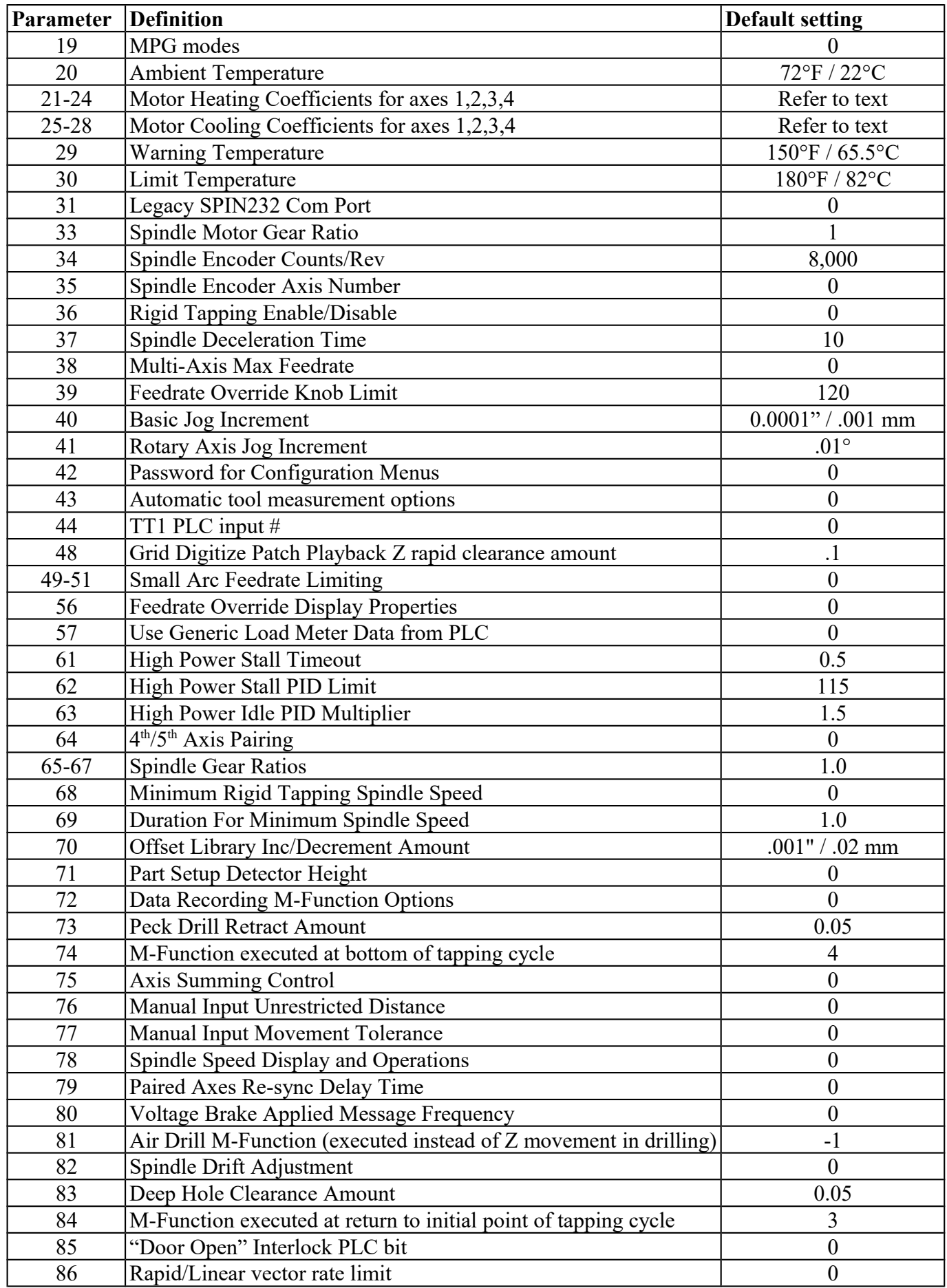

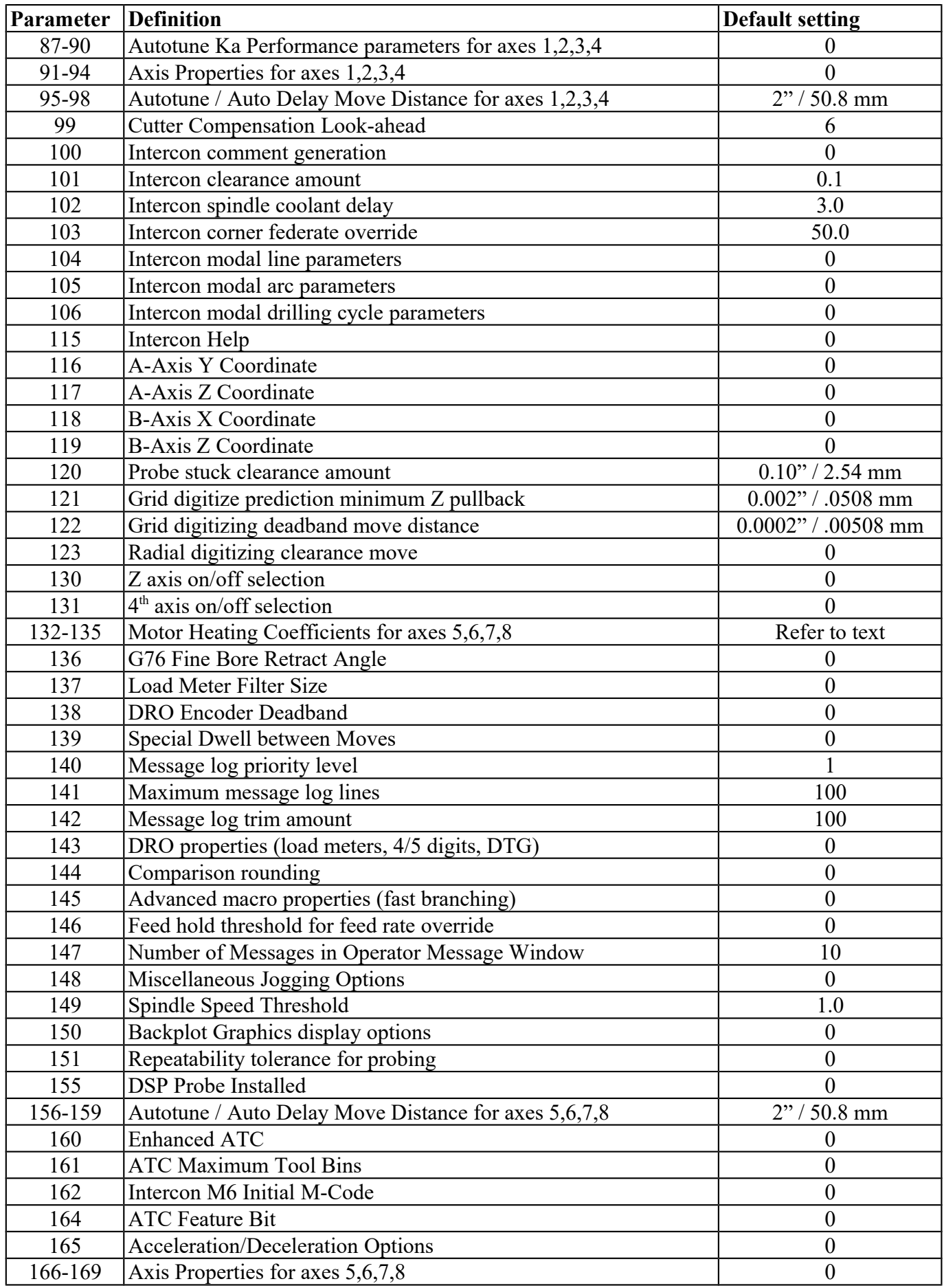

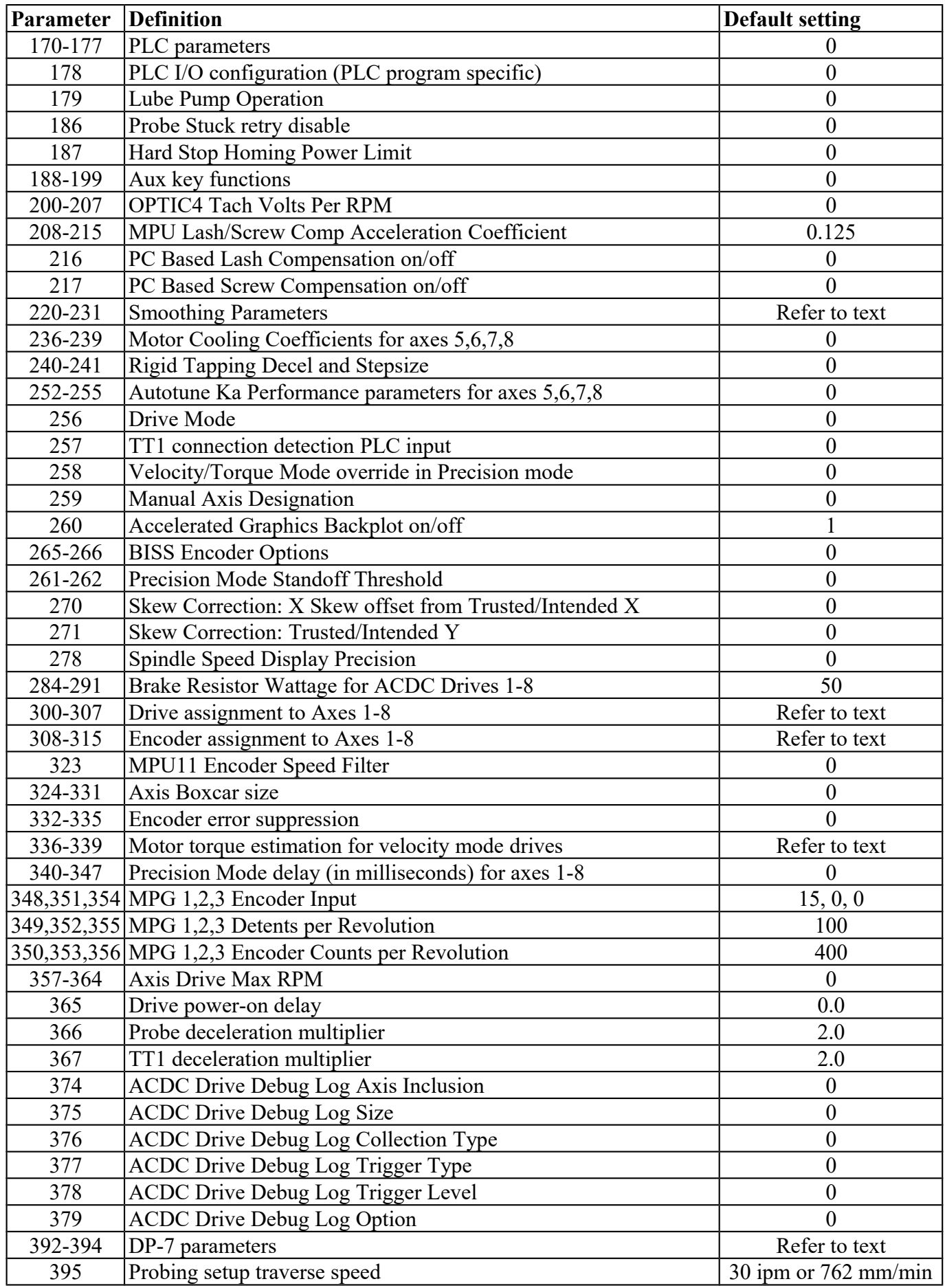

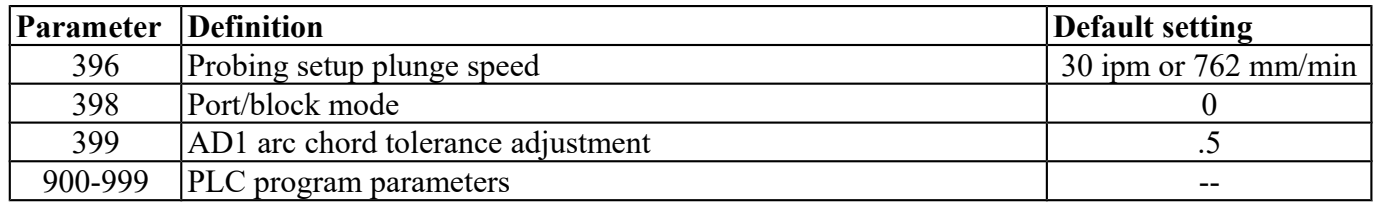

#### **Parameter 0 – E-Stop PLC Bit**

This parameter specifies the PLC bit to which the physical Emergency Stop switch is connected. It is mainly used for ATC applications that use custom PLC messages. See table below for examples.

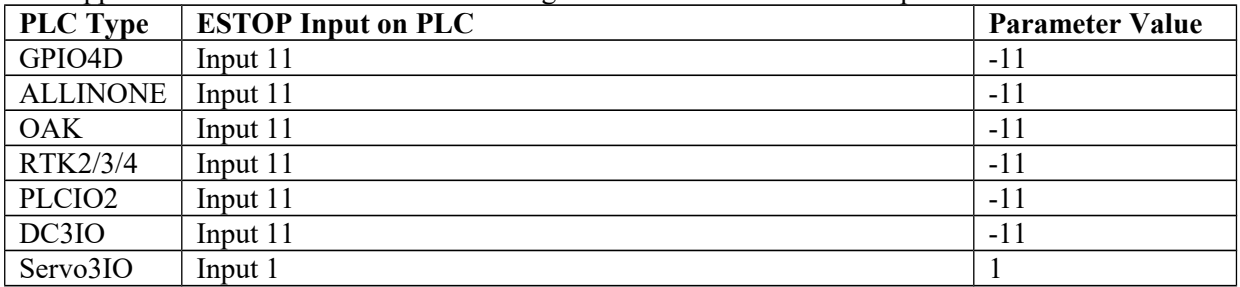

#### **Parameter 1 – Y jog key orientation**

This parameter is a 3-bit field where bit 0 is not used in the mill software. Bit 1 sets the direction of movement for the Y+ and Y- jog keys and bit 2 will swap the X and Y jog keys. This should always be set to 0 except for very special applications. Note: PLC program interaction is needed for these features.

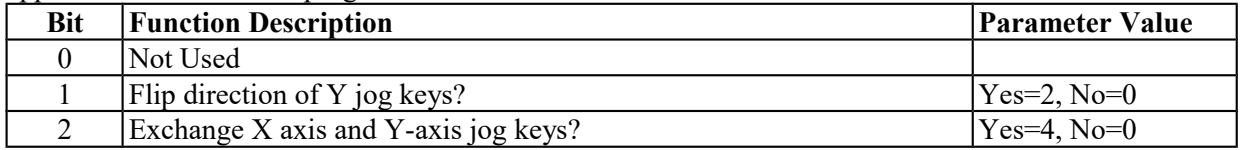

#### **Parameter 2 - G-code Interpretation Control and Slaving Rotary axis feedrate**

This parameter is a bit field that controls optional interpretation of several G-codes. The following table shows the functions performed by the value entered in this parameter:

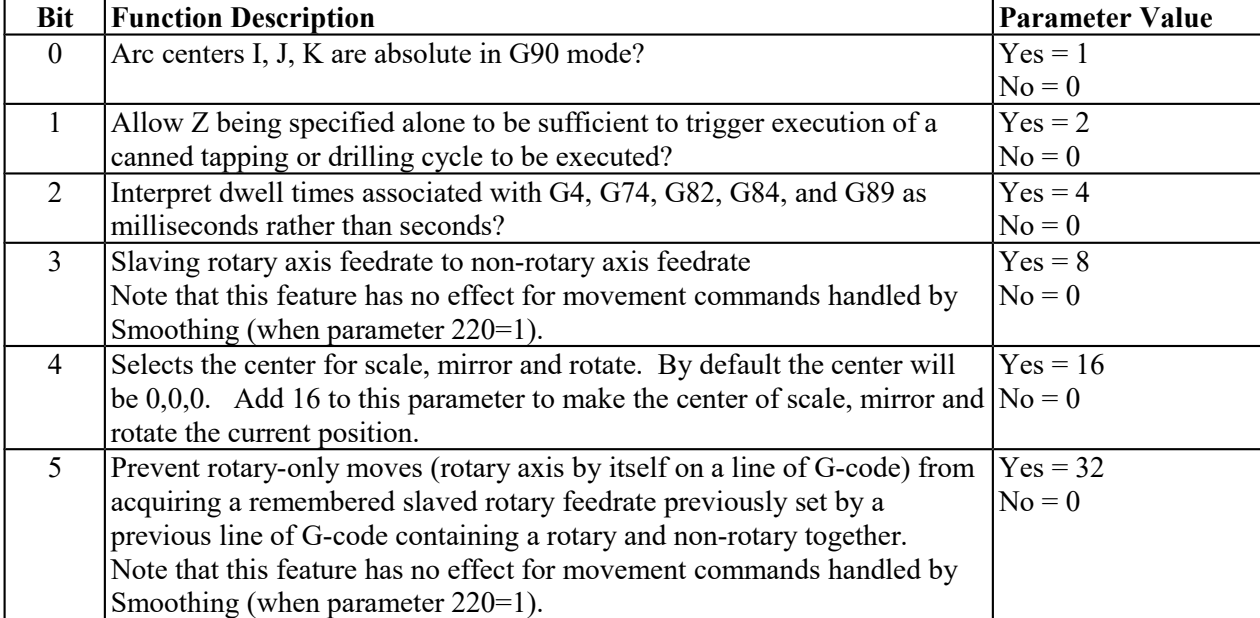

#### **Parameter 3 - Modal Tool and Height Offset Control**

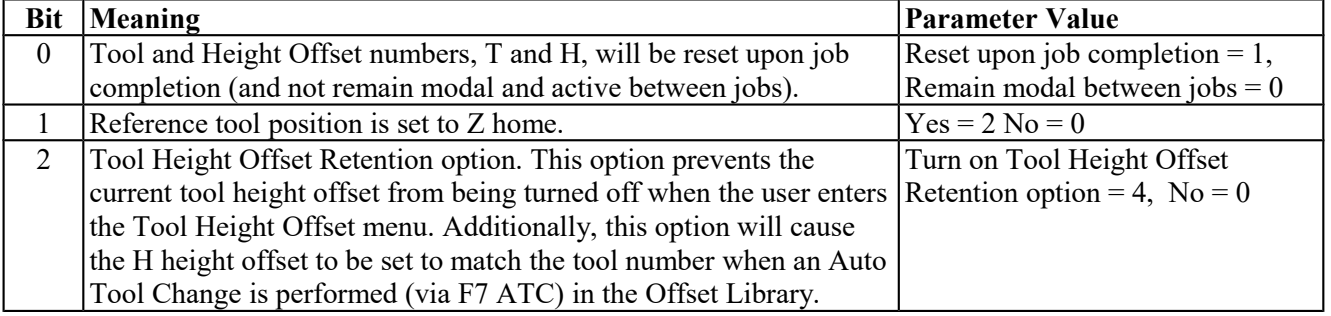

#### **Parameter 4 - Remote File Loading Flag & Advanced File Ops**

This parameter controls the action of the Load Job menu when CNC job files are selected from drives letters higher than C. These drives (i.e. drives D, E, F, etc.) are presumed to be network drives or extra hard drives.

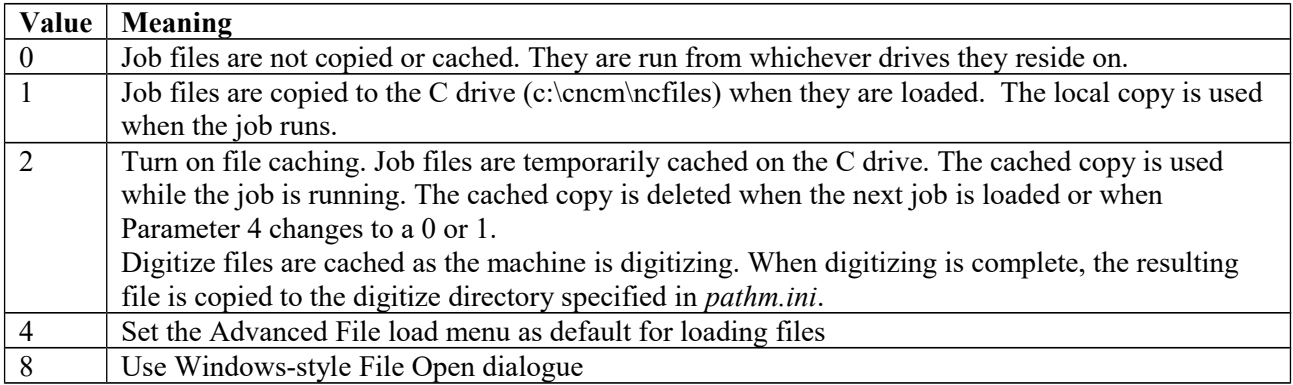

File caching is useful for machines with both a flash card and a hard drive. By caching job files from the hard drive on the flash card, the hard drive is not used while the job is running. As a result, the life of the hard drive is extended and the flash card does not fill up with job files.

#### **Parameter 5 - Suppress Machine Home Setup**

This parameter controls machine homing upon startup of the control. The following table details the functions controlled by this parameter:

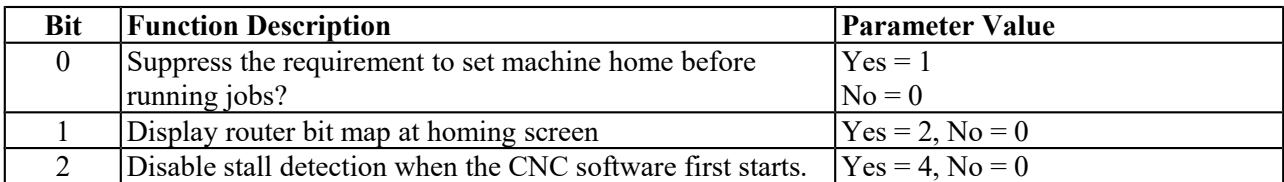

Bit 0 suppresses the requirement to set machine home before running. If bit 0 of Parameter 5 is 0, machine home must be set before jobs may be run. If bit 0 of Parameter 5 is 1, machine home is not requested or required, but Graphing and running of jobs will not work until the Z-axis is homed.

NOTE: Parameter 5 Bit 0 is separate from the "Machine Home at Powerup" flag in the Control Configuration Screen. Parameter 5 Bit 0 determines **whether** you must home the machine; the "Machine Home at Powerup" flag determines **how** you will home the machine, if you must do so.

#### **Parameter 6 - Automatic Tool Changer Installed**

This parameter tells the control whether an automatic tool changer installed on your machine. This field affects the action of M6 in your CNC programs. See M6 under M functions in Chapter 13. It also affects whether the ATC key is present in the Tool Offset Setup and whether to save the last tool change number in the job files.

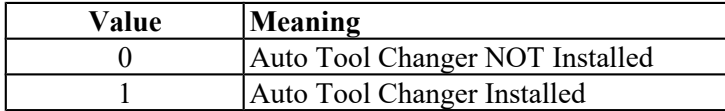

#### **Parameter 7 - Display Colors**

This parameter determines what combination of colors will be used for display. If you have a color display, set this parameter to 0. If you have a monochrome display (especially a monochrome LCD panel) set this parameter to 1.

#### **Parameter 8 - Available Coolant Systems**

This parameter is used by Intercon to determine what coolant systems are available on the machine. It should be set as follows:

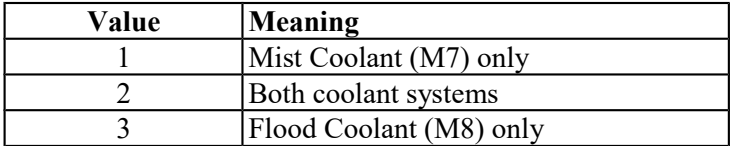

#### **Parameter 9 - Display Language**

This parameter determines what language will be used for menus, prompts and error messages.

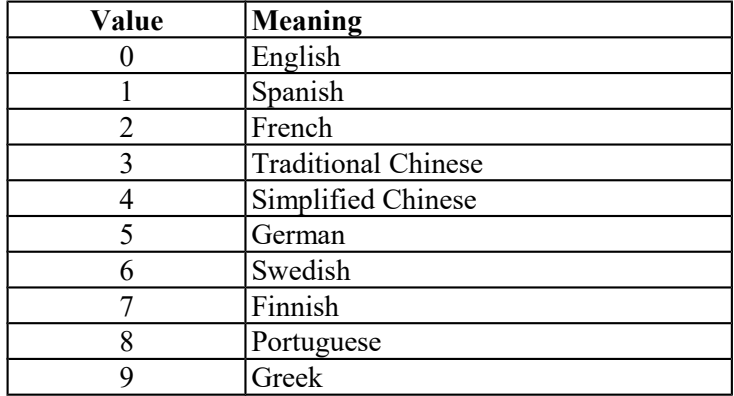

#### **Parameter 10 - Macro M function handling/Probe Stop Handling**

This parameter is a bit field that controls various aspects of M functions. The following table shows the functions performed by the value entered in this parameter. The default value is 0.

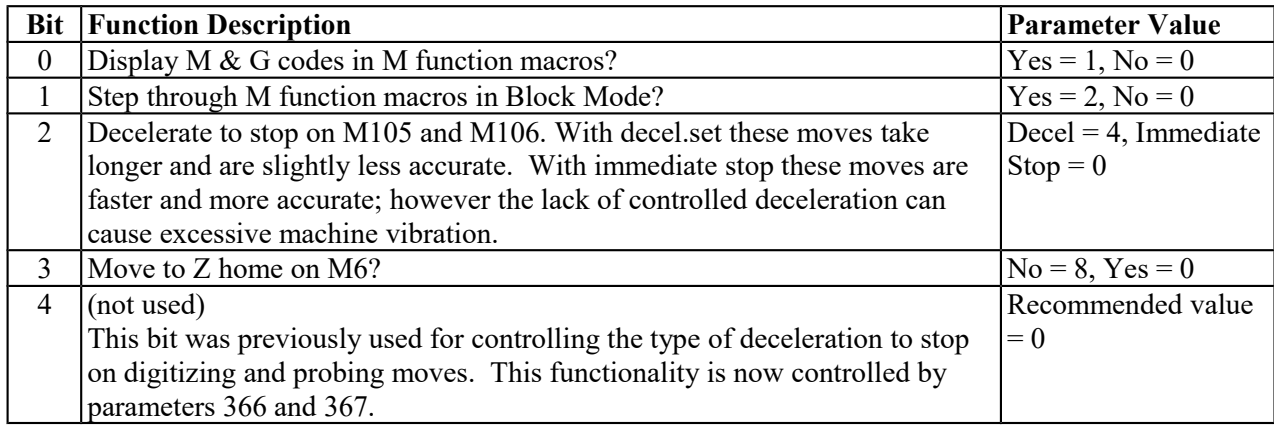
#### **Parameter 11 – DP4 PLC Input Number and Contact State**

This parameter is used for the PLC input number that is used by the DP4 Touch Probe. Allowable range is a single value, +/- 1 to 240 and 50001 to 51312. A Positive number indicates Closed on contact and a negative number indicates Open on contact. A list of default settings for different console types are listed below.

#### **NOTICE** Changing this parameter can cause damage to your probe. You should contact your Dealer or Local Tech Representative before any modifications are made.

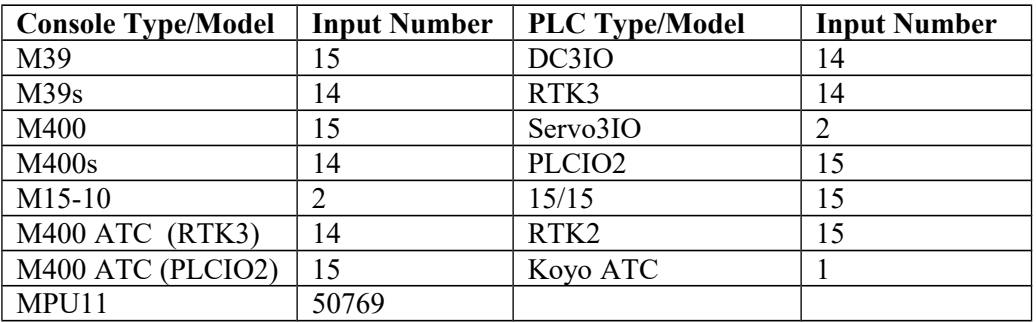

#### **Parameter 12 – Touch Probe Tool Number**

This parameter is the tool number of the DP4 probe. Allowable range is 0 through 200. By default the value is 10. This is used to look up the length offset and tip diameter of the probe in the Tool Offset Library.

#### **Parameter 13 – Recovery Distance**

This parameter is the distance that the probe moves off a surface after initial contact (only during probing cycles), before returning to the surface to take a recorded reading.

**For DSP Probes:** This parameter is used for failed DSP windows. On a failed window, the DSP probe will retract this distance before retrying.

#### **Parameter 14 – Fast Probing Rate**

The fast probing rate is used for positioning moves and initial surface detection, and is determined by the machines response time and the permitted probe deflection. The default is 10 in/min. This is a very conservative feedrate, in actual use 20 to 30 in/min is a good value and will not have any detrimental impact on accuracy in most cases.

#### **Parameter 15 – Slow Probing Rate**

The slow probing rate is used for the final measurement moves. The default setting is 1 in/min. The following are some typical accuracy tolerances with the corresponding value set in parameter 15:

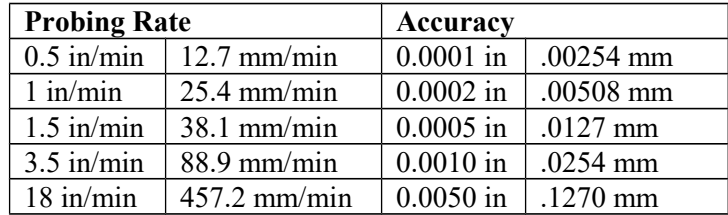

#### **Parameter 16 – Maximum Probing Distance**

This is the maximum distance that the Boss and Web probing cycles "search" for a surface in a given direction if no travel limits have been entered. The default setting is 10 inches. A larger value should be entered for the boss and web cycles if you are measuring very large features. These settings are conservative measurements and can be used initially for startup purposes. However, they can be changed to accommodate your work.

#### **Parameter 17 – Detector Location Return Point**

A non-zero value specifies the number of the reference return point (entered into the WCS menu) directly above a permanently mounted TT-1 tool detector. When the Auto function is called up in the tool offset library, the control will position the table to the return point specified by this parameter, and touch the tool off the TT-1 Tool detector.

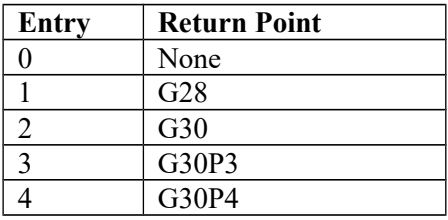

A zero indicates that the tool detector is no permanently mounted; automatic tool measurement will be performed without X/Y axis movement.

#### **Parameter 18 - PLC Input Spindle Inhibit Parameter**

This parameter stores the input for the Spindle Inhibit feature. A negative value must be entered if a "normally closed" probe is to be used with the control. A positive value must be entered if a "normally open" probe is to be used with the control. The absolute value of Parameter 18 will directly reflect the PLC input the Spindle Inhibit is wired to. When this parameter is set, Digitizing and Probing cycles will not run unless a probe or touch-off block is connected. This parameter is used to prevent the tool or probe from crashing into the table. The default for this parameter is 0, which disables this feature.

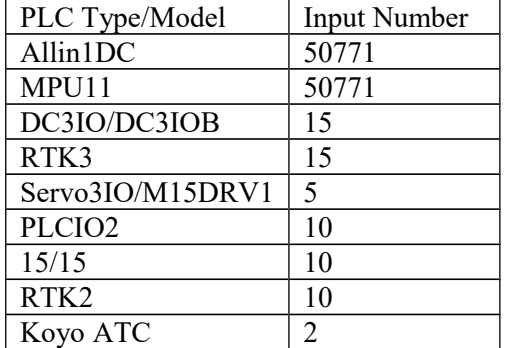

#### **Parameter 19 - MPG modes**

The MPG is a hand-held device that is used as an alternate way of jogging the machine. This parameter defines the MPG's mode of operation.

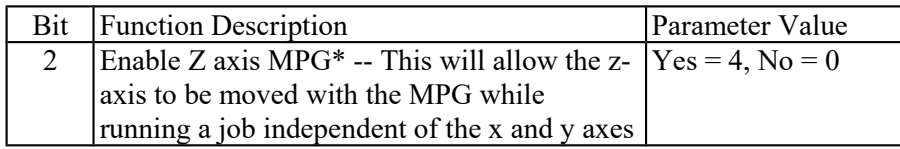

\*PLC program interaction is needed for these features. The plc program is in direct control of MPG modes. Z-axis MPG operation is not available with all controls.

#### **Parameters 20-30 (also 132-135, 236-239) - Motor Temperature Estimation**

These parameters are used for motor temperature estimation. Parameters 20, 29 and 30 correspond respectively to the ambient temperature of the shop, the overheating warning temperature, and the job cancellation temperature, all in degrees Fahrenheit. Parameters 21-24 and 132-135 are the heating coefficients. Parameters 25-28 and 236-239 are the cooling coefficients.

To disable Motor Temperature Estimation for an axis, set its heating and cooling coefficients to 0. For example, to disable Motor Temperature Estimation for axis 1, set Parameter 21 to 0, and set Parameter 25 to 0.

Note: Temperature estimation only applies to controls operating in Torque mode (i.e. DC brushed systems and Centroid AC systems). MPU11 systems running in Velocity mode (i.e. third party drive systems) do not use this feature, and thus should be disabled (by setting all heating and cooling coefficients to 0).

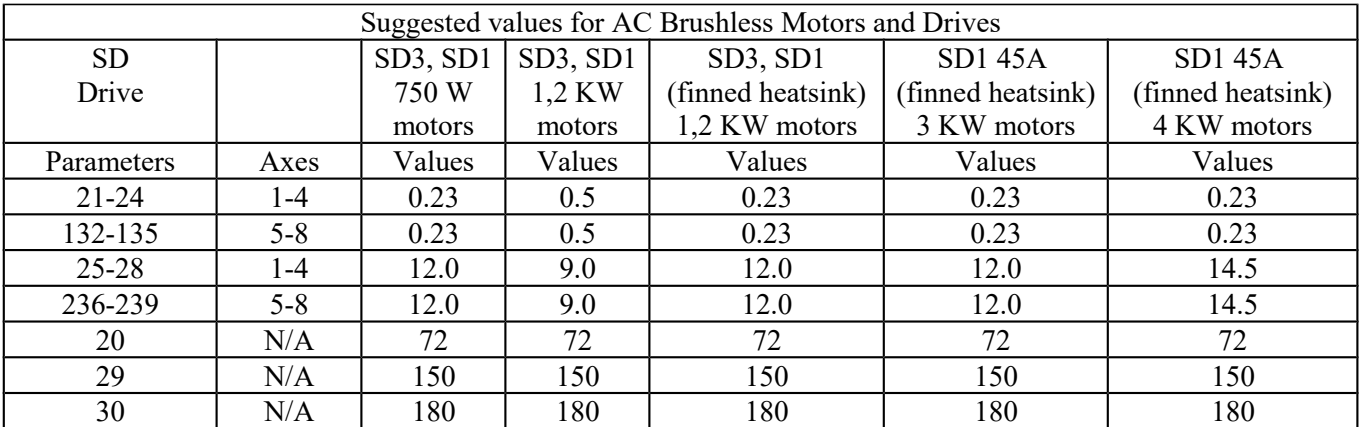

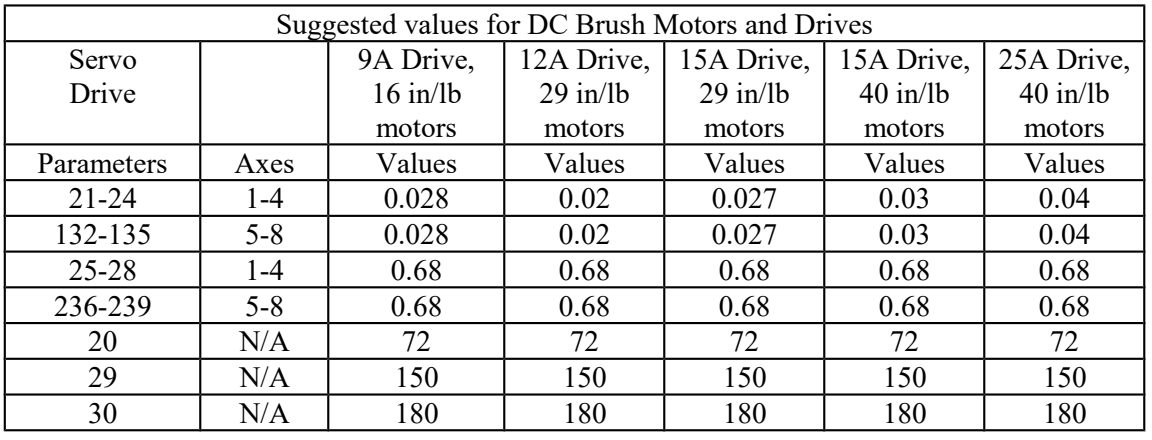

#### **Parameter 31 - Legacy SPIN232 Com Port**

For values 1-255, CNC11 will attempt to open that COM port and send out spindle commands. CNC11 should be restarted after changing this value from 0 (disabled) to a valid value. Note that the baud rate is assumed to be 19200 to work specifically with a SPIN232.

#### **Parameter 33 - Spindle Motor Gear Ratio**

**NOTICE** The default value for this parameter is 1 and should not be changed unless you have consulted your dealer or local Technical representative!!!

Parameter 33 is used for the gear or belt ratio between the spindle motor and the chuck in high gear range. It should be greater than 1.0 if the motor turns faster than the chuck and less than 1.0 if the chuck turns faster than the motor. Note: this value applies to high range. The ratio between high range and lower ranges is established by the gear ratio parameters (65-67).

#### **Parameter 34 - Spindle Encoder Counts/Rev**

This parameter controls the counts/revolution for the spindle encoder. Input from the spindle encoder is required for the spindle-slaved movements used in the Rigid Tapping cycles. If the encoder counts up when running CW (M3), the value of this parameter must be positive. If the encoder counts up when running CCW (M4), the value of this parameter must be negative.

#### **Parameter 35 – Spindle Encoder Axis Number**

Input from a spindle encoder is required for spindle-slaved movements such as those used in the Rigid Tapping cycles. If there is no spindle encoder connected, then this parameter should be set to 0. This parameter specifies the axis number (1 through 8) to which the spindle encoder is assigned. Encoder assignments are specified by parameters 308-315. For example, if you decide to configure the  $5<sup>th</sup>$  axis as the spindle, and the spindle's encoder is the 1st MPU11 onboard input encoder, then Parameter 35 (this parameter) should be set to 5, and Parameter 312 should be set to 1.

#### **Parameter 36 - Rigid Tapping Enable/Disable**

This parameter is a bit field that enables or disables Rigid Tapping and its options.

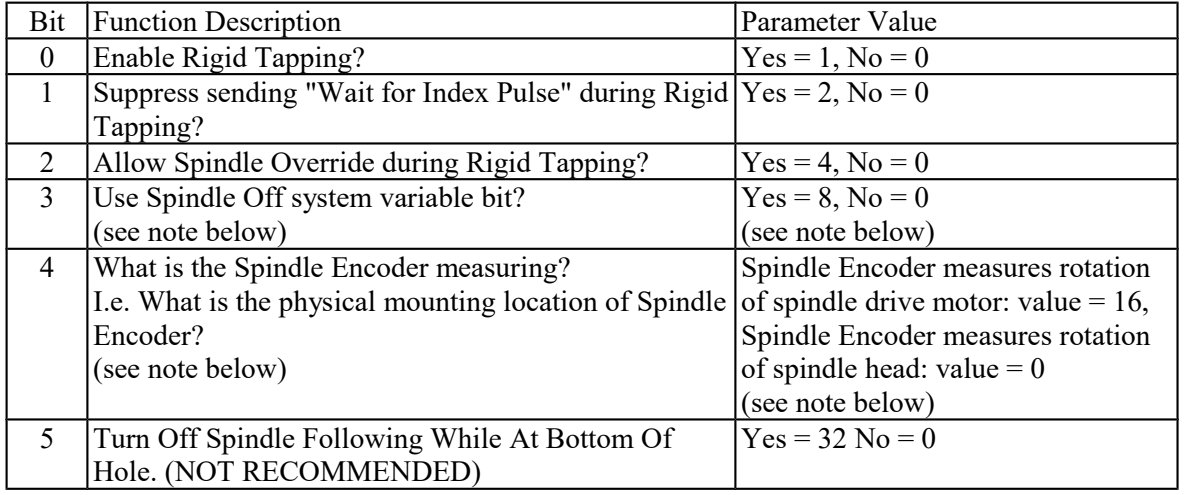

Note on Bit 3: This bit enables the spindle off system variable, for mpu11 systems. Most systems will not need to set this bit. Mpu11 systems will not execute custom M5 macro commands during a rigid tap. Instead the software determines which bit, M3 or M4, to turn off to stop the spindle. Alternatively, setting bit 3 will cause the software to set the spindle off system variable bit, SV\_PC\_RIGID\_TAP\_SPINDLE\_OFF. The plc program is then responsible for monitoring that bit and performing all actions in order to turn off the spindle.

Note on Bit 4: On machines where the Spindle Encoder is set up to measure the spindle drive motor rotation (Bit  $4 =$ on, value 16), multi-pass Rigid Tapping and repeated Rigid Tapping down the same hole can only be done in the High Spindle Range. (See Parameters 33 and 65-67 for description of Spindle Gear ranges/ratios.)

#### **Parameter 37 - Spindle Deceleration Time (Rigid Tapping Parameter)**

This parameter is used in conjunction with parameter 36 when rigid tapping is enabled. This sets the amount of time required for the spindle to decelerate before it switches direction during a rigid tapping operation.

#### **Parameter 38 - Multi-Axis Max Feedrate**

This parameter is used to limit the feedrate along all commanded move vectors. This parameter can be used to limit the speed of multi-axis moves on machines that may have enough power to move a single axis rapidly, but starve out of power on 2 or 3 axis rapid moves. A zero in this parameter will disable this feature. Note that this feature has no effect for movement commands handled by Smoothing (P220=1).

#### **Parameter 39 - Feedrate Override Percentage Limit**

This parameter is used for limiting the upper end of the Feedrate Override Knob percentage to a value from 100% to 200%. This parameter can be used to restrict the Feedrate Override Knob effect on machines with maximum rates over 200 in/min. The Feedrate Override Knob percentage is normally allowed to go to 200%. However, on machines with high cutting speeds, if the knob is turned up to 200%, it creates overshoots on corners. If this parameter is set to something like 110, it will stop the Feedrate Override Knob from exceeding 110% and thus causes the overshoots to disappear. The PLC program must check this parameter to actually enforce the limiting of Feedrate Override.

#### **Parameter 40 - Basic Jog Increment**

This parameter holds the basic jog increment for linear axes (0.0001" or 0.002 mm by default). This value works in conjunction with the x1, x10, and x100 jog keys to determine the amount to move a linear axis during incremental jogging.

#### **Parameter 41 – Rotary Axis Jog Increment**

This parameter holds the jog increment for rotary axes (0.01° by default). This value works in conjunction with the x1, x10, and x100 jog keys to determine the amount to move a rotary axis during incremental jogging.

#### **Parameter 42 – Password for Configuration Menus**

This parameter determines the password that the user must enter in order to gain full access to the configuration menus.

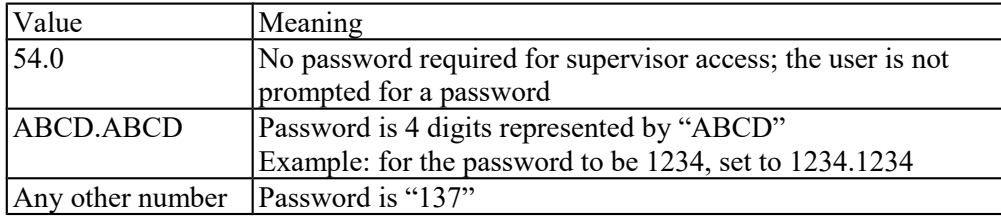

#### **Parameter 43 – Automatic tool measurement options**

This parameter is a bit field that is used to configure properties of the TT1.

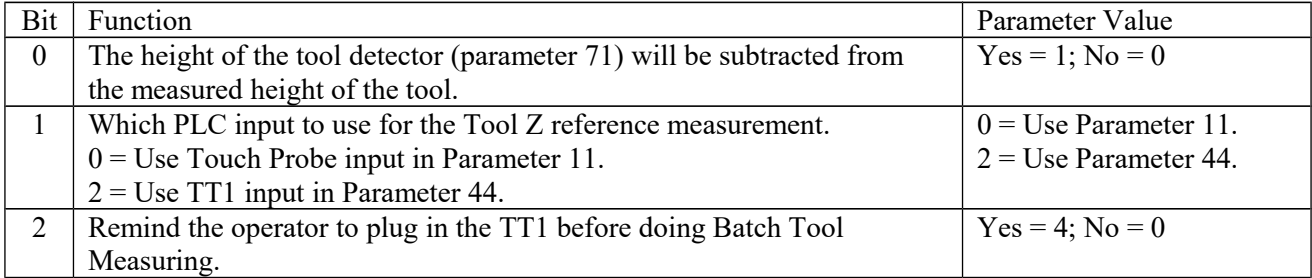

#### **Parameter 44 – TT1 PLC input number**

This parameter is the input number that the TT1 is wired into on the PLC. If a shared PLC input is used for the TT1 and the DP4 probe, then the value can be left at zero or set to the same value as parameter #11.

**NOTICE** If you are using a different PLC input for the TT1 and DP4 when setting the Z reference in the tool library with the DP4, make sure you don't use a ruby probe tip. The TT1 is electrical continuity based and the ruby tip is not electrically conductive!

#### **Parameter 48 – Grid Digitize Patch Playback Z rapid clearance amount**

This is the additional Z clearance amount higher than the Z surface level at which the original Grid Digitizing operation was begun. The purpose of this value is to set the recorded starting "rapid to" Z level of a Grid Digitize playback patch. In other words, the Z starting point of the first feedrate plunge move of the recorded patch is equal to the Z coordinate of the start of the original Grid Digitizing operation plus the value of this parameter.

#### **Parameters 49-51 – Small Arc Feedrate Limiting**

These parameters are intended to control the federate limits of small-radius arc moves.

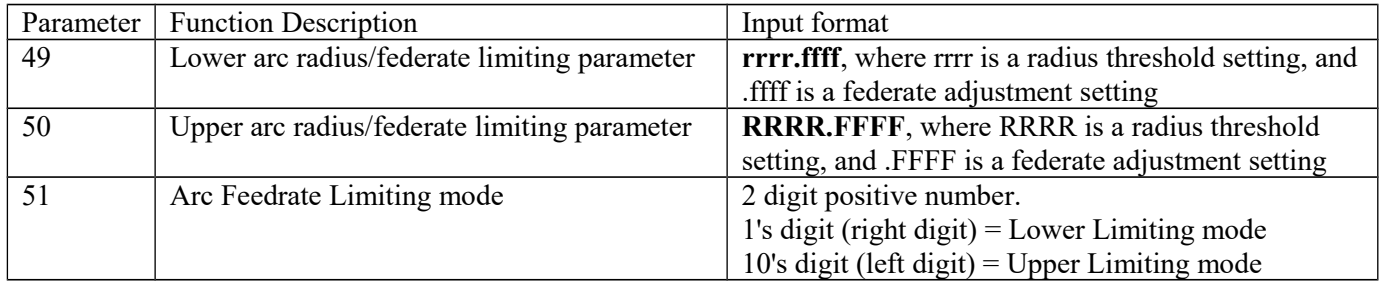

The 2 digits in Parameter 51 can have the following values and associated meaning:

0 - Turn off Arc feedrate limiting for the associated radii range (default value)

1 - Literal Mode Feedrate limit = FFFF (.FFFF x 10000) for the associated radii range.

2 - Fractional Mode Feedrate limit  $=$  FFFF x Programmed feedrate for the associated radii range

3 - Proportional Mode Feedrate limit = Arc radius x .FFFF x Programmed feerate for the associated radii range

The Lower Arc Limiting mode's radii range includes any arc radius from 0 up to and including the rrrr setting of Parameter 49. So, if you program a G2 or G3 arc with a radius of rrrr (of Parameter 49) or less, and the Lower Limiting mode in Parameter 51 is turned on, then the arc's federate will be limited according to how ffff (of Parameter 49) is interpreted. If the Control is set up in Millimeter mode, then rrrr specifies the number of millimeters. However, if the Control is set up in Inch mode, then rrrr means the number of inches divided by 100.

The Upper Arc Limiting mode's radii range includes any arc radius larger than the rrrr setting of Parameter 49 up to and including the RRRR setting of Parameter 50. So, if you program a G2 or G3 arc with a radius of RRRR (of Parameter 50) or less, but greater than rrrr (of Parameter 49), and the Upper Limiting mode in Parameter 51 is turned on, then the arc's federate will be limited according to how FFFF (of Parameter 50) is interpreted. If the Control is set up in Millimeter mode, then rrrr specifies the number of millimeters. However, if the Control is set up in Inch mode, then rrrr means the number of inches divided by 100.

Note that if Parameter 51 contains values other than 00, 01, 02, 03, 10, 11, 12, 13, 20, 21, 22, 23, 30, 31, 32, 33, it will be treated as invalid and will cause the Small Arc Feedrate Limiting feature to be disabled.

Also note that this feature has no effect for arc movement handled by Smoothing  $(P220=1)$ .

Examples (in millimeters): Parameter  $49 = 5.0050$  (rrrr = 5 mm, ffff = 0050) Parameter  $50 = 75.1500$  (RRRR = 75 mm, FFFF = 1500)

If Parameter  $51 = 31$  and you program a G2 arc with a radius of 4 mm at a feedrate of 1000 mm/min, then the actual feedrate of the arc will be lowered down to 50 mm/min.

If Parameter  $51 = 23$  and you program a G3 arc with a radius of 40 mm at a feedrate of 700 mm/min, then the actual feedrate of the arc will be lowered down to 105 mm/min  $(=700 \text{ x} \cdot 1500)$ .

If Parameter 51 = 33 and you program a G3 arc with a radius of 72 mm at a feedrate of 1200 mm/min, then the actual feedrate of the arc will remain at 1200 mm/min and will not be modified because it is well within the Feedrate limit of 12960 mm/min (Arc radius x .FFFF x Programmed feerate  $= 72$  x .1500 x 1200 = 12960).

If Parameter  $51 = 11$  and you program a G2 arc with a radius of 100 mm at a feedrate of 2500 mm/min, then the actual feedrate of the arc will remain unmodified at 2500 mm/min because the arc radius is outside both ranges specified by Parameters 49 and 50, and therefore this feature does not affect such arcs.

Examples (in inches): Parameter  $49 = 50.0050$  (rrrr =  $\frac{1}{2}$  inch, ffff = 0010) Parameter  $50 = 200.1500$  (RRRR = 2 inches, FFFF = 1500)

If Parameter 51 = 31 and you program a G2 arc with a radius of  $\frac{1}{4}$  inch at a feedrate of 100 inches/min, then the actual feedrate of the arc will be lowered down to 10 inches per minute.

If Parameter  $51 = 23$  and you program a G3 arc with a radius of 1.5 inches at a feedrate of 200 inches/min, then the actual feedrate of the arc will be lowered down to 30 inches/min (=200 x .1500).

If Parameter 51 = 33 and you program a G3 arc with a radius of 1.75 inches at a feedrate of 300 inches/min, then the actual feedrate of the arc will be lowered down to 78.75 inches/min (= Arc radius x .FFFF x Programmed feerate = 1.75 x .1500 x 300).

If Parameter 51 = 11 and you program a G2 arc with a radius of 3 inches at a feedrate of 250 inches/min, then the actual feedrate of the arc will remain unmodified at 250 inches/min because the arc radius is outside both ranges specified by Parameters 49 and 50, and therefore this feature does not affect such arcs.

#### **Parameter 56 – Feedrate Override Display Properties / Inverse Time interpretation**

Bits 1 and 2 define how the federate override is displayed in the status window. Bit 3 selects the meaning of inverse time feedrates (F) when inverse time mode (G93) is active. Bit 0 is unused.

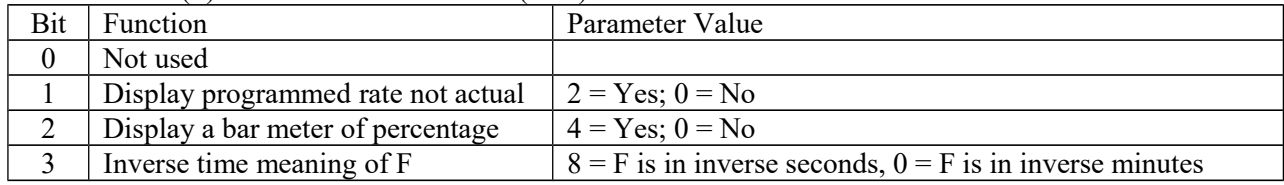

#### **Parameters 57 – Use Generic Load Meter Data from PLC**

If load meters are enabled (via parameter 143) the data being displayed for each axis is normally calculated from its PID output (either real or simulated). However, if any axis has its corresponding bit set in this parameter, then the data going into the load meter will come from the PLC system variables SV\_METER\_1 - SV\_METER\_8 (corresponding to axes 1-8). Furthermore, if an axis is a spindle axis (as set by parameter 35) the load meter data will be displayed on the spindle override meter in the Status Window.

Cooperation from the PLC program is required for this feature to work. The PLC program needs to send back a value between 0.0 and 100.0 via floating point system variables SV\_METER\_1 - SV\_METER\_8 (corresponding to axes 1-8). Note that there is future support for SV\_METER\_9 up to SV\_METER\_16, but for now there is support for up to only 8 axes.

#### **Parameters 61-62 - Stall Detection Parameters**

The M-Series control will detect and report several stall conditions. The low power stall occurs if the control has been applying a specified minimum current for a specified time, and no encoder motion has been detected. This may indicate a loose or severed encoder cable. A high power stall occurs if the control has been applying at least 90% current for a specified time, and no motion greater than 0.0005" has been detected. This may indicate a physical obstruction. Note that this feature will only work with torque mode drives and not velocity mode drives.

Parameter 61 is the time limit, in seconds, for a high power stall. The default is 0.5 seconds. Parameter 62 is the PID output threshold for a high power stall. The default is 115.

#### **Parameter 63 - High Power Idle PID Multiplier**

This parameter holds the value of a constant used for motor high power idle detection when an axis is not moving and no job is running, but there is power going into the motor to maintain its position. The default value is 1.5. This is intended for early detection of an axis if it's stopped against some abnormal resistance or not tuned correctly, such that it will probably overheat later.

#### **Parameter 64 – Fourth/Fifth Axis Pairing**

This feature enables the  $4<sup>th</sup>$  and  $5<sup>th</sup>$  axes to be paired together or individually be run in a slaved state with any of the other axes. This is intended to drive 2 screws on opposite sides of a table (probably a router table or gantry system). Set this parameter to 0 (default) to indicate that no other axis is paired with the  $4<sup>th</sup>$  or  $5<sup>th</sup>$  axis. In order to pair both the  $4<sup>th</sup>$  and  $5<sup>th</sup>$  axes on the same system add the  $4<sup>th</sup>$  axis value with the  $5<sup>th</sup>$  axis value. Example:  $4<sup>th</sup>$  axis paired with the Xaxis and 5<sup>th</sup> axis paired with the Z-axis a value of 49 would be entered into parameter 64. The axes are slaved upon power up but it is still possible to move the paired  $(4<sup>th</sup>$  or  $5<sup>th</sup>$ ) axis independently if the axis is labeled. \* NOTE: You cannot run Autotune on paired axes.

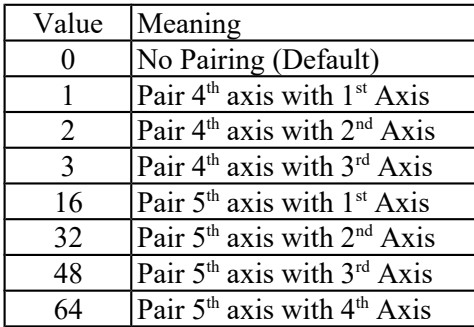

#### **Parameters 65-67 - Spindle Gear Ratios**

These parameters tell the control the gear ratios for a multi-range spindle drive. Up to four speed ranges are supported; high range is the default. Parameters 65-67 specify the gear ratio for each lower range, relative to high range. For example, if the machine is a mill with a dual range spindle, and the spindle in low range turns 1/10 the speed it turns in high range, then parameter 65 should be set to 0.1. Note that these values can be signed  $+/-$ . So, if switching from high range to a lower range causes the spindle encoder to count in the opposite direction, then a negative value can be used to compensate for this behavior.

Parameter 65 is the low range gear ratio.

Parameter 66 is the medium-low range gear ratio.

Parameter 67 is the medium-high range gear ratio.

These parameters work in conjunction with the PLC program, which uses the states of INP63 and INP64 to signal to the CNC software which range is in effect, according to the table below.

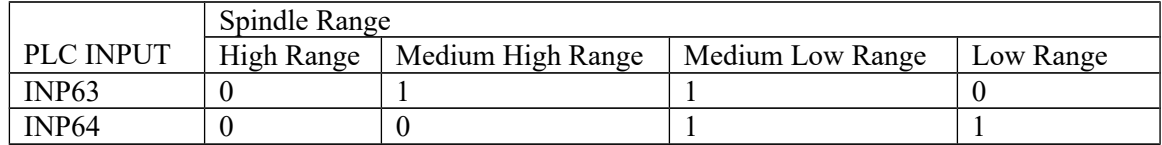

#### **Parameter 68 – Minimum Spindle Speed (Rigid Tapping Parameter)**

This parameter holds the value that the spindle slows down to from the programmed spindle speed towards the end of the tapping cycle. The lower the value, the more accurately the Z-axis will land on target, but at the expense of possibly stalling the spindle motor which in turn will cause Z-axis to fall short. If this value is too large, the off target error will increase. The suggested starting value is 640 RPM.

#### **Parameter 69 – Duration for Minimum Spindle Speed Mode (Rigid Tapping Parameter)**

This is the duration of time, in seconds, that the control will stay at minimum spindle speed. If the number is too small, overshoot will occur. If the number is too large, the user waits longer for the hole to be tapped at the slow speed specified by parameter 68. The suggested starting value is 1.25 seconds.

#### **Parameter 70 - Offset Library Inc/Decrement Amount**

Sets the increment and decrement amount used in the offset library.

#### **Parameter 71 – Part Setup Detector Height**

If this Parameter is set to a non-zero value, it indicates that the **F3 - Auto** feature in part setup should be available using the tool detector (TT1) instead of the probe. The value in this parameter is the height of the detector. A value of 0 disables this feature.

When this feature is enabled:

- a) Probe detection (Parameter 18) is not checked
- b) The tool number and/or edge finder diameter entered by the operator are used; Parameter 12 is ignored.
- c) The value from Parameter 71 is added to (or subtracted from, depending on approach direction) the part position.

#### **Parameter 72 – Data M Function Options**

The setting of this parameter affects the operation of the data M functions M122, M123, and M124.

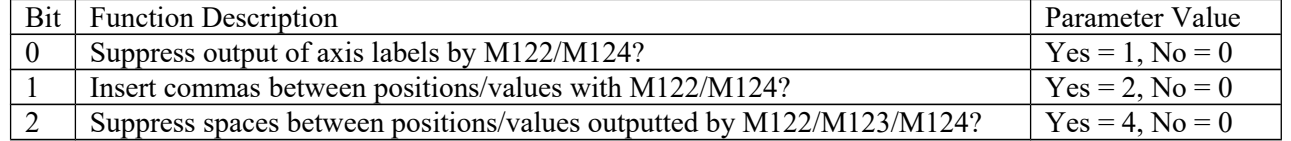

#### **Parameter 73 – Peck Drill Retract Amount (Canned Cycle Parameter)**

This specifies the retract amount used during a G73 peck drilling cycle.

#### **Parameter 74 – M-function executed at bottom of tapping cycle (Canned Cycle Parameter)**

This specifies the number of the M-function that is executed at the bottom of the G84 tapping cycle (primarily used for reversing the spindle in preparation for pulling out of the tap hole). This also specifies the number of the M-function that is executed after the G74 countertapping cycle is done (returned to the initial point).

#### **Parameter 75 – Summing Control**

This parameter controls the type of position to be summed (local or machine), and which axes are to be summed together and which axis will bear the effects of the the summing. The parameter can contain up to four digits. The sign of the parameter value and the position and value of each digit has special significance as indicated in the tables below:

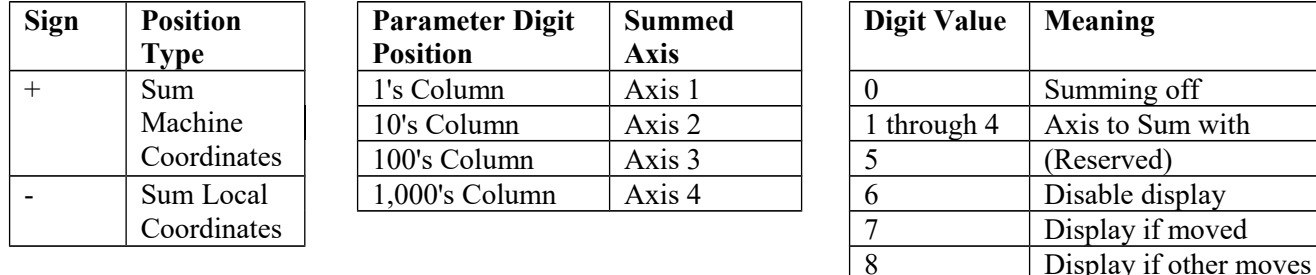

9 (Reserved)

The "**Summed Axis**" is the axis that bears the position sum of itself with the "**Axis to Sum with**". The DRO display of the "**Summed Axis**" will show this summed position. The DRO will display both labels when displaying a summed axis. Furthermore, G-codes that command movement on the "**Summed Axis**" will have their positions offset by the position of the "**Axis to Sum with**".

**NOTICE** It is highly recommended that summing be done with Local Coordinates (using the '-' sign in the parameter value). Summing with Machine Coordinates can cause the effective software travel limits to move, thus resulting in physical overtravel or severely handicapping the amount of available travel, due to the fact that software travel limits are defined in terms of Machine Coordinates. Summing with Local Coordinates avoids this problem.

#### **Here are some examples:**

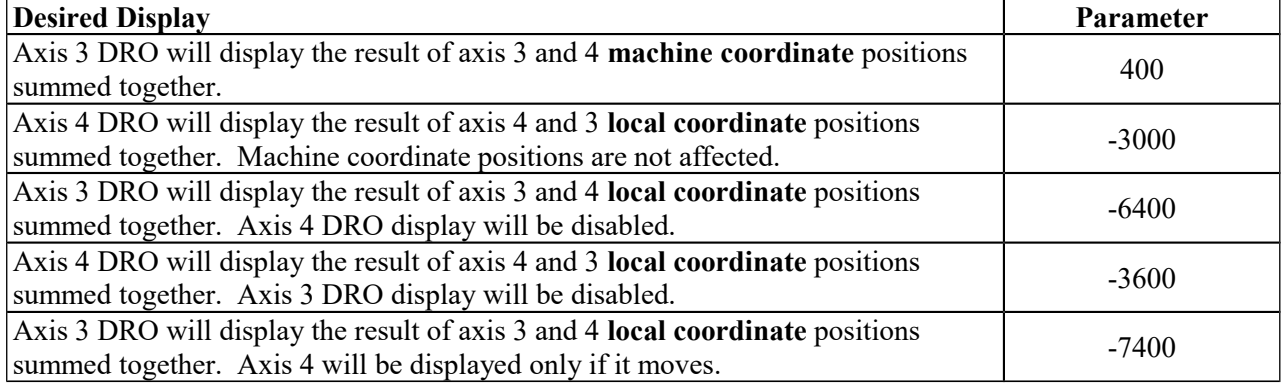

#### **Parameter 76 – Manual Input Unrestricted Distance**

This parameter is intended to be used with Z-axis summing. It defines the maximum distance from the summed axis start of travel in which manual movements can occur without causing a fault. Use a negative value to specify a distance from the minus travel limit, a positive value for a distance from the plus travel limit.

When used with manual drilling, for example, setting this parameter will allow the operator to keep a hand on the quill at all times and even begin pulling on the quill in anticipation of a programmed stop.

Setting this value to zero will cause a fault if there is any manual movement.

To completely disable manual movement restrictions, set this parameter to a value exceeding the total travel of the summed axis.

Minimum = -99999.9999, maximum = 9999.9999, default = 0, typical =  $+/$ - 1.0 inch or  $+/- 20.0$  mm

### **Parameter 77 – Manual Input Movement Tolerance**

This parameter specifies the manual movement tolerance while a job is running. It is intended for use with a quill locking mechanism. It allows the lock to distort and/or slip a small amount when under stress. If the quill moves more than the given tolerance, the job will stop with a fault. A typical setting for Parameter 77 is 0.005 inches.

### **Parameter 78 – Spindle Speed Display and Operations**

Bit 0 (value = 1) specifies how the spindle speed is determined and displayed in the CNC software status window. When turned on (value  $= 1$ ), the spindle speed is determined by reading the encoder feedback from the axis specified according to parameter 35. Which has the number of encoder counts/revolution specified in parameter 34. When turned off (value  $= 0$ ), the displayed speed is not measured; the speed is calculated based upon the programmed speed, spindle override adjustment, and gear range.

Bit 1 (value = 2) allows the control to prorate the programmed feedrate to be proportional to the spindle speed if the spindle speed ever slows down below the spindle speed threshold percent as set by parameter 149.

M-Series Operator's Manual 10/17/16 14-26

Bit 2 (value = 4) will turn on the "Spindle up-to-speed" function. The active modal spindle speed S at the point where the most recent M3 or M4 is invoked sets the target spindle speed for this function. This function is invoked on the first feed-per-minute move (such as G1/G2/G3) following the aforementioned M3 or M4. If the actual measured spindle speed at this moment is below the spindle speed threshold percent (parameter 149) of target spindle speed, this function will pause the job at this point until the spindle speed gets up to at least this spindle speed threshold percent level.

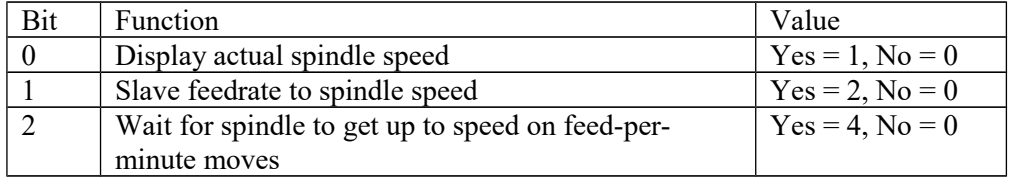

#### **Parameter 79 – Paired Axes Re-sync Delay Time (seconds)**

This parameter specifies the length of time that the control will wait before re-syncing paired axes. If this parameter is a negative value, the control will prompt the operator to press Cycle Start before re-syncing.

#### **Parameter 80 – Voltage Brake Message Frequency**

This parameter specifies the number of times the "450 Voltage brake applied" message has to occur before we show it in the message window and message log. A value of 0 or 1 will display the message for every instance that it occurs.

#### **Parameter 81 – Air Drill M-function (Canned Cycle Parameter)**

P81 (when not equal to  $-1.0$ ) specifies the M-function to be called in place of Z-axis movement during a G81 drilling cycle.

#### **Parameter 82 – Spindle Drift Adjustment (Rigid Tapping Parameter)**

This value is the number of degrees that the spindle will take to coast to a stop, when the spindle is turned off at the minimum spindle speed specified by parameter 68.

#### **Parameter 83 – Deep Hole clearance amount (Canned Cycle Parameter)**

Parameter 83 specifies the clearance amount used during a G83 deep hole drilling cycle.

#### **Parameter 84 – M function executed at return to initial point of tapping cycle (Canned Cycle Parameter)**

This specifies the number of the M-function that is executed after the G84 tapping cycle is done (returned to the initial point). This also specifies the number of the M-function that is executed at the bottom of the G74 countertapping cycle (to reverse the spindle in preparation for pulling out of the countertap hole).

#### **Parameter 85 – "Door Open" Interlock PLC bit**

This parameter provides a way for a system integrator to implement a safety interlock that limits rate of movement when the doors are open. This parameter specifies the PLC bit number and PLC bit polarity that indicates the "door open" condition. If the specified PLC bit is in the specified "door open" condition, then all normal movement commands (G0, G1, G2, G3) will be limited to the slow jog rate (as specified in the Jog Parameters menu in Machine Configuration). Polarity of the "door open" condition is specified thuswise: a positive number indicates that the "door open" condition occurs when the specified PLC bit is On, and a negative number indicates that the "door open" condition occurs when the specified PLC bit is Off. If this parameter is set to 0 (the default value), then this feature is disabled, and no checking for a "door open" condition is done. Note that this feature has no effect for movement commands handled by Smoothing (P220=1). Also note that PLC program interaction is needed for this feature to work.

#### **Parameter 86 – Rapid/Linear vector rate limit**

This parameter controls the feature that imposes a limit on the number of rapid and/or linear moves per second to the value specified in this parameter. If the value of this parameter is more than 0, Rapid and/or Linear moves will be combined to prevent the aforementioned limit from being exceeded. This parameter is used for testing purposes and should be set to 0 to disable this feature. Note that this feature has no effect for movement commands handled by Smoothing (P220=1).

#### **Parameters 87-90 (and also 252-255) - Autotune Ka Performance parameters**

These parameters are used by autotune. Increasing the value will increase the Ka used by autotune which when used will increase the PID used during acceleration. The default value is 0. The maximum value is 50 and the minimum value is 0. Values for axes 1-4 are specified in parameters 87-90. Values for axes 5-8 are specified in parameters 252- 255.

#### **Parameters 91-94 (and also 166-169) – Axis Properties**

These parameters may be used to set various axis properties. Properties for axes 1-4 are specified in parameters 91-94. Properties for axes 5-8 are specified in parameters 166-169.

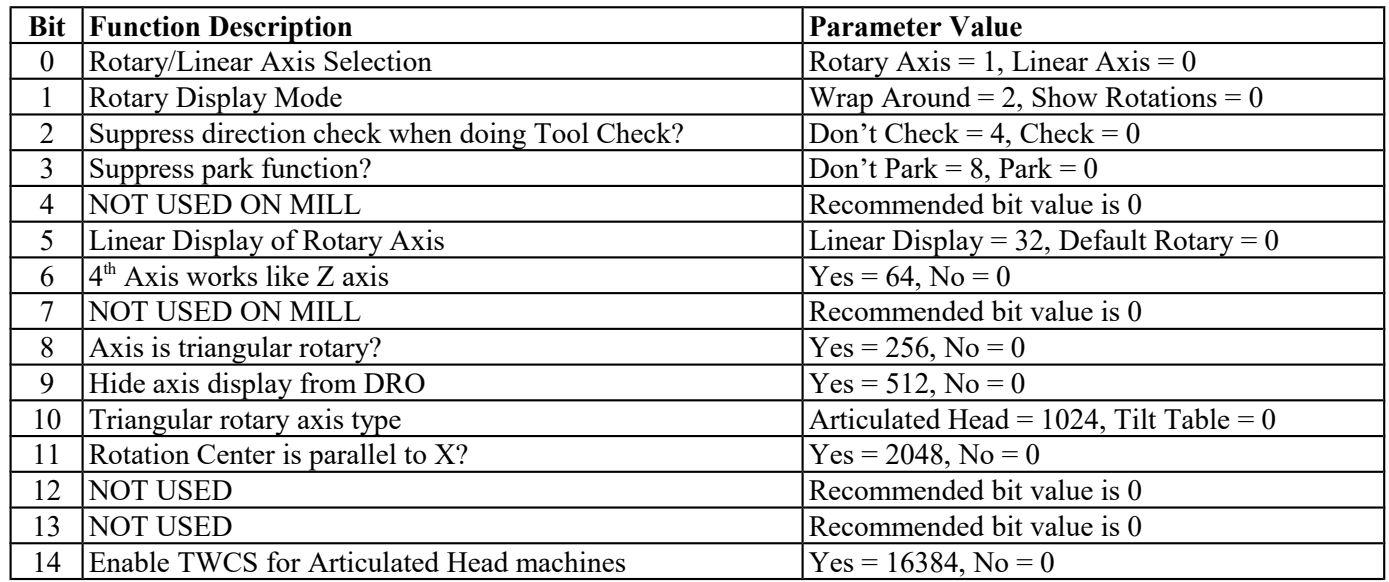

Bit 0: Turning this bit on will cause the DRO display for the affected axis to be displayed in degrees. Also this information is used by Intercon to make rotary axis support available (by setting parameter 94 to 1, indicating that the fourth axis is rotary). This bit is also used when performing inch/mm conversions: values for a rotary axis will not be converted since they are assumed to be in degrees regardless of the system of linear units.

Bit 1: This bit has no effect unless Bit 0 (mentioned above) is turned on. When this bit is turned on, a "Wrap Around" display is shown on the DRO. A "Wrap Around" Rotary Display is a display in degrees without the number of rotations shown. If this bit is turned off, the number of rotations away from 0 degrees will be shown alongside the degree display.

Bit 2: This bit will only affect the Z-axis. It controls whether or not a direction check will be performed when the Tool Check button is pressed. If this bit is turned on, direction checking is turned off, and thus, there is a possibility for the Z-axis to move downward unexpectedly, depending on the Z value of Return Point #1 (G28). Therefore, it is best in most cases to leave this bit turned off to allow direction checking to be turned on (value  $= 0$ ). Bit 3: Setting this bit prevents  $\langle F1 \rangle$  (Park) in the Shutdown menu from parking this axis.

Bit 5: This setting overrides only the DRO display options for an axis that has bit 0 set (including the Rotary Display Mode – bit 1) so that the display does not reflect a degree symbol or any indication of the number of rotations, but appears as a linear axis.

Bit 6: This bit only works for Parameter 94 (4<sup>th</sup> axis). Setting this bit will cause the 4<sup>th</sup> axis to respond to Z-axis only commands just like the Z-axis, for example issuing an M25 with this bit set will cause the Z and  $4<sup>th</sup>$  axes to go the home (G28) position.

Bit 8: This setting is used in conjunction with bit 10. It only works for parameter 166 ( $5<sup>th</sup> axis$ ). Setting this bit on will identify this axis as a Triagular Rotary, which may either be an Articulated Head axis, or a Tilt Table axis. Bit 9: This setting will hide the affected axis from the DRO display. Note that this does not prevent such an axis from being commanded to move.

Bit 10: In order for this setting to work, bit 8 must be turned on. This setting has meaning only for parameter 166 ( $5<sup>th</sup>$ axis). Setting this bit on will identify this axis as the controller of the angle of articulation on an Articulated Head machine. If this bit is not set, then this axis will be identified as the controller of the tilt angle on a Tilt Table machine. Bit 11: In order for this setting to work, bit 0 must be turned on (i.e. axis is rotary). Also, this setting only affects axes 4 and higher. This setting indicates that this rotary axis is mounted in such a way so that its rotation center line is parallel to the X axis (axis 1). The rotation center line's machine coordinate location is then defined by parameters 116 and 117. This setting enables backplot to display rotary movements encircling the X axis and also gives the needed machine geometry information to G93.1 for it to properly calculate the tool tip feedrate in 3D space in such a configuration.

Bit 14: This bit (in conjunction with the CSR unlock) enables the TWCS (Transformed WCS) feature for Articulated Head machines. When this feature is enabled, each individual WCS can be independently set up as either transformed or non-transformed using the TWCS=Yes/No setting in the WCS configuration screen (See TWCS in Chapter 4). However, enabling this feature bit will always cause automatic  $B/5<sup>th</sup>$  axis transformation on certain features regardless of the TWCS=Yes/No setting for each WCS. Such features are: Tool Check, M25, Digitizing, and the movements done in the Probing Cycles.

#### **Parameters 95-98 (and also 156-159) - Autotune Move Distance / Auto Delay Calculation Move Distance**

These parameters hold the maximum distance that the control will move each axis in either direction from the starting point when either Autotune or Auto Delay Calculation is run. The default value for these parameters is 2.0 inches. Values for axes 1-4 are specified in parameters 95-98. Values for axes 5-8 are specified in parameters 156-159.

#### **Parameter 99 – Cutter Compensation Look-ahead**

This parameter sets the default number of line or arc events for the G-code interpreter to scan ahead when Cutter Compensation (G41 or G42) is active. Values of 1 to 99 are allowed for this parameter and default is 1.

#### **Parameters 100–106 and 115 - Intercon parameters**

These parameters are some of the Intercon setup parameters. See Chapter 10 for more information about these parameters. Changing values will change Intercon settings and may affect the output of the G-code program if it is reposted.

#### **Parameter 116 – A-Axis Y Coordinate**

This parameter is used in conjunction with Dig to CAD to export digitized data for use with CAD/CAM software (see Chapter 8). It is used to define the Y coordinate of the center of rotation for a rotary axis that rotates about the X-axis.

#### **Parameter 117– A-Axis Z Coordinate**

This parameter is used in conjunction with Dig to CAD to export digitized data for use with CAD/CAM software (see Chapter 8). It is used to define the Z coordinate of the center of rotation for a rotary axis that rotates about the X-axis.

#### **Parameter 118 – B-Axis X Coordinate**

This parameter is used in conjunction with Dig to CAD to export digitized data for use with CAD/CAM software (see Chapter 8). It is used to define the X coordinate of the center of rotation for a rotary axis that rotates about the Y-axis.

#### **Parameter 119 – B-Axis Z Coordinate**

This parameter is used in conjunction with Dig to CAD to export digitized data for use with CAD/CAM software (see Chapter 8). It is used to define the Z coordinate of the center of rotation for a rotary axis that rotates about the Y-axis.

#### **Parameter 120 – Probe Stuck Clearance Amount**

This parameter specifies the distance that digitizing or probing functions will move to try to clear a stuck probe condition. A stuck probe condition exists when the probe detects a point and then moves away but the probe input has not changed. It is recommended that this parameter should not be changed from its default value without consulting a qualified technician.

#### **Parameter 121 – Grid digitize prediction minimum Z pullback**

This parameter specifies the minimum distance the Z-axis will move upward when pulling back from a surface. The digitizing function attempts to predict the slope of a part surface because time is saved when the Z-axis does not have to travel upward to the starting Z depth for every digitized point. When probe contact is made traversing in the XY plane, this parameter specifies the minimum distance the Z-axis moves upward before attempting another XY plane move. Smaller values are better when the surface being digitized has smooth curves. Larger values are better for surfaces that have steep walls. It is recommended that this parameter should not be changed from its default value without consulting a qualified technician.

#### **Parameter 122 – Grid digitizing deadband move distance**

This parameter specifies a deadband distance used for internal calculations when doing a clearance move. It is recommended that this parameter should not be changed from its default value.

#### **Parameter 123 – Radial Clearance Move**

This parameter only applies to radial digitizing and determines what type of positioning move the digitizing probe will make should it encounter an unexpected probe contact with the surface of the part during Radial Digitizing. Unexpected probe contact is defined as probe contact occurring while the probe is traversing towards the user defined center point.

With Parameter 123 set to 0: When the probe encounters an unexpected probe contact, the digitizing program stops data collection. The control then prompts the operator to jog the probe to a clear position. This can be any place inside the digitizing radius and above the part, that the probe stylus has a clear path to the defined center position. To restart data collection press **Cycle Start**. The probe moves in the XY plane from the position the operator placed it at, to the center position defined in the radial setup menu. After reaching the center position, the probe will feed down to the Zaxis position it was at when the data collection was interrupted. The digitizing run will resume with the probe approaching from the defined center position.

With Parameter 123 set to 1: When the probe encounters an unexpected probe contact, it will automatically move (with probe detection turned off) to the maximum Z height, then moves the X and Y-axis to the defined center position. The probe will then move to the Z position it was at when the unexpected contact occurred. It will then move from the defined center position, towards the measurement position it was trying to approach when the unexpected probe contact occurred and continue digitizing.

With Parameter 123 set to 2: When the probe encounters an unexpected probe contact, it will automatically move back to the defined center position (with probe detection turned off), at its present Z height. It will then move from the defined center position, towards the measurement position it was trying to approach when the unexpected probe contact occurred and continue digitizing.

#### **NOTICE** Settings 1 and 2 should only be used with extreme caution because probe detection during some positioning moves is turned off, and damage to the probe or work piece could occur!

#### **Parameter 130, 131 – 3rd/ 4th axis on/off selection**

These parameters control the display of the  $3<sup>rd</sup>$  and  $4<sup>th</sup>$  axes, respectively. The tens digit of the parameter value specifies the label of the affected axis when it is enabled, with values 1-9 corresponding to axis labels ABCUVWXYZ. The ones digit specifies the label of the axis when it is disabled, with 0.0 meaning the axis is not switchable, 1.0 meaning it turns off (N), a 2.0 meaning manual (M), and a 3.0 meaning 2-axis with manual  $Z(\hat{\omega})$ . Parameter 130 also supports additional modes depending upon the value of the hundreds digit. See the chart below for valid values for the Hundred's digit of Parameter 130. Note that Parameter 131 does not support the Hundred's digit. When P130/P131 is configured for axis switching, the Setup menu displays function keys **F5**/**F6** to switch the axes.

#### Example 1:

A value of 192 in parameter 130 will toggle the 3rd axis between Z and M and power off all axes. The 1 sets bit one to power all axes off, the 9 enables the 3<sup>rd</sup> axis to "Z", and the 2 changes the axis label to "M" once toggled with the F5 key in the Setup menu.

#### Example 2:

A value of 392 in parameter 130 will toggle the 3rd axis label between Z and M and power off all axes and receive its positions from the  $4<sup>th</sup>$  axis encoder input. The 3 sets bits two and one to power off all axes and use the  $4<sup>th</sup>$  encoder input as a scale input, the 9 enables the 3<sup>rd</sup> axis to "Z", and the 2 changes the axis label to "M" once toggled with the F5 key in the Setup menu.

#### Example 3:

A value of 61 in parameter 131 will toggle the 4<sup>th</sup> axis between W and N. The 6 enables the 4<sup>th</sup> axis to "W" and the 2 changes the axis label to "N" when toggled with the F6 key in the Setup menu. This will turn the  $4<sup>th</sup>$  axis on and off.

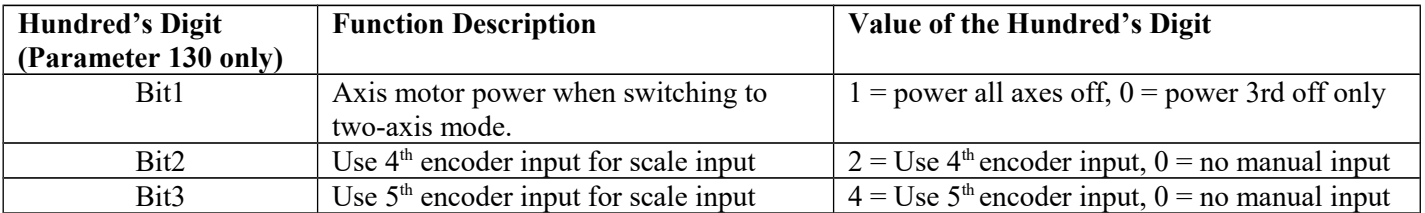

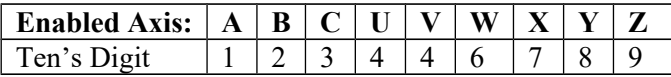

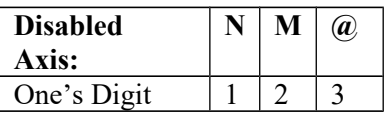

#### **Parameters 132-135 – Motor Heating Coefficients for axes 5-8**

See parameters 20-30 for more information.

#### **Parameters 136- G76 Fine Bore Retract Angle**

0-360 Degrees. A setting of  $0 =$  Retract in Y+ direction.

#### **Parameters 137 – Load Meter Filter Size**

This controls the number of samples used in calculating an average output for the load meter display, as a way of smoothing it out.

#### **Parameters 138 – DRO Encoder Deadband**

This controls the deadband amount (in encoder counts) used by the anti-flicker DRO filter.

#### **Parameter 139 – Special Dwell between Moves**

This parameter turns on and specifies the amount dwell time between moves, with exceptions in special cases. This parameter is similar to specifying a G61 (Modal Decel and Stop) at the beginning of a CNC program, except that dwelling will not happen under certain conditions: (1) No dwell will happen between 2 arcs. (2) No dwell will happen if before the move that contains Z movement.

#### **Parameter 140 – Message log priority level**

This parameter controls the messages that are written to the message log, which can be accessed through the **F9 - Logs** function in the Utilities menu. See Chapter 15 for the list of numbered messages. Message logging can be disabled be setting this parameter to -1. The recommended log level is 4.

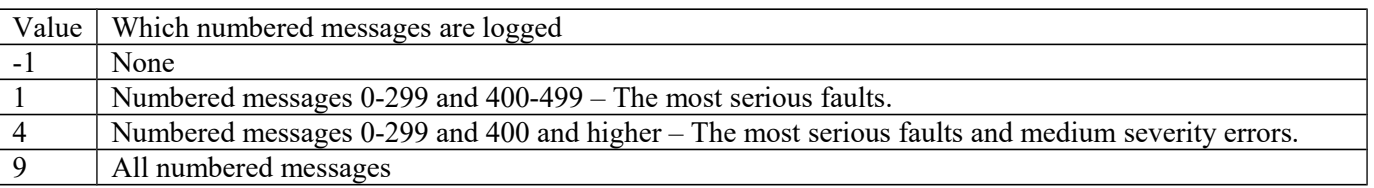

#### **Parameter 141 – Maximum message log lines**

This parameter is the number of lines that will be kept in the message log. If this parameter is set to 10,000, for example, the newest 10,000 messages will be retained. The CNC software will delete the oldest messages, trimming the log file to the given number of lines at startup and periodically while the CNC software is in an idle state. Parameter 142 controls the frequency of the log cleanup.

#### **Parameter 142 – Message log trim amount**

This parameter is the number of additional lines above the minimum that can be added to the log before it is reduced to the minimum size. Setting this parameter to a lower value will cause the log file to be trimmed to its minimum size more often. The higher the value, the less often the log will be trimmed. The speed of the disk drive and total size of the log file at the time it is trimmed will determine how long the log cleanup takes. Under most circumstances, using 10,000 and 1,000 for parameters 141 and 142 will provide a reasonable and useful log size with no noticeable effects on performance. If parameters 141 and 142 are set to excessively high values, the message "Trimming excess lines from log file" will be presented. This message will appear at startup and very infrequently when the CNC software is idle. Normal operation can proceed after the message disappears. If the delay is unacceptable, reduce the values of parameters 141 and 142.

#### **Parameter 143 – DRO Properties (load meters, 4/5 digits, Distance To Go)**

This parameter controls the display of the axis load meters and 4/5 digit DRO precision.

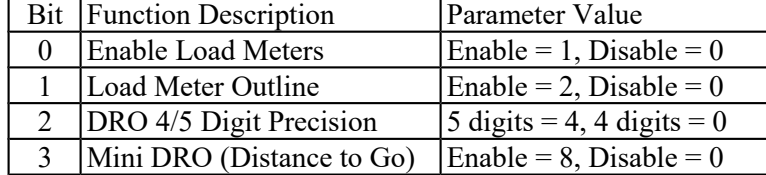

Add the values of the desired properties. For example, use a value of 3 to display load meters with outlines. The value 11 will display load meters, outlines and the mini-DRO. The axis load meters will be colored green for values that are up to 70% of maximum power output, yellow for values between 70% and 90%, and red for values between 90% and 100%. The axis load meters appear below the DRO for each axis (see Chapter 1).

#### **Parameter 144 – Comparison Rounding**

This parameter determines the built in rounding for the comparison operators ('EQ', 'NE', 'LT', 'GT', etc.) in expressions. Rounding of comparison arguments is necessary due to extremely small errors that are part of every floating-point calculation. The result of such errors is that two floating-point values are rarely exactly equal. The value of parameter 144 represents the precision of comparison in places after the decimal point. If the parameter is set to 9.0, for example, then comparison operators will declare two numbers that differ in value by less than 0.0000000005 as being equal. The value 0.0 is a special value that turns comparison rounding off. When comparison rounding is off, it is up to the G code programmer to build the precision into conditional statements, for example "IF ABS[#A - #B] LT 0.00005 THEN GOTO 100". When comparison rounding is off, the "EQ" usually returns "false". If parameter 144 is set to 9, the programmer can shorten the previous example to "IF #A EQ #B THEN GOTO 100".

#### **Parameter 145 – Advanced Macro Properties (Fast Branching)**

This parameter turns fast branching on (1) and off (0). The other bits of this parameter are reserved for future use. If fast branching is disabled, the CNC software searches forward in the program for the first matching block number and resumes searching, if necessary, from the top of the program. For this reason, backward branches take longer than forward branches and backward branch times depend on the total program size. If the program is significantly large, use of the GOTO statement could introduce temporary pauses.

When fast branching is enabled, the CNC software remembers the locations of block numbers as it finds them during program execution. Backward branches always take place immediately. The first forward branch to a block not yet encountered will take additional time as the CNC software searches forward for the block number; however, subsequent forward branches to that block number will take place immediately. The trade-off for using fast branching is that all line numbers at a given level of program or subprogram must be unique and programs will use more memory (approximately 16kilobytes of memory for every 1000 block numbers in the program.)

#### **Parameter 146 – Feed Hold Threshold for Feed Rate Override**

This parameter sets the lowest value permitted as the feed rate override percentage before feed hold is engaged. Feed hold will be released when the override percentage is greater than this value.

#### **Parameter 147 – Number of Status Messages to keep in Operator Message Window**

The Operator Message Window is the box of scrolling status messages that appears in the upper right corner of the Main Screen. The number of remembered status messages can be adjusted by this parameter.

#### **Parameter 148 – Miscellaneous Jogging Options**

This parameter enables and/or disables certain optional modes of jogging.

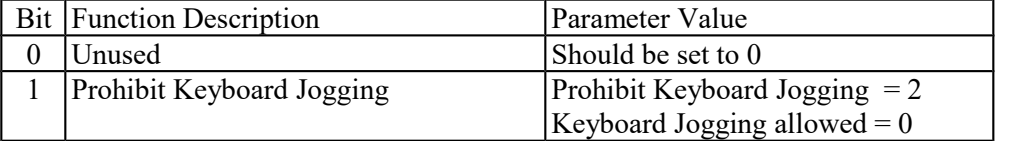

*Note:* With this parameter set to zero, you need to set parameter 170 to enable keyboard jogging.

#### **Parameter 149 – Spindle Speed Threshold**

This parameter defines the spindle speed threshold percent for the "Slave feedrate to spindle speed" function and the "Spindle up-to-speed" function, both of which are enabled and disabled via Parameter 78. It is specified as a percentage of the programmed spindle speed. For example a value of 0.8 means 80 percent of the programmed spindle speed. See Parameter 78 for more details.

#### **Parameter 150 – Backplot Graphics display options**

This parameter controls the various options related to backplot graphics.

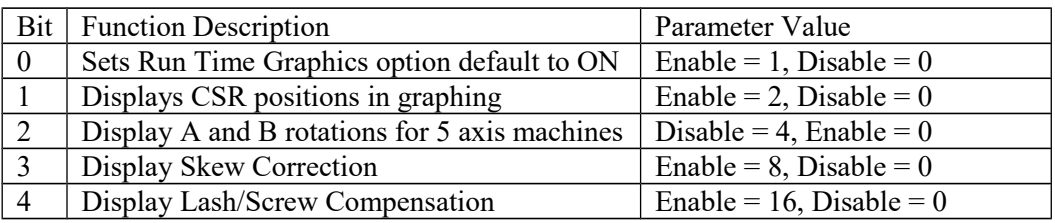

#### **Parameter 151 – Repeatability tolerance for probing and radial digitizing.**

Default is 0, repeatability check disabled. When disabled, only one measurement per point is taken in the probing cycles and radial digitizing. When enabled, a minimum of two measurements are taken per point and the difference (if any) is then compared to the repeatability tolerance as set in Parameter 151. If the difference is less than or equal to parameter 151 the point is stored and probing continues. If the difference is greater than parameter 151, 2 more measurements are taken and the process repeated up to a maximum of 10 times. In probing cycles, if the repeatability tolerance cannot be met the cycle is cancelled and an error message generated. In radial digitizing, the point is discarded and digitizing continues without interruption.

#### **Parameter 155 – Probe Type**

This parameter specifies the type of probe being used.

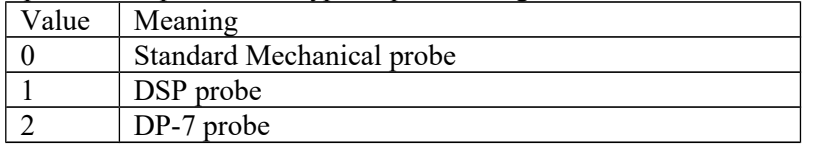

#### **Parameters 156-159 – Autotune Move Distance / Auto Delay Calculation Move Distance for axes 5-8** See parameters 95 – 98 for more information.

#### **Parameter 160 – Enhanced ATC**

This parameter controls enhanced automatic tool changer (ATC) options. A value of 1 indicates a nonrandom type of ATC (carousel ATC) and a value of 2 indicates a random type ATC. A value of 0 disables enhanced ATC features. A warning is displayed when attempting to enable enhanced ATC features as these features work in conjunction with specific PLC programs. The enhanced ATC option has the following characteristics:

The beginning of an M6, whether it be a customized mfunc6.mac routine or not, flags the job file, setting the ATC error flag field to 1.

The end of an M6, whether customized or not, performs the following:

(a) The ATC error flag is set to zero.

(b) The tool number displayed on the screen is updated and this value is saved in the cncm.job file.

(c) The tool library bin fields are updated in this manner:

If there was a valid tool in the spindle at the start of the M6, then the tool library bin field for this tool will be updated with either the "putback" field for that tool (if nonrandom type) or the current ATC carousel position (for random type). For both random and nonrandom types, the "putback" field is set to 0. The "putback" field is an internal field for each tool in the tool library. It can be displayed by using the cnccfgutil utility with the –dt option to display the tool library.

For nonrandom types, the new tool now in the spindle will have its "putback" field updated to the current ATC carousel position.

For both random and nonrandom types, the new tool now in the spindle has the bin field set to 0.

The current ATC carousel position is constantly monitored. When there is a change, the ATC bin field in the cncm.job file is updated and the file is saved. The ATC carousel position is read from the PLC system variable

SV\_ATC\_CAROUSEL\_POSITION, which should be written by the PLC program.

At the start of running a job, to include MDI mode, the ATC error field is checked. If this field is 1, then a warning message is displayed with a prompt to either clear the fault by entering a 'Y' or canceling the job by pressing some other key.

A tool change is not performed if the requested tool is already in the spindle.

An M107 command sends the bin number for the specified tool number, not the tool number.

For random types, tool changes in Intercon are posted as a tool change (Tnn M6) followed by a pre-fetch command for the next tool in the program (Tn2 M107). This allows the PLC program to rotate the tool carousel to the next tool while a job continues with the current tool.

For random types, a job search for a tool number will look for lines of the form Tnn M6, i.e., the search bypasses lines of the form Tnn M107, which are just pre-fetch commands.

The tool library allows editing of the bin fields to specify which carousel bin number the tools are stored in.

#### **Parameter 161 –ATC Maximum Tool Bins**

This parameter sets the number of tool changer bins (carousel positions) used with the enhanced ATC option described above. PLC programs are responsible for reading this value. The tool library interface uses this parameter to validate bin fields and perform initialization of the bin fields.

#### **Parameters 162 – Intercon M6 Initial M-Code**

This parameter affects how Intercon programs post M&G codes for a tool change operation. When set to a non-zero value, Intercon will post out an M-code at the start of a tool change and an M5 command after the Txx M6 command. This parameter should be set to 17 so that Intercon will post an M17 code at the start of a tool change. The M17 command turns off spindle and coolant and starts the spindle orientation process.

#### **Parameters 164 – ATC Feature Bit**

This parameter controls specific features of the ATC system. It should be set to 1.0 to enable the ATC Reset feature, which will appear as the **F6 - ATC** Reset function key in the tool library menu. This parameter only works with ATC3 plc programs.

#### **Parameters 165 – Acceleration/Deceleration Options**

This is a bit field parameter which modifies certain details of axis acceleration and deceleration when an axis stops moving, changes direction, or starts moving. The Jog Parameters screen in the Machine Configuration set the original DeadStart values for each axis. This parameter allows you to modify these DeadStart settings under certain conditions. Note that if both Bits 0 and 1 are turned on (value =  $1+2 = 3$ ), the effect is cumulative, i.e. the net effect will be that  $\frac{1}{2}$ DeadStart value will be used when a slave axis stops or starts up from a stop. Likewise, if both Bits 2 and 3 are turned on, the effect will be cumulative also. Note that this feature has no effect for movement commands handled by Smoothing (P220=1).

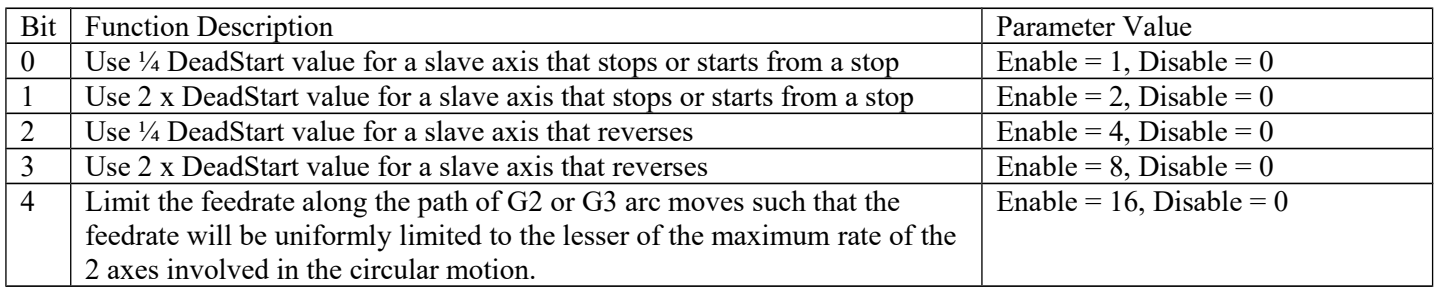

#### **Parameters 166-169 – Axis Properties for axes 5-8**

See parameters 91-94 for more information.

#### **Parameters 170-179 – PLC Parameters**

These parameters are especially reserved as a space for data which is to be sent to the PLC. Parameters 177, 178, 179 have been standardized for specific applications. Parameter 177 is used for trouble shooting purposes only.

#### **Parameters 170 – Enable Keyboard Jogging and set Feedrate over ride Control**

This PLC parameter is used to enable keyboard jogging and determine whether jog panel or keyboard feedrate over ride is used. To enable keyboard jogging set parameter 148 to zero and this parameter to a 1.

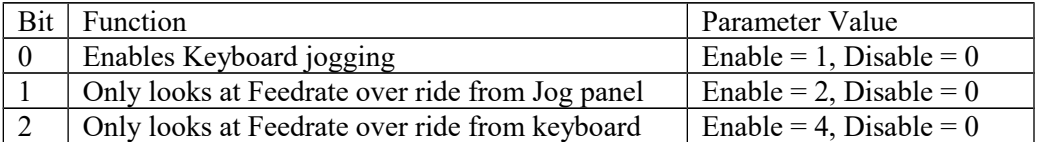

#### **Parameter 178 – PLC I/O configuration**

This parameter can be use to set switch types from NC to NO and some other options. Each Bit corresponds to a different function. All values are to be added to the current setting. For example, if you need to switch the low lube input to normally open add 1 to this parameter. **NOTE:** This parameter works only with specific PLC programs. The PLC program installed in the control MAY NOT be mapped as indicated below. These parameters should only be changed by a qualified technician. The example given below is intended for reference only:

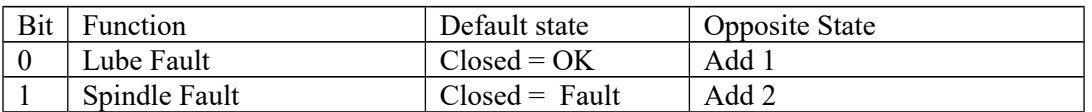

#### **179 – Lube Pump Operation**

This parameter can be configured to control a variety of lube pumps. The value is formatted as MMMSS, MMM for minutes and SS for seconds. Below is a table of some examples.

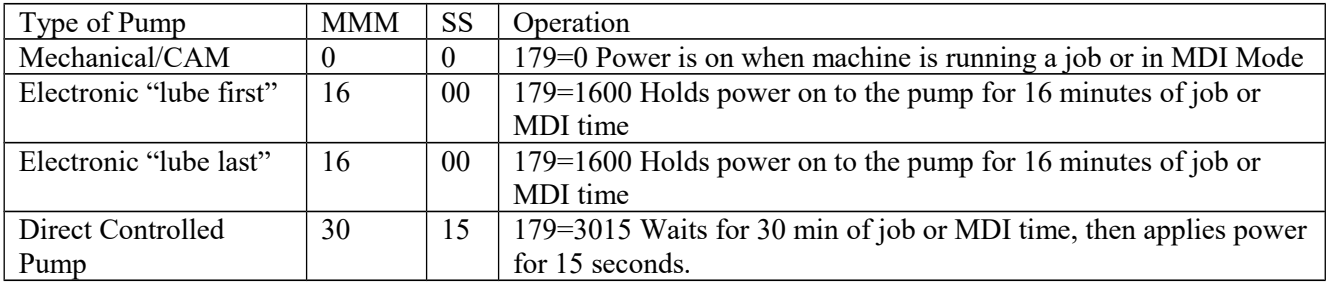

#### **Parameters 186 – Probe Stuck retry disable**

This parameter is used to disable retries when a probe is detected to be in a "stuck" condition. A probe "stuck" condition occurs during a probing move when a probe's red light (LED) stays on even after the probe has moved clear of the contact surface. The control can sometimes detect this condition and go through a series of corrective moves to "reseat" the probe and retry the probing move. If this parameter is set to a non-zero value, then the control will not do this corrective action nor attempt another probing move. If this parameter is set to 0, then the control will go through the corrective action and retry the probing move up to 5 times.

#### **Parameters 187 – Hard Stop Homing**

This parameter is used when homing off hard stops. The value set in this parameter determines the amount of current sent to the motor while homing. Value range is 0-32000; typical value for a DC system is 16000. Note that this feature does not work with velocity mode drives.

#### **Parameters 188-199 – Aux Key Functions**

These parameters are used to assign a function to aux keys 1-12 (i.e. P188 = Aux1 … P199 = Aux12). The following is the list of possible functions that can be executed when an aux key is pressed.

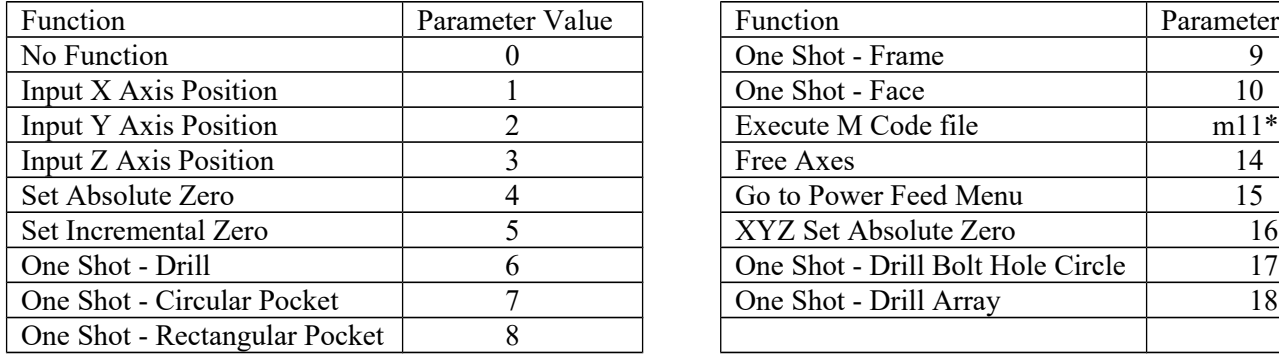

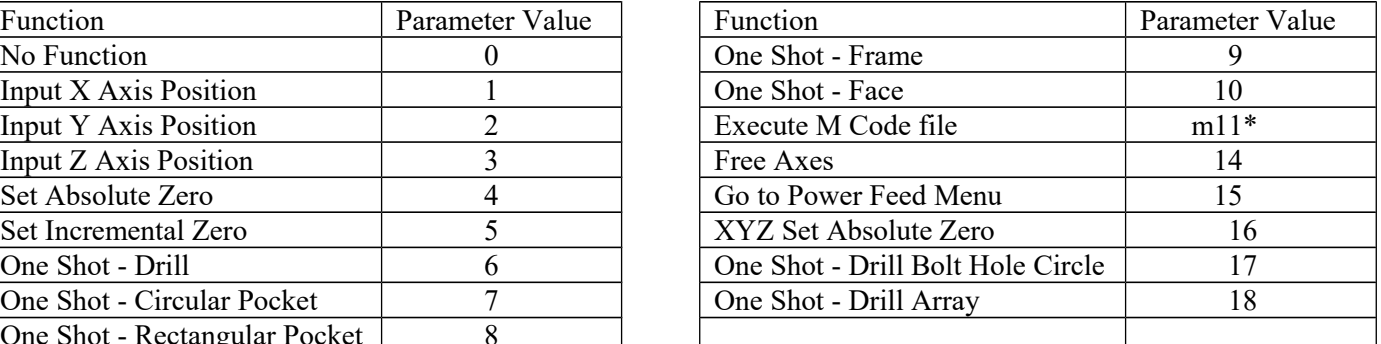

For example, if you wanted Aux4 to call up the "One Shot - Circular Pocket" , you would set parameter 191 to 7.

The Input Axis Position functions must be used with the Set ABS/INC Zero functions. After entering the desired value at the input field provided by the Input Axis Position function, press an aux key assigned either the function Set ABS Zero or Set INC Zero.

\* *m* is the number of the M code to execute. For example, if the parameter value is set to 7211, the file mfunc72.mac will be loaded and executed when the Aux key was pressed.

Custom overlays with the keys that represent these functions are available; contact your dealer for pricing.

#### **Parameters 200-207– OPTIC 4 Tach Volts Per 1000 RPM**

These parameters control the digital Tach output on the Optic4 boards. They are used on drives like old Fanuc velocity mode drives that require a tach input. The value put here is the volts/1000 RPM off of the motor. A negative value can be entered to invert the tach voltage compared to the encoder count derived velocity direction from the encoder.

#### **Parameters 208-215 MPU-based Lash/Screw Compensation Acceleration Coefficient**

These parameters control the speed of the Lash and/or Screw Compensation for axes 1-8. The lash will be taken up with acceleration equal to the coefficient multiplied by the acceleration rate for the axis. A value of zero would effectively disable MPU-based Lash and/or MPU-based Screw Compensation.

\*NOTE: These coefficients are not used by PC-Based Lash nor PC-based Screw Compensation

#### **Parameters 216 PC Based Lash Compensation on/off**

This parameter controls which Lash Compensation Algorithm to use. The default value of 0 is recommended because it allows lash compensation to occur during any kind of motion. If PC Based lash is used then only during an MDI or programmed move (but not during jogging) will lash compensation be applied.

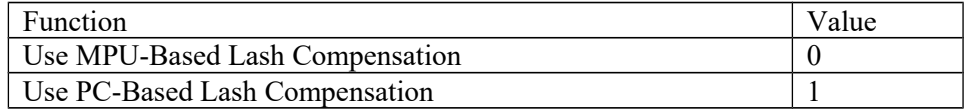

\*NOTE: Lash/Screw Compensation Acceleration Coefficients (parameters 208-215) are not used by PC-Based Lash Compensation.

#### **Parameters 217 PC Based Screw Compensation on/off**

This parameter controls which Screw Compensation Algorithm to use. The default value of 0 is recommended because it allows screw compensation to occur during any kind of motion.

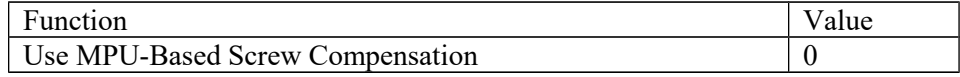

\*NOTE: Lash/Screw Compensation Acceleration Coefficients (parameters 208-215) are not used by PC-Based Screw Compensation.

#### **Parameters 220-231 – Smoothing Parameters**

These parameters are used for controlling the behavior of the Smoothing feature used during feed per minute moves. In particular, parameter 220 turns Smoothing on or off. When Smoothing is turned on, extreme care must be practiced to ensure that the rest of the Smoothing parameters are set to reasonable values, or else damage to the machine may result. *For further Smoothing information, please see the sections "Smoothing Configuration Parameters"and "Smoothing Setup Menu" later in this chapter.*

#### **Parameters 236-239 – Motor Cooling Coefficients for axes 5-8**

See parameters 20-30 for more information.

#### **Parameter 240 – Rigid Tapping Accel Rate Distance**

Default is .1

#### **Parameter 241 – Rigid Tapping Rotational Step Size (Degrees)** Default is 10

**Parameters 252-255 – Autotune Ka Performance parameters for axes 5-8**

See parameters 87-90 for more information.

#### **Parameters 256 – Drive Mode**

This parameter indicates to the control software what mode the drives are operating under. It also controls the availability and behavior of the F5 Tune key in the PID Menu based on the drive mode.

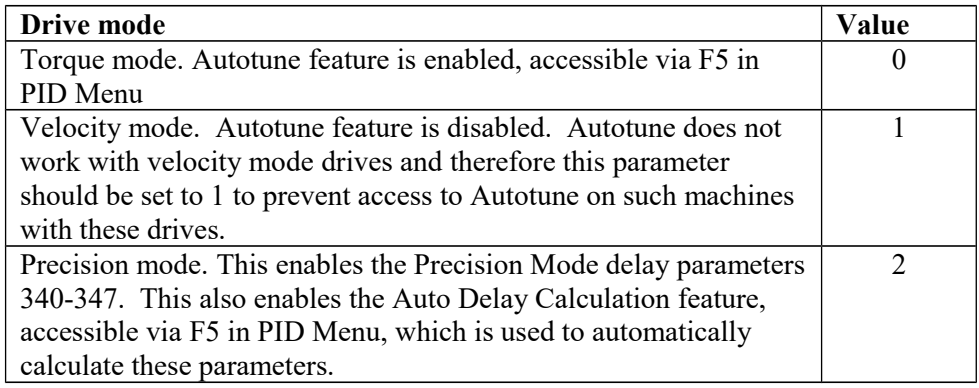

#### **Parameter 257 – TT1 connection detection PLC input**

This parameter stores the input for the TT1 connection detection feature. The spindle inhibit parameter (parameter 18) must be set (non-zero) for this feature to work. The default for this parameter is 0, which disables this feature. When this parameter is set (non-zero), the Tool Measuring cycle will not run unless a TT1 or a probe is connected. A negative value must be entered if a "normally closed" input is to be used with the control. A positive value must be entered if a "normally open" input is to be used with the control. The absolute value of this parameter will directly reflect the PLC input the TT1 connection detect is wired to.

#### **Parameter 258 – Velocity/Torque Mode override in Precision mode**

This is an axis bitfield where setting a bit to 'on' allows the corresponding axis to run as if it were in velocity or torque mode, but prone to servo mismatch errors. Bit 0 (value 1) refers to axis #1, bit 1 (value 2) refers to axis #2, bit 2 (value 4) refers to axis #3, bit 3 (value 8) refers to axis #4, and so forth.

#### **Parameter 259 – Manual Axis Designation**

This parameter is a bit field that designates an axis as a manual axis regardless of its label. Bit 0 (value 1) refers to axis #1, bit 1 (value 2) refers to axis #2, bit 2 (value 4) refers to axis #3, bit 3 (value 8) refers to axis #4, and so forth. (Note that there is another way to designate an axis as a manual axis, which is to set its label to "M" or " $(\hat{\omega})$ ".)

#### **Parameter 260 – Accelerated Graphics Backplot**

This parameter controls the user interface that is presented when **F8 – Graph** is pressed. See Chapter 3 for more information about Accelerated Graphics Backplot.

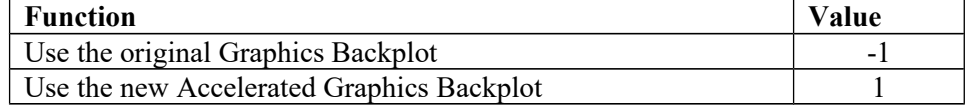

#### **Parameter 261 – Precision Mode Standoff Threshold**

Indicates the percentage of the motor encoder counts per revolution for which standoff error must exceed before any correction is made. Setting P261 to zero disables standoff error correction. Suggested setting is  $= 0.01$ 

#### **Parameter 261 – Precision Mode Standoff Delay Time**

Length in seconds that an axis must be at rest (no change in expected position) continuously before a correction is made. Suggested setting is .1

#### **Parameter 270-271 – XY Skew Correction**

These parameters work together to correct XY position skew, which can occur if the X axis is not exactly perpendicular to the Y axis (or vice versa). To turn on XY skew correction, use the chart and follow the skew measurement procedure described below. To turn off XY skew correction, set both parameters to 0.

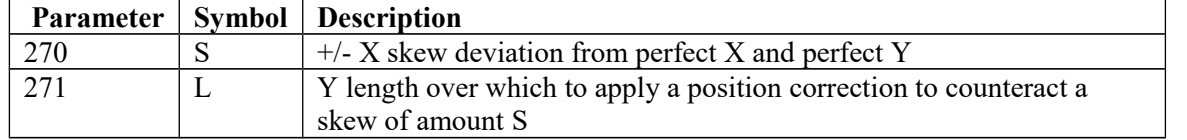

#### Skew Measurement Procedure:

Program a sufficiently large L x L square and cut it on a scrap piece of material using the machine in question. Put this "square" piece against a true square corner and measure the skew S. If the square is leaning to the left, then S is negative; if it is leaning to the right, then S is positive. Set Parameter 270=S and Parameter 271=L.

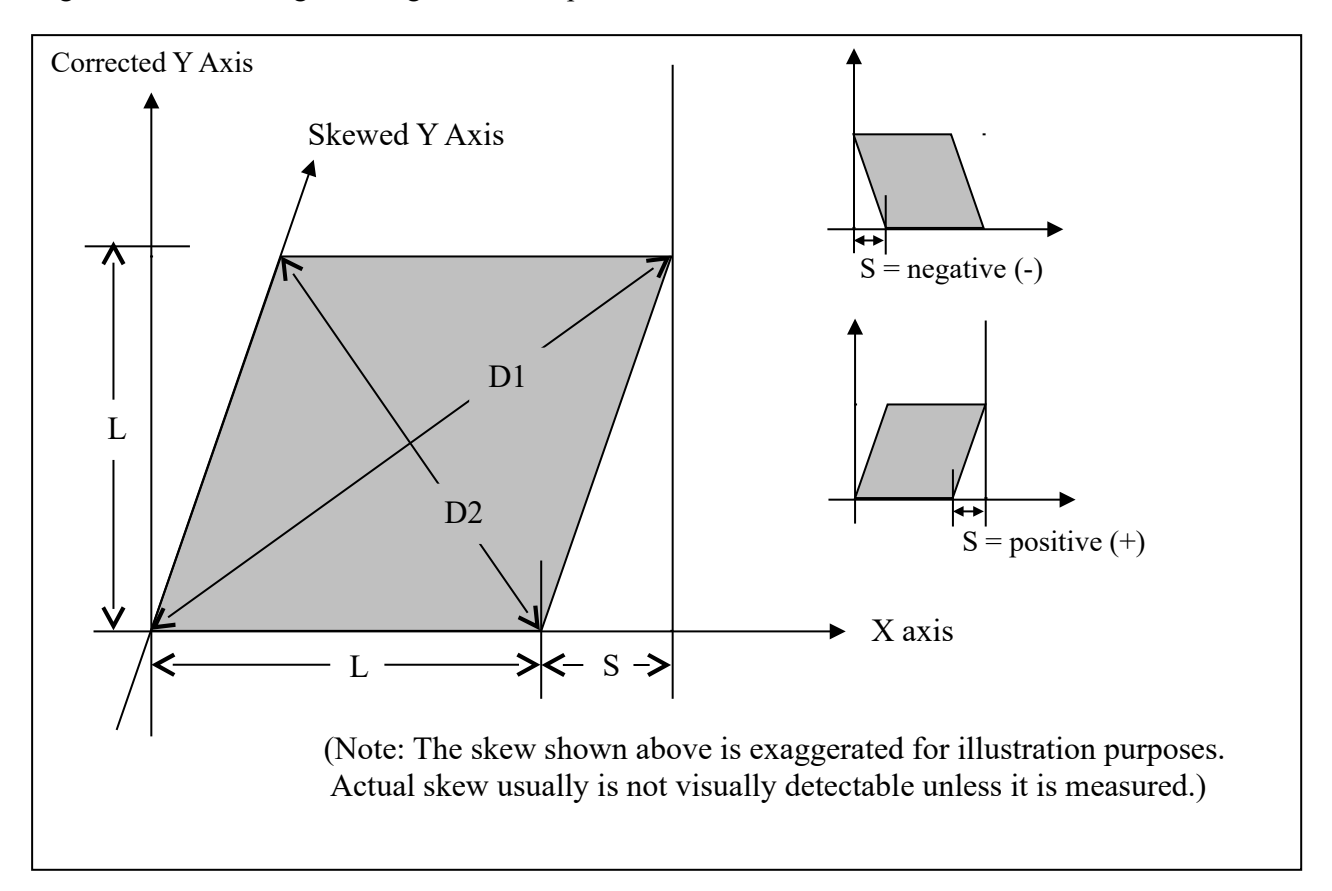

If you have trouble directly measuring S, you can calculate it by measuring the diagonals D1 and D2, and then using the following formula:

$$
S = \frac{D1^2 - D2^2}{4 \times L}
$$

#### **Parameter 278 – Spindle Speed Display Precision**

This sets the number of digits after the decimal point to display on the Spindle Speed display in the Status Window. A setting of 0 means to show whole number spindle speeds.

#### **Parameter 284-291 – Brake Resistor Wattage for ACDC Drives 1-8**

These parameters specify the brake resistor wattage which default to the minimum internal resistor value. If CNC11 detects that the estimated brake wattage exceeds these parameter settings, then a "470  $\alpha$  axis (drive ) brake wattage exceeded" message is reported in the status window. These warnings may be written at most twice a minute. User variables #27201-#27208 can be used in an M- or G-code program to return the estimated brake wattage as reported by the ACDC drive to MPU11. Note that these are drive numbers, and match the LED indicator on the ACDC drive, but do not necessarily match the axes as displayed in the DRO due to the flexibility of drive mapping.

#### **Parameter 300-307 – Drive assignment to Axes 1-8**

These parameters control to what physical drive the commands for motion are sent. Parameter 300 assigns a physical drive to axis 1, parameter 301 assigns a physical drive to axis 2, and so on. The values for these parameters can be set to any value from 1-25 based on the table below. **These parameters must be set before attempting to move motors. Note that if you change any of these values, the machine must be powered down and restarted for the changes to take effect. Contact your dealer before changing these values.**

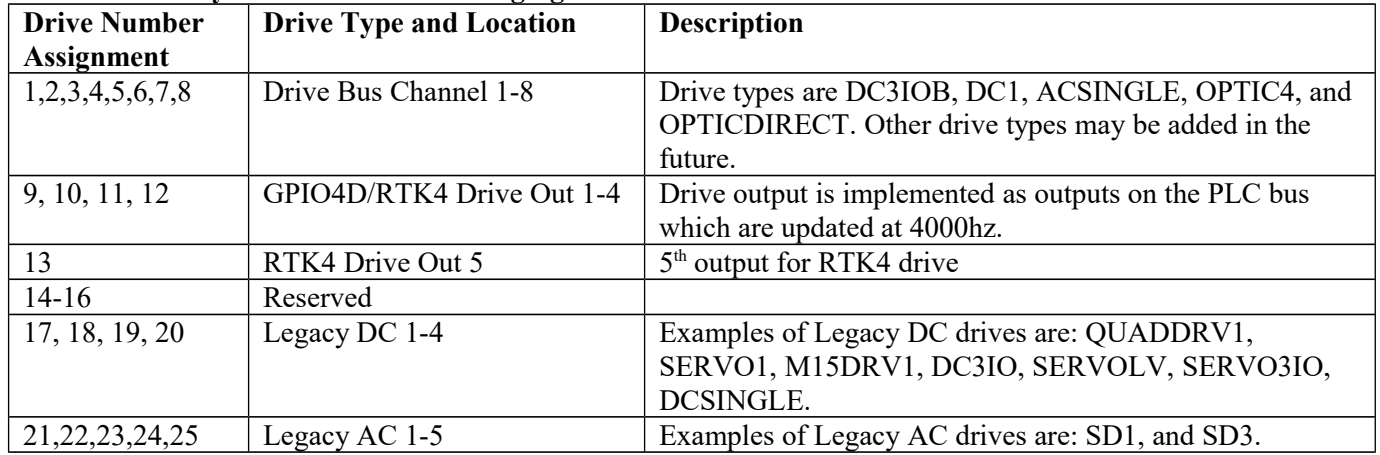

#### **Parameter 308-315 –Encoder assignment to Axes 1-8**

These parameters control to which encoder the axis should look for feedback. Parameter 308 assigns an encoder to axis 1, parameter 309 assigns an encoder to axis 2, and so on. The values for these parameters can be set to any value from 1-15 based on the table below. **These parameters before motors can move. Note that if you change any of these values, the machine must be powered down and restarted for the changes to take effect.** 

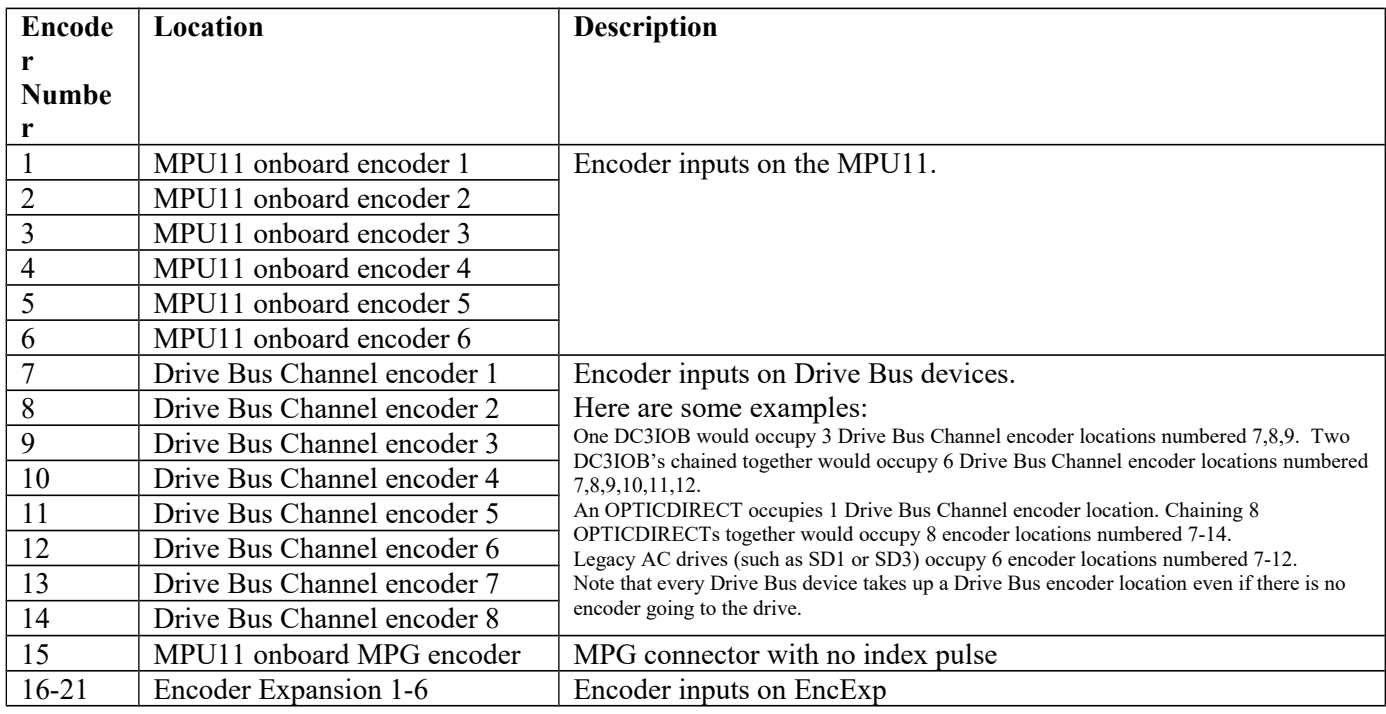

#### **Parameter 323 – MPU11 Encoder Speed Filter**

This is an axis bitfield where setting a bit to 'on' selects the low speed filters for the corresponding axis. As a general guideline, an axis's bit should be set unless that axis refers to a 3rd party drive. Bit 0 (value 1) refers to axis #1, bit 1 (value 2) refers to axis #2, bit 2 (value 4) refers to axis #3, bit 3 (value 8) refers to axis #4, and so forth.

#### **Parameter 324-331 – Axis Boxcar Size**

These parameters set the maximum sample size of the boxcar filter for each axis. For most applications these values should be set to 0 (default). For applications where the motor drives are too responsive or jumpy, these boxcar filters act as a way to smooth the PID output. They average the PID output by the entered boxcar size thus reducing PID spikes. Eg. A value of 4 would add the last 4 PID values and then divide by 4 for before output. A value of 5 would add the last 5 PID values then divide by 5 before output. Note that during PID averaging, the Error Sum is not zeroed during direction reversal. Conversely, a value of 0 disables the boxcar filter for that axis and also zeroes the Error Sum on Direction Reversal. Note also that as a byproduct of averaging by 1, a boxcar value of 1 may be used to produce a true PID output while not zeroing the Error Sum on direction reversal.

#### **Parameters 332-335 – Encoder error suppression**

These parameters control suppression of various types of encoder errors on a per encoder basis. These parameters are bitfields by encoder index, NOT axis index. The mpu11 has 15 encoder indexes. For example to disable encoder faults for Encoder #5 on the mpu11, enter a 16 into the parameters 332 and 334. To suppress encoder faults and error messages for all 8 axes, enter 255 into each of the paramters mentioned in the following table.

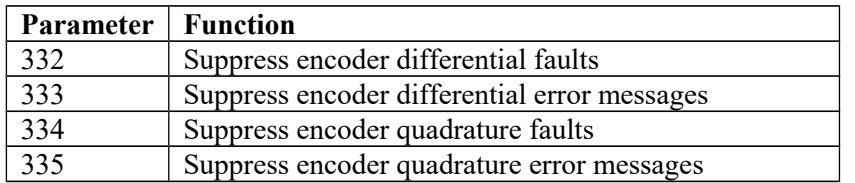

#### **Parameters 336-339 – Motor torque estimation for velocity mode drives**

These parameters are intended to be used with velocity mode drives in order to faciliatate a more accurate display of the axis load meter bars shown under each position in the main DRO display. If  $P336 = 0$ , then this feature is disabled and the normal PID output is displayed by the axis load meter bars. This feature is enabled if P336 is non-zero.

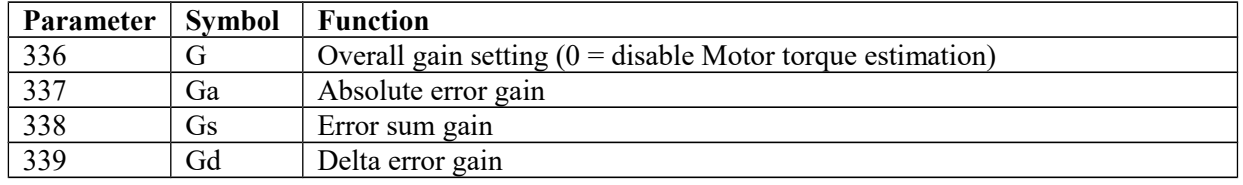

Technical details:

The axis meter bar value (V) is then caluculated as:  $V = abs(100.0 * G * ((Ea * Ga + Es * Gs + Ed * Gd))$  / integration limit), where Ea is the absolute error, Es is the error sum, and Ed is the delata error from the PID algorithm and the integration\_limit is from the "Limit" value set in the PID Config screen . This value V is then bound to the range 0-100.

#### **Parameters 340-347 – Precision Mode delay (in milliseconds) for axes 1-8**

These parameters are used for synchronizing individual precision mode drives with different delays. The MPU11 will use these values and compensate for the differences in the delays. These parameters have up to a 0.25 millisecond resolution.

#### **Parameter 348, 351, and 354 – MPG/Handwheel Encoder Input 1, 2, and 3**

The encoder input for the MPG or handwheel. (1-15) See the encoder chart above. Note: PLC program interaction is needed to enable an MPG or handwheel.

#### **Parameter 349, 352, and 355 – MPG/Handwheel Detents per Revolution 1, 2, and 3**

This value is the number of clicks (detents) per revolution. It is the number of divisions or markings on the mpg or handwheel. Moving the mpg or handwheel one detent or division will cause the motor to move one jog increment (depending on the multiplier x1, x10, x100, etc). . Note: PLC program interaction is needed to enable an MPG or handwheel.

#### **Parameter 350, 353, and 356 –MPG/Handwheel Encoder Counts per Revolution 1, 2, and 3**

This value is the number of counts generated per rotation of the mpg or handwheel. Note: PLC program interaction is needed to enable an MPG or handwheel.

#### **Parameters 357-364 – Axis Drive Max RPM for Axes 1-8**

These parameters allow you to set the drive/motor max rate capability (in RPMs) for use by the PID algorithm for the calculation of the axis KV1 contribution. This value is independent from the axis Max Rate setting in the Jog Parameters menu, which is used by the control software. However, for those axes whose corresponding parameters are set to 0 (the default) the the PID algorithm will use the axis Max Rate setting in the Jog Parameters for the calculation of the axis KV1 contribution. These parameters are intended for  $3<sup>rd</sup>$  party velocity mode drives that have a different max rate setting than that of the control software.

#### **Parameters 365 – Drive power-on delay**

This specifies the number of milliseconds that the MPU11 will wait between the moment that drive power first comes on and the start of commanded motion. However, this does not work for the case of turning off a single axis using M93, moving a different axis, and then moving the powered off axis. The default value is 0 which means no delay.

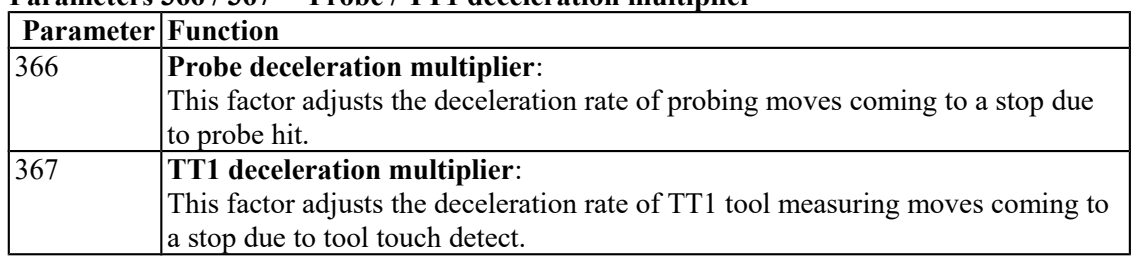

#### **Parameters 366 / 367 – Probe / TT1 deceleration multiplier**

The normal axis acceleration rate (configured by dividing the Max Rate in the Jog Parameters screen by the Accel Time in the PID Config screen) is multiplied by the value of these parameters to determine the actual decelerations used for each situation. A value higher than 1 will cause a more abrupt deceleration than the normal axis configuration. A value below 1 will cause a gentler deceleration.

#### **Parameters 374-379 – ACDC Drive Debug Log Settings**

These parameters are used by support technicians and should be left at value 0.

#### **Parameters 392-394 – DP-7 parameters**

These are parameters specific to the DP-7 probe and are used only if parameter  $155 = 2$ .

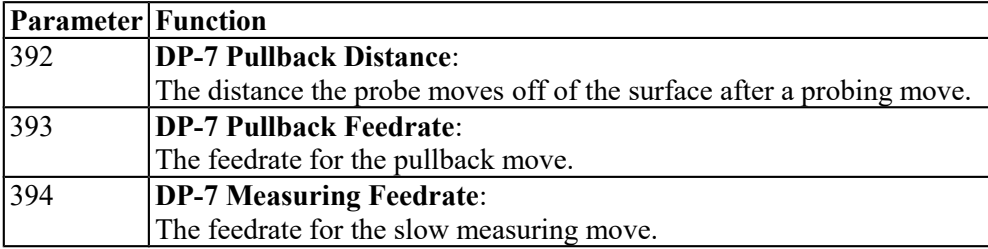

#### **Parameters 395 – Probing Setup Traverse Speed**

This sets the probing traverse feedrate for the macro-based probing cycles on engine block systems.

#### **Parameters 396 – Probing Setup Plunge Speed**

This sets the probing plunge feedrate for the macro-based probing cycles on engine block systems.

#### **Parameters 398 – Port/Block mode**

.

This determines the current mode of Port/Block systems and is set by the Port/Block menu. This parameter should not be manually modified.

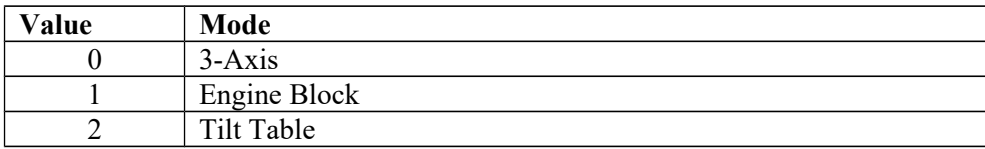

#### **Parameters 399 – AD1 arc chord tolerance adjustment**

This parameter adjusts the precision of AD1 arcs. When Smoothing is turned off  $(P220 = 0)$  arc moves (such as G2 and G3) are generated as a string of many small linear moves that are used to closely approximate the programmed arc. These small linear moves are called arc chords. These arc chords straddle each side of the theoretical true arc path, but their distance (in encoder counts) from the path is limited by what value is set in this parameter. The default value is . 5, meaning that by default the arc chord never strays away from theoretical true arc by more than ½ encoder count.

#### **Parameters 900-999 – PLC program parameters**

These parameters are used as a way of communicating floating point values to a PLC program. The meanings of these parameters depends on how a PLC program uses them and can vary from one machine to another. One suggested use of these parameters is as a set of configuration values. The values of these parameters are saved upon modification (via a menu or CNC job) and will be retain their values even after shutdown and restart of the control software.

#### **All remaining parameters are reserved for further expansion.**

## **PID Menu**

Pressing **F4 - PID** from the Configuration screen will bring up the PID Menu. The PID Menu provides qualified technicians with a method of changing the PID dependent data to test and configure your machine.

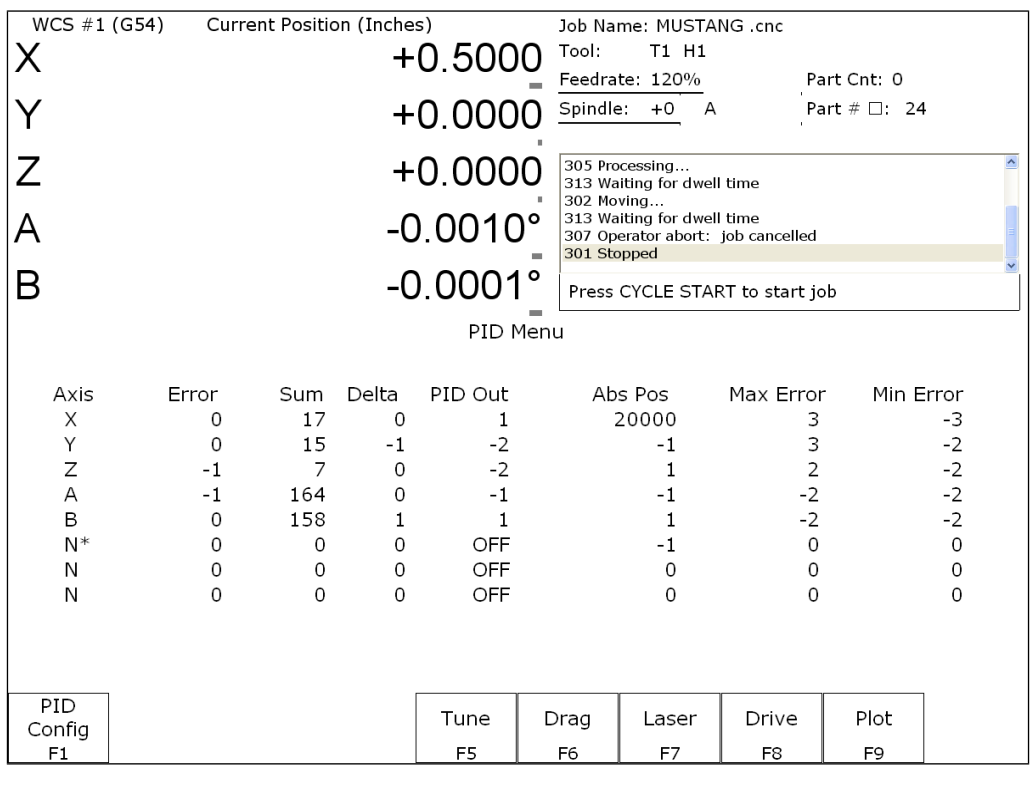

**WARNING** The PID Parameters **should not** be changed without contacting your dealer. Corrupt or incorrect values could cause damage to the machine, personal injury, or both.

## **F1 - PID Config**

This option displays the Oscilloscope tuning screen, and is intended for qualified technicians **only**. It allows technicians to modify the PID values, and to see (in real time) the effects of those modifications. Altering the PID values will cause **DRAMATIC** changes in the way the servo system operates, leading to possible machine damage. **DO NOT** attempt to change these parameters without contacting your dealer.

The general idea is to reduce the Absolute Error (ErrAbs) and the Sum of Absolute Error (ErrSum), which are both measured in encoder counts. Absolute Error tells you how far off position the machine is at any particular point in time, and the Sum is used when tuning to make sure the overall error is being reduced.

Special Note for SD3 drives: The program containing test moves (edited via F1 and run via F2 on the Oscilloscope tuning screen) must contain a dwell  $(G4 P_\text{ } )$ , otherwise the SD3's drive parameters will not be sent.

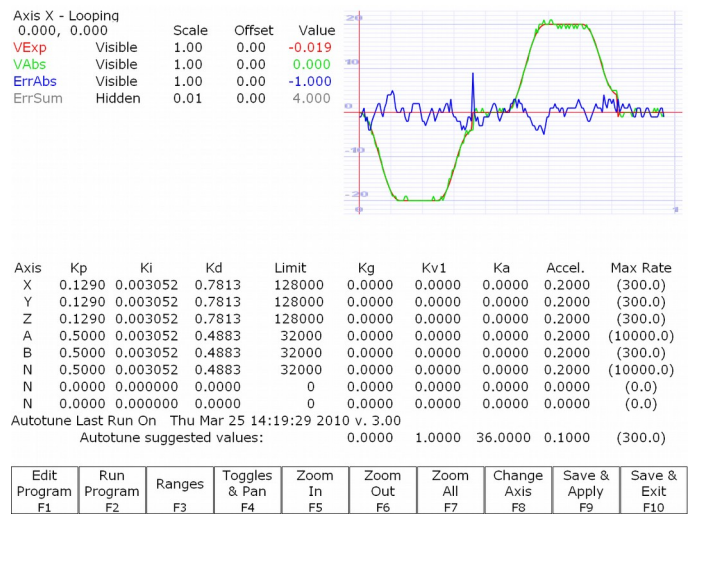

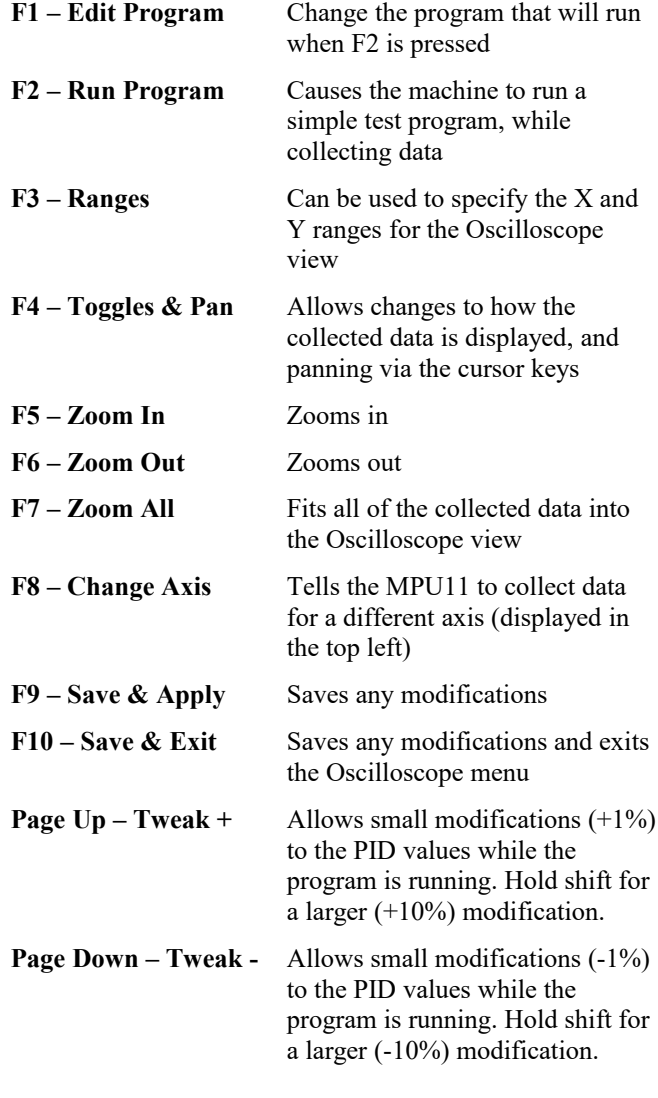

WARNING Improper PID values can ruin the machine, cause personal injury, and/or destroy the motor drives!!!

#### **F5 - Tune**

This option is available only for Torque mode and Precision mode drives. See Parameter 256 earlier in this chapter for more information about Drive modes.

If the drives are in Torque mode, pressing this key will start the Autotune procedure. It is used by qualified technicians to automatically determine values for Max Rate, Accel/decel time, and Deadstart (See section Motor Configuration: Jog Parameters) as well as certain PID parameters for each installed axis. The Autotune procedure will make a series of moves on each non-paired controlled axis, traveling a limited distance (configured via parameters 95-98 and 156- 159) from the initial position in all directions to determine the friction and gravity of each axis. The initial high-speed move will use half of this distance. You cannot run Autotune on paired axes. Do not run Autotune unless requested to do so by a qualified technician.

If the drives are in Precision mode, pressing this key will start the Auto Delay Calculation procedure. It is used by qualified technicians to automatically determine values for the Precision Mode delay parameters 340-347. The Auto Delay Calculation procedure will make a single move on each non-paired controlled axis, traveling a limited distance (configured via parameters 95-98 and 156-159) from the initial position. You cannot run the Auto Delay Calculation procedure on paired axes. Do not run the Auto Delay Calculation procedure unless requested to do so by a qualified technician.

#### **F6 - Drag**

This option is used by qualified technicians to determine whether your machine is binding anywhere along the axis travel. To run a drag test press **F6 - Drag** to begin the drag test. Press **F1 - Next Axis** to select the axis you wish to check and then hit the CYCLE START button. A text file drag\_x.out, or a similarly named file is generated and stored in the c:\cncm directory. If significant drag occurs, a message will be displayed on-screen. Contact your dealer to correct the problem as soon as possible.

#### **F7 - Laser**

This option is used by qualified technicians to take automated laser measurements and create or adjust the ballscrew compensation tables. Do not attempt to run automatic laser compensation without first contacting your dealer for details.

#### **F8 - Drive**

This menu will only appear on AC systems and only affects using SD or ACSingle drives. It is not for general viewing and definitely not for modification by any unqualified individual. For more information about this menu option, refer to the SD installation manual.

#### **F9 - Plot**

This option is used by qualified technicians to plot data.

## **Test**

This menu only appears if the system has not yet been configured and initialized or if a new solid state disk has been installed. For more information, please contact your dealer.

## **ATC Init.**

This menu will only appear on enhanced ATC systems. Please see your ATC manual for further information.

## **DSP Probe Configuration**

Pressing **F7 – DSP Probe** from the configuration screen will display the DSP Probe configuration. Note that this menu is available only for DSP probes (Parameter 155=1).

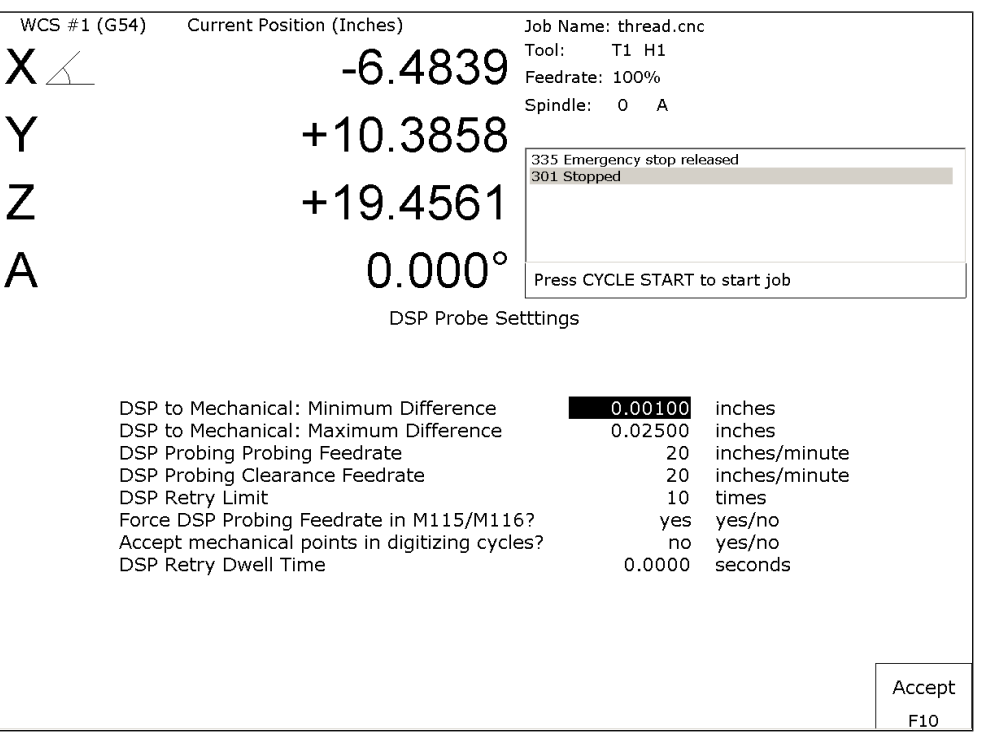

#### **Minimum Difference:**

Default - 0.001 inches. The minimum difference between mechanical and reported DSP position.

#### **Maximum difference:**

Default - 0.025 inches. The maximum difference between mechanical and reported DSP position.

#### **DSP Probing feedrate:**

Default – 20. The feedrate to use for DSP probing moves.

#### **DSP Probing Clearance feedrate:**

Default – 20. The feedrate to use for DSP probing Clearance moves.

#### **DSP Retry Limit:**

Default - 10 times. The maximum number of tries to achieve a passing window.

#### **Force DSP probing feedrate in M115/M116**:

Default - Yes. This forces the DSP feedrate for M115/M116 (recommended) rather than using the feedrate specified in an F command.

#### **Accept Mechanical Points in Digitizing Cycles**

Default –Yes. Used when any given point has failed window checking # times where  $#$  = the limit as specified in DSP Retry Limit. Setting this option to **Yes** records the last mechanical position rather than throw out the point entirely. If this option is set to no, no value is recorded for the point and digitizing continues.

#### **DSP Retry Dwell Time**

Default – 0 seconds. The amount of time to dwell at the end of a retract move when retrying a DSP probing move. The purpose of this is to give the probe time to stop vibrating before moving towards the surface again on a bad hit.

#### **Other DSP Probe settings**

The DSP Probe eliminates the need for a multiple-hit probe measuring move (A fast inward move to find the surface followed by a slow move to measure the surface). Therefore, the Slow Probing Rate (parameter 15) does not apply to probing moves when the DSP probe is enabled. However, the Slow Probing Rate still applies to TT1 tool measurements. The Fast Probing Rate (parameter 14) is still used for positioning moves in digitizing cycles, but not for probing mvoes which measure the surface. Instead, the DSP Probing feedrate is used for these moves.

The following list is a list of other parameters which affect the DSP Probe. See the parameter descriptions in the Machine Parameters section (earlier in this chapter) for more information.

#### Probe Type (Parameter 155):

This parameter enables/disables the DSP Probe.

#### Recovery Distance (Parameter 13):

This parameter is used for failed DSP windows. On a failed window, the DSP probe will retract this distance before retrying.

#### Fast Probing Rate (Parameter 14):

Used for positioning moves in digitizing and probing routines. These are moves which are not measuring a surface. It is not used for surface measuring moves when the DSP probe is enabled.

#### Slow Probing Rate (Parameter 15):

Not used by the DSP probe. However, it will still be used by TT-1 tool measurements.

#### Repeatability Tolerance (Parameter 151):

Recommended value is 0 (disabled). This parameter enables repeatability checking. It will work in conjunction with the DSP probe.

# **Smoothing Configuration Parameters**

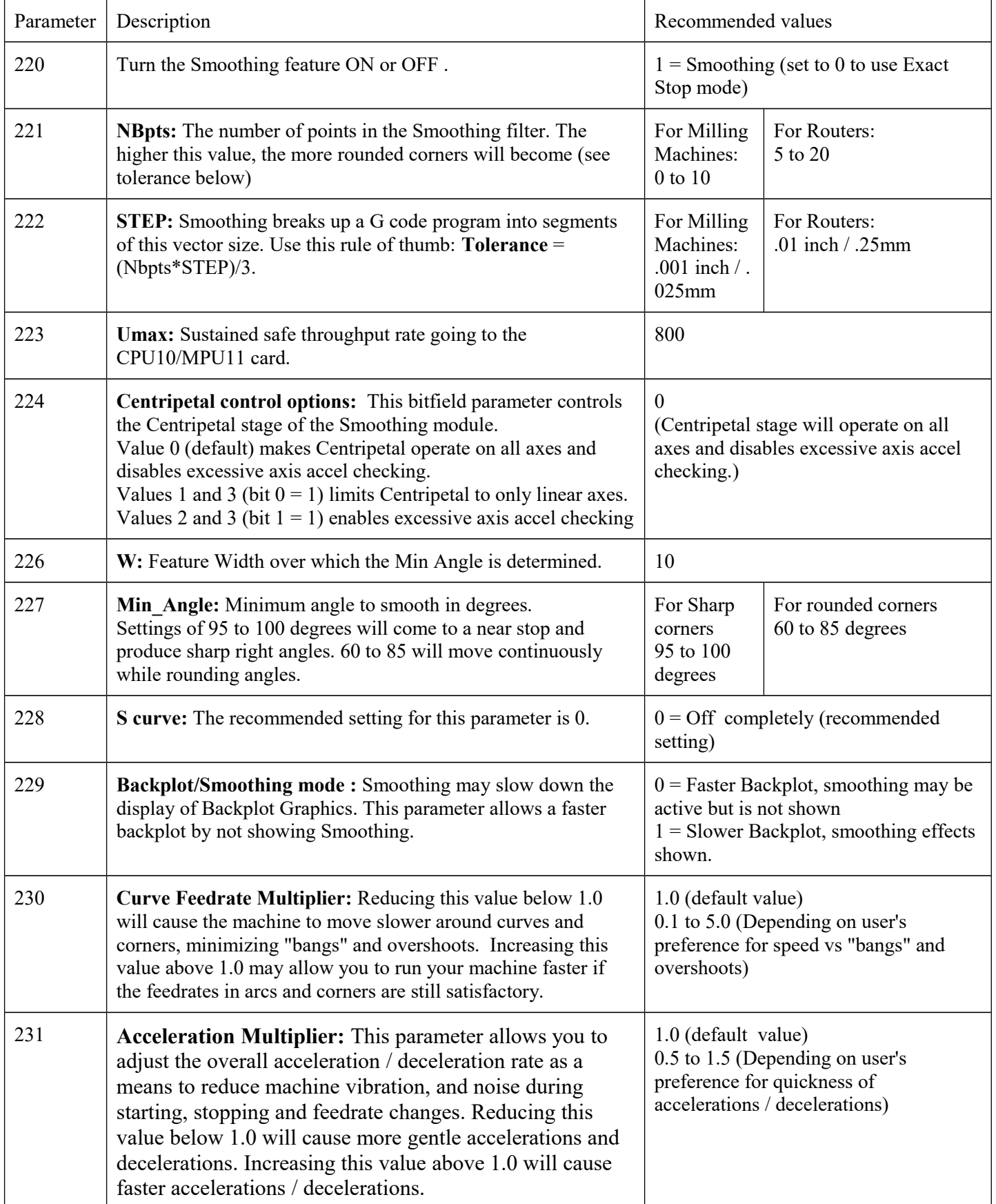

Note: STEP must be in the same units that the control is currently set to (Inches or MM). Once entered in, if you change units in the control from inches to mm or vice versa the Smoothing parameters will automatically be converted to the other units for you, so you don't have to re-enter them once you've type them in properly.

#### **Technical Background description of Smoothing :**

Smoothing performs several related functions:

#### 1. **Smoothing NBPTS (P221) and STEP (P222)**

These parameters control geometrical smoothing of the user supplied G-code. Smoothing allows significantly higher feedrates to be achieved while reducing vibration, bumps and bangs at corners and angles. It is also great for smoothing over a CAD-CAM generated data with peculiar features. See Fig 1. Smoothing's strength is also a potential disadvantage, it modifies geometry and rounds corners. See Fig 2. When would you want to use smoothing? The user may want to run smoothly through rectangular Z movements created by "breakout tabs" on a router job. Smoothing will allow the job to run at high speed right through the breakout tabs, if the min angle P227 is set to less than 90 degrees.

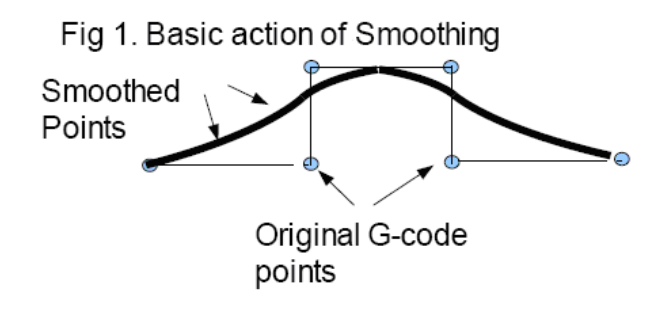

Fig. 2 Rule of thumb for estimating Smoothing tolerance ~= (NBPTS \* STEP)/3 Example: for NBPTS= 5, and STEP= .001 5 X.001; .005/3 ~= .00167 in Smoothing Tolerance Gives an estimate of the smoothing tolerance Smoothing When rounding a 90deg corner, assuming Tolerance That the min angle P227 is less than 90deg Fig. 3 Smoothing's effect is less with more shallow angles.
#### 2. **P230 Curve Feedrate multiplier Arcs and Corners**

Low values produce lower feedrates in curves.

Fig. 4a: P230 determines speed around curves and arcs

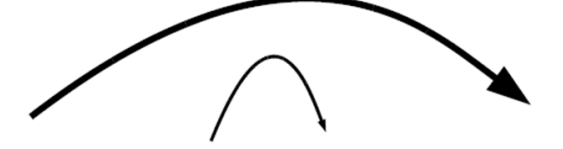

Tighter arcs produce lower feedrates

#### 3. **P231 Acceleration Multiplier**

Fig. 4b: Lower values produce lower accelerations.

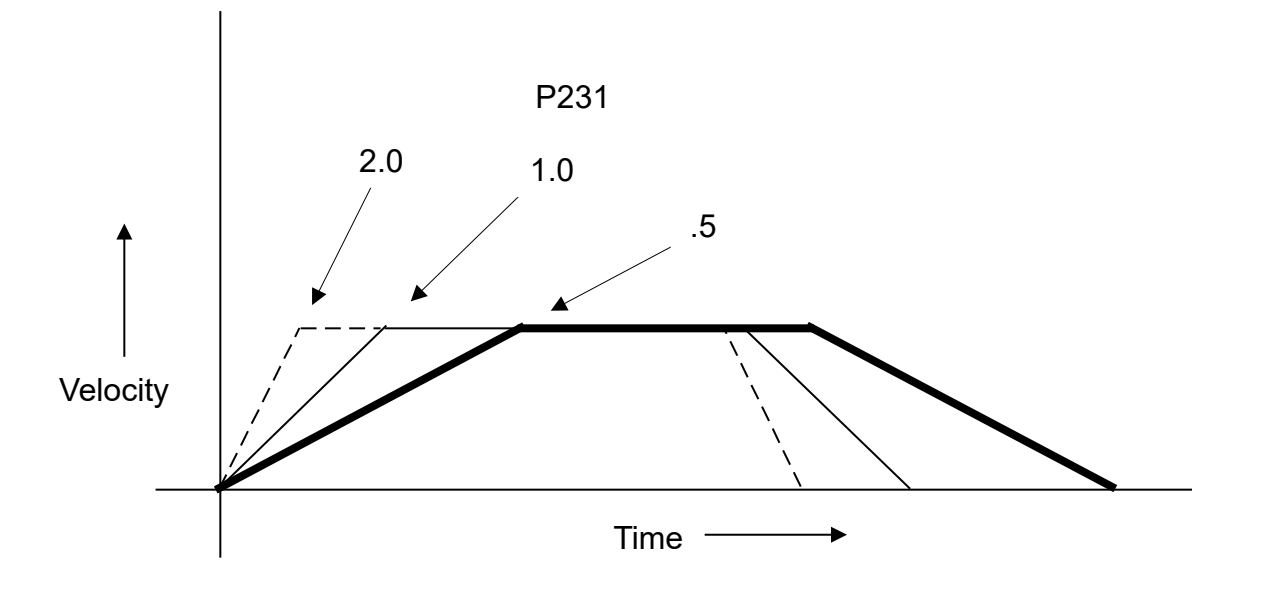

4. **Min\_Angle (P227)** defines the minimum angle to apply Smoothing to. All angles below the minimum angle will be sharp. For example if Min Angle is set to 95deg then all angles less than 95 right angle (including 90deg) corners will be sharp (not smoothed).

Fig. 5 Min Angle allows or inhibits smoothing

Min Angle  $(= 85)$  is less than 90deg, Therefore smoothing is applied.

Min Angle (=95) is greater than 90deg, Therefore no smoothing applied.

#### 5. **Feature width W (P226)**

W and Min Angle work together to determine which angles will be "sharp" (not be smoothed). For example a Gcode file may contain small spikes, double backs or zig zags of less 1mm that may be causing unwanted slowdowns in an otherwise high speed stretch of toolpath. Given a STEP (P222) = .25mm , setting W (P226)= 4 (4\*.25=1mm) should reduce or eliminate decelerations across the problem toolpath. W does not itself smooth the offending data, that's the job of Smoothing (controlled by NBpts and STEP), but W does allow you to minimize slowdowns caused by small features, which is very helpful for running smooth thru jagged CAD/CAM generated G code.

#### Fig 6. W determines whether or not a feature is significant

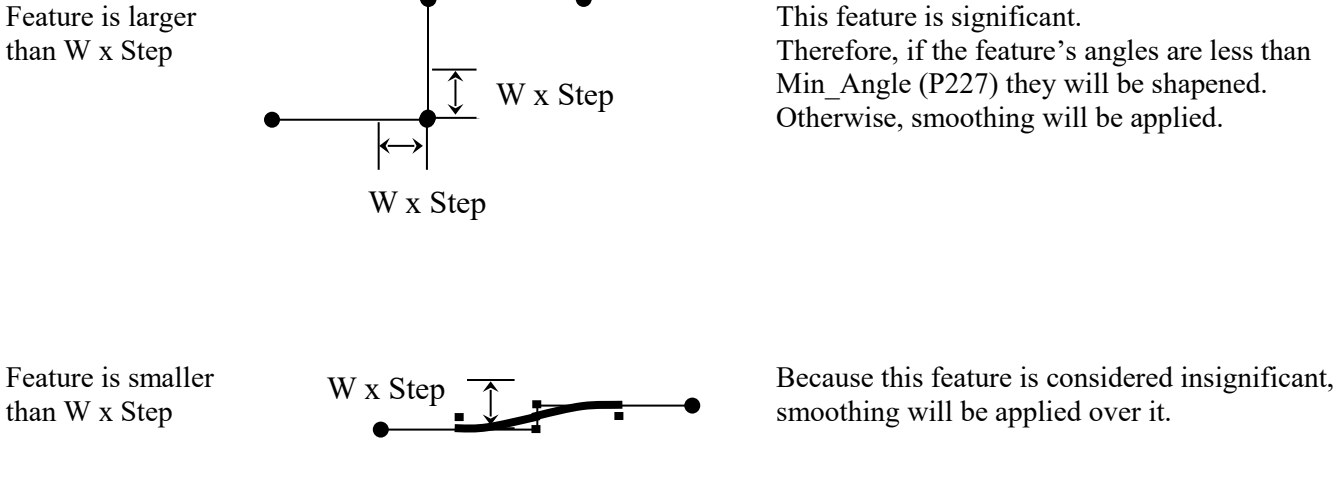

#### **Smoothing Setup Menu**

Pressing **F8 – Smoothing Setup** from the Setup menu will bring up the Smoothing Setup Menu. The Smoothing Setup Menu provides a simplified way of choosing parameters for the Smoothing module. Smoothing is especially useful in controlling and minimizing the amount of banging a machine experiences as it proceeds along the toolpath. Smoothing is also able to (optionally) round part geometry, allowing for faster feedrates around corners.

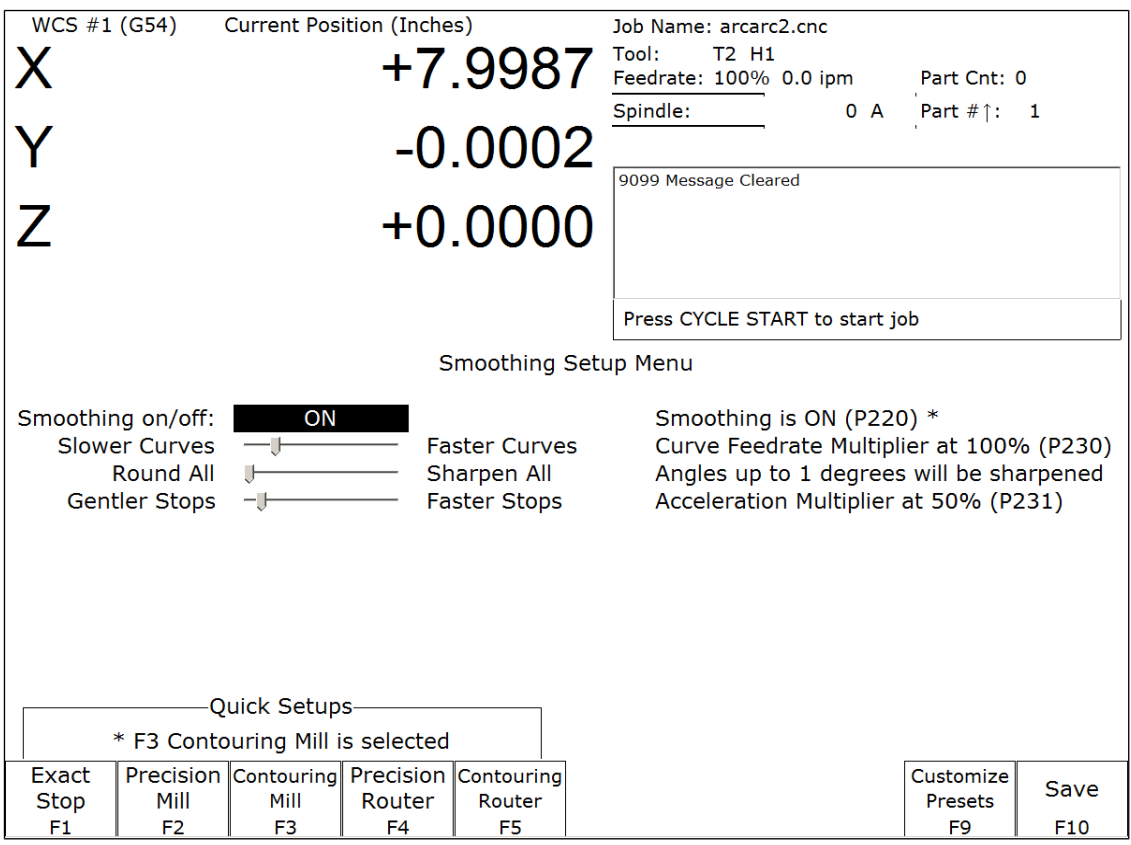

**F1** will turn off Smoothing. The other quick setup keys **F2**-**F8** (if displayed) will turn on Smoothing and activate a smoothing preset profile by setting Parameter 220 to 1 and copying preset values from the selected preset into parameters 221-231.

By default the following 4 presets are provided:

- **F2 Precision Mill** chooses Smoothing with settings for high precision work on a Mill.
- **F3 Contouring Mill** chooses Smoothing with settings for a Mill, with looser tolerances for rounded geometry.
- **F4 Precision Router** chooses Smoothing with settings for precision work on a Router.
- **F5 Contouring Router** chooses Smoothing with settings for a Router, with looser tolerances for smooth geometry.

Presets can be modified, added, or removed by pressing **F9 – Customize Presets** which will give you access to the menu described in the next section.

#### **Custom Smoothing Presets Menu**

Pressing **F9 – Customize Presets** from the Smoothing Setup menu will bring up the screen that allows you to customize the Quick Setups keys that appear in the Smoothing Setup menu.

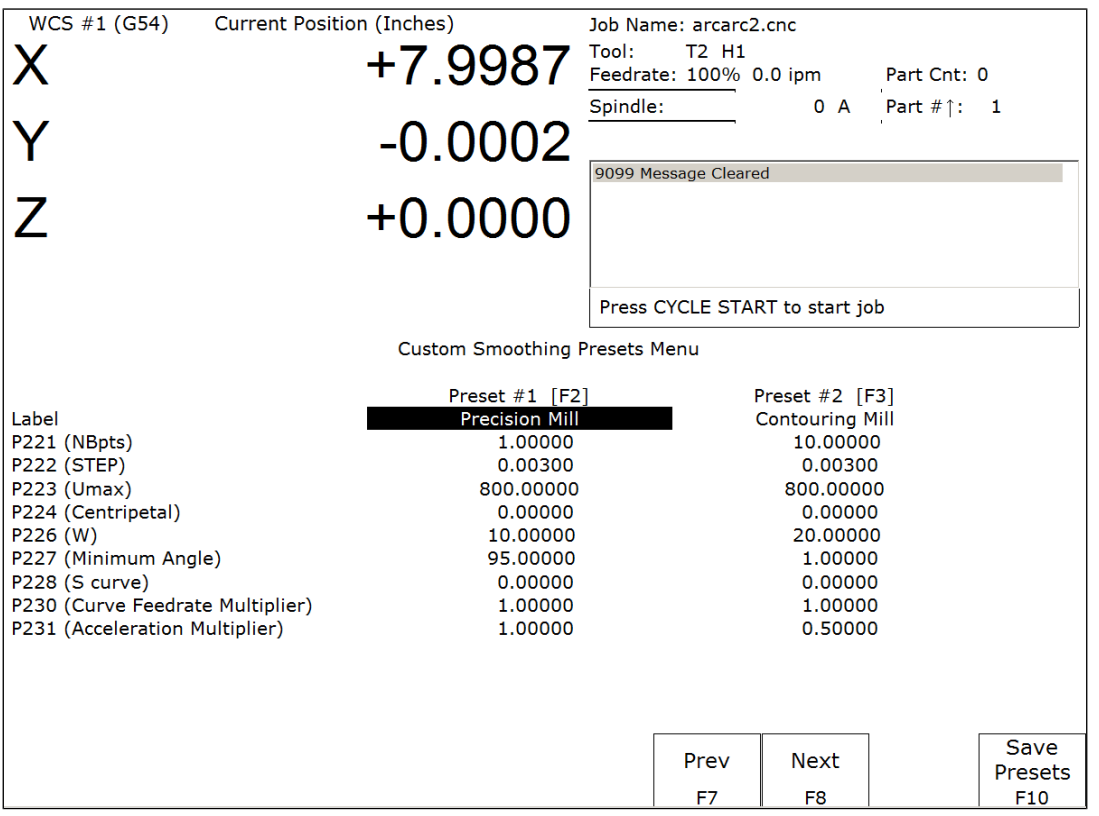

There are a total of 99 Smoothing presets. Each Smoothing preset consists of a customizable label and a customizable set of parameter values that will be copied to the actual parameters P221 through P231 (excluding P229) when such a preset is selected in the Smoothing Setup Menu or when activated by the "G64 ON" command.

Smoothing presets #1 through #7 are the only presets that can appear in the Smoothing Setup menu and corresponds to **F2** through **F8** in that menu. For these presets (#1 through #7), only those that have a non-blank F-key Label will be appear and be available in the Smoothing Setup Menu. To remove a particular preset from the Smoothing Setup Menu (presets #1 through #7) , simply delete its Label and leave it blank.

All Smoothing presets can be activated by "G64 ON" in a CNC program or by MDI. Presets activated this way will still be in effect even after the CNC program is finished. Here are some G64 examples:

```
G64 ON P1 ; Activate Preset #1 by number
G64 ON "precision mill" ;Activate Preset #1 by label
G64 ON P2 ; Activate Preset #2 by number
G64 ON "contouring mill" ;Activate Preset #2 by label
```
The "G64 ON" command with a "P" number can be used to activate those presets that do not have a Label. For more details on G64 see Chapter 12.

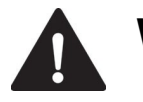

**WARNING** The Smoothing Presets should not be changed without consulting your dealer. Corrupt or incorrect values could cause damage to the machine, personal injury, or both.

# **Chapter 15**

# **CNC Software Messages**

### **CNC software startup errors and messages**

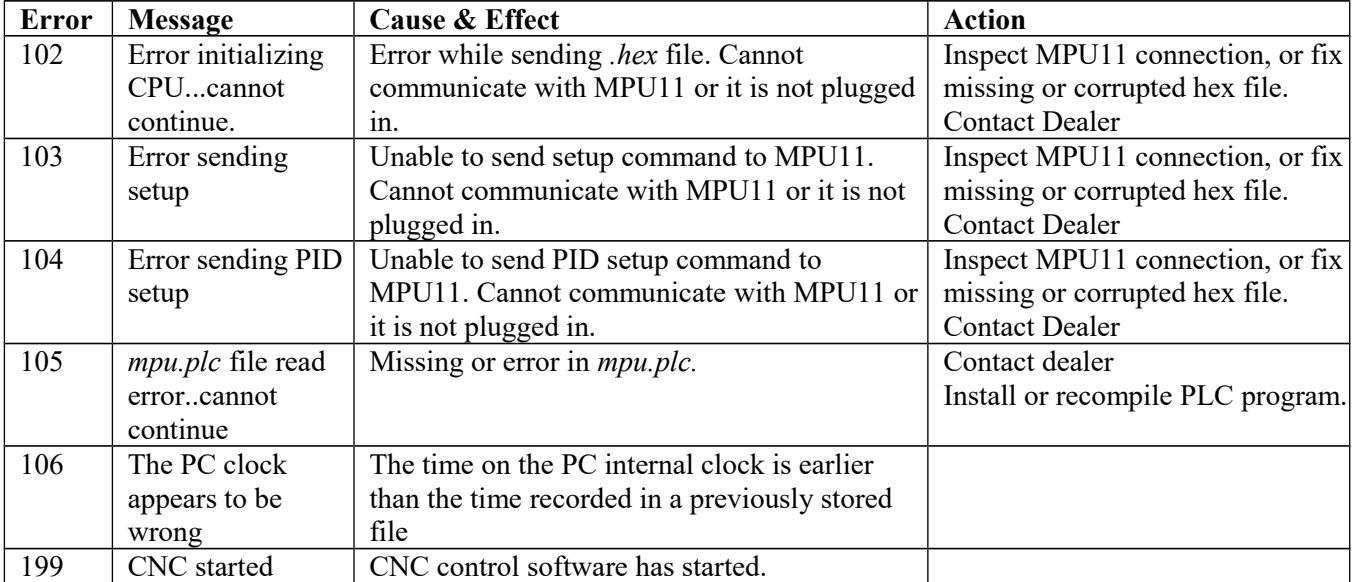

### **Messages issued upon exit from CNC software**

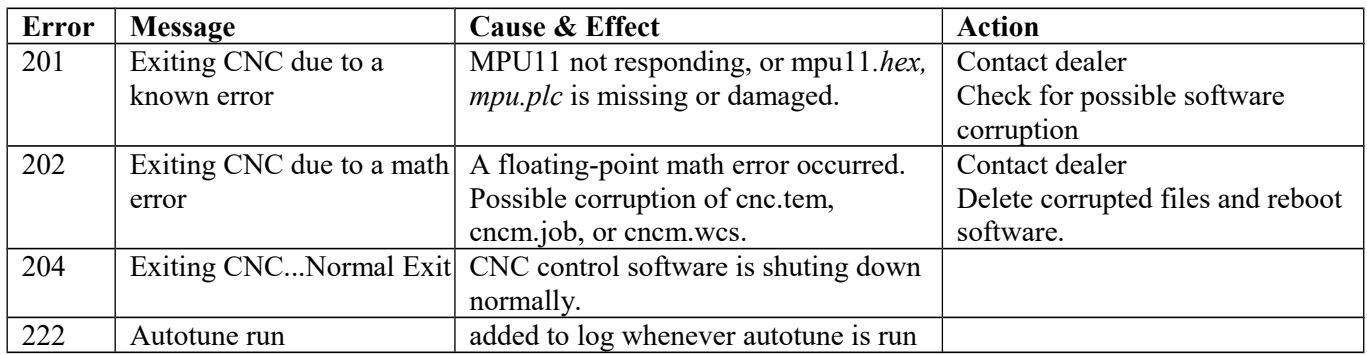

# **Messages and Prompts in the Operator Status Window Status messages**

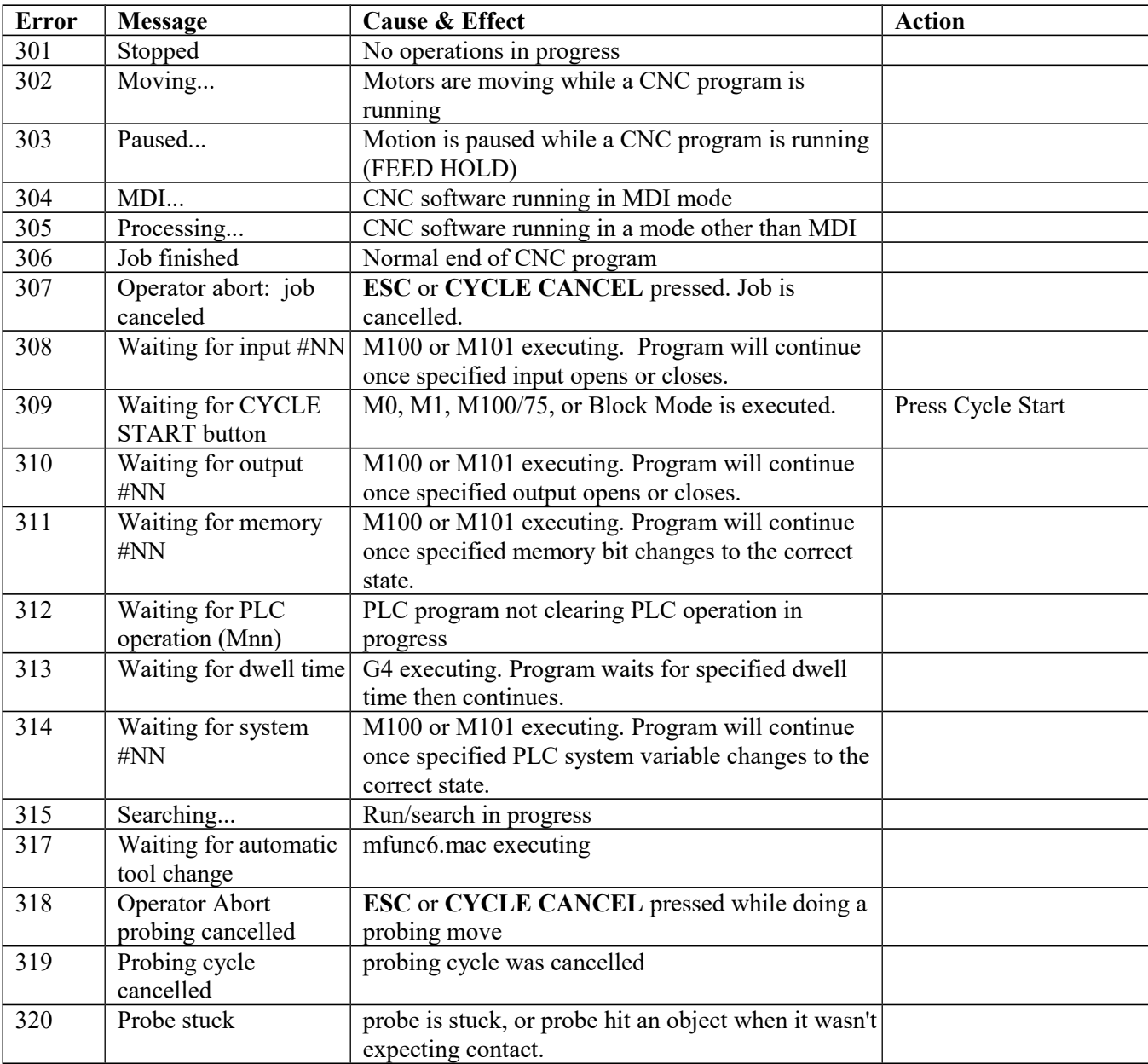

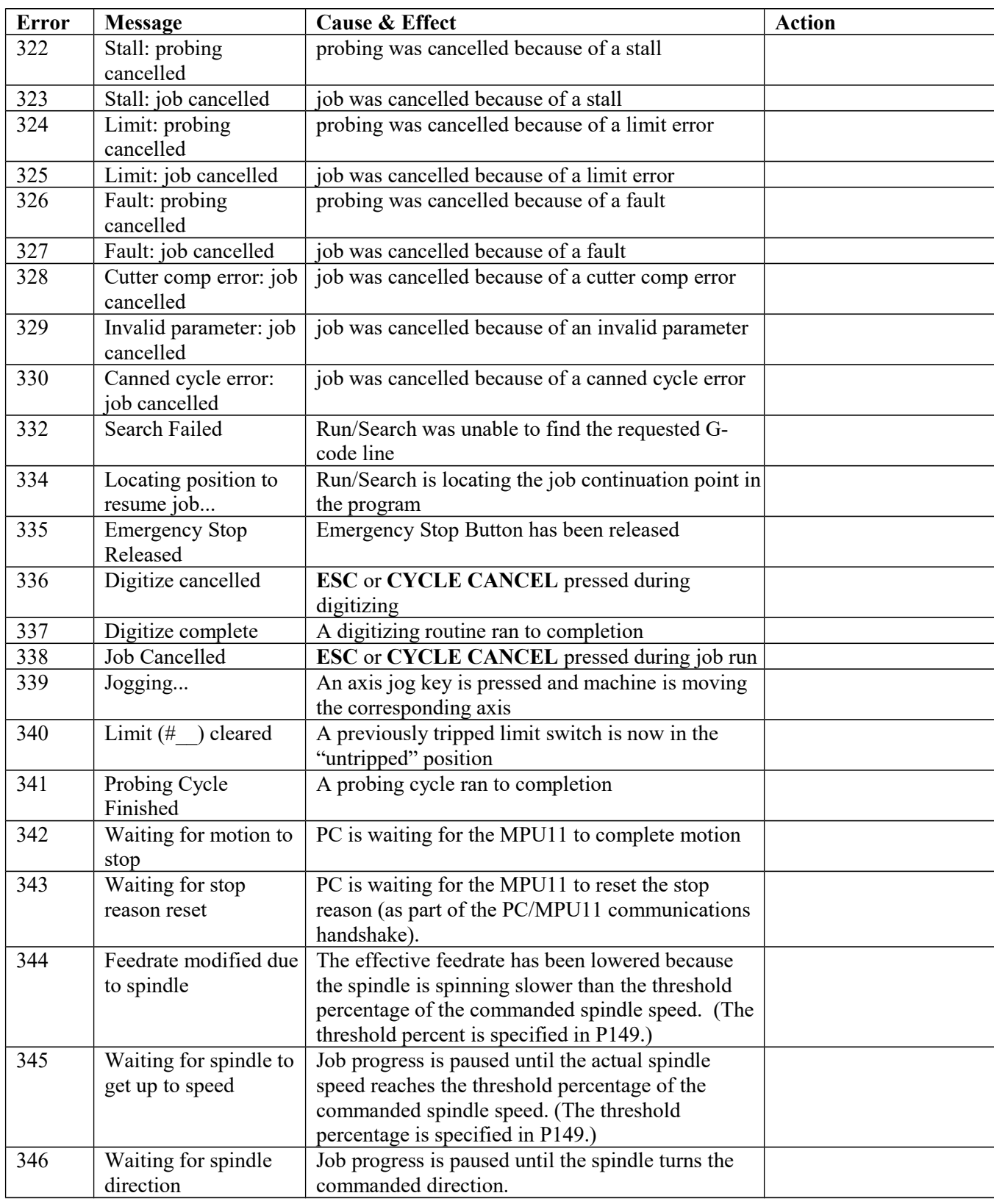

#### **Abnormal stops (faults)**

Abnormal stops are detected in the following order: PLC, servo drive, spindle drive, lube, ESTOP. This means that if both the servo drive and the spindle drive have faulted, the servo drive fault message would appear.

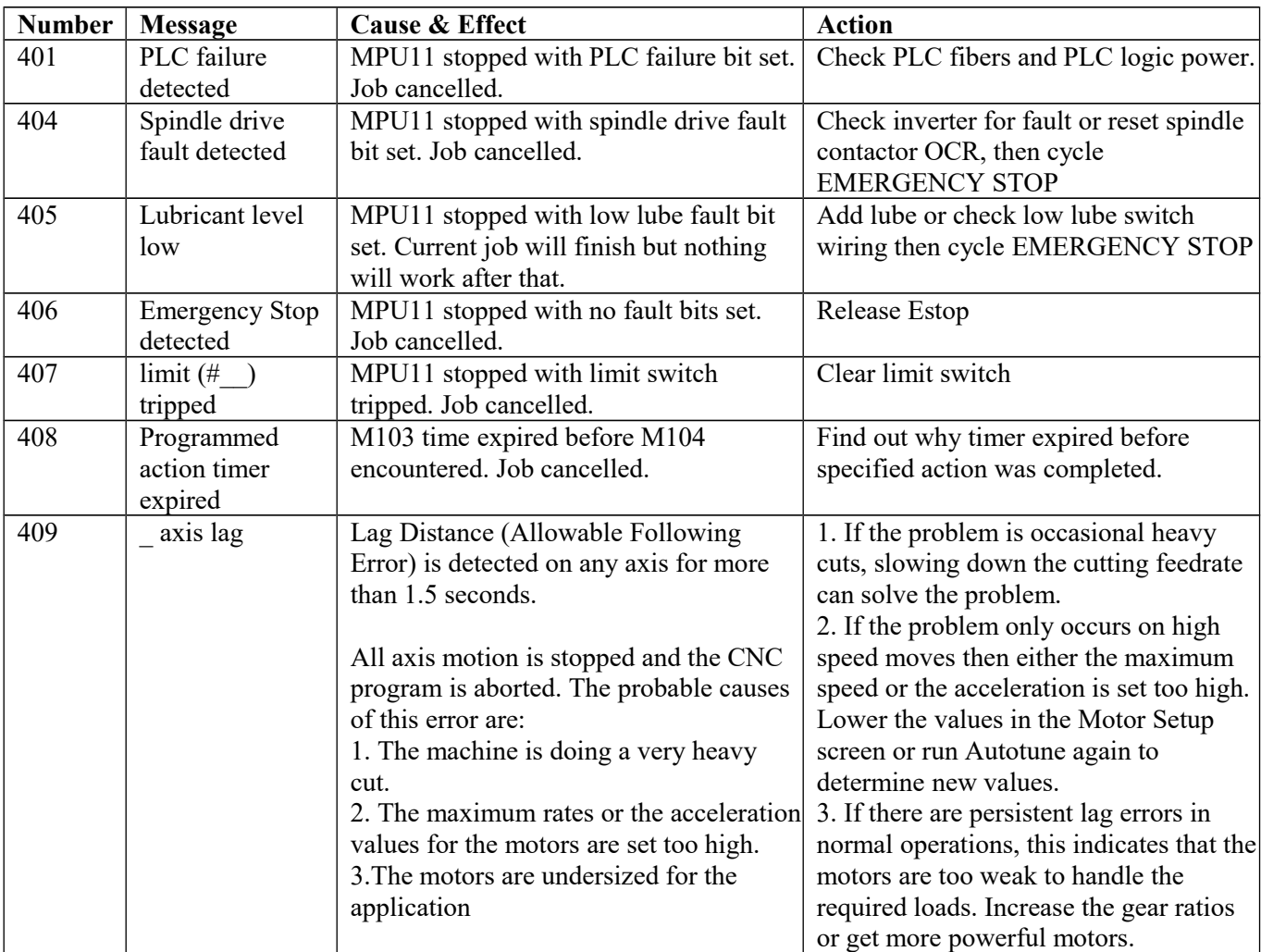

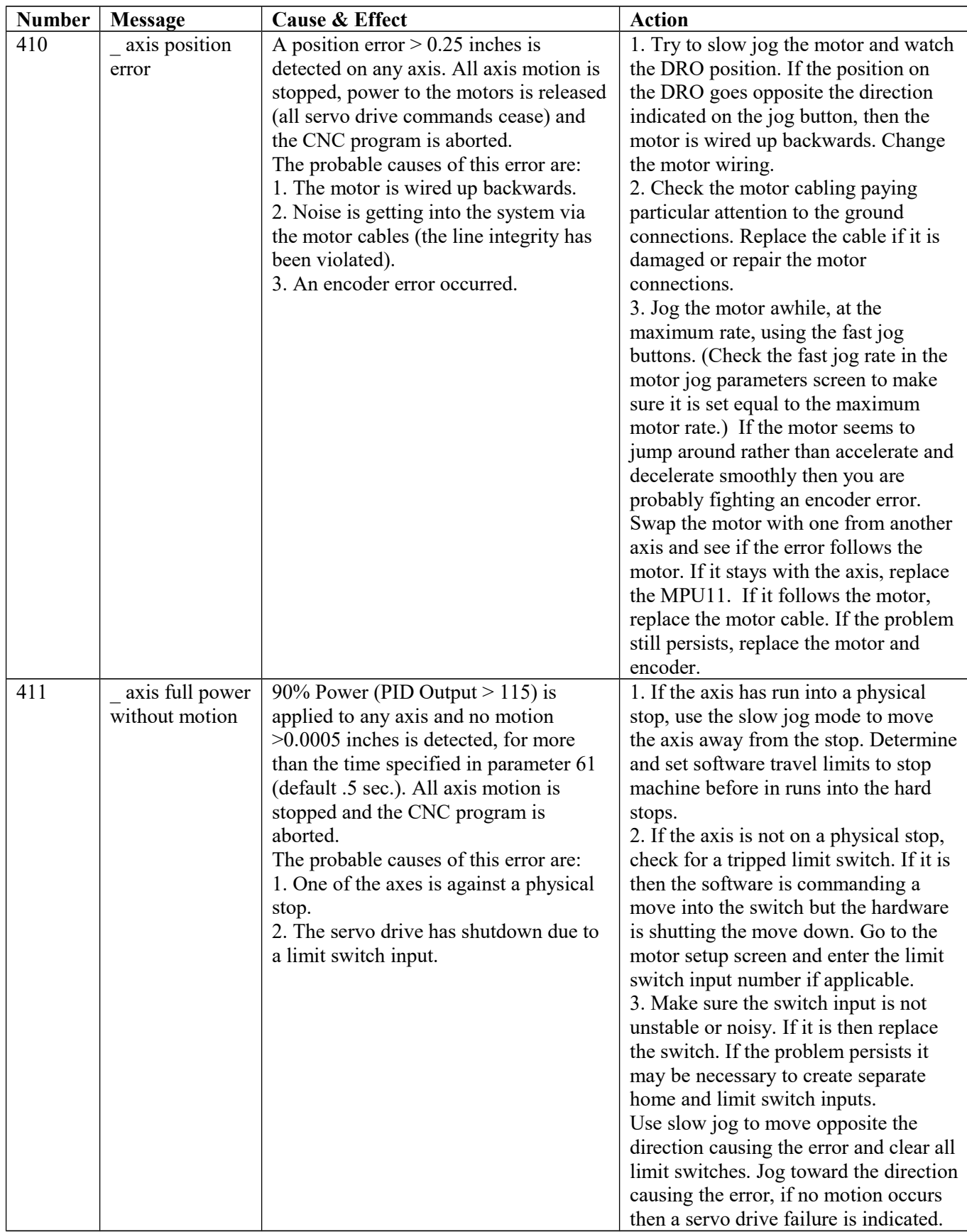

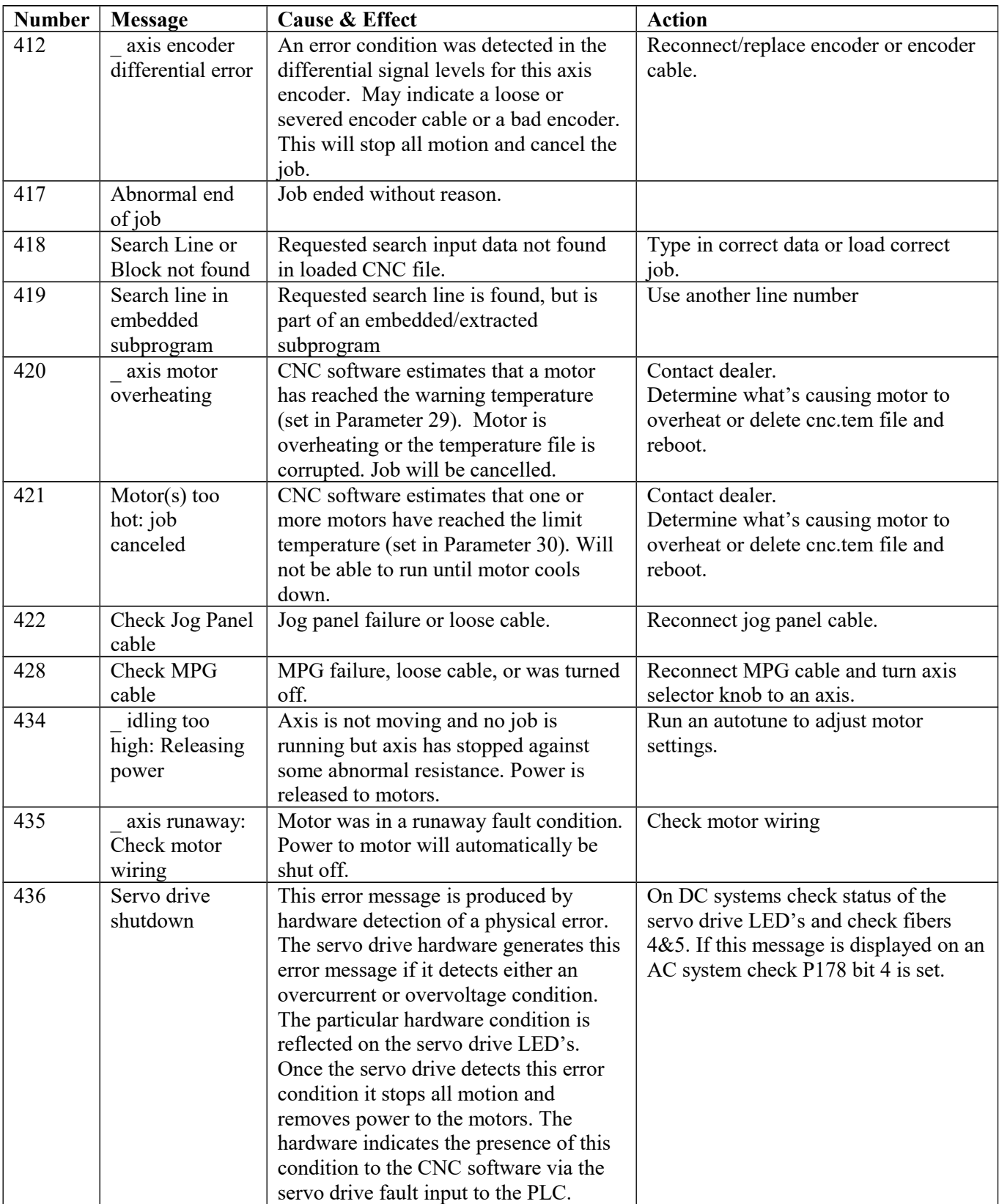

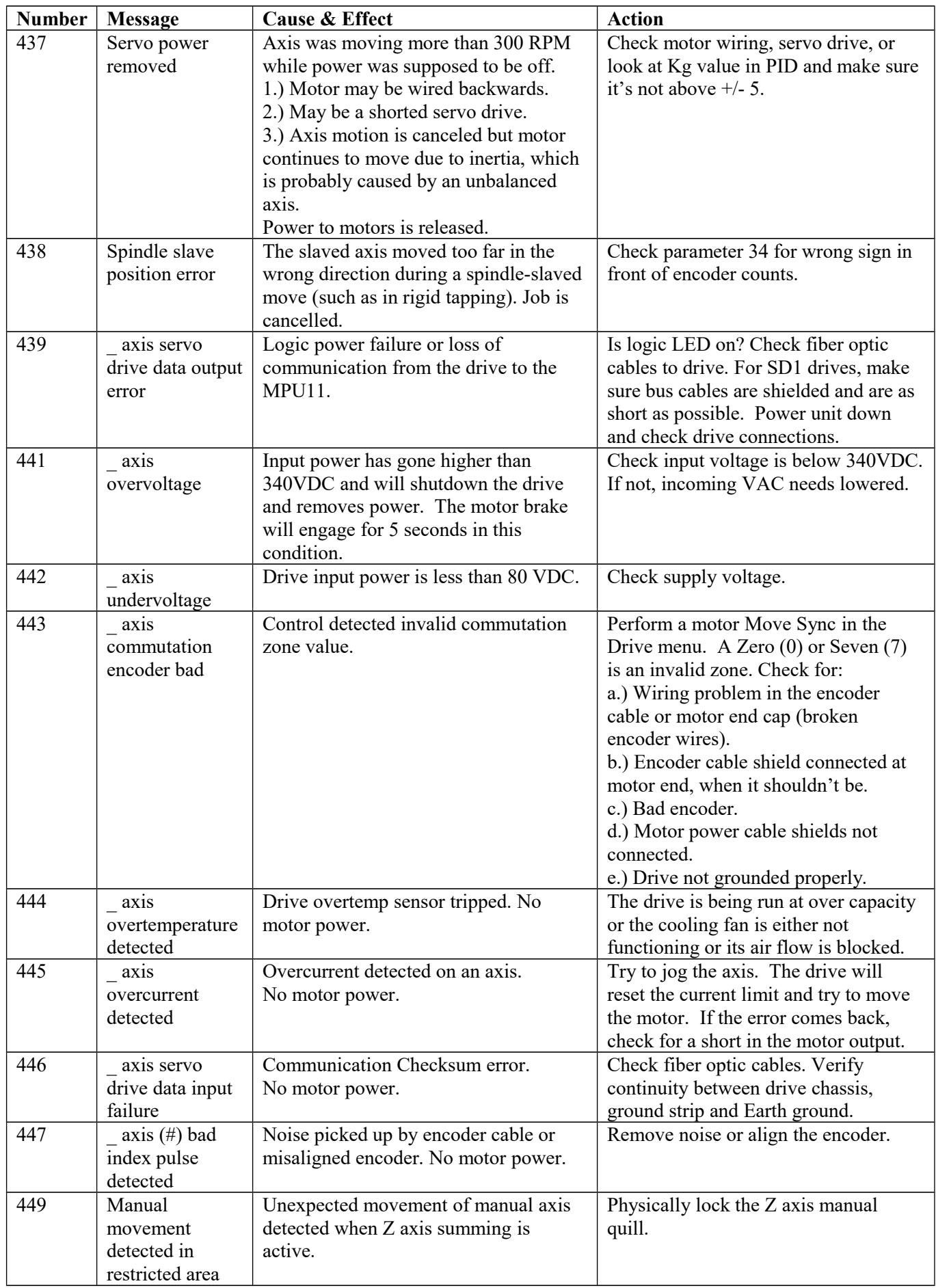

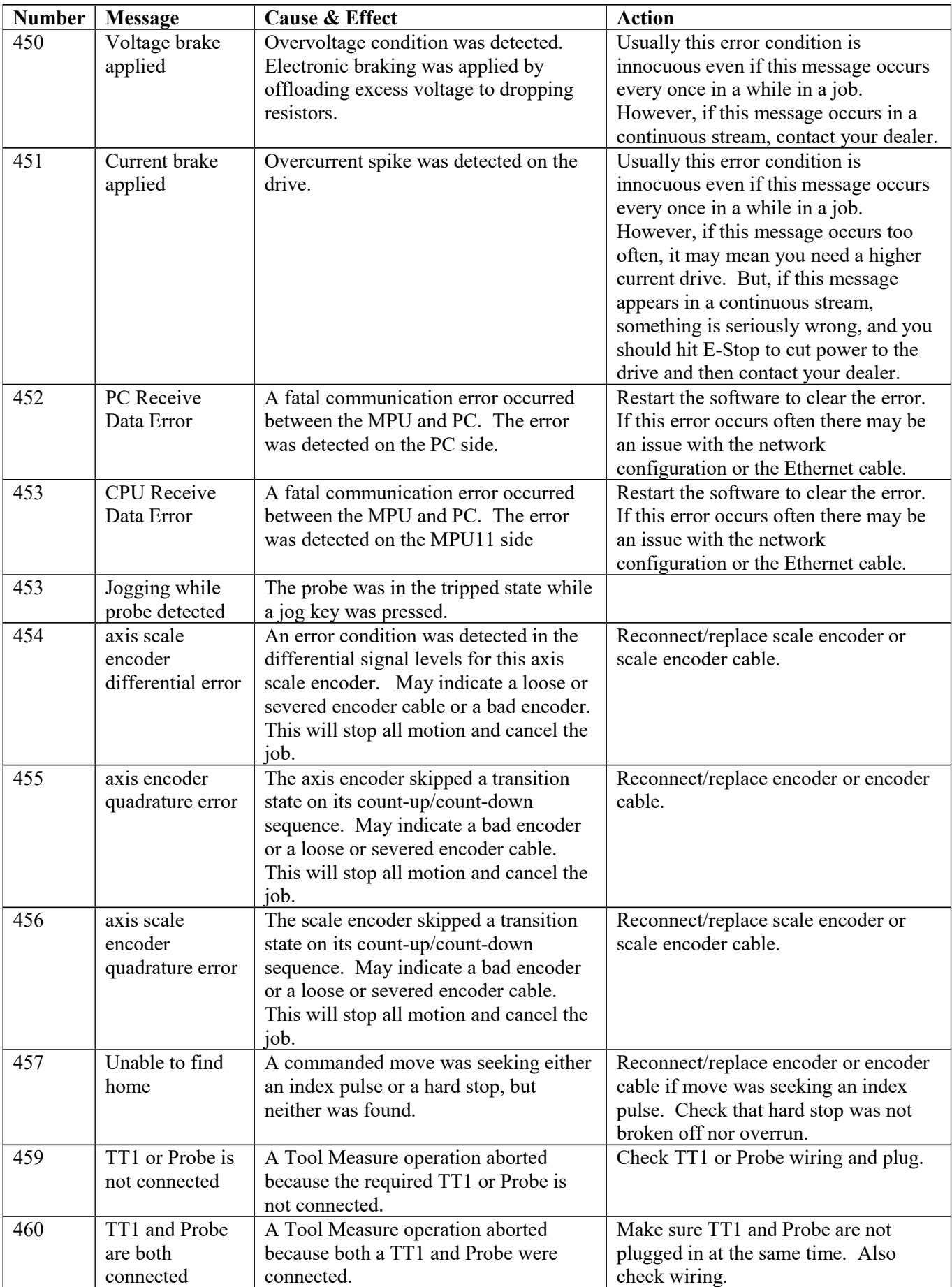

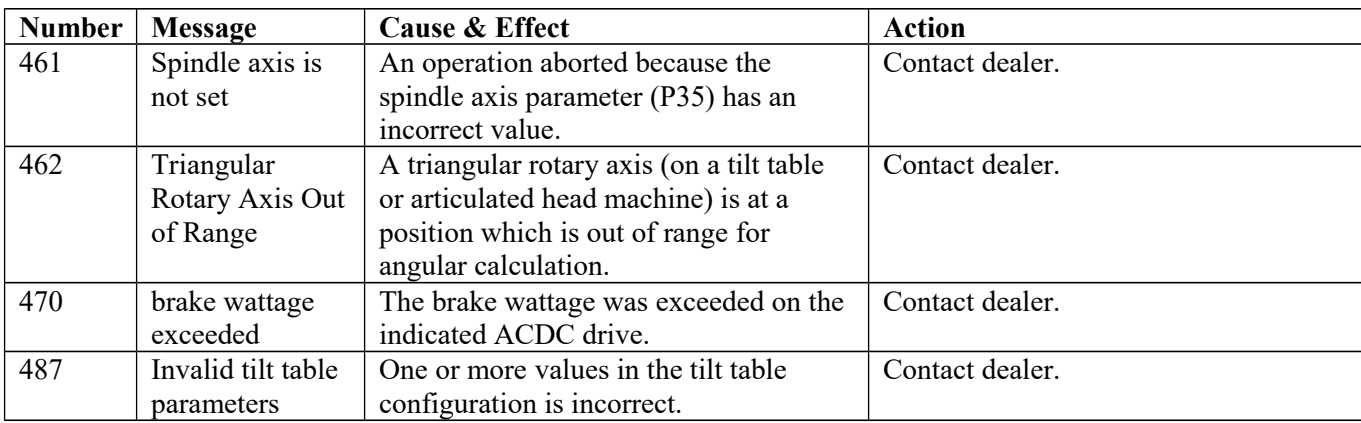

## **CNC syntax errors**

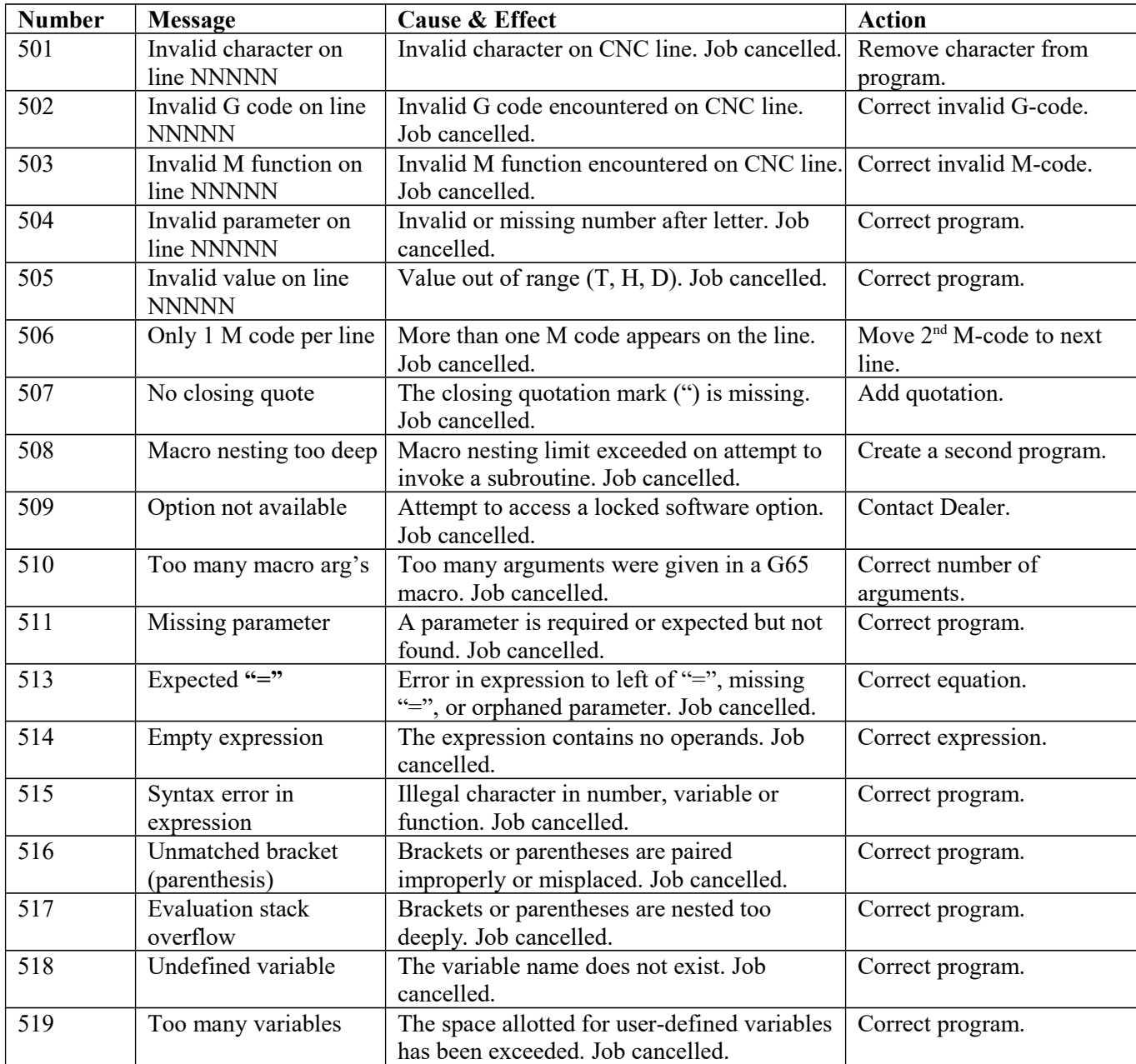

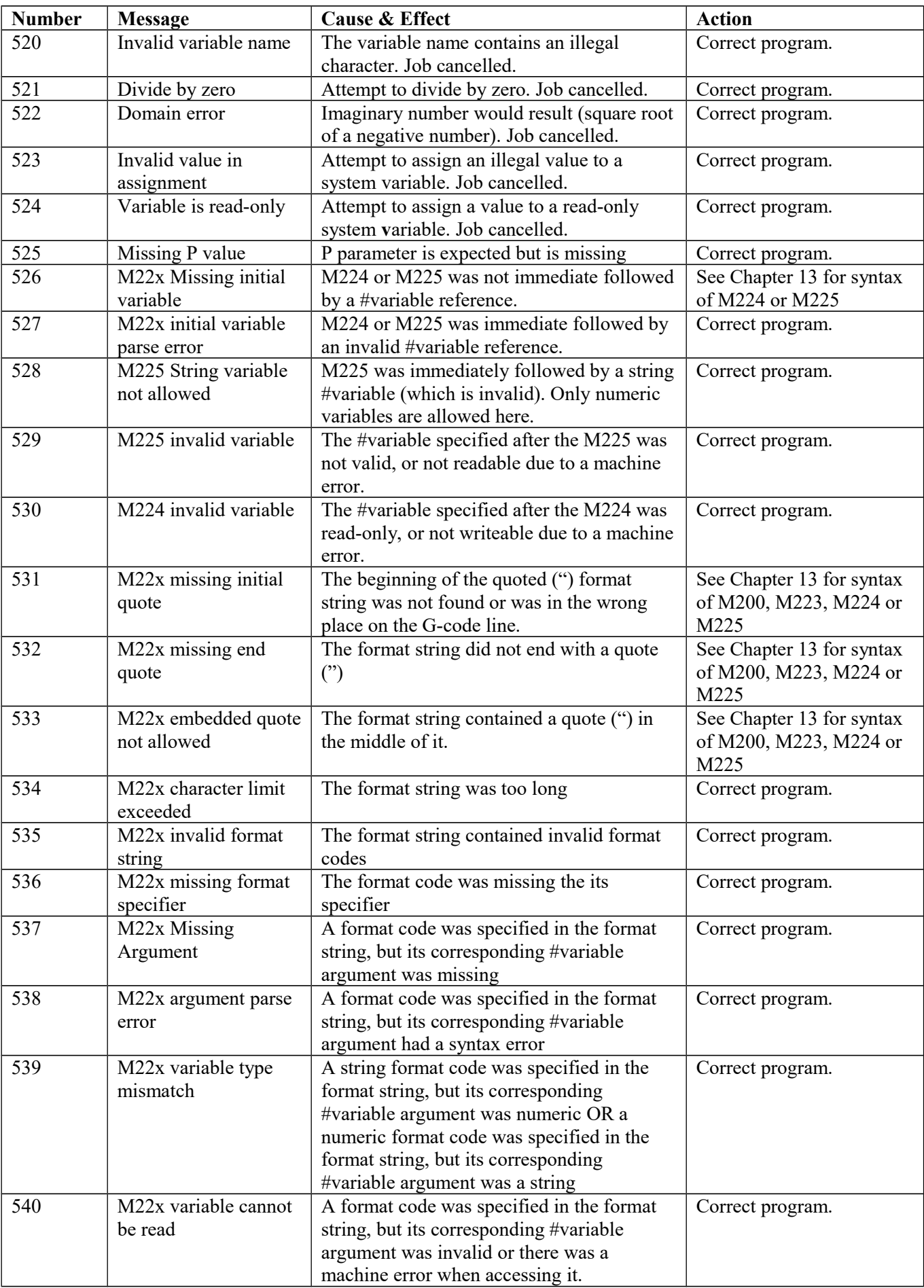

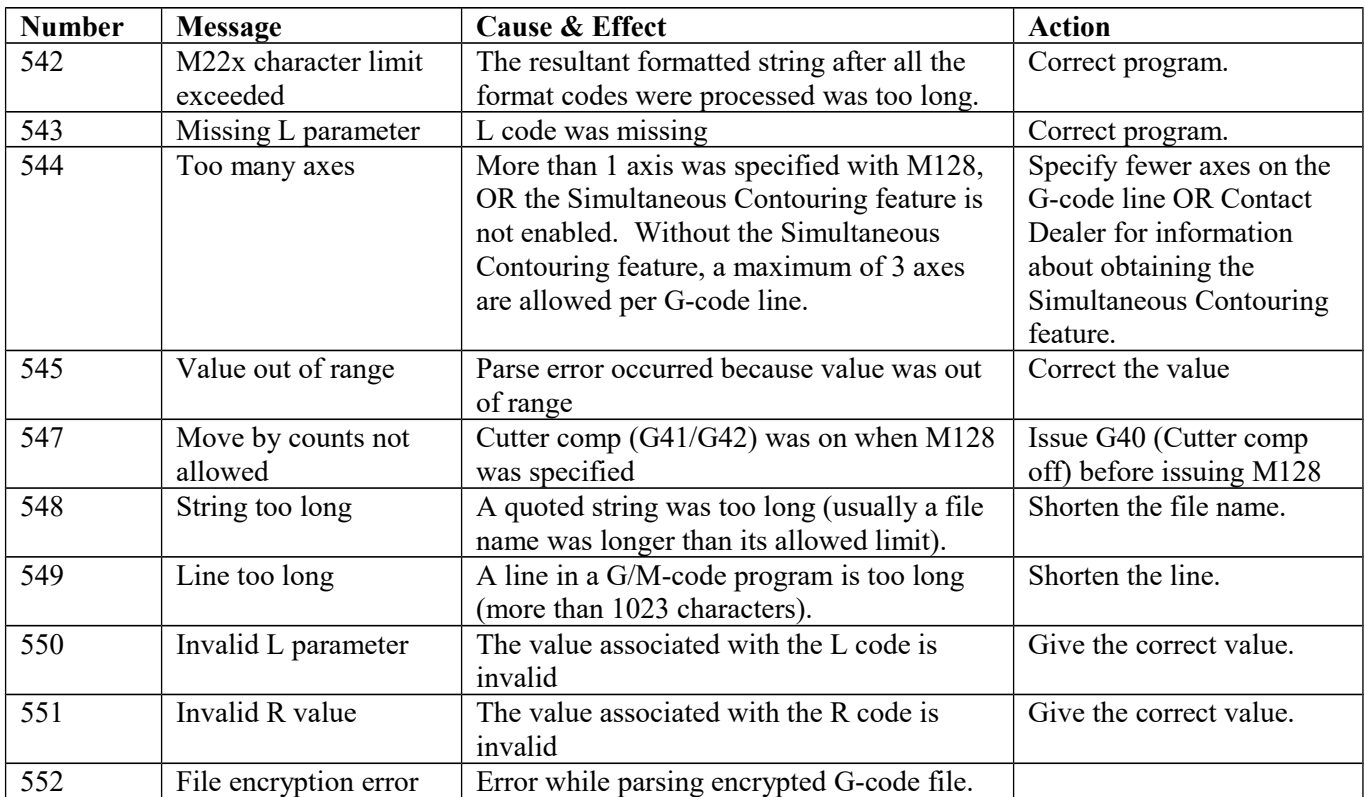

# **Cutter compensation errors**

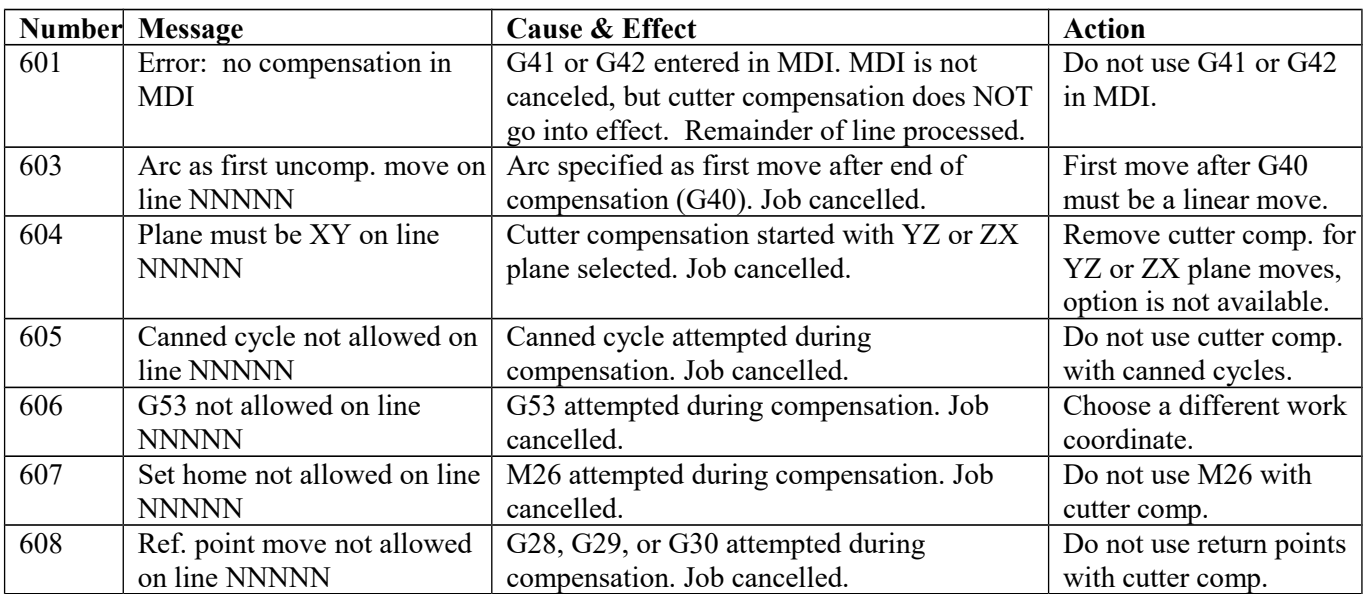

### **Parameter setting errors**

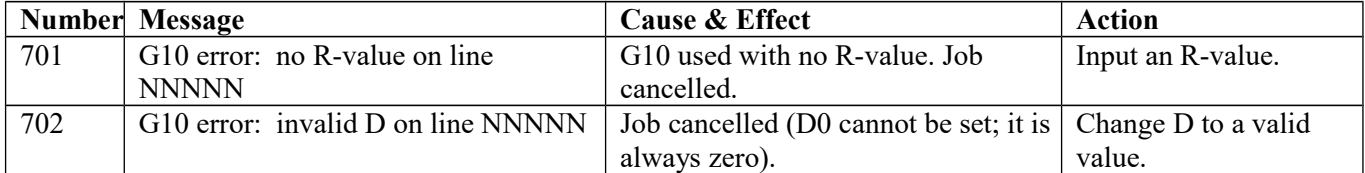

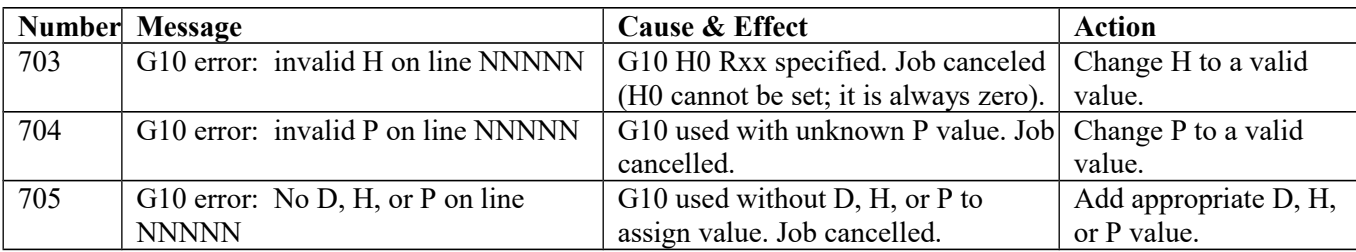

# **Canned cycle errors**

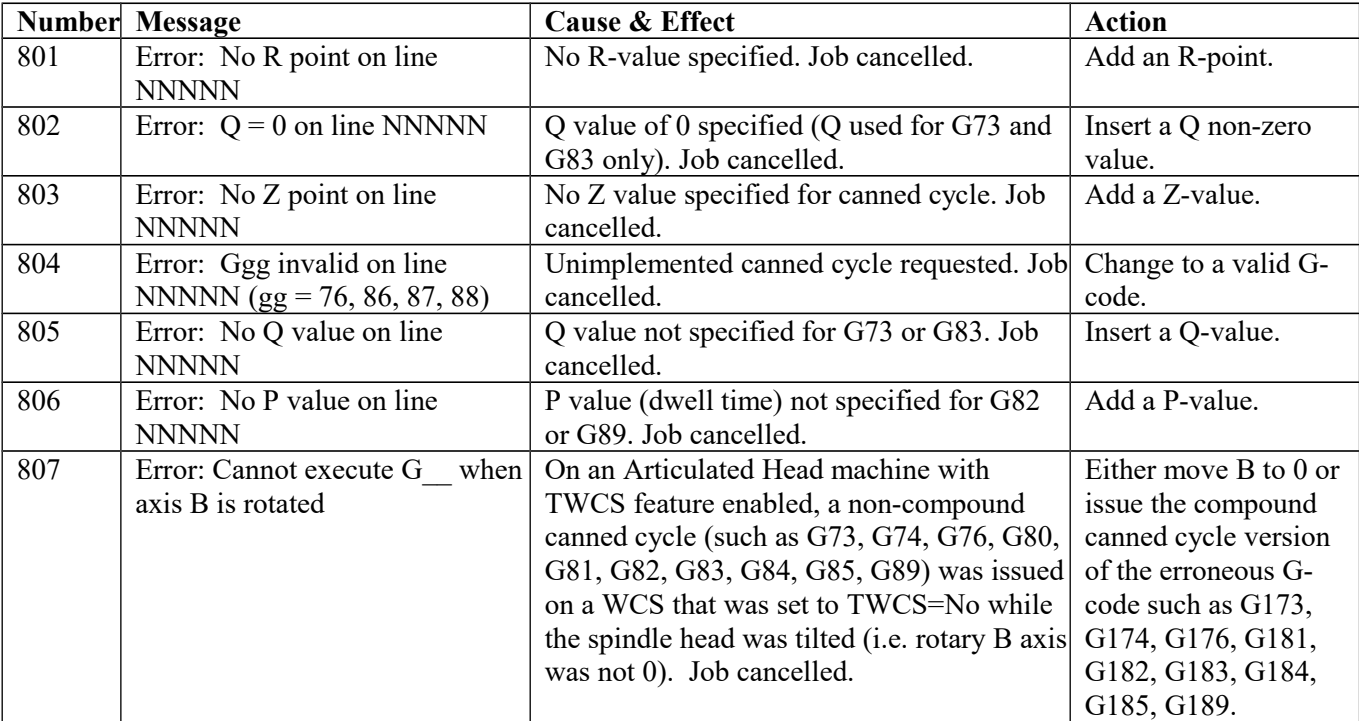

# **Miscellaneous errors / messages**

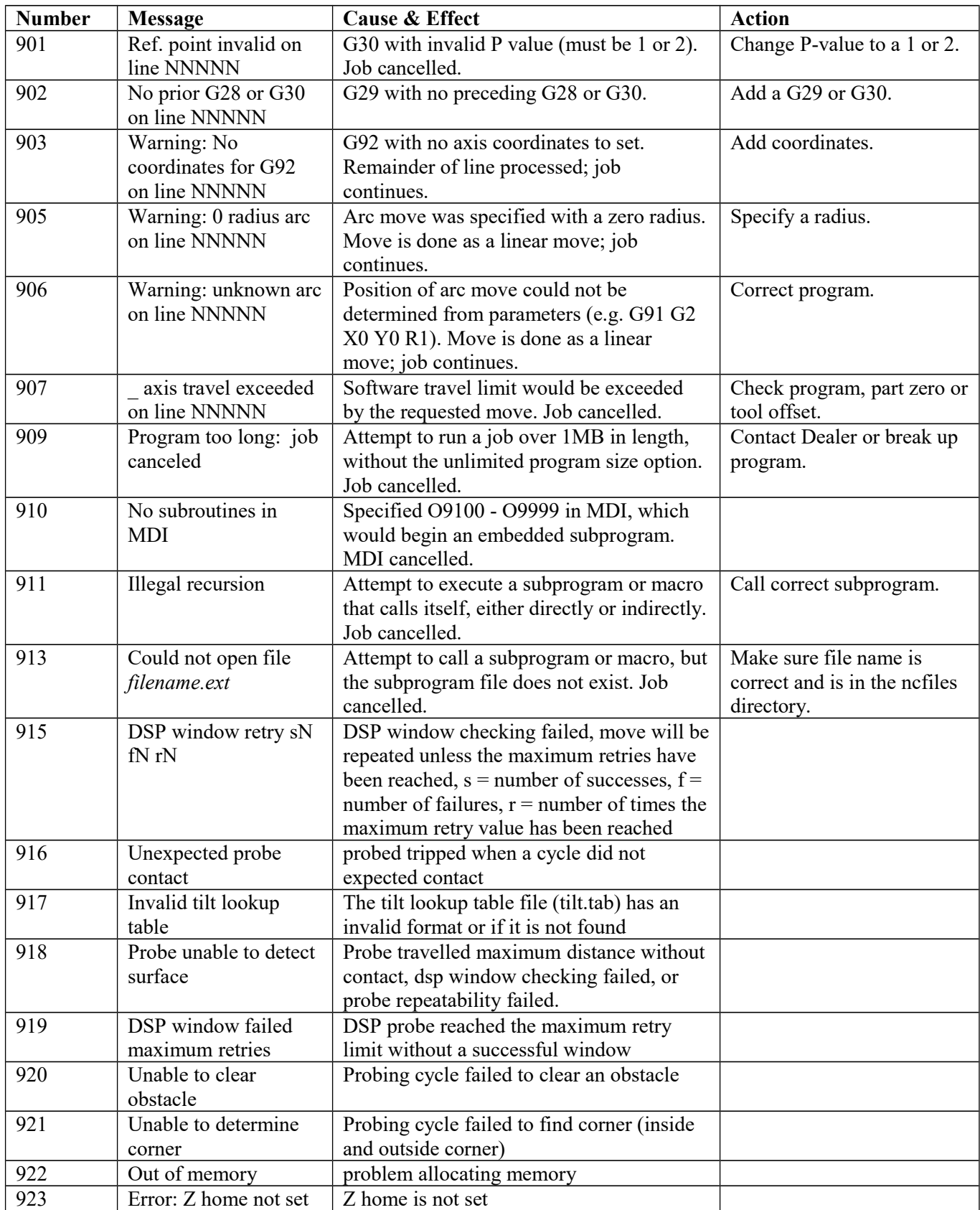

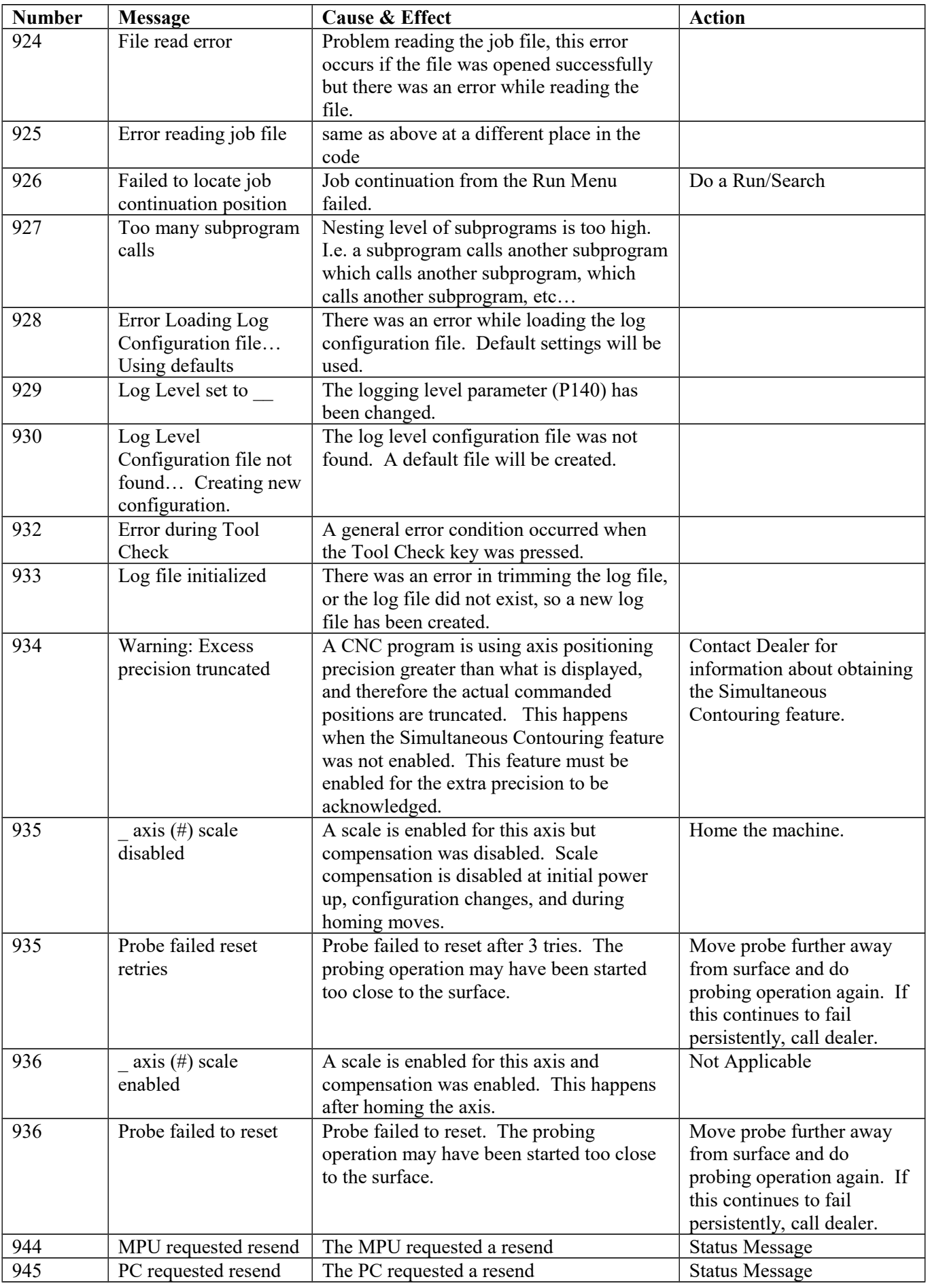

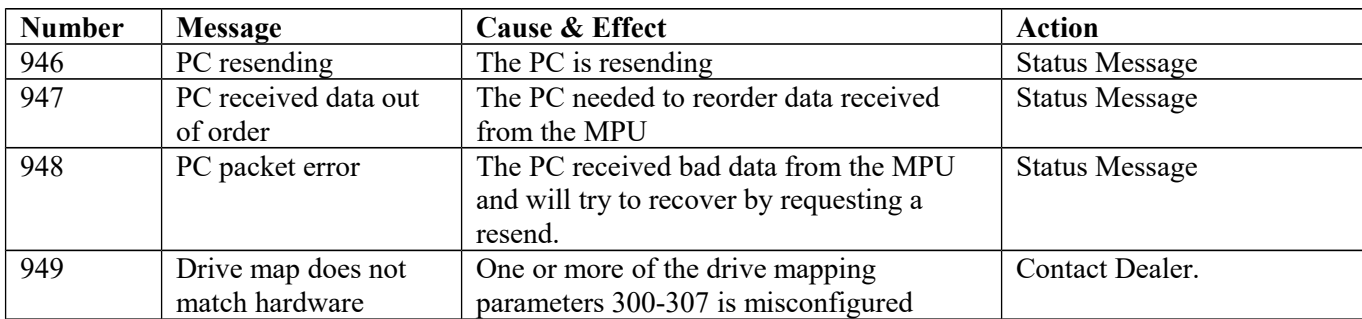

### **Scaling/Mirroring errors**

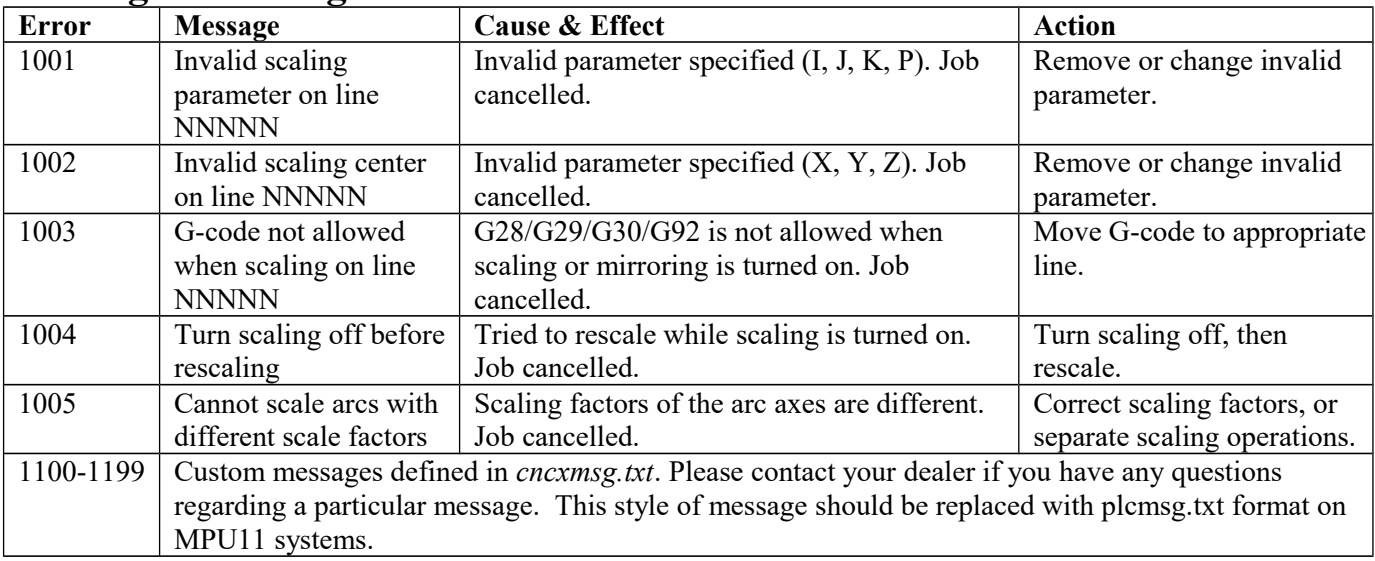

# **Configuration Modification messages**

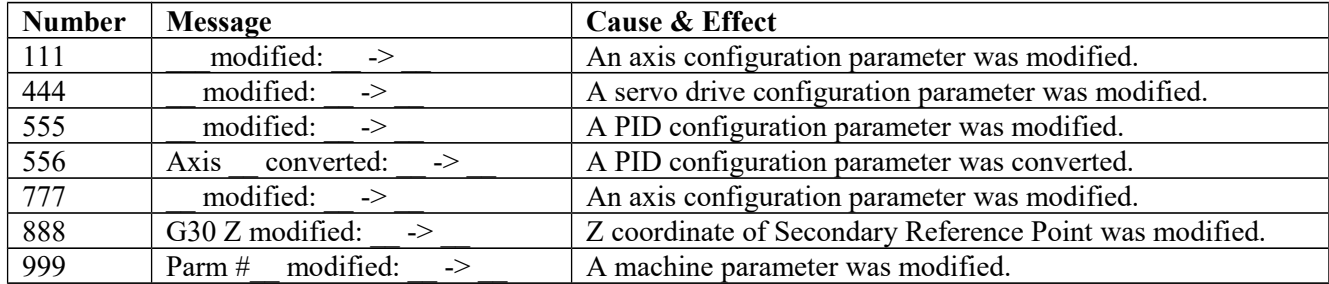